# citrix.

# **Citrix Analytics für Leistung**

**Machine translated content**

## **Disclaimer**

Die offizielle Version dieses Inhalts ist auf Englisch. Für den einfachen Einstieg wird Teil des Inhalts der Cloud Software Group Dokumentation maschinell übersetzt. Cloud Software Group hat keine Kontrolle über maschinell übersetzte Inhalte, die Fehler, Ungenauigkeiten oder eine ungeeignete Sprache enthalten können. Es wird keine Garantie, weder ausdrücklich noch stillschweigend, für die Genauigkeit, Zuverlässigkeit, Eignung oder Richtigkeit von Übersetzungen aus dem englischen Original in eine andere Sprache oder für die Konformität Ihres Cloud Software Group Produkts oder Ihres Diensts mit maschinell übersetzten Inhalten gegeben, und jegliche Garantie, die im Rahmen der anwendbaren Endbenutzer-Lizenzvereinbarung oder der Vertragsbedingungen oder einer anderen Vereinbarung mit Cloud Software Group gegeben wird, dass das Produkt oder den Dienst mit der Dokumen‑ tation übereinstimmt, gilt nicht in dem Umfang, in dem diese Dokumentation maschinell übersetzt wurde. Cloud Software Group kann nichtfür Schäden oder Probleme verantwortlich gemacht werden, die durch die Verwendung maschinell übersetzter Inhalte entstehen können.

### **Contents**

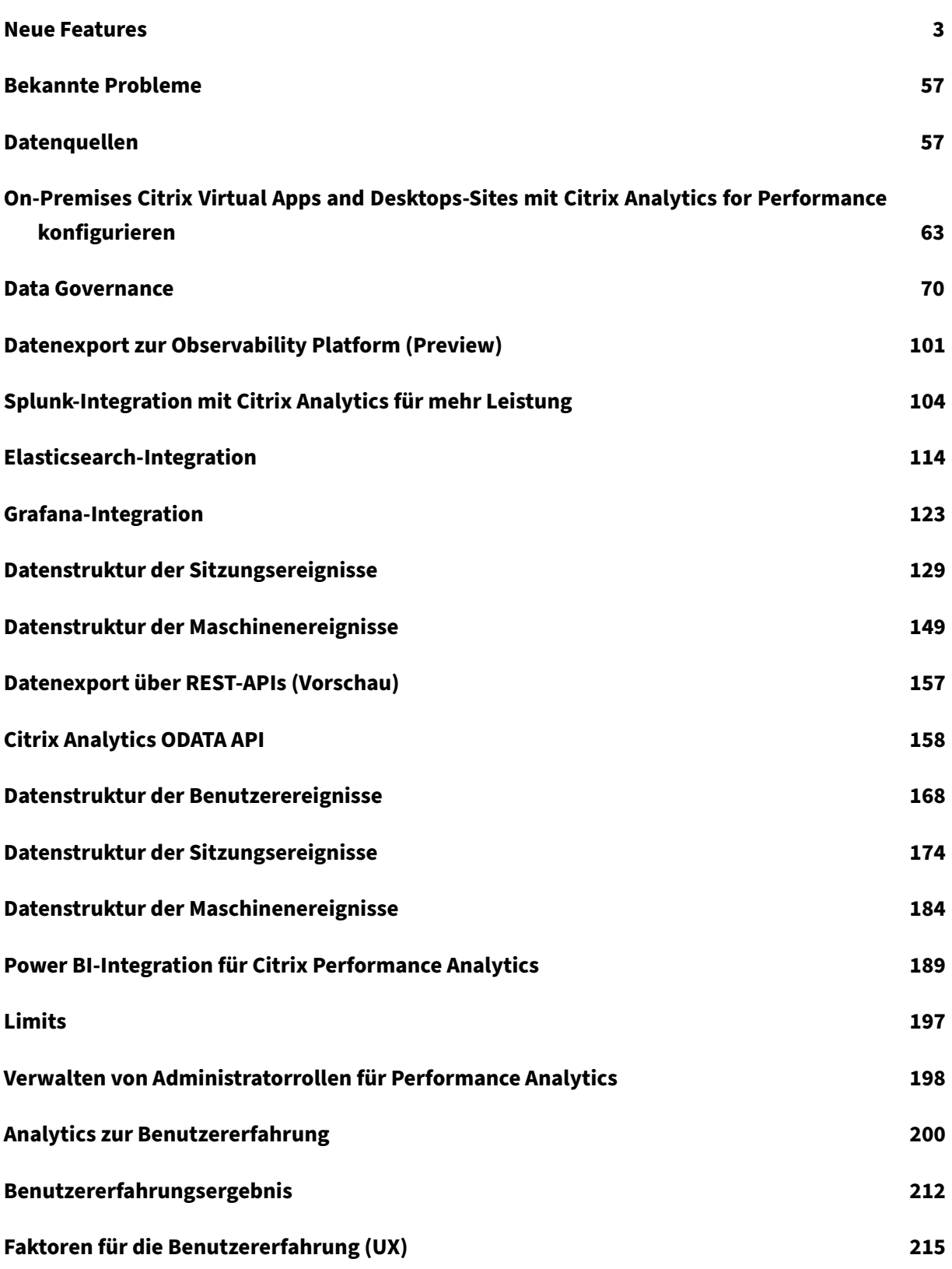

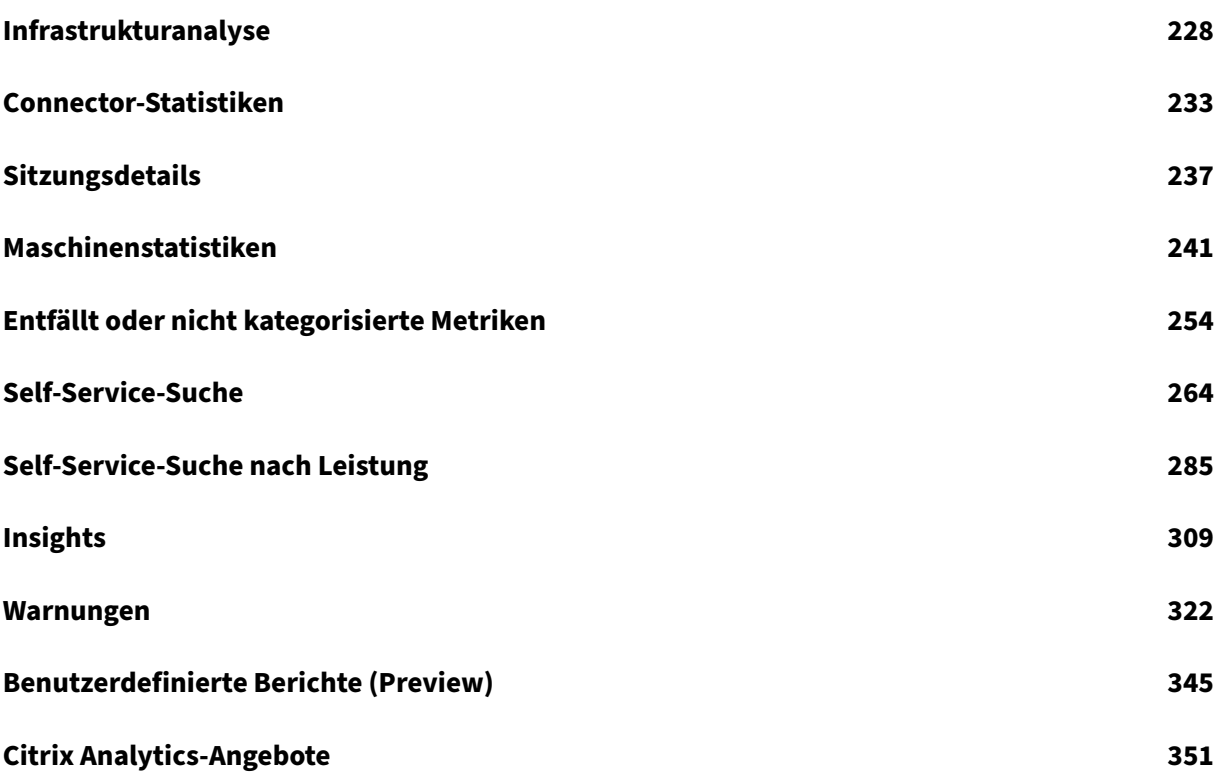

#### **Neue Features**

#### <span id="page-3-0"></span>February 9, 2024

Ein Ziel von Citrix ist es, Kunden neue Funktionen und Produktupdates bereitzustellen, sobald sie verfügbar sind. Neue Releases bieten größeren Wert, daher gibt es keinen Grund, Updates zu verzögern.

Der Prozess ist für die Kunden transparent. Erste Updates werden nur auf interne Sites von Citrix angewendet und erst danach schrittweise auf Kundenumgebungen. Die schrittweise Bereitstellung von Updates trägt dazu bei, die Produktqualität sicherzustellen und die Verfügbarkeit zu maximieren.

Es ist möglich, dass die in dieser Dokumentation genannten Updates eingeführt werden und nicht für alle Kunden gleichzeitig zugänglich sind.

Neue Funktionen, die in Citrix Analytics for Performance eingeführt wurden, bieten weitere Einblicke in Leistungsparameter, die sich auf die Benutzererfahrung auf on‑premises Citrix Virtual Apps and Desktops Sites und Citrix DaaS (früher Citrix Virtual Apps and Desktops Service) ‑Sites in der Cloud auswirken.

#### **28. Dezember 2023**

#### **Export benutzerdefinierter Berichte im CSV‑Format**

Sie können Rohdaten jetzt neben dem PDF‑Format als Anhänge im CSV‑Format in E‑Mails mit be‑ nutzerdefinierten Berichten exportieren.

Sie können verschiedene Berichte über Sitzungen und Maschinen erstellen und die Rohdaten von der Registerkarte Benutzerdefinierte Berichte (Vorschau) herunterladen. Sie können Berichte in PDF‑, CSV‑ oder beiden Formaten herunterladen.

Diese Funktion bietet Stakeholdern regelmäßigen Zugriff auf Rohdaten, ohne direkten Zugriff auf Citrix Analytics for Performance zu benötigen. Weitere Informationen finden Sie unter Benutzerdefinierte Berichte.

#### **Endpunkt Netzwerktelemetrie der Citrix Workspace‑App für Windows Version 2311, [Sitzungen, die im Hybrid](https://docs.citrix.com/de-de/performance-analytics/custom-reports)modus gestartet wurden**

Citrix Analytics for Performance erweitert jetzt den Einblick in wichtige Endpoint Network‑Telemetrie für virtuelle Apps und Desktop‑Sitzungen, die im Hybridmodus gestartet werden. Die Endpoint Network Telemetrie ist in Citrix Analytics for Performance für Sitzungen aus der Citrix Workspace‑App für Windows Version 2311 und höher verfügbar. Die verfügbaren Endpunktnetzwerktelemetrie sind Netzwerkschnittstellentyp (Ethernet/WLAN), Endpunktverbindungsgeschwindigkeit, Endpunkt‑ durchsatz (eingehend und ausgehend) und WiFi‑Signalstärke.

Virtuelle Sitzungen werden im Hybridmodus gestartet, wenn Sie sich über den Citrix Workspace für Webbrowser bei der Citrix Workspace‑App anmelden und die Anwendungen oder Desktops über die native Citrix Workspace‑App starten.

Weitere Informationen zu den verfügbaren Metriken finden Sie unter Self-Service-Suche nach Sitzungen.

#### **[19.](https://docs.citrix.com/de-de/performance-analytics/self-service/self-service#self-service-search-for-sessions) Dezember 2023**

#### **Endpunkt: Netzwerktelemetrie der Citrix Workspace‑App für Linux, Version 2311, Sitzungen, die im Hybridmodus gestartet wurden**

Citrix Analytics for Performance erweitert jetzt den Einblick in wichtige Endpoint Network‑Telemetrie für virtuelle Apps und Desktop-Sitzungen, die im Hybridmodus gestartet werden. Die Endpoint Network Telemetrie ist in Citrix Analytics for Performance für Sitzungen aus der Citrix Workspace‑App für Linux Version 2311 und höher verfügbar. Die verfügbaren Endpunktnetzwerktelemetrie sind Netzw‑ erkschnittstellentyp (Ethernet/WLAN), Endpunktverbindungsgeschwindigkeit, Endpunktdurchsatz (eingehend und ausgehend) und WiFi‑Signalstärke.

Virtuelle Sitzungen werden im Hybridmodus gestartet, wenn Sie sich über den Citrix Workspace für Webbrowser bei der Citrix Workspace‑App anmelden und die Anwendungen oder Desktops über die native Citrix Workspace‑App starten.

Weitere Informationen zu den verfügbaren Metriken finden Sie unter Self-Service-Suche nach Sitzungen.

#### **[12.](https://docs.citrix.com/de-de/performance-analytics/self-service/self-service#self-service-search-for-sessions) Dezember 2023**

#### **Vereinfachte Suche nach Benutzern und Maschinen**

Sie können jetzt in den Dashboards mithilfe des Benutzernamens bzw. des Maschinennamens nach Sitzungen oder Maschinen suchen, die in der letzten Woche aktiv waren. Dafür steht in der oberen Navigationsleiste der Dashboards für Benutzererfahrung und Infrastruktur ein neues Suchfeld zur Ver‑ fügung. Die Bereitstellung dieser vereinfachten Suche hilft dabei, benutzer- oder maschinenbezogene Informationen zu finden und Probleme einfach zu erkennen. Die bestehende Suche in der Self‑ Service-Ansicht bietet weiterhin erweiterte Suchfunktionen mit Filtern, mit denen Sie die Suchergebnisse aufteilen können.

#### **Verbesserungen der Maschinenstatistikansicht**

Sie können jetzt die erfolgreichen Sitzungen, die während des ausgewählten Zeitraums auf dem Computer ausgeführt wurden, in der Ansicht Maschinenstatistiken anzeigen. Das Feld **Gesamtzahl der Sitzungen** wird auf der Registerkarte **Maschinenstatistiken** > **Sitzungen** hinzugefügt. Wenn Sie auf die Gesamtzahl der Sitzungen klicken, wird die Self‑Service‑Ansicht Sitzungen geöffnet, in der die entsprechenden Sitzungen angezeigt werden. In der Ansicht "Sitzungsdetails"können Sie die Sitzungsmetriken weiter aufschlüsseln und überprüfen.

Außerdem können Sie jetzt auf die **Anzahl der Sitzungsfehler**, die Balken im Diagramm, die die Sitzungsfehler anzeigen, und auf die kategorisierten Sitzungsanzahlen klicken, um die Sitzungen anzuzeigen. Diese Funktion macht die Maschinenstatistik zu einer umfassenden Ansicht aller maschinenbezogenen Metriken, die erforderlich sind, um Probleme im Zusammenhang mit dem Computer und den auf dem Computer ausgeführten Sitzungen zu erkennen und zu beheben. Weitere Informationen finden Sie im Artikel Maschinenstatistiken .

#### **15. November 2023**

#### **Kennzahlen, die für den Sitzungsstatus relevant sind, werden in der Self‑Service‑Ansicht "Sitzungen"angezeigt**

Wenn Sie eine Zeile in der Self-Service-Ansicht "Sitzungen"> "Datentabellen "erweitern, werden die entsprechenden Sitzungsmetriken angezeigt. Jetzt werden nur die Metriken angezeigt, diefür den Sitzungsstatus relevant sind. Wenn sich die Sitzung während des ausgewählten Zeitintervalls in einem getrennten Zustand befand, werden Sitzungsmetriken in Bezug auf Reaktionsfähigkeit und Bandbre‑ ite, die für getrennte Sitzungen nicht gelten, nicht angezeigt. Bei einer fehlgeschlagenen Sitzung wer‑ den die Ursache und der Typ des Fehlers angezeigt, um den Grund für den Sitzungsfehler besser er‑ mitteln zu können. Alle der Tabelle hinzugefügten Spalten, die für den Sitzungsstatus nicht relevant sind, werden als "-"angezeigt.

Diese Funktion stellt sicher, dass die angezeigten Sitzungsmetriken für den Sitzungsstatus relevant sind. Weitere Informationen finden Sie unter Self‑Service‑Suche nach Sitzungen.

#### **26. Oktober 2023**

#### **Zusätzliche Metriken in der Self‑Service‑Ansicht "Sessions"**

Um die Suche nach sitzungsbezogenen Problemen zu unterstützen, sind die folgenden sitzungs‑ und fehlerbezogenen Metadaten jetzt als optionale Spalten in der sitzungsbasierten Self‑Service‑Ansicht verfügbar. Dies bietet einen besseren Einblick in die Details von Ausfällen auf der Ebene einzelner Sitzungen.

- **Fehlertyp** —Gibt die Art des Sitzungsfehlers anhand der folgenden Werte an:
- **Fehlergründe** —Gibt den genauen Grund für den Ausfall an. Sie können den Fehler mithilfe der entsprechenden empfohlenen Schritte unter Citrix Director‑Fehlerursachen und Problem‑ behandlung beheben.
- **Sitzungstyp** Gibt an, ob es sich bei der Sitzung um eine Anwendungs- oder eine Desktopsitzung handelt.
- **[Sitzungsstatus](https://docs.citrix.com/de-de/citrix-virtual-apps-desktops/director/failure_reasons_troubleshooting)** —Zeigt den Status der Sitzung an.
- **Sitzungsendzeit** —Gibt die Uhrzeit an, zu der die Sitzung beendet wurde.

Sie können die Ansicht mithilfe dieser zusätzlichen Spalten filtern. Die Spaltenwerte sind in Export‑ berichten enthalten und stehen bei der Erstellung sitzungsbasierter benutzerdefinierter Berichte als Dimensionsparameter zur Verfügung.

Die Fehlermetriken helfen dabei, den Grund für einen Sitzungsfehler und die empfohlenen Schritte zur Behebung des Fehlers zu verstehen. Diese Funktion ist besonders hilfreich, wenn Sie von der Anzahl der fehlgeschlagenen Sitzungen im Dashboard zu einer gefilterten Gruppe fehlgeschlagener Sitzungen in der Self‑Service‑Ansicht "Sitzungen"wechseln. Weitere Informationen finden Sie unter Self‑Service‑Suche nach Sitzungen.

#### **[Verbesserte Genauigkeit des Sess](https://docs.citrix.com/de-de/performance-analytics/self-service/self-service#self-service-search-for-sessions)ion Score und anderer Sitzungsmetriken**

Der Sitzungswert und die anderen Messdiagramme für Sitzungsleistung und Faktoren in der Ansicht Sitzungsdetails berücksichtigen jetzt die Dauer der Sitzung ohne Verbindung. Diese Berücksichtigung ermöglicht es, dass der Gesamtsitzungswert und die zugehörigen Metriken die Sitzungsleistung genau wiedergeben. Das Intervall, in dem die Sitzung unterbrochen wurde, wird in allen Diagrammen und Tooltips dargestellt. Weitere Informationen finden Sie im Artikel Sitzungsdetails.

#### **25. September 2023**

#### **Warnungsparameter anpassen**

Citrix Analytics for Performance bietet jetzt die Möglichkeit, die Warnungsparameter anzupassen.

Warnmeldungsrichtlinien sind mit Standardparameterwerten vordefiniert. Um die Warnungsparame‑ ter zu ändern, klicken Sie auf den Namen der Warnungsrichtlinie, um das Fenster **Warnung ändern** zu öffnen und die Werte der aufgelisteten Parameter an Ihre Umgebung anzupassen. Nachfolgende Warnmeldungen werden auf der Grundlage der benutzerdefinierten Bedingungen generiert.

Durch die Aktualisierung der Warnparameter wird auch die Berechnung des entsprechenden Insights im UX‑Dashboard geändert.

Bei Benachrichtigungen, bei denen Wiederholungswarnungen unterstützt werden, können Sie auch die Präferenz für die erneute Warnung steuern. Warnmeldungen werden erneut gesendet, wenn die Präferenz für eine erneute Warnung auf **Aktiviert** gesetzt ist und die in der Neuwarnungspräferenz angegebenen Bedingungen weiterhin bestehen.

Maßgeschneiderte Warnmeldungen sind für Ihre Umgebung relevanter, helfen bei der einfachen Iden‑ tifizierung von Anomalien und sind für eine proaktive Überwachung zuverlässiger.

Weitere Informationen finden Sie unter Benachrichtigungen.

#### **14. September 2023**

#### **Unterstützung für Endpunktmetriken aus Citrix Workspace‑Apps für Linux**

Citrix Analytics for Performance unterstützt jetzt die Verfügbarkeit von Endpunktmetriken aus Citrix Workspace‑Apps für Linux, Version 2308 und später, die im systemeigenen Modus gestartet wurden. Sie können Metriken wie Endpoint Link Speed, Endpoint Throughput Incoming, Endpoint Throughput Outgoing and WiFi Signal Strength, Endpoint Throughput Incoming und Endpoint Throughput Outgoing aus Citrix Workspace‑Apps für Linux sehen.

Weitere Informationen finden Sie in der Versionsmatrix der Citrix Workspace‑App.

#### **05. September 2023**

#### **Neue benutzerdefinierte Berichtsvorlagen**

Zwei neue benutzerdefinierte Berichtsvorlagen, die auf Benutzer‑ und Maschinendatenquellen basieren, sind jetzt in Citrix Analytics for Performance verfügbar. Sie können über die Registerkarte **Berichte (Vorschau)** auf die neuen Vorlagen zugreifen.

- Die Vorlage **Trends in der Kategorie Benutzererlebnis in den letzten sieben Tagen** basiert auf der Datenquelle "Benutzer". Benutzerdefinierte Berichte, die auf dieser Vorlage basieren, enthalten Trends von Benutzern mit dem Wert "Exzellent", "Gut"und "Schlecht", basierend auf ihrem Nutzererlebniswert, der in den letzten sieben Tagen dargestellt wurde.
- Die Vorlage **Maschinenzustandstrends der letzten sieben Tage** basiert auf der Datenquelle "Maschinen". Benutzerdefinierte Berichte, die auf dieser Vorlage basieren, enthalten Trends von Computern auf der Grundlage der Maschinenstatus —Einsatzbereit, Aktiv, Wartung, Nicht registriert und ausgefallen —, die in den letzten sieben Tagen dargestellt wurden.

Außerdem haben Sie jetzt eine größere Auswahl an Metriken, die Sie als Plotparameter auswählen können. Weitere Informationen zur Erstellung von benutzerdefinierten Berichten mithilfe von Vorlagen finden Sie unter Benutzerdefinierte Berichte.

#### **Bereitstellungsgruppen vom Empfang von Benachrichtigungen ausschließen**

Sie können jetzt Bereitstellungsgruppen angeben, die vom Empfang von Warnbenachrichtigungen ausgeschlossen werden sollen. Sie können nicht verwendete Bereitstellungsgruppen oder solche, die zu Testzwecken erstellt wurden, aus dem Warnvorgang entfernen. Diese Funktion trägt dazu bei, die Warnungsmüdigkeit zu verringern und die Relevanz von Warnungen zu verbessern. Weitere Informa‑ tionen finden Sie unter Benachrichtigungen.

#### **31. August 2023**

#### **Eine anomale Sitzung unterbricht die Verbindung von Baseline Insight und Alert**

Anomale Sitzungsunterbrechungen Baseline Insight wird eingeführt, um die Anzahl der Sitzungsun‑ terbrechungen und deren Abweichung vom Basiswert anzugeben. Der benutzerspezifische Basiswert wird anhand der P80‑Anzahl der Sitzungsunterbrechungen berechnet, die in den letzten 30 Tagen gemessen wurden. Weitere Informationen finden Sie unter Insights.

Die sofort einsatzbereite Warnrichtlinie für anomale Sitzungsunterbrechungen wurde eingeführt, um die Anzahl der Sitzungsunterbrechungen zu verfolgen. Wenn die Anzahl der Sitzungsabbrüche den Basiswert um 30 % oder mehr als 30 % der Sitzungen übe[rsteigt u](https://docs.citrix.com/de-de/performance-analytics/insights#baseline-insights-anomalous-session-disconnects)nd wenn mehr als 5% der Sitzun‑ gen von den Verbindungsabbrüchen betroffen sind, wird eine Warnmeldung über den konfigurierten Kanal gesendet. Weitere Informationen finden Sie unter Benachrichtigungen.

#### **Neue Warnrichtlinien auf Basis von Baseline Insights**

Neue sofort einsatzbereite Warnrichtlinien, die auf den vorhandenen Baseline Insights basieren, sind jetzt definiert für:

- Sitzungen mit schlechter Anmeldedauer
- Sitzung mit schlechter Reaktionsfähigkeit
- Sitzungsfehler

Die Warnmeldungen werden generiert, wenn die Anzahl der betroffenen Sitzungen den 30-Tage-Basiswert um 30% oder mehr überschreitet und mehr als 5% der Sitzungen von diesem Anstieg betroffen sind. Die Benachrichtigungen können so konfiguriert werden, dass sie wie die anderen Performance Analytics‑Benachrichtigungen per E‑Mail oder Webhook benachrichtigt werden. Die Warnungsrichtlinien sind auf der Registerkarte Warnungsrichtlinien verfügbar. Weitere Informationen finden Sie unter Benachrichtigungen.

#### **18. August 2023**

#### **Entdecken Sie die Gründe für fehlende Endpunktmetriken**

Die Datenverfügbarkeit ist wichtig, um Ihre Citrix Virtual Apps and Desktops‑Umgebungen optimal zu analysieren. Endpunktmetriken wie Standort, ISP, WLAN‑Stärke und Durchsatz sind wichtige Indika‑ toren, mit deren Hilfe schlechte Sitzungserlebnisse erkannt werden können. Endpunkt-Metrikwerte fehlen möglicherweise, wenn die entsprechenden Voraussetzungen nicht erfüllt sind.

Diese Funktion hilft bei der einfachen Identifizierung von Problemen, die dazu führen, dass Endpunk‑ tmetriken N/A‑Werte haben, und schlägt geeignete Maßnahmen vor.

**Drilldown vom Dashboard aus** Das Benutzererfahrungs‑Dashboard enthält ein Banner, das die An‑ zahl der Sitzungen anzeigt, deren Endpunktmetriken in den letzten 7 Tagen nicht verfügbar waren.

Wenn Sie **auf Weitere Informationen** klicken, wird ein modales Feld mit den wichtigsten Gründen für das Fehlen von Endpunktmetriken in Sitzungen, der Anzahl der Sitzungen, die von den einzelnen Gründen in den letzten 7 Tagen betroffen waren, und den Maßnahmen, die Sie ergreifen könnten, um das Problem zu beheben, angezeigt.

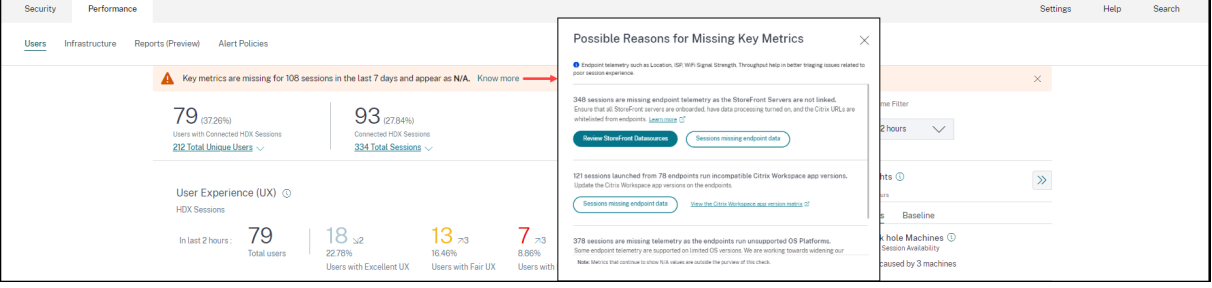

- Einer der Hauptgründe für fehlende Endpunkttelemetrie ist das StoreFront-Onboarding. StoreFront muss korrekt eingebunden sein, die Datenverarbeitung muss eingeschaltet sein und die entsprechenden URLs müssen auf die Positivliste gesetzt werden. Wenn Sie auf **StoreFront‑Datenquellen überprüfen** klicken, gelangen Sie zur Seite Datenquellen, die Sie durch den StoreFront‑Onboarding‑Prozess führt, der für die Workspace App‑Datenerfassung erforderlich ist. Wenn Sie Citrix Workspace verwenden, wird der Dienst automatisch erkannt und erfordert kein Onboarding.
- Endpunkttelemetrie ist nicht für Sitzungen verfügbar, die von Endpunkten aus gestartet werden, auf denen nicht unterstützte Betriebssystemplattformen oder inkompatible Versionen der Citrix Workspace‑App ausgeführt werden. Wenn Sie auf **Sitzungen klicken, denen Endpunktdaten fehlen**, wird die Self‑Service‑Ansicht Sitzungen mit der Liste der Sitzungen geöffnet, denen die Endpunkttelemetrie aus einem bestimmten Grund fehlt. Weitere Informationen finden Sie in der Versionsmatrix, in der für jede Funktion die Betriebssystemversionen und die erforderliche Workspace‑App‑Version aufgeführt sind, auf der sie unterstützt wird.

Weitere Informationen finden Sie im Artikel Nicht kategorisiert .

**Tooltips in der Self‑Service‑Ansicht "Sessions"** Tooltips, die die Gründe für N/A‑Werte erläutern, sind jetzt in der Self‑Service‑Ansicht "Sessions"[für die folgend](https://docs.citrix.com/de-de/performance-analytics/not-categorized.html#reasons-for-endpoint-metrics-displaying-na-values)en endpunktbezogenen Metriken ver‑ fügbar:

- Version der Workspace App
- Endpunktland (zuletzt bekannt)
- Endpoint City (Zuletzt bekannt)
- Endpoint Link Speed (P95)
- Eingehender Endpunktdurchsatz (P95)
- Endpunktdurchsatz ausgehend (P95)
- ISP (Internetdienstanbieter)

Zu den N/A‑Werten dieser Metriken werden Tooltips angezeigt, die als Gründe für falsches StoreFront‑ Onboarding oder Sitzungen, die von Endpoints gestartet wurden, auf denen nicht unterstützte Be‑ triebssystemplattformen oder inkompatible Versionen der Citrix Workspace‑App ausgeführt werden, angegeben.

Diese Funktion hilft Ihnen, die Gründe für N/A-Werte aufzuklären, sodass Sie die erforderlichen Maßnahmen ergreifen können. Weitere Informationen zu den in der Self-Service-Ansicht Sessions verfügbaren Metriken finden Sie unter Self‑Service‑Ansicht fürSessions.

#### **01. August 2023**

#### **Warninformationen als CSV‑Anlagen in Mailern**

E‑Mails mit Warnmeldungen zu Black Hole Machines, Overloaded Machine und Zombie Session en‑ thalten jetzt CSV‑Anhänge mit Informationen zu den betroffenen Maschinen und Sitzungen. Der Anhang enthält die folgenden Daten:

- Name der Maschine
- Seiten-ID
- Name des Katalogs
- Name der Bereitstellungsgruppe
- Anzahl der Fehler (Anzahl der ausgefallenen Maschinen oder Sitzungen, sofern zutreffend).

Die CSV‑Anhänge in Warn‑Mailern helfen dabei, fehlerhafte Maschinen und Sitzungen zu identifizieren, ohne sich bei Citrix Analytics for Performance anmelden zu müssen. Dies hilft bei der Einrichtung von Automatisierungspipelines, um Tickets zu erstellen und an Stakeholder weiterzuleiten, die für die schnelle Lösung von Problemen verantwortlich sind. Diese Funktion trägt zur Verbesserung der Kom‑ munikation und Effizienz bei und ist der nächste Schritt zur proaktiven Überwachung Ihrer virtuellen Apps und Desktop‑Umgebung.

Weitere Informationen zu verfügbaren Benachrichtigungen finden Sie unter Benachrichtigungen.

#### **06. Juni 2023**

#### **E‑Mail‑Benachrichtigungen für Citrix Cloud‑Konten ohne Administratorrechte**

Sie können jetzt die E‑Mail‑Benachrichtigungen von Citrix Analytics for Performance für Stakeholder aktivieren, die keinen Administratorzugriff auf Ihr Citrix Cloud‑Konto haben. Auf diese Weise können Mitglieder der Sicherheits‑ und Auditteams Ihres Unternehmens, die keine Citrix Cloud‑Konten be‑ sitzen, Warnmeldungen erhalten.

Dieses Update stellt sicher, dass die Warnmeldungen Administratoren zur Verfügung stehen, die Maß‑ nahmen zur Minderung des Warnzustands ergreifen. Dies trägt zur schnellen Lösung von Problemen bei und gewährleistet eine optimale Leistung der virtuellen Apps- und Desktop-Umgebung. Weitere Informationen finden Sie in der E‑Mail‑Verteilerliste.

Weitere Informationen zu Warnungen von Citrix Analytics for Performance finden Sie unter Alerts.

#### **05. Juni 2023**

#### **Benutzeranzahl in der Self‑Service‑Ansicht "Sessions"**

In der visuellen Zusammenfassung in der Self‑Service‑Ansicht "Sitzungen"wird jetzt die Anzahl der Benutzer zusammen mit der Anzahl der Sitzungen angezeigt. Diese Funktion bietet einen schnellen Überblick über die Anzahl der Benutzer, die während eines Vorfalls oder aufgrund eines bestimmten Problems betroffen waren. Es hilft auch, die Anzahl der eindeutigen Benutzer für eine bestimmte An‑ frage zu verstehen. Weitere Informationen finden Sie im Self-Service-Artikel Sessions.

#### **22. Mai 2023**

#### **PoP‑Latenz zwischen Connector und Gateway**

Die PoP‑Latenz des Connector‑Gateways wird jetzt auf der Seite Connector‑Statistiken angezeigt. Die Werte stellen die P95‑Werte der synthetischen Latenz dar, die für die verfügbaren Gateway‑POPs in Ihrer virtuellen App‑ und Desktopumgebung berechnet wurden.

Diese Informationen helfen Ihnen bei der Auswahl und Konfiguration des nächstgelegenen Gateway‑ PoP, um ein optimales Sitzungserlebnis zu erzielen. Weitere Informationen finden Sie unter Connector‑Statistiken.

Die PoP‑Latenz des Connector‑Gateways ist auch in der Self‑Service‑Ansicht "Sessions"als optionale Spalte verfügbar. Weitere Informationen zu den Metriken, die in der Self‑Service‑Ansichtfür Sitzungen verfügbar sind, finden Sie im Artikel Sessions Self‑Service .

#### **16. Mai 2023**

#### **In Black Hole Machine Insights entdeckte Muster**

Einige Computer in Ihrer Umgebung, obwohl sie registriert sind und fehlerfrei erscheinen, warten möglicherweise keine vermittelten Sitzungen, was zu Fehlern führt. Maschinen, die vier oder mehr aufeinanderfolgende Sitzungsanfragen nicht bearbeitet haben, werden als Black-Hole-Maschinenbezeichnet. Die Erkenntnisse der Black Hole‑Maschinen zeigen die Anzahl der Black Hole-Maschinen, die in Ihrer Umgebung während des ausgewählten Zeitraums identifiziert wurden.

Jetzt werden die häufigsten Fehlermuster, die in Bezug auf die Bereitstellungsgruppe, Sitzungscom‑ puter mit einem oder mehreren Betriebssystemen erkannt wurden, im Panel "Black Hole Machine Insights"und in der Alarm‑E‑Mail angezeigt. Diese Muster sollen Ihnen helfen, festzustellen, ob das Problem in einer bestimmten Kohorte von Benutzern auftritt. In Fällen, in denen das System aufgrund einer verteilten Kohorte kein Muster hervorheben kann, wird empfohlen, einen Drilldown zur Selbstanalyse durchzuführen.

Weitere Informationen finden Sie unter Diagnostic Insights: Black Hole Machines und Alert for Black Hole Machines.

#### **[Anomale Laten](https://docs.citrix.com/de-de/performance-analytics/alerts.html#alert-for-black-hole-machines)zwarnungen auf der G[rundlage benutzerspezifischer Basiswer](https://docs.citrix.com/de-de/performance-analytics/insights.html#diagnostic-insights-black-hole-machines)te**

Die Warnung **Sitzungen mit anomaler Latenz**, die auf einem Modell für maschinelles Lernen zur Bes‑ timmung des Latenzwerts für alle Paare zwischen Bereitstellungsgruppe und Standort für einen bes‑ timmten Kunden basierte, wurde nun neu entwickelt, sodass ein Basislatenzwert auf Benutzerebene verwendet wird. Der benutzerspezifische Ausgangswert wird anhand der P95-ICARTT-Werte berechnet, die in den letzten 30 Tagen gemessen wurden.

Schlechte Reaktionsfähigkeit während einer Sitzung war bei den meisten Benutzern eine häufige Beschwerde für ein schlechtes Sitzungserlebnis. Die proaktiven Warnmeldungen bei anomaler Latenz helfen Administratoren dabei, nur die Benutzer zu identifizieren, deren Latenz von ihrer eigenen 30‑Tage‑Basislatenz abweicht. Der benutzerspezifische Ausgangswert gewährleistet einen aussagekräftigen Vergleich und angemessene Warnmeldungen im Vergleich zur Überprüfung anhand eines statischen Schwellenwerts.

Sie können jetzt die Warnmeldungen über anomale Latenz von Performance Analytics an einem bevorzugten Webhook‑Listener veröffentlichen und sie zusätzlich zum Empfangen per E‑Mail erhalten.

Weitere Informationen finden Sie im Artikel Benachrichtigungen .

#### **28. April 2023**

#### **Verfügbarkeit der Daten**

Die Genauigkeit von Performance Analytics hängt von den Daten ab, die von den verschiedenen Standortinfrastrukturen wie Endpunkten, Maschinen, Gateway und Delivery Controller erfasst wer‑ den. Eine gute Verfügbarkeit der erforderlichen Kennzahlen stellt sicher, dass die von Performance Analytics bereitgestellten Daten und Erkenntnisse der tatsächlichen Leistung der Website genau entsprechen.

Die Funktion **zur Datenverfügbarkeit** hilft dabei, Sitzungen zu identifizieren, die nicht über die Daten verfügen, die zur Überwachung der Leistung Ihrer Endgeräte erforderlich sind. Endpunkt‑Metriken wie Endpoint-Verbindungsgeschwindigkeit, Standort, Durchsatz, ISP, Netzwerkschnittstellentyp, Betriebssystem und Endpunkt‑Empfängerversion, die für die Analyse endpunktspezifischer Probleme von entscheidender Bedeutung sind.

Endpoint‑Metriken setzen voraus, dass StoreFront/Citrix Workspace korrekt integriert sind und dass die auf den Endpunkten installierten Versionen der Citrix Workspace‑App korrekt sind. Wenn Sie im User Experience (UX) ‑Dashboard auf das Datenverfügbarkeitssymbol klicken, wird die Anzahl der Sitzungen auf allen Websites angezeigt, für die in den letzten sieben Tagen keine Endpunkt‑Metriken verfügbar waren. Wenn Sie auf die Sitzungsnummer klicken, wird die Self‑Service‑Ansicht für Sitzun‑ gen geöffnet, in der diese Sitzungen aufgeführt sind.

Um die Datenverfügbarkeit zu verbessern:

- Überprüfen Sie, ob das entsprechende StoreFront/Citrix Workspace korrekt integriert wurde, wie unter On-Premises-Sites von Citrix Virtual Apps and Desktopsmithilfe von StoreFront beschrieben.
- Überprüfen Sie, ob die Endpoints die richtige Citrix Workspace-App-Version für die Endpoint Network Statistics‑Funktion gemäß der [Citrix Workspace‑App‑Versions](https://docs.citrix.com/de-de/citrix-analytics/data-sources/virtual-apps-desktops-onboarding.html#onboard-virtual-apps-and-desktops-sites-using-storefront)matrixverwenden.

Weitere Informationen finden Sie im Artikel Performance Analytics .

#### **Endpunkt‑IP und Name**

Endpunkt‑IP und Name werden in der Self‑Service‑Ansicht Sessions als Spalten hinzugefügt. Dies bi‑ etet mehr Einblick in das clientseitige Netzwerk. Weitere Informationen finden Sie unter Self-Service-Suche nach Sitzungen.

#### **13. April 2023**

#### **Integration von Citrix Analytics for Performance mit der Splunk Observability‑Plattform (Vorschau)**

Citrix Analytics for Performance ist jetzt in die Splunk Observability‑Plattform integriert. Sie können die **Datenexportfunktion** verwenden, um Leistungsdaten und Ereignisse von Citrix Analytics for Per‑ formance nach Splunk zu exportieren.

Sie erhalten einen ganzheitlichen Überblick über die Leistungskennzahlen aller on‑premises Citrix Virtual Apps and Desktops‑Websites und DaaS‑Cloud‑Services, die in Ihren Citrix Analytics for Performance-Dienst auf der Observability-Plattform integriert wurden. Darüber hinaus können Sie Leistungskennzahlen aus Citrix Analytics für Leistungsdaten mit den externen Datenquellen kombinieren und korrelieren, die mit Ihrer Splunk‑Instanz verbunden sind.

Sie können in regelmäßigen Abständen Dashboards und Berichte erstellen und daraus umsetzbare Geschäftserkenntnisse über die Leistung Ihrer virtuellen Apps und Desktop‑Websites ableiten.

Weitere Informationen finden Sie im Artikel Datenexport .

Um diese Funktion nutzen zu können, melden Sie sich an und registrieren Sie sich mit diesem Formularfür die Technical Preview.

#### **[04](https://podio.com/webforms/28482841/2274612). April 2023**

#### **Unterstützung benutzerdefinierter Rollen für Citrix Cloud‑Administratorgruppen**

Sie können jetzt Citrix Cloud‑Administratorgruppen in Ihrem Azure Active Directory benutzerdefinierte Rollen zuweisen, um auf Citrix Analytics for Performance zuzugreifen. Die Administratorgruppen müssen in Citrix Cloud mithilfe von Identity and Access Management > Administratoren konfiguriert werden. Weitere Informationen finden Sie unter Identitäts- und Zugriffsverwaltung.

Diese Integration ermöglicht einen optimierten Ansatz zur Verwaltung von Dienstzugriffsberechtigungen für Administratorbenutzer und ‑gruppen.

Weitere Informationen zur Verwaltung von Rol[len finden Sie unter](https://docs.citrix.com/de-de/citrix-cloud/citrix-cloud-management/identity-access-management.html) Administratorrollen für Performance Analytics verwalten.

#### **[20. Februar 2023](https://docs.citrix.com/de-de/performance-analytics/manage-perf-admin.html)**

#### **Unterstützung für 100.000 Maschinen**

Citrix Analytics for Performance ist jetzt für die Unterstützung von 100.000 Maschinen optimiert. Die empfohlenen Konfigurations- und Nutzungsbeschränkungen von Citrix Analytics for Performance finden Sie im Artikel Limits .

#### **01. Februar 2023**

#### **Sichtbarkeit von ISP, Endpoint Link Speed und Endpoint Location**

Die Seite mit den Sitzungsdetails enthält jetzt die Informationen zu ISP, Endpoint Link Speed und Endpoint Location. Diese zusätzlichen Sitzungsattribute erleichtern das Triaging. Diese Funktion ist für Helpdesk‑Administratoren nützlich, die von Director aus auf Citrix Analytics for Performance zugreifen, um sitzungsbezogene Probleme zu beheben. Weitere Informationen zu allen Sitzungsattributen finden Sie im Artikel Sitzungsdetails.

#### **23. Januar 2023**

#### **Maschinenlastanzeige in der Self‑Service‑Ansicht für Maschinen**

Metriken zur Maschinenauslastung, die auf dem Lastindikator basieren, werden in der Self‑Service‑ Ansicht für Maschinen hinzugefügt. Diese Metriken helfen dabei, die Auslastung der Maschinen schnell zu überprüfen, ohne mehrere Maschinenparameter wie CPU‑Auslastung, Speicherauslastung und Anzahl der Sitzungen auf der Maschine im Detail untersuchen zu müssen.

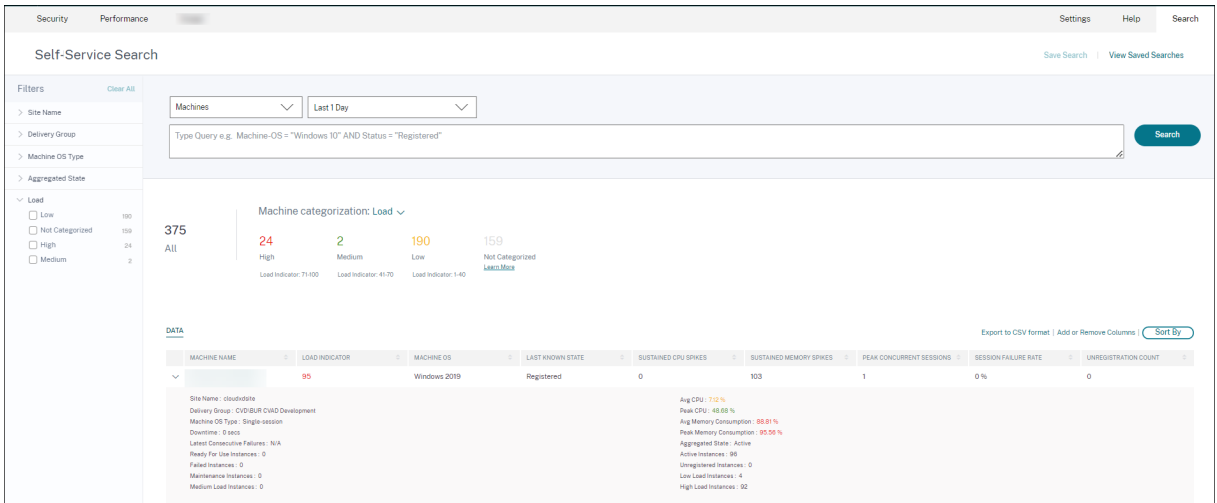

1. In der Self‑Service‑Ansicht "Maschinen"wird jetzt die Maschinenkategorisierung anhand des Lastindikators der Maschinen angezeigt. Der Lastindikator für eine Maschine wird auf der Grundlage der Ressourcenauslastung, der allgemeinen Benutzererfahrung auf der Maschine und der Anzahl der gehosteten Sitzungen bei Betriebssystemmaschinen mit mehreren Sitzungen berechnet. Der Wert wird über den ausgewählten Zeitraum aggregiert.

Wählen Sie in der Self‑Service‑Ansicht "Maschinen"in der Dropdownliste "Maschinenkate‑ gorisierung"die Option **Last** aus. Die Maschinen sind wie folgt kategorisiert:

- ‑ Hoch (rot) ‑ Maschinen mit Lastanzeige im Bereich 71‑100
- ‑ Mittel (grün) ‑ Maschinen mit Lastanzeige im Bereich 41‑70
- ‑ Niedrig (gelb) ‑ Maschinen mit Lastanzeige im Bereich 1‑40.

‑ Nicht kategorisiert —Die Maschinen werden möglicherweise nicht kategorisiert, wenn sie heruntergefahren, nicht registriert oder ausgefallen sind oder wenn die Ressourcendaten für die Maschine nicht verfügbar sind.

- 2. Die Facette **Last** mit den Optionen Hoch, Mittel, Niedrig und Nicht kategorisiert hilft dabei, die Maschinen zu filtern, um weitere Analysen zu ermöglichen.
- 3. Die Self‑Service‑Ansicht für Maschinen enthält eine Spalte mit dem Lastindikator, in der der Lastwert der Maschine angezeigt wird. Die Maschinenleistungsparameter, die bei der Erweiterung der Maschinenreihe verfügbar sind, zeigen jetzt die Anzahl der Instanzen mit hoher, mittlerer und niedriger Last für den ausgewählten Zeitraum an. Dies hilft, die Belastung der spezifischen Maschine zu quantifizieren und zu bewerten.

Diese Funktion hilft dabei, Maschinen zu identifizieren, die nicht ausgelastet oder überlastet sind. Dies ermöglicht außerdem proaktive Maßnahmen, um eine optimale Nutzung der Infrastruktur sicherzustellen und die Gesamtleistung der Maschine zu verbessern. Weitere Informationen finden Sie im Artikel Self‑Service.

#### **02. J[anuar 2023](https://docs.citrix.com/de-de/performance-analytics/self-service/self-service.html#self-service-search-for-machines)**

#### **Grundlegende Insight zu Sitzungen mit anomaler Reaktionsfähigkeit**

Der Baseline Insight für Sessions with Anomalous Responsiveness zeigt die Anzahl der Sitzungen, für die ICARTT‑Werte aufgezeichnet wurden, die über dem ICARTT‑Ausgangswert für den Benutzer liegen. Der benutzerspezifische Ausgangswert wird anhand der P95‑ICARTT‑Werte berechnet, die in den let‑ zten 30 Tagen gemessen wurden. Sitzungen mit anomaler Reaktionsfähigkeit werden erkannt, indem die aktuellen ICARTT‑Messungen der Sitzungen mit dem benutzerspezifischen Ausgangswert ver‑ glichen werden.

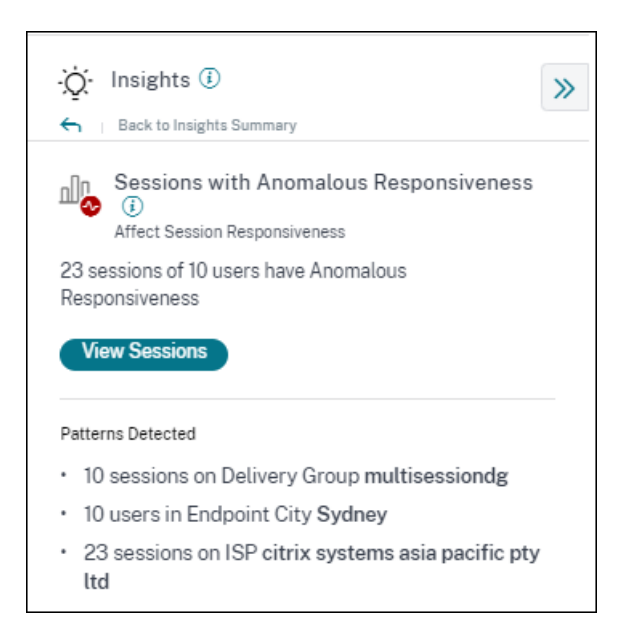

Diese Erkenntnisse helfen dabei, Benutzer schnell zu identifizieren, die im Vergleich zu ihren eigenen früheren Erfahrungen während der Sitzung schlechte Erfahrungen gemacht haben. Die Funktion hilft dabei, die Umgebung proaktiv zu überwachen und Probleme im Zusammenhang mit der Sitzungsleistung schnell zu beheben.

Weitere Informationen finden Sie im Artikel Insights .

#### **14. Dezember 2022**

#### **Benutzerdefinierte Berichte (Preview)**

Sie können jetzt benutzerdefinierte Berichte mit den Leistungsmetriken in Citrix Analytics for Performance erstellen und planen. Benutzerdefinierte Berichte helfen Ihnen, Informationen von besonderem Interesse zu extrahieren und die Daten grafisch zu organisieren. Es hilft dabei, in regelmäßigen Abständen Berichte für Führungskräfte zu erstellen und die Leistung Ihrer Umgebung im Laufe der Zeit zu analysieren. Weitere Informationen finden Sie unter Benutzerdefinierte Berichte.

#### **18. November 2022**

#### **Sichtbarkeit von Maschinenkatalog, Hypervisor und Provisioningtyp**

Auf der Seite Maschinenstatistiken werden jetzt der Hypervisor-Name, der Katalogname und der Provisioningtyp der Maschine als Teil der wichtigsten Maschinenparameter angezeigt. Diese Daten helfen bei der Suche nach Problemen im Zusammenhang mit der Maschinenleistung. Insbesondere helfen diese Daten dabei, mithilfe der Typattribute Hypervisor, Catalog oder Provisioning ähnliche Maschinen zu finden, die möglicherweise Leistungsprobleme aufweisen. Weitere Informationen finden Sie im Artikel Maschinenstatistiken .

#### **13. Okto[ber 2022](https://docs.citrix.com/de-de/performance-analytics/machine-statistics.html)**

#### **WEM‑Systemintegritätsprüfung**

Sie können jetzt Integritätsprüfungen auf Maschinen aus Performance Analytics durchführen. Work‑ space Environment Management (WEM) ist ein Tool zur Verwaltung der Benutzerumgebung, mit dem Desktops für die bestmögliche Benutzererfahrung optimiert werden können. Die neue WEM Task Health Check‑Aktion, die auf der Seite Maschinenstatistiken eingeführt wurde, hilft beim Ausführen von WEM‑Skripten, um Informationen über den Status von Maschinen abzurufen.

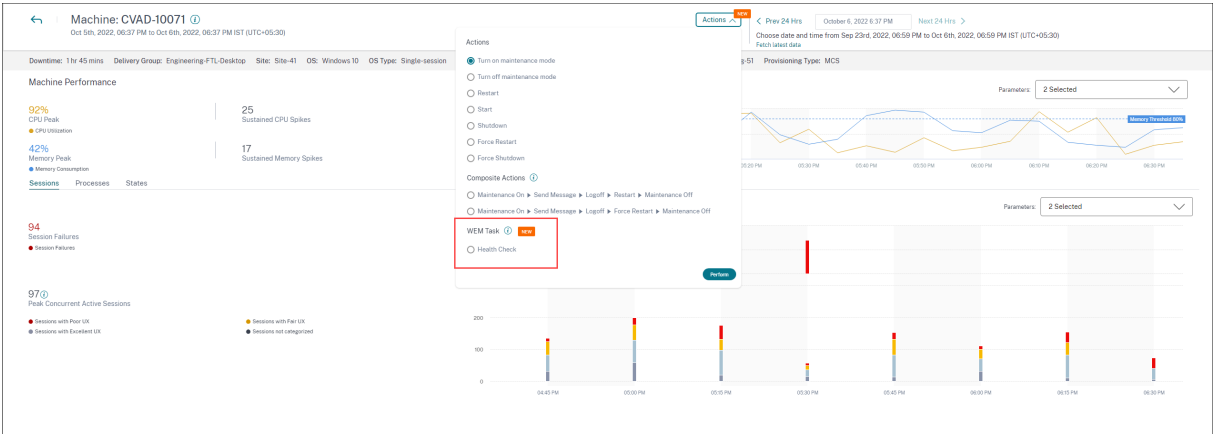

Dies hilft dabei, häufig auftretende Maschinenprobleme leicht zu lösen, ohne zum WEM‑Terminal gehen zu müssen.

Ein detaillierter Bericht über den WEM Health Check und mögliche Maßnahmen, die durchgeführt werden können, um sie zu beheben, wird ebenfalls bereitgestellt.

WEM‑Aktionen sind für Cloud‑Administratoren mit vollem Zugriff und gültiger Berechtigung für WEM aktiviert.

Weitere Informationen zur Verwendung der Aktion WEM Task Health Check in Performance Analytics finden Sie unter WEM‑Aufgaben ‑ Integritätsprüfung.

Weitere Informationen zur WEM‑Aufgabenintegritätsprüfung finden Sie im Artikel Scripted Tasks in der Workspace [Environment Management‑Dokumen](https://docs.citrix.com/de-de/performance-analytics/user-analytics/machine-statistics.html#wem-tasks-health-check)tation.

#### **11. Oktober 2022**

#### **Verbesserungen der Prozesssichtbarkeit**

Jetzt werden Prozesse, die auf Maschinen mit Einzelsitzungs‑OS ausgeführt werden, zusammen mit Prozessen, die auf Maschinen mit Multisitzungs‑OS ausgeführt werden, auch auf der Registerkarte **Prozess** der Ansicht Maschinenstatistiken angezeigt. Diese Funktion ist für Maschinen verfügbar, die in Cloud‑ und on‑premises Umgebungen ausgeführt werden.

Auf der Registerkarte **Prozess** werden bis zu 10 Prozesse mit dem höchsten Ressourcenverbrauch angezeigt.

Die Prozesse, die am meisten Ressourcen verbrauchen, werden auch dann angezeigt, wenn es während des ausgewählten Zeitraums keine Speicher‑ oder CPU‑Spitzen gibt.

Für diese Funktion müssen Sie die **Prozessüberwachungsrichtlinie** von Citrix Studio sowohl für Einzelsitzungs‑ als auch für Multisitzungs‑OS‑Maschinen aktivieren. Diese Richtlinie ist standard‑ mäßig deaktiviert und muss explizit aktiviert werden, um die auf dem Computer ausgeführten Prozesse anzuzeigen. Weitere Informationen finden Sie im Artikel Maschinenstatistiken .

#### **30. September 2022**

#### **Grundlegende Einblicke**

Insights werden jetzt in zwei Kategorien angezeigt:

- **Einblicke in die Diagnose:** Die Blackhole Machines, Zombie Sessions, Overloaded Machines und Communication Error Diagnostic Insights sind im Unterbereich Diagnose verfügbar. Diese Erkenntnisse liefern wichtige Updates zu Fehlern, die auf der Website aufgetreten sind.
- **Baseline Insights:** Die Baseline Insights werden eingeführt, um die Abweichung der wichtig‑ sten Leistungskennzahlen von der historischen Basislinie aufzuzeigen. Diese Erkenntnisse zeigen auf einen Blick, ob sich wichtige Kennzahlen verbessern oder verschlechtern. Sie helfen dabei, Vorfallindikatoren schnell zu erkennen und proaktive Maßnahmen zu ergreifen, um die Leistung Ihrer Umgebung zu verbessern.

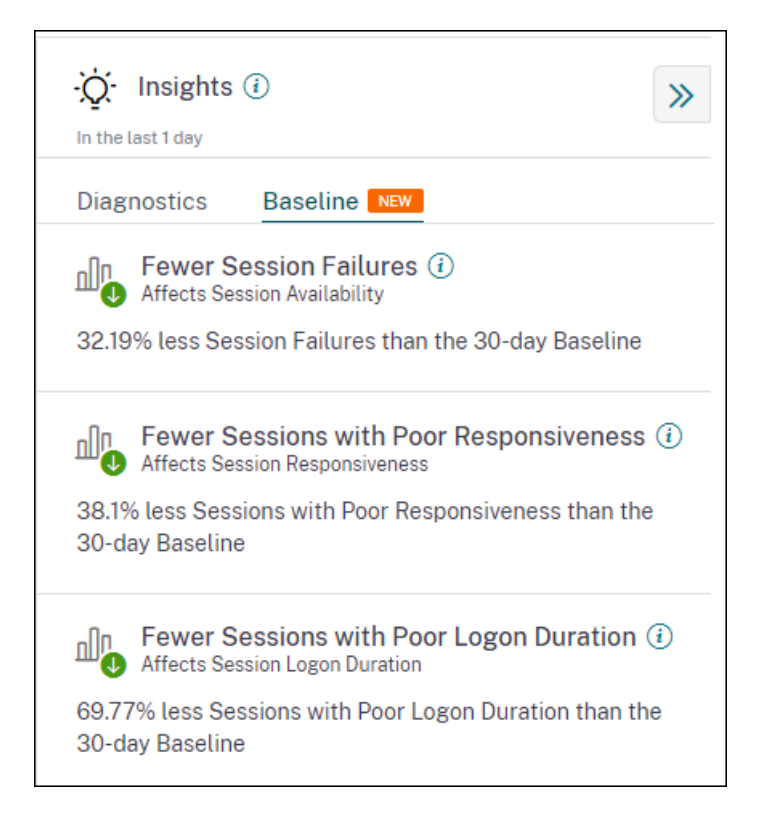

Basisinformationen für schlechte Sitzungsfehler, Sitzungsreaktionsfähigkeit und Sitzungsan‑ meldedauer sind im Unterbereich Baseline verfügbar.

Abweichungen vom Basiswert werden auch im User Experience‑Dashboard angezeigt. Sie sind für Sitzungsfehler im Abschnitt Benutzersitzungen und für Schlechte Sitzungen verfügbar, die in den Ab‑ schnitten Sitzungsreaktionsfähigkeit und Sitzungsanmeldedauer kategorisiert sind. Durch Klicken auf die Abweichung wird die entsprechende Baseline Insight angezeigt

Weitere Informationen finden Sie im Artikel Insights .

#### **28. September 2022**

#### **Webhook‑Unterstützung für Alert‑Benachrichtigungen**

Sie können jetzt Warnmeldungen von Performance Analytics an einen bevorzugten Webhook‑ Listener veröffentlichen. Mit dieser Funktion kannst du auf dem von dir gewählten Kanal wie Slack, JIRA benachrichtigt werden. Dies hilft Unternehmenskunden, den Ablauf von der Erken‑ nung von Vorfällen bis zum Abschluss zu automatisieren und somit Workflows als Reaktion auf Performance Analytics‑Alert‑Benachrichtigungen einfach zu steuern Weitere Informationen zum Konfigurieren von Warnungsrichtlinien mit Webhook finden Sie unter Webhook‑Unterstützung für Warnmeldungsbenachrichtigungen.

#### **07. September 2022**

#### **Exportlimit beim CSV‑Export erhöht**

Das Limit für die Anzahl der Zeilen, die Sie mit der Funktion In **CSV‑Format exportieren auf** den Self‑ Service‑Seiten exportieren können, wurde jetzt von 10.000 Zeilen auf 100.000 Zeilen erhöht. Weitere Informationen zur Exportfunktion finden Sie im Artikel Self‑Service‑Suche .

#### **05. August 2022**

#### **Black Hole Machines Alarm**

Citrix Analytics for Performance scannt alle 15 Minuten nach Black‑Hole‑Computern und sendet eine Warnung, damit Administratoren Sitzungsfehler, denen Benutzer aufgrund von Black-Hole-Computern ausgesetzt sind, proaktiv mindern können. Maschinen, die vier oder mehr aufeinander‑ folgende Sitzungsanfragen nicht bearbeitet haben, werden als Black‑Hole‑Maschinenbezeichnet. Bei Warnmeldungen über Black‑Hole‑Fehler müssen sich Administratoren nicht bei Performance Analytics anmelden, um zu erfahren, welche Sitzungsfehler aufgrund von Black‑Hole‑Maschinen aufgetreten sind.

Details zu den Maschinen und den dadurch verursachten Sitzungsfehlern werden in den Alert‑Mails an Administratoren gesendet. Die **Black Hole Machines** Warnungsrichtlinie muss aktiviert sein, um diese E‑Mails empfangen zu können.

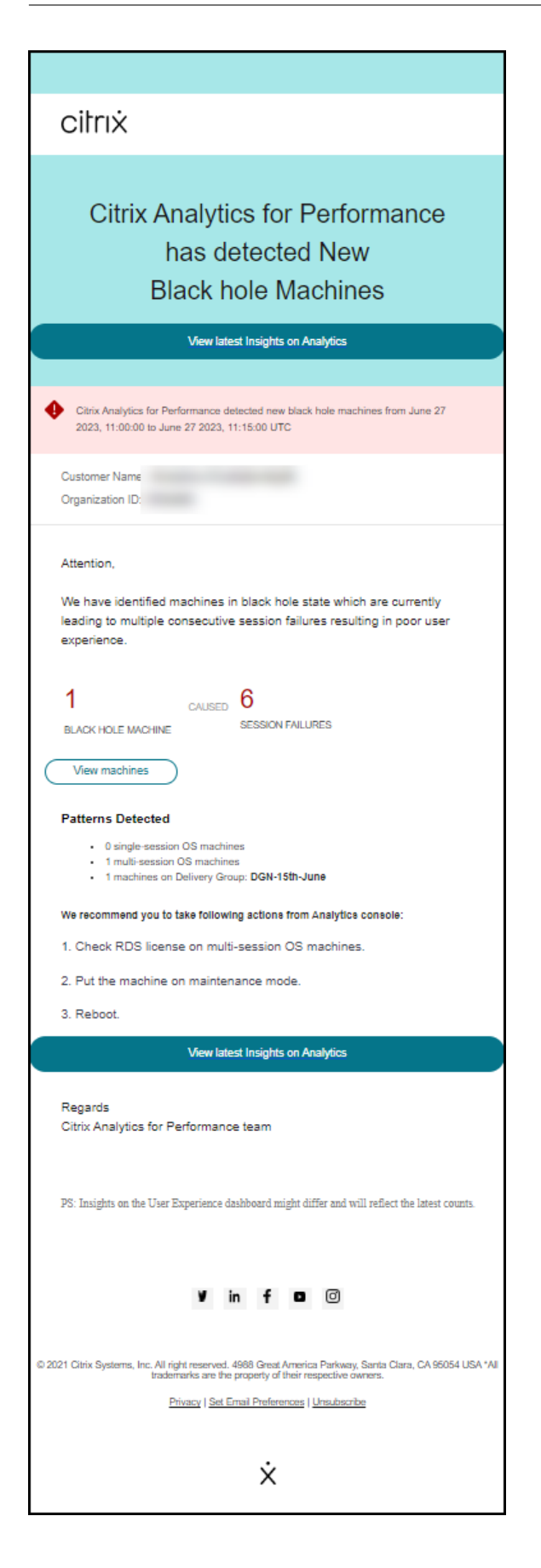

Weitere Informationen zu Black Hole Machine Alerts finden Sie im Artikel Warnmeldungen.

#### **29. Juli 2022**

#### **Überladene Maschinen —Einblicke und Warnmeldungen**

Einblicke in überlastete Maschinen sind im User Experience‑Dashboard verfügbar.

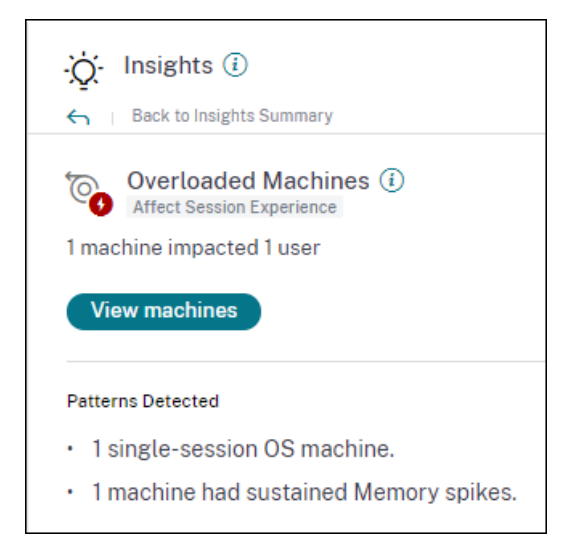

Computer, bei denen anhaltende CPU‑Spitzen oder hohe Speicherauslastung oder beides aufge‑ treten sind und die 5 Minuten oder länger gedauert haben, was zu einer schlechten Benutzer‑ erfahrung geführt hat, gelten als überlastet. Die Übersicht Überladene Maschinen zeigt die Anzahl der überlasteten Maschinen, die zu einer schlechten Benutzererfahrung führen, und die Anzahl der betroffenen Benutzer während der ausgewählten Dauer.

Weitere Informationen finden Sie unter Overloaded Machine Insights.

Eine Warnmeldung über überladene Maschinen wird an Administratoren gesendet, wenn innerhalb von 15 Minuten eine neue überlastete Maschine in der Umgebung erkannt wird. Wenn dieselbe Mas‑ chine nach 24 Stunden weiterhin überla[stet ist, wird eine E‑Mail mit ein](https://docs.citrix.com/de-de/performance-analytics/insights.html#diagnostic-insights-overloaded-machines)er erneuten Warnung gesendet. Die Administratoren werden bis zu dreimal erneut benachrichtigt, wenn Maschinen weiterhin überlastet sind. Proaktive Warnmeldungen helfen Administratoren, die derzeit nicht bei Citrix Analytics for Performance angemeldet sind, überlastete Ressourcen zu erkennen und zu handhaben.

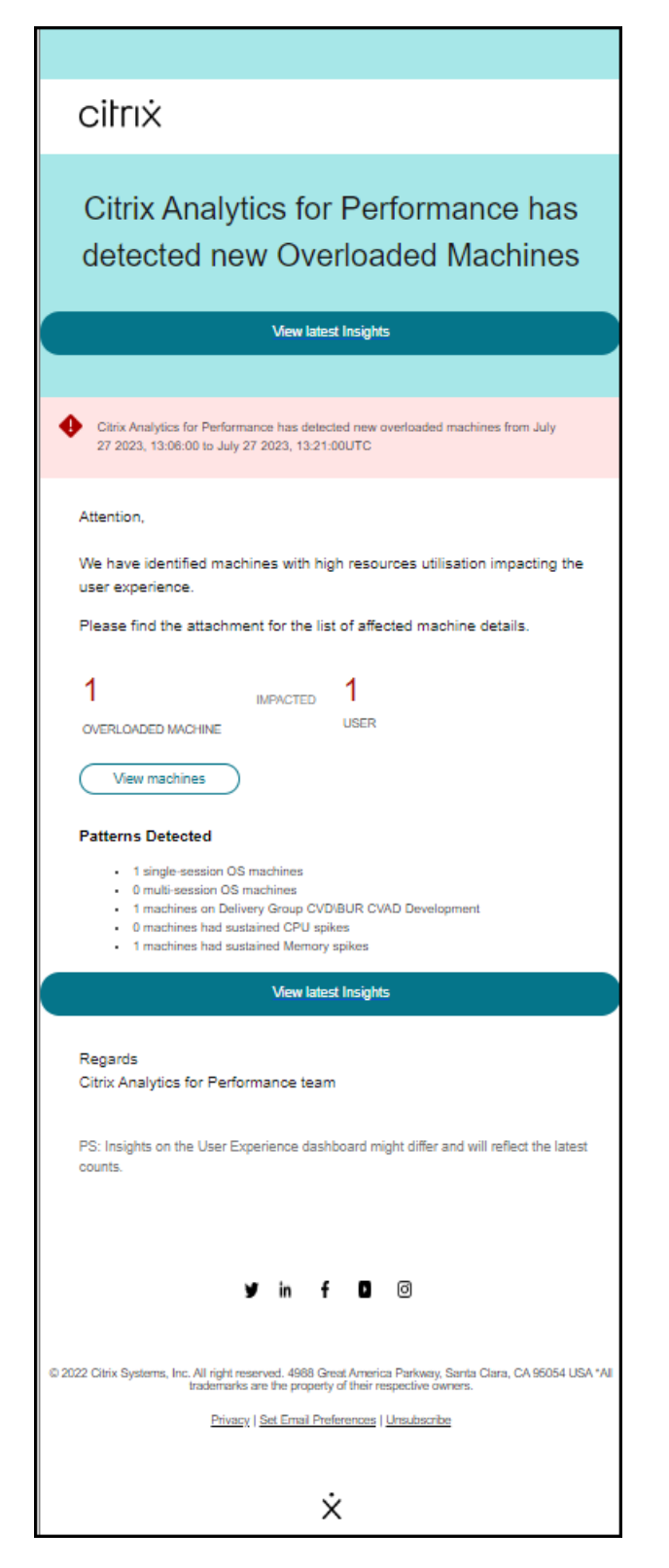

Weitere Informationen finden Sie unter Warnungen bei überladenen Computern.

#### **18. Juli 2022**

#### **Zustände der Maschine**

Die Seite Maschinenstatistiken enthält jetzt Informationen zu Maschinenzuständen. Die Regis‑ terkarte **Zustände** zeigt die Zeitleiste des **aggregierten Maschinenzustands** und der **Maschinen‑** Leistungskategorie, dargestellt in 15-Minuten-Intervallen für die letzten 24 Stunden.

Durch Klicken auf einen Datenpunkt für den Aggregierten Status können Sie nachvollziehen, wie dieser berechnet wurde Eine Aufschlüsselung der tatsächlichen Werte für Maschinenzustand und Wartungsmodus, die zum dargestellten Aggregierten Zustand geführt haben, wird angezeigt. Auf diese Weise können Sie die Zustandsänderungen der Maschine im Laufe der Zeit nachvollziehen. Fehlertyp und Grund für die Abmeldung helfen beim Debuggen von Maschinenproblemen.

Bewegen Sie den Mauszeiger über den Datenpunkt Energiekategorie, um den tatsächlichen Energiezustand zu sehen, in dem sich die Maschine befand.

Diese Funktion hilft dabei, wichtige Parameter in Bezug auf die Maschinen in der Umgebung zu schneiden und Ineffizienzen leicht zu erkennen. Zusammen mit den Informationen zu Sitzungen und Prozessen, die bereits in dieser Ansicht verfügbar sind, bietet der Übergang von Aggregated State and Power Category im Laufe der Zeit detaillierte Informationen zur Behebung von Maschinenproblemen.

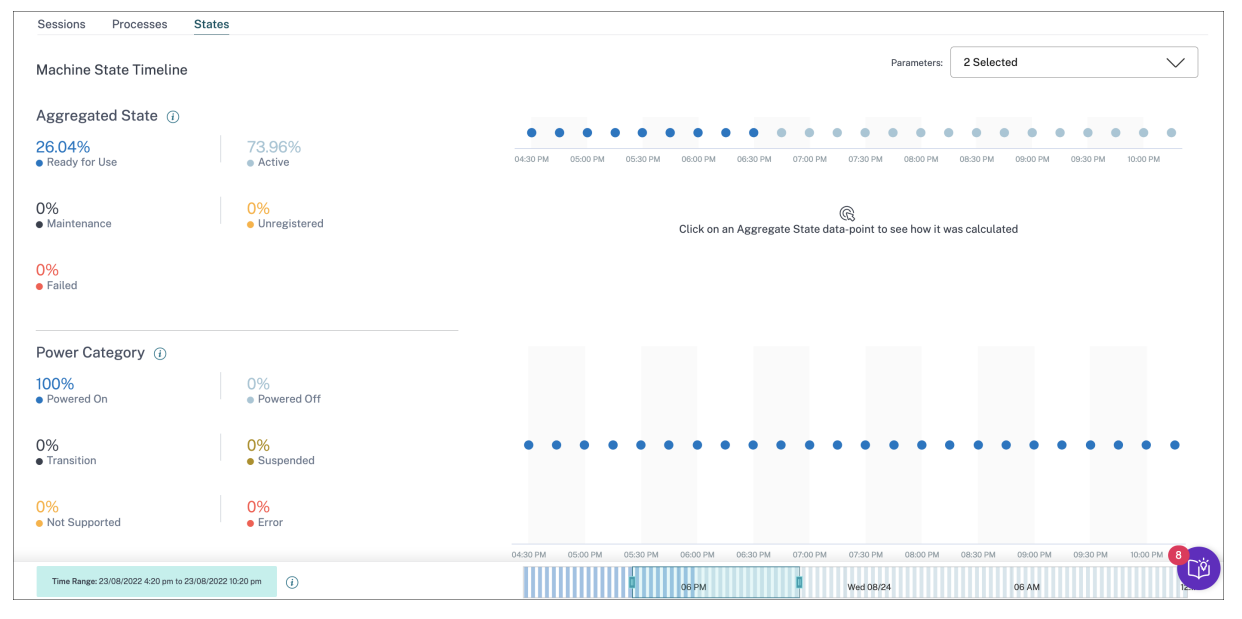

Weitere Informationen finden Sie im Artikel Maschinenstatistiken .

#### **Onboarding‑Assistent für Citrix Analytics [Service \(CAS\)](https://docs.citrix.com/de-de/performance-analytics/machine-statistics.html#machine-state-visibility)**

Das Citrix Analytics Service Onboarding Assistant Tool hilft bei der Behebung von Problemen beim On‑ boarding von StoreFront mit dem Citrix Analytics Service. Der StoreFront-Server kann nach dem Im-

portieren der Konfigurationseinstellungen aus Citrix Analytics auf den StoreFront-Server möglicherweise keine Verbindung zu Citrix Analytics herstellen. Der CAS‑Onboarding‑Assistent automatisiert alle Prüfungen und Voraussetzungen, die im Dokument StoreFront-Server kann nicht mit Citrix Analytics verbunden werden aufgeführt sind. Weitere Informationen zur Verwendung und zum Herunterladen des Tools finden Sie im Knowledge Center-Artikel Citrix Analytics Service Onboarding Assistant.

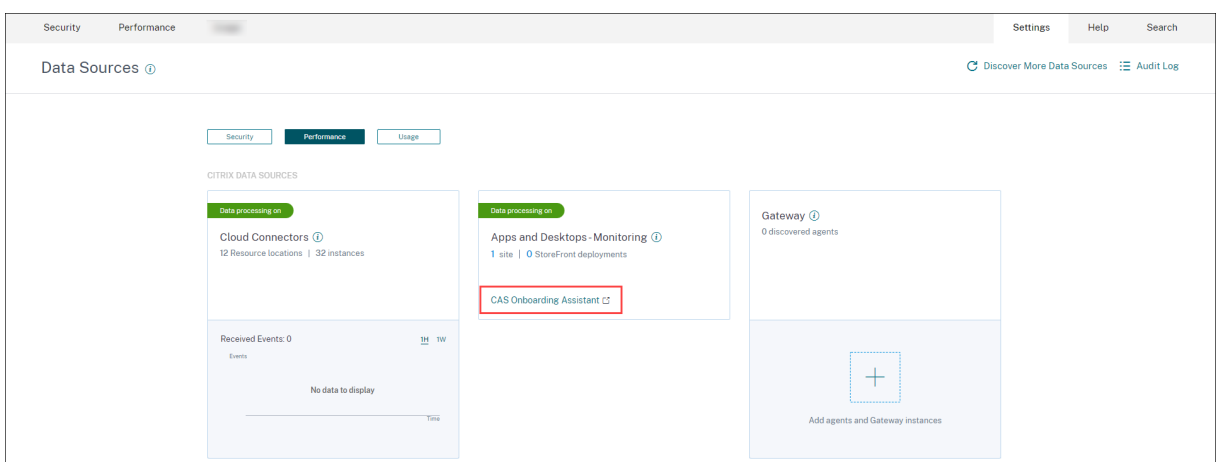

#### **Gründe dafür, dass Benutzer oder Sitzungen nicht kategorisiert werden**

Benutzer und Sitzungen, die aufgrund von Konfigurationsproblemen oder Abhängigkeiten nicht in exzellente, faire oder schlechte Kategorien eingeteilt werden können, werden als Nicht kategorisiert eingestuft. Der Link **Weitere Informationen** unter der Klassifizierung "Nicht kategorisiert"in den Trends Benutzererfahrung und Sitzungsreaktionsfähigkeit zeigt die Hauptgründe dafür, dass bes‑ timmte Benutzer und Sitzungen nicht kategorisiert wurden. Diese Funktion bietet die nötige Klarheit, um Konfigurationsprobleme schnell zu erkennen und zu beheben.

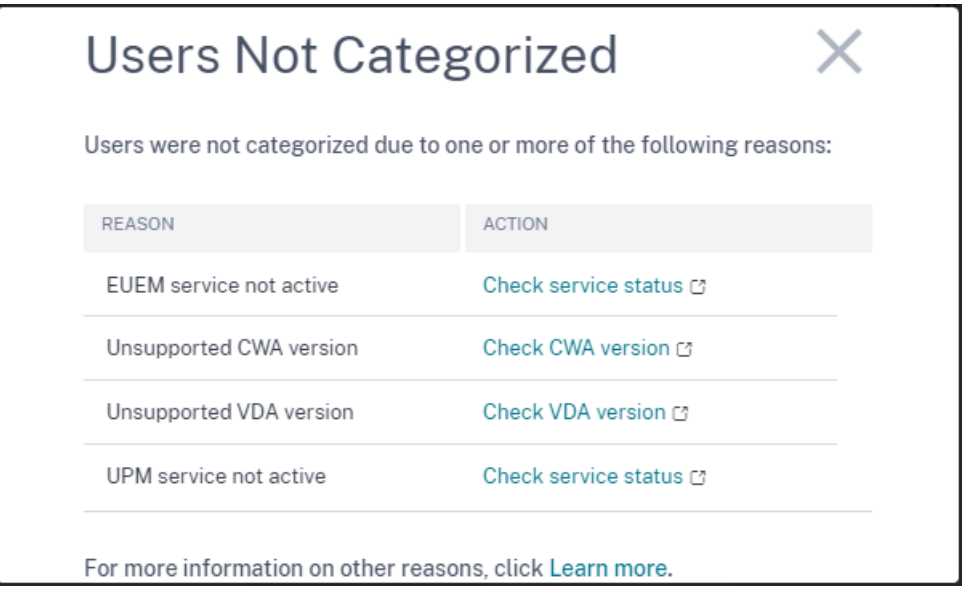

Weitere Informationen finden Sie im Artikel Nicht kategorisiert .

#### **08. Juni 2022**

#### **Benutzer‑ und Sitzungsklassifizierung in Prozent**

Das User Experience‑Dashboard zeigt die Klassifizierung verbundener HDX‑Benutzer und ‑Sitzungen als ausgezeichnet, fair und schlecht. Diese Zahlen werden jetzt auch in Prozent angezeigt.

#### **28. April 2022**

#### **Warnungen vor anomaler Latenz**

Schlechte Reaktionsfähigkeit während der Sitzung ist die Hauptursache für ein schlechtes Sitzungserlebnis. Die Funktion Warnungen bei anomalen Latenzen warnt Administratoren, wenn es eine signifikante Abweichung bei den Werten für die Sitzungslatenz gibt. Die proaktive Warnmeldung hilft Administratoren dabei, bestimmte Standorte oder Bereitstellungsgruppen zu identifizieren, von de‑ nen schlechte Sitzungen stammen könnten.

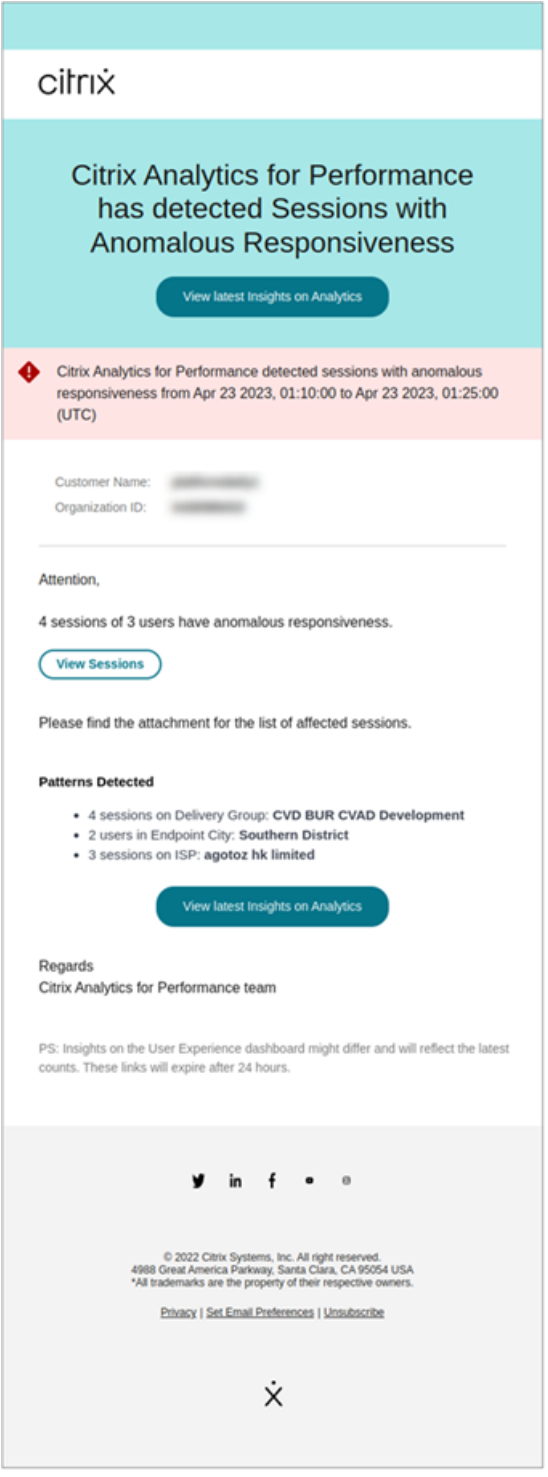

Ein Modell für maschinelles Lernen wird verwendet, um den Basislatenzwert für alle Bereitstellungsgruppen-Standortpaare für einen bestimmten Kunden zu ermitteln. Der Basislatenzwert wird täglich basierend auf den ICARTT‑Werten der letzten drei Tage kalibriert. Alle Ausreißermessungen von ICARTT werden ignoriert. Wenn der gemessene ICARTT eine Abweichung von 60% oder mehr vom Basislatenzwert aufweist, wird ein Alarm generiert.

Weitere Informationen finden Sie im Artikel Benachrichtigungen .

#### **20. April 2022**

#### **Performance Analytics‑spezifische Rollen für benutzerdefinierten Zugriff**

Benutzerdefinierte Zugriffsrollen für Citrix Analytics for Performance sind jetzt verfügbar. Als Citrix Cloud‑Administrator mit Vollzugriffsberechtigung können Sie andere Administratoren einladen, Per‑ formance Analytics in Ihrer Organisation mit den folgenden Rollen zu verwalten.

- **Performance Analytics —Volladministrator** —Weist den Citrix Cloud‑Administratoren von Performance Analytics volle Zugriffsberechtigung zu.
- **Performance Analytics —Nur‑Lese‑Administrator** —Weist den Citrix Cloud‑Administratoren von Performance Analytics schreibgeschützte Zugriffsberechtigungen zu.

Sie können Ihren Administratoren schreibgeschützte oder vollständige Zugriffsberechtigungen erteilen und ihnen die Verwaltung der verschiedenen Funktionen von Performance Analytics er‑ möglichen. Mit diesem Update können Sie Administratoren erstellen und Zugriff basierend auf einem bestimmten Citrix Analytics‑Angebot bereitstellen.

Die Benutzer mit der Rolle "Nur-Lese-Administrator", die zuvor verfügbar waren, wurden jetzt in "Sicherheit und Leistung —Nur‑Lese‑Administrator"umbenannt.

Performance Analytics-Benutzer mit Schreibschutz können auf die Benutzererlebnis- und Infrastruktur‑Dashboards wie die Volladministratoren zugreifen und diese verwenden. Maschine‑ naktionen auf der Seite "Maschinenstatistiken"sind jedoch für Benutzer mit Lesezugriff deaktiviert. Administratoren mit schreibgeschütztem Zugriff erhalten keine Warnbenachrichtigungen von Citrix Analytics.

Weitere Informationen zu den Aktionen, die in der Self‑Service‑Ansicht zulässig sind, finden Sie im Artikel Self‑Service .

#### **14. A[pril 2022](https://docs.citrix.com/de-de/citrix-analytics/self-service-search.html#permissions-for-full-access-and-read-only-access-administrators)**

#### **Zombie‑Erkenntnisse und Warnungen**

Im Unterbereich Zombie-Sitzungen werden Informationen zu Sitzungsfehlern angezeigt, die aufgrund von Zombie‑Sitzungen in der Umgebung aufgetreten sind. Eine Zombie‑Sitzung ist eine abgebrochene Sitzung auf einer Betriebssystemmaschine mit einer Sitzung, die dazu führt, dass neue Sitzungsstarts auf dem Computer fehlschlagen. Versuche, Sitzungen auf diesem Computer zu starten, schlagen mit dem Fehler "Nicht verfügbare Kapazität"fehl, bis die abgebrochene Sitzung beendet wird Die Erkenntnisse zu Zombie‑Sitzungen sollen dazu beitragen, diese Computer mit abge‑ brochenen Sitzungen zu erkennen und so eine proaktive Minderung dieser Fehler zu ermöglichen.

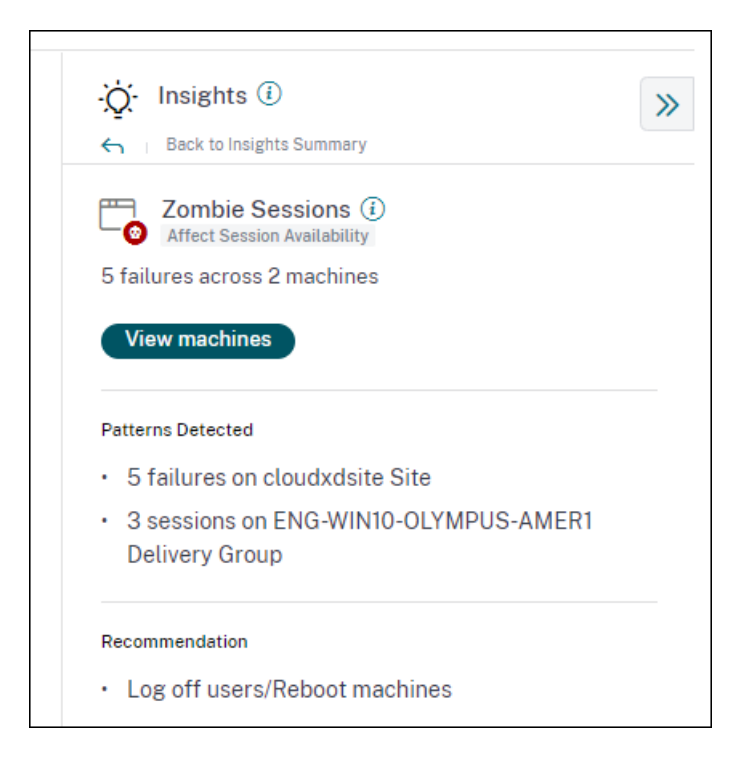

Eine Zombie‑Sitzungswarnmail wird generiert, wenn in einem Intervall von 15 Minuten ein neuer Com‑ puter mit einer Zombie-Sitzung in der Umgebung erkannt wird. Warnmeldungen werden an Volladministratoren gesendet, die E‑Mail‑Benachrichtigungen in Citrix Cloud aktiviert haben.

Eine erneute Warnung auf demselben Computer erfolgt nur, wenn dieselbe verlassene Sitzung ab der ersten Erkennung mehr als 24 Stunden lang auf demselben Computer andauert.

Durch Klicken auf **Maschinen anzeigen** wird die Self‑Service‑Ansicht mit der Liste der Computer gefiltert, die Zombie‑Sitzungen enthalten. Hier stellt Failure Count die Anzahl der Sitzungsfehler dar, die im ausgewählten Intervall aufgetreten sind. Der letzte Fehlertyp und der Grund helfen dabei, die Ursache für Computer mit Zombie‑Sitzungen zu ermitteln.

Sie können die Warnung "Computermit Zombie‑Sitzungen"auf der Registerkarte "**Warnungsrichtlin‑ ien** "deaktivieren.

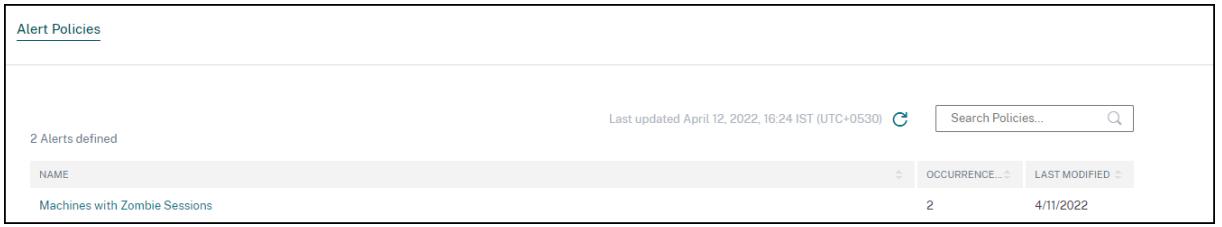

Weitere Informationen finden Sie unter Zombie‑Sitzungen.

#### **14. April 2022**

#### **Aufschlüsselung von Einzelbenutzern und Sitzungsnummern**

Diese Funktion sorgt für mehr Klarheit bei den **nicht kategorisierten** Nummern im Dashboard der Benutzererfahrung. Das Dashboard zeigt jetzt die Trennung von Benutzern und Sitzungen in der virtuellen Apps- und Desktopumgebung basierend auf dem Sitzungsprotokoll und dem Verbindungsstatus an.

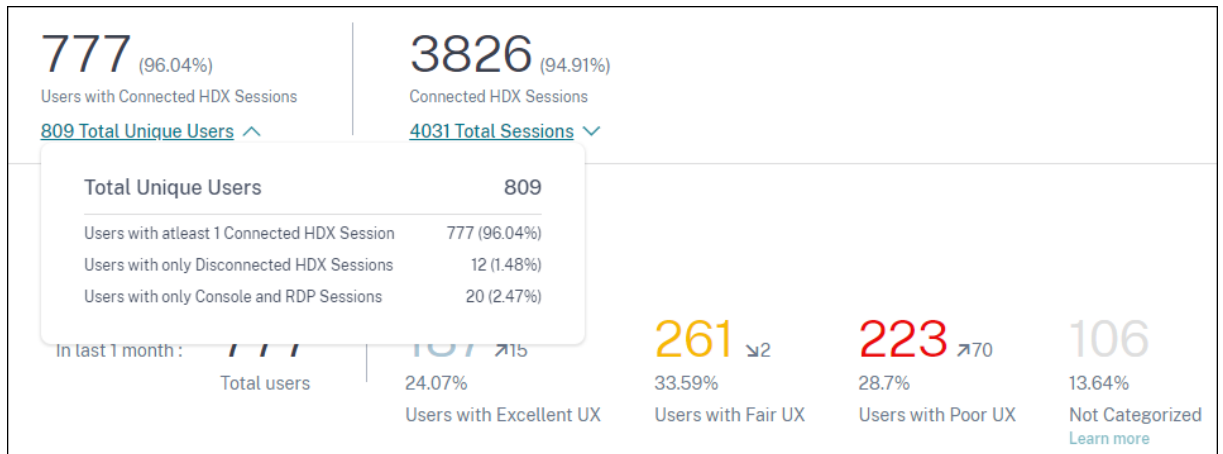

Das Dashboard bietet Leistungsmetriken nur für verbundene HDX‑Sitzungen. Sitzungen, die während des ausgewählten Zeitraums durchgehend getrennt wurden, weisen darauf hin, dass der Benutzer während des gesamten ausgewählten Zeitraums nicht aktiv war. Daher gelten die Sitzungs- und Benutzererfahrungswerte nicht für getrennte Sitzungen.

Mit dieser Funktion sind getrennte Sitzungen und Benutzer nicht mehr in der Klassifikation Nicht kategorisiert. Sie sind jetzt in der Trennung verfügbar. Dadurch wird die Anzahl der Benutzer und Sitzungen in der Gesamtklassifizierung "Nicht kategorisiert"reduziert. Weitere Informationen finden Sie unter Aufteilen von Benutzern und Sitzungen.

#### **14. Apri[l 2022](https://docs.citrix.com/de-de/performance-analytics/user-analytics.html#breakup-of-users-and-sessions)**

#### **Erweiterungen des Infrastruktur‑Dashboards**

Das Infrastruktur‑Dashboard, das die Verfügbarkeits‑ und Leistungsanalysen für virtuelle Maschinen in Ihrer Apps‑ und Desktopumgebung anzeigt, enthält die folgenden Verbesserungen.

• Das Infrastruktur‑Dashboard wurde jetzt erweitert, um die **aktuelle Verfügbarkeit** virtueller Maschinen anzuzeigen. Diese Erweiterung gibt einen Überblick über die Anzahl der Computer, die derzeit Benutzer bedienen, und die Anzahl der Computer, die aus verschiedenen Gründen nicht verfügbar sind. Die Maschine zählt in den letzten bekannten Zuständen der verfügbaren Maschine (Einsatzbereit, aktiv), und für die letzte Instanz (15 Minuten) wird die Anzahl der

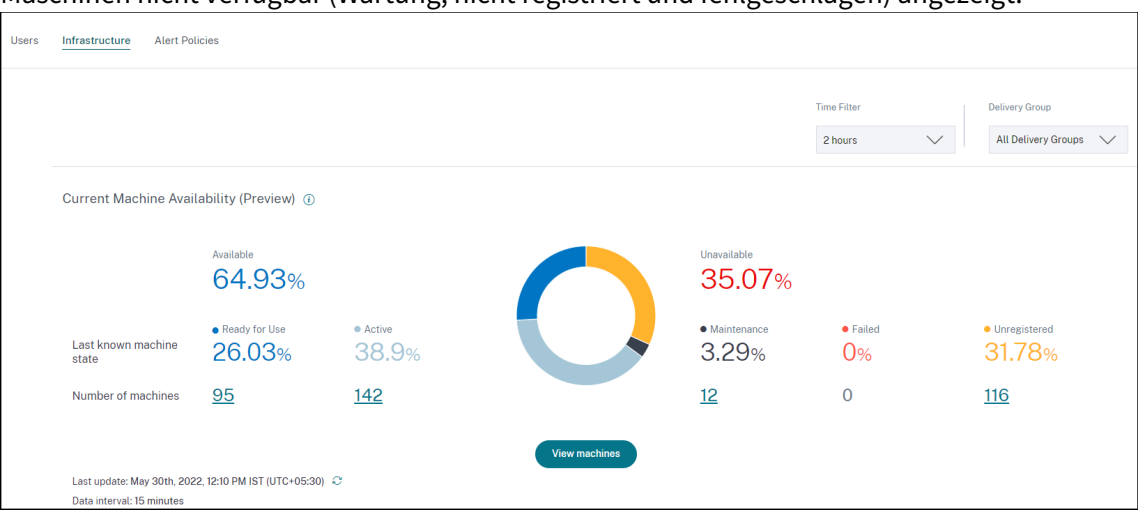

Maschinen nicht verfügbar (Wartung, nicht registriert und fehlgeschlagen) angezeigt.

- Durch Klicken auf die Anzahl der Maschinen wird die Maschinen‑Self‑Service‑Ansicht mit der Liste der Computer geöffnet, die sich in den letzten 15 Minuten im ausgewählten Status befinden.
- Der Trend Maschinenverfügbarkeit zeichnet jetzt die Anzahl der Maschinen in **aggregierten Zuständen** für den ausgewählten Zeitraum auf. Der aggregierte Zustand ist der ungünstigste Zustand, in dem sich die Maschine unter den Zuständen "Einsatzbereit", "Aktiv", "Wartung", "Nicht registriert"und "Ausgefallen"befand. Sie können von einem bestimmten Abschnitt des Diagramms aus einen Drilldown durchführen, um Details zu Maschinen in einem bestimmten aggregierten Zustand in der Self‑Service‑Ansicht für Maschinen anzuzeigen. Der Trend zur Maschinenverfügbarkeit hilft dabei, die Anzahl der Computer in einem aggregierten Zustand zu einem bestimmten Zeitpunkt zu überprüfen. Wenn es zusammen mit dem Trend zur Sitzungsverfügbarkeit verwendet wird, hilft es, die Auswirkungen einer Ressourcenkrise oder eines Ausfalls zu verstehen.

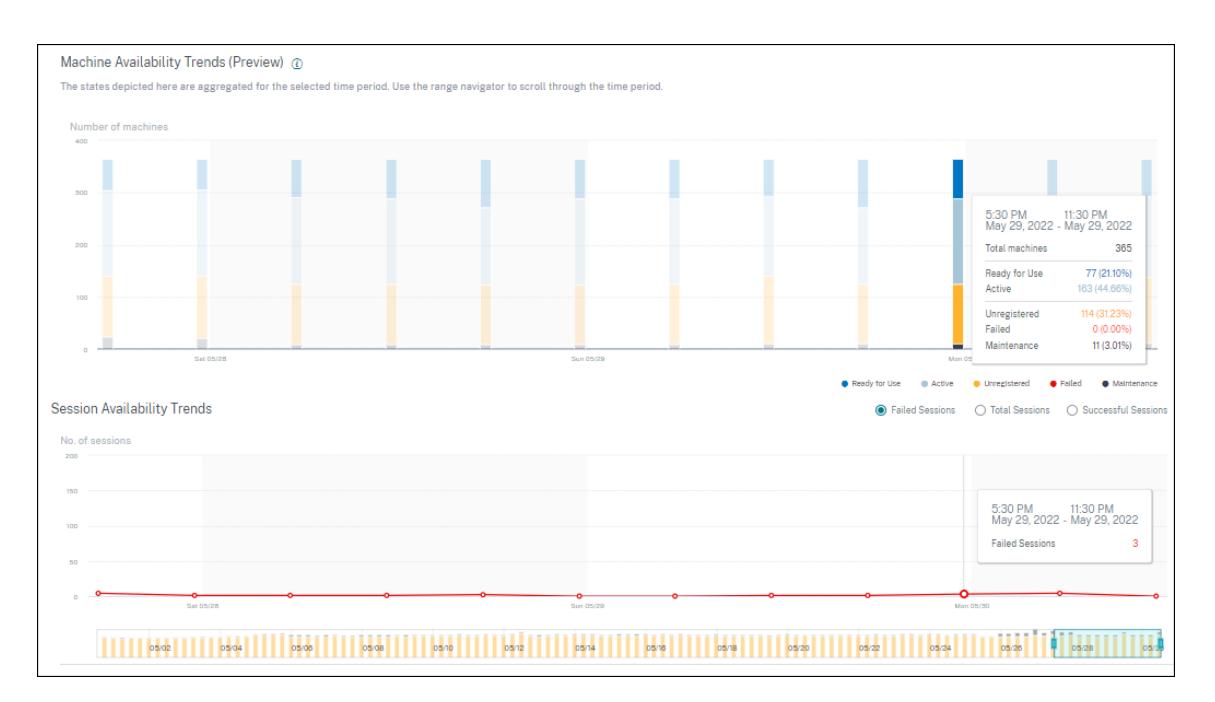

- Trends für Zeiträume von einem Monat und einer Woche werden jetzt mit einer Genauigkeit von 6 Stunden dargestellt. Mit dem Zeitnavigator können Sie die Trends der Maschine‑ und Sitzungsverfügbarkeit für einen Monat in einem Zeitraum von 3—7 Tagen vergrößern.
- Der Zeit‑Navigator spiegelt jetzt den Trend zur Maschinenverfügbarkeit wider. Auf diese Weise können Sie Zeiträume mit einer großen Anzahl nicht verfügbarer Maschinen identifizieren, sodass Sie einfach in den erforderlichen Zeitraum im Trend navigieren und ihn vergrößern können.
- Die Tooltipps zu Maschinen- und Sitzungsverfügbarkeitstrends werden synchronisiert, um die Korrelation zwischen nicht verfügbaren Computern und fehlgeschlagenen Sitzungen zu verstehen
- Die Self‑Service‑Ansicht "Maschinen"hat eine neue Facette namens Aggregierter Zustand, um die zustandsbasierte Filterung von Maschinen zu ermöglichen. In der Ansicht wird die Anzahl der Maschinen für die ausgewählten Aggregierten Zustände angezeigt. Sie können jetzt die Facette Aggregierter Status verwenden oder im Verfügbarkeitstrend auf klicken, um die Liste der Maschinen anzuzeigen, die sich für die ausgewählte Zeit in einem bestimmten aggregierten Zustand befanden.
- Neue Spalten werden zur Self‑Service‑Ansicht "Maschinen"‑ Letzter bekannter Zustand und die Anzahl der Maschinen in jedem der ausgewählten aggregierten Zustände hinzugefügt.

Diese Verbesserungen helfen dabei, in der Self‑Service‑Ansicht "Maschinen"Maschinen zu identi‑ fizieren, die sich aktuell oder zu einem bestimmten Zeitpunkt in einem bestimmten Status befinden. Sie ermöglichen eine bessere Fehlerbehebung bei Maschinen, da sie eine höhere Datengranularität bieten und dazu beitragen, Maschinen zu identifizieren, die Aufmerksamkeit benötigen. Weitere Informationen finden Sie in der Self‑Service‑Suche nach Maschinen und in den Artikeln zu Infrastructure Analytics .

#### **08. März 2022**

#### **Endpoint‑Netzwerkstatistiken**

Diese Funktion bietet mehr Einblick in das clientseitige Netzwerk, da mehrere relevante Metriken in der Ansicht "Sessions Self‑Service"und in der Ansicht "Sitzungsstatistiken"hinzugefügt wurden.

**Endpoint Link Speed (P95), Endpoint Throughput Incoming (P95) und Endpoint Throughput Outgoing (P95)** werden als optionale Spalten in der Self‑Service‑Ansicht für Sitzungen eingeführt.

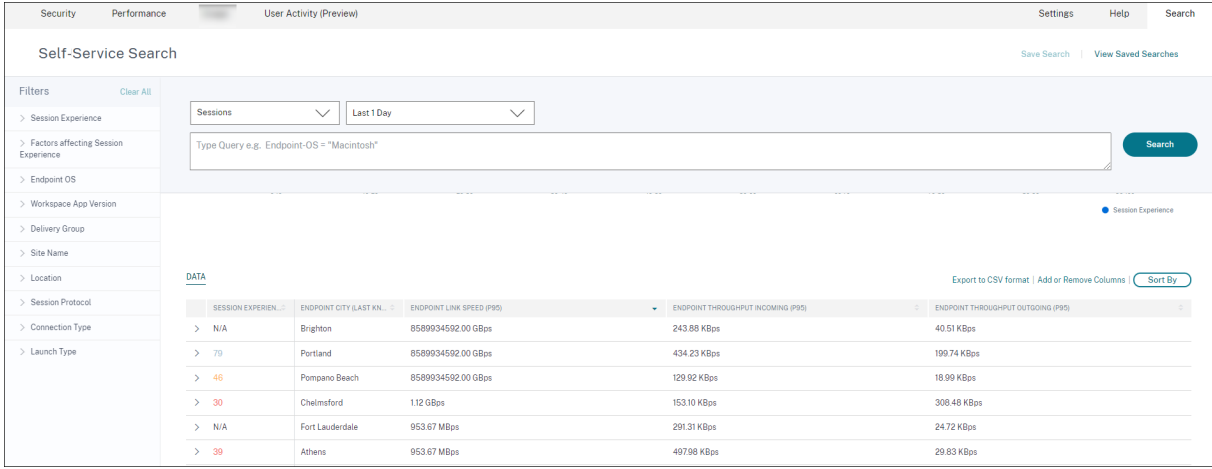

Auf der Seite "Sitzungsstatistiken"werden nun die **P95‑Werte für WiFi‑Signalstärke, Endpunk‑ tdurchsatz eingehend und Endpunktdurchsatz ausgehend** auf der Registerkarte **Faktoren** angezeigt Diagramme dieser Metriken werden über die Sitzungsdauer aufgetragen.

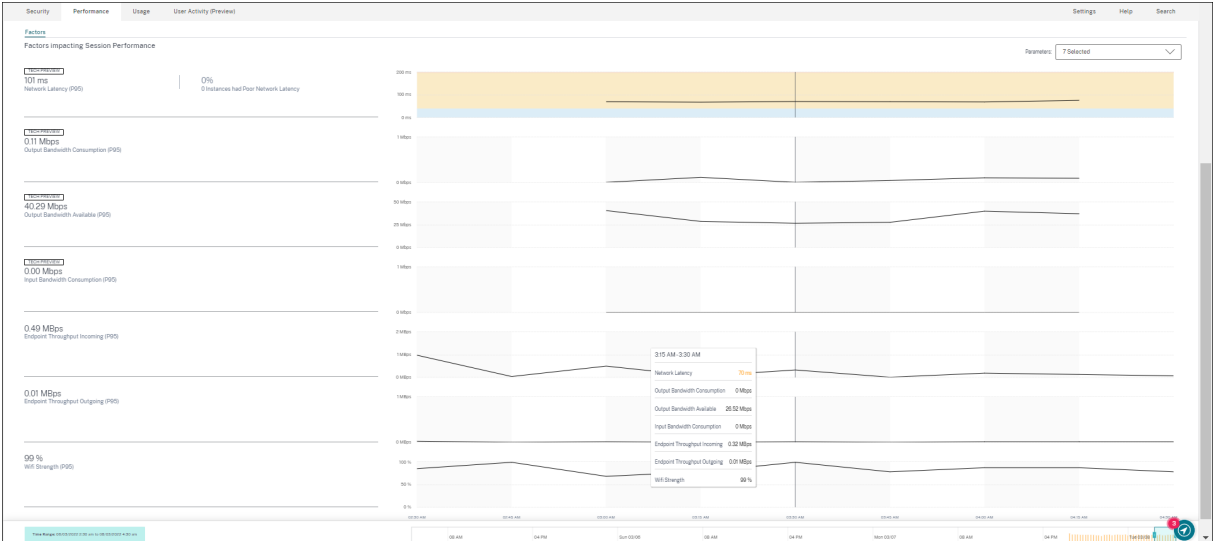

Sie benötigen Endpoints mit der Citrix Workspace‑App für Windows Version 7 2108 oder höher, um Endpoint Network‑Metriken anzuzeigen.

Diese Metriken zusammen mit den vorhandenen Werten für Netzwerkschnittstellentyp, ISP, Bandbre-

ite, Netzwerklatenz, Gateway, Connector und Connector-Leistungsstatistiken helfen dabei, die Hauptursache für eine schlechte Sitzungserfahrung besser zu ermitteln.

Weitere Informationen finden Sie in der Self‑Service‑Suche und in den Artikeln zu Sitzungsdetails.

#### **07. März 2022**

#### **Einblick in geleaste Verbindungssitzungen**

Diese Funktion bietet Einblick in Sitzungen, die über ein Connection-Lease gestartet wurden. Bei Ausfällen von Cloud‑Diensten unterstützt Citrix DaaS den Start von Sitzungen über ein Verbindungslease, um die Servicekontinuität aufrechtzuerhalten.

**Sessions mit geleasten Verbindungen** werden im **User Experience** Dashboard unter der Klassi‑ fizierung **Nicht kategorisiert** angezeigt. ICA‑RTT‑ und Anmeldedauermetriken sind für geleaste Verbindungssitzungen nicht verfügbar.

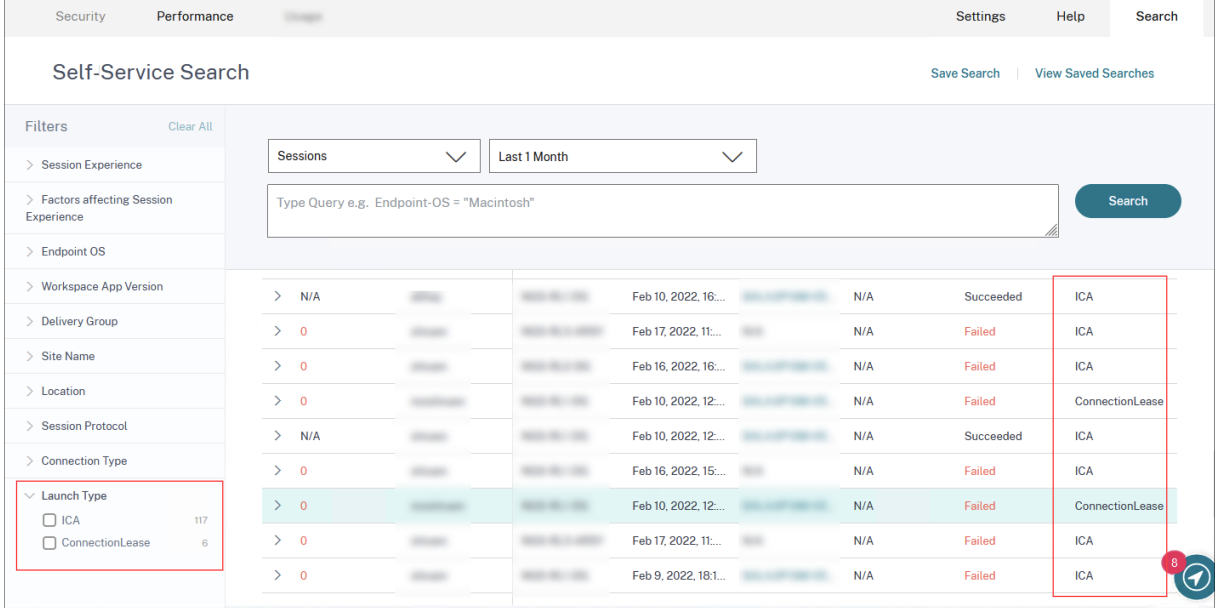

Die Klassifizierung von Sitzungen als ICA‑basiert oder geleaste Verbindung können Sie anhand der Facette Starttyp in der Selfservice‑Ansicht "Sessions Self‑Service"einsehen.

In der optionalen Spalte Starttyp in der Tabelle Session Self‑Service wird angezeigt, ob es sich um ICA‑ Sitzungen handelt oder ob es sich um eine geleaste Verbindung handelt.

Mit dieser Funktion können Sie die Anzahl der Sitzungen ermitteln, die über Connection Lease ges‑ tartet wurden. Sie können den Grund für den Fehler verwenden, um Verbindungssitzungen zu be‑ heben, die nicht gestartet wurden.
# **21. Februar 2022**

#### **Connector‑ und Gateway‑PoP‑Statistiken**

In Citrix Analytics for Performance werden jetzt die Namen des **Connectors und der Gateway Points of Presence (POPs)** in der Session Self‑Service‑Ansicht als optionale Spalten für alle gestarteten Sitzungen angezeigt.

Diese Daten helfen bei der Identifizierung von Connectors und Gateway‑PoPs, über die Sitzungen weitergeleitet werden. Mit diesen Informationen können Sie überprüfen, ob Sitzungen mit schlechter Reaktionsfähigkeit über bestimmte Connectors oder Gateway‑PoPs geleitet werden. Anhand des Be‑ nutzerstandorts können Sie weiter erkennen, ob die Benutzersitzung für eine optimale Leistung durch den richtigen Gateway‑PoP geleitet wurde. Wenn die Sitzung durch einen Gateway‑PoP weitergeleitet wurde, der weiter vom Standort entfernt ist, können Sie die DNS‑Konfiguration überprüfen.

Die Pivots für Connector und Gateway PoP in der visuellen Zusammenfassung helfen dabei, schlechte Sitzungen zu klassieren, die möglicherweise alle über einen einzigen Gateway‑PoP oder Connector geleitet werden.

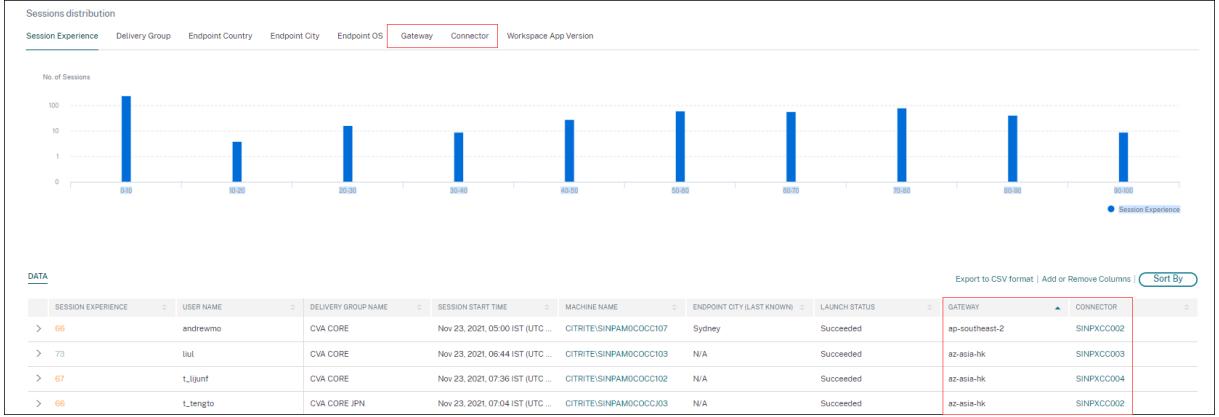

Der Wert des **Connectors** kann aus einem der folgenden Gründe "Nicht zutreffend"sein:

- Beim Empfang von Connector-Ereignissen kam es zu einer Verzögerung.
- Die Cloud Connector-Version ist früher als 16.0.0.7.

Stellen Sie außerdem sicher, dass die Datenverarbeitung über Ihre Cloud Connectors aktiviert ist. Zu diesem Zweck können Sie den Status der Datenverarbeitung auf der Kachel **Cloud Connectors** auf der Registerkarte **Leistung** in **Citrix Analytics** > **Datenquellen** überprüfen.

Weitere Informationen finden Sie in den Spaltenbeschreibungen **Connector und Gateway** im Self‑ Service‑Suchartikel.

#### **Connector‑Statistik‑Ansicht**

Eine umfassende Ansicht der Leistungsmetriken von Connectors ist jetzt in Citrix Analytics for Performance verfügbar. Durch Klicken auf den Connectornamen wird die **Ansicht Connector‑ Statistiken**geöffnet

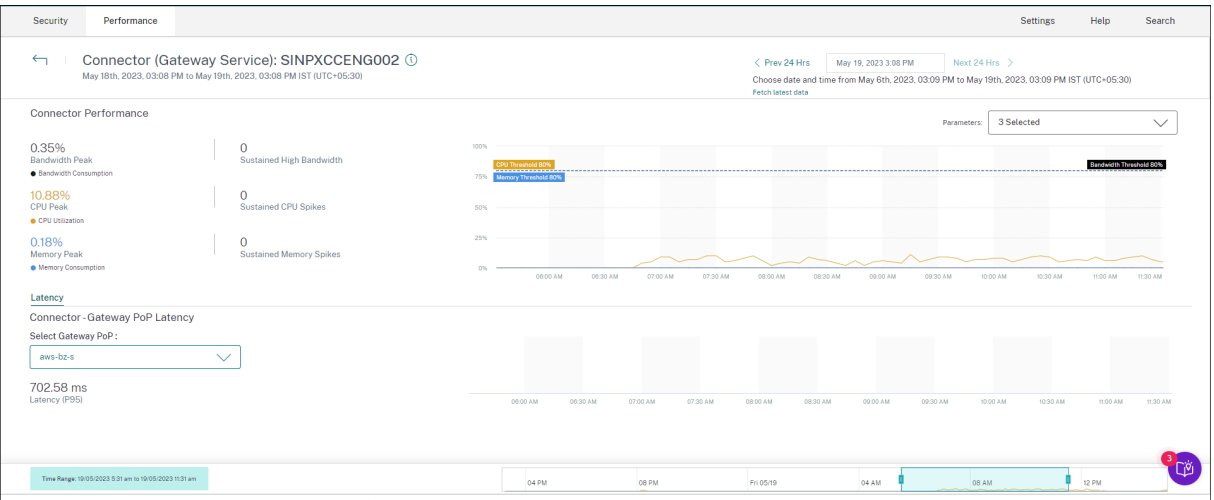

Die Ansicht "Connectorstatistiken"bietet eine Zusammenfassung der Connector‑Leistung in Bezug auf seine Ressourcen —Bandbreite, CPU und Speicher, die in den letzten 24 Stunden für einen aus‑ gewählten Connector verbraucht wurden. Die Spitzenprozentsätze jeder im Connector verbrauchten Metrik sowie die Anzahl der Fälle, in denen die Metrik den Schwellenwert überschritten hat, werden angezeigt. In der Grafik werden diese Daten über den 24‑Stunden‑Zeitraum mit einer Granularität von 15 Minuten dargestellt.

Der Ressourcenverbrauch auf dem Connector wirkt sich auf Sitzungsstarts und die Benutzererfahrung aus. Diese Funktion hilft Administratoren dabei, Probleme mit Sitzungsfehlern und schlechter Latenz aufgrund des hohen Ressourcenverbrauchs auf dem Connector zu beheben. Weitere Informationen finden Sie unter Connector‑Statistiken.

#### **20 Dez 2021**

#### **Clientseitige Statistiken: Internetdienstanbieter (ISP)**

Der Name des ISP, der die Endpunkte bedient, ist in der Self‑Service‑Ansicht "Sitzungen"verfügbar, wenn Sie eine Sitzungszeile erweitern.

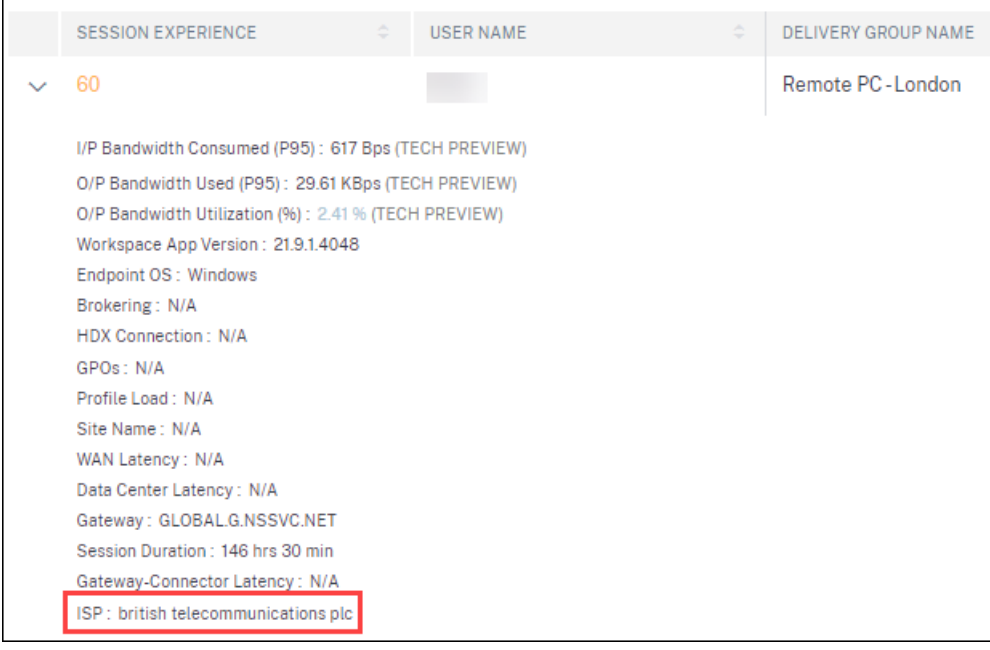

Mit dieser Funktion können Sie Probleme mit der Sitzungsleistung identifizieren, die möglicherweise mit einem bestimmten ISP zusammenhängen. Diese Informationen sind mit der Citrix Workspace‑ App für Windows‑Versionen 1912 und höher verfügbar. Weitere Informationen zur Verfügbarkeit dieser Funktion mit der Citrix Workspace-App für andere Betriebssysteme finden Sie in der Workspace-App‑Matrix. Weitere Informationen zu den Metriken, die in der Session‑Self‑Service‑Ansicht verfügbar sind, finden Sie im Artikel Sessions Self-Service.

# **[17 Dez 202](https://docs.citrix.com/de-de/citrix-analytics/performance-analytics/data-sources.html#citrix-workspace-app-version-matrix)1**

# **Filterung auf Bereitstellungsgruppenbasis**

Citrix Analytics for Performance verfügt jetzt zusätzlich zu den vorhandenen Standort- und Zeitraumbasierten Filtern über eine Bereitstellungsgruppen‑basierte Filterung. Mit der auf Bereitstellungsgrup‑ pen basierenden Filterung können Sie Leistungsdaten anzeigen, die zu den ausgewählten Bereitstellungsgruppen gehören. Dieser Filter hilft dabei, sich auf eine bestimmte Gruppe von Bereitstellungsgruppen zu konzentrieren, und hilft so, die Ursache für ein schlechtes Sitzungserlebnis in Sitzungen, die auf diesen Gruppen ausgeführt werden, zu finden.

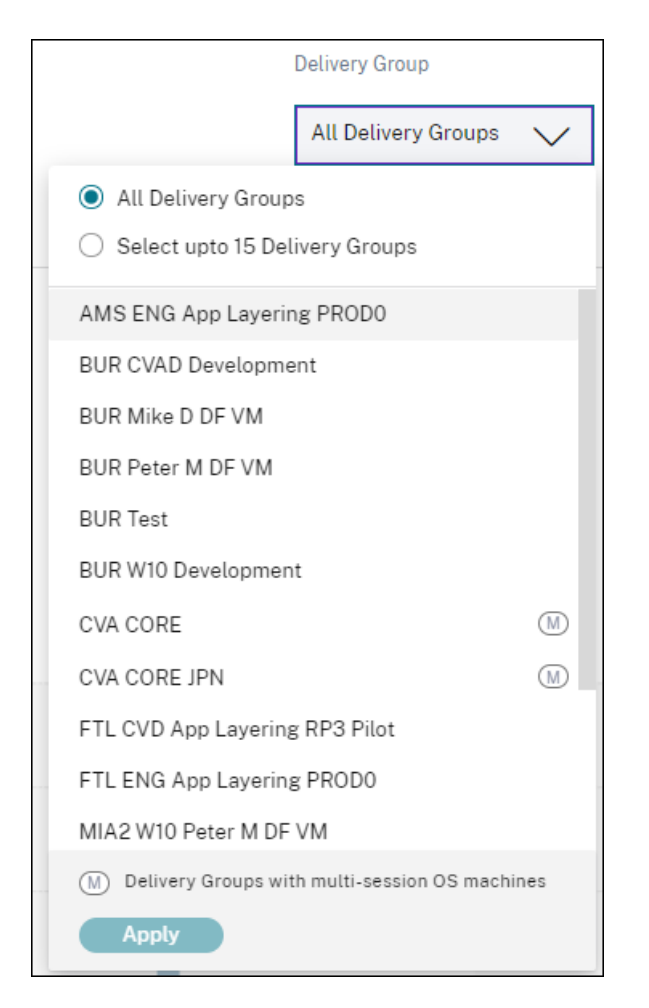

Die Dropdown‑Liste **Bereitstellungsgruppe** ist im Dashboard der Benutzererfahrung verfügbar. Hier ist die Option **Alle Bereitstellungsgruppen** standardmäßig ausgewählt. Sie können auch die Option **Bis zu 15 Bereitstellungsgruppen auswählen auswählen** . Die Suchleiste ist verfügbar, um in der Liste nach bestimmten Bereitstellungsgruppennamen zu suchen.

Sobald der Filter angewendet wurde, werden die für diese Bereitstellungsgruppen relevanten Daten analysiert und im Dashboard angezeigt. Die Auswahl wird beim Drilldown vom Dashboard zur Fak‑ torenseite und dann zu den Self‑Service‑Ansichten beibehalten. Alle Ansichten und Berichte zeigen Daten, die zu den ausgewählten Bereitstellungsgruppen gehören.

Aktualisieren Sie die Seite mindestens 15 Minuten nach der Änderung, um Aktualisierungen an den Bereitstellungsgruppen - wie Hinzufügen, Löschen oder Umbenennen - in der Dropdown-Liste verfügbar zu machen.

Weitere Informationen zur Verwendung des Benutzererlebnis-Dashboards finden Sie im Artikel User Experience Analytics .

# **Kennzahlen für Bandbreite und Netzwerklatenz (Vorschau)**

Granulare Bandbreiten- und Latenzmetriken, die die Sitzungsreaktionsfähigkeit Ihrer Cloud-Umgebung ausmachen, sind jetzt in Citrix Analytics for Performance verfügbar.

Der Faktorenzeitleistenprivot wird im Abschnitt **Session Distribution** der Self‑Service‑Ansicht "Ses‑ sions"unter der Kategorie **Session Responsiveness**. Dieser Pivot hilft bei der Analyse von Sitzungen basierend auf schlechter Ausgabebandbreitennutzung, schlechter Netzwerklatenz und schlechtem ICARTT

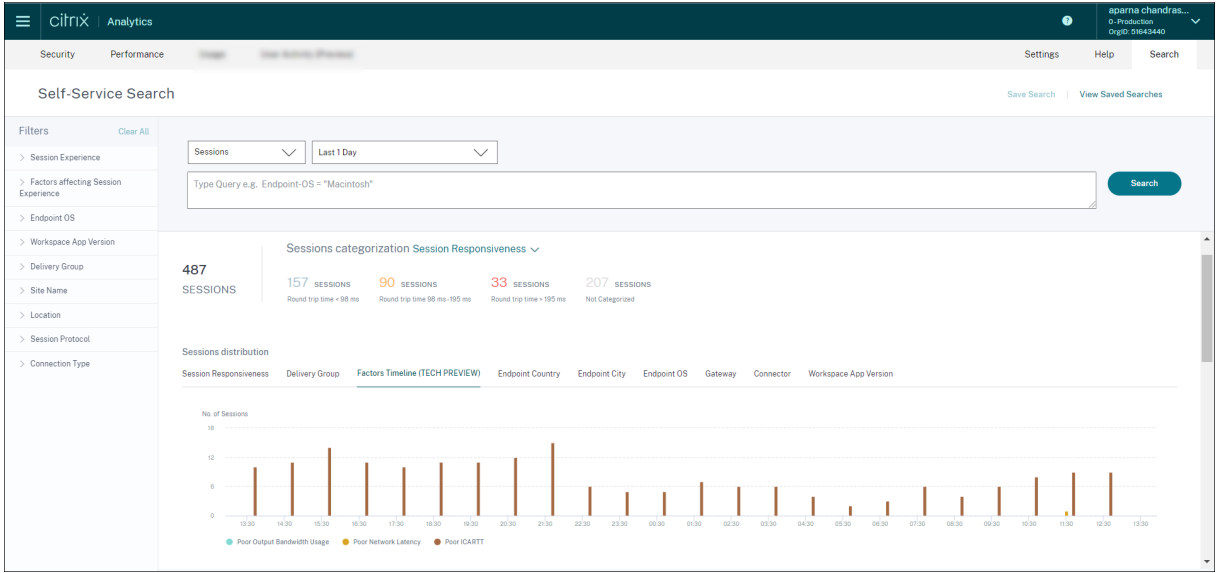

Die folgenden Kennzahlen für Bandbreite und Netzwerklatenz sind in der tabellarischen Ansicht verfügbar, wenn Sie die ausgewählte Sitzungszeile in der Self‑Service‑Ansicht Sitzungen erweitern.

- P95-Werte der Bandbreitenmetriken Verbrauchte Eingangsbandbreite, verfügbare Ausgabebandbreite, verwendete Ausgangsbandbreite,
- Prozentwert der Ausgabebandbreitennutzung und
- P95‑Wert der Netzwerklatenz

Sie benötigen Computer, auf denen Citrix Virtual Apps and Desktops 7 2112 oder höher ausgeführt werden. Diese Metriken sind sofort für Citrix DaaS verfügbar und erfordern keine spezielle Konfiguration.

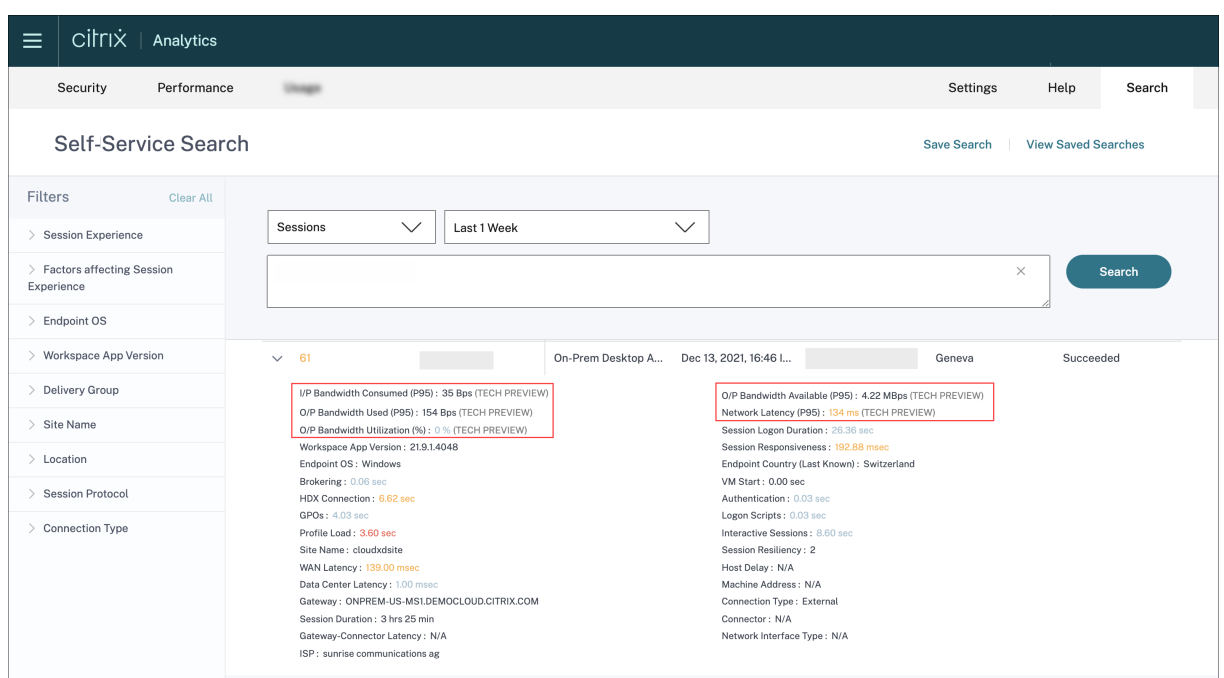

Die Kennzahlen für die Auslastung der Ausgangsbandbreite und die Netzwerklatenz sind farblich gekennzeichnet, je nachdem, ob sie zur Kategorie schlecht, fair oder ausgezeichnet gehören.

Die Metriken für Bandbreite und Netzwerklatenz helfen bei der Analyse, ob eine bestimmte Metrik zu einer schlechten Sitzungsreaktion führen könnte. Das Hinzufügen dieser Metriken hilft Citrix Analytics for Performance dabei, als zentrale Informationskonsole zur Behebung von Problemen mit der Sitzungsleistung zu dienen.

Weitere Informationen zu den Metriken, die in der Self‑Service‑Ansicht für Sitzungen verfügbar sind, finden Sie im Artikel Sessions Self‑Service .

# **Sitzungsdauer in d[er Self‑Service‑Ansic](https://docs.citrix.com/de-de/citrix-analytics/performance-analytics/self-service/self-service.html#self-service-search-for-sessions)ht Sitzungen**

Die Sitzungsdauer ist jetzt in der Self‑Service‑Ansicht für Sitzungen verfügbar. Verwenden Sie Spalten hinzufügen oder entfernen, um die Sitzungsdauer hinzuzufügen. Durch das Hinzufügen dieser Metrik erhalten Sie in der Self‑Service‑Ansicht der Sitzungen einen ganzheitlichen Überblick über die Sitzungsmetriken.

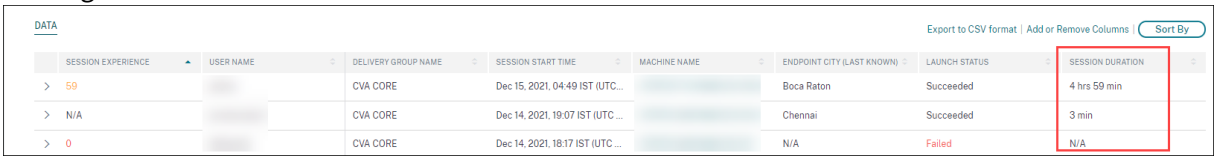

Weitere Informationen zu den Metriken, die in der Self‑Service‑Ansicht für Sitzungen verfügbar sind, finden Sie im Artikel Sessions Self‑Service .

#### **Sitzungsdetails**

Die Seite "Sitzungsdetails" bietet eine ganzheitliche Ansicht der Leistungsmetriken der Sitzung. Umfassende Sitzungsdetails und Faktoren, die die Sitzungsleistung beeinflussen, werden für die Sitzungsdauer angezeigt.

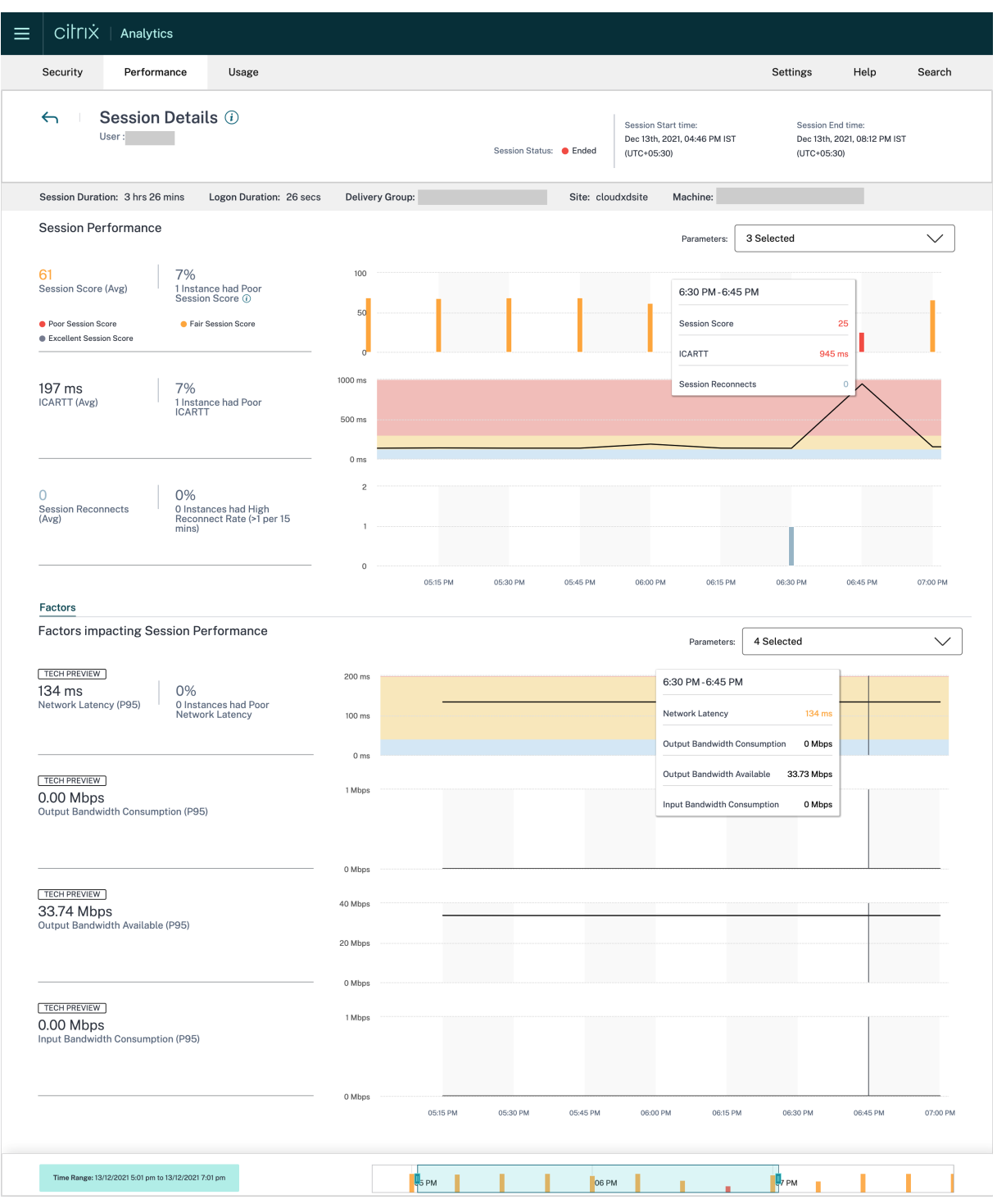

Diese Ansicht gibt Einblick in Sitzungsfaktoren wie ICARTT, Sitzungswiederverbindungen, Bandbreit‑

enmetriken und Netzwerklatenz. Diese Faktoren werden zusammen mit dem Sitzungspunktestand für den ausgewählten Zeitraum dargestellt. Die Ansicht Sitzungsdetails hilft dabei, die Auswirkungen der verfügbaren Bandbreite und der Netzwerklatenz auf ICARTT und den Sitzungswert zu korre‑ lieren.

Sie benötigen Computer, auf denen Citrix Virtual Apps and Desktops 7 2112 oder höher ausgeführt werden, um die Metriken für Bandbreite und Netzwerklatenz anzuzeigen. Weitere Informationen auf der Seite "Sitzungsdetails"finden Sie unter Sitzungsdetails.

# **6 Dez 2021**

# **Automatisiertes Onboarding für die Region Asien‑Pazifik Süd**

Citrix Analytics for Performance ist jetzt automatisch für Testkunden und abonnementbasierte Kunden in der Region Asien‑Pazifik‑Süd (APS) integriert. Der Zugang erfordert keine Anfrage oder manuelles Onboarding durch Kunden. Weitere Informationen zu den in Citrix Cloud unterstützten Regionen finden Sie unter Geografische Überlegungen.

Um von der APS-Region aus auf Performance Analytics zuzugreifen, wählen Sie die Region Asien-Pazifik Süd aus, während Sie Ihren Mandanten in Citrix Cloud integrieren. Sobald Sie sich bei Citrix Cloud angemeldet haben, [wählen Sie Ihren Mandante](https://docs.citrix.com/de-de/citrix-cloud/overview/signing-up-for-citrix-cloud/geographical-considerations.html)n in der APS‑Region von Citrix Cloud aus und verwenden Sie die URL https://analytics-aps.cloud.com, um auf Ihren Citrix Analytics Cloud Service zuzugreifen.

- Citrix Analytics for Performance speichert jetzt die Benutzerereignisse und Metadaten Ihrer Organisation in der Region Asien-Pazifik-Süd, wenn Sie sie als Ihre Heimatregion auswählen. Weitere Informationen finden Sie unter Data Governance.
- Informationen zu den Netzwerkanforderungen für die Region Asien‑Pazifik Süd finden Sie unter Technische Sicherheit —Überblick[.](https://docs.citrix.com/de-de/citrix-analytics/data-governance.html#data-residency)

Weitere Informationen zum Zugriff auf Performance Analytics finden Sie unter Access.

# **18. Nov 2021**

# **Faktorverfügbarkeit überladener Maschinen**

Der Abschnitt Faktor für überladene Maschinen ist jetzt nur für die Bereiche 2 Stunden, 12 Stunden und 1 Tag verfügbar. Die Funktion ist für die Optimierung für einen Zeitraum von 1 Woche und 1 Monat deaktiviert. Weitere Informationen finden Sie unter Überladene Maschinen.

# **13. Sep 2021**

#### **Unterstützung für die Region Asien‑Pazifik Süd**

Citrix Analytics for Performance unterstützt jetzt die Region Asien‑Pazifik Süd (APS). Weitere Informa‑ tionen zu den in Citrix Cloud unterstützten Regionen finden Sie unter Geografische Überlegungen.

Um von der APS‑Region aus auf Performance Analytics zuzugreifen,

- 1. Wählen Sie die Region Asien‑Pazifik Süd, während Sie Ihr[en Mandanten in Citrix Clo](https://docs.citrix.com/de-de/citrix-cloud/overview/signing-up-for-citrix-cloud/geographical-considerations.html)ud einbinden.
- 2. Füllen Sie die Registrierung für Citrix Analytics for Performance im APS Plane Podio‑Formular aus, um eine Testversion oder einen bezahlten Anspruch auf Performance Analytics von Ihrem Mandanten in der APS‑Region zu erhalten. Bei erfolgreicher Zuweisung werden Sie per E‑Mail benachrichtigt.
- 3. [Nac](https://podio.com/webforms/25984634/1947620)hdem Sie sich bei Citrix Cloud angemeldet haben, wählen Sie Ihren Mandanten in der APS‑ Region von Citrix Cloud aus und verwenden Sie die URL https://analytics-aps.cloud .com, um auf Ihren Citrix Analytics Cloud Service zuzugreifen.

Weitere Informationen zum Zugriff auf Performance Analytics finden Sie unter Access.

# **12. August 2021**

# **Clientseitige Statistiken: Netzwerkschnittstellentyp**

Die Spalte **Netzwerkschnittstellentyp** wird den tabellarischen Daten in der Self‑Service‑Ansicht "Sessions"hinzugefügt. Dieses Feld bietet Einblick in das clientseitige Netzwerk und hilft bei der Ursache, wenn schlechte Sitzungserfahrung auf Probleme am Endpunktgerät oder im clientseitigen Netzwerk zurückzuführen ist. Der Wert dieses Feldes ist N/A für Endpoints, auf denen die Windows‑ Version der Citrix Workspace‑App vor 2105 ausgeführt wird. Weitere Informationen finden Sie im Abschnitt Self‑Service‑Suche nach Sessions .

# **29. Juli [2021](https://docs.citrix.com/de-de/citrix-analytics/performance-analytics/self-service/self-service.html#self-service-search-for-sessions)**

#### **Einblick in die meisten ressourcenverbrauchenden Prozesse**

Citrix Analytics for Performance bietet Einblick in Prozesse, die zu einem hohen Ressourcenver‑ brauch beitragen. Dies ist eine wichtige Erkenntnis für Administratoren, um die Auswirkungen dieser Prozesse auf die Benutzerleistung zu analysieren.

Diese Funktion ist für Multi‑Session‑Betriebssystemmaschinen auf der Seite **Maschinenstatistik** auf

der Registerkarte **Prozesse** verfügbar. Sie können wählen, ob die Prozesse nach **CPU‑Auslastung** oder **Speicherverbrauch**eingestuft sind. Die drei ressourcenintensiven Prozesse werden mit prozen‑ tualer CPU oder Memory Peak angezeigt, wie ausgewählt. Diagramme zeichnen die CPU‑Auslastung oder den Speicherverbrauch durch den Prozess über den ausgewählten Zeitraum. Für diese Funktion müssen Sie die **Richtlinie zur Prozessüberwachung** von Citrix Studio aus aktivieren.

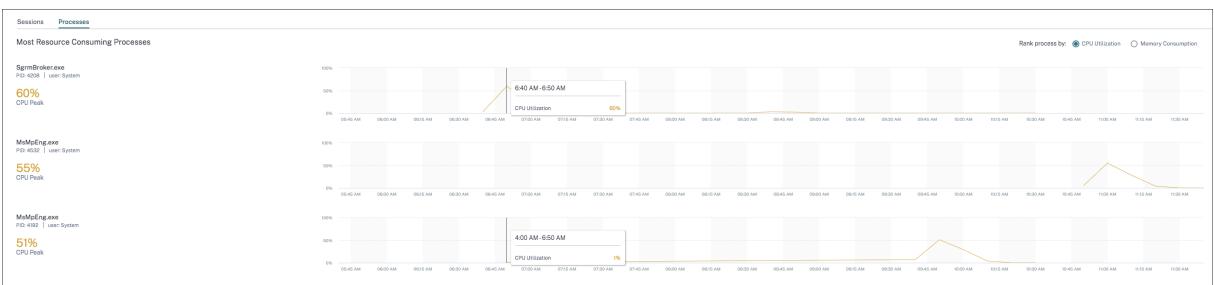

Weitere Informationen finden Sie unter Sichtbarkeit des Prozesses.

# **10. Juni 2021**

#### **Farbcodierung in der sitzungsbasierten Self‑Service‑Ansicht**

Die tabellarischen Daten in der Selfservice-Ansicht auf Sitzungsbasis sind farblich gekennzeichnet, um anzugeben, zu welcher Kategorie die Kennzahlen "ausgezeichnet", "angemessen"oder "schlecht"gehören. Diese Kategorisierung basiert auf den einzelnen Schwellenwerten der Metriken. Die Schwellenwerte werden dynamisch berechnet. Weitere Informationen finden Sie unter [Wie werden dynamische Schwellenwerte berechnet?

Eine ähnliche Farbcodierung wird auf die Metriken angewendet, die beim Erweitern der Zeilen in der sitzungsbasierten Self‑Service‑Ansicht verfügbar sind.

Die Farbcodierung hilft visuell dabei, Faktoren zu fokussieren und zu identifizieren, die zu einer schlechten Leistung beitragen. Es gibt auch einen Überblick über die Leistung über verschiedene Faktoren für die Sitzungen, die gefiltert wurden, um in der aktuellen Ansicht angezeigt zu werden.

#### **Maschinenaktionen und zusammengesetzte Aktionen**

Citrix Analytics for Performance bietet Aktionen, die Sie auf energieverwalteten Computern in Ihren Citrix DaaS‑Sites in der Cloud ausführen können. Administratoren mit vollem Administratorzugriff können Maschinenaktionen auf identifizierten Computern ausführen. Diese Funktion vereinfacht die Aufgabe von Administratoren, die eine Reihe von Aktionen auf einer Maschine mit Leistungsproble‑ men überwachen und ausführen müssen.

Maschinenaktionen ‑ Start, Neustart, Ein‑ oder Ausschalten des Wartungsmodus, Herunterfahren der

Maschine - sind über die Seite Maschinenanalyse der jeweiligen Maschine zugänglich. Ebenfalls verfügbar sind Zusammengesetzte Aktionen, die mehr als eine Aktion kombinieren, um Administratoren dabei zu helfen, betroffene Computer mit einem einzigen Klick wieder verfügbar zu machen. Diese Funktion verhindert, dass Administratoren zu anderen Konsolen wie Web Studio oder Citrix Di‑ rector wechseln, um diese Aktionen auszuführen. Diese Funktion ist der Schlüssel, um den Kreislauf zu schließen, wenn es um die Fehlerbehebung und die Lösung von Problemen im Zusammenhang mit der Maschinenleistung geht.

Weitere Informationen finden Sie unter Maschinenaktionen und zusammengesetzte Aktionen.

# **12. Mai 2021**

#### **Infrastrukturanalyse‑Dashboard ‑ Verbesserungen**

In dieser Version bietet Citrix Analytics for Performance ein erweitertes **Infrastructure Analytics Dashboard**, um die Sichtbarkeit der Gesamtverfügbarkeit der Maschinen zu verbessern. Auf der neuen Seite "**Maschinenverfügbarkeit** "wird angezeigt, wie viele Stunden Maschinen für Standorte und Bereitstellungsgruppen verfügbar sind oder nicht verfügbar sind. Maschinenverfügbarkeit zeigt Informationen über Maschinen an, die **verfügbar** und **nicht verfügbar**sind. Verfügbare Maschi‑ nen werden weiter in den Status "**Bereit für Gebrauch** "und "**Aktiv** "eingeteilt. Nicht verfügbare Maschinen werden in den Status "**Nicht registriert**", "**Fehlgeschlagen**"und "**Wartung** "eingeteilt. Diese Informationen helfen bei der Bestimmung der Verfügbarkeit bereitgestellter Maschinen für die Bereitstellung von Sitzungen.

Der Trend zur Maschinenverfügbarkeit zeigt die Verteilung von Maschinen in verschiedenen Zustän‑ den über den ausgewählten Zeitraum. Ebenfalls verfügbar ist das Sitzungsdiagramm, das die erfolgreichen und fehlgeschlagenen Sitzungen aufzeichnet. Dies hilft, nicht verfügbare Maschinen mit fehlgeschlagenen Sitzungen zu korrelieren.

Der Abschnitt "Maschinenleistung "enthält Informationen über die Leistung von Multisitzungs-Betriebssystemmaschinen.

Darüber hinaus können Sie den benutzerdefinierten Zeitauswahlfilter verwenden, um die Maschi‑ nenverfügbarkeit und Maschinenleistung für eine bestimmte Dauer innerhalb des ausgewählten Zeitraums zu vergrößern.

Weitere Informationen finden Sie unter Infrastructure Analytics.

# **23. Apr 2021**

#### **Failure Insights ‑ Kommunikationsfehler**

In dieser Version bietet Citrix Analytics for Performance Einblicke in den **Kommunikationsfehler** als Teil von **Failure Insights**.

Im Unterbereich **Kommunikationsfehler** wird die Anzahl der Sitzungsfehler aufgrund von Kommunikationsfehlern zwischen dem Endpunkt (wo der Benutzer die Sitzung startet) und dem Computer aufgeführt. Diese Fehler können aufgrund falscher Firewall-Konfigurationen oder anderer Fehler im Netzwerkpfad auftreten.

Die zwei Kategorien von Kommunikationsfehlern sind:

- Endpunkt zur Maschine —listet die Sitzungen auf, in denen Kommunikationsfehler zwischen dem Endpunkt und der Maschine aufgetreten sind.
- Gateway zur Maschine —listet die Sitzungen auf, in denen Kommunikationsfehler zwischen dem Gateway und der Maschine aufgetreten sind.

Darüber hinaus werden im Unterbereich **Kommunikationsfehler** die folgenden Empfehlungen angezeigt, um die Fehler zu beheben.

- Überprüfen Sie die Firewall-Einstellungen auf dem Computer und Gateway
- Überprüfen Sie die Netzwerkkonnektivität zwischen Maschine und Gateway

Diese Funktion wird nur in der Citrix Workspace‑App 2103 und höher unterstützt.

Weitere Informationen finden Sie unter Kommunikationsfehler.

# **2. Februar 2021**

#### **Visuelle Zusammenfassung der Self‑Service‑Ansicht der Sitzungen**

Die visuelle Zusammenfassung der Daten ist in der Self‑Service‑Ansicht für Sitzungen verfügbar. Visual Summary präsentiert die Rohdaten in den Self‑Service‑Tabellen als Diagramme, um einen besseren Überblick über die Benutzererfahrung zu erhalten.

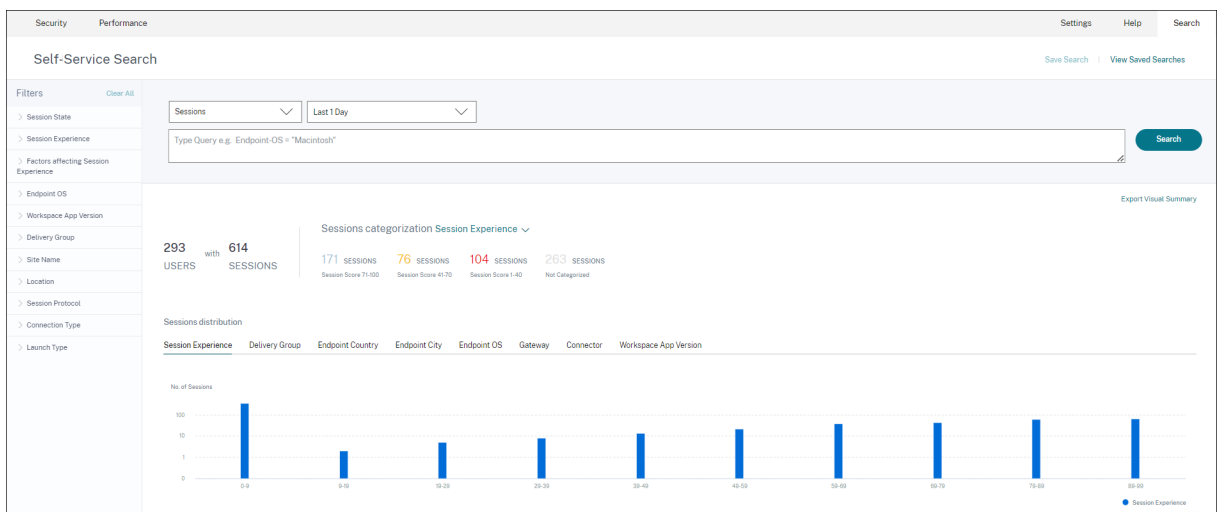

Das Diagramm "Visual Summary"zeigt die Sitzungskategorisierung basierend auf den ausgewählten Kriterien an. Darüber hinaus können Sie festlegen, dass die Sitzungsverteilung für einen bestimmten Parameter aktiviert wird. Diese Ansicht hilft dabei, Probleme mit der Sitzungsleistung im Zusammen‑ hang mit den Pivots zu identifizieren.

Verwenden Sie die Visualisierung, um Muster in Daten zu identifizieren, die bei der Behebung bes‑ timmter Probleme helfen können.

Weitere Informationen finden Sie im Abschnitt Self-Service-Suche nach Sessions im Self-Service-Artikel.

# **28. Januar 2021**

#### **Faktor für überladene Maschinen**

Überlastete Ressourcen können zu hoher Latenz, hoher Anmeldedauer und Ausfällen führen, die zu einer schlechten Benutzererfahrung führen. Der Faktor "**Überladene Maschinen**", der auf der Seite User Experience (UX) ‑Faktoren hinzugefügt wurde, gibt Einblick in die überladenen Ressourcen, die zu einer schlechten Erfahrung führen.

Maschinen, bei denen anhaltende CPU‑Spitzen oder hohe Speicherauslastung oder beides aufge‑ treten sind, die 5 Minuten oder länger gedauert haben, was zu einer schlechten Benutzererfahrung in der ausgewählten Dauer führte, gelten als überlastet.

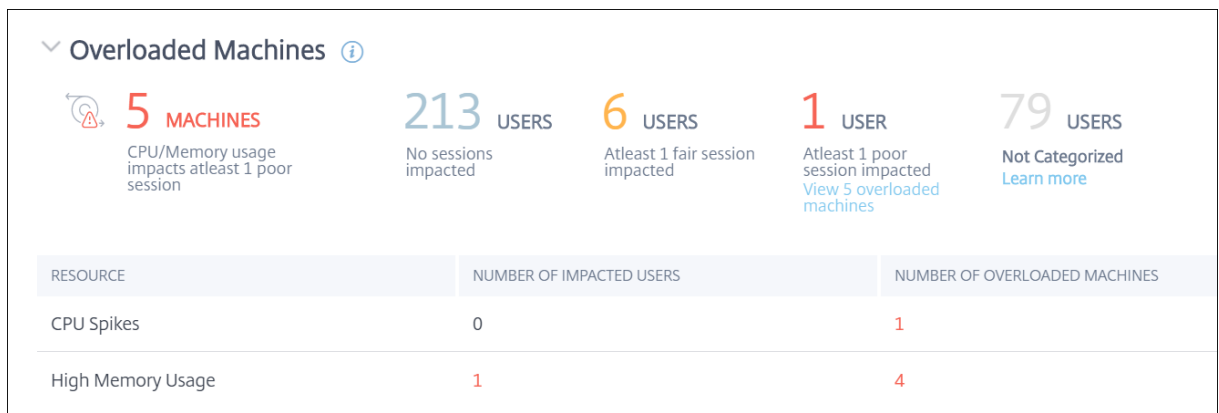

#### Der Abschnitt "**Überladene Maschinen** "zeigt:

- Die Anzahl der Computer, bei denen sich die CPU‑ oder Speichernutzung auf mindestens eine schlechte Sitzung ausgewirkt hat.
- Die Anzahl der Benutzer, die aufgrund der Auswirkungen überlasteter CPU oder des Arbeitsspe‑ ichers auf die Sitzungserfahrung betroffen sind.
- Zerfall von:
	- **–** die Anzahl der Computer, auf denen Benutzer mit schlechter Erfahrung aufgrund über‑ lasteter Ressourcen betroffen sind.
	- **–** die Anzahl der Benutzer mit schlechter Erfahrung, die von CPU‑Spitzen und hoher Spe‑ icherauslastung betroffen sind.

Weitere Informationen finden Sie im Abschnitt "Überladene Maschinen "im Drilldown‑Artikel "User Experience Factors".

- Wenn Sie auf die Anzahl der überladenen B[enutzer klicken, wird die](https://docs.citrix.com/de-de/citrix-analytics/performance-analytics/user-analytics/intermediate-drilldown.html#overloaded-machines) Self‑Service‑Ansicht des Be‑ nutzers gefiltert, um Benutzern anzuzeigen, deren Sitzungen von den überladenen Ressourcen betroffen sind.
- Das Klicken auf die Anzahl der überladenen Maschinen führt zu der Self‑Service‑Ansicht Maschinen, die gefiltert wurde, um den ausgewählten Satz überladener Maschinen anzuzeigen ‑ basierend auf der Klassifizierung oder basierend auf der überlasteten Ressource, CPU oder Maschine.

Die Self‑Service‑Ansicht der Maschinen wird durch die Facetten "Überladene Maschinen"und "Über‑ ladene CPU/Speicher"erweitert, um Maschinen mit überlasteten Ressourcen zu filtern. Weitere Informationen finden Sie unter Überladene Maschinen im Artikel Self-Service-Suche nach Leistung.

Dieses Video zeigt ein typisches Szenario zur Fehlerbehebung mit dem Faktor Überladene Maschinen.

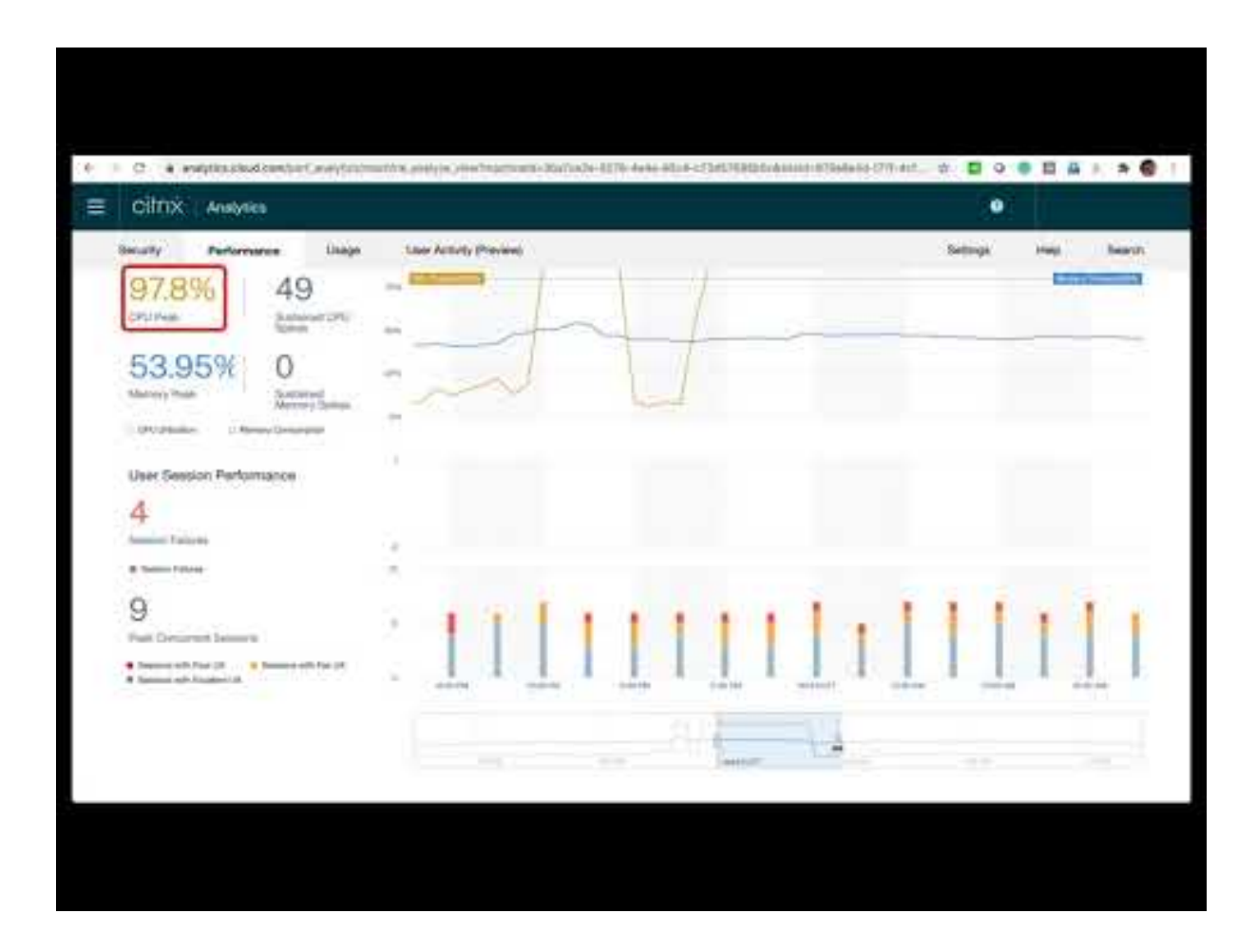

# **[16. Dez. 2020](https://youtu.be/fNyRU1kXec8%22)**

#### **User Experience Dashboard: Verbesserungen der Sitzungszahl**

Ein auf Protokoll basierendes Sitzungs-Trennungsfeld wird zum User Experience-Dashboard hinzugefügt. Die Trennung bringt Klarheit über die Gesamtzahl der auf der Website gestarteten Sitzungen im Vergleich zur Anzahl der in Performance Analytics analysierten Sitzungen.

Das Panel zeigt für die gewählte Dauer Folgendes an:

- die Gesamtzahl der eindeutigen Benutzer auf den ausgewählten Sites,
- die Gesamtzahl der aktiven Sessions,
- einzelne HDX‑, Konsolen‑ und RDP‑Sitzungen.

Analysen, die nur für HDX-Sitzungen relevant sind, sind im Dashboard verfügbar. Weitere Informationen zu den verschiedenen Abschnitten im Dashboard finden Sie im Artikel User Analytics .

Leistungskennzahlen aller Sitzungen, unabhängig vom Protokoll, sind in den Benutzer- und sitzungsbasierten Self‑Service‑Ansichten verfügbar. Verwenden Sie die Protokoll‑[Facette, um die](https://docs.citrix.com/de-de/performance-analytics/user-analytics.html#how-to-use-the-user-experience-dashboard) Ergebnisse basierend auf dem Sitzungsprotokoll zu filtern.

Weitere Informationen finden Sie im Artikel Self‑Service‑Suche nach Leistung .

# **User Experience Dashboard: Klarheit der [Sitzungsklassifizierung](https://docs.citrix.com/de-de/performance-analytics/self-service/self-service.html)**

**Nicht kategorisierte** Benutzer und Sitzungen werden im User Experience‑Dashboard als separate Sitzungskategorie angezeigt. Diese Kategorie in den Abschnitten User Experience Score, Sitzungsreak‑ tionsfähigkeit und Dauer der Sitzungsanmeldung hilft dabei, Benutzer und Sitzungen zu identifizieren, die nicht als ausgezeichnet, fair oder schlecht eingestuft werden können. Eine Sitzung wird möglicherweise nicht klassifiziert, wenn sie von einem Computer gestartet wird, auf dem eine ältere Workspace‑ App‑Version ausgeführt wird, oder wenn die Sitzung während der Anmeldung fehlschlägt. Weitere Informationen zu bestimmten Gründen für **nicht kategorisierte** Sitzungen in einzelnen Abschnitten des Dashboards finden Sie unter,

- Benutzer kategorisiert nicht
- Sitzungen nicht für Reaktionsfähigkeit kategorisiert
- Sitzungen nicht für die Anmeldedauer kategorisiert

#### **Infor[mationen zur Verbindung](https://docs.citrix.com/de-de/performance-analytics/user-analytics.html#sessions-not-categorized-for-responsiveness)**

Verbindungsfehler sind im Allgemeinen eine wichtige Ursachefür Leistungseinbußen. Verbindungspa‑ rameter sind jetzt in der Self‑Service‑Ansicht für Sessions verfügbar, um Verbindungsfehler einfach zu identifizieren und zu beheben.

Die Self‑Service‑Ansichtfür Sessions enthält Facette und Spalte**des Verbindungstyps** . Verbindungstyp hat Werte:

- **intern** —wenn die Verbindung direkt ohne Gateway ist
- **extern** —wenn die Verbindung über ein Gateway erfolgt

Darüber hinaus sind **Gateway‑FQDN** (für externe Verbindungen) und **Maschinenadresse** (für interne Verbindungen) als Spalten in der Self‑Service‑Ansicht für Sitzungen verfügbar.

Die Verbindungsdetails sind für Endpoints verfügbar, auf denen die Citrix Workspace-App Version 20.12.0 oder höher für Windows ausgeführt wird. Für alle anderen Endpunkte wird der Verbindungstyp als "Nicht zutreffend"angezeigt.

Weitere Informationen finden Sie im Artikel Self‑Service‑Suche nach Sessions .

#### **Verbesserungen der Endpunktinformatio[nen](https://docs.citrix.com/de-de/performance-analytics/self-service/self-service.html#self-service-search-for-sessions)**

Endpunktparameter werden zusätzlich zu den vorhandenen Endpunkt‑Facetten zu den Spalten in den Self‑Service‑Ansichten "Benutzer"und "Sessions"hinzugefügt. Diese Funktion hilft bei der Suche nach Benutzern und Sitzungen basierend auf den Endpunktparametern wie Standort, Betriebssystem und Workspace‑App‑Version. Die Parameter sind auch in exportierten CSV‑Dateien verfügbar. Darüber hinaus wurde der Ortungsalgorithmus verbessert, um den letzten bekannten Standort zurückzugeben, wenn der letzte Standort des Endpunkts nicht aufgelöst wird.

- Die Self-Service-Ansicht Benutzer und Sitzungen enthält die Standortparameter Endpoint Country (zuletzt bekannt) und Endpoint City (zuletzt bekannt).
- Die Self‑Service‑Ansicht Sitzungen enthält die Standortparameter Endpoint Country (zuletzt bekannt) und Endpoint City (zuletzt bekannt), Workspace-App-Version und Endpoint OS.

Das Hinzufügen dieser Spalten hilft bei der Definition von Abfragen über Endpunktparameter. Sie kön‑ nen Probleme mit der Leistung leicht identifizieren, die endpunktspezifisch sind, wie den Standort, die Workspace‑App‑Version oder das Betriebssystem.

Weitere Informationen finden Sie im Artikel Self‑Service‑Suche nach Leistung .

# **15. Dez 2020**

# **Drilldown in Einblicke zum Laden von Profilen**

Die Informationen zum Laden von Profilen werden mit einem Drilldown aktualisiert, um Benutzer zu identifizieren, die aufgrund großer Profilgrößen eine schlechte Anmeldeerfahrung haben.

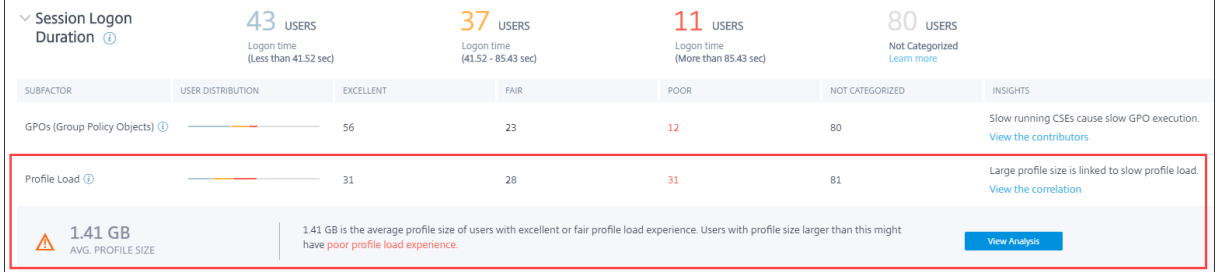

Der Link **Korrelation anzeigen** zeigt die durchschnittliche Profilgröße der Benutzer an, berechnet an‑ hand der Profilgrößen von Benutzern, die über eine hervorragende und faire Profilladeerfahrung ver‑ fügen. Benutzer mit Profilgrößen, die über dem Durchschnitt liegen, haben wahrscheinlich schlechte Profilladezeiten.

Über den Link **Analyse anzeigen** werden Benutzer angezeigt, deren Profilgröße größer als der Durch‑ schnitt in der benutzerbasierten Self‑Service‑Ansicht ist. Verwenden Sie Facetten, um diese Daten weiter zu filtern und Benutzer mit großer Profilgröße und schlechter Anmeldedauer anzuzeigen.

Die Self‑Service‑Ansichten für Benutzer und Sitzungen enthalten die Felder **Profillast** und **Durch‑ schnittliche Profilgröße** . Diese Felder helfen dabei, Benutzer mit Ladezeiten mit großen Profilen einfach zu filtern und zu identifizieren.

Weitere Informationen finden Sie im Abschnitt Profillast Insights im Artikel User Experience (UX) Factors.

# **11. Dez 2020**

#### **Identifizierung von vom Benutzer abgeschlossenen Sitzungen**

Sitzungsausfälle sind ein wichtiger Faktor, der die Benutzererfahrung in den meisten Umgebungen beeinträchtigt. Daher spielt seine Genauigkeit eine wichtige Rolle bei der korrekten Messung der gesamten Benutzererfahrung in der Umgebung.

Die Identifizierung von vom Benutzer beendeten Sitzungen ist ein Schritt vorwärts in diese Richtung. Es identifiziert Sitzungen, die freiwillig von Benutzern getrennt von fehlgeschlagenen Sitzungen been‑ det wurden. Das Feld **Startstatus** in der Self‑Service‑Ansicht für Sitzungen zeigt den Status **User Terminated**, neben den vorhandenen Status Succeeded und Failed. Das Hinzufügen des sep‑ araten Status User Terminated erhöht die Genauigkeit der Anzahl der Sitzungsfehler.

Diese Funktion wird bei ausgeführten Endpunkten unterstützt:

- Citrix Workspace App 20.9.0 oder höher für Android
- Citrix Workspace App 20.8.0 oder höher für iOS
- Citrix Workspace App 20.8.0 oder höher für Windows

Diese Funktion unterstützt keine Endpunkte, auf denen Workspace im Web ausgeführt wird.

Weitere Informationen finden Sie unter Self‑Service‑Suche nach Sessions.

# **19. Okt 2020**

#### **Maschinenbasierte Self‑Service‑Suche**

Eine **maschinenbasierte Self‑Service‑Suche** wird jetzt zu den vorhandenen auf Benutzern und Sitzungen basierenden Self‑Service‑Ansichten in Citrix Analytics for Performance hinzugefügt.

Die maschinenbasierte Self‑Service‑Ansicht zeigt die wichtigsten Leistungsindikatoren Ihrer virtuellen Maschinen an. Zu den Metriken gehören die Maschinenausfallzeit, die letzten aufeinan‑ derfolgenden Ausfälle, Leistungsindikatoren der Maschinenressourcen (CPU und Speicher) ‑ die Spitzenauslastung und die Anzahl der Peaks für den ausgewählten Zeitraum. Überlastete Ressourcen können zu Sitzungsfehlern, hoher Latenz oder hoher Anmeldedauer führen, was zu einer schlechten Benutzererfahrung führt. Diese Ansicht hilft bei der einfachen Behebung von Leistungsproblemen im Zusammenhang mit der Auslastung von Maschinenressourcen.

Sie können über das Menü **Suchen** in Ihrem Citrix Analytics Service auf die maschinenbasierte Self‑Service‑Ansicht zugreifen. Wählen Sie in der Liste der Dienste auf der Registerkarte **Suchen** unter

dem Abschnitt **Leistung** die Option **Maschinen**aus. Die maschinenbasierte Self‑Service‑Ansicht ist auch verfügbar, wenn Sie von Black-Hole-Maschinen aus bohren. Um auf die Ansicht zuzugreifen, klicken Sie im Dashboard Benutzererfahrung im Abschnitt **Failure Insights** auf die **Black Hole‑Maschinennummer** .

Weitere Informationen zur maschinenbasierten Self-Service-Ansicht finden Sie unter Self-Service-Suche nach Maschinen.

# **Ansicht "[Computer‑St](https://docs.citrix.com/de-de/performance-analytics/self-service/self-service.html#self-service-search-for-machines)atistiken"**

Citrix Analytics for Performance bietet eine Ansicht mit **Maschinenstatistiken** . In dieser Ansicht wird eine Korrelation zwischen der Ressourcenlast und der Sitzungserfahrung auf dem ausgewählten Com‑ puter für den ausgewählten Zeitraum angezeigt. Diese Informationen helfen Ihnen zu verstehen, ob eine hohe CPU‑ oder Speicherauslastung mit Sitzungsfehlern zusammenhängt. Sie können dann eine schlechte Erfahrung in Ihrer Apps‑ und Desktopumgebung erklären.

Um auf die Seite mit den Maschinenstatistiken zuzugreifen, klicken Sie in der **Self‑Service‑Ansicht Maschinen**auf den Link Computername.

Die wichtigsten auf dieser Seite verfügbaren Datenpunkte sind:

- Relevante Maschinenattribute wie Betriebssystem, Standort, Bereitstellungsgruppe und Ausfallzeiten der Maschine während der letzten 24 Stunden.
- Statistiken zur Maschinenleistung in Bezug auf die Ressourcennutzung, wie CPU- und Speicherspitzen, und die Anzahl der Spitzen in den letzten 24 Stunden. Ebenfalls angezeigt wird ein Trend des CPU‑ und Speicherverbrauchs.
- Statistiken zur Sitzungsleistung, z. B. die Anzahl der Sitzungsausfälle und die maximale Anzahl gleichzeitiger Sitzungen in den letzten 24 Stunden. Außerdem werden Trends von Sitzungs‑ fehlern und Sitzungsklassifizierung angezeigt.

Sie können wählen, ob Sie die Maschinenstatistiken für eine beliebige 24‑Stunden‑Dauer der letzten 14 Tage anzeigen möchten. Die Diagramme werden für einen Standardzeitraum von 4 Stunden angezeigt. Ein Zeit‑Navigator hilft dabei, diesen Zeitraum zu ändern und eine beliebige Dauer innerhalb des ausgewählten 24‑Stunden‑Zeitraums zu vergrößern.

Die in derselben Ansicht angezeigten Statistiken zur Maschinen- und Sitzungsleistung helfen dabei, Maschinenressourcen und ihr Nutzungsmuster zu analysieren und festzustellen, ob die Maschinen‑ ressourcen ein möglicher Engpass für schlechte Leistung waren.

Weitere Informationen zu dieser Funktion finden Sie im Artikel Maschinenstatistiken .

#### **Misserfolg Insights ‑ Black Hole**

**Failure Insights** in Citrix Analyticsfor Performance bieten Einblicke in Sitzungsfehler, die während des ausgewählten Zeitraums aufgetreten sind. Diese Funktion ist wichtig, um Sitzungsfehler schneller zu beheben und zu beheben. Es erleichtert die Aufgabe von Administratoren, die Sitzungsfehler beheben müssen, um die Sitzungsverfügbarkeit und damit die Benutzererfahrung zu verbessern.

In dieser Version bietet Citrix Analytics for Performance als Teil von Failure Insights Einblicke in **Black Hole‑Maschinen** .

Einige Computer in Ihrer Umgebung, obwohl sie registriert sind und fehlerfrei erscheinen, werden möglicherweise keine an sie vermittelten Servicesitzungen durchgeführt, was zu Fehlern führt. Maschinen, die vier oder mehr aufeinanderfolgende Sitzungsanfragen nicht bearbeitet haben, wer‑ den als **Black‑Hole‑Maschinen**bezeichnet. Die Gründe für diese Fehler hängen mit verschiedenen Faktoren zusammen, die die Maschine beeinflussen können, z. B. unzureichende RDS‑Lizenzen, intermittierende Netzwerkprobleme oder sofortige Belastung des Geräts.

Der Abschnitt "Black Hole-Maschinen "von Failure Insights zeigt die Anzahl der Black-Hole-Maschinen, die während des ausgewählten Zeitraums in Ihrer Umgebung identifiziert wurden. Das Vorhandensein von Black‑Hole‑Maschinen in der Umgebung wirkt sich auf die Verfügbarkeit von Sitzungen aus. Vorschläge zur Reduzierung der Anzahl der Black‑Hole‑Maschinen in Ihrer Umgebung werden bereitgestellt. Durch Klicken auf die Anzahl der Black-Hole-Maschinen wird die maschinenbasierte Self‑Service‑Ansicht geöffnet, die gefiltert wird, um die Black‑Hole‑Maschinen in Ihrer Umgebung während des ausgewählten Zeitraums anzuzeigen.

Weitere Informationen finden Sie unter Black Hole‑Maschinen.

# **21. Juli 2020**

# **GPO‑Einblicke**

**GPO Insights** zeigt clientseitige Erweiterungen (CSEs) an, die während des ausgewählten Zeitraums die längste Verarbeitungszeit in Anspruch nehmen. **GPO Insights** sind in der Tabelle "Dauer der Sitzungsanmeldedauer"verfügbar. Klicken Sie in der Zeile **GPOs** in der Spalte **Insights** auf den Link **Mögliche Gründe** .

GPO Insights basieren auf der Analyse von Benutzersitzungen mit hohen GPO‑Ausführungszeiten. Er‑ höhte GPO-Ausführungszeiten sind auf CSEs mit langer Verarbeitungszeit zurückzuführen. Die Optimierung der CSE‑Verarbeitung verbessert das gesamte Anmeldeerlebnisfür die Sitzung des Benutzers. Die durchschnittliche CSE‑Ausführungszeit hängt von der Anzahl und Art der damit angewendeten Richtlinien ab. Überprüfen und optimieren Sie die mit CSEs verbundenen Richtlinien, die die läng‑ ste Verarbeitungszeit in Anspruch nehmen, wie in den GPO‑Erkenntnissen angegeben. Erwägen Sie außerdem, diejenigen zu löschen, die nicht erforderlich sind. Weitere Hinweise zur Verbesserung der Verarbeitungszeit von CSEs finden Sie unter GPOs.

# **16. Juni 2020**

#### **Verbesserter User Experience Score‑Algorithmus**

Der Algorithmus zur Berechnung des User Experience Score wurde verbessert. Die Methode zur Quan‑ tifizierung der Erfahrung basierend auf den Faktoren ‑ Sitzungsverfügbarkeit, Dauer der Sitzungsan‑ meldung, Sitzungsreaktionsfähigkeit und Sitzungsstabilität wurde optimiert. Jetzt wird mehr Wert auf die Erfahrungsfaktoren in der Sitzung gelegt.

Dieses Update führt zu einer angemesseneren Klassifizierung von Benutzern mit einer hervorragenden, fairen oder schlechten Erfahrung. Möglicherweise stellen Sie fest, dass jetzt mehr Benutzer als fair oder schlecht eingestuft werden. Der verbesserte Score‑Algorithmus ermöglicht es Ihnen, schlechte Sitzungen korrekt zu identifizieren und Probleme zu lösen, um die Benutzererfahrung zu verbessern. Ab Juni 2020 erscheinen die neuen Benutzerklassifizierungsdaten in Ihrem User Experience‑Trend. Diese Änderung wirkt sich nicht auf eine zuvor durchgeführten Klassifizierung aus.

Weitere Informationen zur Berechnung des User Experience Score finden Sie im Artikel User Experience .

# **[23. A](https://docs.citrix.com/de-de/performance-analytics/user-analytics/ux-score.html)pril 2020**

#### **Standort‑ und Endpunktbasierte Self‑Service‑Suche**

Jetzt können Sie in der Self‑Service‑Ansicht nach Ereignissen suchen, die auf dem Land oder der Stadt des Endpunkts basieren, nach Daten zur Benutzer‑ und Sitzungsleistung. Die Self‑Service‑Ansicht für Sitzungsleistungsdaten enthält auch Filter, die auf dem Sitzungsendpunkt-Betriebssystem und der Endpunktversion basieren.

Diese Informationen helfen bei der Analyse, ob Leistungsprobleme auf eine bestimmte Region, ein Endpunkt‑Betriebssystem oder eine bestimmte Version lokalisiert sind. Diese Filter sind für die Citrix Workspace‑App für Windows Version 1912 und höher verfügbar.

Weitere Informationen zur Verwendung dieser Filter bei der Self-Service-Suche finden Sie unter Self-Service‑Suche nach Leistung.

# **[10. Januar 2020](https://docs.citrix.com/de-de/performance-analytics/self-service/self-service.html#select-facets-to-filter-events)**

#### **Citrix Analytics for Performance —Allgemein verfügbar**

Citrix Analytics for Performance ist ein neues abonnementbasiertes Angebot von Citrix Analytics. Sie können damit wichtige Leistungsindikatoren Ihrer Apps- und Desktopumgebung verfolgen,

aggregieren und visualisieren. Sie können damit Leistungsprobleme von Apps und Desktop‑Sites sowohl on‑premises als auch in der Cloud analysieren. Weitere Informationen finden Sie unter Performance Analytics.

# **[Bekannte Proble](https://docs.citrix.com/de-de/performance-analytics.html)me**

#### August 4, 2023

Bekannte Probleme, die für die Citrix Analytics Service Analytics‑Dienstplattform spezifisch sind, sind im Artikel Bekannte Probleme des Citrix Analytics Service aufgeführt.

Bei der Leistungsanalyse ist das folgende bekannte Problem bekannt.

Das Onbo[arding der on‑premi](https://docs.citrix.com/de-de/citrix-analytics/known-issues.html)se Citrix Virtual Apps and Desktops Version 2109 in Citrix Analytics for Performance von Citrix Director schlägt möglicherweise fehl.

Workaround: Führen Sie ein Upgrade von Citrix Virtual Apps and Desktops auf Version 2112 und dann das Onboarding von Citrix Analytics for Performance durch. [DIR‑16070]

Daten vom on‑premises NetScaler Gateway, das vor dem 14. September 2022 in Citrix Analytics for Performance integriert wurde, werden möglicherweise nicht korrekt verarbeitet. Aktivieren oder inte‑ grieren Sie als Workaround die on‑premises NetScaler Gateway‑Datenquelle erneut. Folgen Sie dem Onboarding‑Handbuch für NetScaler Gateway vor Ort [WSA‑13616].

# **[Datenquellen](https://docs.citrix.com/de-de/citrix-analytics/data-sources/gateway-onboarding.html)**

# April 12, 2024

Die hier beschriebenen Datenquellen sind Cloud‑Dienste und on‑premises Produkte, die Daten an Citrix Analytics for Performance senden.

Sie können Performance Analytics verwenden, um on‑premises und Cloud‑Websites zu überwachen. Sie können dieses Angebot nutzen, unabhängig davon, ob Sie ein reiner On‑Premises‑Kunde, ein Cloud‑Kunde oder ein Hybrid‑Kunde mit einer Mischung aus on‑premises und Cloud‑Standorten sind.

# **Unterstützte Datenquellen**

In der folgenden Tabelle sind die Citrix Datenquellen aufgeführt, die Citrix Analytics for Performance unterstützt.

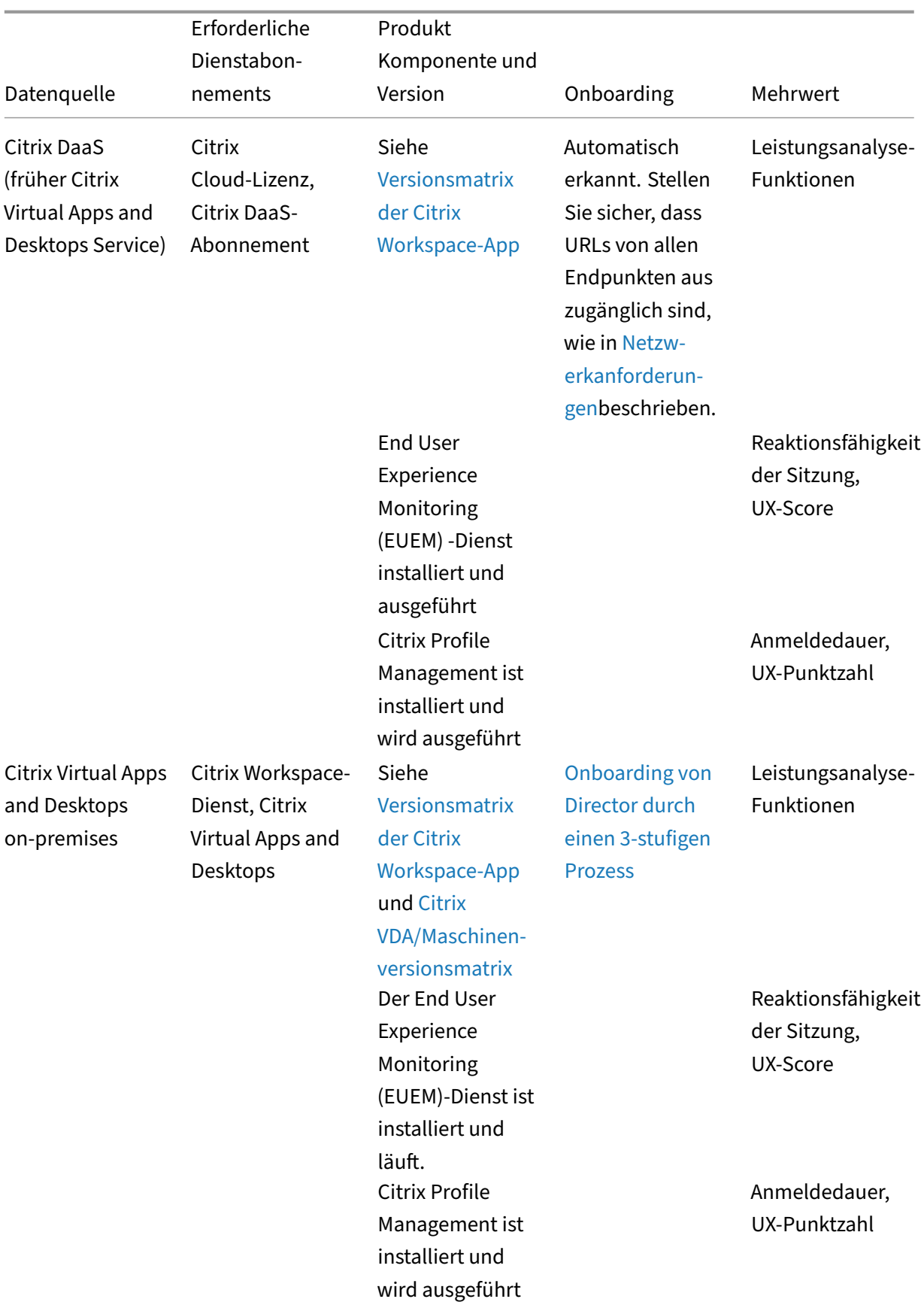

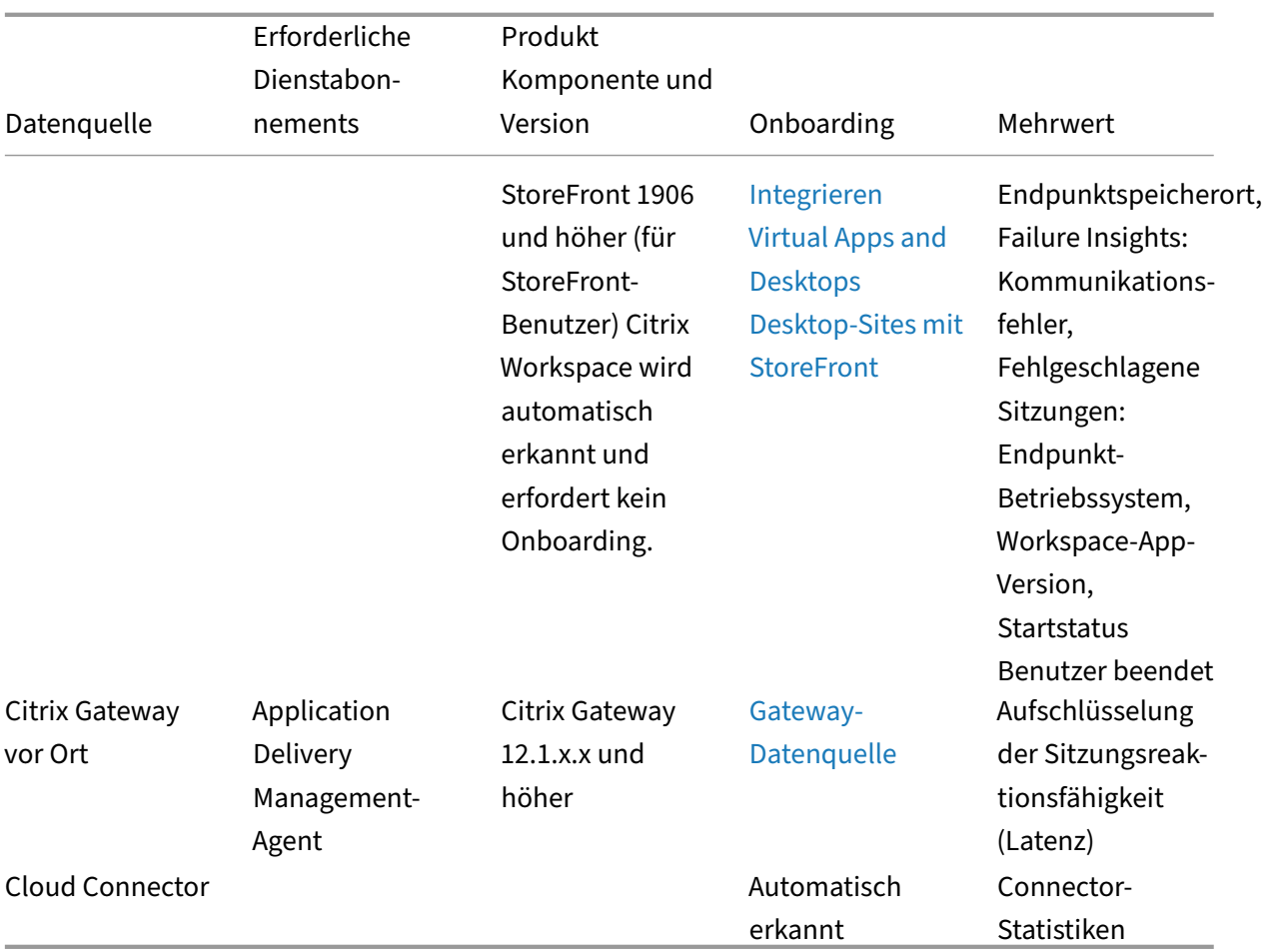

Citrix Analytics für Leistung

Sie können den Status von Cloud‑Datenquellen, die für Performance Analytics relevant sind, unter **Citrix Analytics Service > Einstellungen > Datenquellen > Leistung** überprüfen.

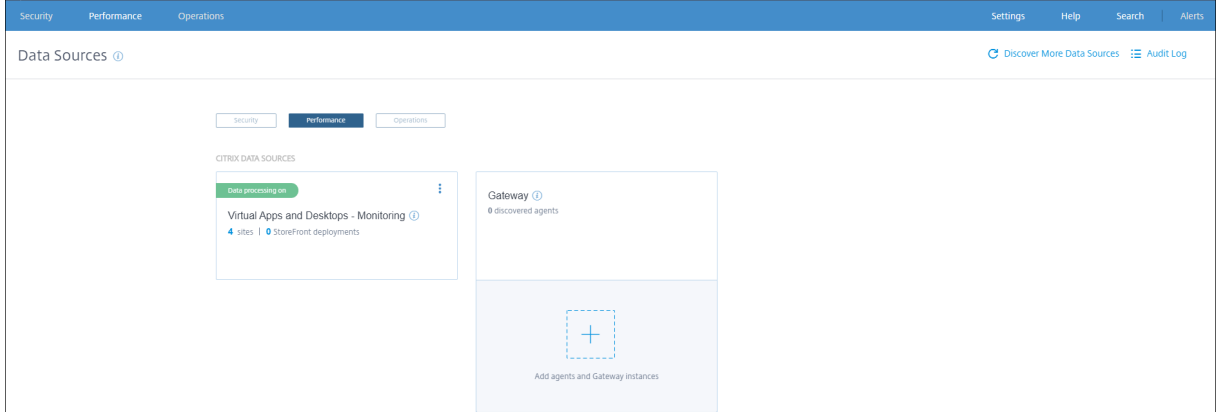

# **Versionsmatrix der Citrix Workspace‑App**

In der folgenden Tabelle ist die mindestens erforderliche Citrix Workspace-App-Version für Citrix Analytics for Performance-Funktionen aufgeführt. Stellen Sie den Zugriff auf die URLs https:// $\star$ . cloud.com/ und https://\*.windows.net/ von allen Endpunkten (oder Proxys, falls diese konfiguriert sind) sicher

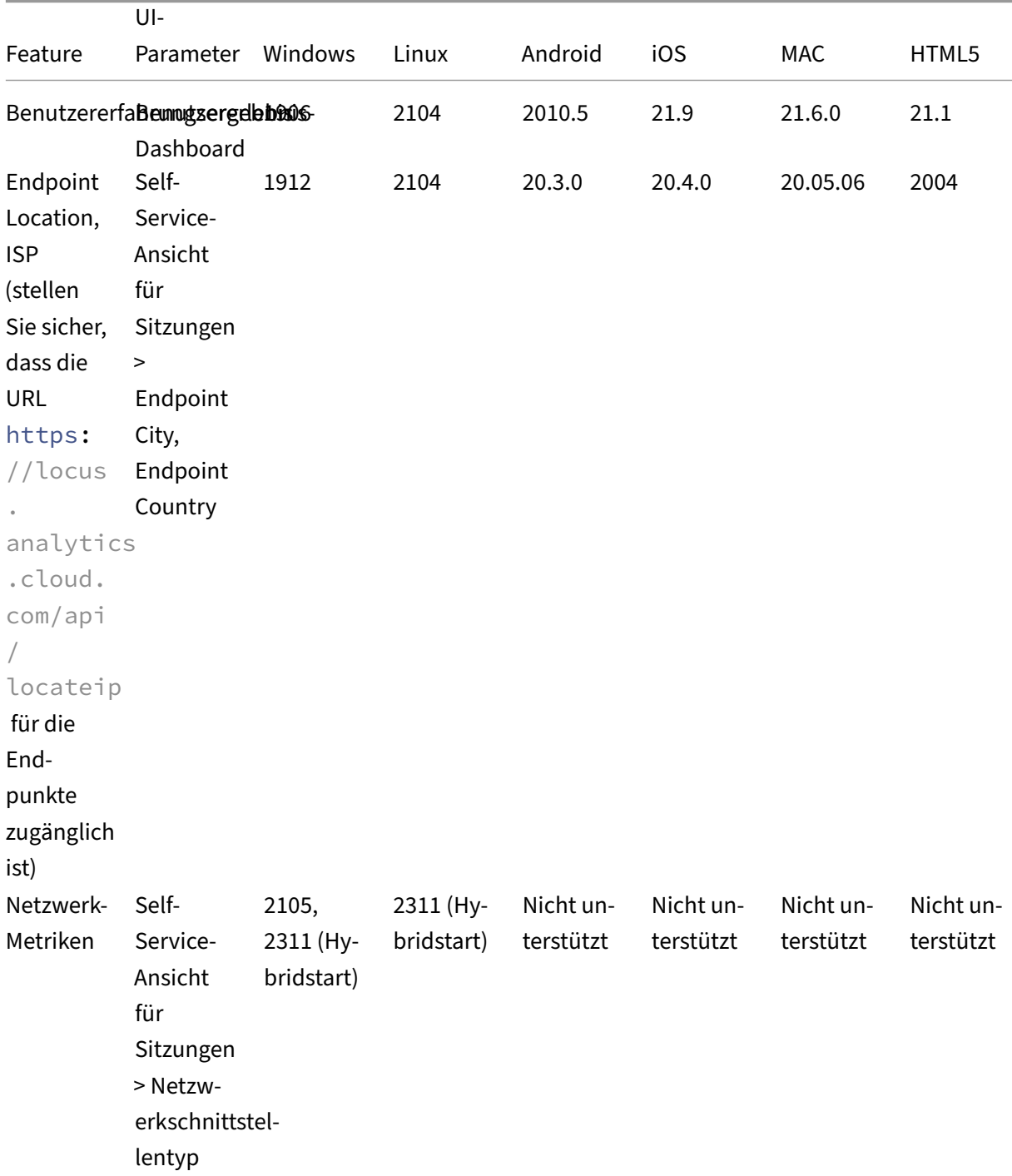

# Citrix Analytics für Leistung

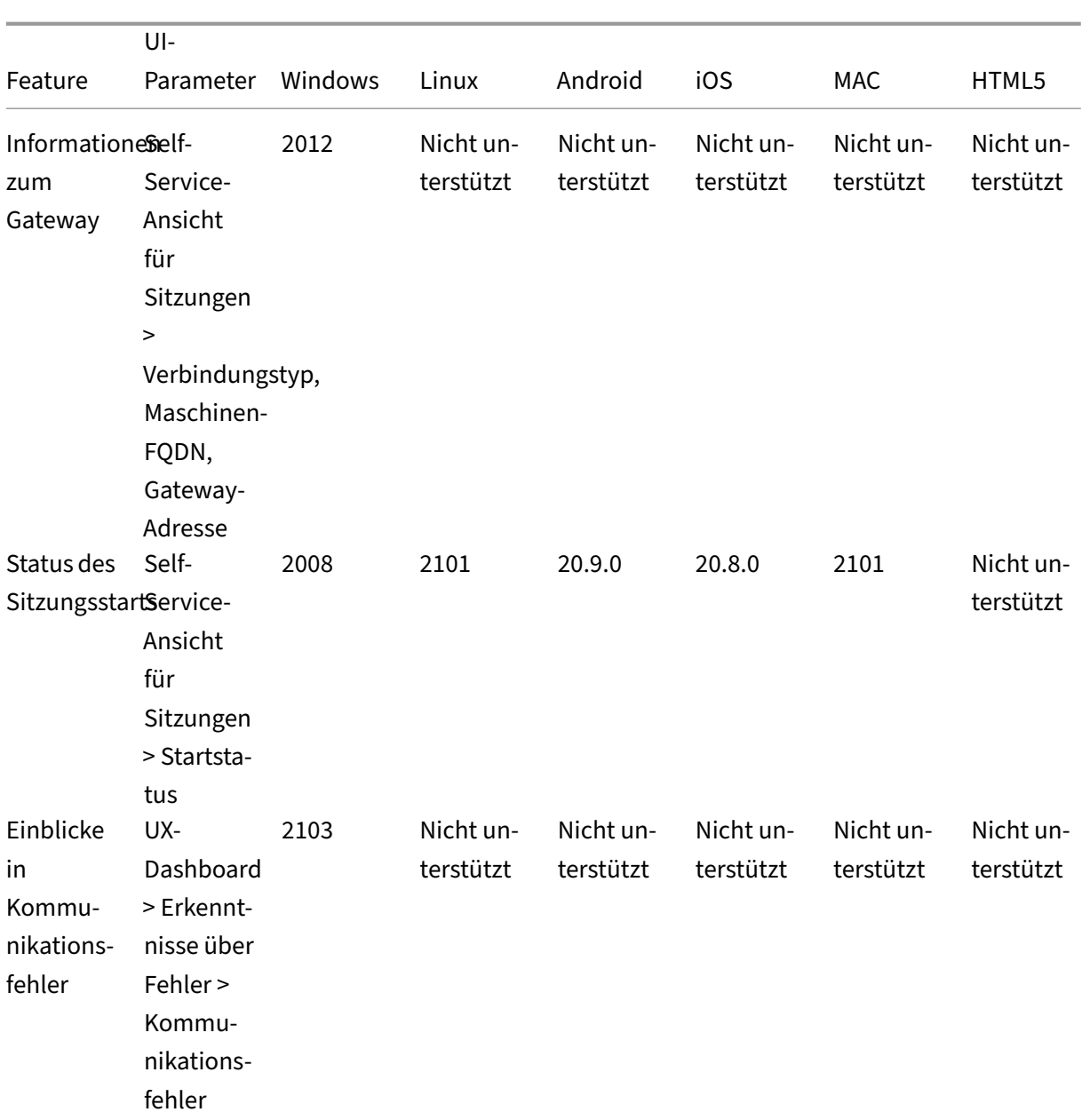

# Citrix Analytics für Leistung

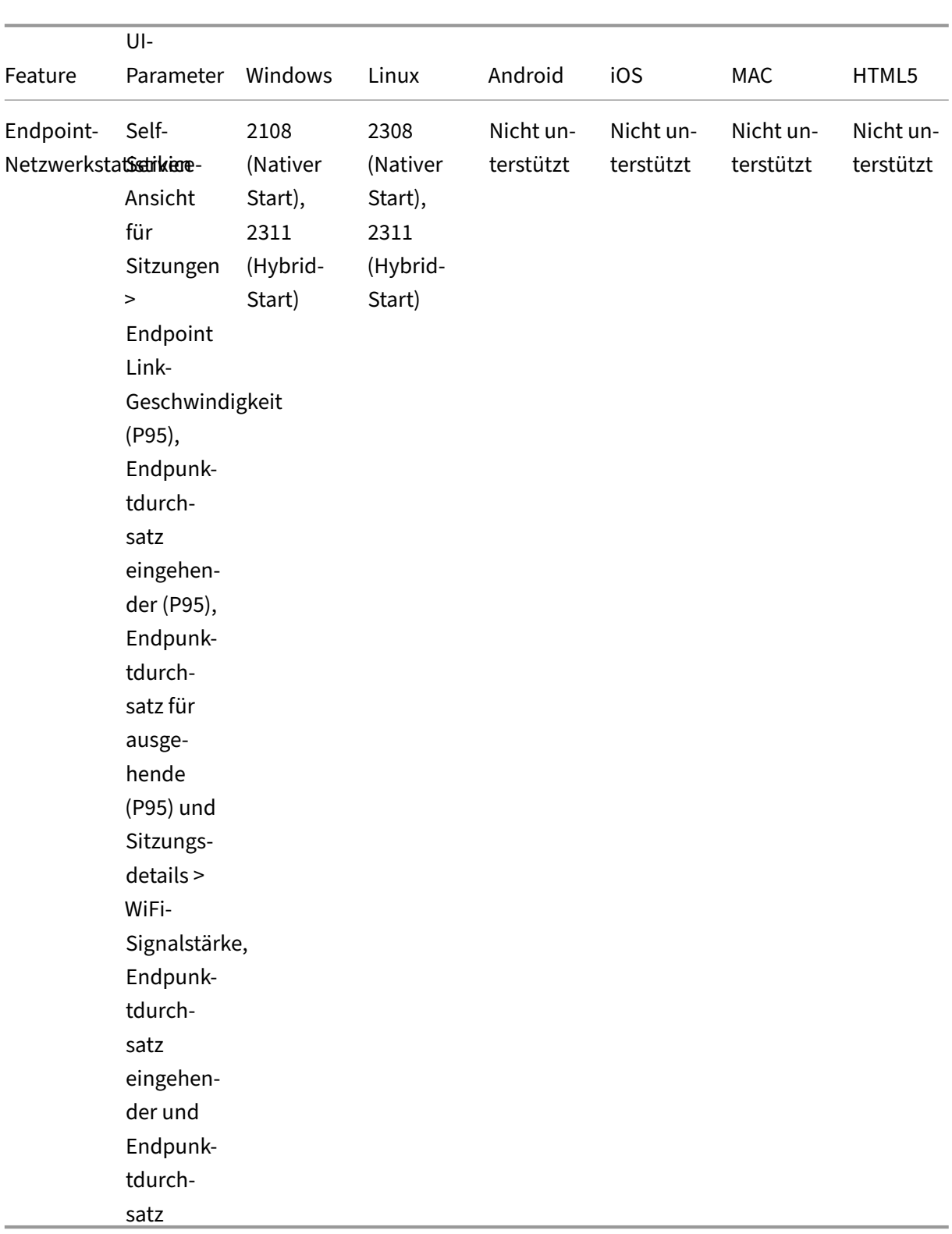

# **Citrix VDA‑Versionsmatrix**

In der folgenden Tabelle sind das erforderlich Minimum für Citrix Virtual Apps and Desktops aufgeführt, das für bestimmte Features von Citrix Analytics for Performance auf den Maschinen ausgeführt werden muss.

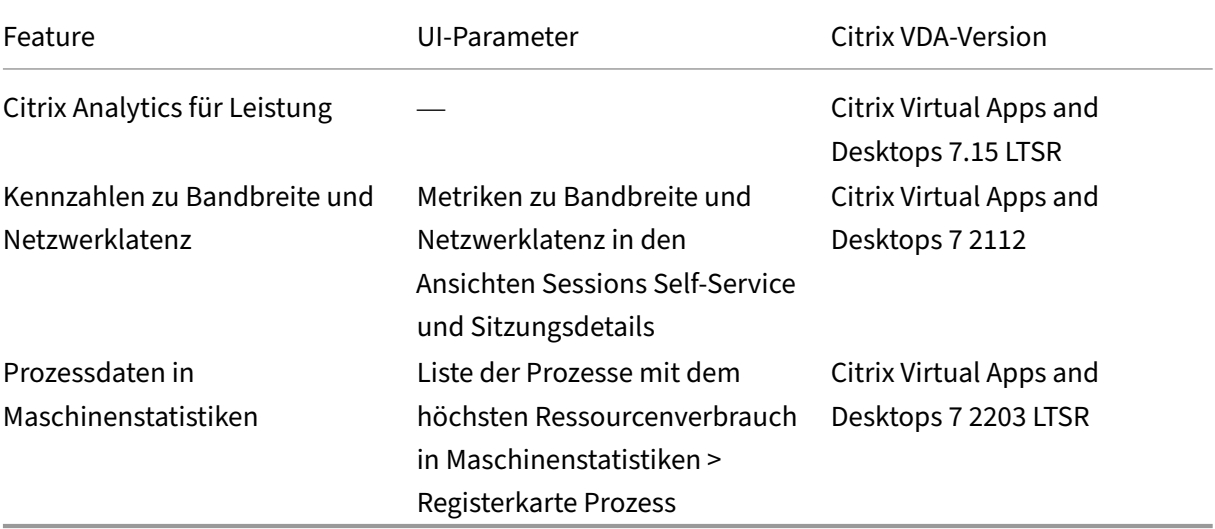

# **On‑Premises Citrix Virtual Apps and Desktops‑Sites mit Citrix Analytics for Performance konfigurieren**

#### April 12, 2024

Sie können Leistungsdaten von Ihrer on-premises Citrix Virtual Apps and Desktops-Site an Citrix Analytics for Performance in Citrix Cloud senden, um die erweiterten Leistungsanalysefunktionen zu nutzen. Um Performance Analytics anzuzeigen und zu verwenden, müssen Sie zunächst Ihre on-premises Sites mit Citrix Analytics for Performance über Ihr lokales Überwachungstool Citrix Director konfigurieren.

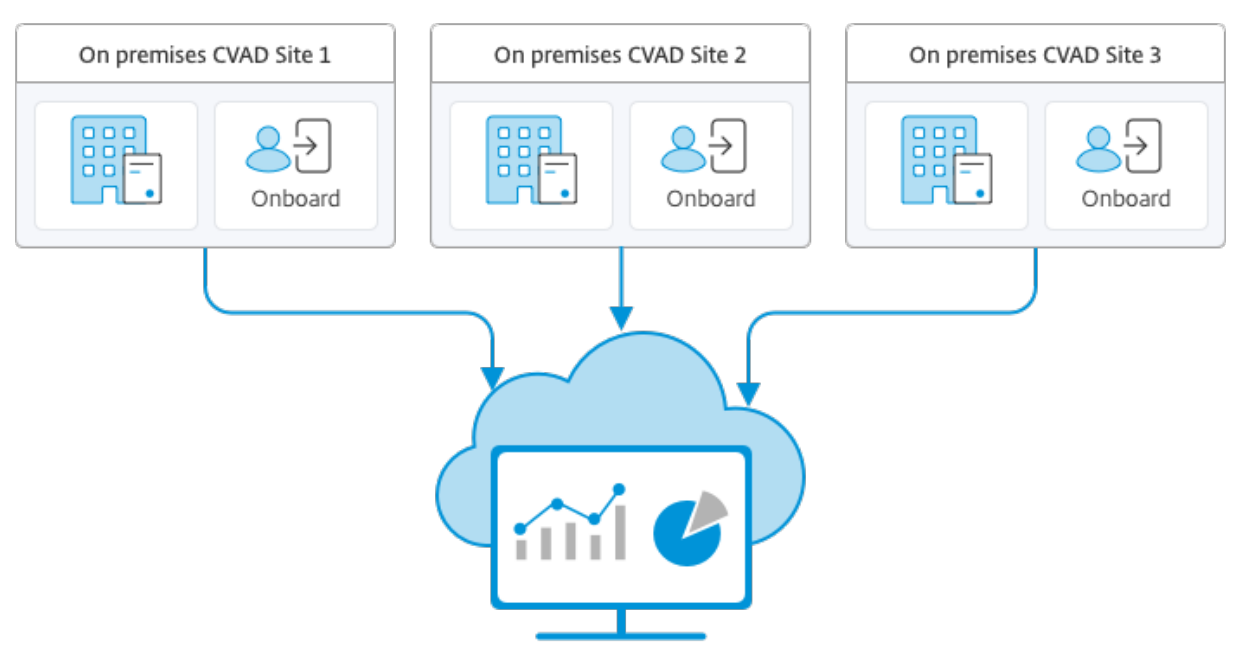

Citrix Analytics for Performance

Beim sicheren Datenzugriff der Leistungsanalyse werden keine Daten von Citrix Cloud an die On‑Premises‑Umgebung übertragen.

# **Voraussetzungen**

Für das Konfigurieren von Citrix Analytics for Performance in Director müssen keine neuen Komponenten installiert werden. Stellen Sie sicher, dass die folgenden Anforderungen erfüllt sind:

• Delivery Controller und Director liegen in Version 1912 CU2 oder höher vor. Weitere Informationen finden Sie in der Featurekompatibilitätsmatrix.

# **Hinweis:**

- Das Konfigurieren [Ihrer On‑Premises‑Site mit Citr](https://docs.citrix.com/de-de/citrix-virtual-apps-desktops/director/version-matrix.html)ix Analytics for Performance von Director aus schlägt möglicherweise fehl, wenn der Delivery Controller eine Version von Microsoft .NET Framework vor 4.8 ausführt. Aktualisieren Sie als Workaround das .NET Framework für den Delivery Controller auf Version 4.8. LCM-9255
- Wenn Sie eine On‑Premises‑Site, auf der Citrix Virtual Apps and Desktops Version 2012 ausgeführt wird, mit Citrix Analytics für Leistung über Director konfigurieren, schlägt die Konfiguration möglicherweise nach ei[n paar Stu](https://docs.citrix.com/de-de/citrix-virtual-apps-desktops/1912-ltsr/known-issues.html#known-issues-in-1912-cu2)nden oder nach einem Neustart des Citrix Überwachungsdiensts auf dem Delivery Controller fehl. Die Analyseregisterkarte zeigt dann den Status Nicht verbunden an. Erstellen Sie zur Problemumgehung einen Verschlüsselungsordner in der Registrierung auf dem Delivery Controller, Speicherort: HKEY\_LOCAL\_MACHINE\Software\Citrix\XDservices\Monitor Folder Name: Encryption

Stellen Sie sicher, dass das CitrixMonitor-Konto über Vollzugriff auf den Verschlüsselungsordner verfügt. Starten Sie den Citrix Monitordienst neu. DIR-14324

- Nur Volladministratoren können auf die Registerkarte **Analytics** zugreifen und die Konfigura‑ tion ausführen.
- Alle Delivery Controller und die Maschinen mit installiertem Director haben einen ausgehenden Internetzugriff, damit Leistungsmetriken durch die Leistungsanalyse erfasst werden können. Stellen Sie insbesondere sicher, dass die URLs zugänglich sind, wie in Netzwerkanforderungen beschrieben.

Falls Delivery Controller und Director-Maschinen in einem Intranet sind und der ausgehende Internetzugriff über einen Proxyserver erfolgt, muss Folgendes gelten:

- Der Proxyserver die oben aufgeführten URLs zulassen.
- Fügen Sie die folgende Konfiguration in den Dateien web.config und citrix.monitor.exe.config von Director hinzu. Stellen Sie sicher, dass Sie diese Konfiguration innerhalb der**Konfigurations‑ Tags** hinzufügen:

```
1 <system.net>
2 <defaultProxy>
3 <proxy usesystemdefault = "false" proxyaddress = "http
             ://<your_proxyserver_address>:80" bypassonlocal = "
             true" />
4 </defaultProxy>
5 </system.net>
```
- **–** Die Director web.config ist in C:\inetpub\wwwroot\Director\web.config auf dem Computer, auf dem der Director installiert ist.
- **–** Die Datei citrix.monitor.exe.config ist im Verzeichnis C:\Program Files\Citrix\ Monitor\Service\Citrix.Monitor.exe.Config auf der Maschine mit dem Delivery Controller.

Diese Einstellung wird von Microsoft in IIS bereitgestellt. Weitere Informationen finden Sie unter https://docs.microsoft.com/en-us/dotnet/framework/networkprogramming/proxy-configuration.

Das Feld **defaultproxy** in der Konfigurationsdatei steuert den ausgehenden Zugriff von Direc‑ tor und Monitor Service. Für die Konfiguration und Kommunikation mit der Leistungsanalyse muss das Feld **defaultproxy** auf **true** gesetzt sein. Es ist möglich, dass die geltenden Richtlin‑ ien dieses Feld auf "false"setzen. In diesem Fall müssen Sie das Feld manuell auf "true"setzen. Erstellen Sie ein Backup der Konfigurationsdateien, bevor Sie die Änderungen machen. Starten Sie den Überwachungsdienst auf dem Delivery Controller neu, damit die Änderungen umge‑ setzt werden.

#### **Hinweis:**

Wenn Sie auf eine neuere Version der Citrix Virtual Apps and Desktops‑Site aktualisieren, stellen Sie sicher, dass der Proxy in der Datei citrix.monitor.exe.config der Delivery Controller neu konfiguriert ist.

- Stellen Sie sicher, dass von allen Endpunkten (oder Proxys, sofern diese konfiguriert sind) auf die folgenden URLs zugreifen können:
	- **–** Citrix Analytics: https://\*.cloud.com/
	- **–** Microsoft Azure: https://\*.windows.net/
- Sie haben einen aktiven Citrix Cloud-Anspruch auf Citrix Analytics for Performance.
- Ihr Citrix Cloud-Konto ist ein Administratorkonto mit Berechtigungen für die Produktregistrierung. Weitere Hinweise zu Administratorrechten finden Sie unter Ändern von Administratorberechtigungen.

# **Konf[igurationsschritt](https://docs.citrix.com/de-de/citrix-cloud/citrix-cloud-management/identity-access-management/add-admins.html#modify-administrator-permissions)e**

Nachdem Sie die Voraussetzungen überprüft haben, gehen Sie folgendermaßen vor:

1. Melden Sie sich als Volladministrator bei Director an und wählen Sie die Site aus, die Sie mit Performance Analytics konfigurieren möchten. Die Director-Dashboard-Seite wird angezeigt.

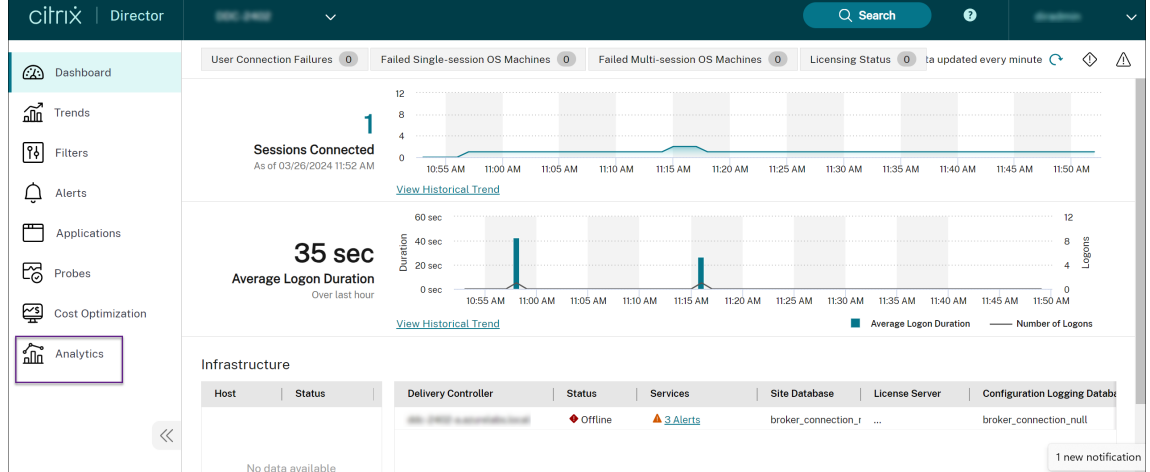

2. Klicken Sie auf die Registerkarte **Analytics**. Die Seite **Citrix Analytics konfigurieren** wird angezeigt.

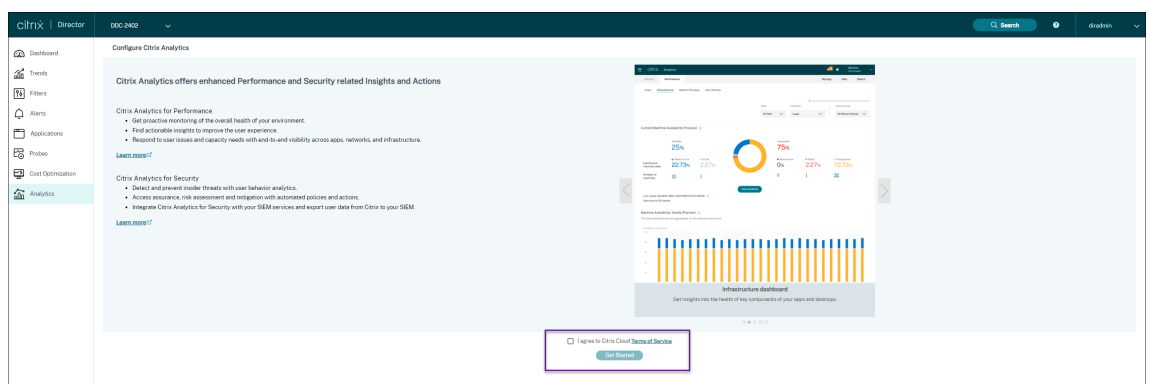

3. Lesen Sie die Anweisungen, bestätigen Sie die Nutzungsbedingungen und klicken Sie auf **Erste Schritte**. Die **Seite mit den Seitendetails** wird angezeigt.

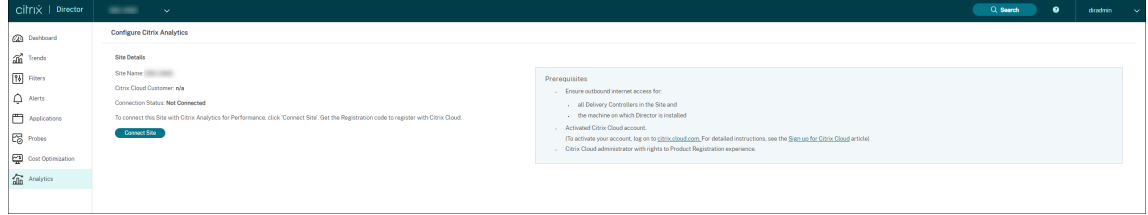

- 4. Stellen Sie sicher, dass alle Voraussetzungen erfüllt sind. Überprüfen Sie die Seitendetails.
- 5. Klicken Sie auf **Site verbinden**, um die Konfiguration zu starten.

Zur Registrierung der Site bei Citrix Cloud wird ein 8‑stelliger Registrierungscode generiert.

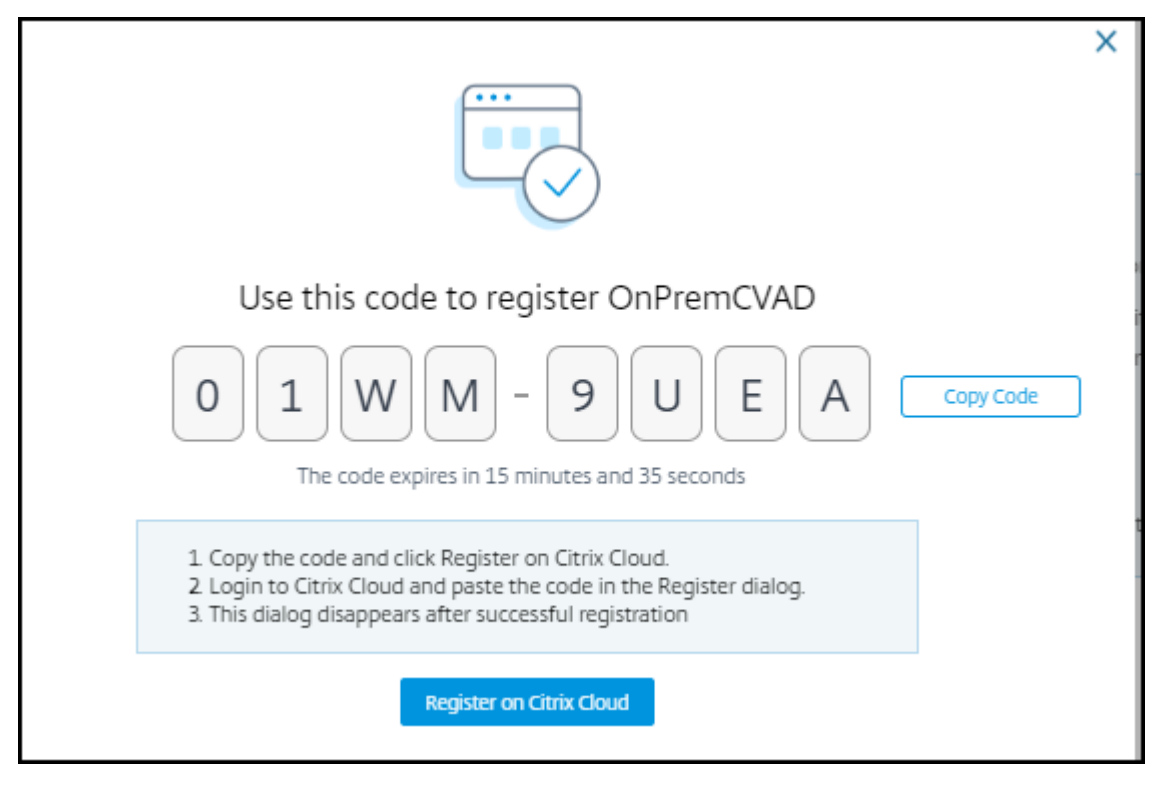

- 6. Klicken Sie auf **Code kopieren** und dann auf **Bei Citrix Cloud registrieren**. Sie werden zur Registrierungs‑URL in Citrix Cloud weitergeleitet.
- 7. Melden Sie sich mit Ihren Citrix Cloud‑Anmeldeinformationen an und wählen Sie Ihren Kunden aus.
- 8. Fügen Sie den kopierten Registrierungscode in Citrix Cloud auf der Seite "Produktregistrierungen"ein. Klicken Sie auf **Weiter**, um sich zu registrieren. Überprüfen Sie die Registrierungsde‑ tails und klicken Sie auf **Registrieren**.

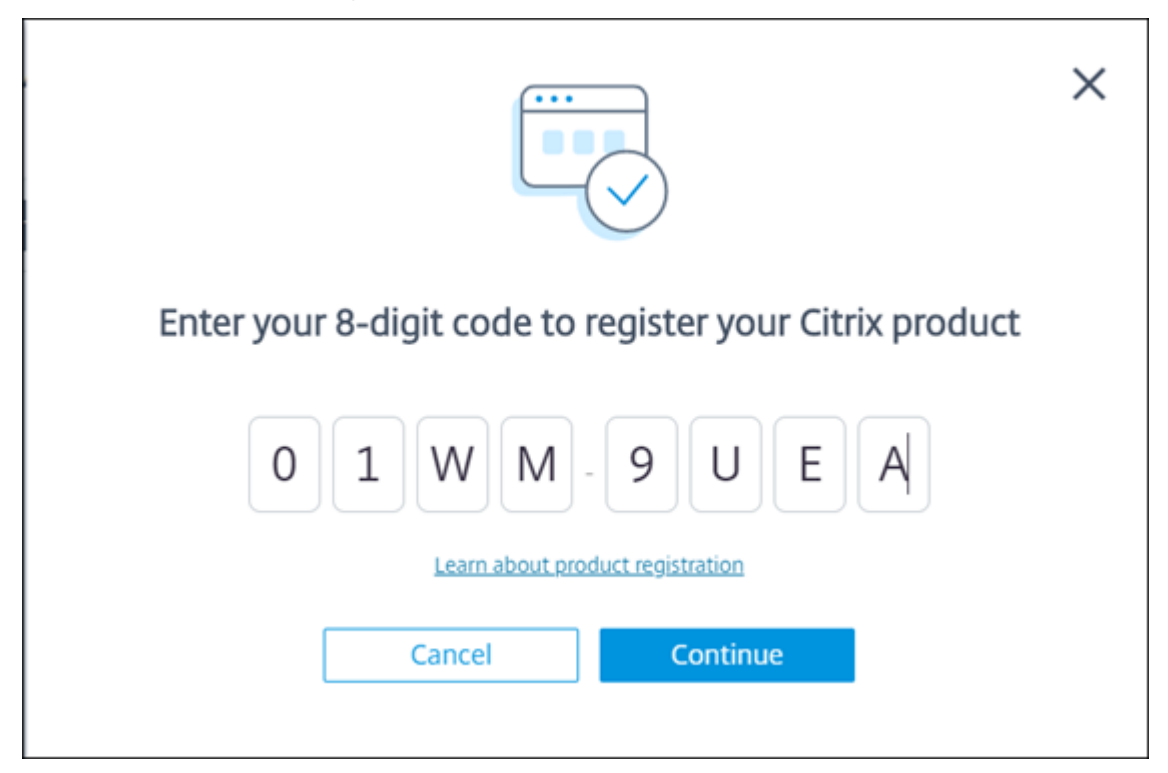

Ihre On‑Premises‑Site wird bei Citrix Cloud registriert.

Falls die Registrierungseingabe nicht angezeigt wird, folgen Sie den unter Produkt registrieren beschriebenen Schritten.

9. Klicken Sie in **Director**, auf der Registerkarte **Analytics** auf **Gehe zu Analytics**.

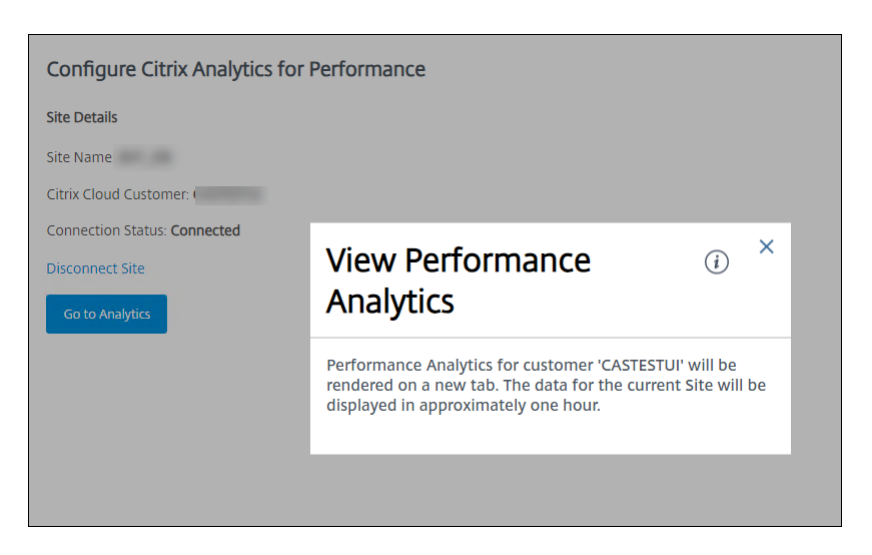

Performance Analytics wird auf einer neuen Registerkarte in Ihrem Browser geöffnet.

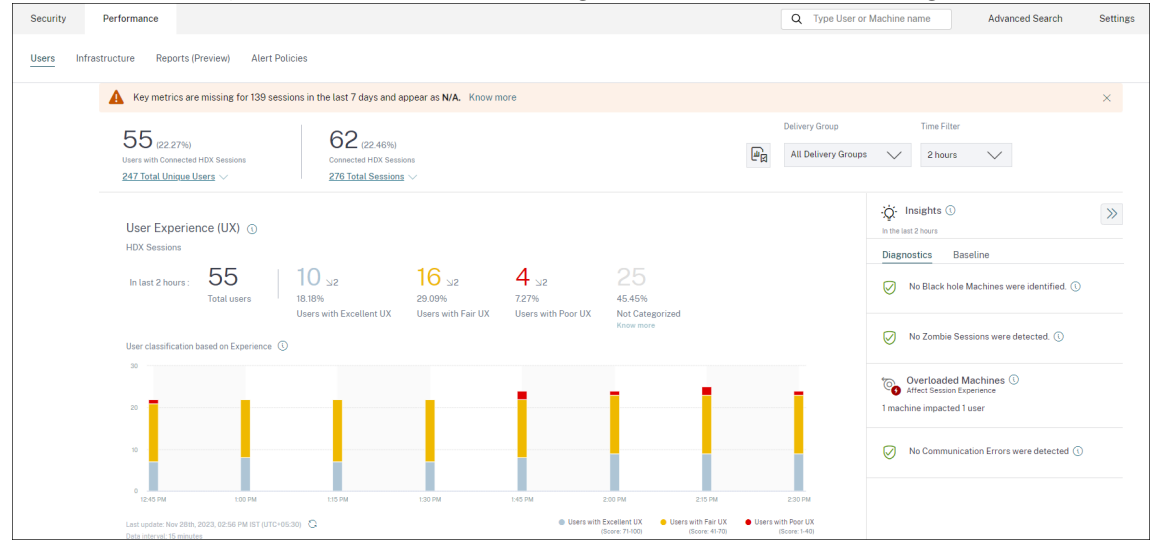

Bei Ablauf Ihrer Citrix Cloud‑Sitzung werden Sie eventuell zur Anmeldeseite von Citrix.com oder My Citrix umgeleitet.

10. Um mehrere Sites für die Leistungsanalyse zu registrieren, wiederholen Sie für jede Site die vorherigen Konfigurationsschritte in Director. Die Metriken für alle konfigurierten Sites werden im Leistungsanalyse‑Dashboard angezeigt.

Falls mehrere Director-Instanzen mit der Site verbunden sind, nutzen Sie eine beliebige Director-Instanz zur Konfiguration. Alle übrigen Director‑Instanzen werden nach der Konfiguration mit der nächsten Aktualisierung angepasst.

11. Klicken Sie auf **Site trennen**, um Ihre Site von Citrix Cloud zu trennen. Diese Option löscht die vorhandene Konfiguration.

#### **Hinweise:**

Beim ersten Konfigurieren einer Site kann die Verarbeitung der Site‑Ereignisse rund eine Stunde dauern, sodass Metriken verzögert im Leistungsanalyse‑Dashboard angezeigt wer‑ den. Danach werden die Ereignisse in regelmäßigen Abständen aktualisiert.

Nach der Trennung wird die Datenübertragung vom alten Konto für einige Zeit fortgesetzt, bis die Ereignisse aus dem neuen Konto übertragen werden. Nach Beendigung der Datenübertragung sind die Analysedaten für das alte Konto noch eine Stunde im Leistungsanalyse‑Dashboard zu sehen.

Sobald der Anspruch auf den Citrix Analytics‑Dienst erlischt, werden Site‑Metriken noch für maximal einen Tag an die Leistungsanalyse gesendet.

# **Data Governance**

#### December 12, 2023

Dieser Abschnitt enthält Informationen zur Erfassung, Speicherung und Aufbewahrung von Pro‑ tokollen durch den Citrix Analytics Service. Alle großgeschriebenen Begriffe, die nicht im Abschnitt De‑ finitionen definiert sind, haben die in der Citrix Endbenutzer-Dienstleistungsvereinbarungangegebene Bedeutung.

Citrix Analytics wurde entwickelt, um Kunden Einblick in Aktivitäten in ihrer Citrix Computerumge‑ bung zu bieten. Citrix Analyticse[rmöglicht es Sicherheitsadministratoren, die](https://www.citrix.com/en-in/buy/licensing/agreements.html) Protokolle auszuwählen, die sie überwachen möchten, und basierend auf der protokollierten Aktivität gezielte Maßnahmen zu ergreifen. Diese Erkenntnisse helfen Sicherheitsadministratoren, den Zugriff auf ihre Computerumgebungen zu verwalten und Kundeninhalte in der Computerumgebung des Kunden zu schützen.

# **Datenresidenz**

Citrix Analytics‑Protokolle werden getrennt von den Datenquellen verwaltet und in mehreren Microsoft Azure Cloud‑Umgebungen zusammengefasst, die sich in den USA, der Europäischen Union und dem asiatisch-pazifischen Süden befinden. Die Speicherung der Protokolle hängt von der Heimatregion ab, die von den Citrix Cloud‑Administratoren beim Onboarding ihrer Organisationen in Citrix Cloud ausgewählt wurde. Wenn Sie beispielsweise beim Onboarding Ihres Unternehmens in Citrix Cloud die **europäische Region** auswählen, werden Citrix Analytics‑Protokolle in Microsoft Azure‑Umgebungen in der Europäischen Union gespeichert.

Weitere Informationen finden Sie unter Citrix Cloud Services Kundeninhalte und Protokollierung sowiegeografische Überlegungen.

# **[Date](https://docs.citrix.com/de-de/citrix-cloud/overview/citrix-cloud-customer-content-log-handling.html)[nsammlung](https://docs.citrix.com/de-de/citrix-cloud/overview/signing-up-for-citrix-cloud/geographical-considerations.html)**

Citrix Cloud‑Dienste sind dazu dienen, Protokolle an Citrix Analytics zu übertragen. Protokolle werden aus den folgenden Datenquellen gesammelt:

- Citrix ADC (on-premises) zusammen mit einem Abonnement für Citrix Application Delivery Management
- Citrix Endpoint Management
- NetScaler Gateway (on-premises)
- Citrix Identitätsanbieter
- Citrix Secure Browser
- Citrix Secure Private Access
- Citrix Virtual Apps and Desktops
- Citrix DaaS (früher Citrix Virtual Apps and Desktops Service)
- Microsoft Active Directory
- Microsoft Graph Security

# **Datenübertragung**

Citrix Cloud‑Protokolle werden sicher an Citrix Analytics übertragen. Wenn der Administrator der Kun‑ denumgebung Citrix Analytics explizit aktiviert, werden diese Protokolle analysiert und in einer Kun‑ dendatenbank gespeichert. Dasselbe gilt für Citrix Virtual Apps and Desktops Datenquellen mit konfiguriertem Citrix Workspace.

Für Citrix ADC‑Datenquellen wird die Protokollübertragung nur initiiert, wenn der Administrator Citrix Analytics explizit für die bestimmte Datenquelle aktiviert.

# **Steuerung von Daten**

An Citrix Analytics gesendete Protokolle können vom Administrator jederzeit ein‑ oder ausgeschaltet werden.

Wenn diese Option für on‑premises Citrix ADC‑Datenquellen deaktiviert ist, wird die Kommunikation zwischen der jeweiligen ADC‑Datenquelle und Citrix Analytics gestoppt.
Wenn alle für andere Datenquellen deaktiviert sind, werden die Protokolle für die jeweilige Datenquelle nicht mehr analysiert und in Citrix Analytics gespeichert.

# **Datenaufbewahrung**

Citrix Analytics‑Protokolle werden in identifizierbarer Form für maximal 13 Monate oder 396 Tage auf‑ bewahrt. Alle Protokolle und zugehörige Analysedaten wie Benutzerrisikoprofile, Details zur Bewer‑ tung des Nutzerrisikos, Details zu Benutzerrisikoereignissen, Benutzerbeobachtungsliste, Benutzer‑ aktionen und Benutzerprofil werden für diesen Zeitraum aufbewahrt.

Wenn Sie beispielsweise Analytics für eine Datenquelle am 1. Januar 2021 aktiviert haben, werden die am 1. Januar 2021 gesammelten Daten standardmäßig bis zum 31. Januar 2022 in Citrix Analyt‑ ics aufbewahrt. In ähnlicher Weise werden die am 15. Januar 2021 gesammelten Daten bis zum 15. Februar 2022 usw. aufbewahrt.

Diese Daten werden für den Standarddatenaufbewahrungszeitraum gespeichert, auch wenn Sie die Datenverarbeitung für die Datenquelle deaktiviert oder die Datenquelle aus Citrix Analytics entfernt haben.

Citrix Analytics löscht alle Kundeninhalte 90 Tage nach Ablauf des Abonnements oder des Testzeitraums.

# **Datenexport**

In diesem Abschnitt werden die aus Citrix Analytics for Security und Citrix Analytics for Performance exportierten Daten erläutert.

Citrix Analytics for Performance sammelt und analysiert Leistungsmetriken aus den Datenquellen.

Sie können die Daten von der Self‑Service‑Suchseite als CSV‑Datei herunterladen.

Citrix Analytics for Security sammelt Benutzerereignisse aus verschiedenen Pr[odukten \(Date](https://docs.citrix.com/de-de/performance-analytics/data-sources.html)n‑ quellen). Diese Ereignisse werden verarbeitet, um Einblick in das riskante und ungewöhnliche Ver‑ halten der Benutzer zu erhalten. Sie können diese verarbeiteten Daten in Bezug auf Risikoeinblicke der Benutzer und Benutzerereignisse in Ihren Service System Information and Event Management (SIEM) exportieren.

Derzeit können die Daten auf zwei Arten aus Citrix Analytics for Security exportiert werden:

- Integrieren von Citrix Analytics for Security in Ihren SIEM-Dienst
- Herunterladen der Daten von der Self‑Service‑Suchseite als CSV‑Datei.

Wenn Sie Citrix Analytics for Security in Ihren SIEM‑Dienst integrieren, werden die Daten entweder mithilfe des nach Norden gebundenen Kafka-Themas oder eines LogStash-basierten Datenconnectors an Ihren SIEM‑Dienst gesendet.

Derzeit können Sie in die folgenden SIEM‑Dienste integrieren:

- Splunk (durch Herstellen einer Verbindung über das Citrix Analytics-Add-on)
- Jeder SIEM-Dienst, der Kafka-Thema oder LogStash-basierte Datenconnectors wie Elasticsearch und Microsoft Azure Sentinel unterstützt

Sie können die Daten auch mithilfe einer CSV-Datei in Ihren SIEM-Dienst exportieren. Auf der Self-Service‑Suchseite können Sie die Daten (Benutzerereignisse) für eine Datenquelle anzeigen und diese Daten als CSV-Datei herunterladen. Weitere Informationen zur CSV-Datei finden Sie unter Self-Service-Suche.

**Wichtig**

[Nac](https://docs.citrix.com/de-de/citrix-analytics/self-service-search.html#export-the-events-to-a-csv-file)hdem die Daten in Ihren SIEM‑Dienst exportiert wurden, ist Citrix nicht für die [Sicherheit,](https://docs.citrix.com/de-de/citrix-analytics/self-service-search.html#export-the-events-to-a-csv-file) Speicherung, Verwaltung und Verwendung der exportierten Daten in Ihrer SIEM‑Umgebung ver‑ antwortlich.

Sie können die Datenübertragung von Citrix Analytics for Security zu Ihrem SIEM-Dienst ein- oder ausschalten.

Informationen zu den verarbeiteten Daten und der SIEM-Integration finden Sie unter Integration von Sicherheitsinformationen und Ereignismanagement (SIEM) und Citrix Analytics-Datenformat für SIEM.

# **[Anlage zur Sicherheit von Citrix Diensten](https://docs.citrix.com/de-de/security-analytics/siem-integration.html)**

Detaillierte Informationen zu den auf Citrix Analytics angewendeten Sicherheitskontrollen, einschließlich Zugriff und Authentifizierung, Sicherheitsprogramm‑Management, Business Continuity und Incident‑Management, sind in der Citrix Services Security Exhibit enthalten.

# **Definitionen**

**Kundeninhalte** sind alle Daten, die zur Speicherung in ein Kundenkonto hochgeladen werden, oder Daten in einer Kundenumgebung, auf die Citrix Zugriff zur Erbringung von Diensten erhält.

**Protokoll** bezeichnet eine Aufzeichnung von Ereignissen mit Bezug zu den Services, darunter Mess‑ daten zu Leistung, Stabilität, Nutzung, Sicherheit und Unterstützung.

**Dienste** bezeichnet die oben beschriebenen Citrix Cloud Services für die Zwecke von Citrix Analyt‑ ics.

# **Datenerfassungsvertrag**

Durch das Hochladen Ihrer Daten in Citrix Analytics und die Nutzung der Funktionen von Citrix Analytics erklären Sie sich damit einverstanden, dass Citrix technische, Benutzer- oder verwandte Informationen über Ihre Citrix Produkte und Dienstleistungen sammelt, speichert, überträgt, pflegt, verar‑ beitet und verwendet.

Citrix behandelt die empfangenen Informationen immer gemäß der Citrix Datenschutzrichtlinie.

# **Anhang: gesammelte Protokolle**

- Citrix Analytics für Sicherheitsprotokolle
- Citrix Analytics for Performance Leistungsprotokolle

# **Citrix Analytics für Sicherheitsprotokolle**

#### **Allgemeine Protokolle**

Im Allgemeinen enthalten Citrix Analytics‑Protokolle diefolgenden Header‑Identifikationsdatenpunkte:

- Header‑Schlüssel
- Geräte-Identifikation
- Identifizierung
- IP‑Adresse
- Organisation
- Produkt
- Produktversion
- System‑Zeit
- Mandanten-ID
- Typ
- Benutzer: E‑Mail, ID, SAM‑Kontoname, Domäne, UPN
- Version

# **Citrix Endpoint Management‑Dienstprotokolle**

Die Citrix Endpoint Management‑Dienstprotokolle enthalten die folgenden Datenpunkte:

- Konformität
- Unternehmen im Besitz
- Geräte‑ID
- Geräte‑Modell
- Gerätetyp
- Geo Breitengrad
- Geo Längengrad
- Hostname
- IMEI
- IP‑Adresse
- Jail Broken
- Letzte Aktivität
- Verwaltungsmodus
- Betriebssystem
- Betriebssystemversion
- Informationen zur Plattform
- Grund
- Seriennummer
- Betreut

#### **Citrix Secure Private Access‑Protokolle**

- AAA‑Benutzername
- Name der Auth Policy‑Aktion
- Authentifizierungssitzung ID
- URL anfragen
- Richtlinienname der URL Kategorie
- VPN Sitzungskennung
- VServer-IP
- AAA-Benutzer-E-Mail-ID
- Aktueller Vorlagencode
- App FQDN
- App‑Name
- App Name Vserver LS
- Anwendungsflags
- Authentifizierungstyp
- Phase der Authentifizierung
- Authentifizierungsstatuscode
- Backend‑Server‑DST‑IPv4‑Adresse
- IPv4‑Adresse des Backend‑Servers
- IPv6‑Adresse des Backend‑Servers
- Kategorie Domainname
- Kategorie Domainquelle
- Client‑IP
- Client MSS
- Client Fast Retx Count
- Client TCP Jitter
- Client TCP Packets Retransmited
- Client TCP RTO Count
- Client TCP Zero Window Count
- Clt Flow Flags Rx
- Clt Flow Flags Tx
- Clt TCP Flags Rx
- Clt TCP Flags Tx
- Connection Chain Hop Count
- Connection Chain ID
- Egress Interface
- Exporting Process ID
- Flow Flags Rx
- Flow Flags Tx
- HTTP Content Type
- HTTP Domain Name
- HTTP Req Authorization
- HTTP Req Cookie
- HTTP Req Forw FB
- HTTP Req Forw LB
- HTTP Req Host
- HTTP Req Method
- HTTP Req Rcv FB
- HTTP Req Rcv LB
- HTTP Req Referer
- HTTP Req URL
- HTTP Req XForwarded For
- HTTP Res Forw FB
- HTTP Res Forw LB
- HTTP Res Location
- HTTP Res Rcv FB
- HTTP Res Rcv LB
- HTTP Res Set Cookie
- HTTP Rsp Len
- HTTP Rsp Status
- HTTP Transaction End Time
- HTTP Transaction ID
- IC Cont Grp Name
- IC Flags
- IC No Store Flags
- IC Policy Name
- Ingress Interface Client
- Anwendungs‑ID des NetScaler Gateway Service
- Name der NetScaler Gateway Service‑App
- App‑Typ des NetScaler Gateway Service
- NetScaler-Partitions-ID
- Observation Domain ID
- Observation Point ID
- Origin Res Status
- Origin Rsp Len
- Protocol Identifier
- Rate Limit Identifier Name
- Datensatztyp
- Aktionstyp des Responders
- Response‑Medientyp
- Srv Flow Flags Rx
- Srv Flow Flags Tx
- Srvr Fast Retx Count
- Server TCP-Jitter
- Srvr TCP Packets Retransmitted
- Srvr TCP Rto Count
- Srvr TCP Null-Fensteranzahl
- SSL Cipher Value BE
- SSL Cipher Value FE
- SSL Client Cert Size BE
- SSL Client Cert Size FE
- SSL Clnt Cert Sig Hash BE
- SSL Clnt Cert Sig Hash FE
- SSL Err App Name
- SSL Err Flag
- SSL FLags BE
- SSL FLags FE
- SSL Handshake Error Msg
- SSL Server Cert Size BE
- SSL Server Cert Size FE
- SSL Session ID BE
- SSL Session ID FE
- SSL Sig Hash Alg BE
- SSL Sig Hash Alg FE
- SSL Srvr Cert Sig Hash BE
- SSL Srvr Cert Sig Hash FE
- SSL iDomain Category
- SSL iDomain Category Group
- SSL iDomain Name
- SSL iDomain Reputation
- SSL iExecuted Action
- SSL iPolicy Action
- SSL iReason For Action
- SSL iURL Set Matched
- SSL iURL Set Private
- Abonnenten‑Kennung
- Svr Tcp Flags Rx
- Svr Tcp Flags Tx
- Tenant Name
- Tracing Req Parent Span ID
- Tracing Req Span ID
- Tracing Trace ID
- Trans Clt Dst IPv4 Address
- Trans Clt Dst IPv6 Address
- Trans Clt Dst Port
- Trans Clt Flow End Usec Rx
- Trans Clt Flow End Usec Tx
- Trans Clt Flow Start Usec Rx
- Trans Clt Flow Start Usec Tx
- Trans Clt IPv4 Address
- Trans Clt IPv6 Address
- Trans Clt Packet Tot Cnt Rx
- Trans Clt Packet Tot Cnt Tx
- Trans Clt RTT
- Trans Clt Src Port
- Trans Clt Tot Rx Oct Cnt
- Trans Clt Tot Tx Oct Cnt
- Trans Info
- Trans Srv Dst Port
- Trans Srv Packet Tot Cnt Rx
- Trans Srv Packet Tot Cnt Tx
- Trans Srv Src Port
- Trans Svr Flow End Usec Rx
- Trans Svr Flow End Usec Tx
- Trans Svr Flow Start Usec Rx
- Trans Svr Flow Start Usec Tx
- Trans Svr RTT
- Trans Svr Tot Rx Oct Cnt
- Trans Svr Tot Tx Oct Cnt
- Transaktion-ID
- URL‑Kategorie
- URL Category Group
- URL Category Reputation
- URL Category Action Reason
- URL Set Matched
- URL set Private
- URL Object ID
- VLAN Number

# **Citrix Virtual Apps and Desktops und Citrix DaaS‑Protokolle**

Die Citrix Virtual Apps and Desktops und Citrix DaaS-Protokolle enthalten die folgenden Datenpunkte:

- App‑Name
- Browser
- Kunden‑ID
- Details: Formatgröße, Formattyp, Initiator, Ergebnis
- Geräte‑ID
- Gerätetyp
- Feedback
- Feedback-ID
- Dateiname
- Datei‑Pfad
- Größe der Datei
- Ist wie
- Jail Broken
- Job‑Details: Dateiname, Format, Größe
- Ort: Geschätzt, Breitengrad, Längengrad

#### **Hinweis**

Die Standortinformationen werden auf Stadt‑ und Landesebene bereitgestellt und stellen keine genaue Geolocation dar.

• Lange CMD‑Leitung

- Modul-Dateipfad
- Vorgang
- Betriebssystem
- Zusätzliche Informationen zur Plattform
- Name des Druckers
- Frage
- Fragen-ID
- SaaS‑App‑Name
- Sitzungsdomäne
- Name des Sitzungsservers
- Benutzername der Sitzung
- Sitzungs‑GUID
- Zeitstempel
- Time Zone: Bias, DST, Name
- Total Copies Printed
- Total Pages Printed
- Typ
- URL
- Benutzeragent

# **Citrix ADC‑Protokolle**

Die Citrix ADC‑Protokolle enthalten die folgenden Datenpunkte:

- Container
- Dateien
- Format
- Typ

# **Citrix DaaS Standard für Azure‑Protokolle**

Die Citrix DaaS Standard for Azure‑Protokolle enthalten die folgenden Datenpunkte:

- App‑Name
- Browser
- Details: Formatgröße, Formattyp, Initiator, Ergebnis
- Geräte‑ID
- Gerätetyp
- Dateiname
- Datei‑Pfad
- Größe der Datei
- Jail Broken
- Job‑Details: Dateiname, Format, Größe
- Ort: Geschätzt, Breitengrad, Längengrad

#### **Hinweis**

Die Standortinformationen werden auf Stadt‑ und Landesebene bereitgestellt und stellen keine genaue Geolocation dar.

- Lange CMD‑Leitung
- Modul-Dateipfad
- Vorgang
- Betriebssystem
- Zusätzliche Informationen zur Plattform
- Name des Druckers
- SaaS‑App‑Name
- Sitzungsdomäne
- Name des Sitzungsservers
- Benutzername der Sitzung
- Sitzungs‑GUID
- Zeitstempel
- Time Zone: Bias, DST, Name
- Typ
- URL
- Benutzeragent

#### **Citrix Identity Provider‑Protokolle**

- Benutzer-Login:
	- **–** Authentication Domains: Name, Product, IdP Type, IdP Display Name
		- \* IdP Properties: App, Auth Type, Customer Id, Client Id, Directory, Issuer, Logo, Re‑ sources, TID
		- \* Verlängerungen:
			- · Workspace: Background Color, Header Logo, Logon Logo, Link Color, Text Color, StoreFront Domains
			- · ShareFile: Customer Id, Customer Geo
			- · Long Lived Token: Enabled, Expiry Type, Absolute Expiry Seconds, Sliding Expiry Seconds
	- **–** Authentication Result: User Name, Error Message
	- **–** Sign‑in Message: Client Id, Client Name
	- **–** User Claim: AMR, Access Token Hash, Aud, Auth Time, CIP Cred, Auth Alias, Auth Domains, Groups, Product, System Aliases, Email, Email Verified, Exp, Family Name, Given Name, IAT, IdP, ISS, Locale, Name, NBF, SID, Sub
		- \* Auth Alias Claims: Name, Value
		- \* Directory Context: Domain, Forrest, Identity Provider, Tenant Id
		- \* User: Customers, Email, OID, SID, UPN
		- \* IdP Extra Fields: Azure AD OID, Azure AD TID
- User Logoff: Client Id, Client Name, Nonce, Sub
- Client Update: Action, Client Id, Client Name

#### **NetScaler Gateway Protokolle**

• Transaktions-Ereignisse:

- **–** ICA App: Record Type, Actual Template Code, Observation Domain Id, Observation Point Id, Exporting Process Id, ICA Session Guid, MSI Client Cookie, Flow Id Rx, ICA Flags, Connection Id, Padding Octets Two, ICA Device Serial Number, IP Version 4, Protocol Identifier, Source IPv4 Address Rx, Destination IPv4 Address Rx, Source Transport Port Rx, Des‑ tination Transport Port Rx, ICA Application Start up Duration, ICA Launch Mechanism, ICA Application Start up Time, ICA Process ID Launch, ICA Application Name, ICA App Module Path, ICA Application Termination Type, ICA Application Termination Time, Application Name App Id, ICA App Process ID Terminate, ICA App
- **–** ICA Event: Record Type, Actual Template Code, Source IPv4 Address Rx, Destination IPv4 Address Rx, ICA Session Guid, MSI Client Cookie, Connection Chain ID, ICA Client Version, ICA Client Host Name, ICA User Name, ICA Domain Name, Logon Ticket Setup, Server Name, Server Version, Flow Id Rx, ICA Flags, Observation Point Id, Exporting Process Id, Observation Domain Id, Connection Id, ICA Device Serial Number, ICA Session Setup Time, ICA Client IP, NS ICA Session Status Setup, Source Transport Port Rx, Desti‑ nation Transport Port Rx, ICA Client Launcher, ICA Client Type, ICA Connection Priority Setup, NS ICA Session Server Port, NS ICA Session Server IP Address, IPv4, Protocol Identifier,Connection Chain Hop Count, Access Type
- **–** ICA Update: Record Type, Actual Template Code, Observation Domain Id, Observation Point Id, Exporting Process Id, ICA Session Guid, MSI Client Cookie, Flow Id Rx,ICA Flags, Connection Id, ICA Device Serial Number, IPv4, Protocol Identifier, Padding Octets Two, ICA RTT, Client Side RX Bytes, Client Side Packets Retransmit, Server Side Packets Retransmit, Client Side RTT, Client Side Jitter, Server Side Jitter, ICA Network Update Start Time, ICA Network Update End Time, Client Side SRTT, Server Side SRTT,Client Side Delay, Server Side Delay, Host Delay, Client Side Zero Window Count, Server Side Zero Window Count, Client Side RTO Count, Server Side RTO Count, L7 Client Latency, L7 Server Latency, App Name App Id, Tenant Name, ICA Session Update Begin Sec, ICA Session Update End Sec, ICA Channel Id 1, ICA Channel Id 2, ICA Channel Id 2 Bytes, ICA Channel Id 3, ICA Channel Id 3 Bytes, ICA Channel Id 4, ICA Channel Id 4 Bytes, ICA Channel Id 5, ICA Channel Id 5 Bytes
- **–** AppFlow Config: Record Type, Actual Template Code, Observation Domain Id, Observation Point Id, Exporting Process Id, System Rule Flag 1, System Safety Index, AppFlow Profile Relaxed Flags, AppFlow Profile Block Flags, AppFlow Profile Log Flags, AppFlow Profile Learn Flags, AppFlow Profile Stats Flags, AppFlow Profile None Flags, AppFlow App Name Id, AppFlow Profile Sign Disabled, AppFlow Profile Sign Block Count, AppFlow Profile Sign Log Count, AppFlow Profile Sign Stat Count, AppFlow Incarnation Number, AppFlow Sequence Number, AppFlow Profile Sign Auto Update, AppFlow Safety Index, AppFlow App Safety Index, AppFlow Profile Sec Checks Safety Index, AppFlow Profile Type, Iprep App Safety Index, AppFlow Profile Name, AppFlow Sig Name, AppFlow App Name Ls, AppFlow Sig Rule ID1, AppFlow Sig Rule ID2, AppFlow Sig Rule ID3, AppFlow Sig Rule ID4, AppFlow

Sig Rule ID5, AppFlow Sig Rule Enabled Flags, AppFlow Sig Rule Block Flags, AppFlow Sig Rule Log Flags, AppFlow Sig Rule File Name, AppFlow Sig Rule Category1, AppFlow Sig Rule Logstring1, AppFlow Sig Rule Category2, AppFlow Sig Rule Logstring2, AppFlow Sig Rule Category3, AppFlow Sig Rule Category4, AppFlow Sig Rule Logstring4, AppFlow Sig Rule Category5, AppFlow Sig Rule LogString5

- **–** AppFlow: Actual Template Code, Observation Domain Id, Observation Point Id, Exporting Process Id, Transaction Id, Appfw Violation Occurred Time, App Name App Id, Appfw Violation Severity, Appfw Violation Type, Appfw Violation Location, Appfw Violation Threat Index, Appfw NS Longitude, Appfw NS Latitude, Source IPv4 Address Rx, Appfw Http Method, Appfw App Threat Index, Appfw Block Flags, Appfw Transform Flags, Appfw Violation Profile Name, Appfw Session Id, Appfw Req Url, Appfw Geo Location, Appfw Violation Type Name 1, Appfw Violation Name Value 1, Appfw Sig Category 1, Appfw Violation Type Name 2, Appfw Violation Name Value 2, Appfw Sig Category 2, Appfw Violation Type Name 3, Appfw Violation Name Value 3, Appfw Sig Category3, Appfw Req X Forwarded For, Appfw App Name Ls,App Name Ls, Iprep Category, Iprep Attack Time, Iprep Reputation Score, Iprep NS Longitude, Iprep NS Latitude, Iprep Severity, Iprep HTTP Method, Iprep App Threat Index, Iprep Geo Location, Tcp Syn Attack Cntr, Tcp Slow Ris Cntr, Tcp Zero Window Cntr, Appfw Log Expr Name, Appfw Log Expr Value, Appfw Log Expr Comment
- **–** VPN: Actual Template Code, Observation Domain Id, Access Insight Flags, Observation Point Id, Exporting Process Id, Access Insight Status Code, Access Insight Timestamp, Authentication Duration, Device Type, Device ID, Device Location, App Name App Id, App Name App Id1, Source Transport Port Rx, Destination Transport Port Rx, Authentication Stage, Authentication Type, VPN Session ID, EPA Id, AAA User Name, Policy Name, Auth Agent Name, Group Name, Virtual Server FQDN, cSec Expression, Source IPv4 Address Rx, Destination IPv4 Address Rx, Cur Factor Policy Label, Next Factor Policy Label, App Name Ls, App Name 1 Ls,AAA User Email Id, Gateway IP, Gateway Port, Application Byte Count, VPN Session State, VPN Session Mode, SSO Auth Method, IIP Address, VPN Request URL, SSO Request URL, Backend Server Name, VPN Session Logout Mode, Logon Ticket File Info, STA Ticket, Session Sharing Key, Resource Name, SNIP Address, Temp VPN Session ID
- **–** HTTP: Actual Template Code, Http Req Method, Http Req Url, Http Req User Agent, Http Content Type, Http Req Host, Http Req Authorization, Http Req Cookie, Http Req Referer, Http Res Set Cookie, Ic Cont Grp Name, Ic Flags, Ic Nostore Flags, Ic Policy Name, Response Media Type, Ingress Interface Client, Origin Res Status, Origin Rsp Len, Srv Flow Flags Rx, Srv Flow Flags Tx, Flow Flags Rx, Flow Flags Tx, App Name, Observation Point Id, Exporting Process Id, Observation Domain Id, Http Trans End Time, Transaction Id, Http Rsp Status, Trans Clt Ipv4 Address, Trans Clt Dst Ipv4 Address, Backend Svr Dst Ipv4 Address, Backend Svr Ipv4 Address, Http Rsp Len, Trans Svr RTT, Trans Clt RTT, Http Req Rcv FB, Http Req Rcv LB, Http Res Rcv FB, Http Res Rcv LB, Http Req Forw FB, Http Req Forw LB, Http Res Forw

FB, Http Res Forw LB, Http Req X Forwarded For, Http Domain Name, Http Res Location, Protocol Identifier, Egress Interface, Backend Svr Ipv6 Address, SSL Flags BE, SSL Flags FE, SSL Session IDFE, SSL Session IDBE, SSL Cipher Value FE, SSL Cipher Value BE, SSL Sig Hash Alg BE, SSL Sig Hash Alg FE, SSL Srvr Cert Sig Hash BE, SSL Srvr Cert Sig Hash FE, SSL Clnt Cert Sig Hash FE, SSL Clnt Cert Sig Hash BE, SSL Server Cert Size FE, SSL Server Cert Size BE, SSL Client Cert Size FE, SSL Client Cert Size BE, SSL Err App Name, SSL Err Flag, SSL Handshake Error Msg, Client IP, Virtual Server IP, Connection Chain Id, Connection Chain Hop Count, Trans Clt Tot Rx Oct Cnt, Trans Clt TotTx Oct Cnt, Trans Clt Src Port, Trans Clt Dst Port, Trans Srv Src Port, Trans Srv Dst Port, VLAN Number, Client Mss, Trans Info, Trans Clt Flow End Usec Rx, Trans Clt Flow End Usec Tx, Trans Clt Flow Start Usec Rx, Trans Clt Flow Start Usec Tx, Trans Svr Flow End Usec Rx, Trans Svr Flow End Usec Tx, Trans Svr Flow Start Usec Rx, Trans Svr Flow Start Usec Tx, Trans Svr Tot Rx Oct Cnt, Trans Svr Tot Tx Oct Cnt, Clt Flow Flags Tx, Clt Flow Flags Rx, Trans Clt Ipv6 Address, Trans Clt Dst Ipv6 Address, Subscriber Identifier, SSLi Domain Name, SSLi Domain Category, SSLi Domain Category Group, SSLi Domain Reputation, SSLi Policy Action, SSLi Executed Action, SSLi Reason For Action, SSLi URL Set Matched, SSLi URL Set Private, URL Category, URL Category Group, URL Category Reputation, Responder Action Type, URL Set Matched, URL Set Private, Cat‑ egory Domain Name, Category Domain Source, AAA User Name, VPN Session ID, Tenant Name

- Metrikereignisse:
	- **–** VServer LB: Bind Entity Name, Entity Name, Mon Service Binding, NetScaler Id, Representa‑ tion, Schema Type, Time, CPU, GSLB Server, GSLB VServer, Interface, Memory Pool, Server Service Group, Server Svc Cfg, VServer Authn, VServer Cr, VServer Cs, VServer LB: RATE Si Tot Request Bytes, RATE Si Tot Requests, RATE Si Tot Response Bytes, RATE Si Tot Re‑ sponses, RATE Si Tot Clt Ttlb Transactions, RATE Si Tot Clt Ttlb Pkt Rcvd, RATE Si Tot Clt Ttlb Pkt Sent, RATE Vsvr Tot Hits, Si Cur Clients, Si Cur Conn Established, Si Cur Servers, Si Cur State, Si Tot Request Bytes, Si Tot Responses, Si Tot Clt Ttlb, Si Tot Clt Ttlb Transactions, Si Tot Pkt Rcvd, Si Tot Pkt Sent, Si Tot Ttlb Frustrating Transactions, Si Tot Ttlb Tolerating Transactions, Vsvr Active Svcs, Vsvr Tot Hits, Vsvr tot Req Resp Invalid, Vsvr Tot Req Resp Invalid Dropped
	- **–** CPU: Bind Entity Name, Entity Name, Mon Service Binding, NetScaler Id, Representation, Schema Type, Time, Cc CPU Use GSLB Server, GSLB Vserver, Interface, Memory Pool, NetScaler, Server Service Group, Server Svc Cfg, VServer Authn, VServer Cr, VServer Cs, VServer Lb, VServer SSL, VServer User
	- **–** Server Service Group: Bind Entity Name, Entity Name, Mon Service Binding, NetScaler Id, Representation, Schema Type, Time, Cc CPU Use, GSLB Server, GSLB Vserver, Interface, Memory Pool, NetScaler, Server Svc Cfg, VServer Authn, VServer Cr, VServer Cs, VServer Lb, VServer SSL, VServer User, Server Service Group: RATE Si Tot Request Bytes, RATE Si Tot

Requests, RATE Si Tot\_Response Bytes, RATE Si Tot Responses, RATE Si Tot Clt Ttlb, RATE Si Tot Clt Ttlb Transactions, RATE Si Tot Svr Ttfb, RATE Si Tot Svr Ttfb Transactions, RATE Si Tot Svr Ttlb, RATE Si Tot Svr Ttlb Transactions, RATE Si Tot Ttlb Frustrating Transactions, RATE Si Tot Ttlb Tolerating Transactions, Si Cur State, Si Tot Request Bytes, Si Tot Requests, Si Tot Response Bytes, Si Tot Responses, Si Tot Clt Ttlb, Si Tot Clt Ttlb Transactions, Si Tot Svr Ttfb, Si Tot Svr Ttfb Transactions,Si Tot Svr Tlb, Si Tot Svr Ttlb Transactions, Si Tot Ttlb Frustrating Transactions, Si Tot Ttlb Tolerating Transactions

- **–** Server SVC CFG: Bind Entity Name, Entity Name, Mon Service Binding, NetScaler Id, Rep‑ resentation, Schema Type, Time, CPU Use, GSLB Server, GSLB Vserver, Interface, Memory Pool, NetScaler, VServer Authn, VServer Cr, VServer Cs, VServer Lb, VServer SSL, VServer User, Server Svc Cfg: RATE Si Tot Request Bytes, RATE Si Tot Requests, RATE Si Tot Re‑ sponse Bytes, RATE Si Tot Responses, Si Tot Clt Ttlb, RATE Si Tot Clt Ttlb Transactions, RATE Si Tot Pkt Rcvd, RATE Si Tot Pkt Sent, RATE Si Tot Svr Busy Err, RATE Si Tot Svr Ttfb, RATE Si Tot Svr Ttfb Transactions, RATE Si Tot Svr Ttlb, RATE Si Tot Svr Ttlb Transactions, RATE Si Tot Ttlb Frustrating Transactions, RATE Si Tot Ttlb Tolerating Transactions, Si Cur State, Si Cur Transport, Si Tot Request Bytes, Si Tot Requests, Si Tot Response Bytes, Si Tot Re‑ sponses, Si Tot Clt Ttlb, Si Tot Clt Ttlb Transactions, Si Tot Pkt Rcvd, Si Tot Pkt Sent, Si Tot Svr Busy Err, Si Tot Svr Ttfb, Si Tot Svr Ttfb Transactions, Si Tot Svr Ttlb, Si Tot Svr Ttlb Transactions, Si Tot Ttlb Frustrating Transactions, Si Tot Ttlb Tolerating Transactions
- **–** NetScaler: Bind Entity Name, Entity Name, Mon Service Binding, NetScaler Id, Represen‑ tation, Schema Type, Time, GSLB Server, GSLB VServer, Interface, Memory Pool, Server Service Group, Server Svc Cfg, VServer Authn, VServer Cr, VServer Cs, VServer Lb, VServer SSL, VServer User, NetScaler: RATE All Nic Tot Rx Mbits, RATE All Nic Tot Rx Mbits, RATE Dns Tot Queries, RATE Dns Tot Neg Nxdmn Entries,RATE Http Tot Gets, RATE Http Tot Oth‑ ers, RATE Http Tot Posts, RATE Http Tot Requests, RATE Http Tot Requests 1.0, RATE Http Tot Requests 1.1, RATE Http Tot Responses, RATE Http Tot Rx Request Bytes, RATE Http Tot Rx Response Bytes, RATE Ip Tot Rx Mbits, RATE Ip Tot Rx Bytes, RATE Ip Tot Rx Pkts, RATE Ip Tot Tx Mbits, RATE Ip Tot Tx Bytes, RATE Ip Tot Tx Pkts, RATE SSL Tot Dec Bytes, RATE SSL Tot Enc Bytes,RATE SSL Tot SSL Info Session Hits, RATE SSL Tot SSL Info Total Tx Count, RATE Tcp Err Rst, RATE Tcp Tot Client Open, RATE Tcp Tot Server Open, RATE Tcp Tot Rx Bytes, RATE Tcp Tot Rx Pkts, RATE Tcp Tot Syn, RATE Tcp Tot Tx Bytes, RATE Tcp Tot Tx Pkts, RATE Udp Tot Rx Bytes, RATE Udp Tot Rx Pkts, RATE Udp Tot Tx Bytes, RATE Udp Tot Tx Pkts, All Nic Tot Rx Mbits, All Nic Tot Tx Mbits, Cpu Use, Dns Tot Queries, Dns Tot Neg Nxdmn Entries, Http Tot Gets, Http Tot Others, Http Tot Posts, Http Tot Requests, Http Tot Requests1.0, Http Tot Requests1.1, Http Tot Responses, Http Tot Rx Request Bytes, Http Tot Rx Response Bytes, Ip Tot Rx Mbits, Ip Tot Rx Bytes, Ip Tot Rx Pkts, Ip Tot Tx Mbits, Ip Tot Tx Bytes, Ip Tot Tx Pkts, Mem Cur Free size, Mem Cur Free size Actual, Mem Cur Used size, Mem Tot Available, Mgmt Additional Cpu Use, Mgmt Cpu 0 Use, Mgmt Cpu Use, SSL Tot Dec Bytes, SSL Tot Enc Bytes, SSL Tot SSL Info Session Hits, SSL Tot SSL Info Total Tx

Count, Sys Cpus, Tcp Cur Client Conn, Tcp Cur Client Conn Closing, Tcp Cur Client Conn Est, Tcp Cur Server Conn, Tcp Cur Server Conn Closing, Tcp Cur Server Conn Est, Tcp Err Rst, Tcp Tot Client Open, Tcp Tot Server Open, Tcp Tot Rx Bytes, Tcp Tot Rx Pkts, Tcp Tot Syn, Tcp Tot Tx Bytes, Tcp Tot Tx Pkts, Udp Tot Rx Bytes, Udp Tot Rx Pkts, Udp Tot Tx Bytes, Udp Tot Tx Pkts

- **–** Memory Pool: Bind Entity Name, Entity Name, Mon Service Binding, NetScaler Id, Schema Type, Time, CPU, Gslb Server, Gslb VServer, Interface, NetScaler, Server Service Group, Server Svc Cfg, VServer Authn, VServer Cr, VServer Cs, VServer Lb, VServer SSL, VServer User, Memory Pool: Mem Cur Alloc Size, Mem Err Alloc Failed, Mem Tot Available
- **–** Monitoring Service Binding: Bind Entity Name, Entity Name, NetScalerId, SchemaType, Time, CPU, Gslb Server, Gslb VServer, Interface, Memory Pool, NetScaler, Server Service Group, Server Svc Cfg, VServer Authn, VServer Cr, VServer Cs, Vserver Lb, VServer SSL, VServer User, Mon Service Binding: RATE Mon Tot Probes, Mon Tot Probes
- **–** Interface: Bind Entity Name, Entity Name, Mon Service Binding, NetScaler Id, Schema Type, Time, CPU, Gslb Server, Gslb VServer, Memory Pool, NetScaler, Server Service Group, Server Svc Cfg, VServer Authn, VServer Cr, VServer Cs, Vserver Lb, VServer SSL, VServer User, Interface: RATE NIC Tot Rx Bytes, RATE NIC Tot Rx Packets, RATE NIC Tot Tx Bytes, RATE NIC Tot Tx Packets, NIC Tot Rx Bytes, NIC Tot Rx Packets, NIC Tot Tx Bytes, NIC Tot Tx Packets
- **–** VServer CS: Bind Entity Name, Entity Name, Mon Service Binding, NetScaler Id, Schema Type, Time, CPU, Gslb Server, Gslb VServer, Memory Pool, NetScaler, Server Service Group, Server Svc Cfg, VServer Authn, VServer Cr, VServer Cs, Vserver Lb, VServer SSL, VServer User, VServer Cs: RATE Si Tot Request Bytes, RATE Si Tot Requests, RATE Si Tot Response Bytes, RATE Si Tot Responses, RATE Si Tot Clt Ttlb,RATE Si Tot Clt Ttlb Transactions, RATE Si Tot Pkt Rcvd, RATE Si Tot Pkt Sent, RATE Si Tot Ttlb Frustrating Transactions, RATE Si Tot Ttlb Tolerating Transactions, RATE Vsvr Tot Hits, Si Cur State, Si Tot Request Bytes, Si Tot Re‑ quests, Si Tot Response Bytes, Si Tot Responses, Si Tot Clt Ttlb, Si Tot Clt Ttlb Transactions, Si Tot Pkt Rvd, Si Tot Pkt Sent, Si Tot Ttlb Frustrating Transactions, Si Tot Tlb Tolerating Transactions, Vsvr Tot Hits, Vsvr Tot Req Resp Invalid, Vsvr Tot Req Resp Invalid Dropped

# **Secure Browser‑Protokolle**

- Anwendung veröffentlichen:
	- **–** Logs before the published application: Authentication, Browser, Change Id, Created, Cus‑ tomer Name, Destination URL, E‑Tag, Gateway Service Product Id, Session Id, Legacy Icon, Application Name, Policies, Published Application Id, Region, Resource Zone, Resource Zone Id, Subscription, Session Idle Timeout, Session Idle Timeout Warning, Watermark, Whitelist External, Whitelist Internal, Whitelist Redirect
- **–** Logs after the published application: Authentication, Browser, Change Id, Created, Customer Name, Destination, E‑Tag, Gateway Service Product Id, Session Id, Legacy Icon, Application Name, Policies, Published Application Id, Region, Resource Zone, Resource Zone Id, Subscription, Session Idle Timeout, Session Idle Timeout Warning, Watermark, Whitelist External URL, Whitelist Internal URL, Whitelist Redirect URL
- Anwendung löschen:
	- **–** Logs before the published application: Authentication, Browser, Change Id, Created, Cus‑ tomer Name, Destination URL, E‑Tag, Gateway Service Product Id, Session Id, Legacy Icon, Application Name, Policies, Published Application Id, Region, Resource Zone, Resource Zone Id, Subscription, Session Idle Timeout, Session Idle Timeout Warning, Watermark, Whitelist External, Whitelist Internal, Whitelist Redirect
	- **–** Logs after the published application: Authentication, Browser, Change Id, Created, Customer Name, Destination, E‑Tag, Gateway Service Product Id, Session Id, Legacy Icon, Application Name, Policies, Published Application Id, Region, Resource Zone, Resource Zone Id, Subscription, Session Idle Timeout, Session Idle Timeout Warning, Watermark, Whitelist External URL, Whitelist Internal URL, Whitelist Redirect URL
- Anwendungs‑Update:
	- **–** Logs before the published application: Authentication, Browser, Change Id, Created, Cus‑ tomer Name, Destination URL, E‑Tag, Gateway Service Product Id, Session Id, Legacy Icon, Application Name, Policies, Published Application Id, Region, Resource Zone, Resource Zone Id, Subscription, Session Idle Timeout, Session Idle Timeout Warning, Watermark, Whitelist External, Whitelist Internal, Whitelist Redirect
	- **–** Logs after the published application: Authentication, Browser, Change Id, Created, Customer Name, Destination, E‑Tag, Gateway Service Product Id, Session Id, Legacy Icon, Application Name, Policies, Published Application Id, Region, Resource Zone, Resource Zone Id, Subscription, Session Idle Timeout, Session Idle Timeout Warning, Watermark, Whitelist External URL, Whitelist Internal URL, Whitelist Redirect URL
- Anspruch erstellen:
	- **–** Logs before the entitlement creation: Approved, Customer Id, Data Retention Days, End Date, Grace Period Days, Session Id, Product SKU, Quantity, Serial Numbers, Start Date, State, Type
	- **–** Logs after the entitlement creation: Approved, Customer Id, Data Retention Days, End Date, Grace Period Days, Session Id, Product SKU, Quantity, Serial Numbers, Start Date, State, Type
- Anspruchsupdate:
- **–** Logs before the entitlement update: Approved, Customer Id, Data Retention Days, End Date, Grace Period Days, Session Id, Product SKU, Quantity, Serial Numbers, Start Date, State, Type
- **–** Logs after the entitlement update: Approved, Customer Id, Data Retention Days, End Date, Grace Period Days, Session Id, Product SKU, Quantity, Serial Numbers, Start Date, State, Type
- Session Access Host: Accept Host, Client IP, Date Time, Host, Session, User Name
- Sitzung verbinden:
	- **–** Logs before the session connection: Application Id, Application Name, Browser, Created, Customer Id, Duration, Session Id, IP Address, Last Updated, Launch Source, User Name
	- **–** Logs after the session connection: Application Id, Application Name, Browser, Created, Customer Id, Duration, Session Id, IP Address, Last Updated, Launch Source, User Name
- Start der Sitzung:
	- **–** Logs before the session launch: Application Id, Application Name, Browser, Created, Cus‑ tomer Id, Duration, Session Id, IP Address, Last Updated, Launch Source, User Name
	- **–** Logs after the session launch: Application Id, Application Name, Browser, Created, Cus‑ tomer Id, Duration, Session Id, IP Address, Last Updated, Launch Source, User Name
- Session Tick:
	- **–** Logs before the session tick: Application Id, Application Name, Browser, Created, Cus‑ tomer Id, Duration, Session Id, IP Address, Last Updated, Launch Source, User Name
	- **–** Logs after the session tick: Application Id, Application Name, Browser, Created, Customer Id, Duration, Session Id, IP Address, Last Updated, Launch Source, User Name

#### **Microsoft Graph‑Sicherheitsprotokoll**

- Mandanten-Id
- Benutzer-ID
- Indikator-ID
- Indikator UUID
- Uhrzeit des Ereignisses
- Zeit erstellen
- Kategorie der Warnung
- Ort der Anmeldung
- Anmelde‑IP
- Anmelde‑Typ
- Typ des Benutzerkontos
- Informationen des Anbieters
- Anbieter‑Anbieterinformationen
- Sicherheitsrisikostatus
- Sicherheitsrisikoschweregrad

### **Microsoft Active Directory Protokolle**

- Mandanten‑Id
- Zeit sammeln
- Typ
- Directory‑Kontext
- Gruppen
- Identität
- Benutzertyp
- Kontoname
- Anzahl schlechter Kennwörter
- Ort
- Allgemeiner Name
- Firma
- Land
- Tage bis zum Ablauf des Kennworts
- Abteilung
- Beschreibung
- Anzeigename
- Ausgezeichneter Name
- E‑Mail
- Fax‑Nummer
- Vorname
- Gruppenkategorie
- Umfang der Gruppe
- Telefon zu Hause
- Initialen
- IP‑Telefon
- Ist das Konto aktiviert
- Ist das Konto gesperrt
- Ist Sicherheitsgruppe
- Nachname
- Managerin
- Mitglied von
- Handy
- Pager
- Kennwort läuft nie ab
- Name des physischen Zustellbüros
- Postfach
- PLZ
- Primäre Gruppen‑ID
- Status
- Adresse
- Titel
- Benutzerkontensteuerung
- Liste der Benutzergruppen
- Benutzerprinzipalname
- Telefon für die Arbeit

# **Citrix Analytics for Performance Leistungsprotokolle**

- actionid
- actionreason
- actiontype
- adminfolder
- agentversion
- allocationtype
- applicationid
- applicationname
- applicationpath
- applicationtype
- applicationversion
- associateduserfullnames
- associatedusername
- associatedusernames
- associateduserupns
- authenticationduration
- autoreconnectcount
- autoreconnecttype
- AvgEndpointThroughputBytesReceived
- AvgEndpointThroughputBytesSent
- blobcontainer
- blobendpoint
- blobpath
- brokerapplicationchanged
- brokerapplicationcreated
- brokerapplicationdeleted
- brokeringdate
- brokeringduration
- brokerloadindex
- brokerregistrationstarted
- browsername
- catalogchangeevent
- catalogcreatedevent
- catalogdeletedevent
- catalogid
- catalogname
- catalogsync
- clientaddress
- clientname
- clientplatform
- clientsessionvalidatedate
- clientversion
- collecteddate
- connectedviahostname
- connectedviaipaddress
- connectionid
- connectioninfo
- connectionstate
- connectiontype
- controllerdnsname
- cpu
- cpuindex
- createddate
- currentloadindexid
- currentpowerstate
- currentregistrationstate
- currentsessioncount
- datetime
- deliverygroupadded
- deliverygroupchanged
- deliverygroupdeleted
- deliverygroupid
- deliverygroupmaintenancemodechanged
- deliverygroupname
- deliverygroupsync
- deliverytype
- deregistrationreason
- desktopgroupdeletedevent
- desktopgroupid
- desktopgroupname
- desktopkind
- disconnectcode
- disconnectreason
- disk
- diskindex
- dnsname
- domainname
- effectiveloadindex
- enddate
- errormessage
- establishmentdate
- eventreporteddate
- eventtime
- exitcode
- failurecategory
- failurecode
- failuredata
- failuredate
- failurereason
- failuretype
- faultstate
- functionallevel
- gpoenddate
- gpostartdate
- hdxenddate
- hdxstartdate
- Host
- hostedmachineid
- hostedmachinename
- hostingservername
- hypervisorconnectionchangedevent
- hypervisorconnectioncreatedevent
- hypervisorid
- hypervisorname
- hypervisorsync
- icartt
- icarttms
- ID
- idletime
- inputbandwidthavailable
- inputbandwidthused
- instancecount
- interactiveenddate
- interactivestartdate
- ipaddress
- isassigned
- isinmaintenancemode
- ismachinephysical
- ispendingupdate
- ispreparing
- isremotepc
- issecureica
- lastderegisteredcode
- launchedviahostname
- launchedviaipaddress
- lifecyclestate
- LinkSpeed
- logonduration
- logonenddate
- logonscriptsenddate
- logonscriptsstartdate
- logonstartdate
- long
- machineaddedtodesktopgroupevent
- machineassignedchanged
- machinecatalogchangedevent
- machinecreatedevent
- machinedeletedevent
- machinederegistrationevent
- machinednsname
- machinefaultstatechangeevent
- machinehardregistrationevent
- machineid
- machinemaintenancemodechangeevent
- machinename
- machinepvdstatechanged
- machineregistrationendedevent
- machineremovedfromdesktopgroupevent
- machinerole
- machinesid
- machineupdatedevent
- machinewindowsconnectionsettingchanged
- memory
- memoryindex
- modifieddate
- NGSConnector.ICAConnection.Start
- NGSConnector.NGSSyntheticMetrics
- NGSConnector.NGSPassiveMetrics
- NGSConnector.NGSSystemMetrics
- network
- networkindex
- networklatency
- networkinfoperiodic
- NetworkInterfaceType
- ostype
- outputbandwidthavailable
- outputbandwidthused
- path
- percentcpu
- persistentuserchanges
- powerstate
- processname
- profileloadenddate
- profileloadstartdate
- protocol
- provisioningschemeid
- provisioningtype
- publishedname
- registrationstate
- serversessionvalidatedate
- sessioncount
- sessionend
- sessionfailure
- sessionid
- sessionidlesince
- sessionindex
- sessionkey
- sessionstart
- sessionstate
- sessionsupport
- sessiontermination
- sessiontype
- sid
- SignalStrength
- siteid
- sitename
- startdate
- totalmemory
- triggerinterval
- triggerlevel
- triggerperiod
- triggervalue
- usedmemory
- userid
- userinputdelay
- username
- usersid
- vdalogonduration
- vdaprocessdata
- vdaresourcedata
- version
- vmstartenddate
- vmstartstartdate
- windowsconnectionsetting
- xd.SessionStart

# **Datenexport zur Observability Platform (Preview)**

#### April 12, 2024

Citrix Analytics for Performance ist jetzt in die Observability‑Plattform von Splunk, Elasticsearch und Grafana integriert. Sie können die **Datenexportfunktion** verwenden, um Leistungsdaten und Ereignisse von Citrix Analytics for Performance nach Splunk, Elasticsearch und Grafana zu exportieren.

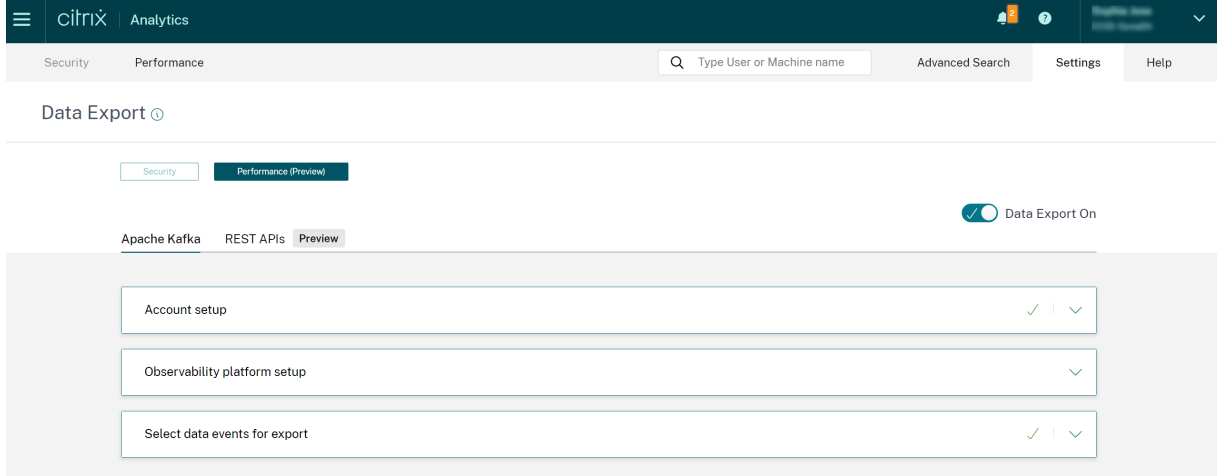

Die Observability-Plattform bietet Ihnen einen ganzheitlichen Überblick über die Leistungskennzahlen der on-premises Citrix Virtual Apps and Desktops-Websites und der DaaS-Cloud-Dienste, die in Ihren Citrix Analytics for Performance‑Dienst integriert wurden. Darüber hinaus können Sie Leistungskennzahlen aus Citrix Analytics für Leistungsdaten mit Daten aus externen Datenquellen, die innerhalb Ihrer Observability‑Plattform verbunden sind, kombinieren und korrelieren.

Die auf der Observability-Plattform verfügbaren Daten können verwendet werden, um durch kontinuierliche Überwachung Werte abzuleiten. Es hilft Ihnen, umsetzbare geschäftliche Einblicke in die Leistung Ihrer virtuellen Apps und Desktop‑Sites zu erhalten. Sie können die Daten auf der Observability‑Plattform unter anderem wie folgt verwenden:

- Erstellen Sie Dashboards und Berichte in regelmäßigen Abständen. Mithilfe dieser Dashboards und Berichte können Sie die Leistung Ihrer Umgebung im Laufe der Zeit analysieren.
- Extrahieren Sie Informationen, die für die KPIs Ihres Unternehmens von besonderem Interesse sind, und identifizieren Sie Engpässe, die zu einer schlechten Benutzerleistung führen.
- Identifizieren Sie Maschinen an Ihren Standorten, die nicht ausgelastet sind, und optimieren Sie Verbrauch und Nutzung, um die Gesamtkosten zu senken.
- Identifizieren und beheben Sie spezifische Probleme, mit denen Benutzer in Ihrer Infrastruktur während der Verbindung und während der Sitzung konfrontiert sind.
- Finden Sie einfach die Ursache und lokalisieren Sie schlechte Benutzererfahrung während der Sitzung auf Client‑seitige Netzwerk‑ oder Endpunktgeräteprobleme oder auf Probleme mit bes‑ timmten Infrastrukturkomponenten wie dem Gateway oder dem Connector.
- Identifizieren Sie Muster bei Sitzungsausfällen und hoher Sitzungslatenz, um festzustellen, ob schlechte Erfahrungen auf einen Standort oder einen bestimmten Dienstanbieter zurück‑ zuführen sind.
- Identifizieren Sie bestimmte Apps oder Prozesse, die zu einer Ressourcenknappheit führen.

Um diese Funktion zu nutzen, melden Sie sich an und registrieren Sie sich mit diesem Formular für die Technical Preview.

# **Integration mit der Observability Platform**

Derzeit sind Splunk, Elasticsearch und Grafana die Observability‑Plattformen, die Citrix Analytics for Performance unterstützt. Weitere Informationen zu den Funktionen und der Verwendung von:

- Splunk, weitere Informationen finden Sie in der Splunk-Dokumentation.
- Elasticsearch, siehe Elasticsearch‑Dokumentation
- Grafana, siehe die Grafana‑Dokumentation

Splunk stellt mithilfe von [Kafka‑Endpunkten eine Verbi](https://www.elastic.co/guide/en/observability/current/index.html)[ndung zu dem nach No](https://www.splunk.com/en_us/products/observability.html)rden führenden Kafka her, das in der Citrix Ana[lytics for Performance Clo](https://grafana.com/docs/grafana/latest/)ud bereitgestellt wird. Verwenden Sie die von Citrix Analytics for Performance bereitgestellten Parameter, um Citrix Analytics for Performance in Splunk zu integrieren. Mit den Kafka‑Endpunkten können Sie eine Verbindung herstellen und die Daten in Splunk abrufen.

Elasticsearch stellt mithilfe der Logstash‑Engine eine Verbindung zu dem auf Citrix Analytics for Per‑ formance Cloud bereitgestellten Kafka her. Verwenden Sie die von Citrix Analytics for Performance bereitgestellten Parameter, um Citrix Analytics for Performance in Elasticsearch zu integrieren. Mithilfe der Kafka‑Endpunkte können Sie die Daten verbinden und in Elasticsearch abrufen, um tiefere Einblicke in die Leistungslage Ihres Unternehmens zu erhalten.

Das folgende Architekturdiagramm erklärt, wie Daten von Citrix Analytics for Performance zur Observability‑Plattform fließen:

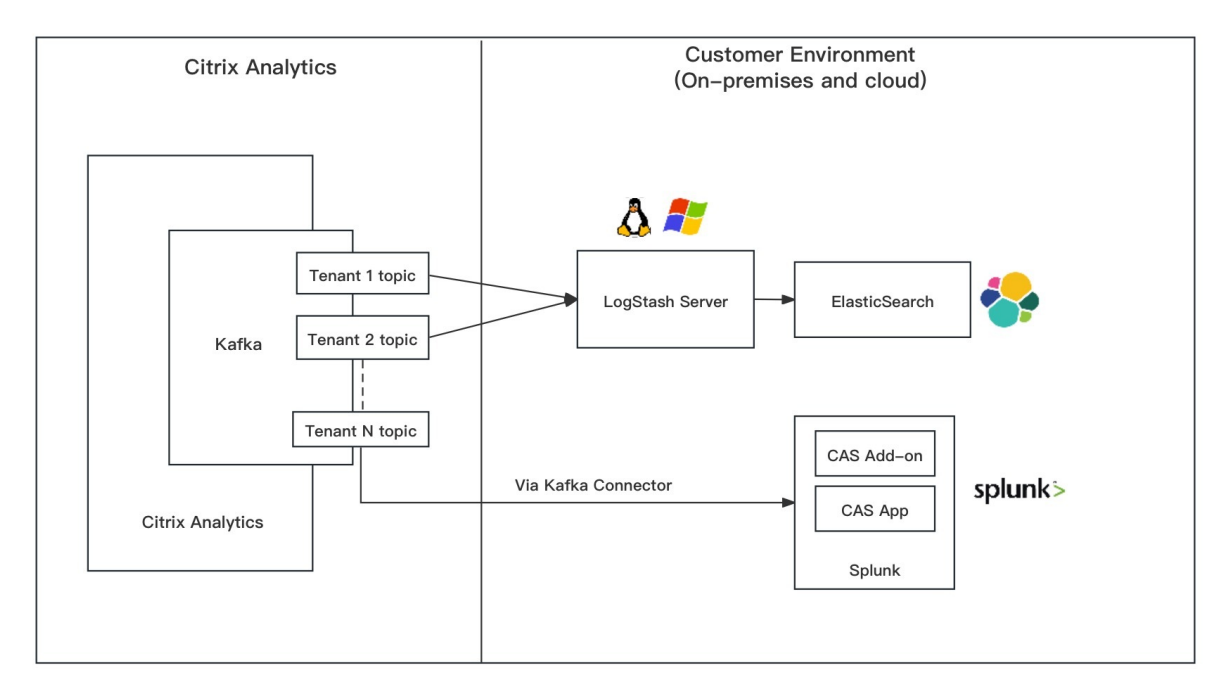

# **Erste Schritte mit dem Datenexport**

Auf die Datenexportfunktion kann über **Citrix Analytics Service > Einstellungen > Datenexport >** Leistungzugegriffen und sie konfiguriert werden. Der Datenexport zur Observability-Plattform ist standardmäßig aktiviert, indem der Schalter **Datenexport aktiviert** ist. Sie können den **Datenex‑ port ausschalten**, um das Senden neuer Datenereignisse zu beenden.

Der Datenexport wird in den folgenden Schritten konfiguriert. Weitere Informationen finden Sie in den Artikeln zur Splunk-Integration und zur Elasticsearch-Integration.

1. **Kontoeinrichtung** —Um ein Konto zu erstellen, geben Sie ein Kennwort an. Sobald Sie Ihr Konto konfiguriert haben, werden die Kafka-Details generiert. Diese Details werden in der Konfiguration [mit Splunk und Ela](https://docs.citrix.com/de-de/performance-analytics/data-export/splunk-integration-casp.html)sticsea[rch verwende](https://docs.citrix.com/de-de/performance-analytics/data-export/elasticsearch-integration-casp)t. Verwenden Sie diesen Abschnitt, um Ihr Kennwort zurückzusetzen.

- 2. **Einrichtung der Observability‑Plattform** —Installieren und konfigurieren Sie das Citrix Analytics‑Add‑On für Splunk, Elasticsearch und Grafana mithilfe der im vorherigen Schritt generierten Kafka‑Details.
- 3. **Datenereignisse für den Export auswählen** —In diesem Abschnitt werden die auf die Observability‑Plattform exportierten Daten aufgeführt. Sie können bestimmte Ereignisse, die Sie exportieren möchten, aus den Datenquellen Sessions und Machines auswählen.

# **Splunk‑Integration mit Citrix Analytics für mehr Leistung**

### November 16, 2023

Sie können Citrix Analytics for Performance in Splunk integrieren, um Leistungsdaten von Ihren Websites für virtuelle Apps und Desktops nach Splunk zu exportieren und tiefere Einblicke in die Leistung Ihrer virtuellen Apps‑ und Desktopumgebung zu erhalten.

Weitere Informationen zu den Vorteilen der Integration und der Art der verarbeiteten Daten, die an Ihre Observability‑Plattform gesendet werden, finden Sie unter Datenexport.

# **Unterstützte Versionen**

Citrix Analytics for Performance unterstützt die Splunk-Integration auf den folgenden Betriebssystemen. Citrix empfiehlt, die neueste Version dieser Betriebssysteme oder Versionen zu verwenden, die noch von den jeweiligen Anbietern unterstützt werden.

- CentOS Linux 7 und höher
- Debian GNU/Linux 10.0 und höher
- Red Hat Enterprise Linux Server 7.0 und höher
- Ubuntu 18.04 LTS und höher

# **Hinweis**

Verwenden Sie für die Linux-Kernel-Betriebssysteme (64-Bit) eine Kernel-Version, die Splunk unterstützt. Weitere Informationen finden Sie in der Splunk-Dokumentation.

# Sie können die Splunk‑Integration für die folgenden Splunk‑Versionen konfigurieren:

- Splunk Cloud Inputs Datenmanager (IDM)
- Splunk 8.1 (64‑bit) und höher

# **Voraussetzungen**

Das**Citrix Analytics‑Add‑on für Splunk** stellt eine Verbindung zu den folgenden Endpunkten in Cit‑ rix Analytics for Performance her. Stellen Sie sicher, dass sich die Endpunkte in der Zulassungsliste Ihres Netzwerks befinden. Verwenden Sie die Endpunktnamen und keine IP‑Adressen, da sich die öffentlichen IP‑Adressen der Endpunkte ändern können.

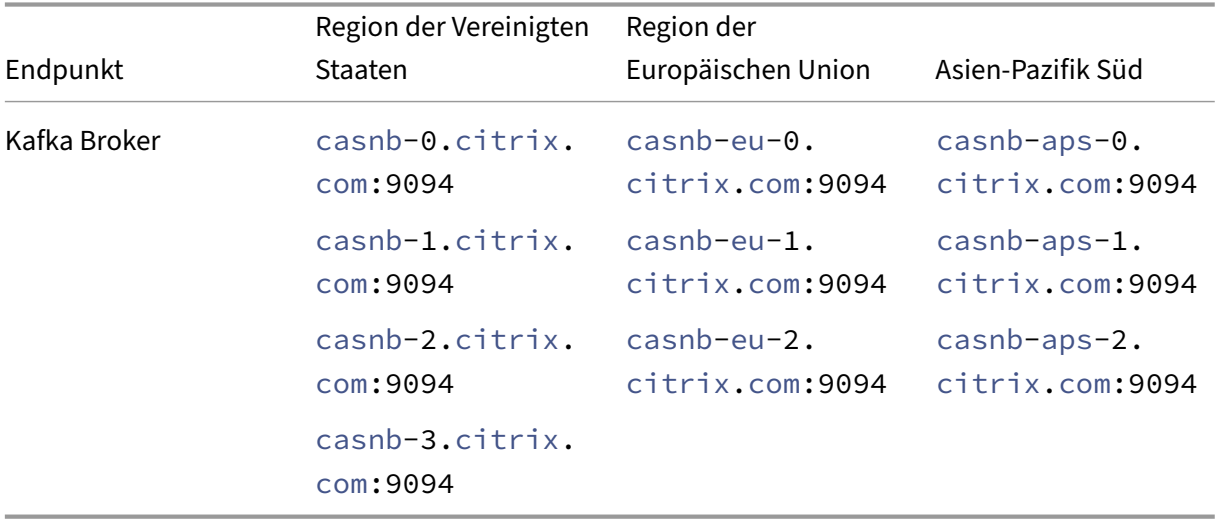

Aktivieren Sie die Datenverarbeitung für mindestens eine Datenquelle. Es hilft Citrix Analytics for Per‑ formance, den Splunk‑Integrationsprozess zu starten.

# **Konfiguration des Datenexports**

# **Einrichtung des Benutzerkontos**

- 1. Gehen Sie zu **Einstellungen** > **Datenexporte** > **Leistung**.
- 2. Erstellen Sie im Abschnitt **Kontoeinrichtung** ein Konto, indem Sie ein Kennwort angeben. Dieses Konto wird verwendet, um eine Konfigurationsdatei vorzubereiten, die für die Splunk‑ Integration erforderlich ist.

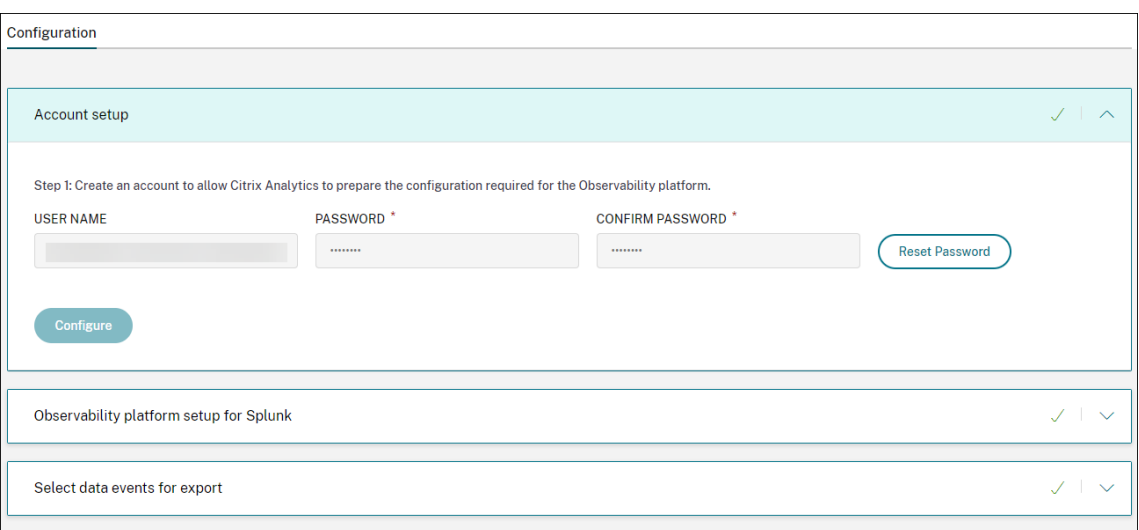

3. Klicken Sie auf **Konfigurieren**. Citrix Analytics for Performance bereitet die Konfigurationsde‑ tails vor - Benutzername, Hosts, Kafka-Themenname und Gruppenname. Kopieren Sie die Details, um das Citrix Analytics-Add-on für Splunk in den nachfolgenden Schritten zu konfigurieren.

**Hinweis**

Diese Daten sind sensibel und Sie müssen sie an einem sicheren Ort aufbewahren.

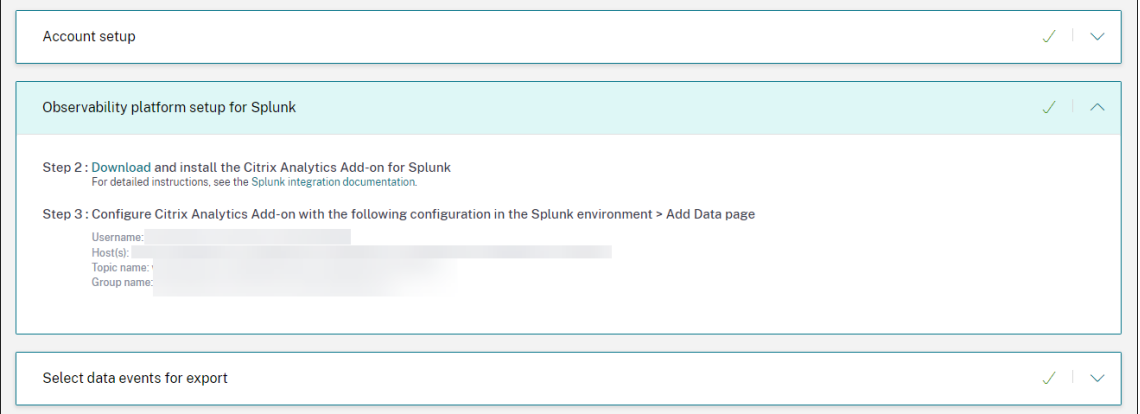

#### **Einrichtung der Observability Platform für Splunk**

#### **Laden Sie das Citrix Analytics‑Add‑on für Splunk herunter und installieren Sie es**

**Hinweis**

Diese App befindet sich in der Vorschau.

Mit dem Citrix Analytics‑Add‑on für Splunk können Splunk Enterprise‑Administratoren die von Citrix Analytics for Performance gesammelten Leistungsdaten einsehen. Sie können die von Citrix Analytics for Performance gesammelten Daten auch mit Daten aus anderen Datenquellen korrelieren, die

auf Ihrem Splunk konfiguriert sind. Diese Korrelation bietet Ihnen einen Überblick über die Leistung aus verschiedenen Quellen und ermöglicht es Ihnen, Maßnahmen zu ergreifen, um die Nutzung und Leistung Ihrer virtuellen Apps und Desktop‑Umgebung zu verbessern.

- 1. Melden Sie sich bei Ihrer Splunk Forwarder‑ oder Splunk Standalone‑Umgebung an.
- 2. Installieren Sie das Citrix Analytics-Add-on für Splunk, indem Sie es entweder von Splunkbase herunterladen oder von Splunk aus installieren.

# **App von Splunkbase installieren**

- 1. Laden Sie das Citrix Analytics‑Add‑on für Splunk‑Datei herunter.
- 2. Klicken Sie auf der Splunk‑Web‑Homepage neben **Apps**auf das Zahnradsymbol.
- 3. Klicken Sie auf **App aus Datei installieren**.
- 4. Suchen Sie die heruntergeladene Datei und klicken Sie auf **Hoch**

#### **Hinweise**

- Wenn Sie eine ältere Version des Add‑Ons haben, wählen Sie **App aktualisieren** aus, um sie zu überschreiben.
- Wenn Sie das **Citrix Analytics Add‑on für Splunk** von einer Version vor 2.0.0 aktualisieren, müssen Sie die folgenden Dateien und Ordner im Ordner */bin* des Add-On-Installationsordners löschen und Ihre Splunk Forwarder- oder Splunk Standalone‑Umgebung neu starten:
	- **–** cd \$SPLUNK\_HOME\$/etc/apps/TA\_CTXS\_AS/bin
	- **–** rm -rf splunklib
	- **–** rm -rf mac
	- **–** rm -rf linux\_x64
	- **–** rm CARoot.pem
	- **–** rm certificate.pem
- 5. Stellen Sie sicher, dass die App in der **Apps‑Liste** angezeigt wird.

#### **Installieren Sie die App von Splunk aus**

- 1. Klicken Sie auf der Splunk‑Web‑Homepage **auf+Weitere Apps suchen**.
- 2. Suchen Sie auf der Seite "Weitere Apps durchsuchen"im **Citrix Analytics Add‑on nach Splunk**.
- 3. Klicken Sie neben der App auf **Installieren** .
- 4. Stellen Sie sicher, dass die App in der **Apps‑Liste** angezeigt wird.
## **Konfigurieren Sie Index und Quelltyp, um Daten zu korrelieren**

1. Nachdem Sie die App installiert haben, klicken Sie auf **Jetzt einrichten**.

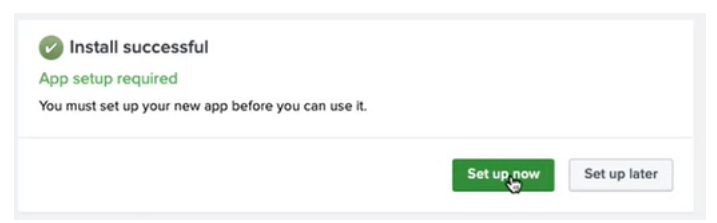

- 2. Geben Sie die folgenden Abfragen ein:
	- Index und Quelltyp, in dem die Daten von Citrix Analytics for Performance gespeichert werden.

**Hinweis**

Diese Abfragewerte müssen mit denen übereinstimmen, die im Citrix Analytics-Addon für Splunk angegeben sind. Weitere Informationen finden Sie unter Konfigurieren des Citrix Analytics‑Add‑ons für Splunk.

• Index, aus dem Sie Ihre Daten mit Citrix Analytics for Performance korrelieren möchten.

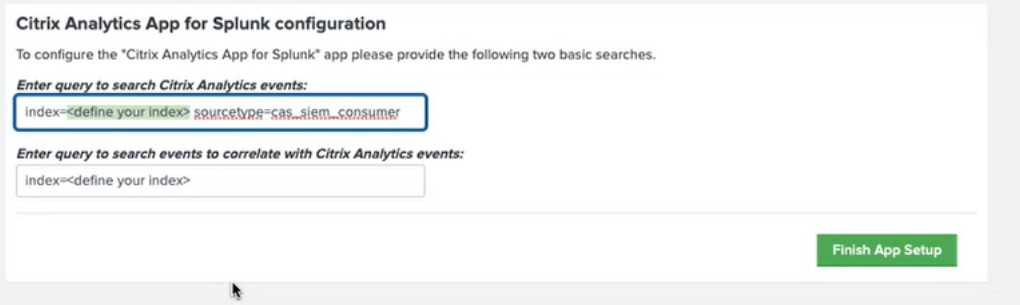

3. Klicken Sie auf **App‑Setup beenden**, um die Konfiguration abzuschließen.

**Citrix Analytics‑Add‑on für Splunk konfigurieren** Konfigurieren Sie das Citrix Analytics‑Add‑on für Splunk mithilfe der von Citrix Analytics for Performance bereitgestellten Konfigurationsdetails. Nachdem das Add‑on erfolgreich konfiguriert wurde, beginnt Splunk, Ereignisse aus Citrix Analytics for Performance zu nutzen.

1. Gehen Sie auf der Splunk Homepage zu **Einstellungen** > **Dateneingaben**.

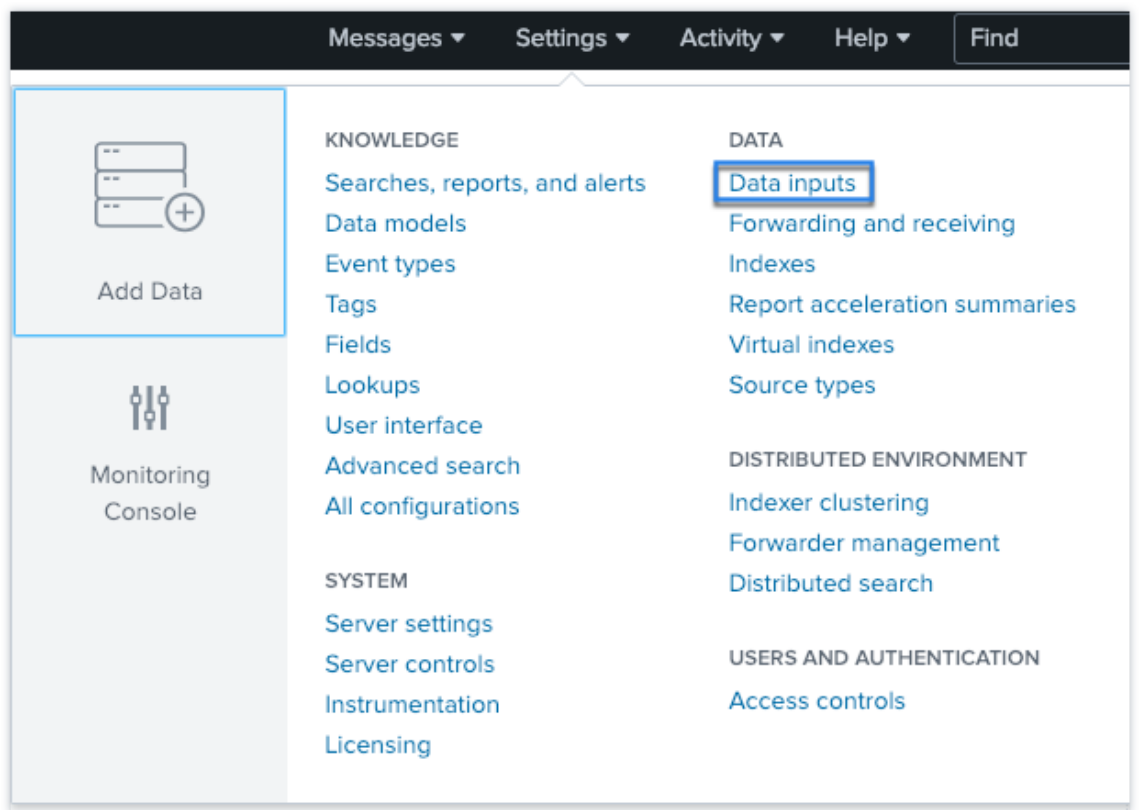

# 2. Klicken Sie im Abschnitt **Lokale Eingaben** auf **Citrix Analytics Add‑on**.

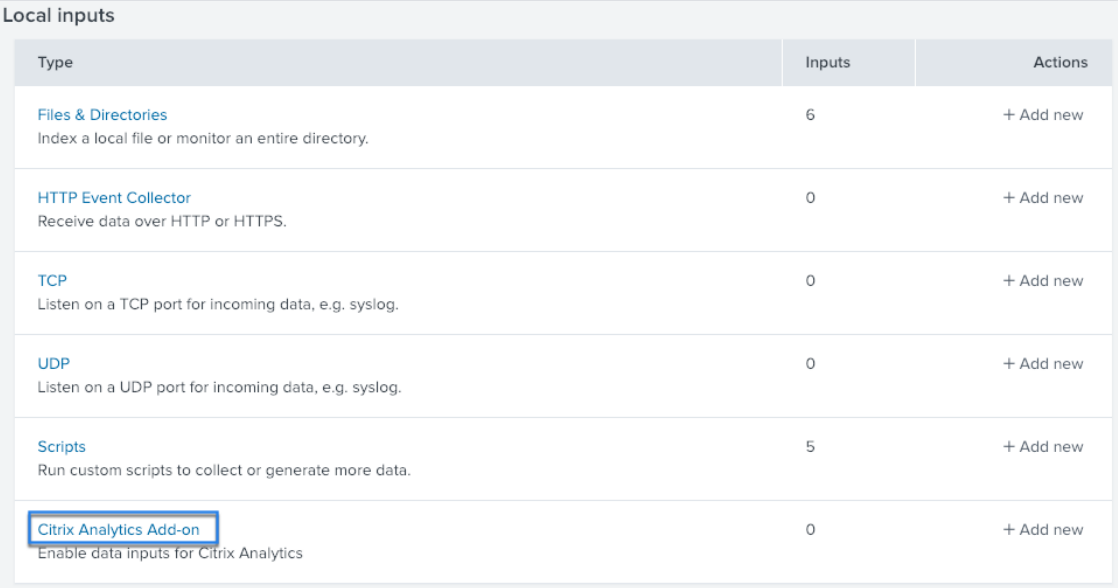

## 3. Klicken Sie auf **New**.

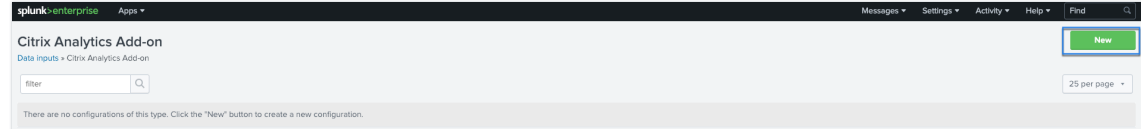

4. Geben Sie auf der Seite Daten hinzufügen die Details ein, die in der Citrix Analytics-Konfigurationsdatei enthalten sind.

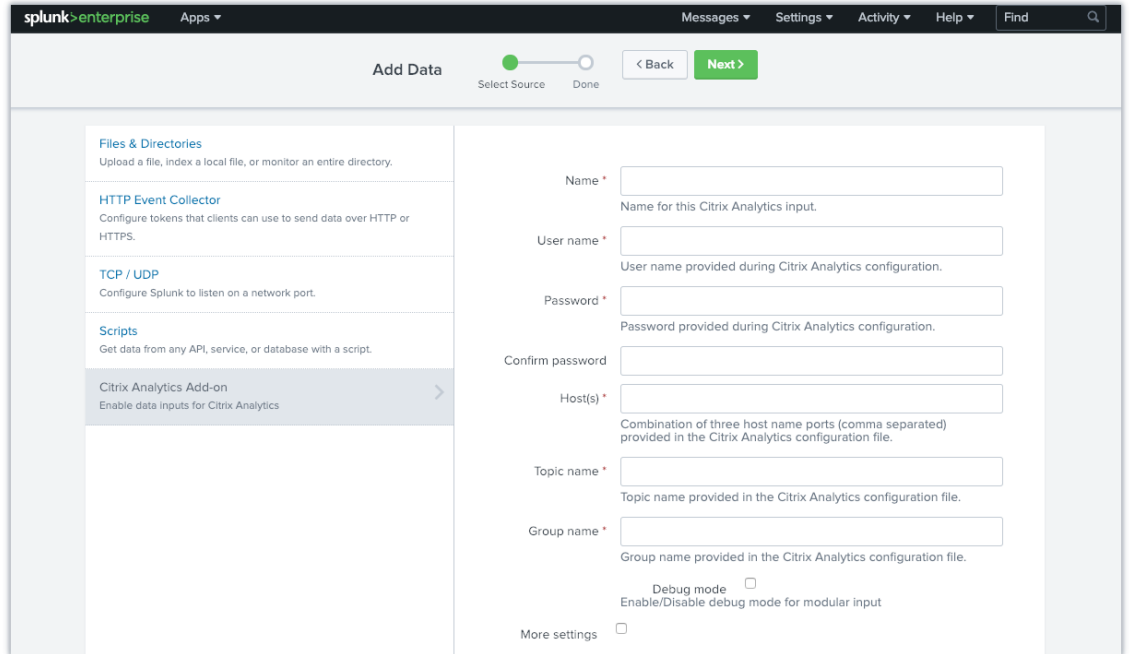

5. Um Ihre Standardeinstellungen anzupassen, klicken Sie auf **Weitere Einstellungen** und richten Sie die Dateneingabe ein. Sie können Ihren eigenen Splunk-Index, Hostnamen und Quelltyp definieren.

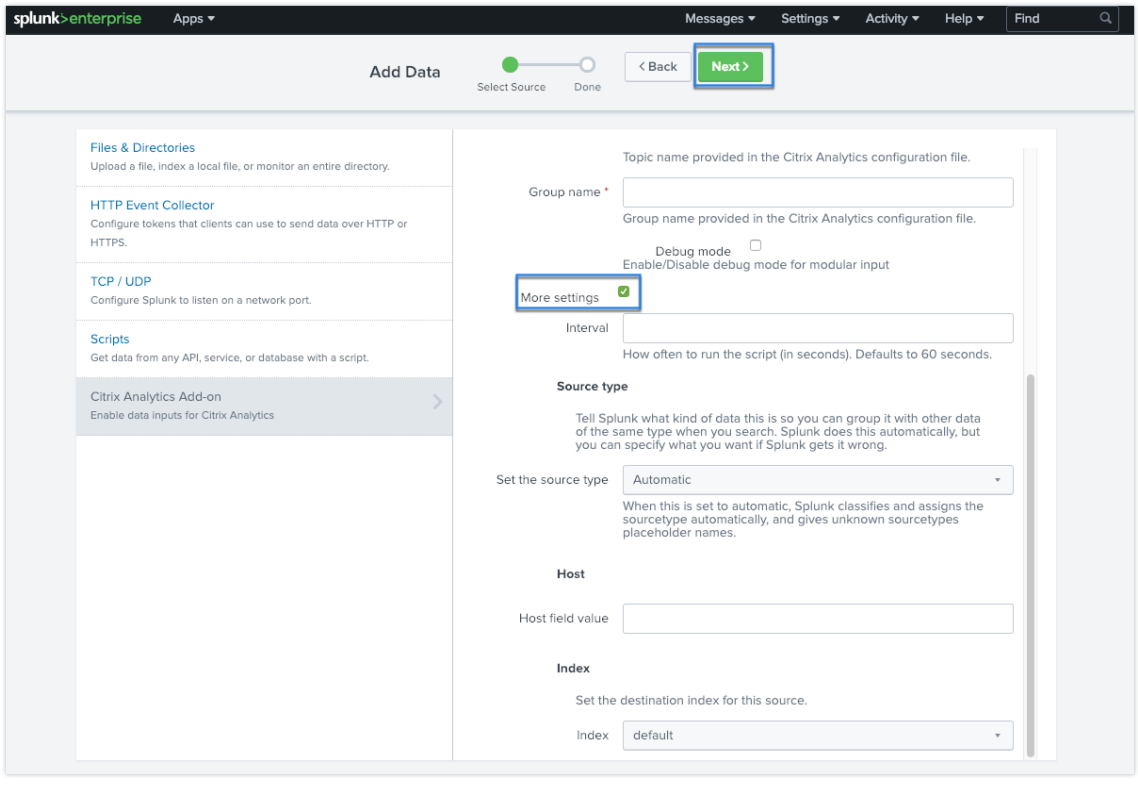

6. Klicken Sie auf **Weiter**. Ihre Citrix Analytics‑Dateneingabe wurde erstellt und das Citrix Analytics‑Add‑on für Splunk wurde erfolgreich konfiguriert.

#### **Wählen Sie Datenereignisse für den Export aus**

In diesem Abschnitt werden Daten aufgeführt, die in die Observability‑Plattform exportiert werden. Sie können die Ereignisse, die Sie exportieren möchten, aus den Datenquellen Sessions und Machines auswählen. Es dauert bis zu zwei Stunden, bis die an dieser Auswahl vorgenommenen Änderungen in den exportierten Daten verfügbar sind.

#### **Wie man Ereignisse in Splunk konsumiert**

Nachdem Sie das Add‑on konfiguriert haben, beginnt Splunk mit dem Abrufen von Leistungsdaten und Ereignissen aus Citrix Analytics for Performance. Sie können die Ereignisse Ihrer Organisation basierend auf der konfigurierten Dateneingabe im Splunk‑Suchkopf durchsuchen.

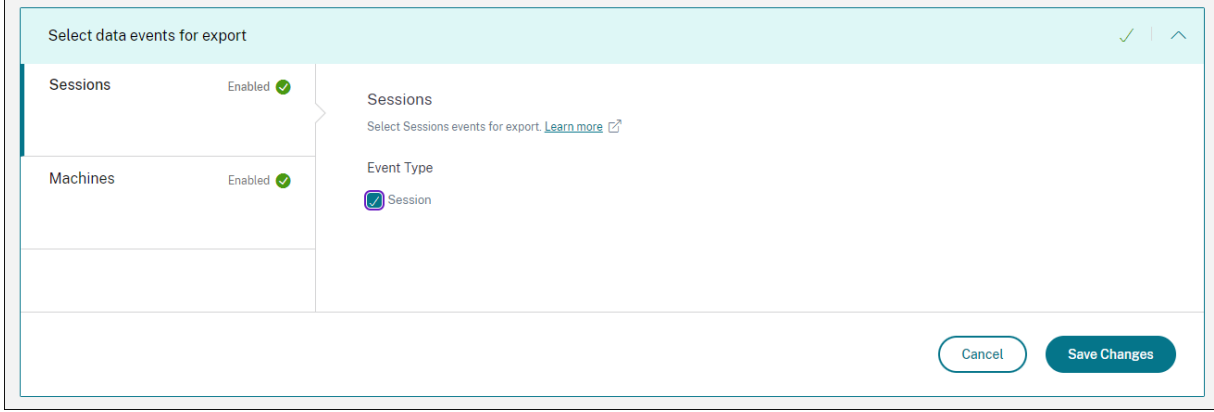

Die Suchergebnisse werden im folgenden Format angezeigt:

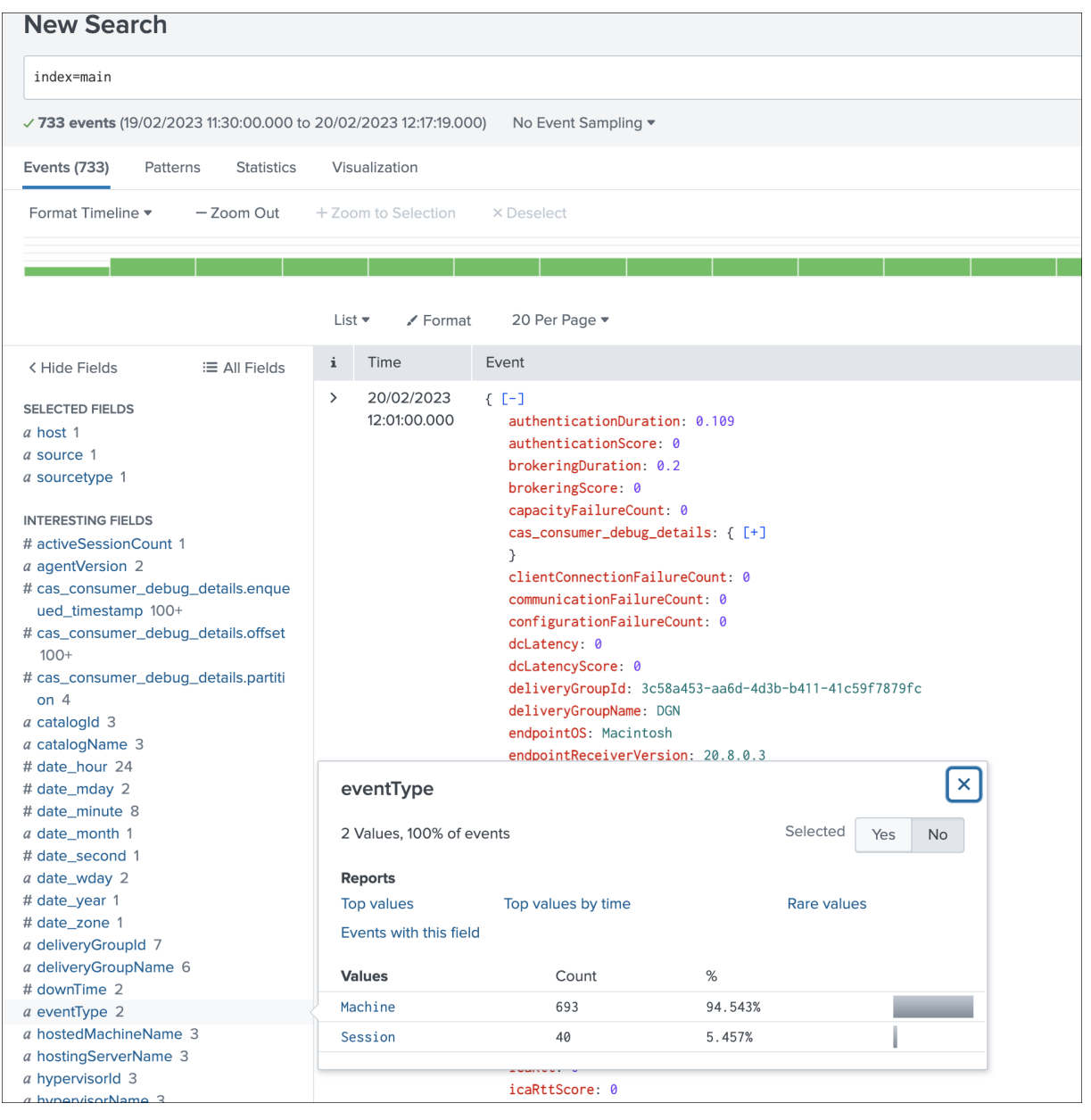

Ein Beispiel, das die Liste der Computer anzeigt, auf denen Sitzungen mit schlechter Sitzungsreak‑ tionsfähigkeit ausgeführt werden:

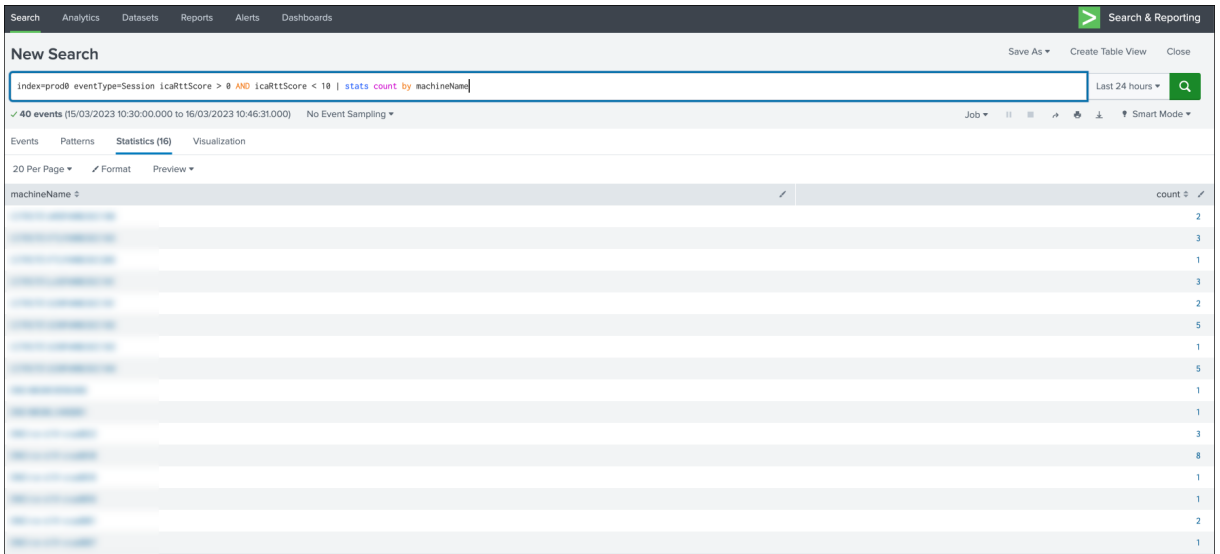

Ein Beispiel für die Anzeige der fehlgeschlagenen Sitzungen:

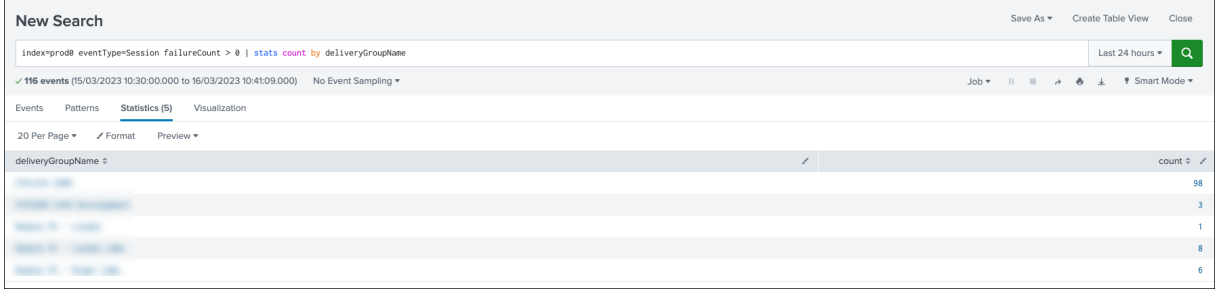

Weitere Informationen zum Datenformat finden Sie unter Datenstruktur der Maschinenereignisse und Datenstruktur der Sitzungsereignisse.

Weitere Informationen zur Splunk-Integration finden Sie [unter den folgenden Links:](https://docs.citrix.com/de-de/performance-analytics/data-export/data-structure-machines.html)

- [Citrix Analytics‑Integration mit](https://docs.citrix.com/de-de/performance-analytics/data-export/data-structure-sessions.html) Splunk
- Das Citrix Analytics‑Add‑on für Splunk, jetzt in Splunkbase

## **Prob[lembehandlung im Citrix Analyti](https://www.youtube.com/watch?v=ybAatlYkIPc)[cs‑Add‑on für Splu](https://www.citrix.com/blogs/2021/10/13/introducing-citrix-analytics-app-for-splunk/)nk**

Wenn Sie in Ihren Splunk‑Dashboards keine Daten sehen oder bei der Konfiguration des Citrix Analytics‑Add‑ons für Splunk auf Probleme gestoßen sind, führen Sie die Debugging‑Schritte durch, um das Problem zu beheben. Weitere Informationen finden Sie unter Konfigurationsprobleme mit dem Citrix Analytics‑Add‑on für Splunk.

**Hinweis**

Wenden Sie sich an CAS-PM-Ext@cloud.com, um Unterstützung für die Splunk-Integration, den Export von Daten nach Splunk anzufordern oder Feedback zu geben.

# **Elasticsearch‑Integration**

#### April 12, 2024

**Hinweis:**

Wenden Sie sich an CAS-PM-Ext@cloud.com, um Unterstützung für die Elasticsearch-Integration, den Export von Daten nach Elasticsearch anzufordern oder Feedback zu geben.

Sie können Citrix Ana[lytics for Performance mit](mailto:CAS-PM-Ext@cloud.com)hilfe der Logstash‑Engine in Elasticsearch integrieren. Diese Integration ermöglicht es Ihnen, die Daten der Benutzer aus Ihrer Citrix IT-Umgebung nach Elasticsearch zu exportieren und zu korrelieren und so tiefere Einblicke in die Sicherheitslage Ihres Unternehmens zu erhalten.

Weitere Informationen zu den Vorteilen der Integration und der Art der verarbeiteten Daten, die an Ihre Observability‑Plattform gesendet werden, finden Sie unter Datenexport.

### **Voraussetzungen**

- Aktivieren Sie die Datenverarbeitung für mindestens eine Datenquelle. Es hilft Citrix Analytics for Performance, den Elasticsearch‑Integrationsprozess zu beginnen.
- Stellen Sie sicher, dass der folgende Endpunkt in der Zulassen Liste in Ihrem Netzwerk enthalten ist.

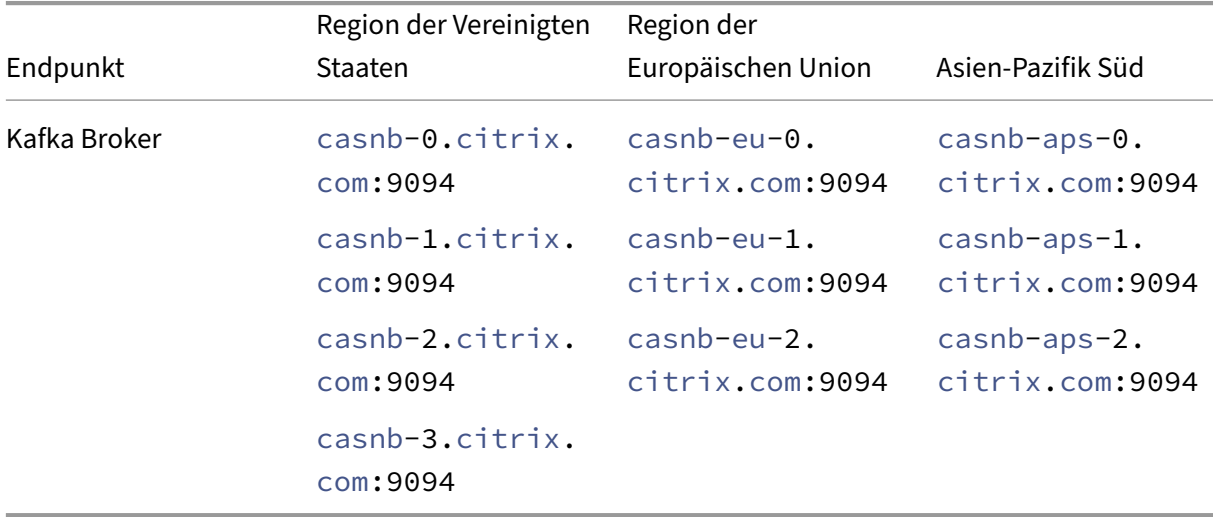

### **Integrieren Sie mit Elasticsearch**

- 1. Gehen Sie zu **Einstellungen** > **Datenexporte**.
- 2. Erstellen Sie im Abschnitt **Kontoeinrichtung** ein Konto, indem Sie den Benutzernamen und ein Kennwort angeben. Dieses Konto wird verwendet, um eine Konfigurationsdatei vorzubereiten, die für die Integration erforderlich ist.

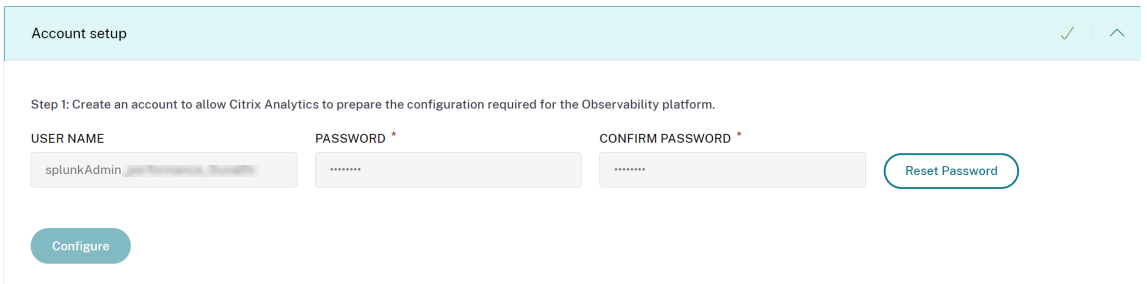

3. Stellen Sie sicher, dass das Kennwort die folgenden Bedingungen erfüllt:

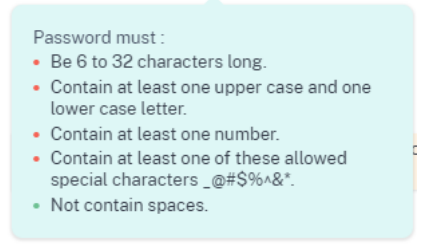

4. Klicken Sie auf **Konfigurieren**, um die Logstash‑Konfigurationsdatei zu erstellen

Step 2: Download the necessary configuration files for Elasticsearch

- Download the Logstash configuration file
- Download kafka.client.truststore.jks file
- 5. Wählen Sie im Abschnitt Observability Platform die Registerkarte **Elastic Search** aus, um die Konfigurationsdateien herunterzuladen:
	- Logstash-Konfigurationsdatei: Enthält die Konfigurationsdaten (Eingabe-, Filter- und Ausgabeabschnitte) zum Senden von Ereignissen von Citrix Analytics for Performance an Elasticsearch mithilfe der Logstash‑Datenerfassungs‑Engine. Informationen zur Struktur der Logstash-Konfigurationsdatei finden Sie in der Logstash-Dokumentation.
	- **JKS‑Datei**: Enthält die für die SSL‑Verbindung erforderlichen Zertifikate.

**Hinweis**

Diese Dateien enthalten sensible Informationen. Bewahren Sie sie an einem sicheren Ort auf.

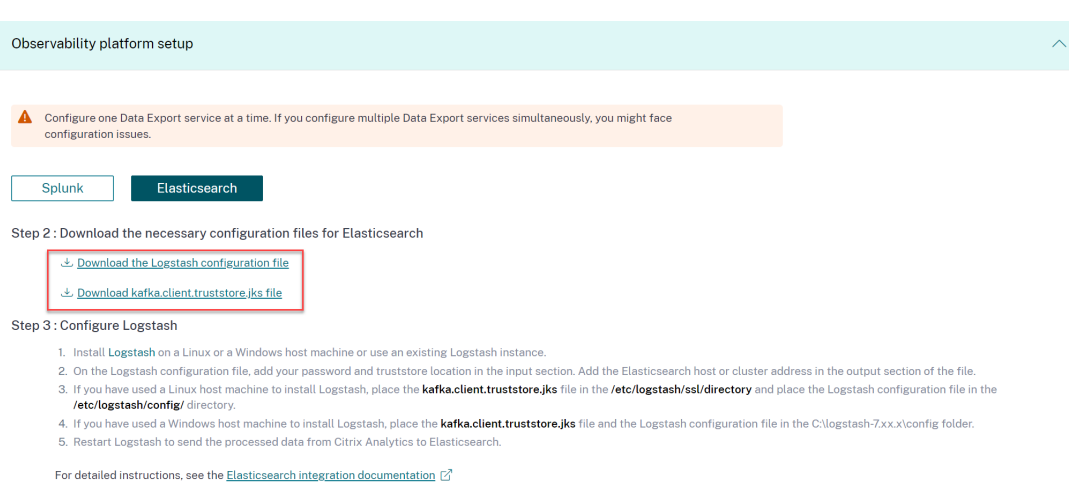

- 6. Konfigurieren Sie Logstash:
	- a) Installieren Sie Logstash auf Ihrem Linux- oder Windows-Hostcomputer. Sie können auch Ihre vorhandene Logstash‑Instanz verwenden.
	- b) Platzieren Sie auf dem Host-Computer, auf dem Sie Logstash installiert haben, die folgenden Dateien in [das angeg](https://www.elastic.co/guide/en/logstash/current/installing-logstash.html)ebene Verzeichnis:

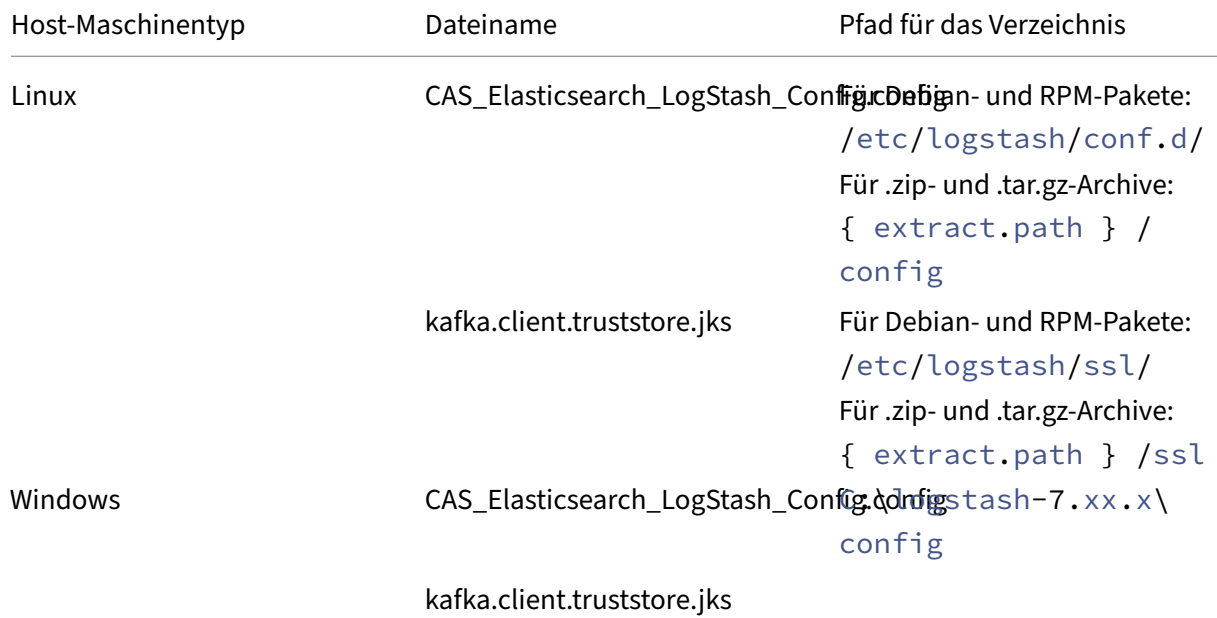

Informationen zur Standardverzeichnisstruktur der Logstash‑Installationspakete finden Sie in der Logstash-Dokumentation.

- c) Öffnen Sie die Logstash‑Konfigurationsdatei und gehen Sie wie folgt vor:
	- i. Gebe[n Sie im E](https:/www.elastic.co/guide/en/logstash/current/dir-layout.html)ingabebereich der Datei die folgenden Informationen ein:
- **Kennwort**: Das Kennwort des Kontos, das Sie in Citrix Analytics for Performance erstellt haben, um die Konfigurationsdatei vorzubereiten.
- **SSL‑Truststore‑Standort**: Der Speicherort Ihres SSL‑Clientzertifikats. Dies ist

```
der Speicherort der Datei kafka.client.truststore.jks auf Ihrem Host-Computer.<br>
Agricus : Computer (<br>
Agricus : Computer)<br>
agricus : Computer (<br>
agricus : Computer)<br>
agricus : Computer (<br>
agricus : Computer)<br>
agricus : Com
                                                                                                                                                                             " password="<your_password>";"
```
ii. Geben Sie im Ausgabebereich der Datei die Adresse Ihres Host-Computers oder des Clusters ein, in dem Elasticsearch ausgeführt wird.

```
J
ł
output felasticsearch {
   hosts => ['cyour logstash host : port=']index => "citrixanalytics-%{+YYYY.MM.dd}"
  ł
Y
```
d) Starten Sie Ihren Host-Computer neu, um verarbeitete Daten von Citrix Analytics for Performance an Elasticsearch zu senden.

Stellen Sie nach Abschluss der Konfiguration sicher, dass Sie die Citrix Analytics-Daten in Ihrer Elasticsearch anzeigen können.

## **Logstash‑Konfiguration**

Eine Beispiel-Logstash-Konfiguration kann von der Seite Citrix Analytics for Performance heruntergeladen werden.

Im Folgenden finden Sie eine kleine Variante der Logstash‑Pipeline‑Definition, die die bereitgestellten Kibana‑Beispiel‑Dashboards unterstützen kann:

```
1 filter {
\frac{2}{3}3 json {
4
5 source => "message"
6 remove_field => ["message"]
7 }
8
9 date {
10
```

```
11 match => [ "timestamp", "ISO8601", "yyyy-MM-dd HH:mm:ss" ]
12 target => "@timestamp"
13 }
14
15 }
16
17
18 filter {
19
20 mutate {
21
22 copy => ["eventType", "[@metadata][eventTypeIndex]"]
23 }
24
25 }
26
27
28 filter {
29
30 mutate {
31
32 lowercase => ["[@metadata][eventTypeIndex]"]
33 }
34
35 }
36
37
38 output {
39
40 elasticsearch {
41
42 hosts => ["<your logstash host : port>"]
43 index => "citrixanalytics-%{
44 [@metadata][eventTypeIndex] }
45 -%46 + YYYY.MM.dd }
47 "
48 }
49
50 }
51
52 <!--NeedCopy-->
```
Basierend auf der vorherigen Konfiguration verwendet Logstash das Feld eventType, um Sitzungsund Maschinenereignisse und damit Indizes zu trennen.

Sie können die Abschnitte "Filter"und "Ausgabe"der Standardkonfigurationsdatei, die von der Citrix Analytics-Seite heruntergeladen wurde, durch den vorherigen Inhalt ersetzen und den Logstash-Dienst neu starten.

## **Beispiele für ein Kibana‑Dashboard**

Sie können das von Citrix bereitgestellte Kibana‑Beispiel‑Dashboard importieren, das Folgendes bein‑ haltet:

- Metriken
- Zeitdiagramme
- Weitere nützliche Visualisierungen der Sitzungs‑ und Infrastrukturtelemetrie.

Sie können die Dashboard-Definitionen (JSON-Dateien) von der Citrix Analytics-Downloadseite herunterladen.

Sie können die Dashboard-Dateien in Ihre Kibana-Instanz importieren, entweder in ein Elasticsearch-[Cloud‑ od](https://www.citrix.com/downloads/Citrix-Monitoring-Observability/AnalyticsForPerformance/Sample-Observability-Dashboards.html)er Enterprise‑Konto.

Stellen Sie vor dem Import des Dashboards sicher, dass Sie Ihre Logstash-, Elasticsearch- und Kibana-Instances richtig konfiguriert haben und citrixanalytics-Indizes auf der Kibana-Indexverwaltungsseite einsehen können.

Gehen Sie wie folgt vor, um die Dashboards und referenzierten Datenansichten zu importieren:

- 1. Navigieren Sie zu **Verwaltung** > **Gespeichertes Objekt**.
- 2. Klicken Sie auf **Importieren** und wählen Sie die bereitgestellte Datei ndjson aus, die in der angegebenen komprimierten Datei enthalten ist.
- 3. Sie können optional **Neue Objekte mit zufälligen IDs erstellen** auswählen.
- 4. Klicken Sie auf **Importieren**.

Nachdem Sie die vorherigen Schritte abgeschlossen haben, können Sie die vier neuen gespeicherten Objekte wie in der folgenden Abbildung dargestellt anzeigen:

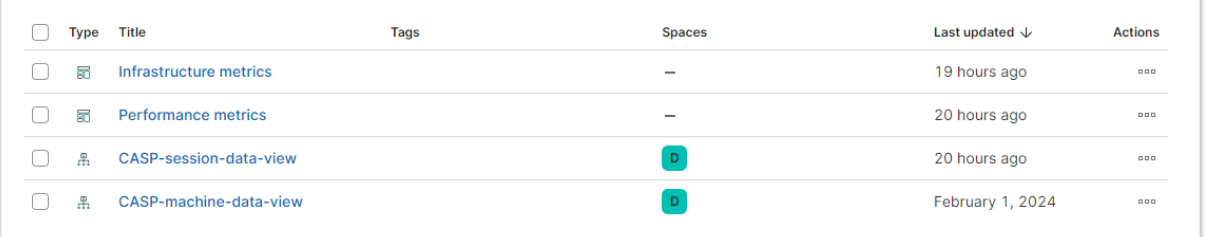

Die Datenansichten werden von den Dashboard‑Visualisierungen referenziert und verweisen auf die Indizes, die in der vorherigen Logstash‑Konfiguration definiert wurden. Sie müssen in der Lage sein, die Dashboards zu öffnen. Im Folgenden finden Sie Beispiel‑Dashboards:

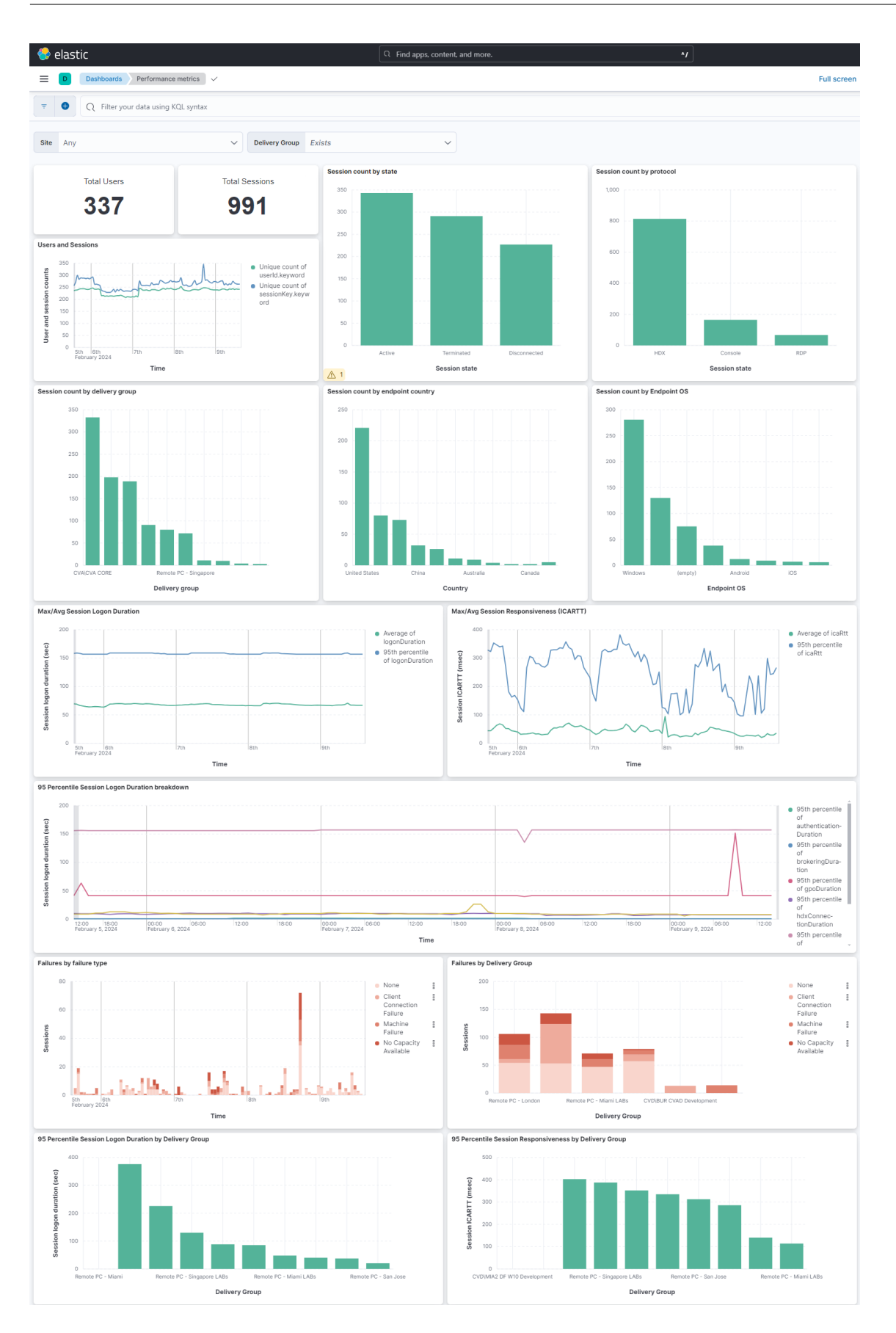

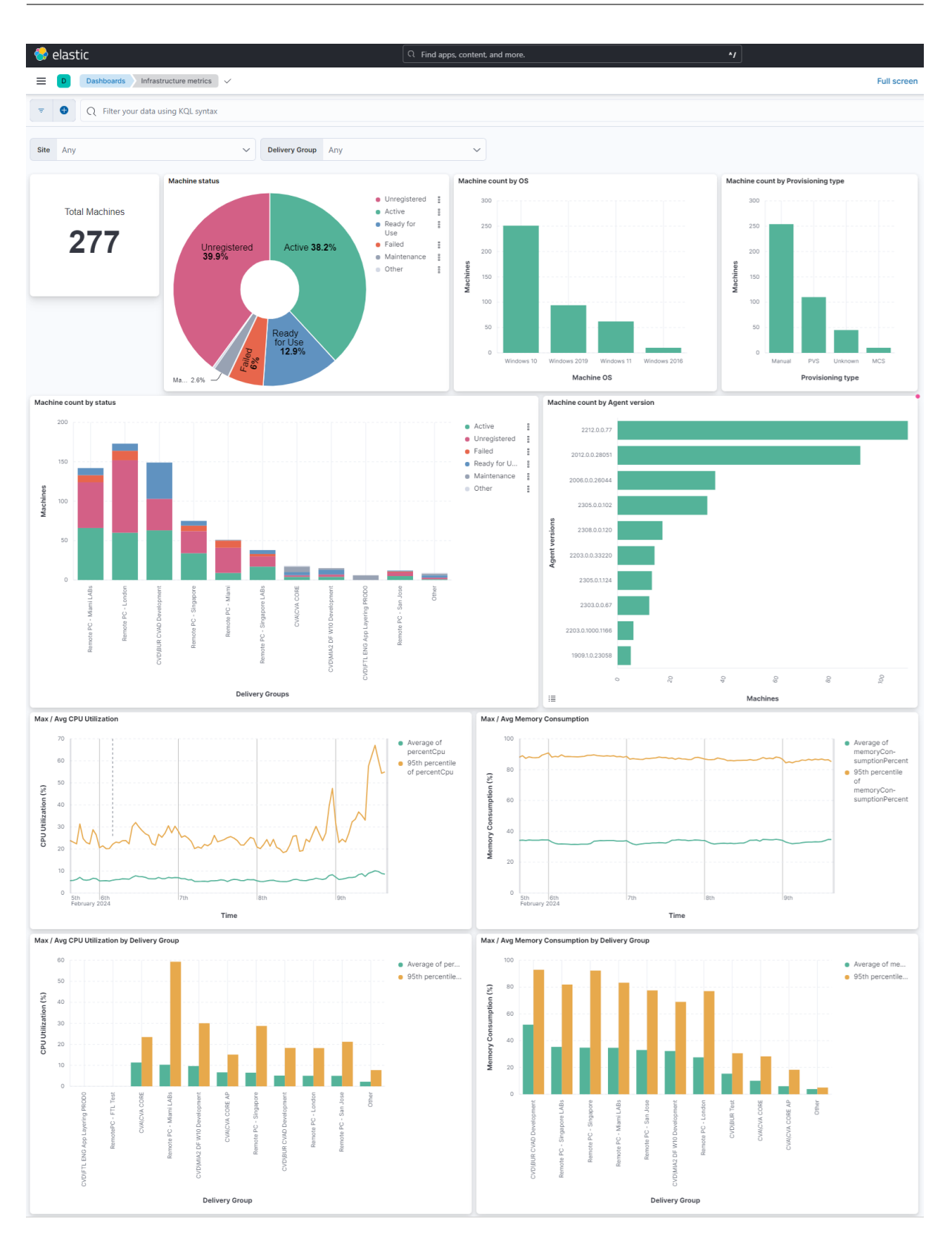

## **Aktivieren oder Deaktivieren der Datenübertragung**

Nachdem Citrix Analytics for Performance die Konfigurationsdatei vorbereitet hat, wird die Datenübertragung für Elasticsearch aktiviert.

So beenden Sie die Übertragung von Daten von Citrix Analytics for Performance:

- 1. Gehen Sie zu **Einstellungen** > **Datenexporte**.
- 2. Schalten Sie die Umschalttaste aus, um die Datenübertragung zu deaktivieren. Standardmäßig ist die **Datenübertragung** immer aktiviert.

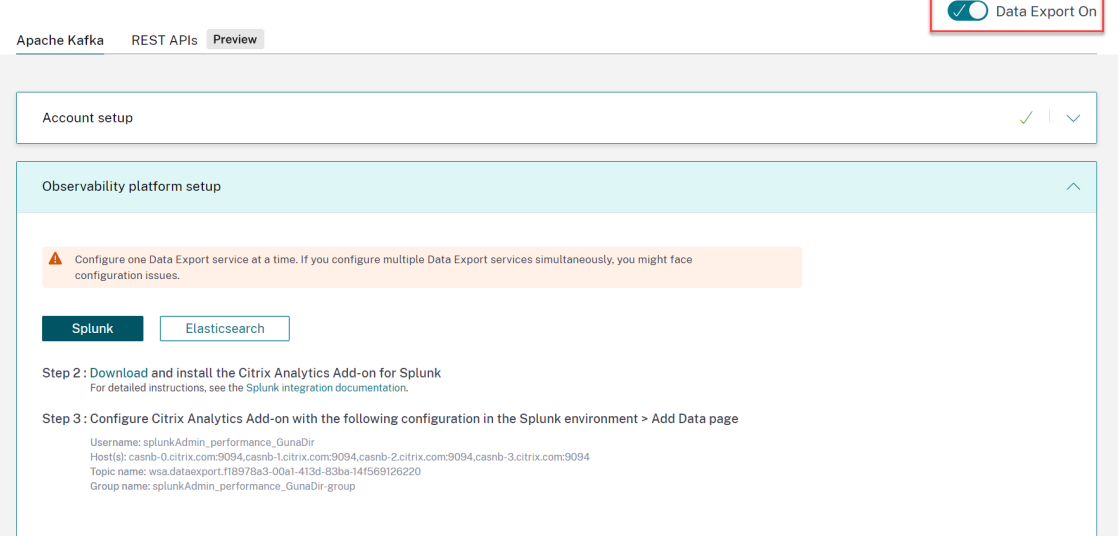

3. Zur Bestätigung wird ein Warnfenster angezeigt. Klicken Sie auf **Datenübertragung ausschal‑ ten**, um die Übertragungsaktivität zu beenden.

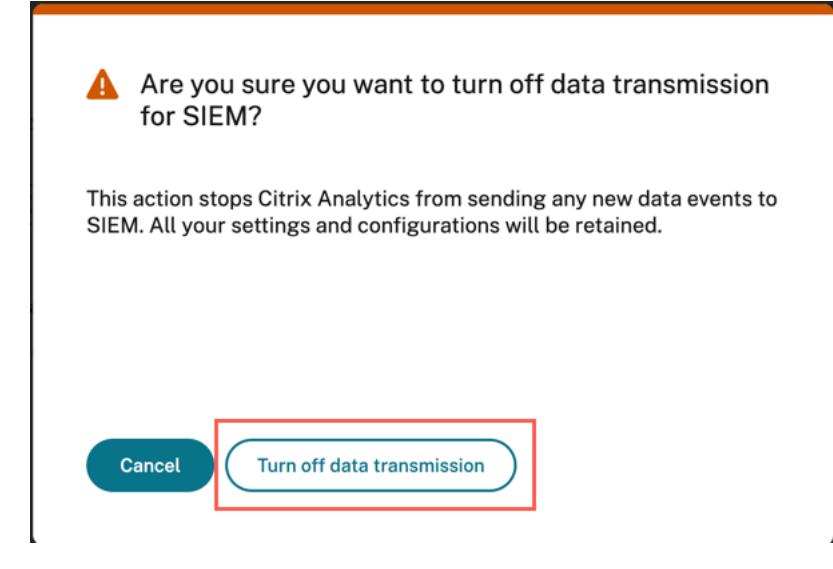

Um die Datenübertragung wieder zu aktivieren, schalten Sie die Umschalttaste ein.

# **Grafana‑Integration**

#### April 12, 2024

**Hinweis:**

Kontaktieren Sie CAS-PM-Ext@cloud.com, um Unterstützung für die Grafana-Integration, den Export von Daten nach Grafana oder um Feedback zu geben.

Sie können Citrix A[nalytics for Performance m](mailto:CAS-PM-Ext@cloud.com)ithilfe des Agents Promtail in Grafana integrieren. Diese Integration ermöglicht es Ihnen, die Sitzungs- und Infrastrukturdaten aus Ihrer Citrix-IT-Umgebung nach Grafana zu exportieren und zu korrelieren. Verschaffen Sie sich außerdem tiefere Einblicke in die Sicherheitslage Ihres Unternehmens.

Weitere Informationen zu den folgenden Themen finden Sie unter Datenexport:

- Vorteile der Integration
- Die Art der verarbeiteten Daten, die an Ihre Observability‑Pl[attform gesen](https://docs.citrix.com/de-de/performance-analytics/data-export)det werden

#### **Voraussetzungen**

- Aktivieren Sie die Datenverarbeitung für mindestens eine Datenquelle. Es hilft Citrix Analytics for Performance, den Grafana‑Integrationsprozess zu beginnen.
- Stellen Sie sicher, dass der folgende Endpunkt in der Zulassen Liste in Ihrem Netzwerk enthalten ist.

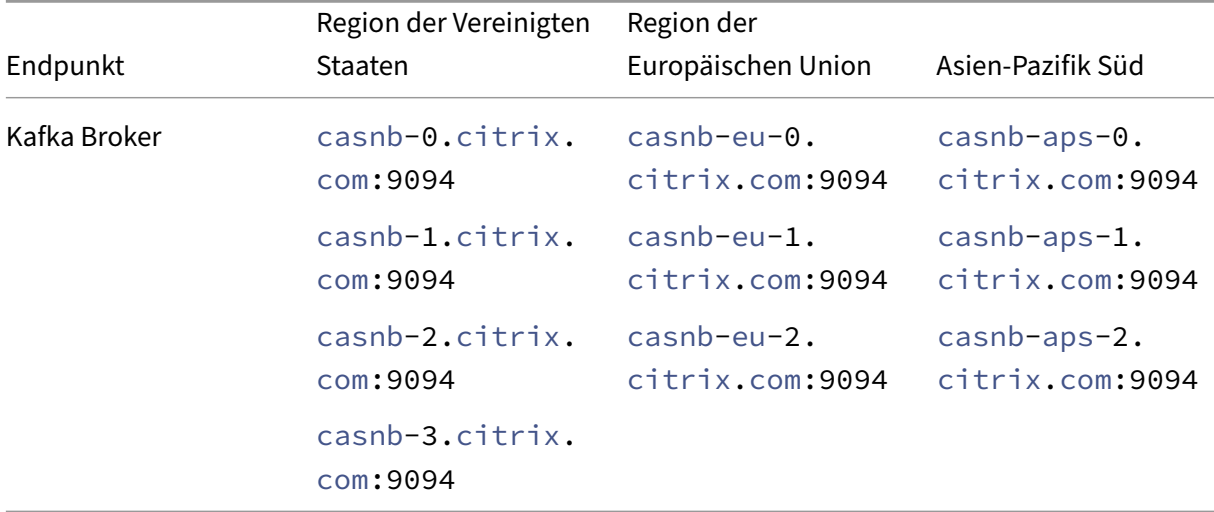

## **Integrieren Sie mit Grafana**

Das folgende Architekturdiagramm erklärt, wie Daten von Citrix Analytics for Performance zur Grafana-Observability‑Plattform fließen:

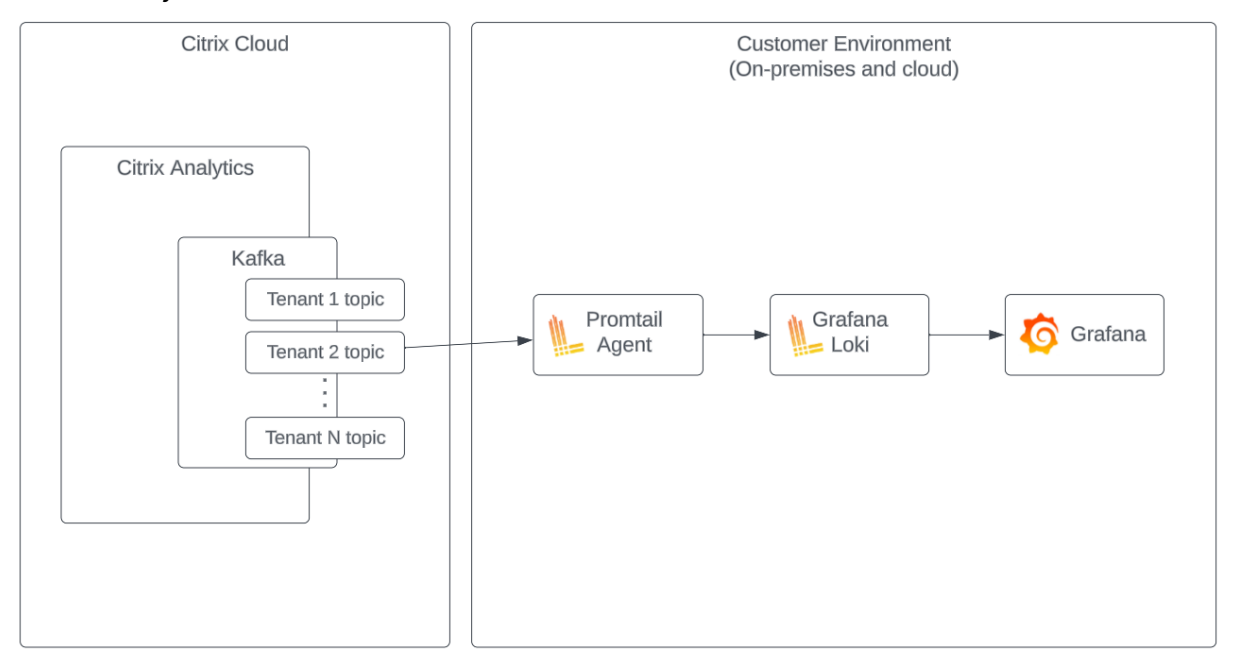

## **Datenexportkonto einrichten**

- 1. Gehen Sie zu **Einstellungen** > **Datenexporte**.
- 2. Erstellen Sie im Abschnitt **Kontoeinrichtung** ein Konto, indem Sie den Benutzernamen und ein Kennwort angeben. Dieses Konto wird in der Konfigurationsdatei Promtail verwendet, die für die Integration benötigt wird.

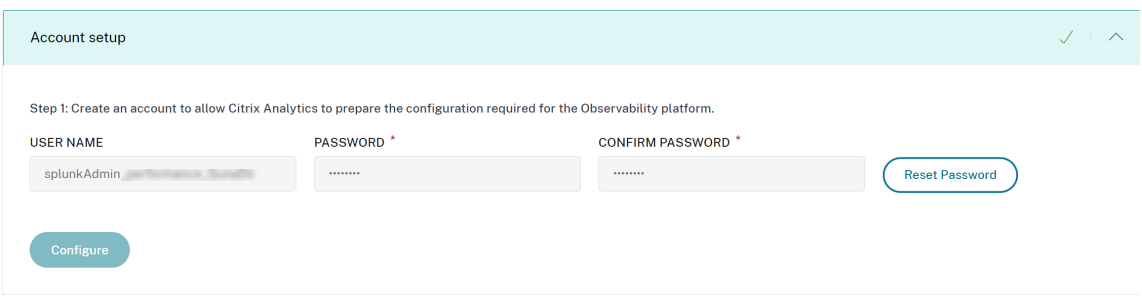

3. Stellen Sie sicher, dass das Kennwort die folgenden Bedingungen erfüllt:

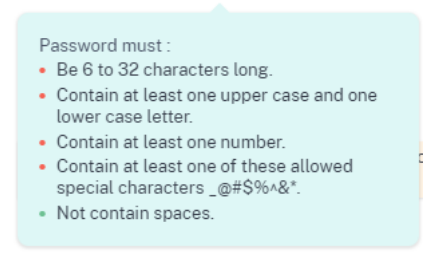

## **Promtail‑Aufbau**

Promtail ist ein Agent, der den Inhalt lokaler Protokolle an eine private Grafana Loki-Instanz oder Grafana‑Cloud versendet. Sie können den Promtail Agent mit Docker, Helm, Apt oder sogar manuell installieren.

Promtail wird in einer YAML‑Datei konfiguriert, die normalerweise als config.yaml bezeichnet wird. Diese YAML‑Datei enthält Informationen über den Promtail‑Server, wo Positionen gespeichert werden und wie Protokolle aus Dateien entfernt werden.

Im Folgenden finden Sie ein Beispiel für eine Promtail-Scrape-Konfiguration für den Verbrauch von Datensätzen aus Citrix Analytics for Performance:

```
1 scrape_configs:
2 - job_name: kafka
3 kafka:
4 brokers:<br>5 - \sqrt{1 + 1}5 - [Citrix Analytics Kafka broker1]
6 - [Citrix Analytics Kafka broker2]
7 ...
8 topics:
9 - [Citrix Analytics for Performance Kafka topic]
10 group_id: [Citrix Analytics Kafka group ID]
11 authentication:
12 type: sasl
13 sasl_config:
14 mechanism: SCRAM-SHA-256
15 user: [Citrix Analytics Kafka account username]
16 password: [Citrix Analytics Kafka account password]
17 ca_file: [Path to the Citrix Analytics certificate file (.pem)]
18 use_tls: true
19 insecure_skip_verify: true
20 labels:
21 job: kafka_casp
22 relabel_configs:
23 - action: replace
24 source_labels:
25 - <del>_</del> meta_kafka_topic
26 target label: topic
27 pipeline_stages:
28 - match:
29 selector: '{
```

```
30 job = "kafka_casp" }
31 |= "sessionKey"'
32 stages:
33 - i \sin 334 expressions:
35 eventType: eventType
36 siteName: siteName
37 deliveryGroupName: deliveryGroupName
38 protocol: protocol
39 timestamp: timestamp
40 - timestamp:
41 source: timestamp<br>42 format: 2006-01-0
          42 format: 2006-01-02T15:04:05Z
43 - labels:
44 eventType:
45 siteName:
46 deliveryGroupName:
47 protocol:
48 - match:
49 selector: '{
50 job = "kafka_casp" }
51 != "sessionKey"'
52 stages:
53 - json:
54 expressions:
55 eventType: eventType
56 siteName: siteName
57 deliveryGroupName: deliveryGroupName
58 machineName: machineName
59 timestamp: timestamp
60 - timestamp:
61 source: timestamp
62 format: 2006-01-02 15:04:05
63 - labels:
64 eventType:
65 siteName:
66 deliveryGroupName:
67 machineName:
68
69 <!--NeedCopy-->
```
Stellt basierend auf der vorherigen Konfiguration Promtail eine Verbindung zu den Citrix Analytics-Brokern her und verbraucht die Citrix Analytics for Performance‑Datensätze. Das Thema Consumed Kafka umfasst Sitzungs‑ und Maschinendatensätze.

Promtail trennt die Sitzungs- und Maschinendetails mithilfe des Labels eventType, fügt aber auch Beschriftungen wie siteName und deliveryGroupName hinzu. Das **Zeitstempelfeld** des Ereignisses wird analysiert und überschreibt den endgültigen Zeitwert der in Lokigespeicherten Protokolle.

Sie können die Zertifikatsdatei, auf die in der vorherigen Konfiguration verwiesen wurde, mit den fol‑ genden Schritten herunterladen:

- 1. Gehen Sie zu **Citrix Analytics** > **Einstellungen** > **Datenexporte** > **Sicherheit**.
- 2. Klicken Sie auf den Bereich **SIEM‑Umgebungs‑Setup** und wählen Sie die Option *Andere*.
- 3. Laden Sie die PEM‑Datei herunter und speichern Sie sie auf dem System, das den Agent Promtail hostet.

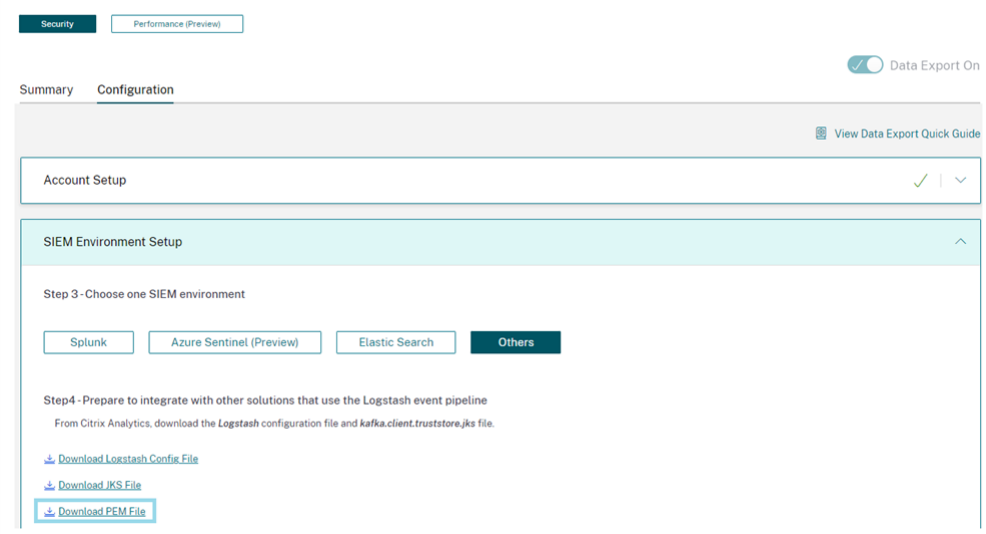

#### **Beispiel für ein Grafana‑Dashboard**

Sie können das von Citrix bereitgestellte Grafana‑Beispiel‑Dashboard importieren, das Folgendes beinhaltet:

- Metriken
- Zeitdiagramme
- Weitere nützliche Visualisierungen der Sitzungs- und Infrastrukturtelemetrie.

Sie können die Dashboard-Definitionen (JSON-Dateien) von der Citrix Analytics-Downloadseite herunterladen.

Sie können die Dashboard-Dateien in Ihre Grafana-Instanz importieren, entweder in eine Grafana-[Cloud od](https://www.citrix.com/downloads/Citrix-Monitoring-Observability/AnalyticsForPerformance/Sample-Observability-Dashboards.html)er in ein Unternehmenskonto.

Stellen Sie vor dem Import des Dashboards sicher, dass Sie Ihre Loki-Datenquelle in Grafana ordnungsgemäß konfiguriert haben. Während des Dashboard‑Imports werden Sie aufgefordert, die Loki‑Datenquelle auszuwählen. Nachdem das Dashboard importiert wurde, können Sie die Dashboards auf Grafana anzeigen.

Im Folgenden sind die Beispiel‑Dashboards aufgeführt:

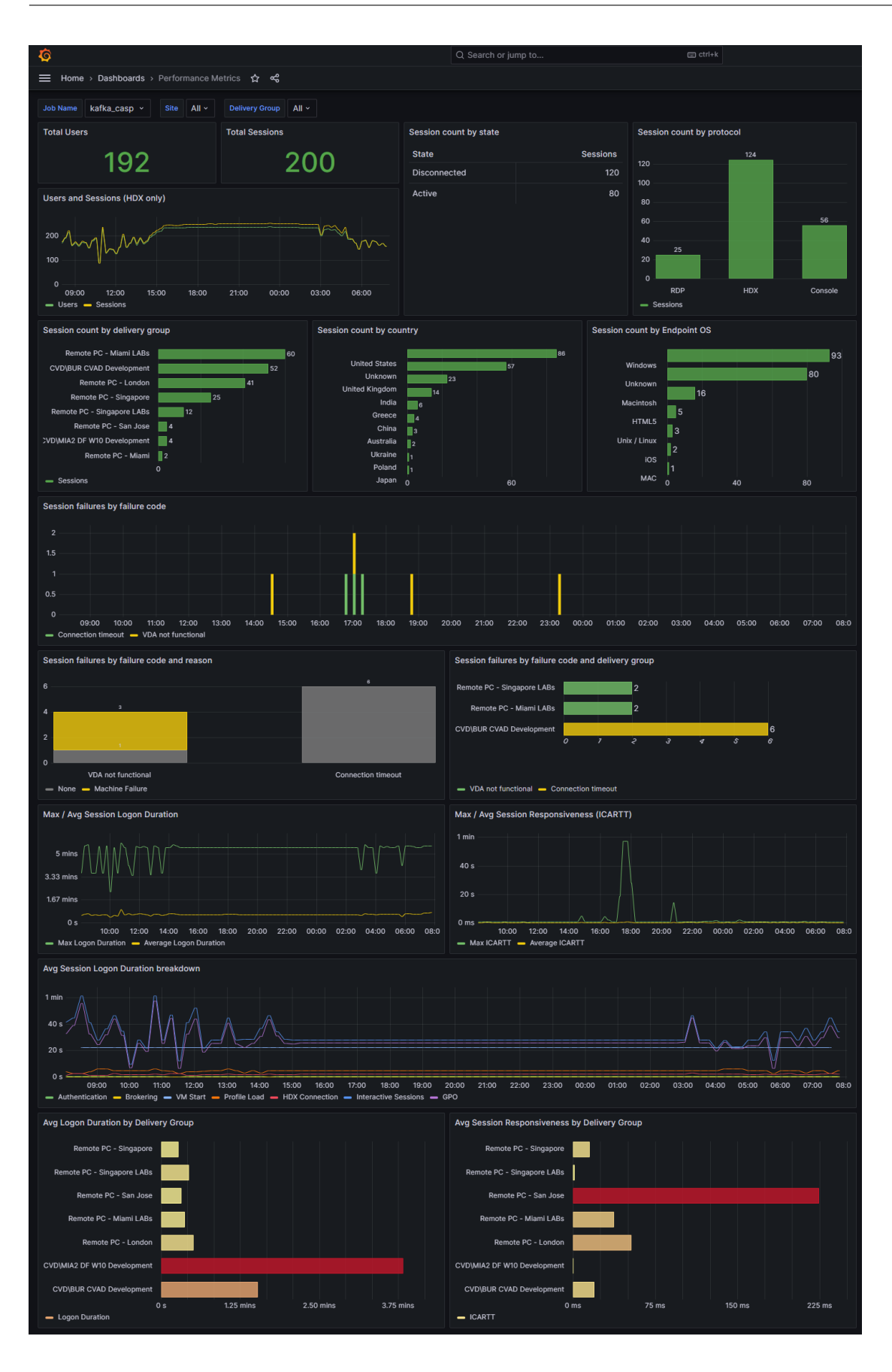

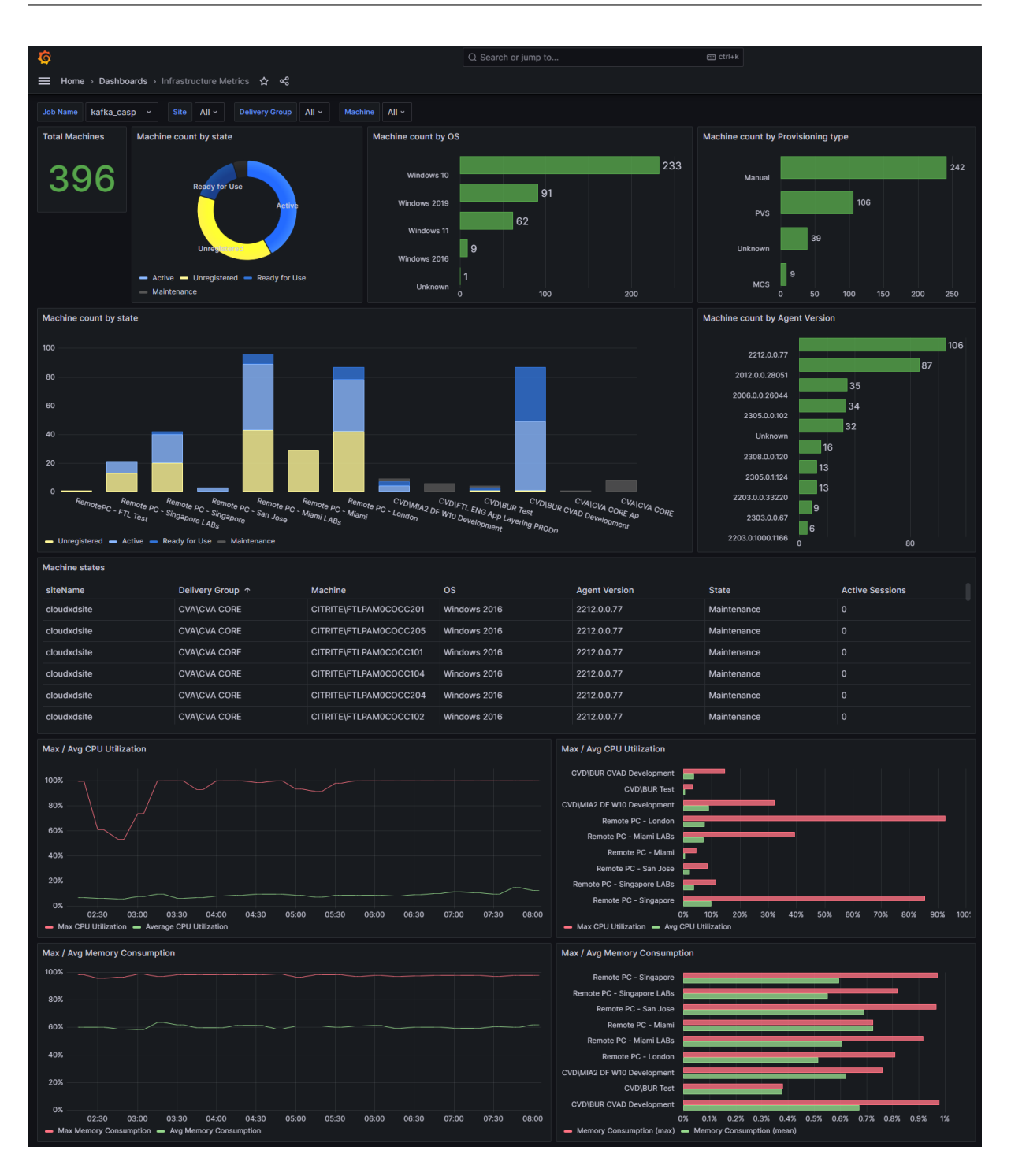

# **Datenstruktur der Sitzungsereignisse**

April 12, 2024

# **Datenquelle "Sessions Dimensions"**

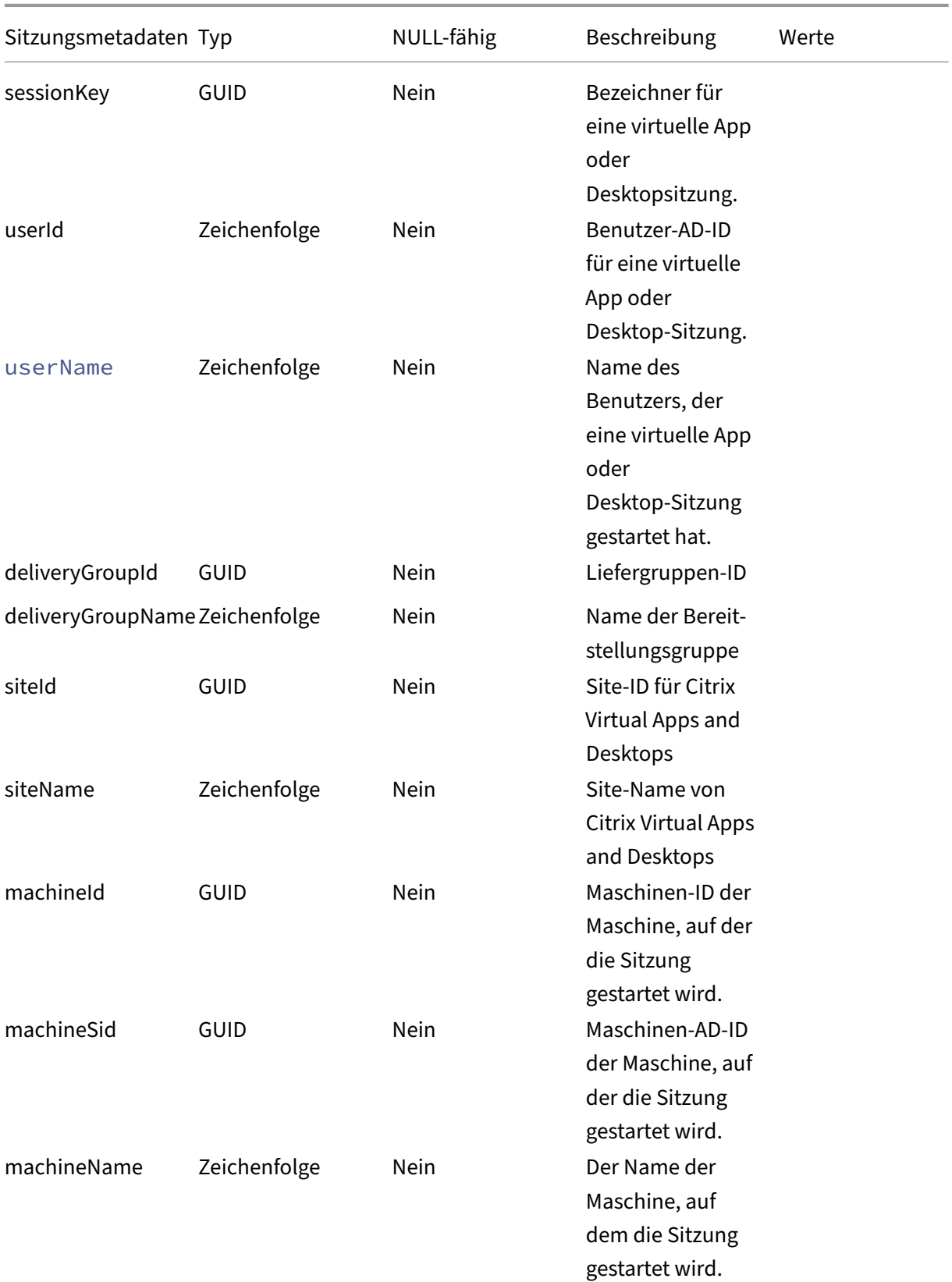

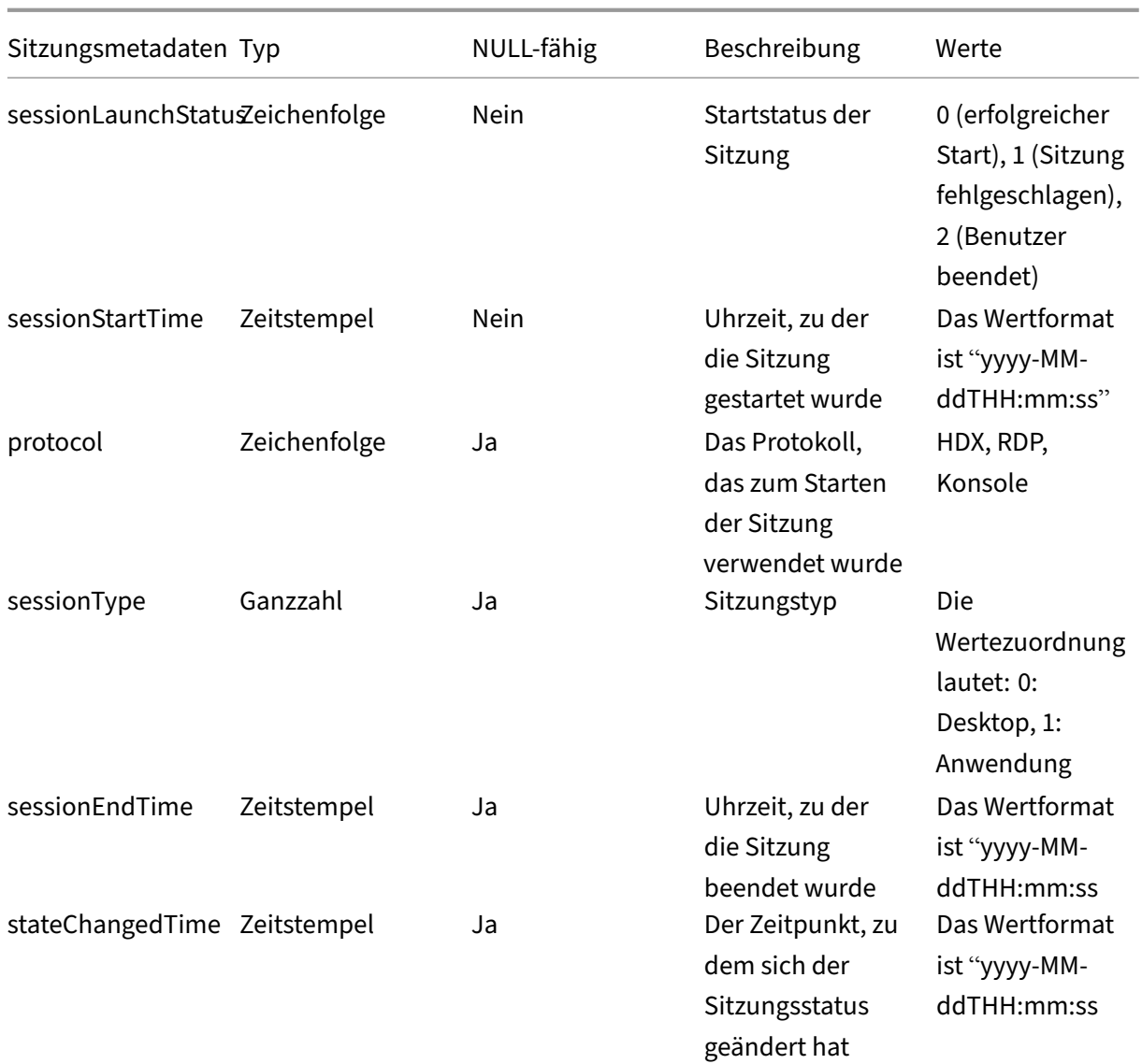

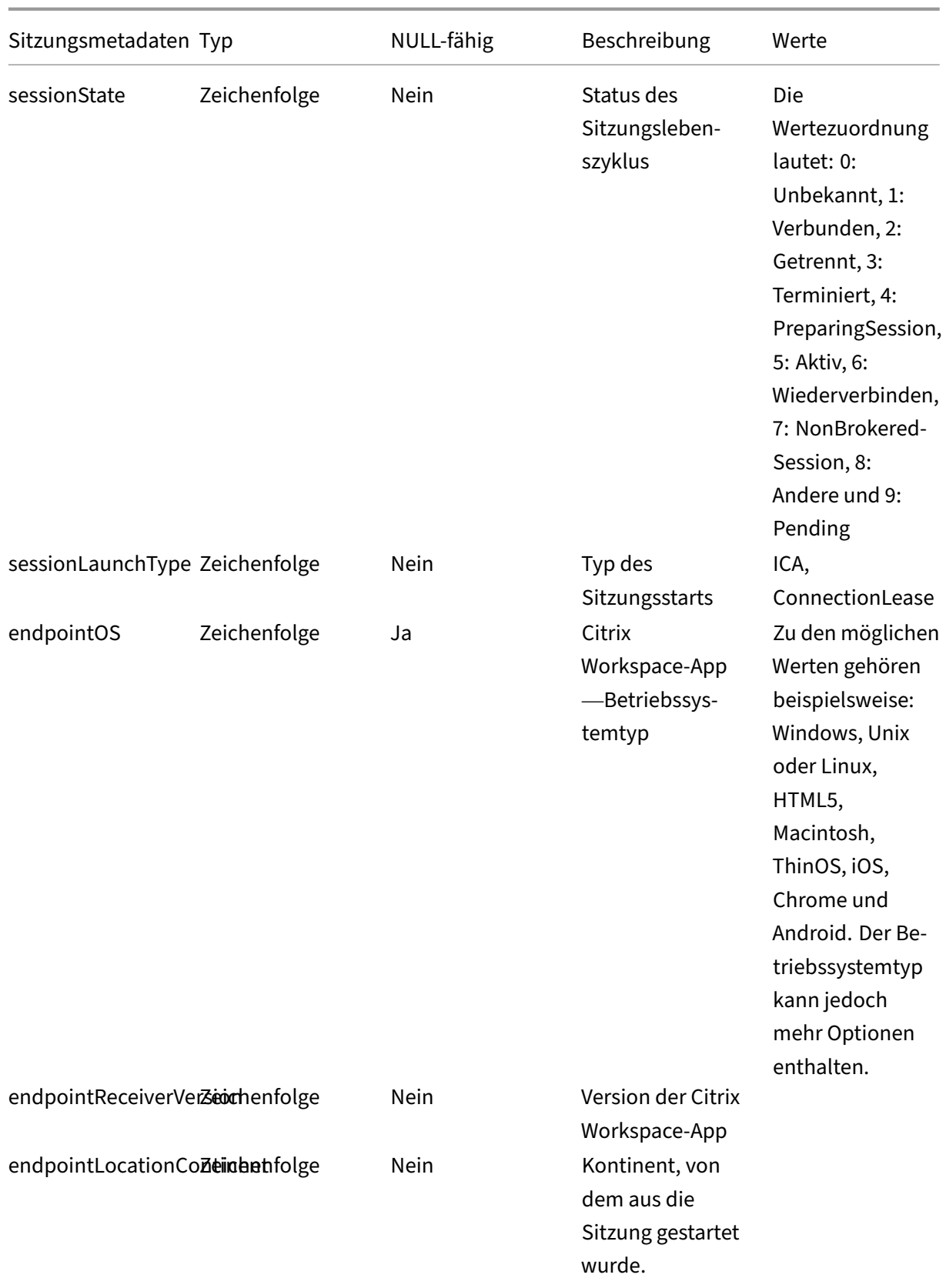

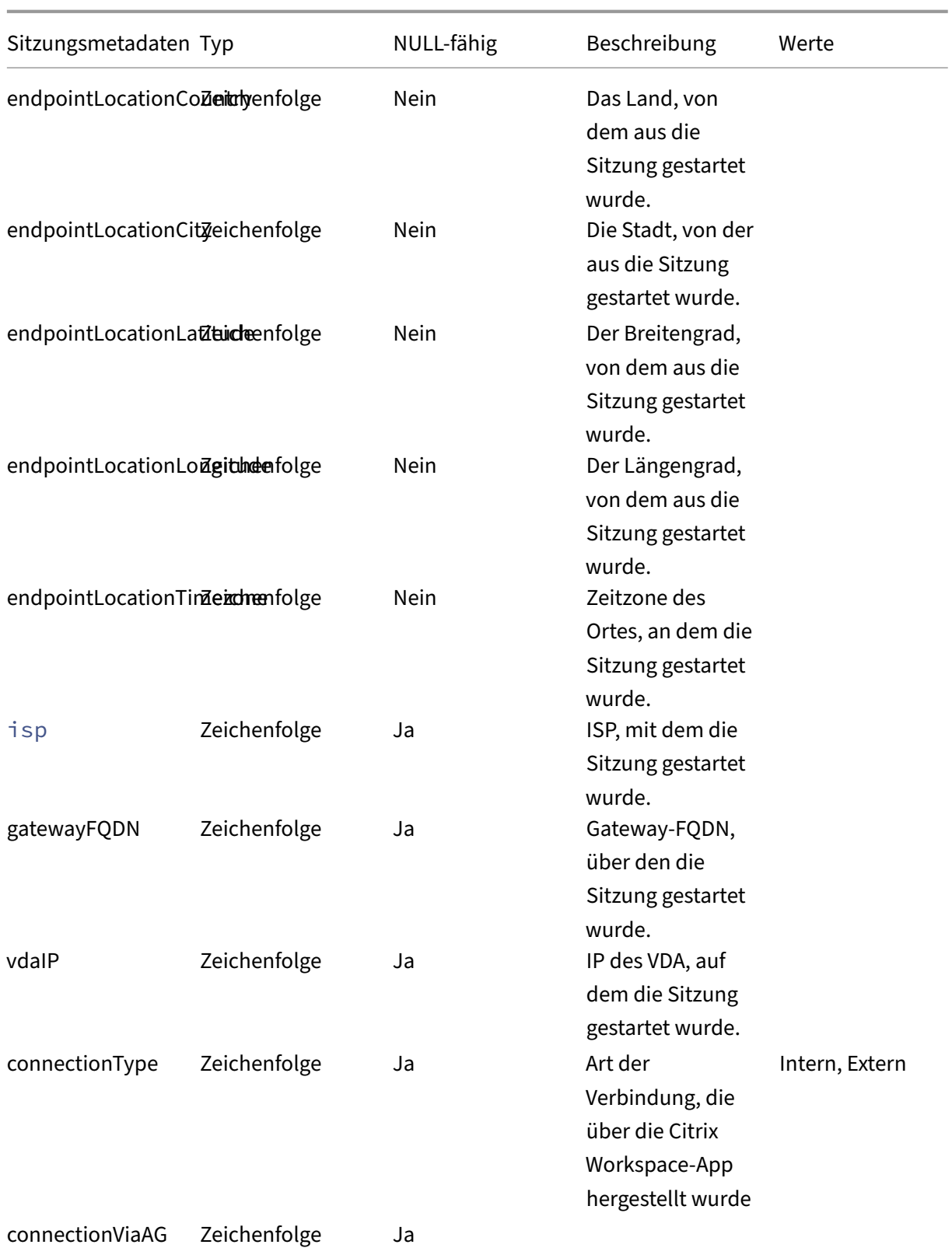

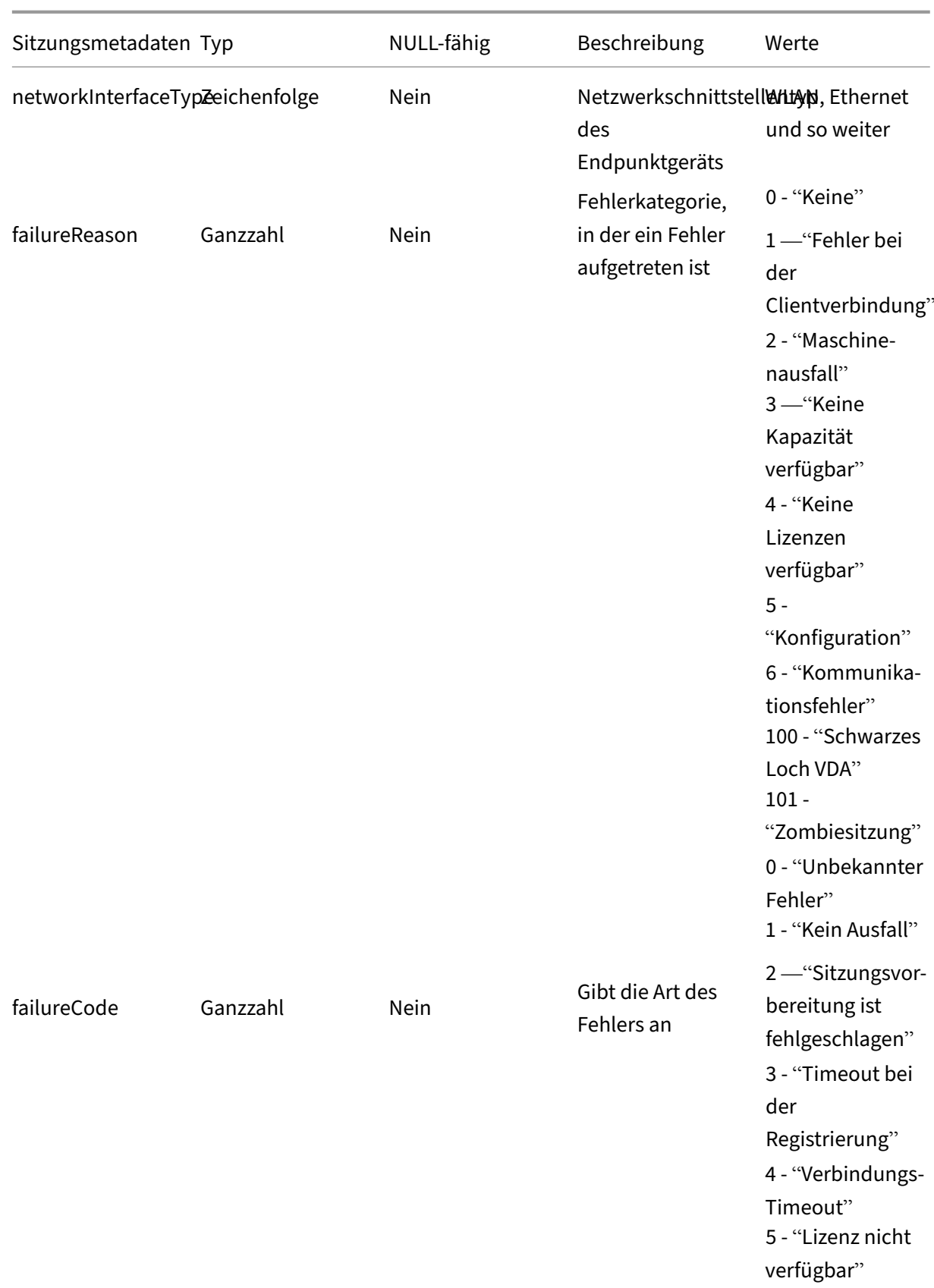

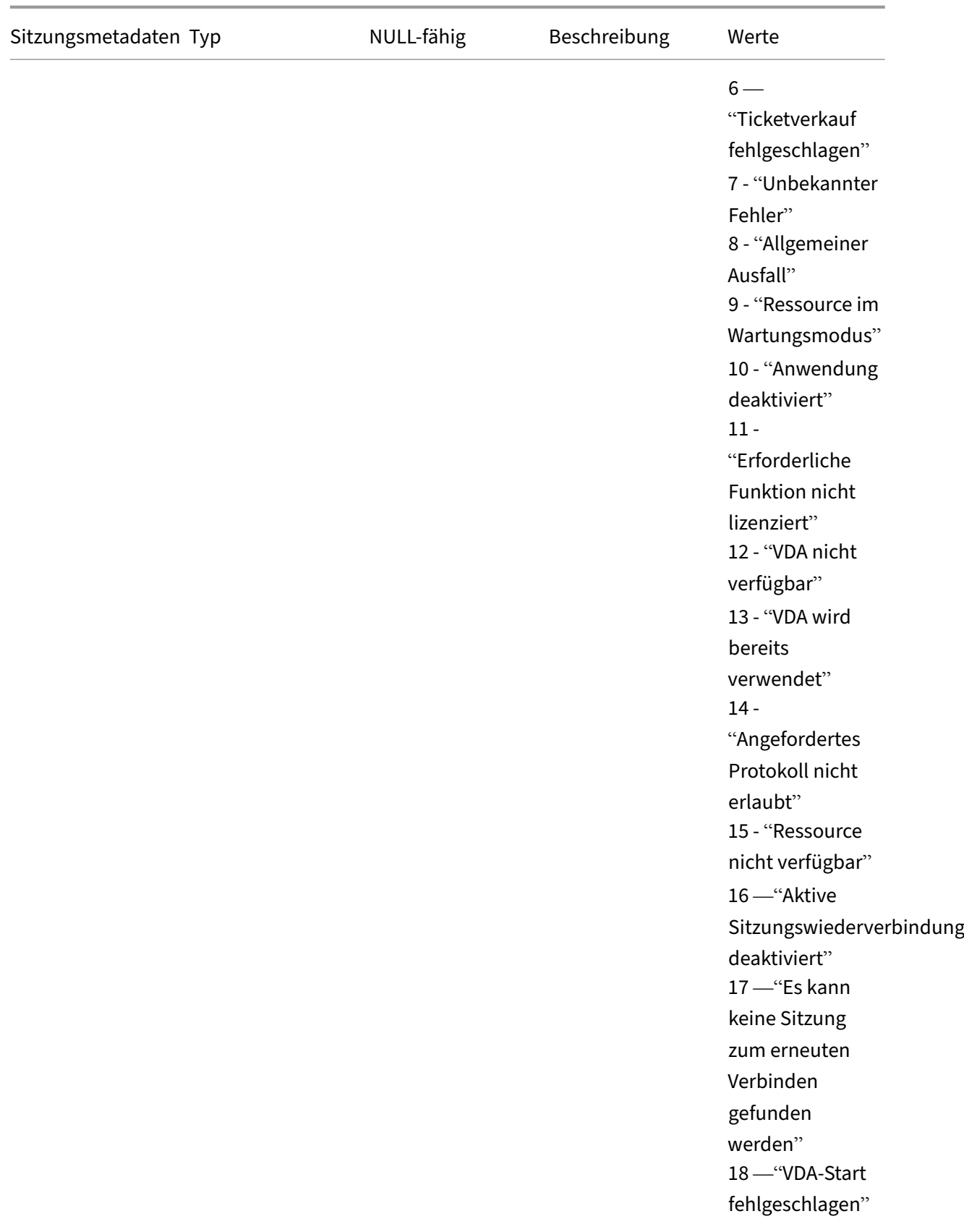

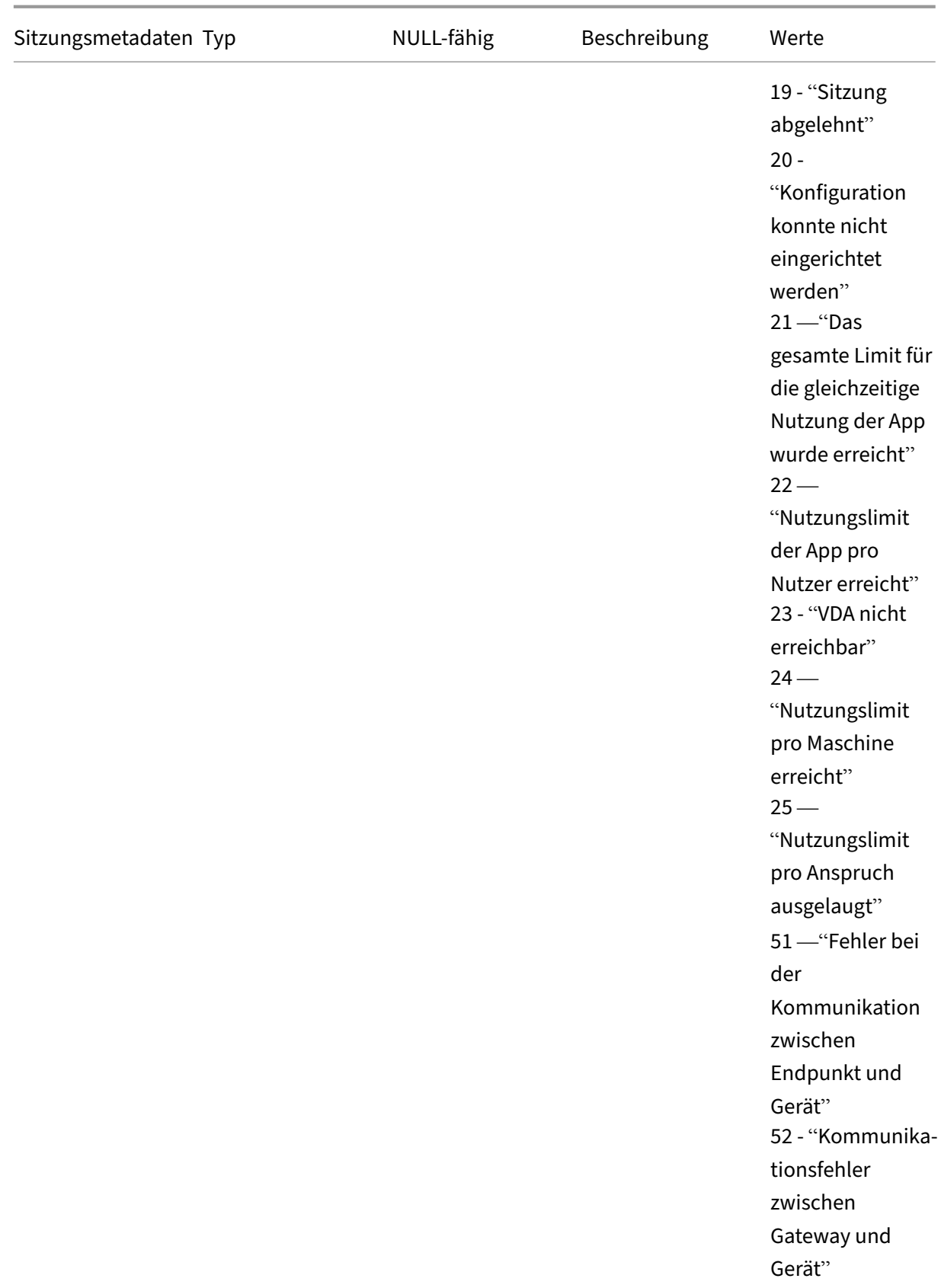

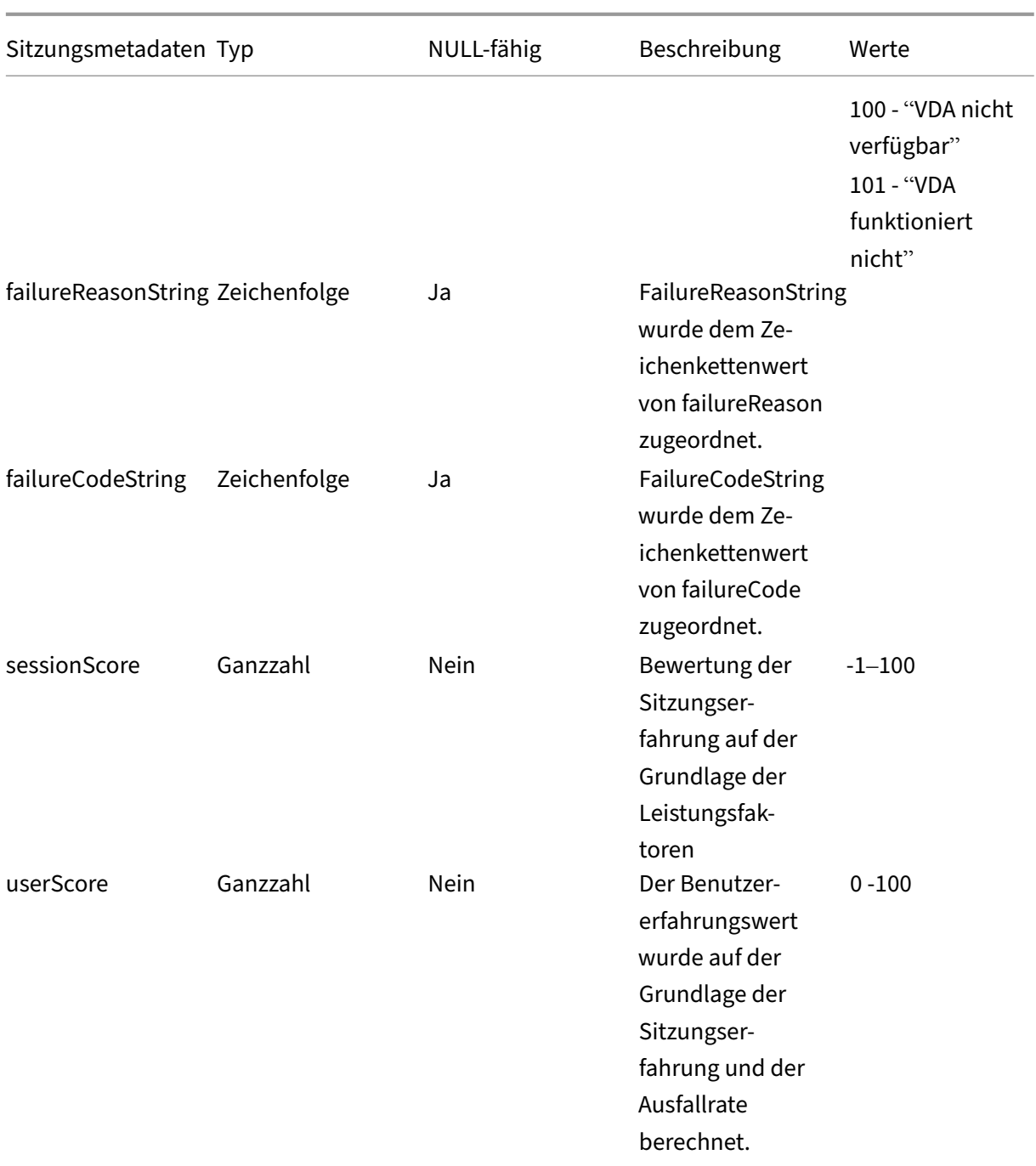

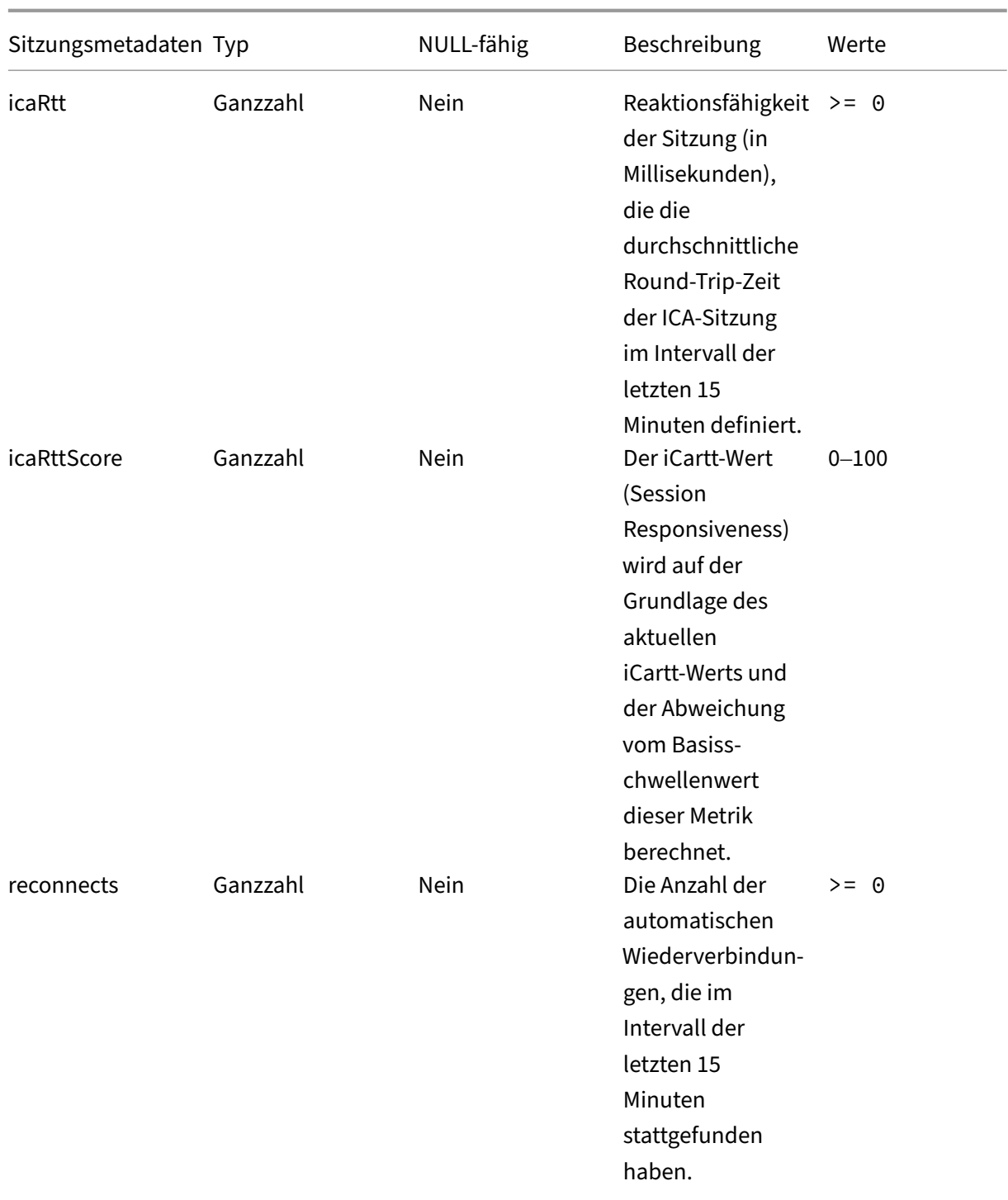

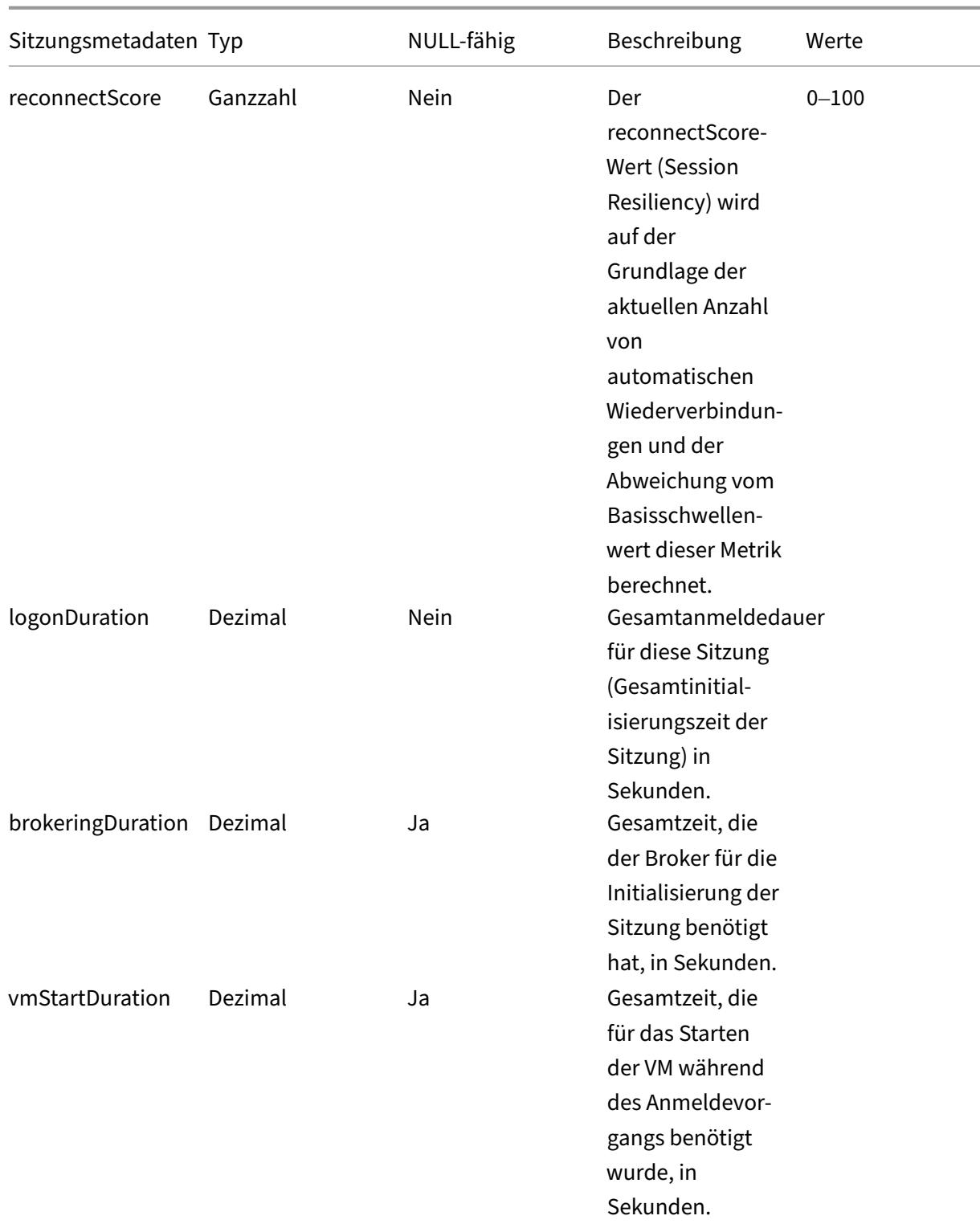

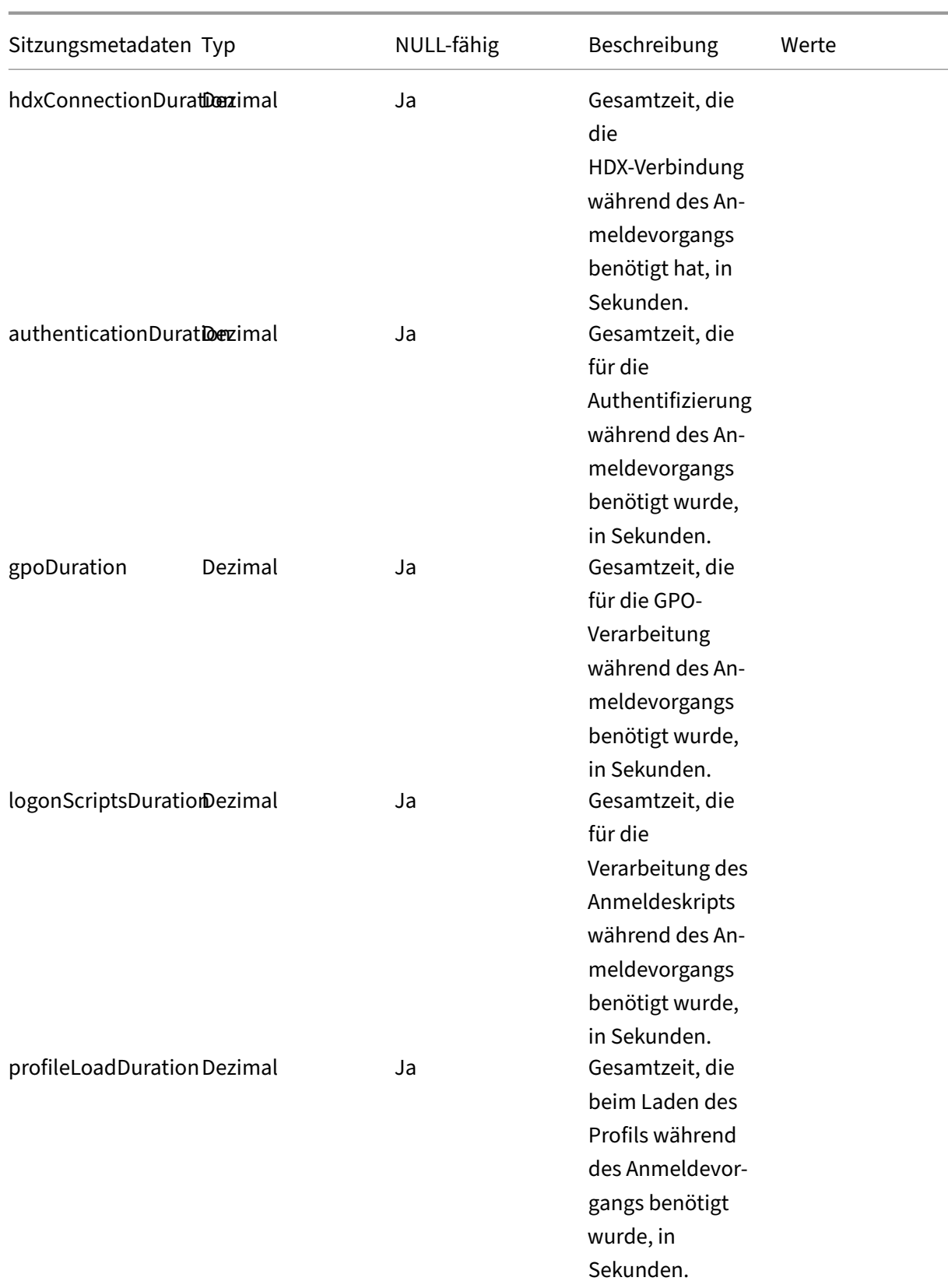

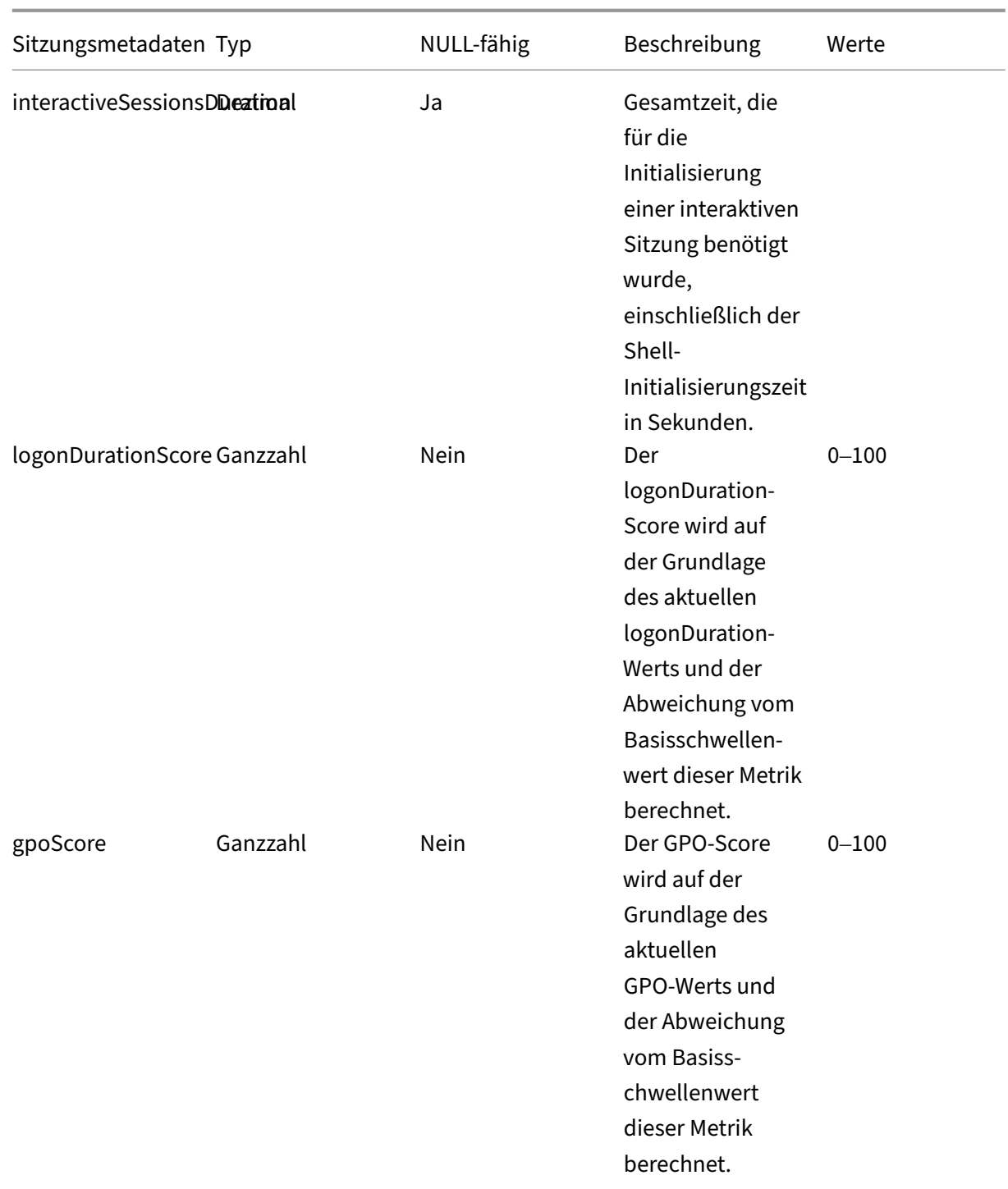

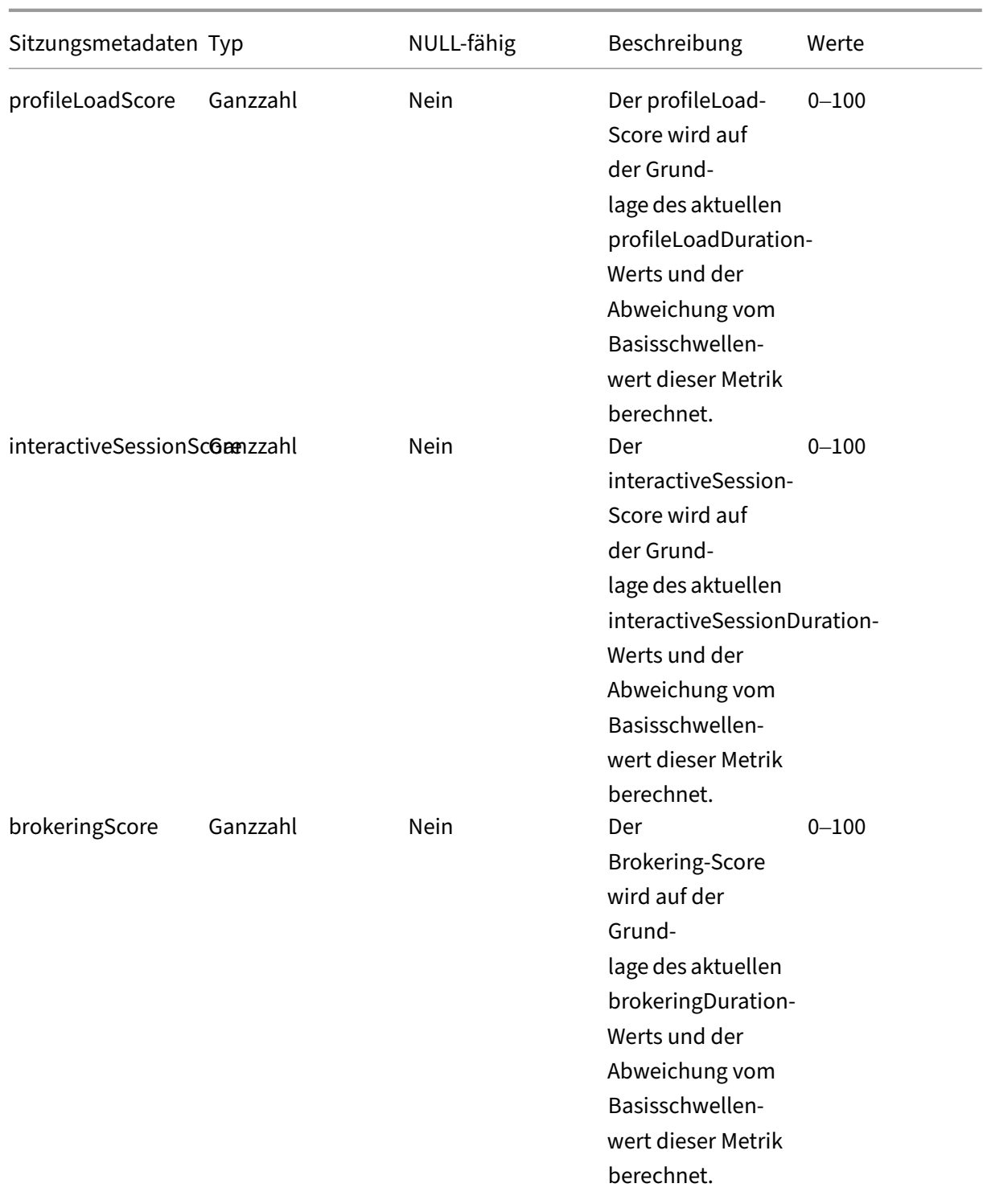

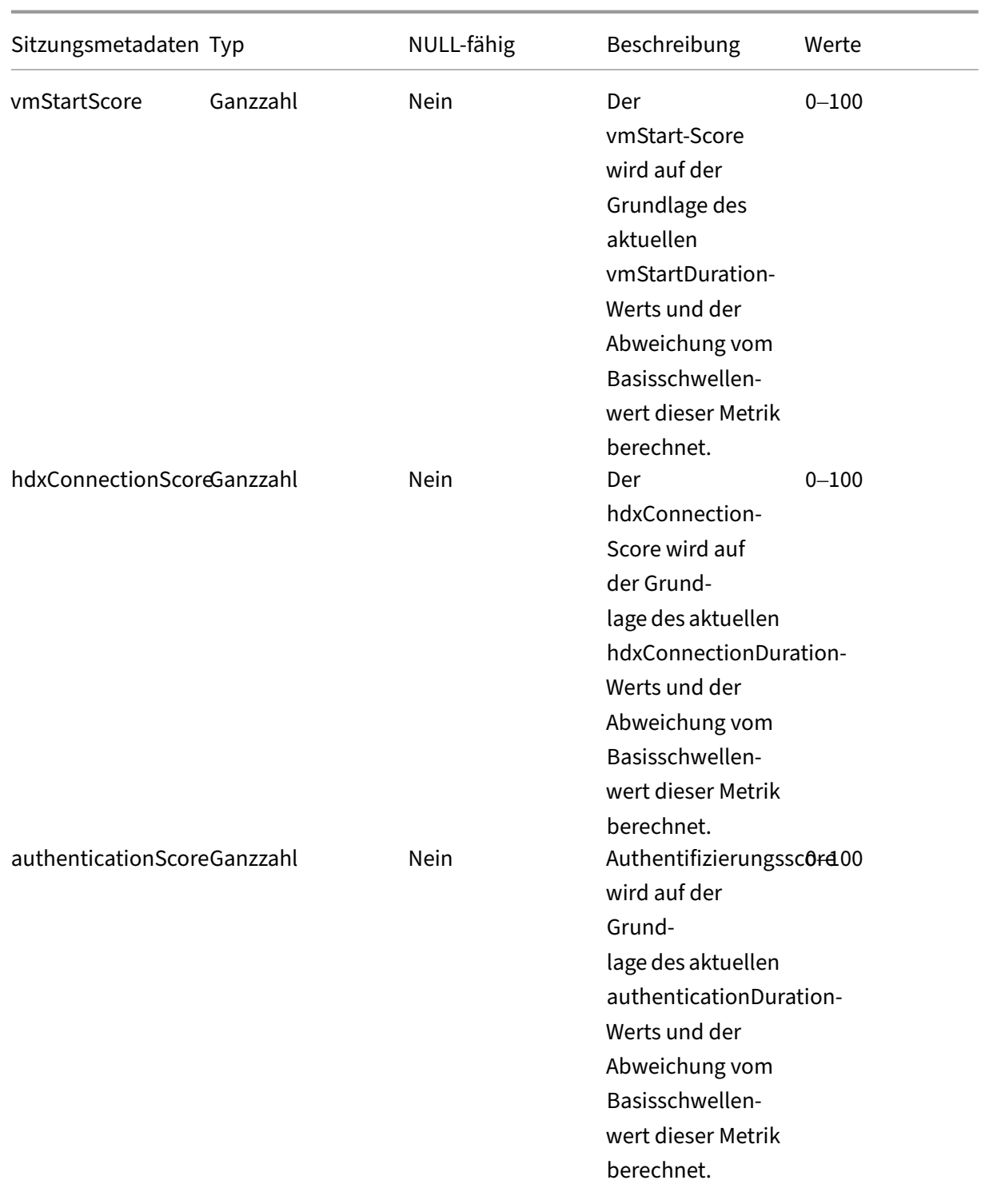
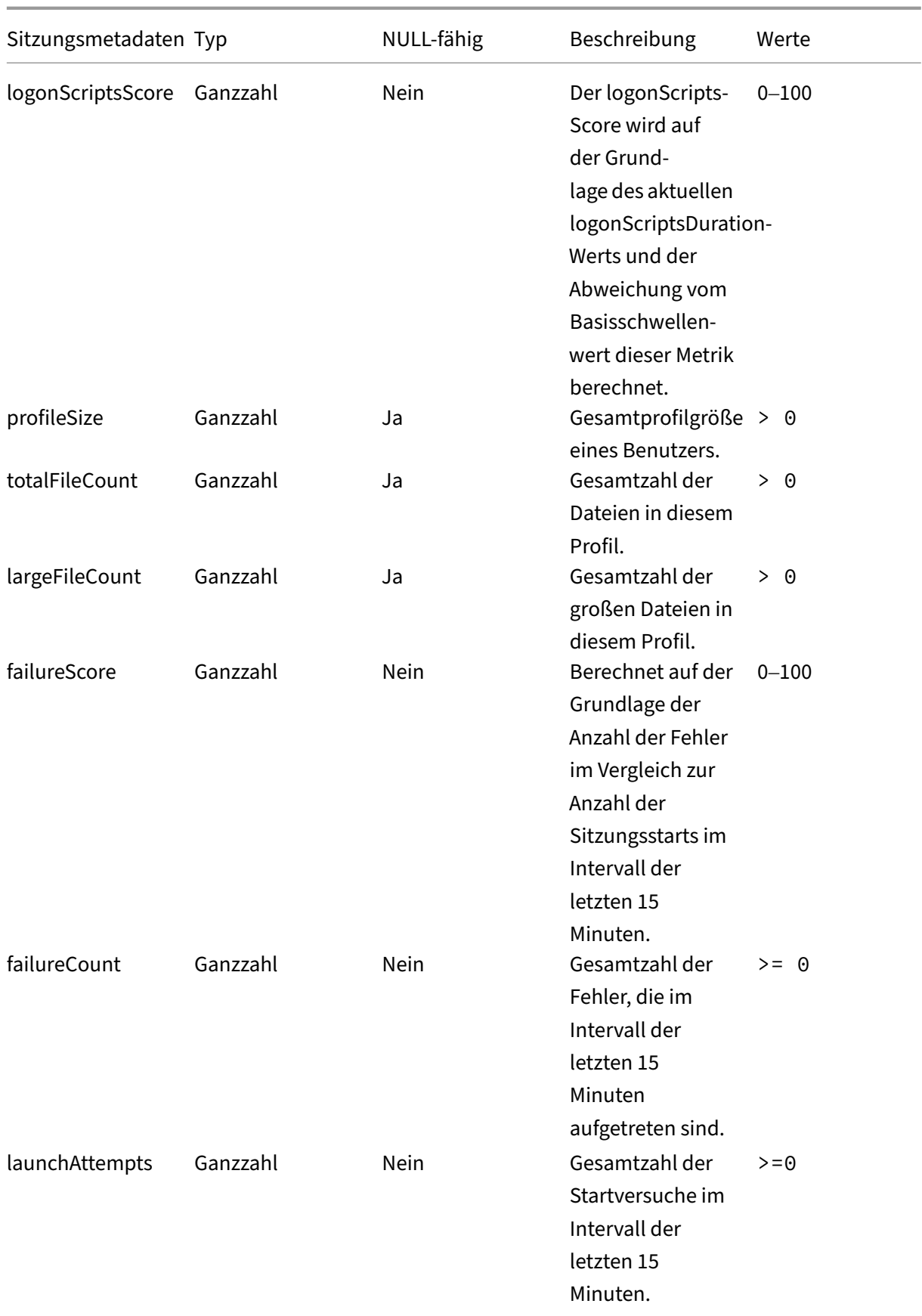

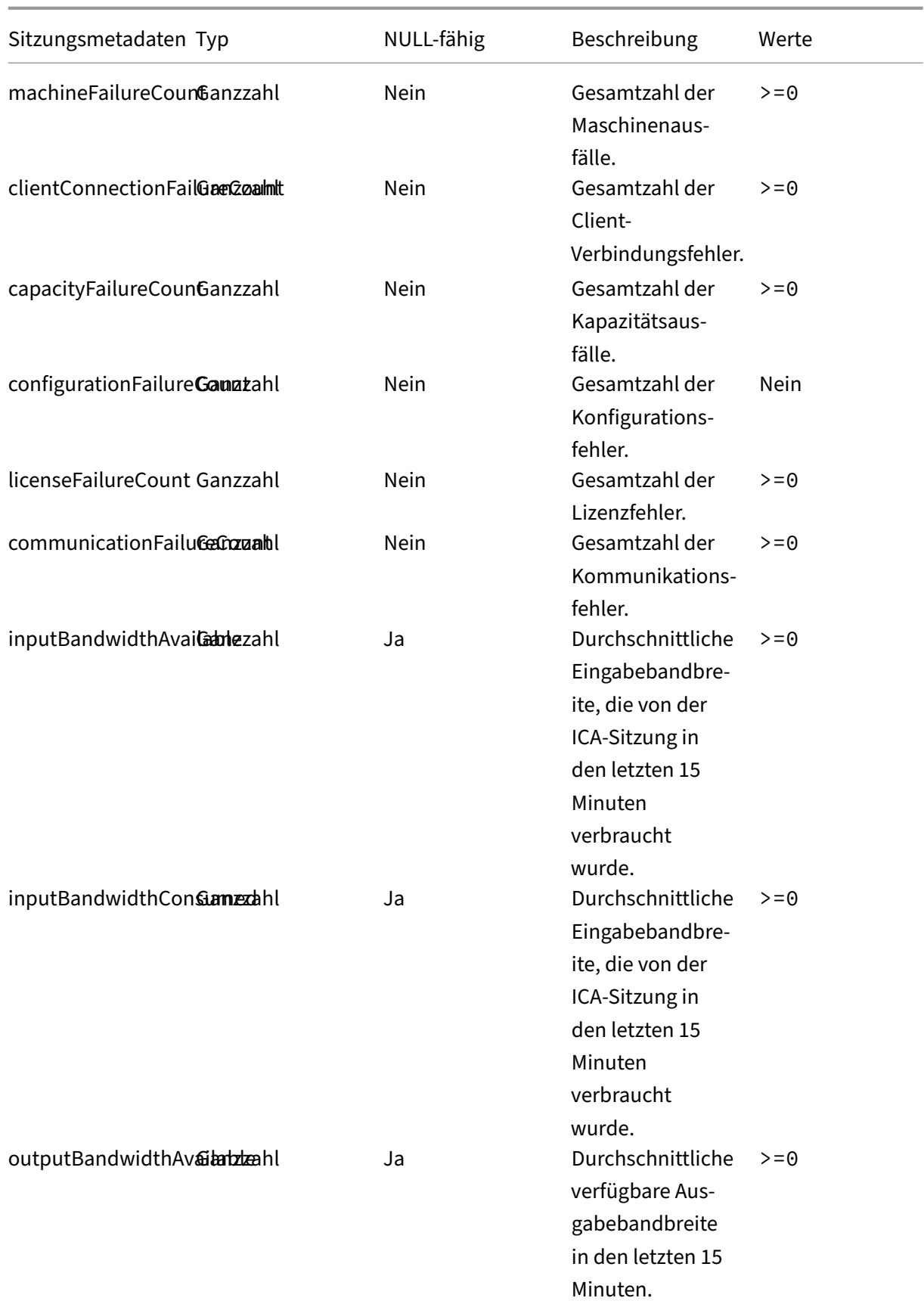

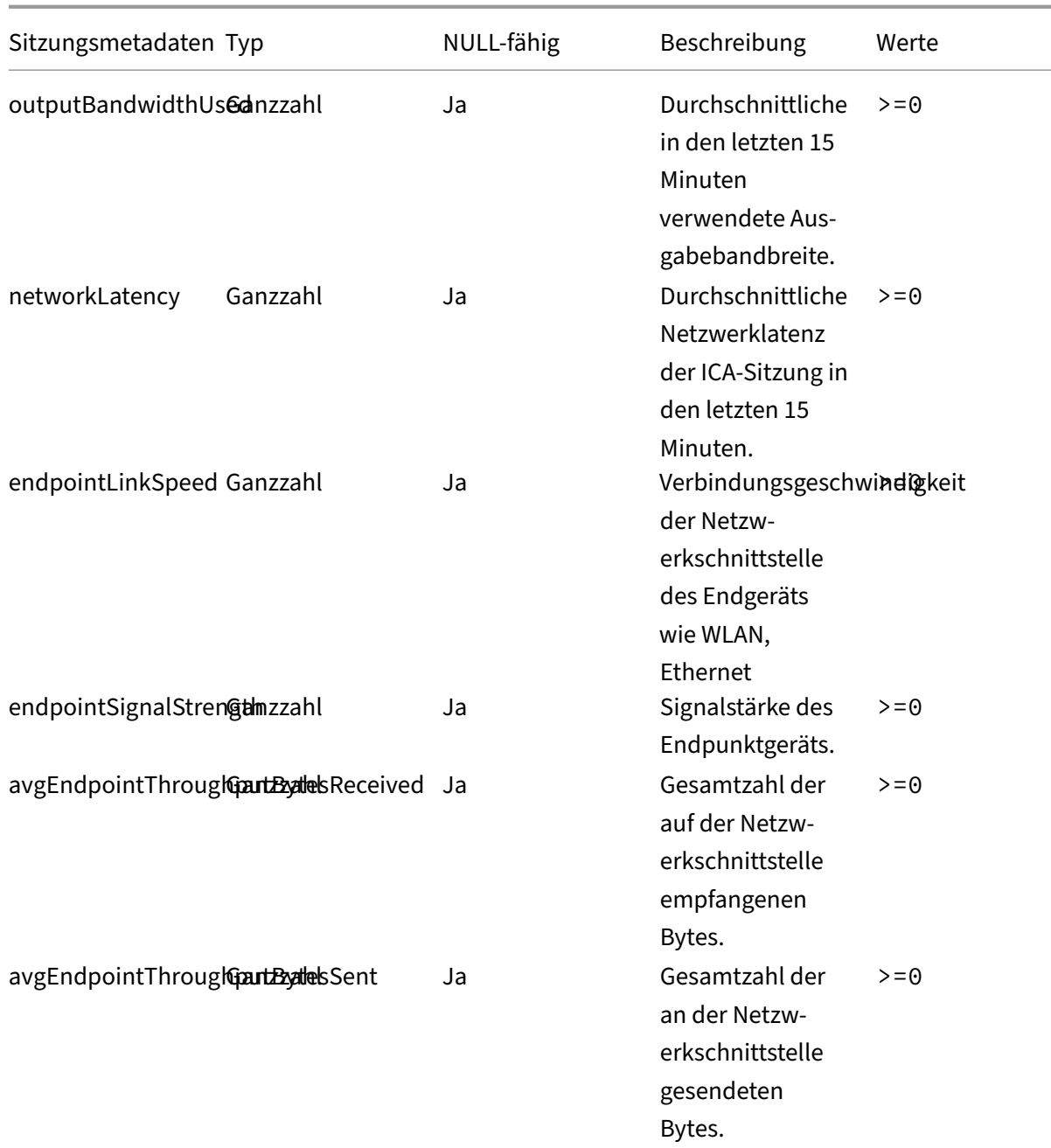

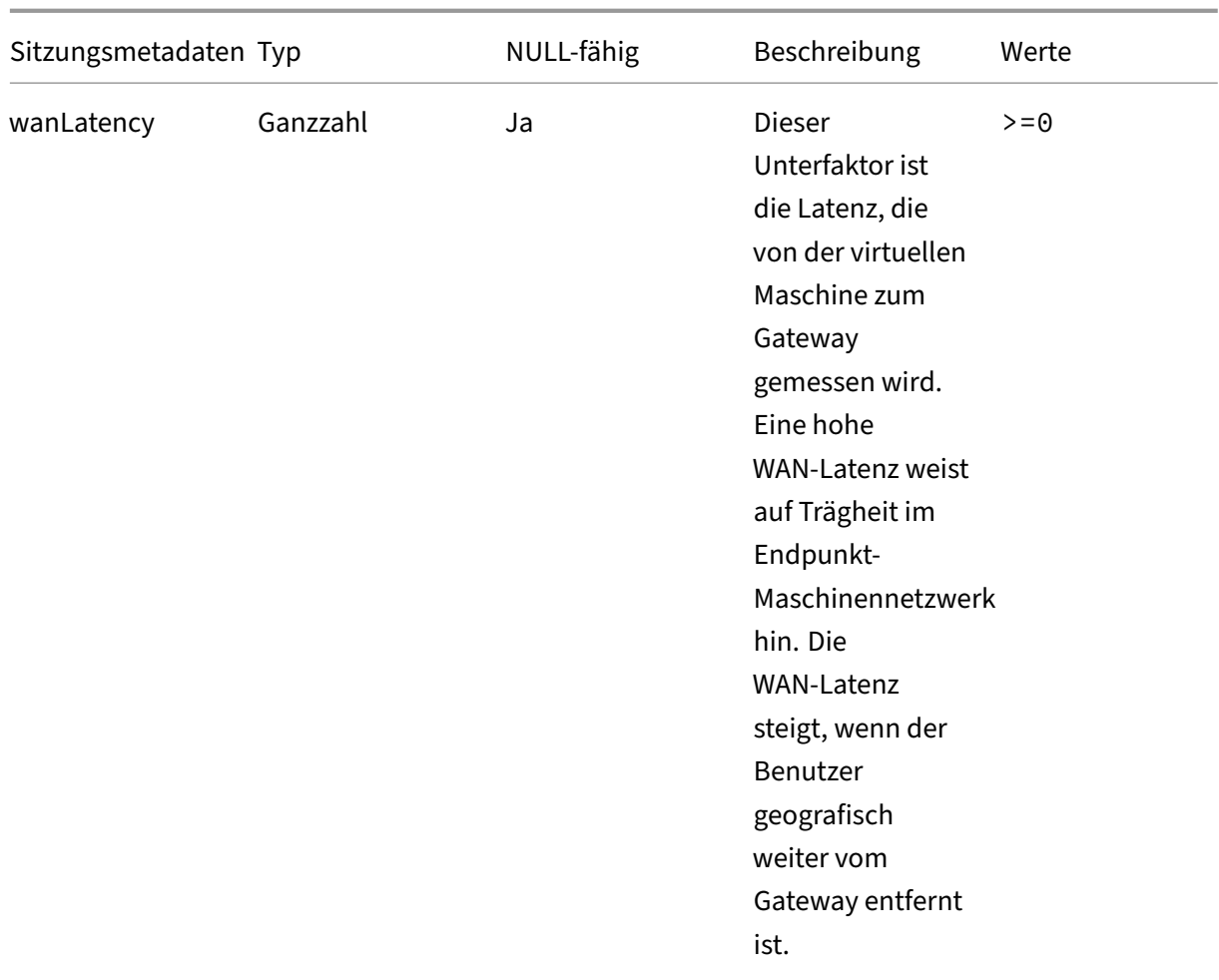

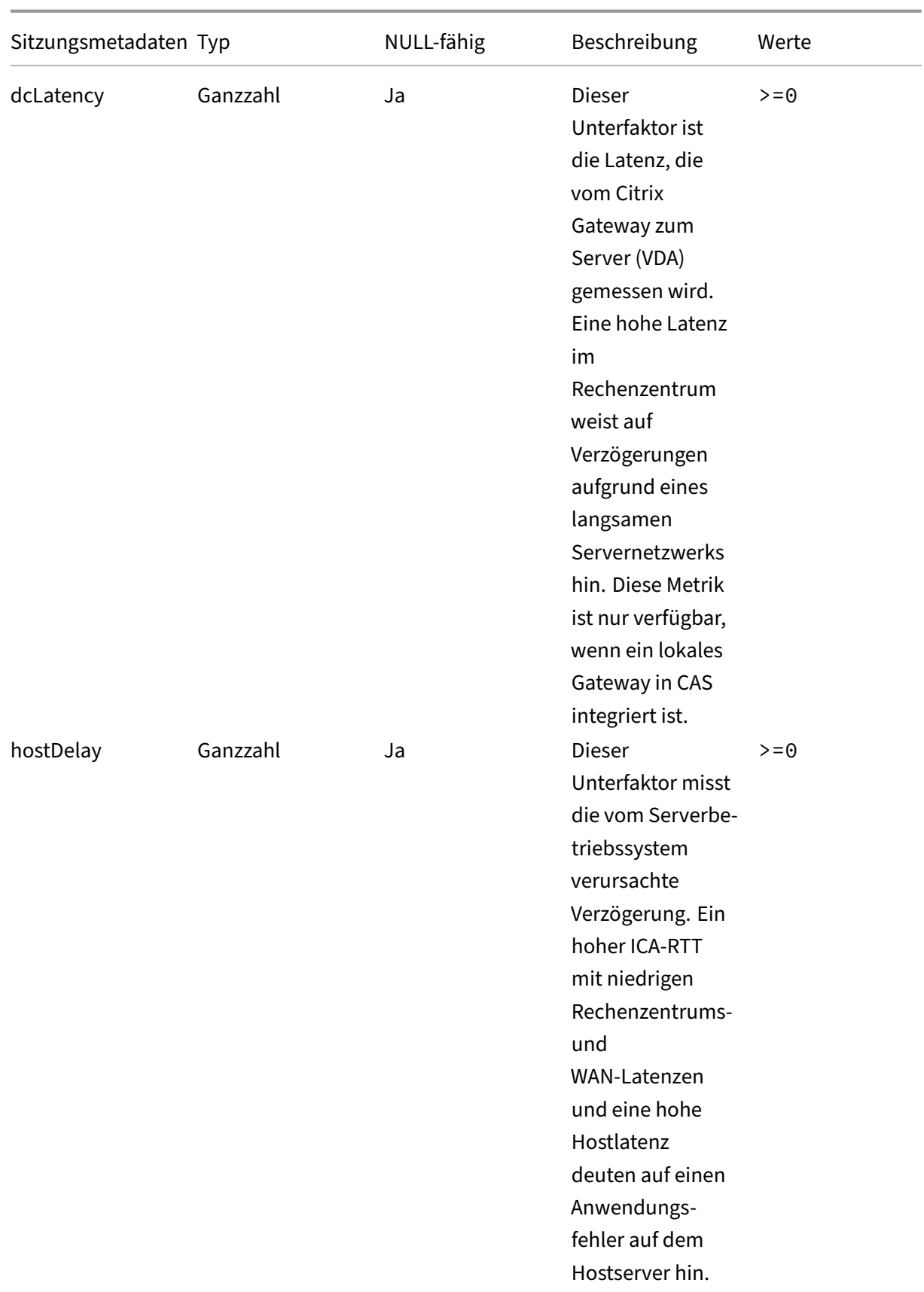

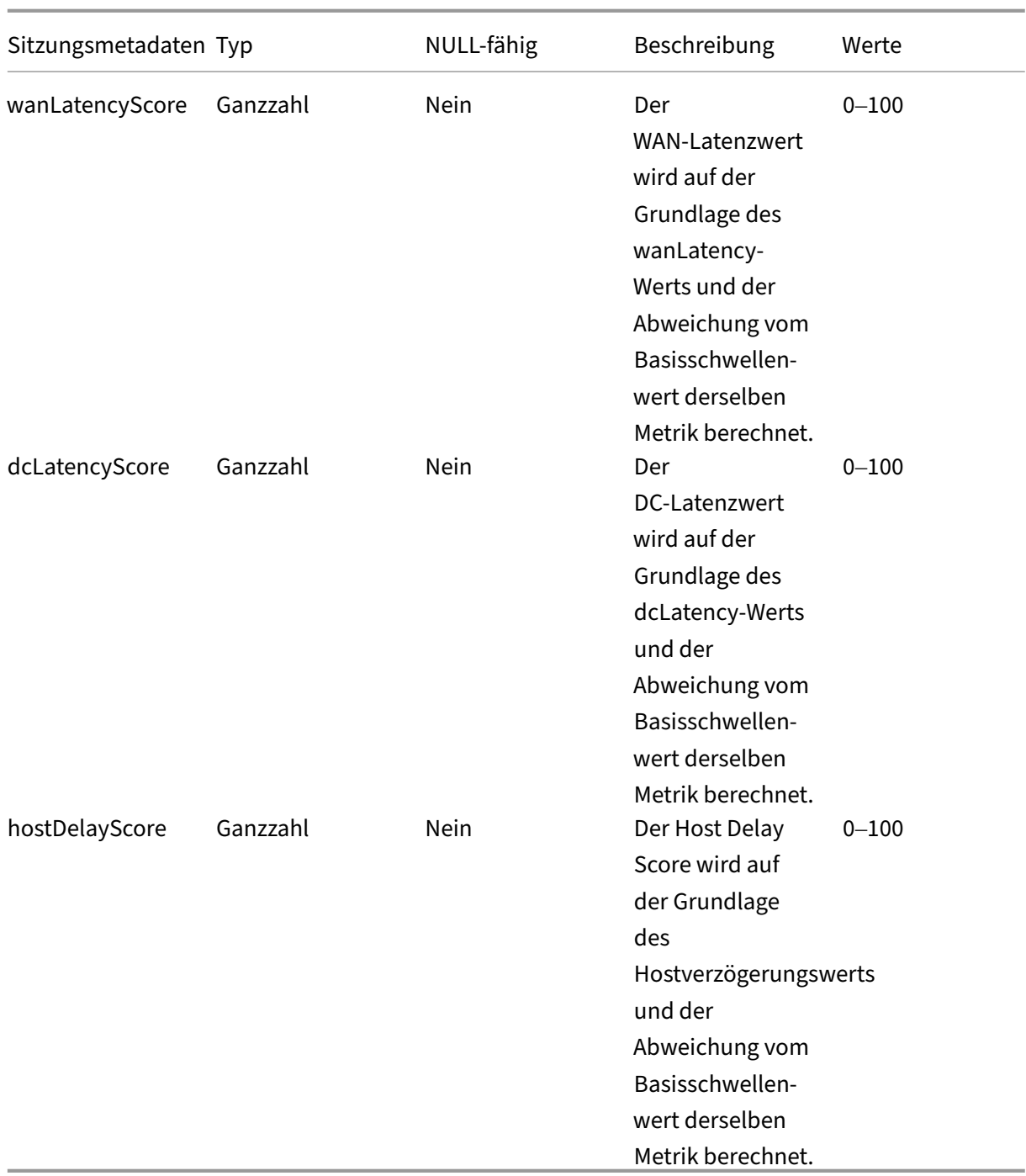

# **Datenstruktur der Maschinenereignisse**

April 12, 2024

## **Datenquelle für Maschinenabmessungen**

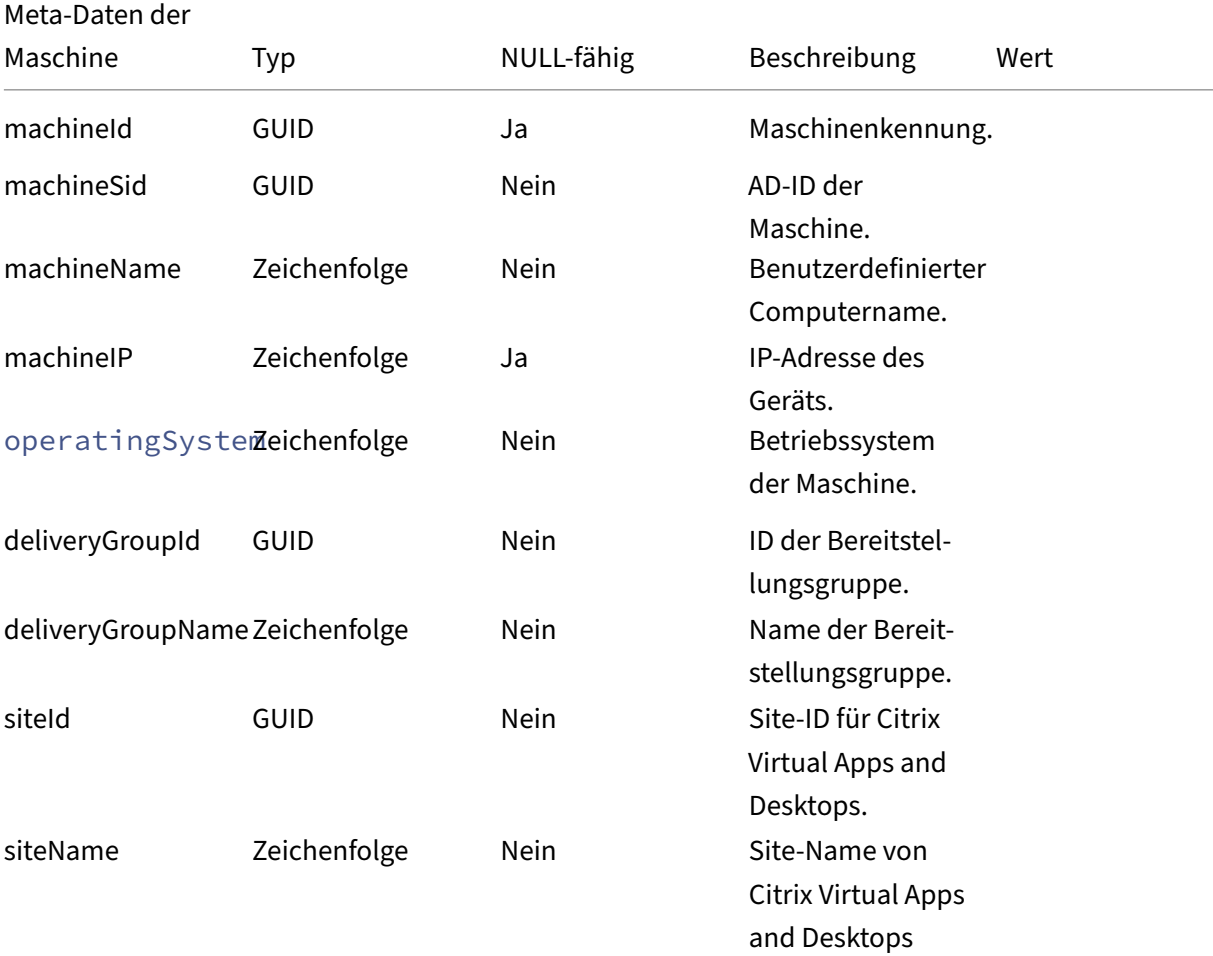

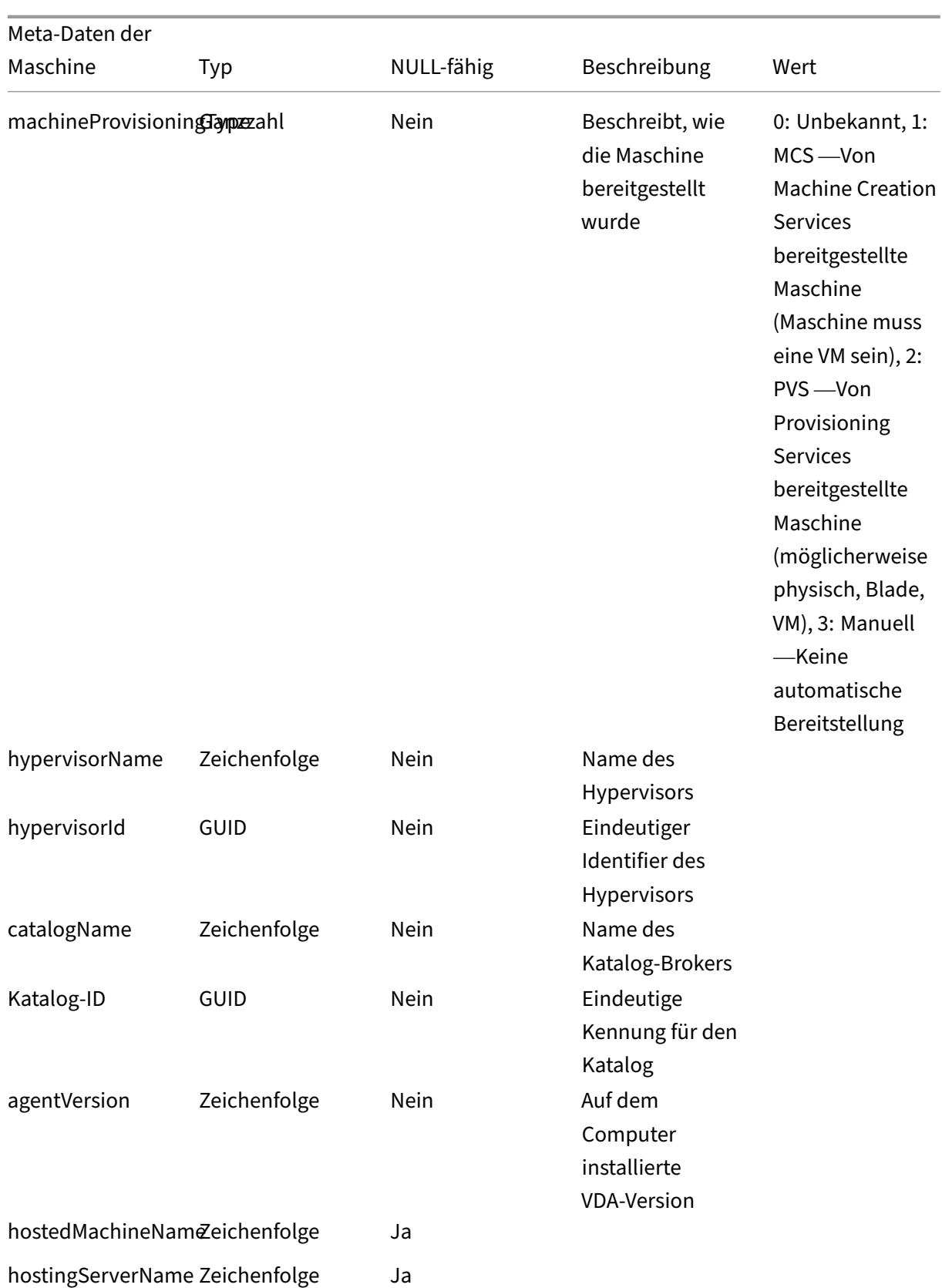

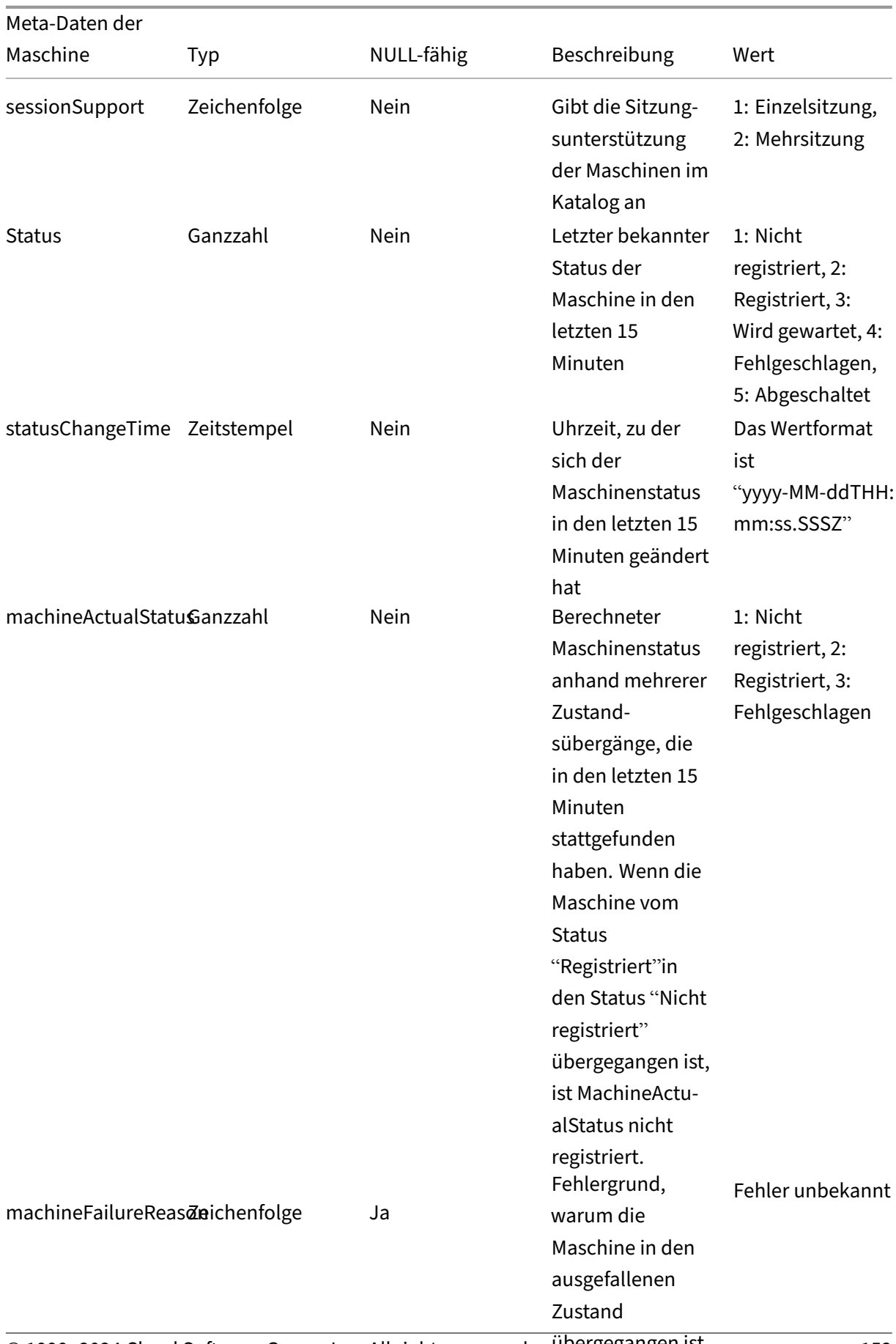

© 1999–2024 Cloud Software Group, Inc. All rights reserved. Übergegangen ist 152

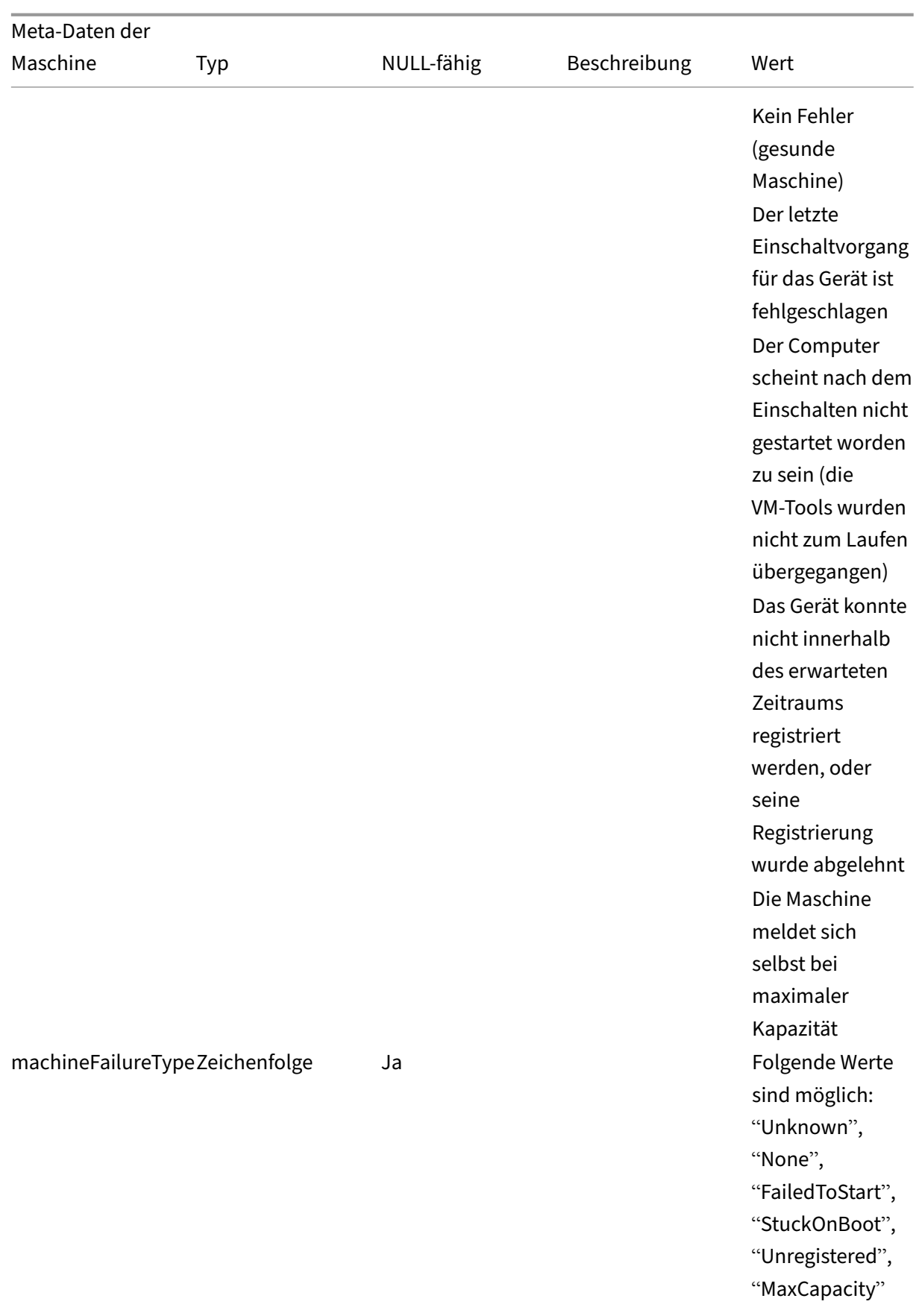

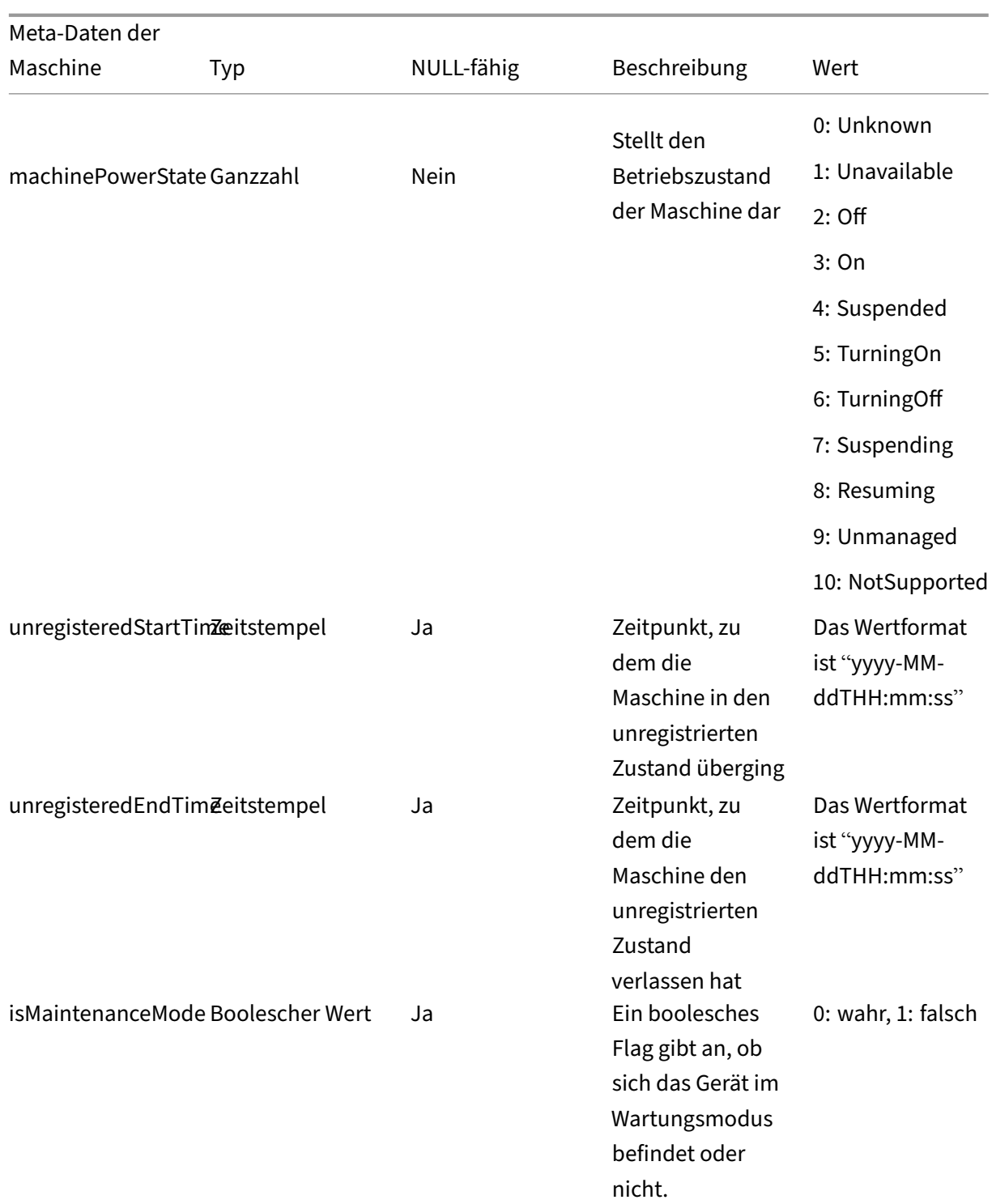

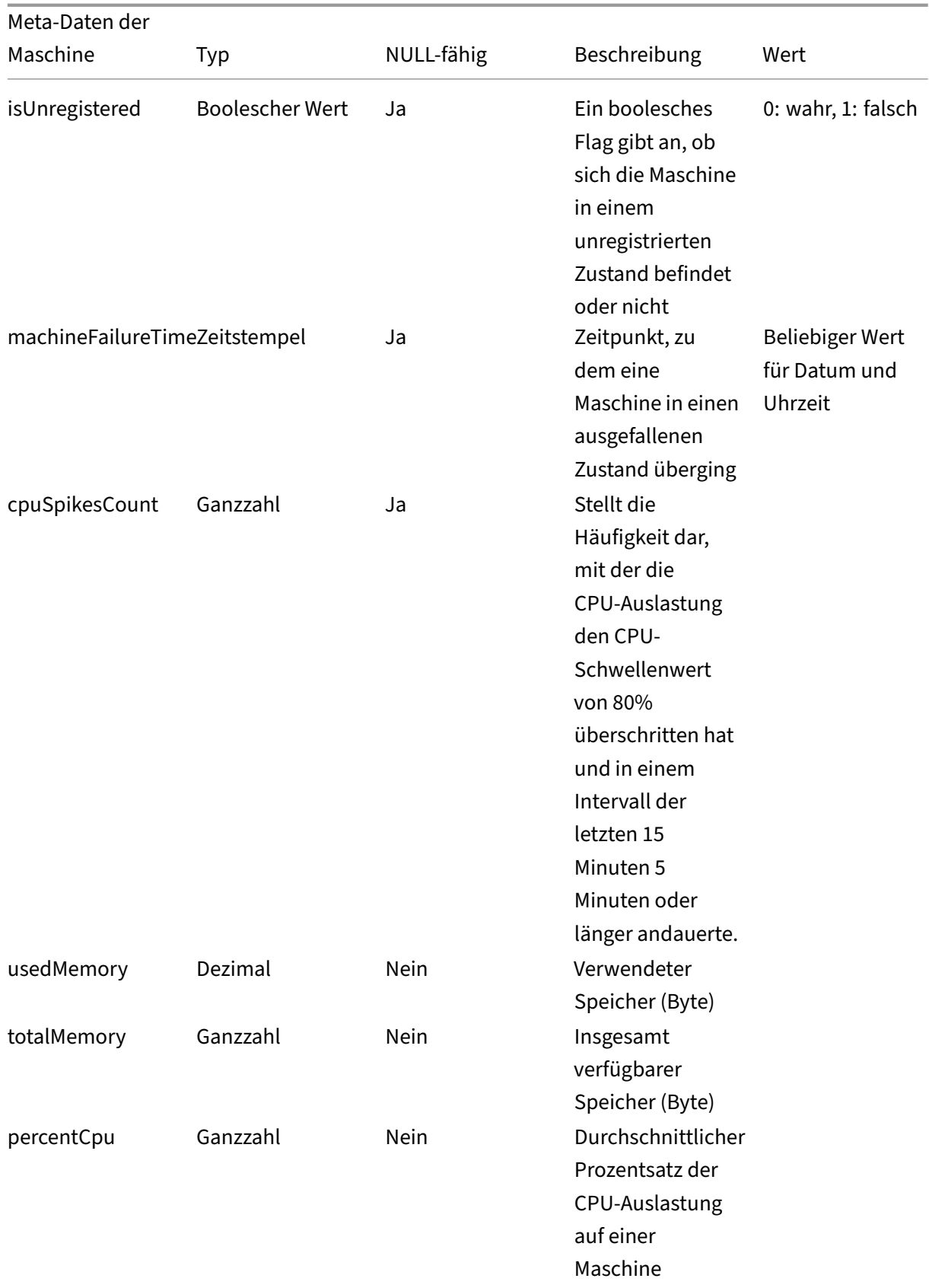

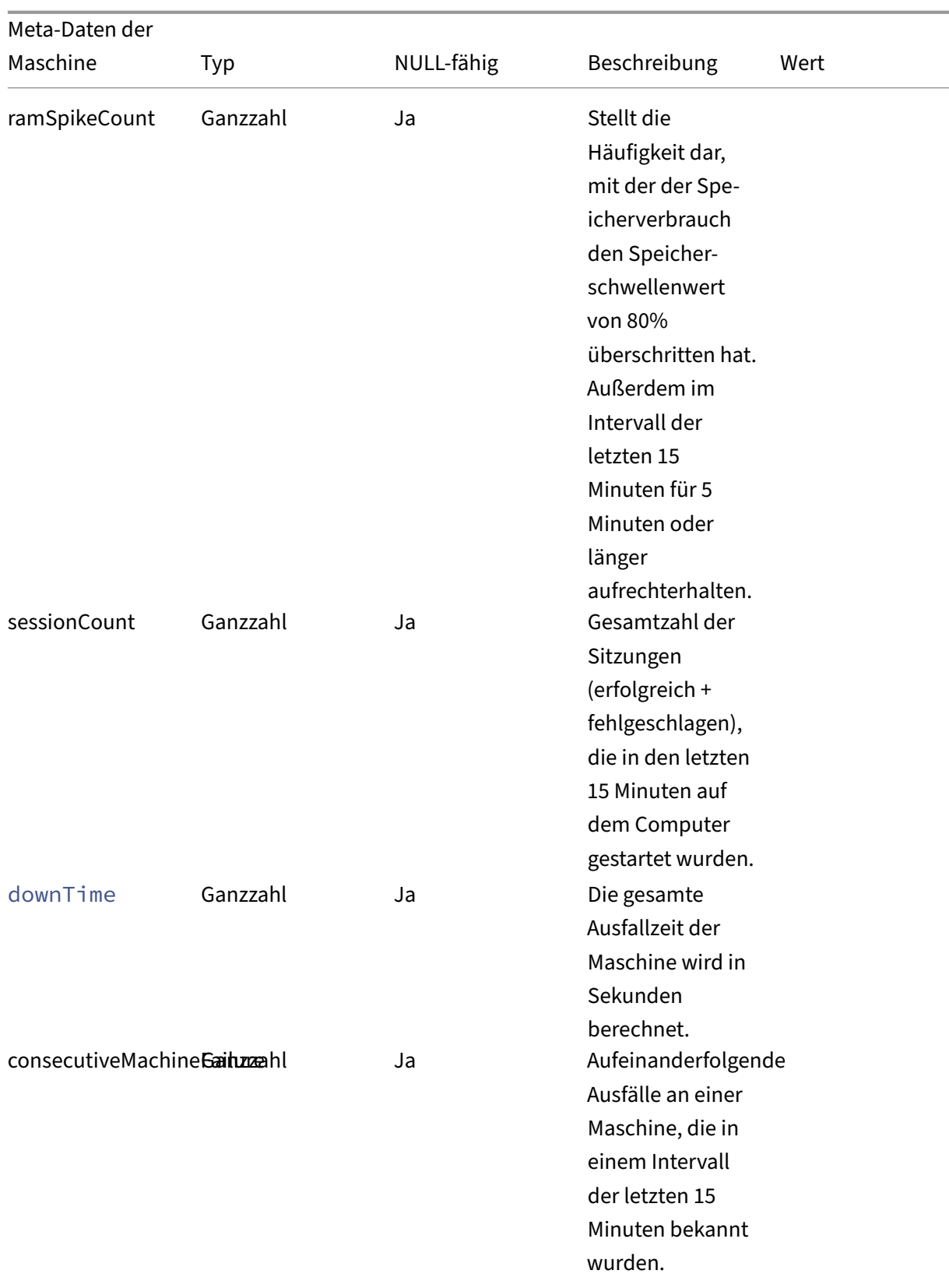

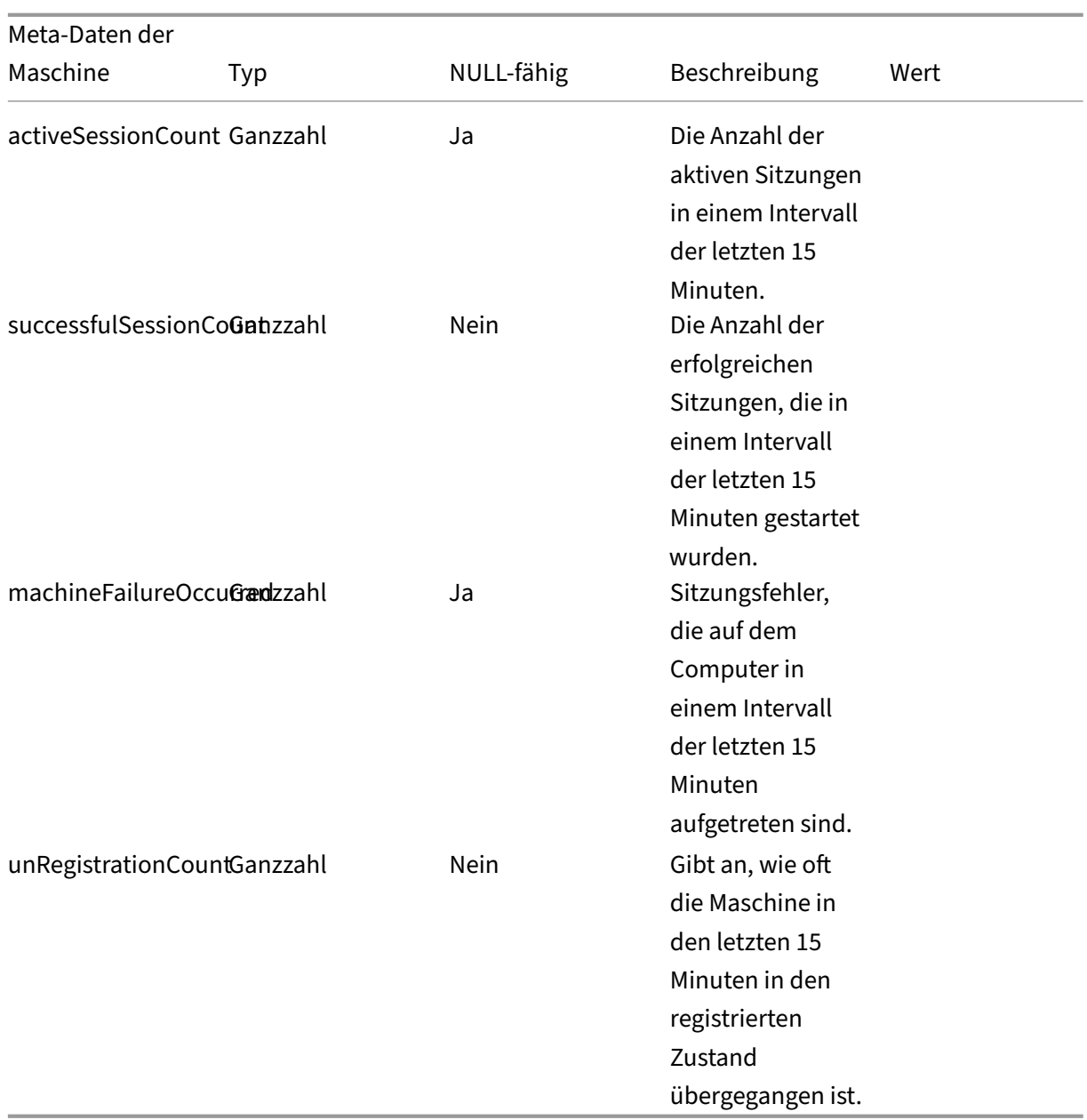

# **Datenexport über REST‑APIs (Vorschau)**

#### April 12, 2024

Citrix Analytics for Performance ist jetzt in die Power BI‑Observability integriert. Sie können die **Datenexportfunktion** verwenden, um Leistungsdaten und Ereignisse mithilfe der REST‑APIs von Citrix Analytics for Performance nach Power BI zu exportieren.

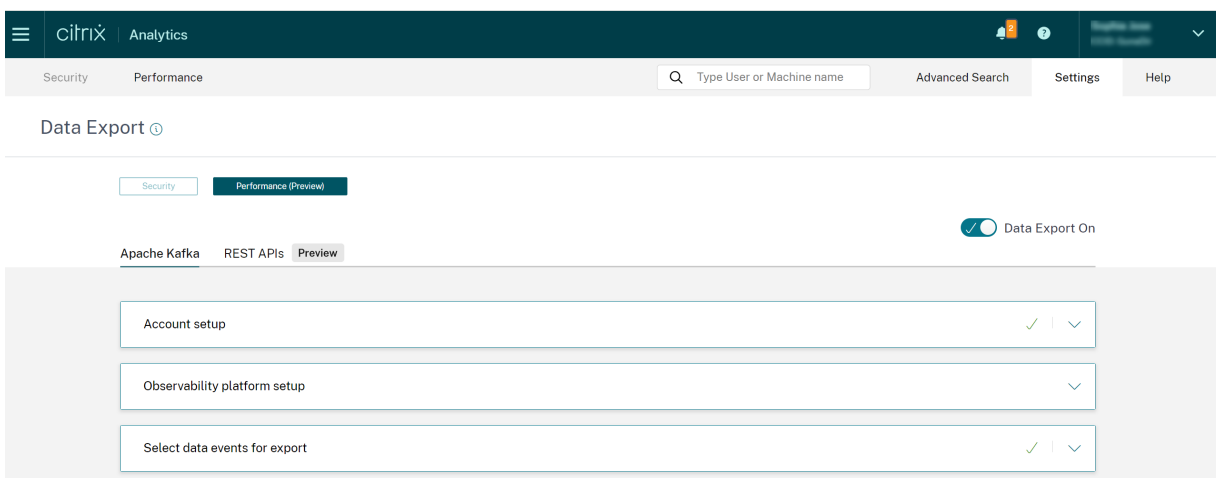

Weitere Informationen finden Sie in den folgenden Artikeln:

- Citrix Analytics ODATA API
- Datenexport nach Power BI mit inkrementeller Aktualisierung für Citrix Performance Analytics

### **Citr[ix Analytics ODATA API](https://docs.citrix.com/de-de/performance-analytics/api/data-export-to-power-bi.html)**

April 12, 2024

#### **Übersicht**

Die CAS ODATA v4 REST API hilft Ihnen, die aggregierten Daten einfach abzurufen. Derzeit unterstützen wir Benutzer beim Abrufen von Sitzungsdaten aus der CAS‑Leistungsdatenquelle.

Dieser Artikel enthält eine Anleitung zur Verwendung der APIs.

#### **API‑Spezifikationen**

#### **Authentifizierung**

Die Implementierung verwendet das Citrix Cloud Bearertoken zur Authentifizierung.

#### **Informationsquellen:**

Citrix Cloud‑Client‑ID und geheimer Schlüssel für den Citrix Cloud‑Client

Im Folgenden finden Sie eine Beispielanforderung zum Abrufen des Tokens.

#### **[Anforderungsbeispiel:](https://developer.cloud.com/citrix-cloud/citrix-cloud-api-overview/docs/get-started-with-citrix-cloud-apis)**

```
1 POST https://api.cloud.com/cctrustoauth2/{
2 customerid }
3 /tokens/clients
4 Accept: application/json
5 Content-Type: application/x-www-form-urlencoded
6 Body: grant_type=client_credentials&client_id={
7 client_id }
8 &client_secret={
9 client_secret }
10
11 <!--NeedCopy-->
```
**Antwortbeispiel:**

```
1 HTTP/1.1 200 OK
2 Content-Type: application/json
3 ...
4 {
5
6 "token_type": "bearer",
7 "access_token": "ey1..",
8 "expires_in": "3600"
9 }
10
11 <!--NeedCopy-->
```
#### **Hinweis:**

Die Ablaufzeit des Bearertokens beträgt 1 Stunde. Generieren Sie es erneut, wenn Sie die Anforderung nach einer Stunde durchführen müssen.

#### **Endpunkte**

Weltweit: https://api.cloud.com/casodata

#### **Musterbeispiel:**

https://api.cloud.com/casodata/sessions?year=2023&month=04&day=14 ruft die aggregierten Sitzungsdaten für das Datum 2023/04/14 (UTC) ab.

#### **Servicepfad**

Dieser Abschnitt enthält Informationen zu Dienstpfaden und Entitätsnamen wie Sitzungen, Maschi‑ nen und Benutzern. Sehen Sie sich zum Beispiel den folgenden Beispiel‑Servicepfad an:

```
1 /sessions?year=2023&month=04&day=14
```

```
2 <!--NeedCopy-->
```
Die Parameter Jahr, Monat und Tag sind obligatorisch und werden im UTC‑Format hinzugefügt.

Die Daten einer bestimmten Stunde werden ebenfalls unterstützt, der Pfad lautet wie folgt:

```
1 /sessions?year=2023&month=04&day=14&hour=10 (Fetch the data of
     2023/04/14 10:00)
2 <!--NeedCopy-->
```
#### **HTTP‑Header**

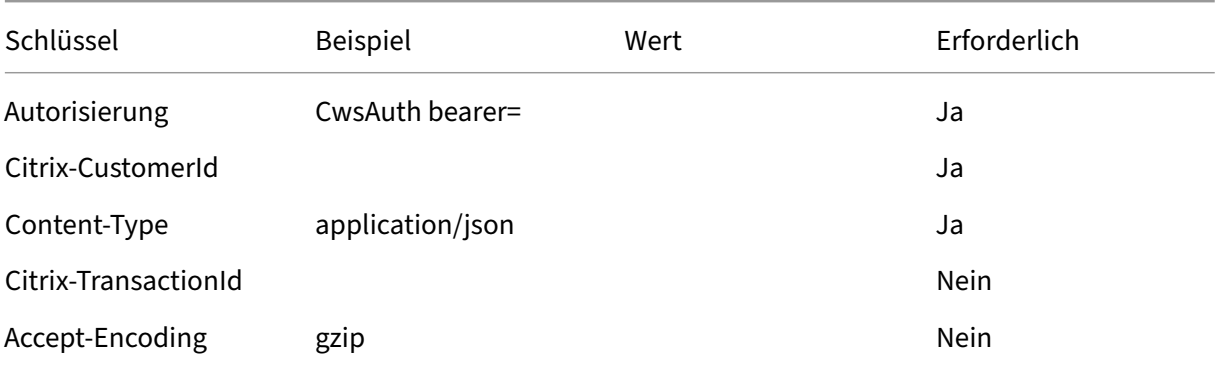

#### **Netzbetreiber**

Die CAS ODATA API unterstützt die folgenden grundlegenden Odata‑Systemoptionen:

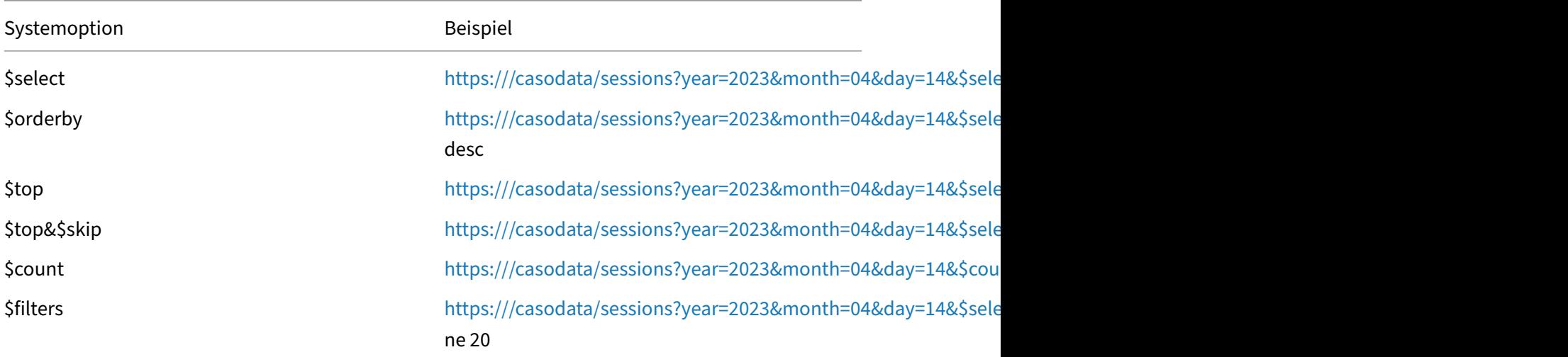

#### **Hinweis:**

Fügen Sie dem Wert der Option \$select kein Leerzeichen hinzu.

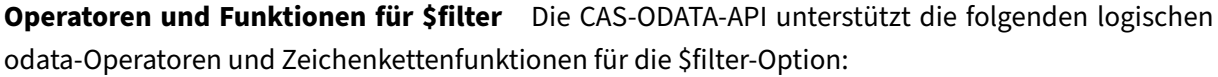

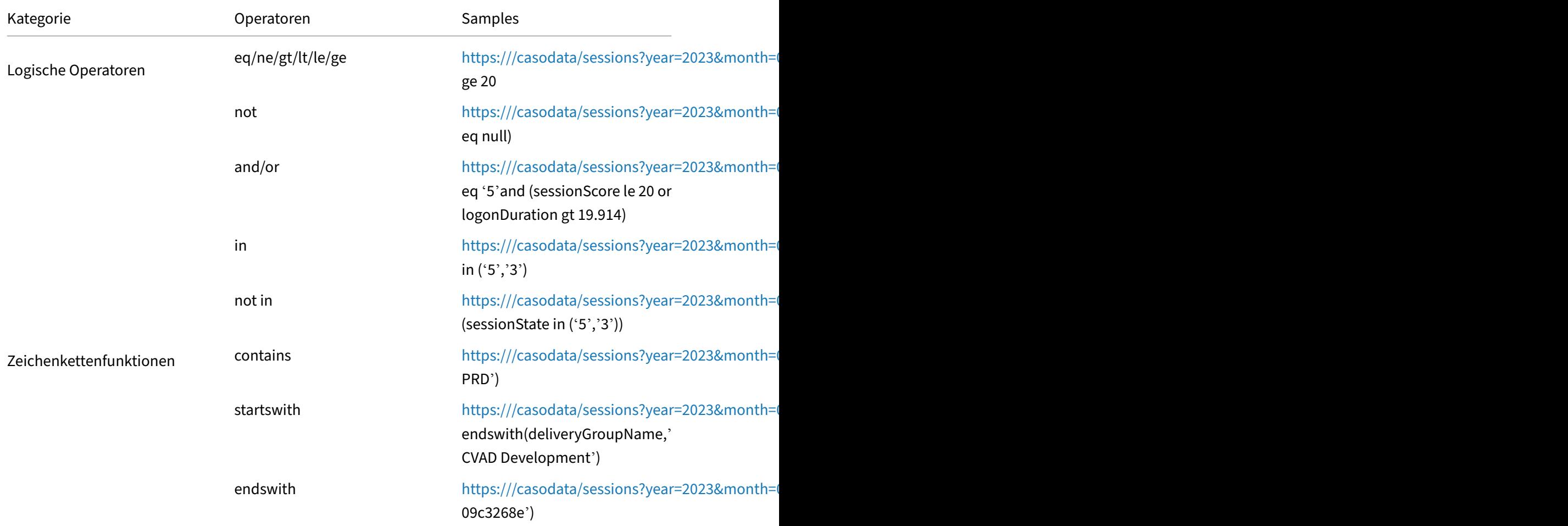

#### **Entitäten und Datenattribute**

Die folgenden drei CAS‑Leistungseinheiten werden unterstützt:

- Benutzer
- Sitzungen
- Maschinen

### **Beis[piele für](https://docs.citrix.com/en-us/performance-analytics/api/data-structure-sessions) [An](https://docs.citrix.com/en-us/performance-analytics/api/data-structure-machines)wendungsfälle**

#### **Holen Sie sich die Metadaten und wählen Sie einige Spalten aus, um die Abfrage durchzuführen**

1. Anforderung der Metadaten

#### **Anforderungsbeispiel:**

```
1 curl --location 'https://api.cloud.com/casodata/$metadata' \
2 --header 'Authorization: CwsAuth bearer=eyJhbGciOiJSUzI1NiIsInR5
     .....' \
3 --header 'Citrix-CustomerId: qt64gkrzji7h' \
4 --header 'Content-Type: application/json'
5 <!--NeedCopy-->
```
#### **Antwortbeispiel:**

```
1 <?xml version="1.0" encoding="UTF-8"?>
2 <edmx:Edmx Version="4.0" xmlns:edmx="http://docs.oasis-open.org/
      odata/ns/edmx">
3 <edmx:DataServices>
4 <Schema xmlns="http://docs.oasis-open.org/odata/ns/edm" Namespace=
      "cas.odata.v1">
5 <EntityType Name="session">
6 <Property Name="timestamp" Type="Edm.String"></Property>
7 <Property Name="sessionKey" Type="Edm.String"></Property>
8 <Property Name="sessionScore" Type="Edm.Double"></Property>
9 <Property Name="sessionState" Type="Edm.String"></Property>
10 ...
11 <Property Name="sessionLaunchStatus" Type="Edm.Int32"></Property>
12 <Property Name="sessionLaunchStatusCustom" Type="Edm.String"></
      Property>
13 </EntityType>
14 <EntityContainer Name="Container">
15 <EntitySet Name="sessions" EntityType="cas.odata.v1.session"
      IncludeInServiceDocument="false"></EntitySet>
16 </EntityContainer>
17 </Schema>
18 </edmx:DataServices>
19 </edmx:Edmx>
20 <!--NeedCopy-->
```
2. Wählen Sie Spalten sessionKey, sessionScore und sessionState aus und führen Sie die Abfrage durch

#### **Anforderungsbeispiel:**

```
1 curl --location 'https://api.cloud.com/casodata/sessions?year
     =2023&month=04&day=14&%24select=sessionKey%2CsessionScore%
2 2CsessionState' \
3 --header 'Authorization: CwsAuth bearer=eyJhbGciOiJSUzI1NiIsInR5
      .....' \
4 --header 'Citrix-CustomerId: qt64gkrzji7h' \
5 --header 'Content-Type: application/json'
6 <!--NeedCopy-->
```
#### **Antwortbeispiel:**

```
1 \quad
```

```
2
3 "@odata.context": "$metadata#sessions(sessionKey,sessionScore,
     sessionState)/$entity",
4 "value": [
5 {
6
7 "sessionKey": "009e7f0f-5707-4083-934f-24d8ad5e91f8",
8 "sessionScore": -1.0,
9 "sessionState": "2"
10 }
11 ,
12 ...
13 {
14
15 "sessionKey": "ff0504e3-0867-414a-b0b2-beb73f06fdad",
16 "sessionScore": 0.0,
17 "sessionState": "5"
18 }
19
20 ]
21 }
22
23 <!--NeedCopy-->
```
#### **Ruft alle Daten eines bestimmten Tages mit Paginierung ab**

Die Standardbeschränkung der Abfrage beträgt 1000 Zeilen.

Der Benutzer kann den Wert der Option \$top festlegen, um die Ergebniszeilen in der Abfrage einzuschränken. In diesem Szenario wird der Link zur nächsten Seite am Ende der Abfrageantwort bereitgestellt.

#### **Anforderungsbeispiel:**

```
1 curl --location 'https://api.cloud.com/casodata/sessions?year=2023&
     month=04&day=14&%24top=100' \
2 --header 'Authorization: CwsAuth bearer=eyJhbGciOiJSUzI1NiIsInR5.....'
     \lambda3 --header 'Citrix-CustomerId: qt64gkrzji7h' \
4 --header 'Content-Type: application/json'
5 <!--NeedCopy-->
```
#### **Antwortbeispiel:**

```
1 \quad\overline{\phantom{a}}3 "@odata.context": "$metadata#sessions/$entity",
4 "value": [
5 {
6
7 "timestamp": "2023-03-28T00:00:00.000Z",
```

```
8 "sessionKey": "009e7f0f-5707-4083-934f-24d8ad5e91f8",
9 "sessionScore": 79.0,
10 "sessionState": "2",
11 "sessionType": "0",
12 "userName": "81
      d0260b529c11fbb05c8dfabb3d312182e6af9deecfc6c036768df2ed3c3a39",
13 "sessionStartTime": "2023-03-28T17:38:38.000Z",
14 "machineName": "253
      f6a031c9b65cbb7bcc3f137b9878fe0effef010757aec54420776a0d2dd71",
15 "deliveryGroupName": "CVD\BUR CVAD Development",
16 "logonDuration": 18.69,
17 "brokeringDuration": 0.0,
18 "vmStartDuration": 0.0,
19 "hdxConnectionDuration": 0.0,
20 "authenticationDuration": 0.0,
21 "gpoDuration": 0.0,
22 "logonScriptsDuration": 0.0,
23 "profileLoadDuration": 0.0,
24 "interactiveSessionsDuration": 0.0,
25 "siteName": "cloudxdsite",
26 "icaRtt": 125.38,
27 "reconnects": 0.0,
28 "wanLatency": 0,
29 "hostDelay": 0,
30 "dcLatency": 0,
31 "endpointLocationCity": null,
32 "endpointReceiverVersion": "21.6.0.47",
33 "endpointOS": "Windows",
34 "endpointLocationCountry": null,
35 "endpointLinkSpeed": -1.0,
36 "endpointName": "64368231
      b5d925e40d67449640ca110e9658f63eef37d2579b09b975cc7f7e88",
37 "endpointIP": "850
     a4b2abc159a2f7d44dac564bda06afad0c558a070a2681f5cc0e1aa81991c",
38 "vdaIP": null,
39 "gatewayFQDN": null,
40 "connectionType": "External",
41 "connectorName": null,
42 "connectorGatewayLatency": 0.0,
43 "networkInterfaceType": null,
44 "isp": null,
45 "sessionLaunchType": "ICA",
46 "throughputBytesReceived": -1.0,
47 "throughputBytesSent": -1.0,
48 "inputBandwidthConsumed": -1.0,
49 "outputBandwidthAvailable": -1.0,
50 "outputBandwidthUsed": -1.0,
51 "networkLatency": -1.0,
52 "outputBandwidthUtilization": -1.0,
53 "siteId": "090e20c8-c852-4a92-9b3f-dfb8d8b2ab61",
54 "sessionLaunchStatus": 0,
55 "sessionLaunchStatusCustom": "Succeeded"
56 }
```

```
57 ,
58 ...
59 {
60
61 "timestamp": "2023-04-14T00:00:00.000Z",
62 "sessionKey": "ff0504e3-0867-414a-b0b2-beb73f06fdad",
63 "sessionScore": 0.0,
64 "sessionState": "5",
65 "sessionType": "0",
66 "userName": "
       aed8a56c38d5d2824d8699a48cdd1b19eb3b16f135c8d61bf2cd6acd465aa998",
67 "sessionStartTime": "2023-03-09T21:39:51.000Z",
68 "machineName": "5603
     b4dcad97424b6329caccc9cc6ad949b764bbc0015bc6e2a2b4938e4be954",
69 "deliveryGroupName": "Remote PC - Miami LABs",
70 "logonDuration": 0.0,
71 "brokeringDuration": 0.0,
72 "vmStartDuration": 0.0,
73 "hdxConnectionDuration": 0.0,
74 "authenticationDuration": 0.0,
75 "gpoDuration": 0.0,
76 "logonScriptsDuration": 0.0,
77 "profileLoadDuration": 0.0,
78 "interactiveSessionsDuration": 0.0,
79 "siteName": "cloudxdsite",
80 "icaRtt": 0.0,
81 "reconnects": 0.0,
82 "wanLatency": 0,
83 "hostDelay": 0,
84 "dcLatency": 0,
85 "endpointLocationCity": null,
86 "endpointReceiverVersion": null,
87 "endpointOS": "Windows 10",
88 "endpointLocationCountry": null,
89 "endpointLinkSpeed": -1.0,
90 "endpointName": "Precision 5550",
91 "endpointIP": "
       e74dbbbd20d20f971c0254c6680aad800ad3932c4740544b39a42bb422424272",
92 "vdaIP": null,
93 "gatewayFQDN": null,
94 "connectionType": "External",
95 "connectorName": null,
96 "connectorGatewayLatency": 0.0,
97 "networkInterfaceType": null,
98 "isp": null,
99 "sessionLaunchType": "ICA",
100 "throughputBytesReceived": -1.0,
101 "throughputBytesSent": -1.0,
102 "inputBandwidthConsumed": -1.0,
103 "outputBandwidthAvailable": -1.0,
104 "outputBandwidthUsed": -1.0,
105 "networkLatency": -1.0,
106 "outputBandwidthUtilization": -1.0,
```

```
107 "siteId": "090e20c8-c852-4a92-9b3f-dfb8d8b2ab61",
108 "sessionLaunchStatus": 0,
109 "sessionLaunchStatusCustom": "Succeeded"
110 }
111
112 ],
113 "@odata.nextLink": "https://api.cloud.com/casodata/sessions?year=2023&
       month=04&day=14&%
114 24skip=100&%24top=100"
115 }
116
117 <!--NeedCopy-->
```
#### **Holen Sie sich alle Daten einer bestimmten Sitzung (filtern Sie die Daten mit sessionkey)**

#### **Anforderungsbeispiel:**

```
1 curl --location 'https://api.cloud.com/casodata/sessions?year=2023&
      month=04&day=14&%24filter=sessionKey%20eq%20%
2 27009e7f0f-5707-4083-934f-24d8ad5e91f8%27' \
3 --header 'Authorization: CwsAuth bearer=eyJhbGciOiJSUzI1NiIsInR5.....'
      \setminus4 --header 'Citrix-CustomerId: qt64gkrzji7h' \
5 --header 'Content-Type: application/json'
6 <!--NeedCopy-->
```
#### **Antwortbeispiel:**

```
1 \quad\mathcal{L}3 "@odata.context": "$metadata#sessions/$entity",
4 "value": [
5 {
6
7 "timestamp": "2023-04-14T00:00:00.000Z",
8 "sessionKey": "009e7f0f-5707-4083-934f-24d8ad5e91f8",
9 "sessionScore": -1.0,
10 "sessionState": "2",
11 "sessionType": "0",
12 "userName": "81
      d0260b529c11fbb05c8dfabb3d312182e6af9deecfc6c036768df2ed3c3a39",
13 "sessionStartTime": "2023-04-05T17:32:45.000Z",
14 "machineName": "253
      f6a031c9b65cbb7bcc3f137b9878fe0effef010757aec54420776a0d2dd71",
15 "deliveryGroupName": "CVD\BUR CVAD Development",
16 "logonDuration": 21.2,
17 "brokeringDuration": 0.0,
18 "vmStartDuration": 0.0,
19 "hdxConnectionDuration": 0.0,
20 "authenticationDuration": 0.0,
21 "gpoDuration": 0.0,
```

```
22 "logonScriptsDuration": 0.0,
23 "profileLoadDuration": 0.0,
24 "interactiveSessionsDuration": 0.0,
25 "siteName": "cloudxdsite",
26 "icaRtt": 0.0,
27 "reconnects": 0.0,
28 "wanLatency": 0,
29 "hostDelay": 0,
30 "dcLatency": 0,
31 "endpointLocationCity": null,
32 "endpointReceiverVersion": "21.6.0.47",
33 "endpointOS": "Windows",
34 "endpointLocationCountry": null,
35 "endpointLinkSpeed": -1.0,
36 "endpointName": "64368231
      b5d925e40d67449640ca110e9658f63eef37d2579b09b975cc7f7e88",
37 "endpointIP": "8
     dbacd9197f4d3dc068fd44b4837828f8e10a19358b14e96d439cfc82042b70f",
38 "vdaIP": null,
39 "gatewayFQDN": null,
40 "connectionType": "External",
41 "connectorName": null,
42 "connectorGatewayLatency": 0.0,
43 "networkInterfaceType": null,
44 "isp": null,
45 "sessionLaunchType": "ICA",
46 "throughputBytesReceived": -1.0,
47 "throughputBytesSent": -1.0,
48 "inputBandwidthConsumed": -1.0,
49 "outputBandwidthAvailable": -1.0,
50 "outputBandwidthUsed": -1.0,
51 "networkLatency": -1.0,
52 "outputBandwidthUtilization": -1.0,
53 "siteId": "090e20c8-c852-4a92-9b3f-dfb8d8b2ab61",
54 "sessionLaunchStatus": 0,
55 "sessionLaunchStatusCustom": "Succeeded"
56 }
57
58 ]
59 }
60
61 <!--NeedCopy-->
```
#### **Zählen Sie alle aktiven Sitzungen eines bestimmten Tages**

#### **Anforderungsbeispiel:**

```
1 curl --location 'https://api.cloud.com/casodata/sessions?year=2023&
     month=04&day=14&%24count=true&%24filter=sessionState%
2 20eq%20%275%27' \
3 --header 'Authorization: CwsAuth bearer=eyJhbGciOiJSUzI1NiIsInR5.....'
      \
```

```
4 --header 'Citrix-CustomerId: qt64gkrzji7h' \
5 --header 'Content-Type: application/json'
6 <!--NeedCopy-->
```
#### **Antwortbeispiel:**

207

### **Datenquelle**

Das CAS‑Self‑Service‑Suchdashboard visualisiert die Daten, zeigt sie den Kundenadministratoren an und aktiviert die Suchfunktionen. Die ODATA-API verwendet dieselbe Datenquelle und bietet Kundenadministratoren mehr Flexibilität beim Abrufen und Filtern der Daten. Weitere Informationen finden Sie unter Tabellarische Daten.

## **Daten[struktur der Be](https://docs.citrix.com/de-de/performance-analytics/self-service/self-service.html#tabular-data)nutzerereignisse**

#### April 12, 2024

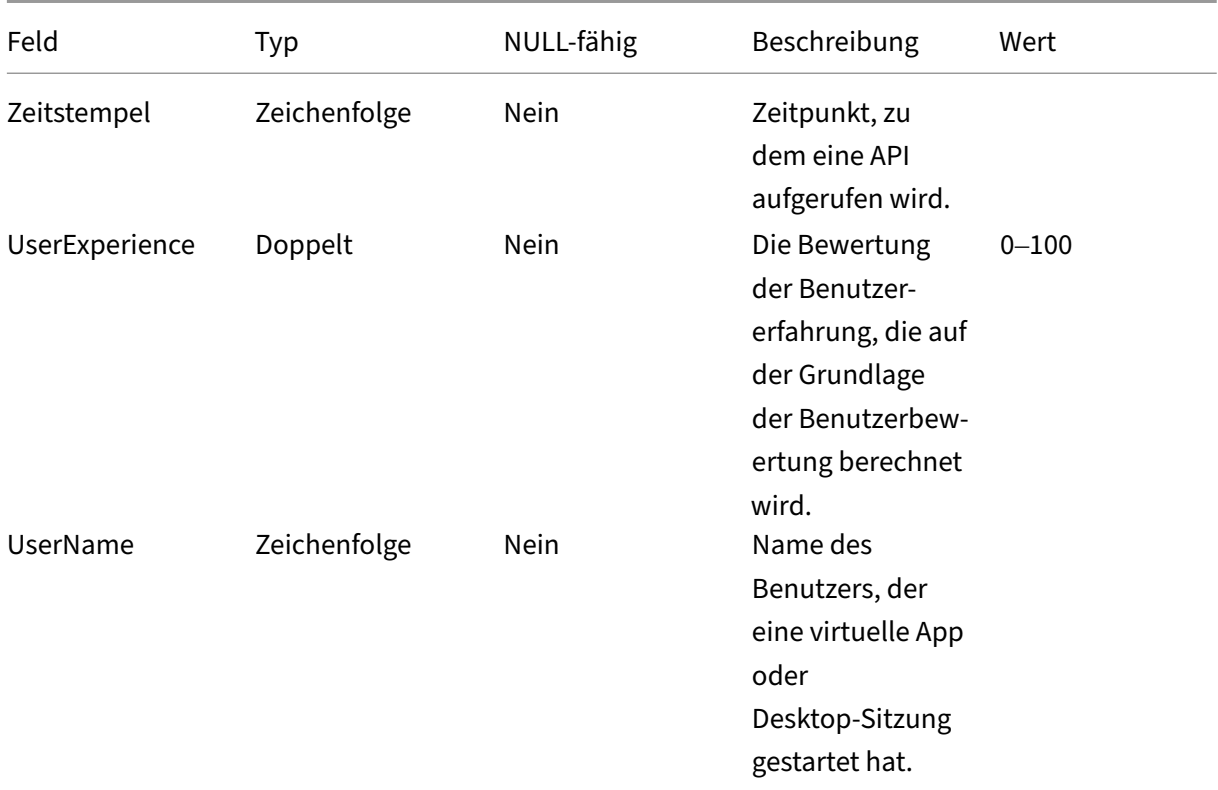

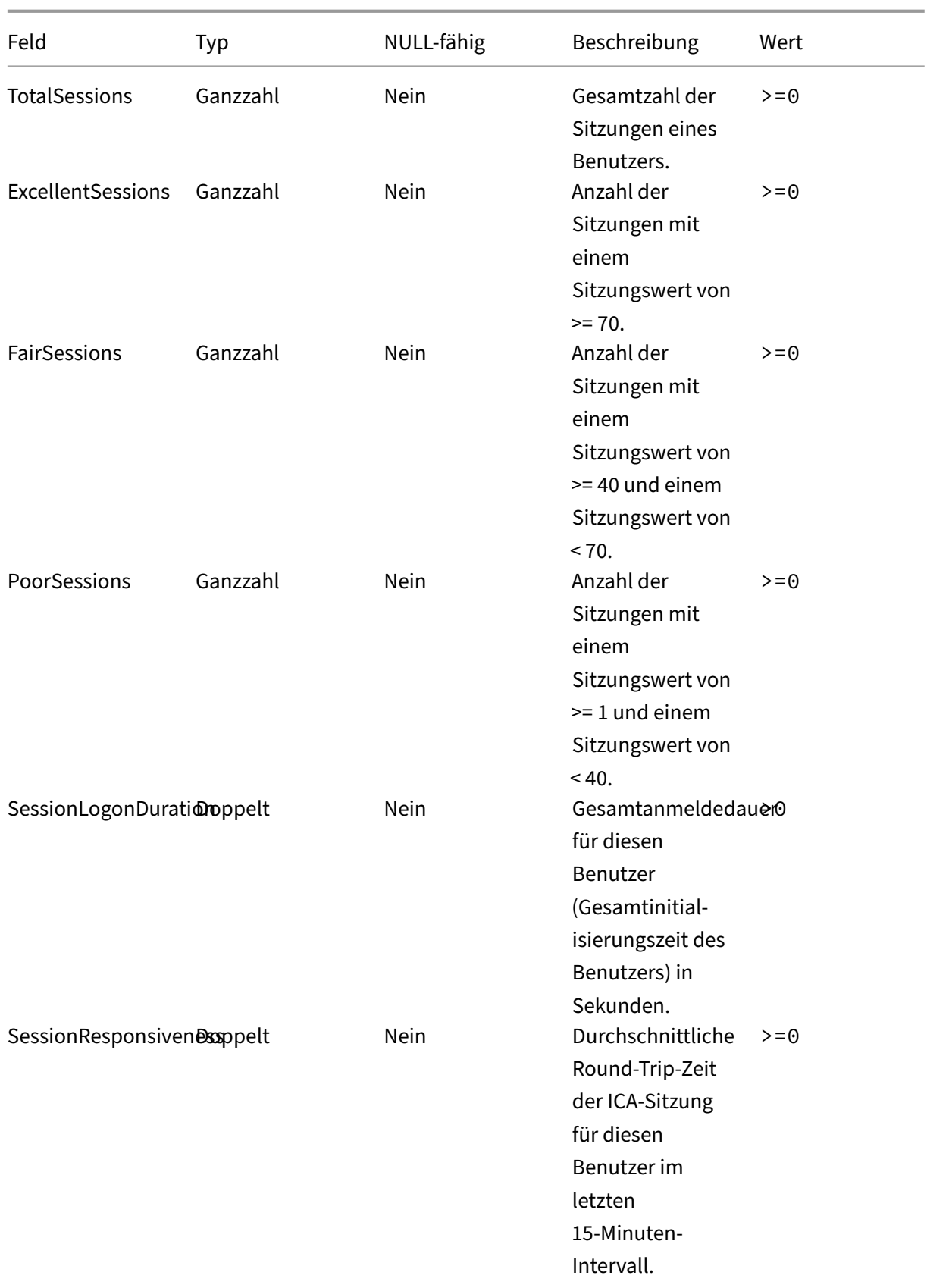

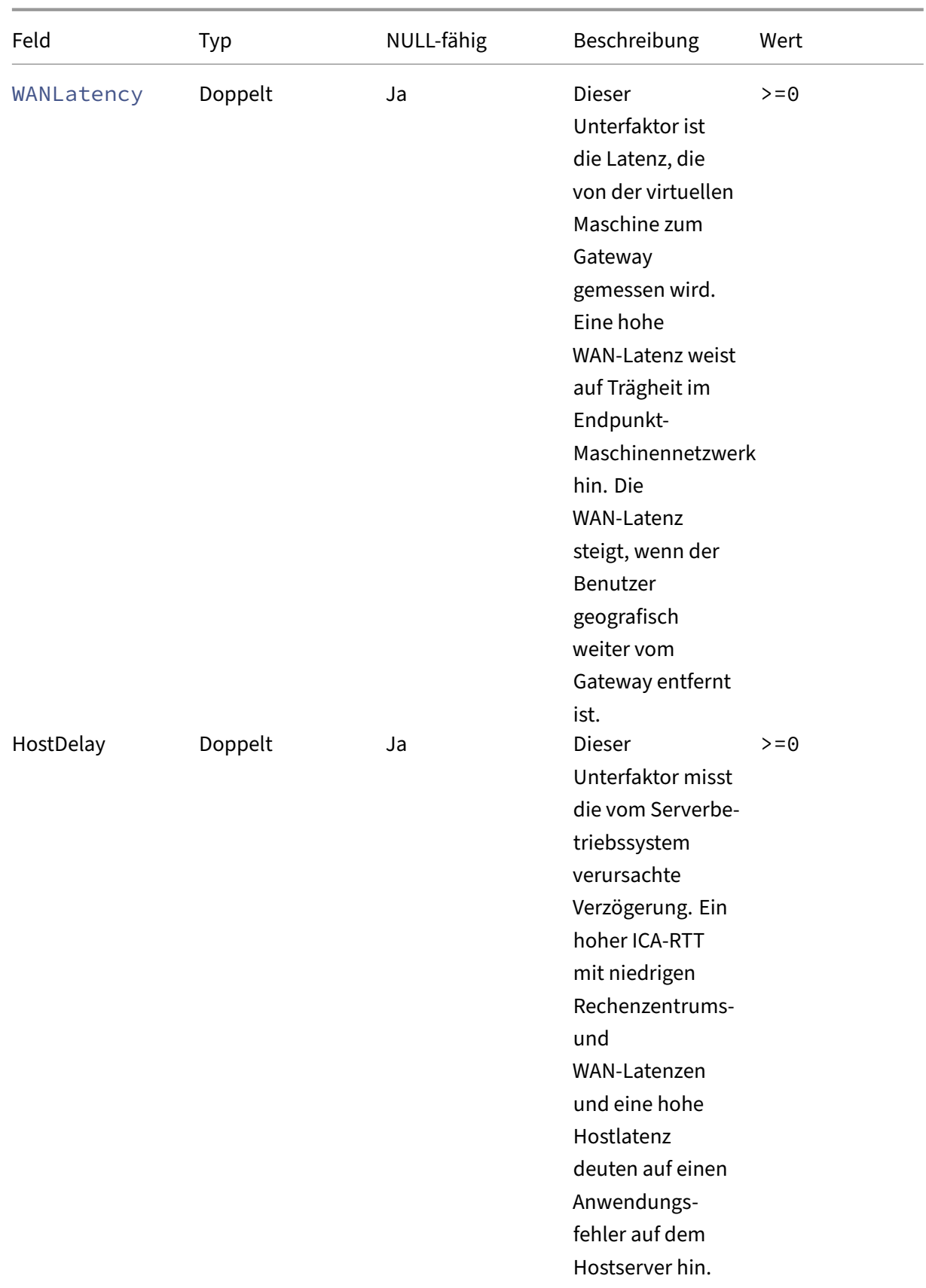

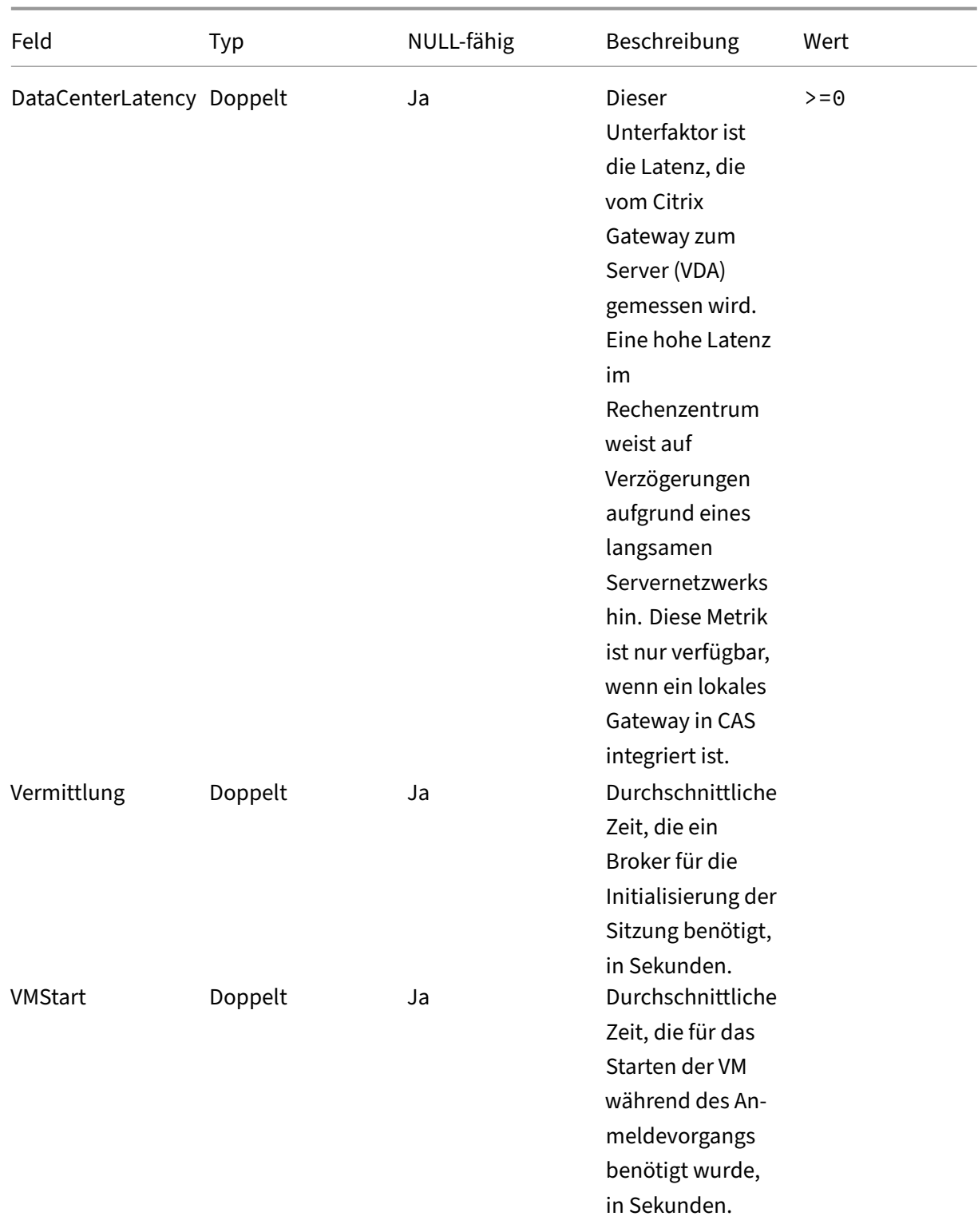

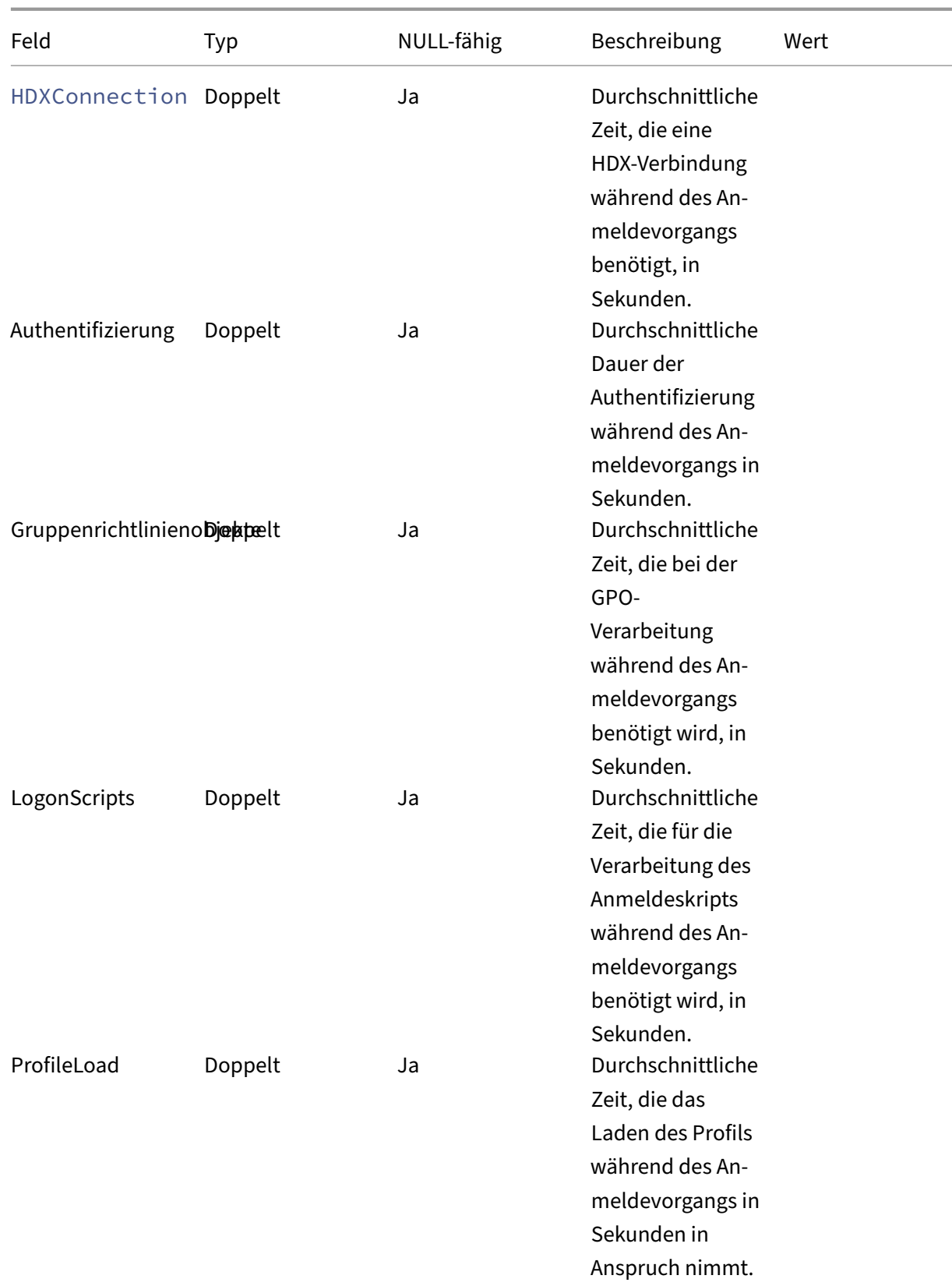

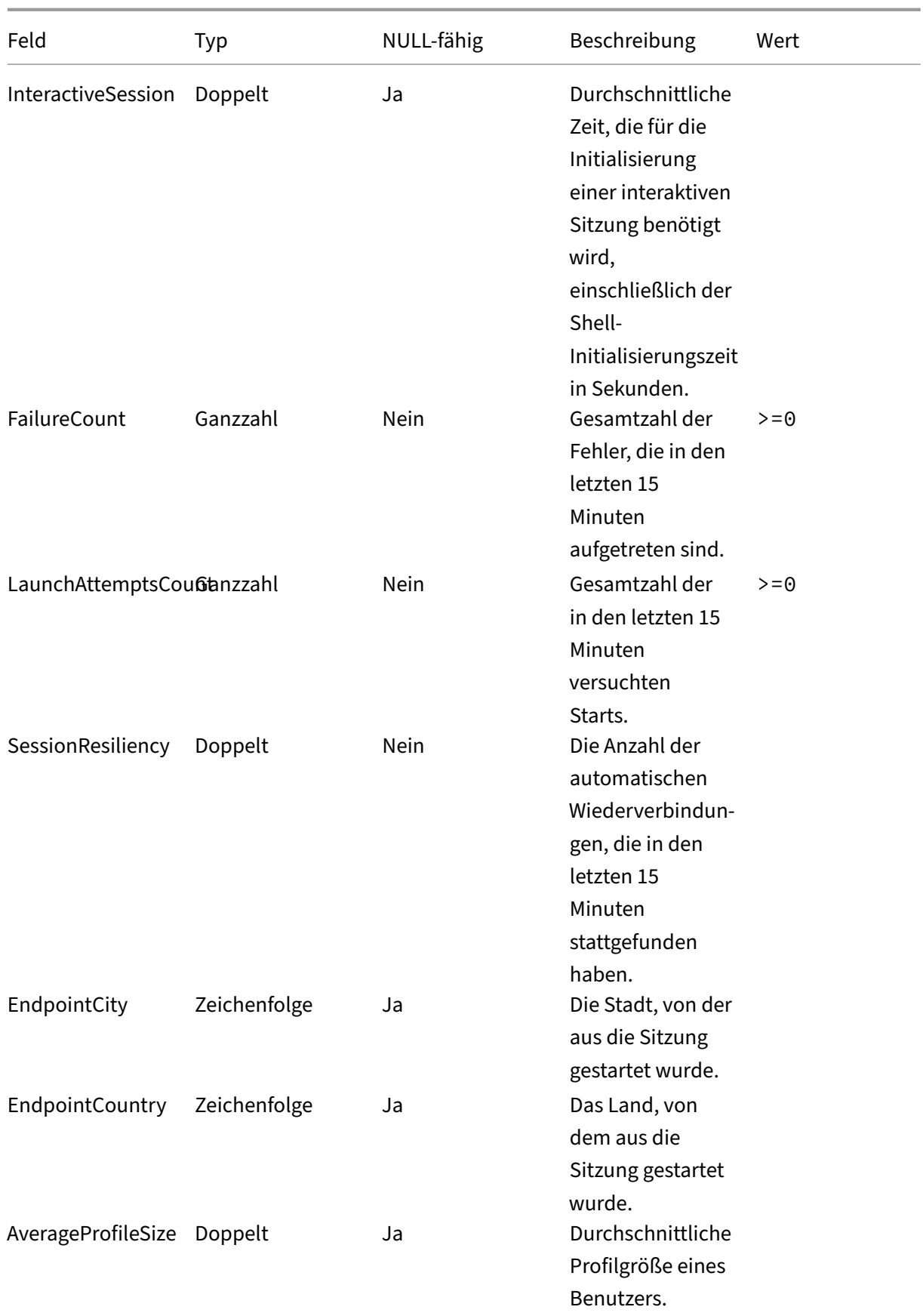

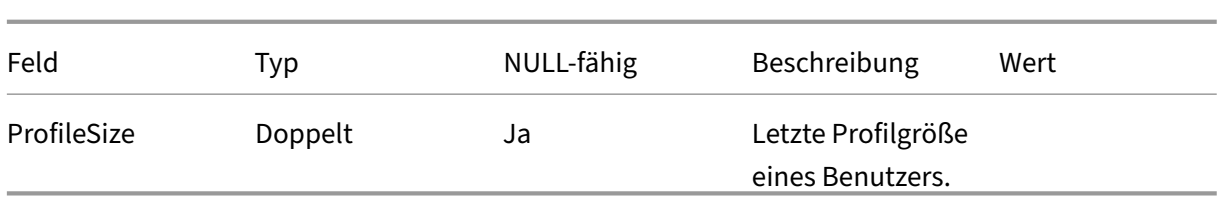

# **Datenstruktur der Sitzungsereignisse**

April 12, 2024

### **Datenquelle "Sessions Dimensions"**

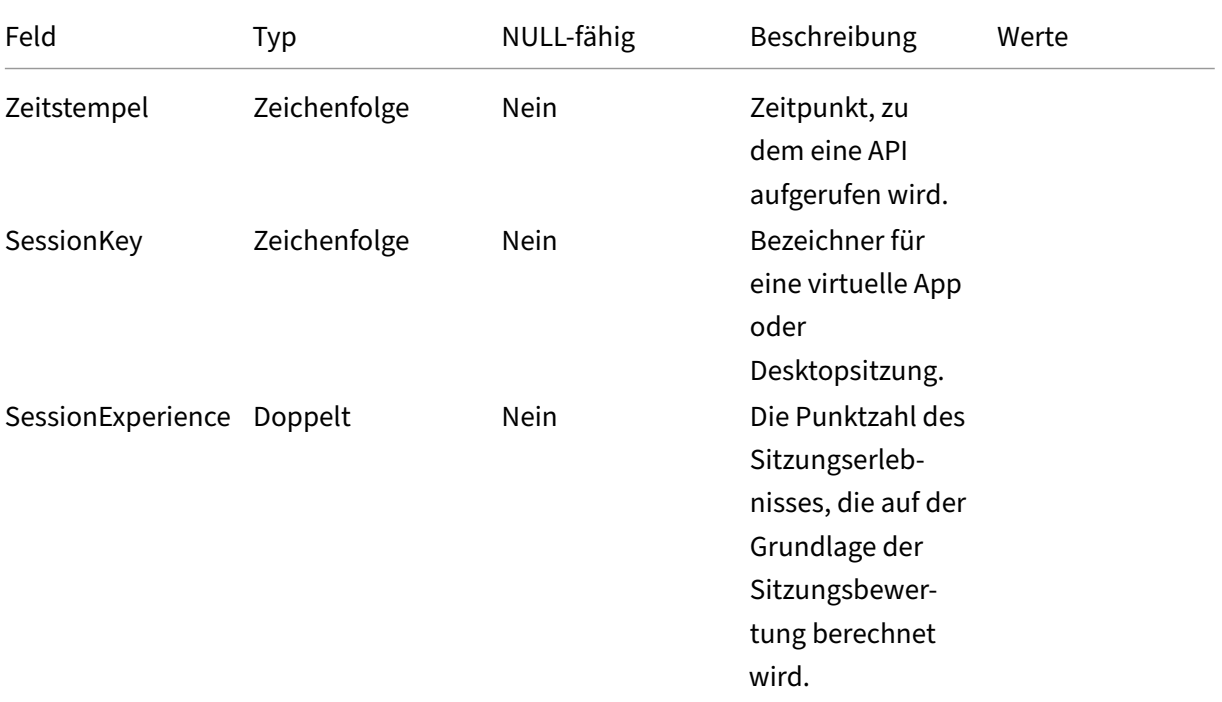

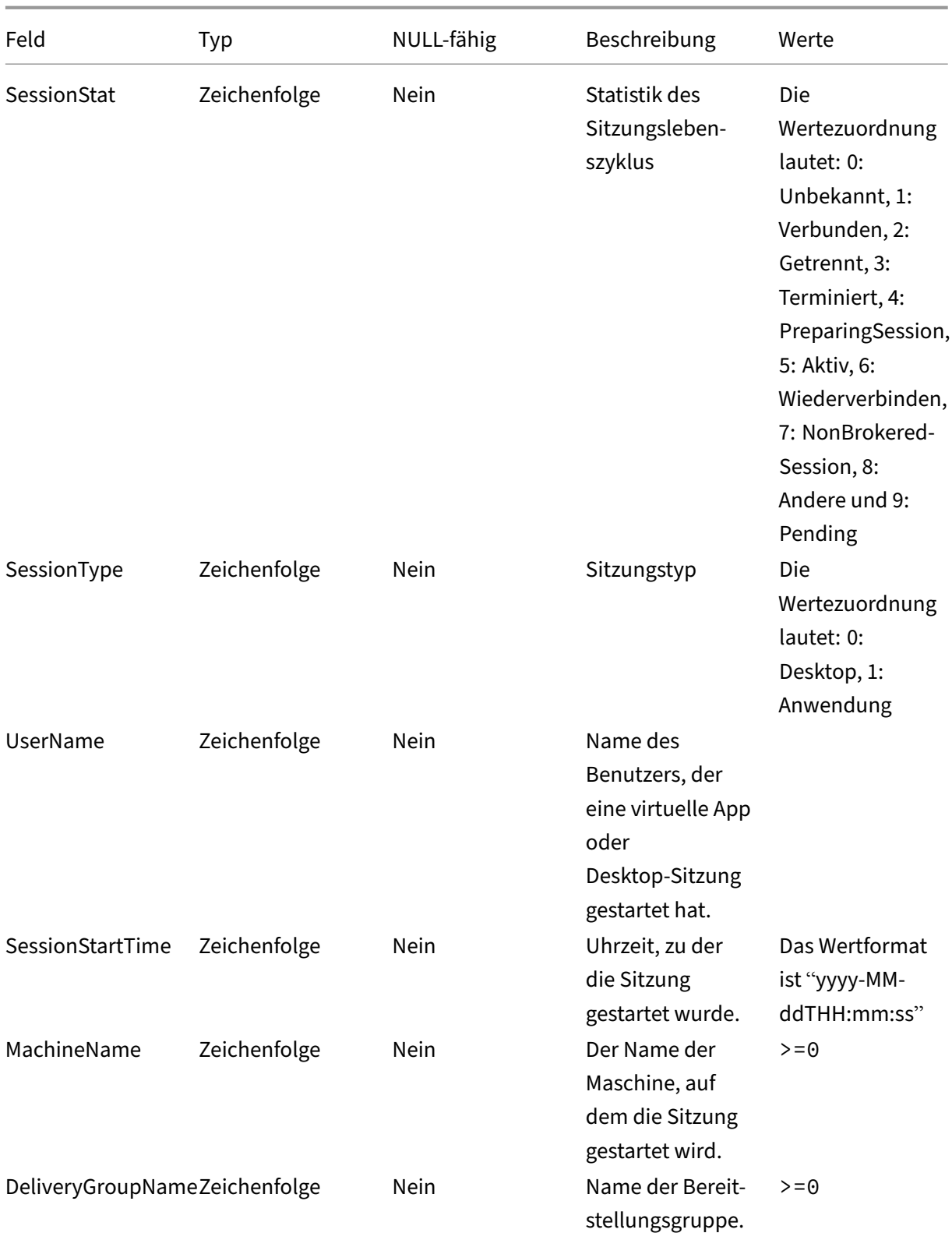

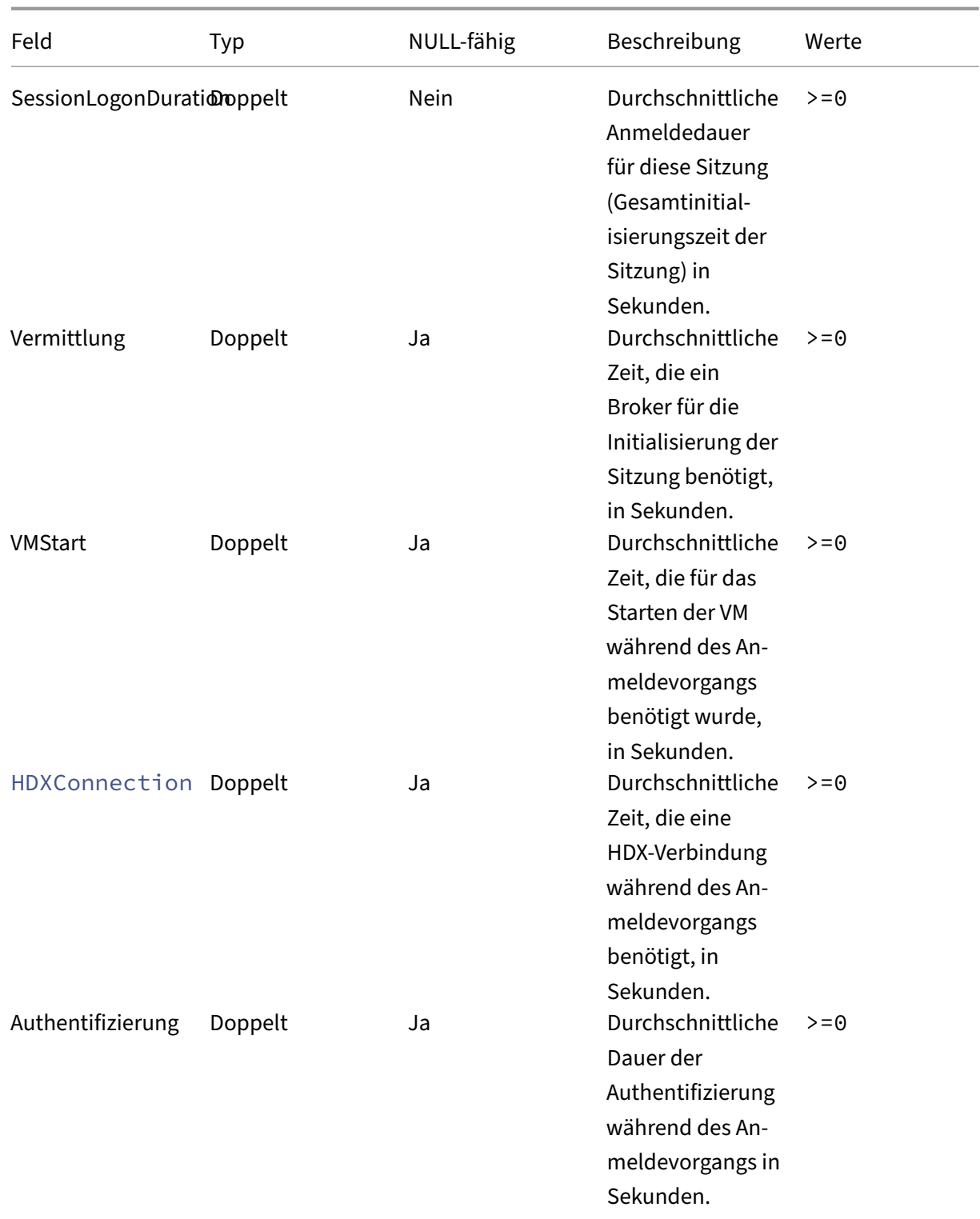

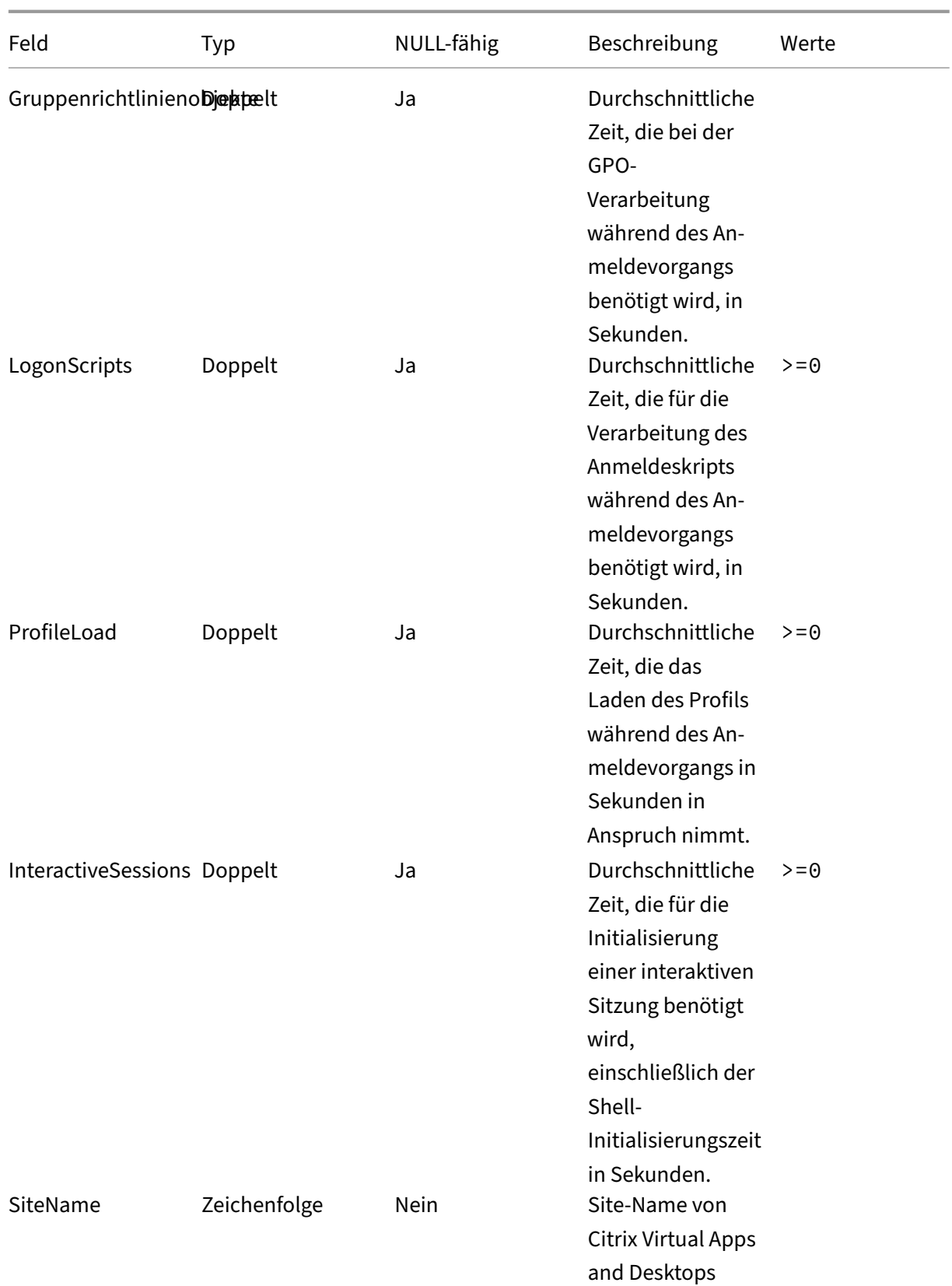

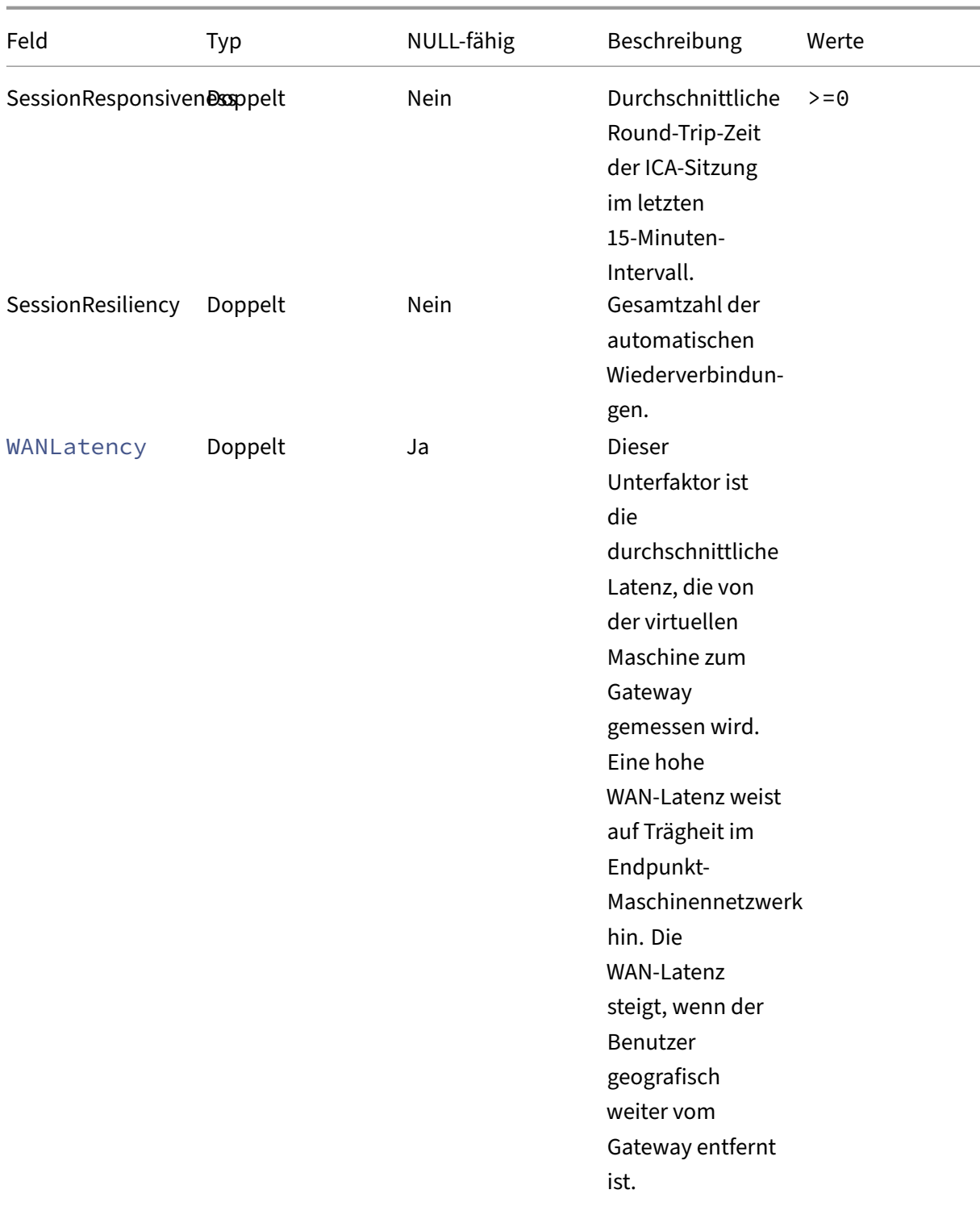

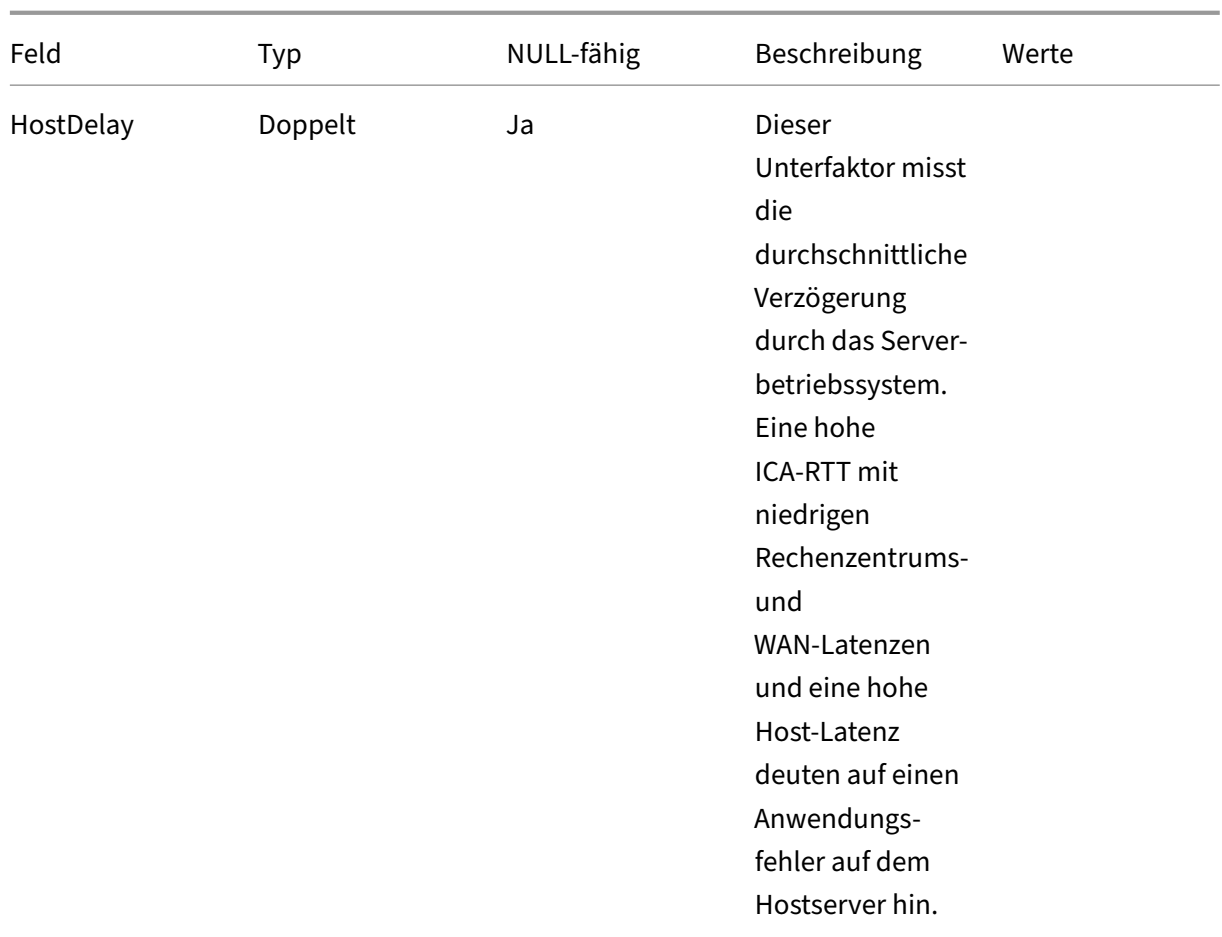
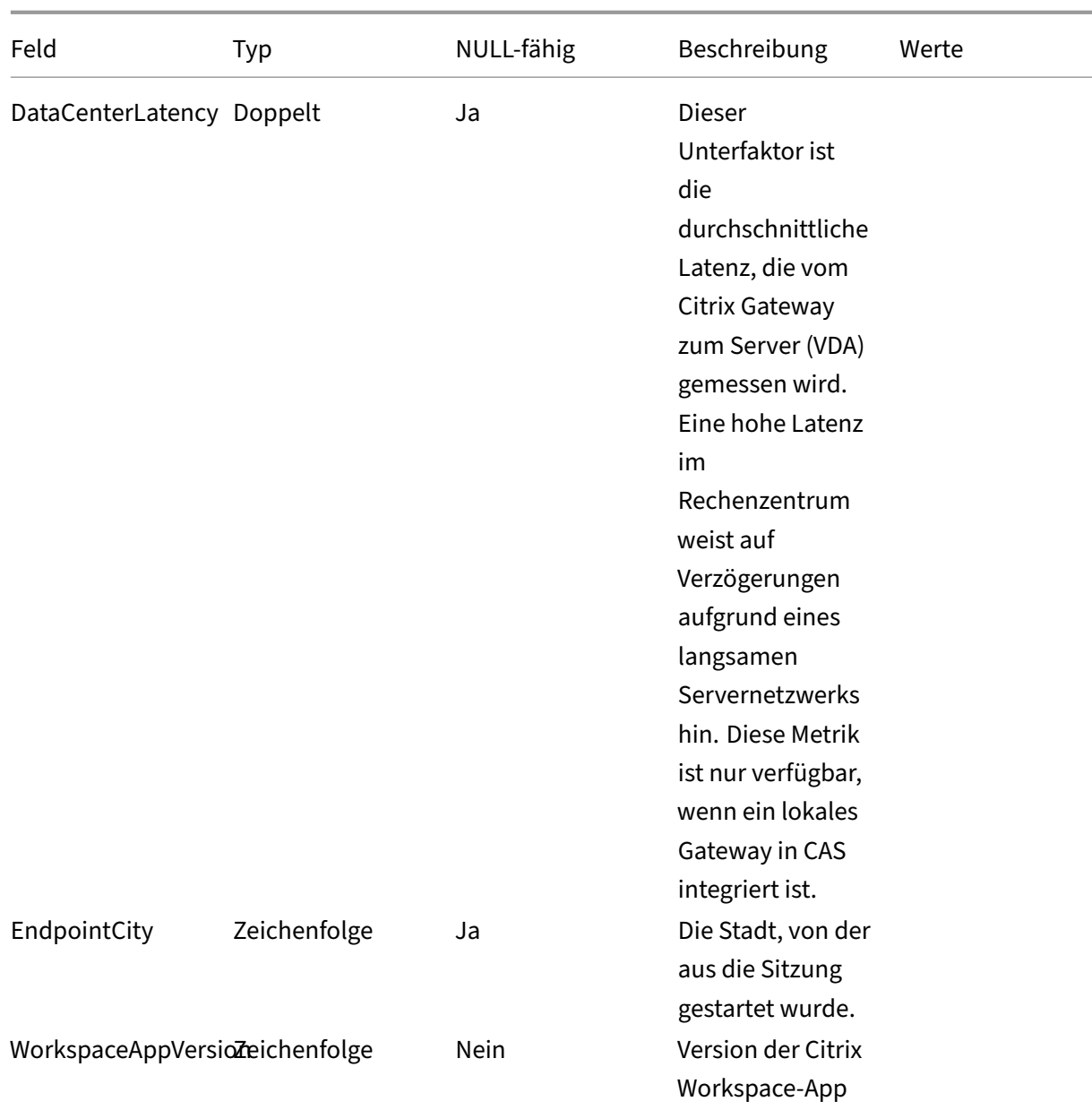

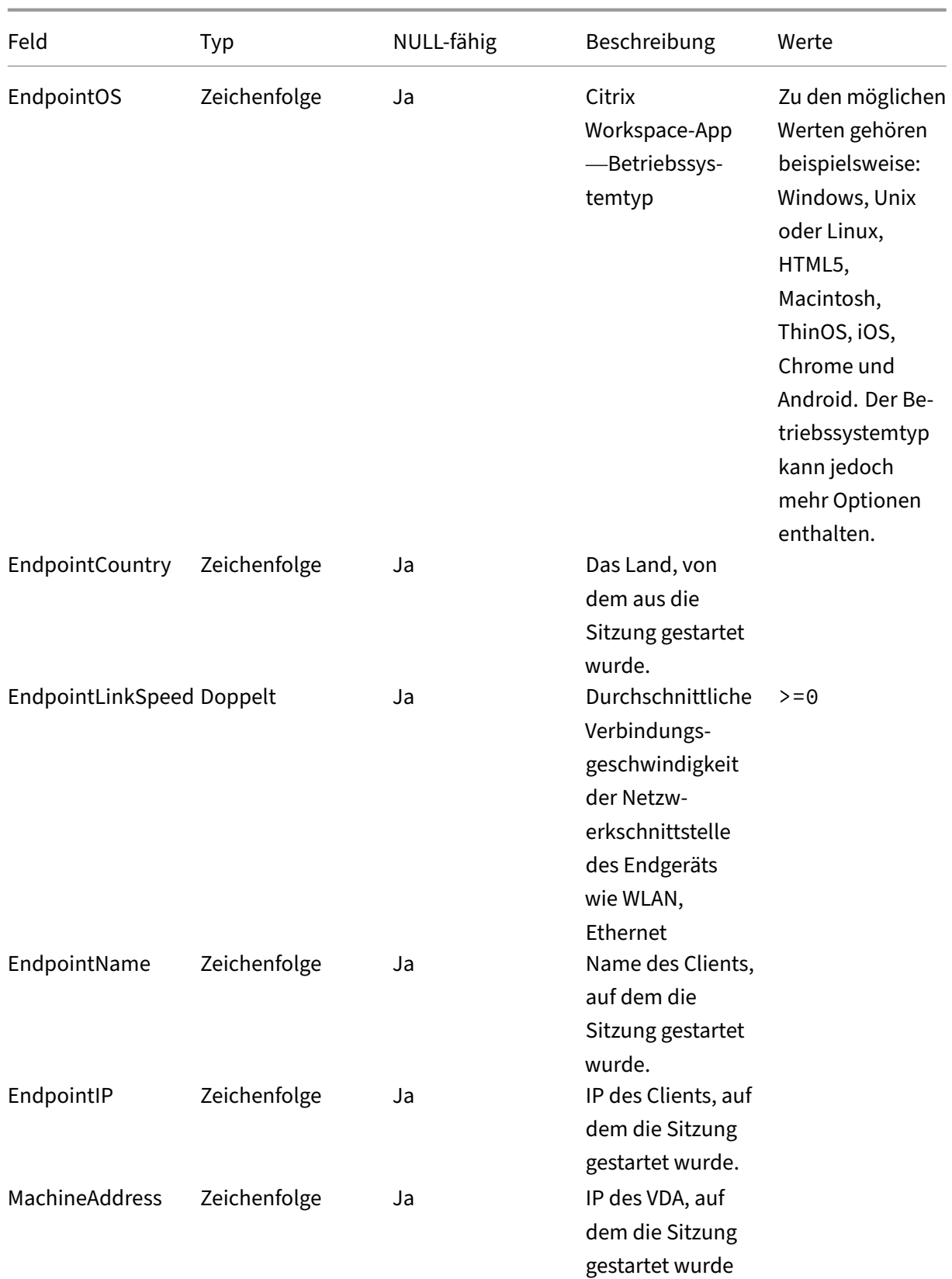

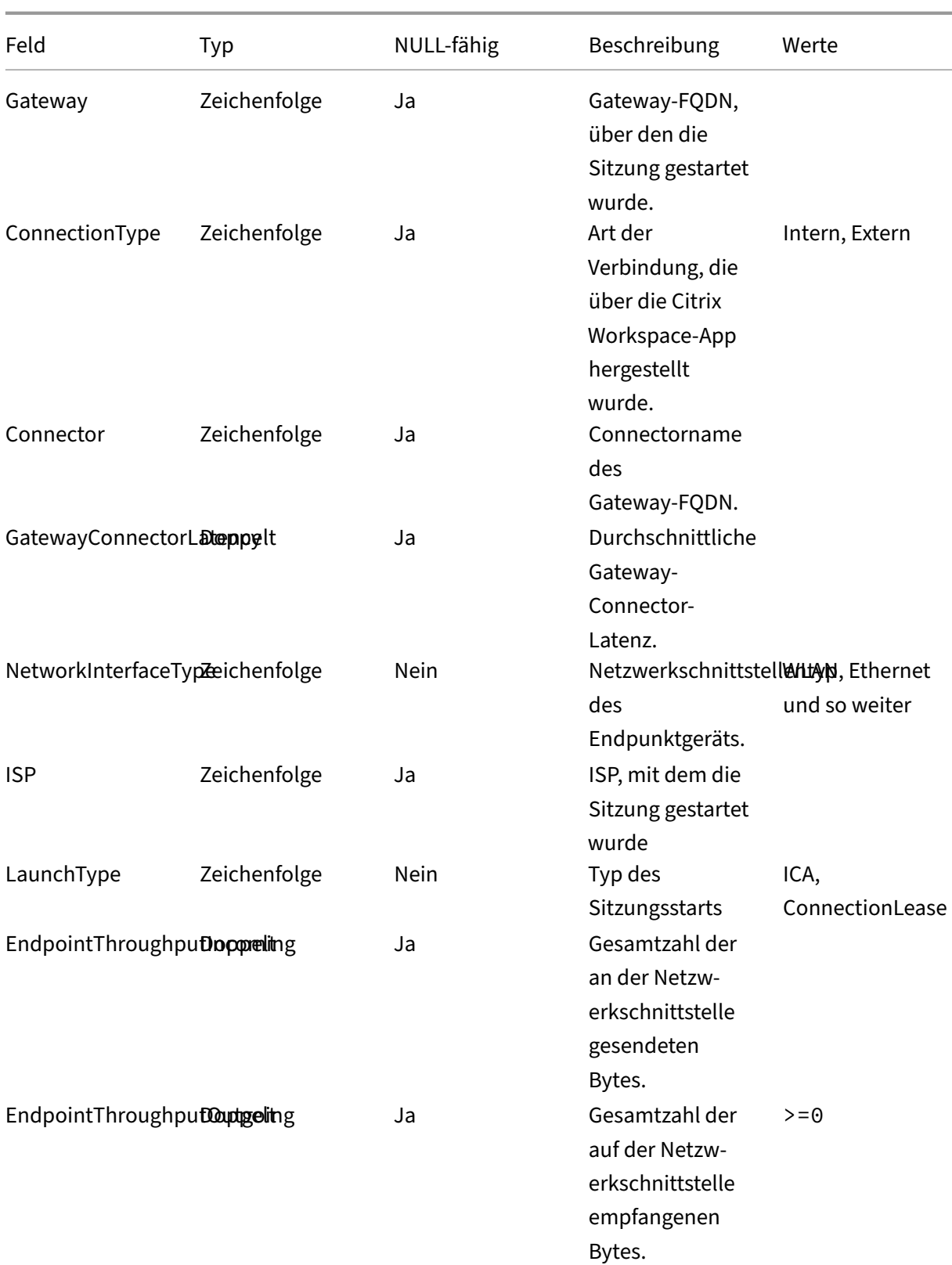

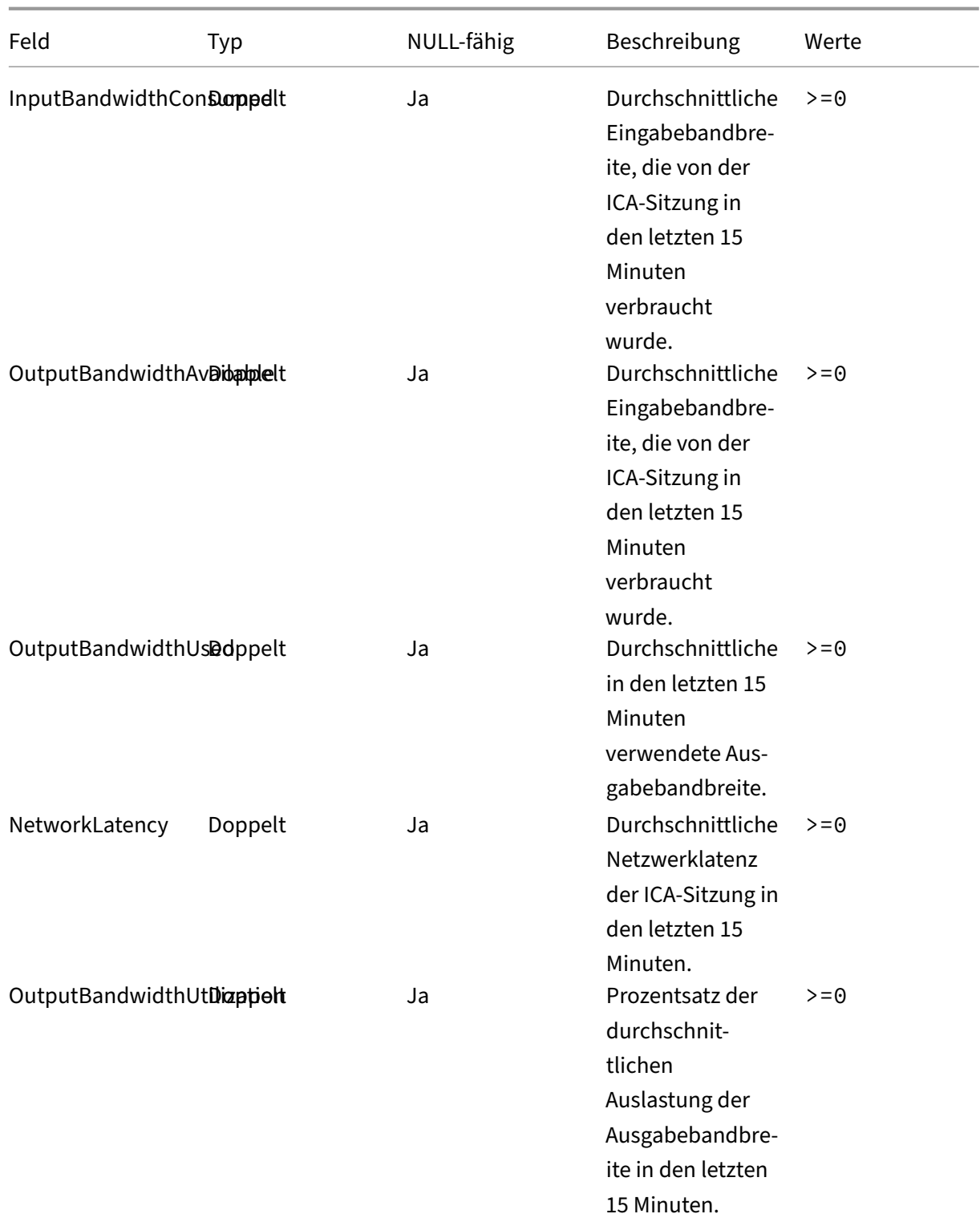

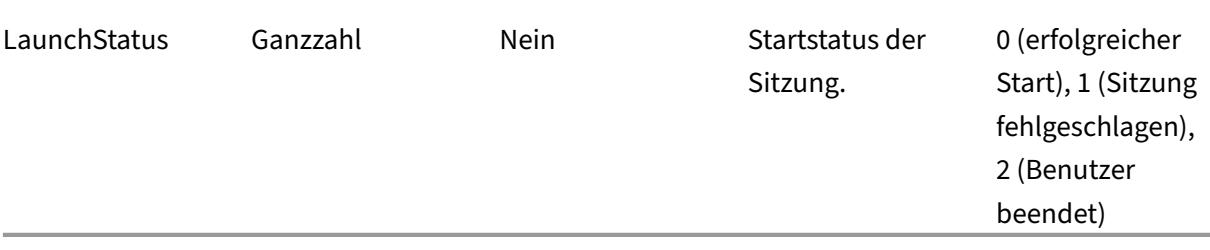

# **Datenstruktur der Maschinenereignisse**

April 12, 2024

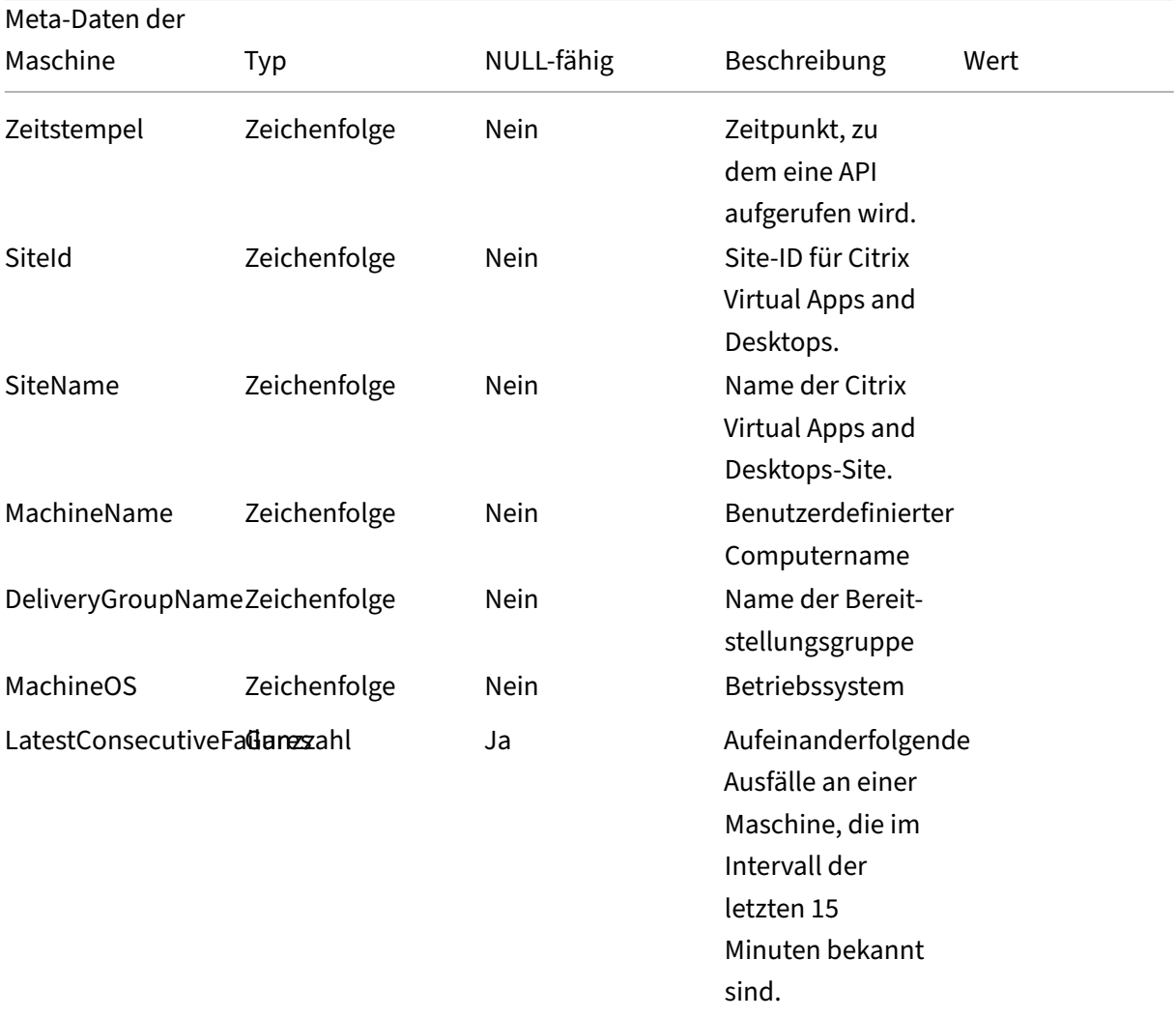

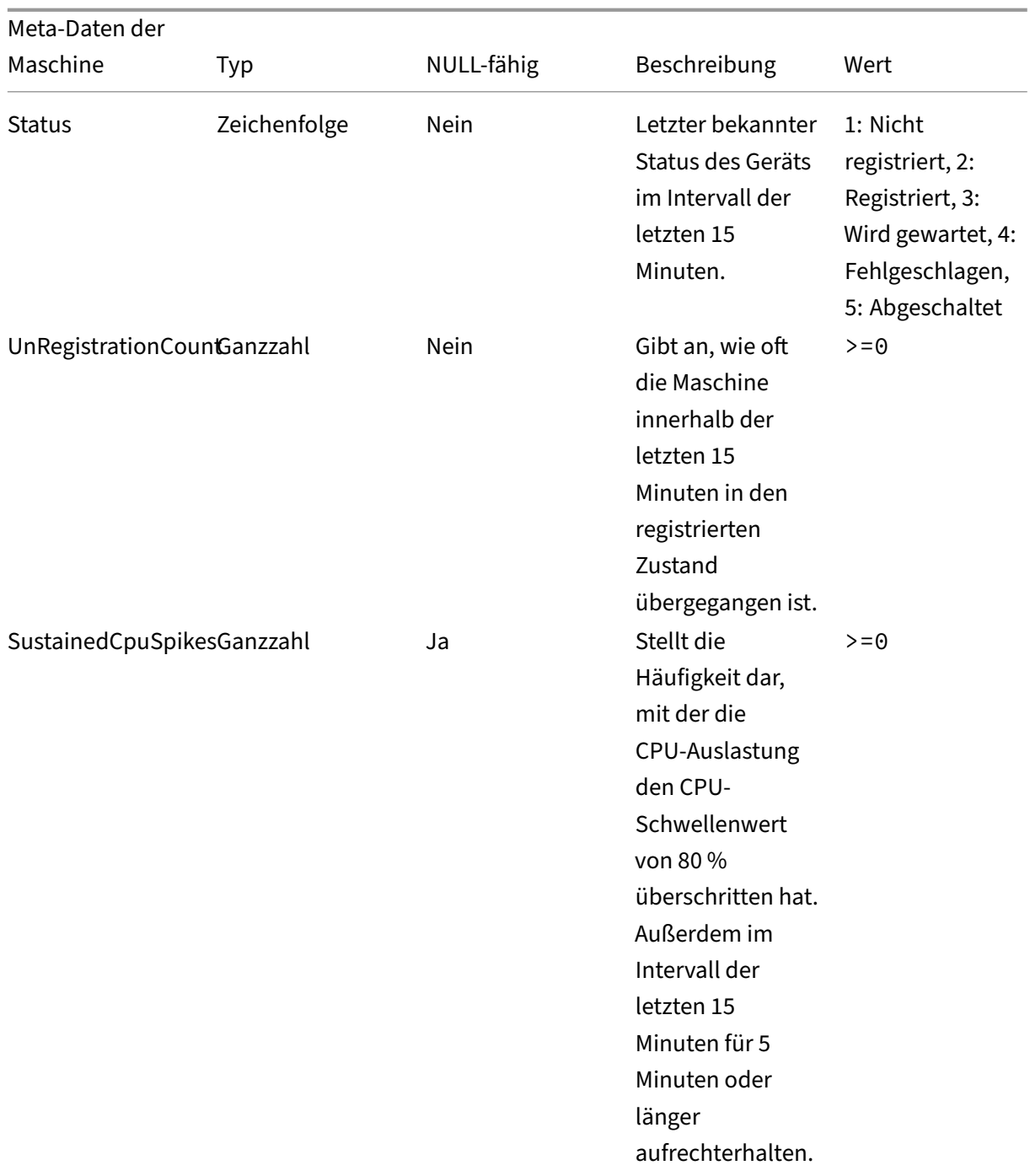

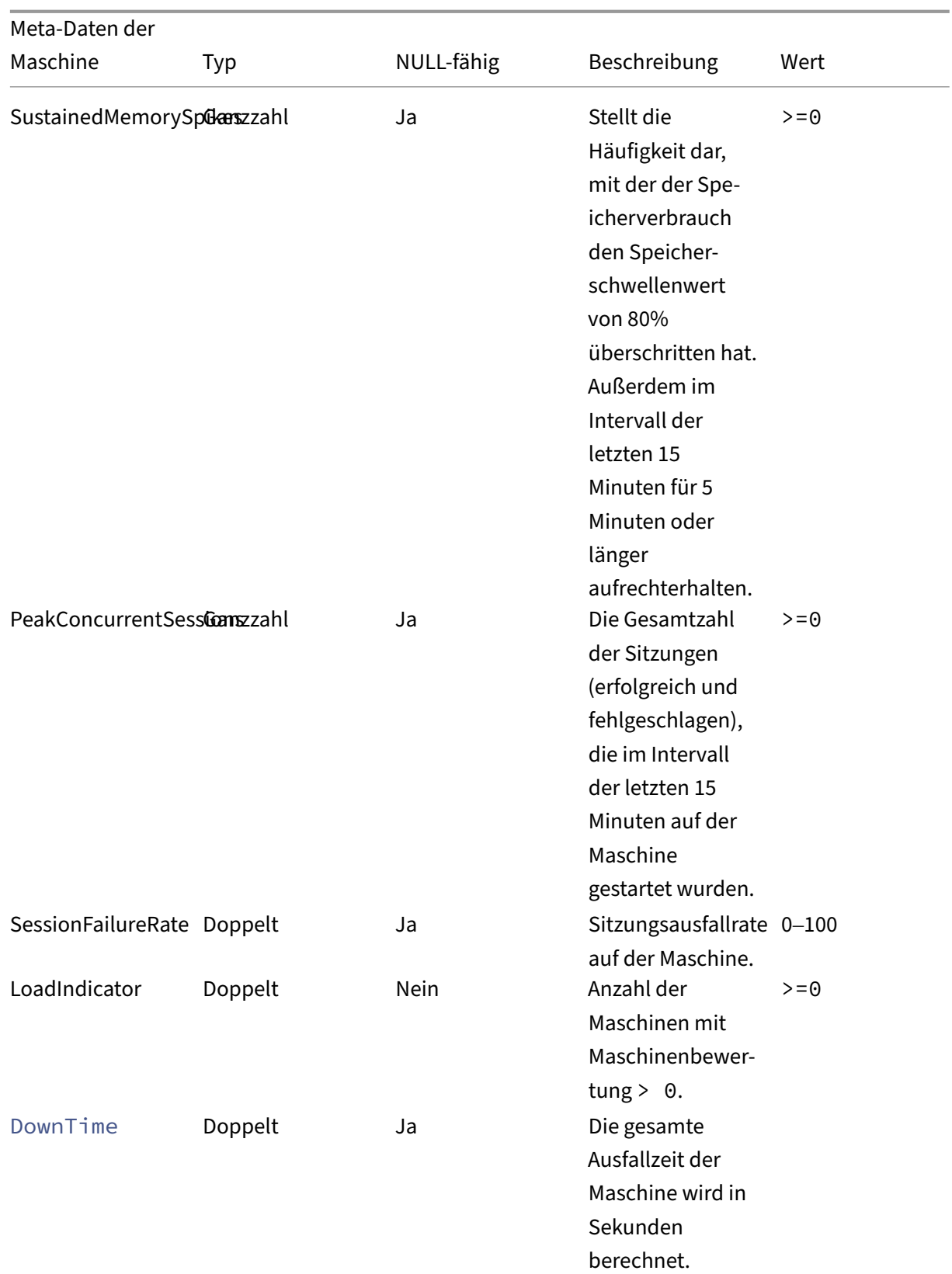

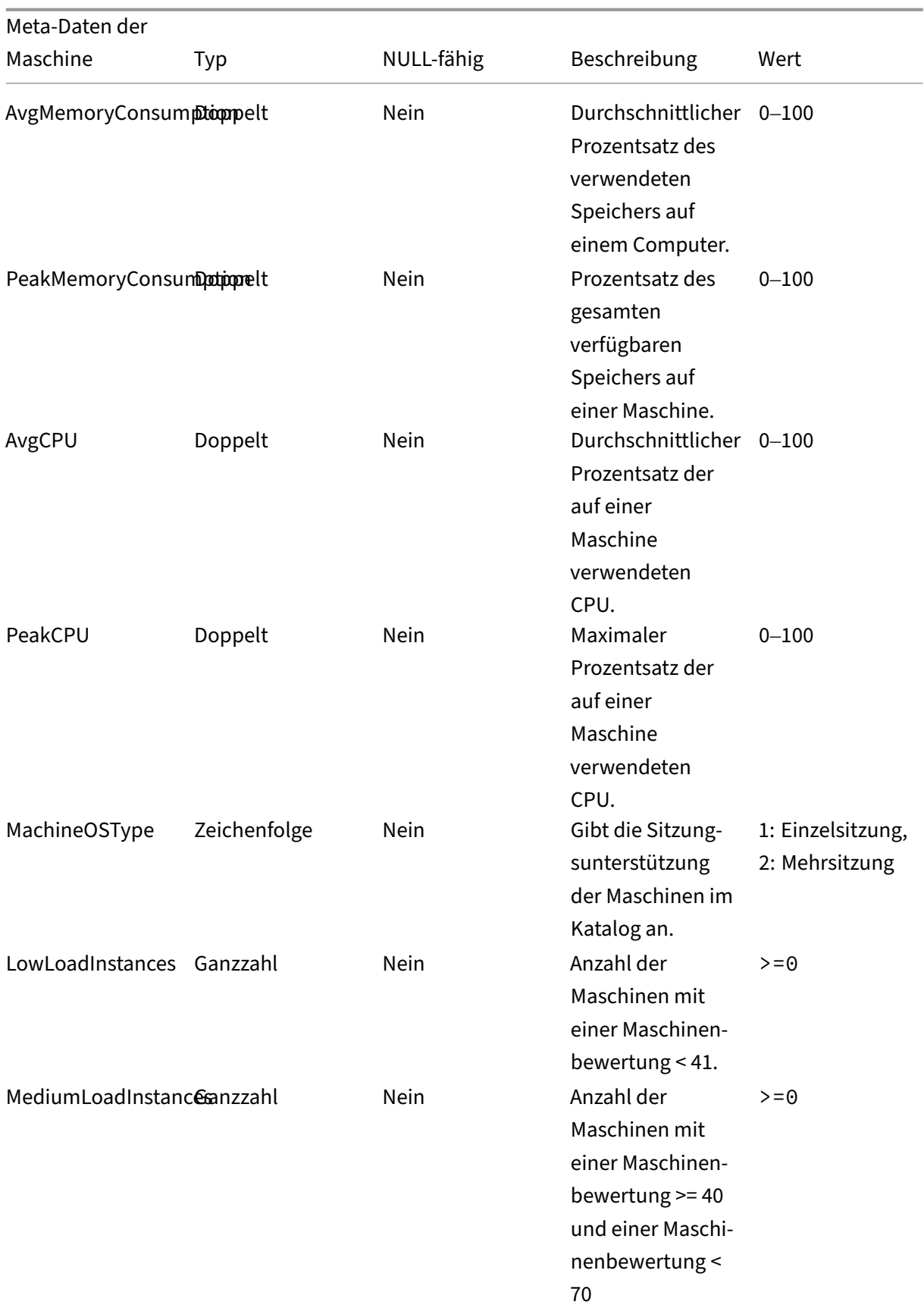

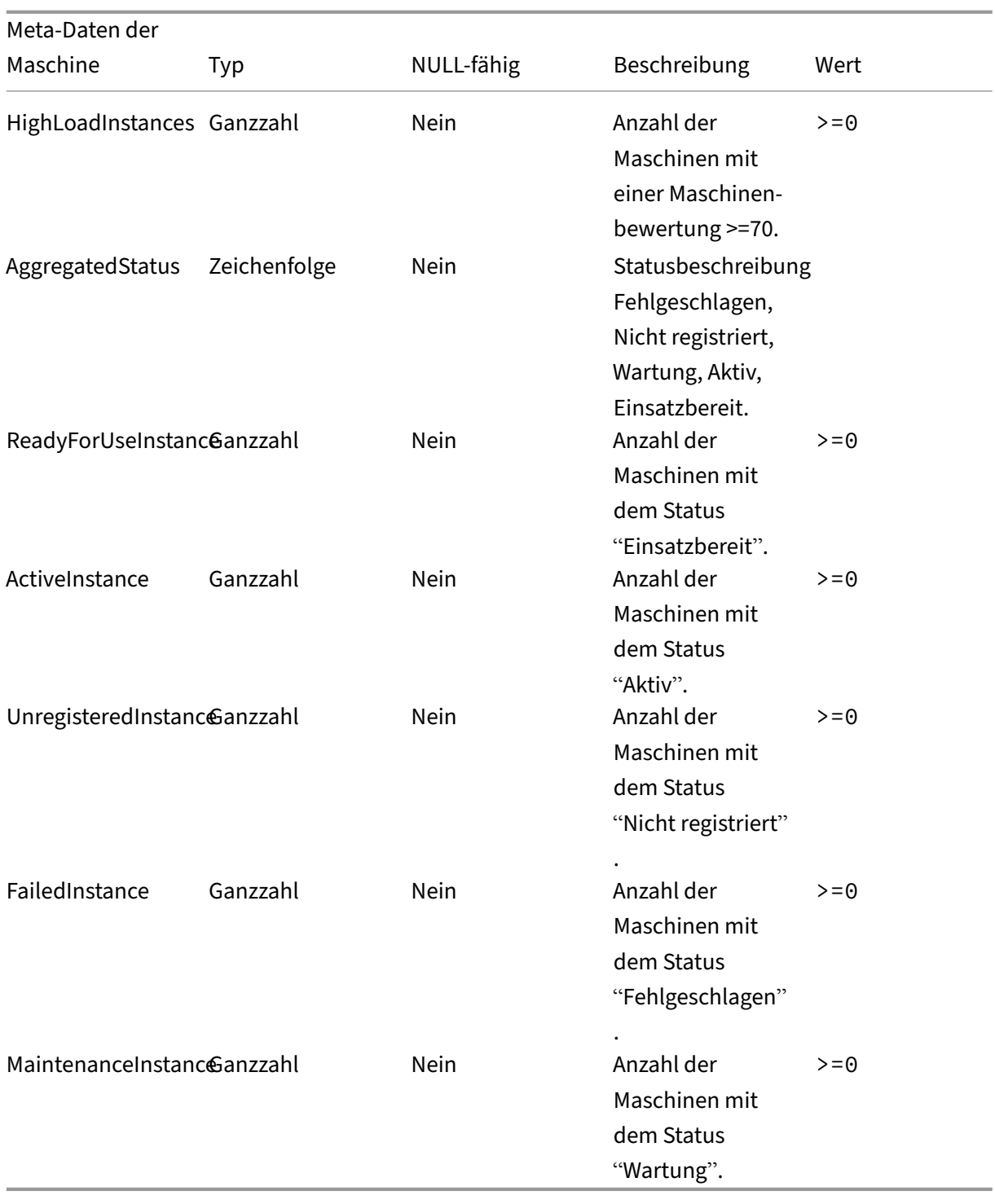

# **Power BI‑Integration für Citrix Performance Analytics**

#### April 12, 2024

Die ODATA‑API der Citrix Analytics Service‑Plattform unterstützt derzeit die Performance Analytics‑ Datenexportfunktion.

Dieses Dokument beschreibt die notwendigen Schritte, um die CAS ODATA‑API mit Power BI zu inte‑ grieren, das auch Folgendes unterstützt:

- 1. Inkrementelle Datenaktualisierung (diese Unterstützung ist entscheidend für einen großen Datensatz)
- 2. Geplante Datenaktualisierung (automatisches Abrufen und Exportieren der Daten in den Power BI‑Arbeitsbereich)

#### **Voraussetzungen**

Die folgenden Elemente sind erforderlich, um den CAS‑ODATA‑Feed zu verbinden:

- 1. Citrix Cloud‑Kunden‑ID (CCID)
- 2. Globaler CAS ODATA-API-Endpunkt: https://api.cloud.com/casodata
- 3. Citrix Cloud‑API‑Client.

Die CAS ODATA API verwendet das Citrix Cloud Bearertoken für die Authentifizierung. Ein Citrix Cloud API‑Client ist erforderlich, um das Bearertoken abzurufen. Informationen zum Erstellen eines Citrix Cloud API‑Clients und zum Speichern der Client‑ID und des geheimen Schlüssels finden Sie in der Dokumentation Erste Schritte mit Citrix Cloud APIs.

#### **Hinweis:**

Der Administ[rator, der den API‑Client erstellt, m](https://developer.cloud.com/citrix-cloud/citrix-cloud-api-overview/docs/get-started-with-citrix-cloud-apis)uss den "Schreibgeschützten Zugriff"oder den "Volladministratorzugriff"auf den Citrix Cloud Analytics‑Dienst haben.

## **Verbinden Sie den CAS ODATA‑Feed mit Power BI**

Führen Sie die folgenden Schritte aus, um den CAS‑ODATA‑Feed mit Power BI zu verbinden:

- 1. Öffnen Sie den Power BI‑Desktop.
- 2. Wählen Sie **Home** ‑> **Daten abrufen** ‑> **Leere Abfrage**. Die Seite **Power Query Editor** wird angezeigt.

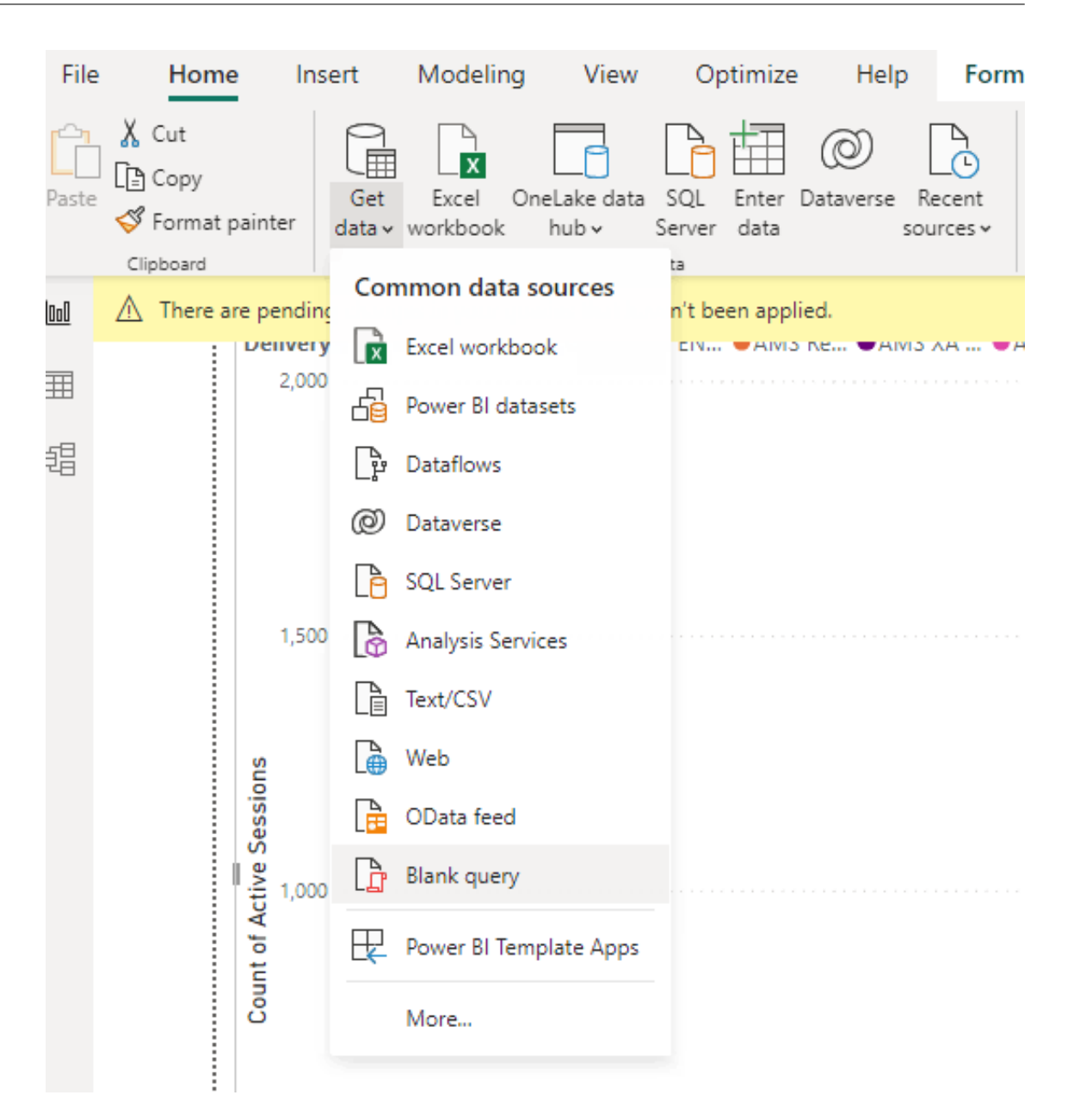

- 3. Wählen Sie auf dem Bildschirm **Power Query Editor** die Option **Parameter verwalten** aus und fügen Sie die folgenden beiden Parameter hinzu, um die inkrementelle Aktualisierung zu unterstützen:
	- RangeStart: Das Startdatum der Aktualisierung (muss den Typ "Date/Time"verwenden)
	- RangeEnd: Das Enddatum der Aktualisierung (muss den Typ "Date/Time"verwenden)

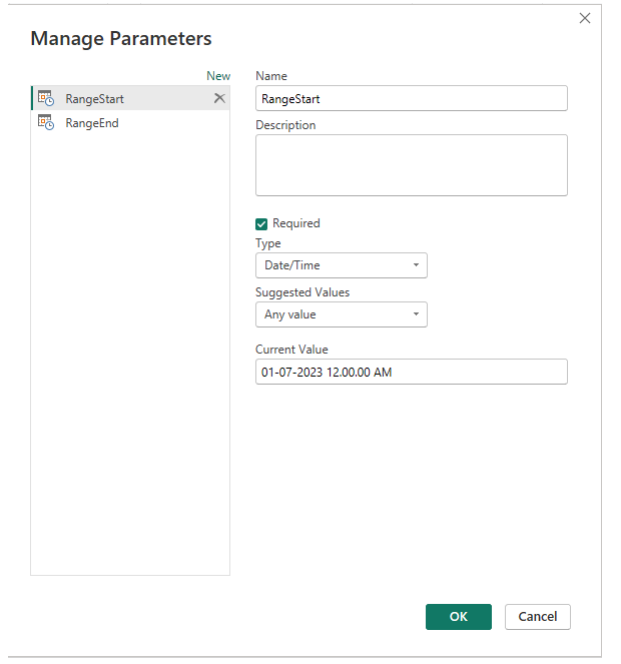

Weitere Informationen finden Sie in der Microsoft‑Dokumentation.

4. Wählen Sie auf dem **Power Query Editor**‑Bildschirm die Option **Advanced Editor** aus und geben Sie die folgende Abfrage ein, um mit Citrix Cloud zu interagieren und das Bertertoken abzurufen, sowie mit dem CAS‑ODAT[A‑Feed zu interagieren un](https://learn.microsoft.com/de-de/power-bi/connect-data/incremental-refresh-configure)d die erforderlichen Daten abzurufen.

#### **Hinweis:**

Verwenden Sie das im vorherigen Schritt abgerufene Bearertoken für die Authen‑ tifizierung.

```
1 let
2 customerId = "placeholder_customerId",
3 // get citrix cloud API credential (bearer token)
4 tokenUrl = "placeholder_tokenUrl",
5 headers = [
6 #"customerid" = customerId,
7 #"Content-Type" = "application/x-www-form-urlencoded",
8 #"Accept" = "\star/\star"
9 ],
10 postData = [
11 grant_type = "client_credentials",
12 client_id = "placeholder_ApiClientId",
13 client_secret = "placeholder_ApiSecretKey"
14 ],
15 response = Json.Document(Web.Contents(tokenUrl, [Headers =
         headers, Content = Text.ToBinary(Uri.
16 BuildQueryString(postData))])),
17 // get the CC bearer toekn from the response
18 token = "CwsAuth bearer=" & response[access_token],
```

```
19 reportDate = DateTime.AddZone(RangeStart, 0),
20 reportDateYear = Number.ToText(Date.Year(reportDate)),
21 reportDateMonth = Number.ToText(Date.Month(reportDate)),
22 reportDateDay = Number.ToText(Date.Day(reportDate)),
23 // CAS ODATA API endpoint and ODATA query. Sample below will
          retrieve active sessions (non-terminated)
24 // apiURL = "https://api.cloud.com/casodata/sessions?$filter=
          SessionState ne '3'",
25 apiURL = "placeholder_OdataApiUrl",
26 // have to separate api queries below to make PowerBI happy
27 apiQuery = [
28 # "year" = reportDateYear,<br>
29 # "month" = reportDateMonth29 # "month" = reportDateMonth,<br>30 # "day" = reportDateDay30 #"day" = reportDateDay
31 ],
32 apiHeaders = [
33 #"Authorization" = token,
34 #"Citrix-CustomerId" = customerId
35 ],
36 Source = OData.Feed(apiURL, null, [Query=apiQuery, Headers=
          apiHeaders]),
37 #"Filtered Rows" = Table.SelectRows(Source, each DateTimeZone.
          FromText([Timestamp]) >= DateTime.AddZone
38 (RangeStart, 0) and DateTimeZone.FromText([Timestamp]) <=
          DateTime.AddZone(RangeEnd, 0))
39 in
40 #"Filtered Rows"
41 <!--NeedCopy-->
```
- 5. Ersetzen Sie die folgenden Platzhalter basierend auf Ihrer Website:
	- Placeholder customerId: Kunden-ID
	- placeholder tokenUrl: regionale spezifische CC auth URL

```
https://api.cloud.com/cctrustoauth2/root/tokens/clients
```
- placeholder ApiClientId: API-Client-ID
- placeholder\_ApiSecretKey: geheimer Schlüssel des API-Clients
- placeholder OdataApiUrl: API URL für CAS ODATA mit optionaler ODATA‑Abfrage (Beispiel: "https://api.cloud.com/casodata/sessions?\$filter=SessionState ne '3'")
- 6. Wenn Sie fertig sind, klicken Sie auf **Fertig**. Die Anforderung von Anmeldeinformationen für den Datenquellenzugriff wird angezeigt.
- 7. Wählen Sie **Anonym** aus und klicken Sie dann auf **Anwenden**. Die Daten werden wie folgt aktu‑ alisiert:

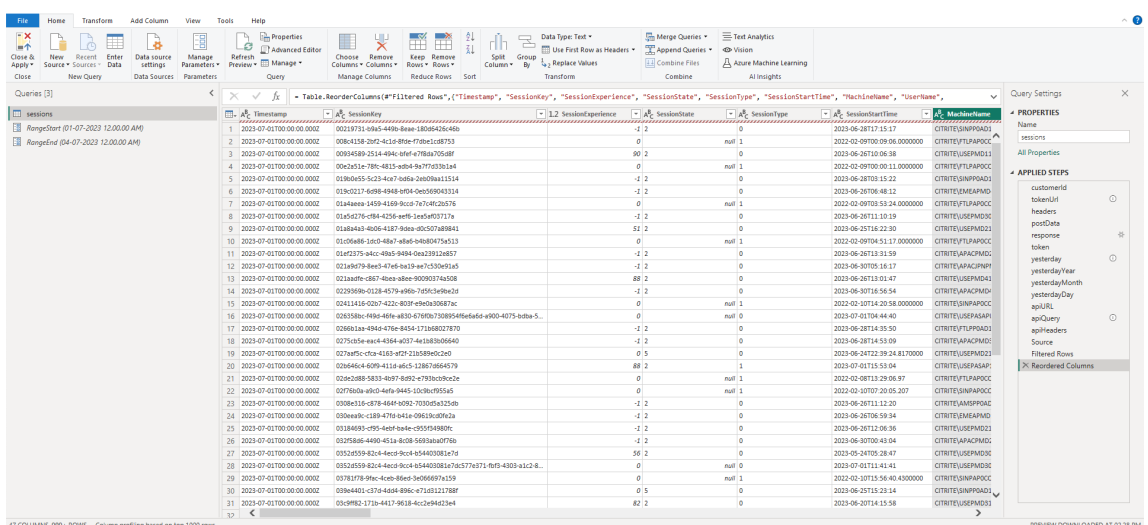

## **Konfigurieren Sie PowerBI so, dass es inkrementelle Aktualisierungen unterstützt**

Wenn die Power Query Daten abrufen kann, müssen Sie die inkrementelle Aktualisierung für die Datenquelle konfigurieren.

Klicken Sie mit der rechten Maustaste auf die Datenquelle und wählen Sie **Inkrementelle Aktual‑ isierung** aus, um die Richtlinie so zu konfigurieren, dass die inkrementelle Aktualisierung aktiviert wird:

**Hinweis:**

Für die Unterstützung der inkrementellen Aktualisierung ist eine Power BI Premium- oder Pro-Lizenz erforderlich.

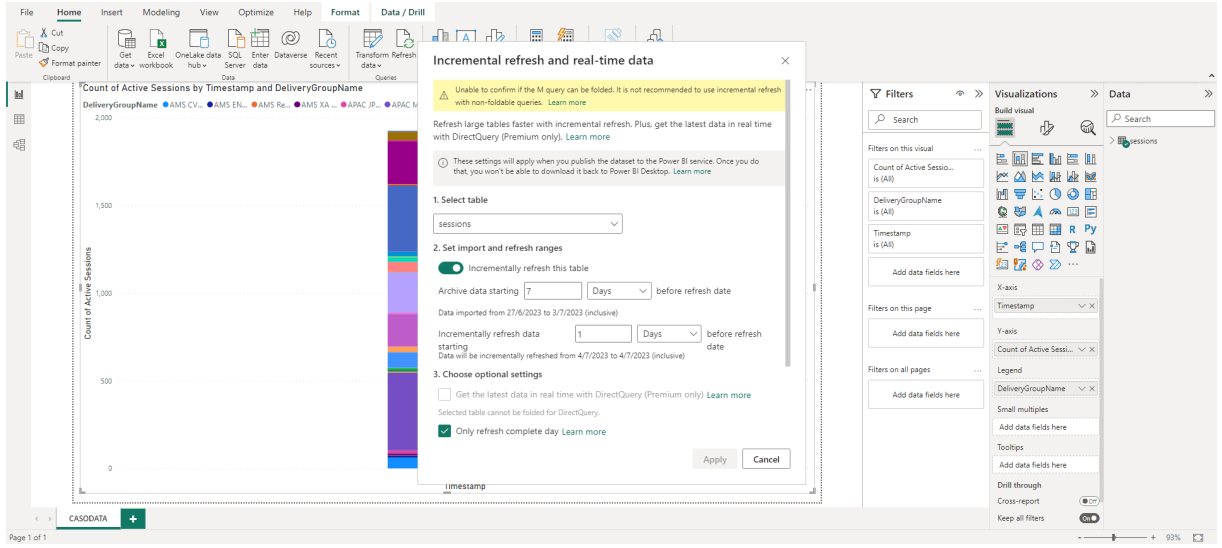

## **Wichtig:**

- Wenn die inkrementelle Aktualisierung aktiviert ist, löst die erste Aktualisierung die ODATA‑ API‑Aufrufe aus, um alle historischen Daten abzurufen. Da die ODATA‑API die Daten täglich aggregiert, ist es wichtig, die Anzahl der Tage für archivierte Daten zu verwenden.
- Erwägen Sie eine angemessene Anzahl von Tagen für die Aufbewahrung der Daten, um Speicherplatz auf Ihrem PowerBI‑Workspace‑Speicherplatz zu sparen (z. B. "7 Tage").

## **Veröffentlichen Sie in der Power BI Cloud und aktivieren Sie die geplante Aktualisierung**

Sobald die vorherigen Änderungen abgeschlossen sind, wählen Sie Power BI Desktop **Home** ‑> **Datei** ‑ > **In Power BI veröffentlichen**. Der Datensatz und die Berichte werden im Power BI‑Cloud‑Workspace veröffentlicht.

Aktivieren Sie die geplante Aktualisierung, indem Sie im Datensatz auf **Einstellungen** klicken:

Settings for cas-odata-api-prod1

#### View dataset [2]

Last refresh succeeded: 7/6/2023, 8:46:29 AM Next refresh: 7/7/2023, 8:30:00 AM Refresh history.

#### $\triangle$  Dataset description

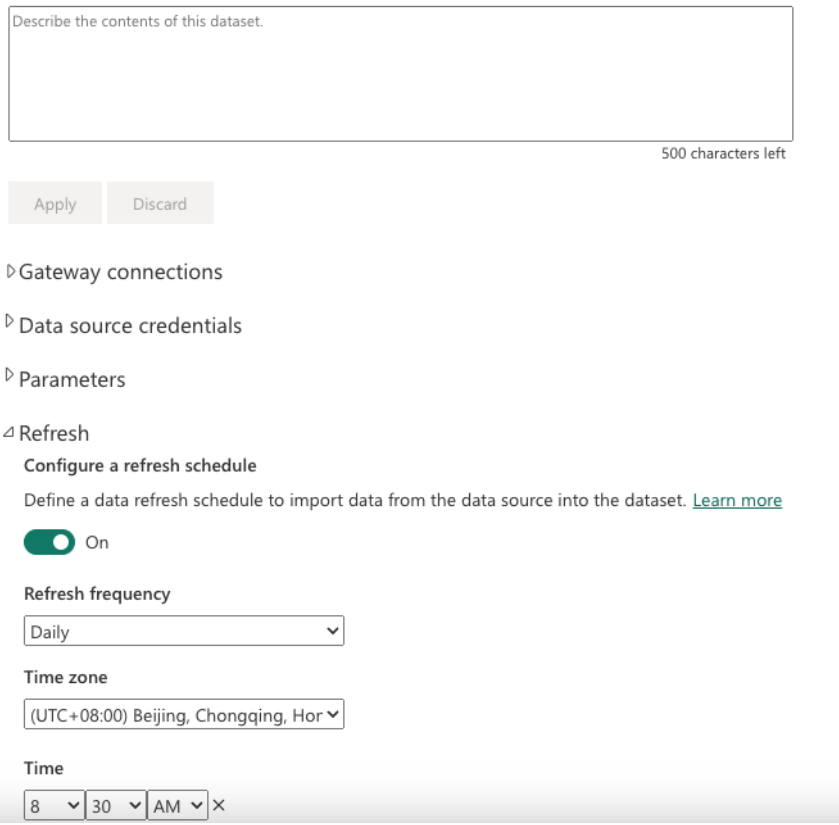

Konfigurieren Sie den anonymen Zugriff für die Datenquellen im Abschnitt **Anmeldeinformationen für die Datenquelle**, wählen Sie **Verbindungstest überspringen**aus und klicken Sie dann wie folgt auf **Anmelden**:

 $\times$ 

# Configure cas-odata-api-prod1

url

https://api-us.cloud.com/casodata/sessions?\$filter=SessionState ne

Authentication method

Anonymous

Privacy level setting for this data source

Organizational

 $\sqrt{\phantom{a}}$  Skip test connection

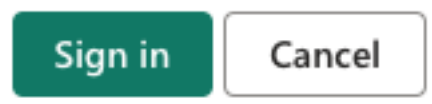

Bei der ersten Datensatzaktualisierung werden die historischen Daten abgerufen, was länger dauern kann. Bei der späteren inkrementellen Aktualisierung werden nur die Daten des letzten Tages abgerufen. Diese Aktualisierung erfolgt wie in der Richtlinie für inkrementelle Aktualisierungen im vorherigen Abschnitt konfiguriert.

Der Aktualisierungsverlauf sieht wie folgt aus:

#### Refresh history

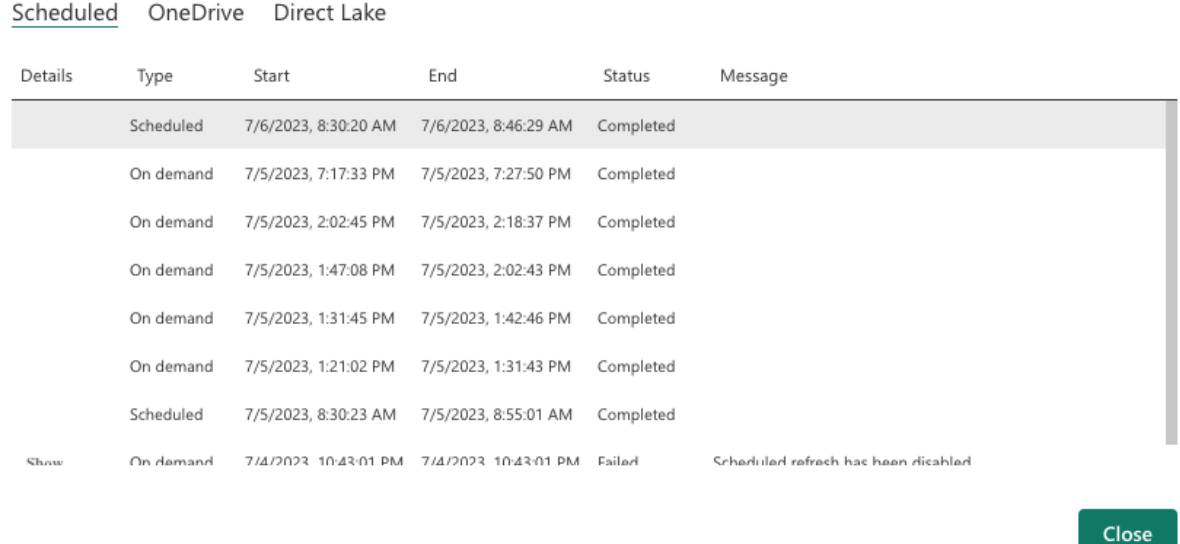

Sobald die Aktualisierung abgeschlossen ist, können Sie die Daten kontinuierlich automatisch in Power BI abrufen.

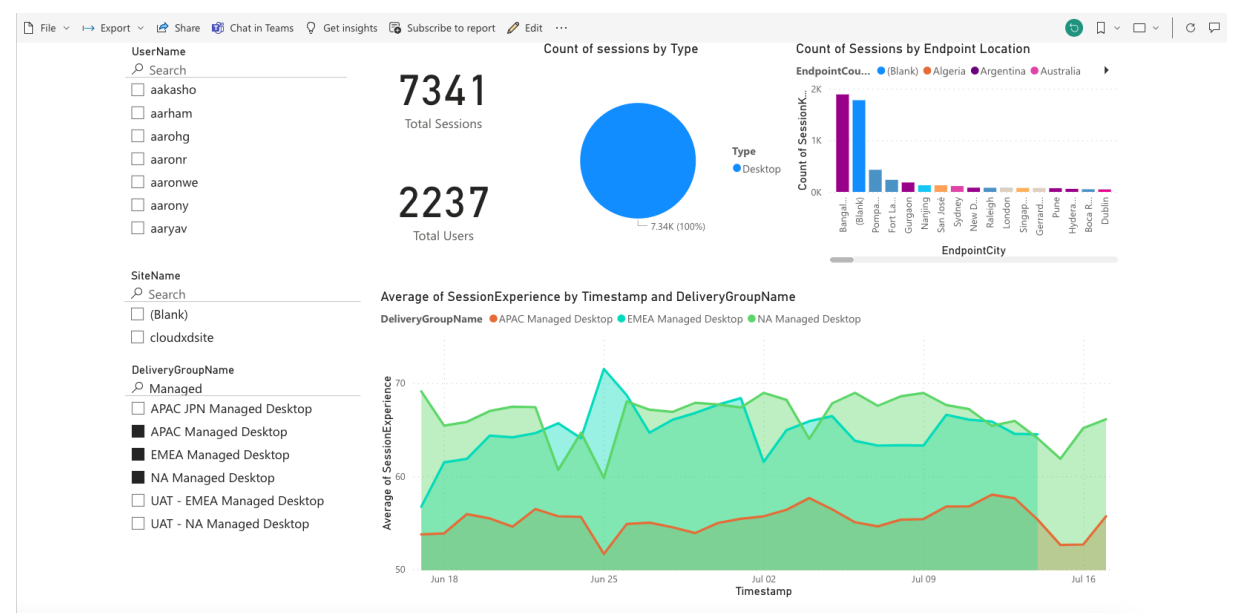

# **Limits**

#### August 4, 2023

Die Werte in diesem Artikel sind die getesteten und empfohlenen Grenzwertefür die Citrix Analyticsfor

 $\times$ 

Performance Service-Instanz pro Kunde. Diese Werte sollen helfen, das Produkt auf Größe und Skalierbarkeit zu bewerten. Wenn Sie Anforderungen haben, die diese Grenzwerte nicht erfüllen, wenden Sie sich an Ihren Citrix Vertreter, um Unterstützung zu erhalten.

## **Configuration Limits**

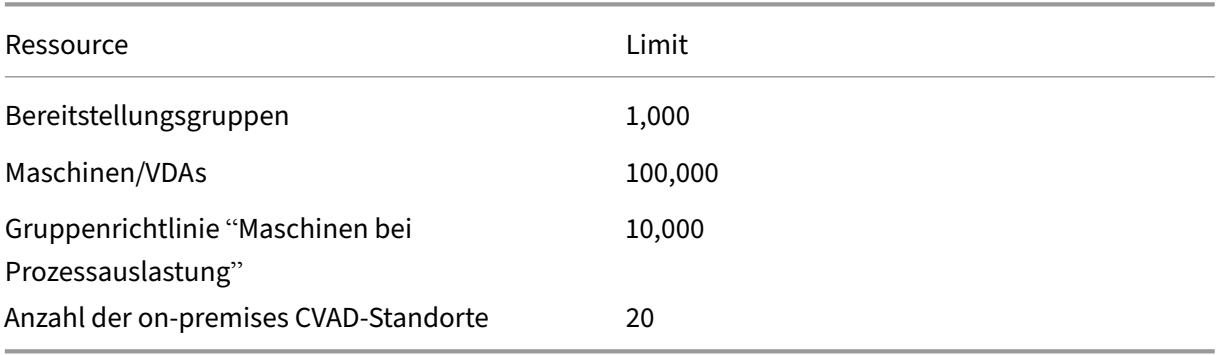

#### **Nutzungs‑Beschränkungen**

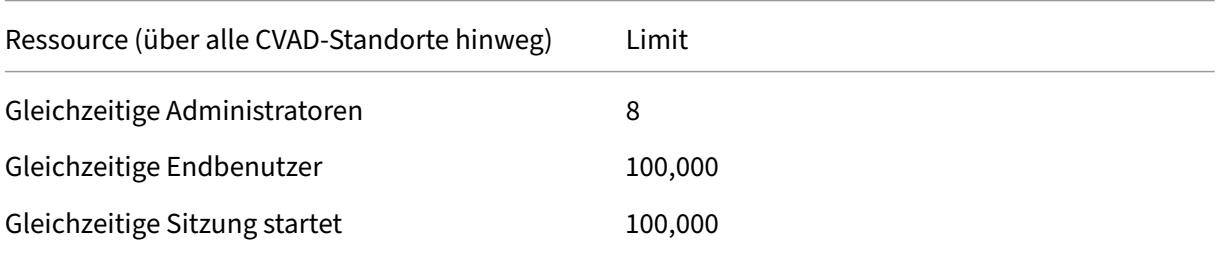

# **Verwalten von Administratorrollen für Performance Analytics**

#### May 5, 2023

Als Citrix Cloud‑Administrator mit vollen Zugriffsberechtigungen können Sie andere Benutzer oder Azure Active Directory-Gruppen einladen, das Performance Analytics-Angebot zu verwalten. Die Benutzer und Gruppen müssen als Administratoren in Citrix Cloud konfiguriert werden, indem Sie Identity and Access Management > Administratoren verwenden. Weitere Informationen finden Sie unter Identitäts‑ und Zugriffsverwaltung.

Sie können ihnen eine der folgenden benutzerdefinierten Rollen zuweisen:

• **Performance Analytics —Volladministrator** —Weist den Citrix Cloud‑Administratoren von [Performance Analytics volle Z](https://docs.citrix.com/de-de/citrix-cloud/citrix-cloud-management/identity-access-management.html)ugriffsberechtigung zu.

• **Performance Analytics —Nur‑Lese‑Administrator** —Weist den Citrix Cloud‑Administratoren von Performance Analytics schreibgeschützte Zugriffsberechtigungen zu.

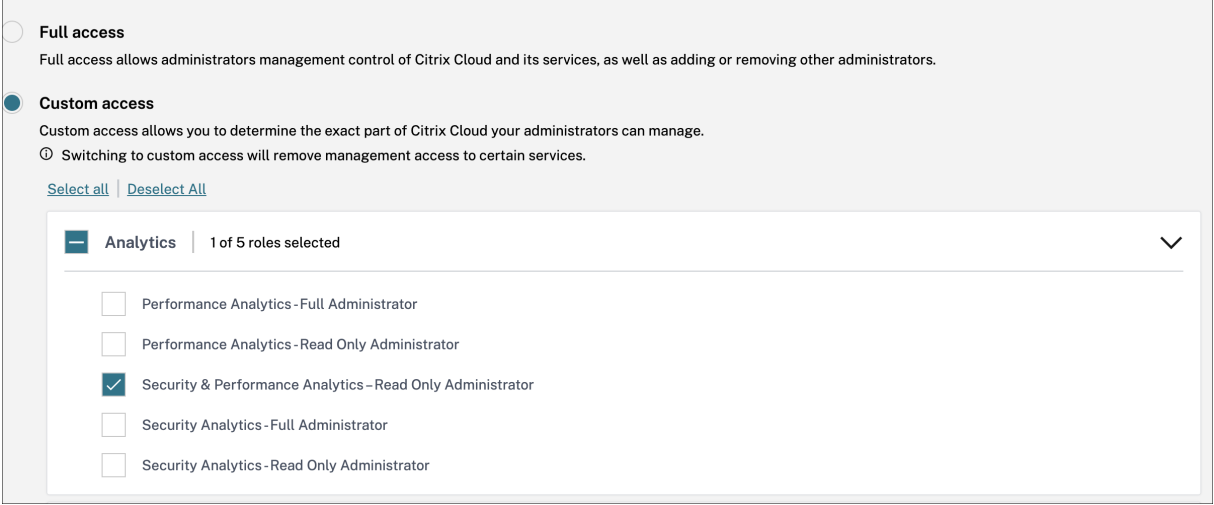

#### **Hinweise:**

- Wenn ein Administrator als Benutzer konfiguriert ist und auch zu einer Gruppe gehört, hat seine Benutzerberechtigung Vorrang vor den Gruppenberechtigungen.
- Wenn ein Benutzer Mitglied mehrerer Gruppen ist, entspricht seine Berechtigung der Summe der Berechtigungen, die der Benutzer in jeder Gruppe hat.
- Administratoren, die Gruppen angehören, werden nicht mit E‑Mail‑IDs identifiziert. Daher würden sie keine Warnmeldungen erhalten.

## **Berechtigungen für die benutzerdefinierten Rollen**

Die Administratoren mit der Rolle **Performance Analytics —Volladministrator** können auf alle Fea‑ tures und Funktionen des Performance Analytics‑Angebots zugreifen.

Administratoren mit der Rolle "**Performance Analytics —Nur‑Lese‑Administrator"können auf die Benutzererfahrungs‑** und Infrastruktur‑Dashboards wie die Volladministratoren zugreifen und diese verwenden. Maschinenaktionen auf der Seite "Maschinenstatistiken"sind jedoch für schreibgeschützte Benutzer deaktiviert. Administratoren mit schreibgeschütztem Zugriff erhalten keine Warnbenachrichtigungen von Citrix Analytics.

Weitere Informationen zu den in der Self-Service-Ansicht zulässigen Aktionen finden Sie im Self-Service‑Artikel .

# **Analytics zur Benutzererfahrung**

November 16, 2023

## **Was ist User Experience Analytics?**

Die User Experience Analytics bietet umsetzbare Einblicke in die Anwender‑ und Sitzungsleistungspa‑ rameter Ihrer Umgebung.

- User Experience Analytics bietet eine umfassende Analyselösung für alle Standorte in einem Unternehmen in einem einzigen konsolidierten Dashboard.
- User Experience Analytics analysiert Benutzersitzungen basierend auf wichtigen Parametern, die ihre Leistung definieren ‑ Dauer der Sitzungsanmeldung, Sitzungsreaktionsfähigkeit, Sitzungsverfügbarkeit und Sitzungsstabilität.
- Die Performance‑Metriken basieren auf dynamischen Schwellenwerten. Die Schwellenwerte helfen dabei, den Session Experience Score zu messen und Sitzungen in die Kategorien Exzellent, Fair oder Schlecht zu kategorisieren.
- Der User Experience (UX) -Wert wird mit den einzelnen Session Experience-Werten berechnet. Der UX‑Score quantifiziert die gesamte Benutzererfahrung auf den Websites und ermöglicht es Benutzern, als ausgezeichnet, fair oder schlecht eingestuft zu werden.
- Die Drilldown‑Ansicht bietet ferner einen Überblick über die Benutzerleistung über Faktoren und Unterfaktoren hinweg und bietet spezifische umsetzbare Erkenntnisse für Benutzer, die mit einer suboptimalen Erfahrung konfrontiert sind.

## **So greifen Sie auf das User Experience Dashboard zu**

So zeigen Sie das User Experience Dashboard an:

- 1. Melden Sie sich bei Citrix Cloud an und wählen Sie den Cloud‑Kunden aus.
- 2. Klicken Sie auf der Kachel Analytics Service auf **Verwalten**.
- 3. Klicken Sie auf der Analytics‑Übersichtsseite unter dem **Leistungsangebot** auf **Verwalten** .
- 4. Klicken Sie auf die Registerkarte **Benutzer** .

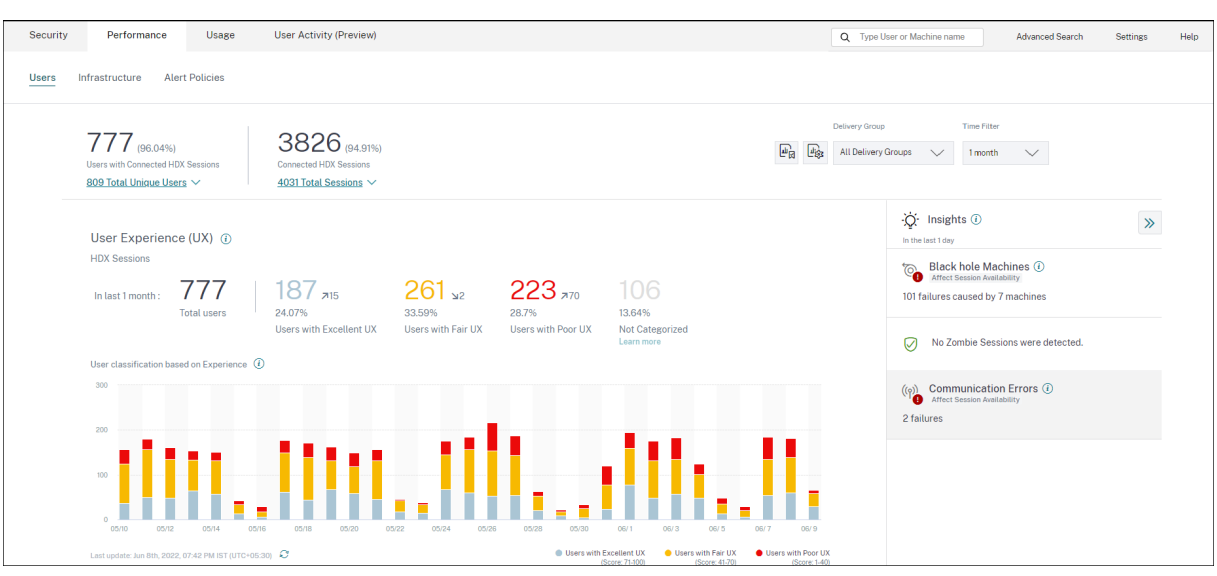

#### **So verwenden Sie das User Experience‑Dashboard**

Die Standortauswahl ist verfügbar, wenn mehrere Standorte in der Umgebung vorhanden sind. Ver‑ wenden Sie den Zeitfilter, um die gewünschte Dauer auszuwählen, und wählen Sie die erforderlichen Bereitstellungsgruppen aus. Das Dashboard gibt einen Überblick über die Benutzer‑ und Sitzungser‑ fahrung. Du kriegst,

- Benutzerklassifizierung von Benutzern, die HDX‑Sitzungen ausführen, basierend auf User Expe‑ rience.
- Trend der Benutzerklassifizierung für die gewählte Dauer.
- Trend von Benutzersitzungen und Sitzungsfehlern für die gewählte Dauer.
- Sitzungsklassifizierung basierend auf den Faktoren Sitzungsreaktionsfähigkeit und Dauer der Sitzungsanmeldung.

Im folgenden Abschnitt werden die verschiedenen Elemente des User Experience‑Dashboards beschrieben.

#### **Punktzahl der Benutzererfahrung**

Der UX-Score ist ein umfassender Index für die Benutzererfahrung, der auf der Grundlage der Leistungsfaktoren berechnet wird, die eine Benutzersitzung beeinflussen. Metriken, die während des Sitzungslebenszyklus vom Startversuch bis zum Ende gemessen werden, tragen zur Berechnung des UX Score bei.

- **Die Dauer der Sitzungsanmeldung** stellt die Erfahrung des Sitzungsstarts dar.
- Die**Reaktionsfähigkeit der Sitzung** stellt die Reaktionsfähigkeit oder die Sitzungslatenz während der Sitzung dar.
- Die**Sitzungsverfügbarkeit** stellt die Erfolgsrate beim Herstellen einer Sitzungsverbindung dar, wenn dies vom Benutzer versucht wird.
- **Sitzungsausfallsicherheit** gibt an, wie sich die Workspace‑App von Netzwerkausfällen erholt, wenn der Benutzer über ein schleppendes Netzwerk verbunden ist. Es misst die Wiederverbindungsrate.

Weitere Informationen zur Berechnung des UX‑Scores und zur Schwellenwertkalibrierung für die Be‑ nutzerklassifizierung finden Sie im UX‑Score‑Artikel .

Die Granularität der Datenerfassung basiert auf dem ausgewählten Zeitraum. Alle Daten auf dem Dashboard und den Drilldown‑Bildschirmen werden gemäß der Granularität der Datenerfassung aus der Datenbank abgerufen und akt[ualisiert. Klicken](https://docs.citrix.com/de-de/performance-analytics/user-analytics/ux-score.html) Sie auf das Aktualisierungssymbol, um die Daten sofort zu aktualisieren.

## **Trennung von Benutzern und Sessions**

Das Dashboard zeigt jetzt die Trennung von Benutzern und Sitzungen in der virtuellen Apps- und Desktopumgebung basierend auf dem Sitzungsprotokoll und dem Verbindungsstatus an.

Das Dashboard bietet Leistungsmetriken nur für verbundene HDX‑Sitzungen. Sitzungen, die während des ausgewählten Zeitraums durchgehend getrennt wurden, weisen darauf hin, dass der Benutzer während des gesamten ausgewählten Zeitraums nicht aktiv war. Daher gelten die Sitzungs- und Benutzererfahrungswerte nicht für getrennte Sitzungen.

Die folgenden Metriken sind in der Trennung verfügbar:

- Anzahl und Prozentsatz der Benutzer mit verbundenen HDX‑Sitzungen
- Anzahl und Prozentsatz der verbundenen HDX‑Sitzungen
- Gesamtzahl der eindeutigen Benutzer mit Trennung
- Gesamtzahl der Sitzungen mit Trennung

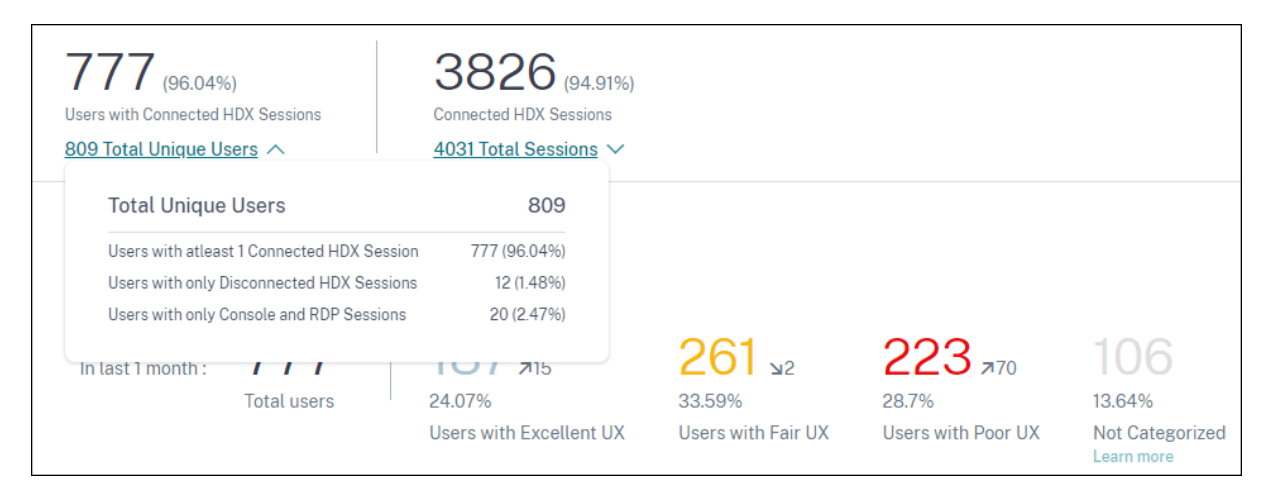

Auf der Grundlage der Sitzungsprotokolle und des Verbindungsstatus werden die gesamten Unique User wie folgt klassifiziert:

- Benutzer mit mindestens einer verbundenen HDX-Sitzung: Diese Benutzer hatten zu einem bestimmten Zeitpunkt während des Zeitintervalls mindestens eine HDX‑Sitzung im verbundenen Zustand.
- Benutzer mit nur getrennten HDX‑Sitzungen: Alle Sitzungen dieser Benutzer wurden während des gesamten Zeitintervalls getrennt.
- Benutzer mit nur Konsolen‑ und RDP‑Sitzungen

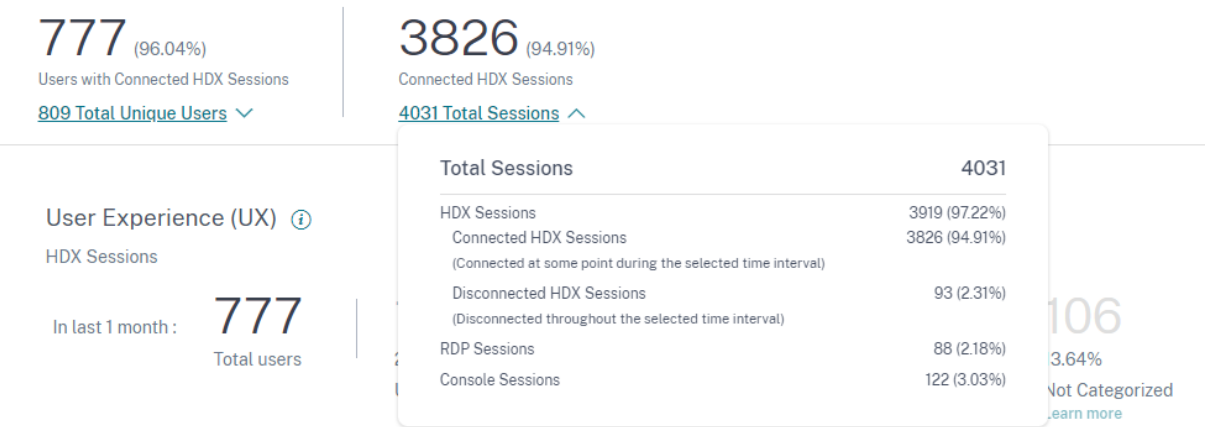

Auf der Grundlage der Sitzungsprotokolle und des Verbindungsstatus werden die Gesamtzahl der Sitzungen ebenfalls ähnlich wie folgt kategorisiert:

- HDX‑Sitzungen
	- **–** HDX Connected Sessions: Sitzungen, die sich zu einem bestimmten Zeitpunkt während des Zeitintervalls im verbundenen Zustand befanden.
	- **–** Getrennte HDX‑Sitzungen: Sitzungen, die während des gesamten Zeitintervalls getrennt waren.
- RDP‑Sitzungen
- Konsolen‑Sitzungen

## **Benutzerklassifizierung nach Erfahrung**

So zeigen Sie die Klassifizierung von Benutzern basierend auf dem UX‑Score an:

- 1. Wählen Sie auf der Registerkarte **Benutzer** den Zeitraum aus, für den Sie die Benutzererfahrung anzeigen möchten. Der Zeitraum der letzten 2 Stunden (2H) ist standardmäßig ausgewählt.
- 2. Wählen Sie den Standort und die Bereitstellungsgruppen aus. Wenn Sie **Alle Web‑ sites**auswählen, werden auf allen Websites konsolidierte Metriken angezeigt.

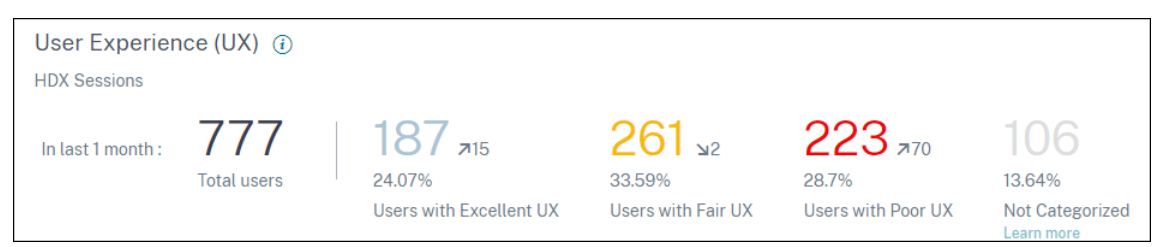

- 3. Die Gesamtzahl der aktiven Benutzer in einer oder mehreren ausgewählten Sites und Bereitstel‑ lungsgruppen für den ausgewählten Zeitraum wird angezeigt.
- 4. Die Verteilung der Benutzer auf jede der Kategorien Excellent, Fair und Poor basierend auf ihren UX‑Scores wird in Zahlen und Prozentsätzen angezeigt. Die Schwellenwerte für die Benutzer‑ erfahrung für die Klassifizierung von Benutzern werden mithilfe statistischer Methoden berech‑ net.
	- **Benutzer mit Excellent UX**: Repräsentiert Benutzer mit einem UX‑Score von 71 bis 100. Benutzer mit Excellent UX hatten in allen Faktoren eine durchweg gute Erfahrung.
	- **Benutzer mit Fair UX**: Repräsentiert Benutzer mit einem UX‑Score von 41‑70. Diese Be‑ nutzer hatten über bestimmte Faktoren für einen begrenzten Zeitraum hinweg eine verschlechterte Erfahrung.
	- **Benutzer mit schlechter UX**: Repräsentiert Benutzer mit einem UX‑Score von 1—40. Diese Benutzer hatten eine anhaltende Verschlechterung über mehrere Indikatoren hinweg.
	- **Benutzer nicht kategorisiert**: Informationen zu Benutzern, die **nicht kategorisiert**sind, finden Sie im Artikel Nicht kategorisierte Metriken .

#### **Trend zur Benutzerklassifizie[rung](https://docs.citrix.com/de-de/performance-analytics/user-analytics/intermediate-drilldown.html#not-categorized-users)**

1. Die Aufwärts-/Abwärtspfeile zeigen den Trend bei der Anzahl der Benutzer an. Es zeigt eine Erhöhung oder Verringerung der Anzahl der Benutzer in jeder Kategorie im Vergleich zum vorheri‑ gen Zeitraum. Im folgenden Szenario beispielsweise

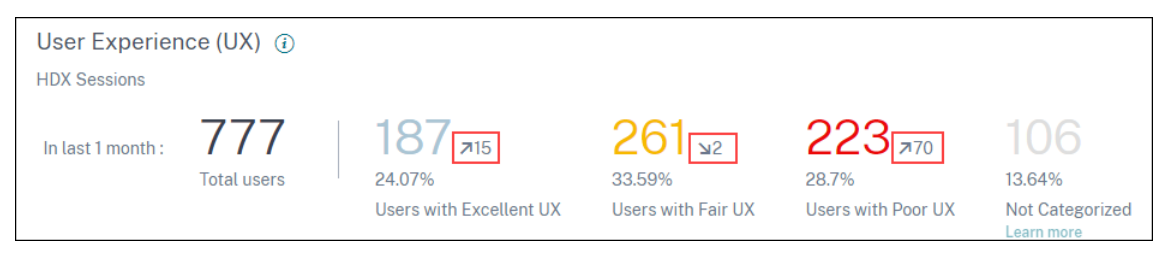

- Im letzten Monat hatte die Site Anmeldungen von insgesamt 777 Benutzern.
- Davon hatten 187 Benutzer im letzten Monat eine hervorragende Benutzererfahrung. Diese Anzahl ist 15 Benutzer mehr als die Anzahl der Benutzer, die im Vormonat eine

.

hervorragende Benutzererfahrung hatten. Der Vormonat hatte also 172 Benutzer mit einer hervorragenden Benutzererfahrung.

- 261 Nutzer hatten im letzten Monat ein faires Nutzererlebnis. Diese Anzahl ist 2 weniger Benutzer als diejenigen, die im Vormonat faire Erfahrungen gemacht haben.
- 223 Benutzer hatten im letzten Monat eine schlechte Benutzererfahrung. 153 Benutzer hatten im Vormonat eine schlechte Erfahrung.
- 2. Klicken Sie auf die kategorisierten Benutzernummern, um die Faktoren, die diese Benutzer be‑ treffen, genauer zu untersuchen. Weitere Informationen finden Sie im Artikel Factor Drilldown
- 3. Die **Benutzerklassifizierung basierend auf dem Erfahrungstrend** zeigt die Verteilung der Be‑ nutzer auf die Kategorien während des ausgewählten Zeitraums an. Die Läng[e einer Farbe auf](https://docs.citrix.com/de-de/performance-analytics/user-analytics/intermediate-drilldown.html) dem Balken gibt die Anzahl der Benutzer in einer Erlebniskategorie an.

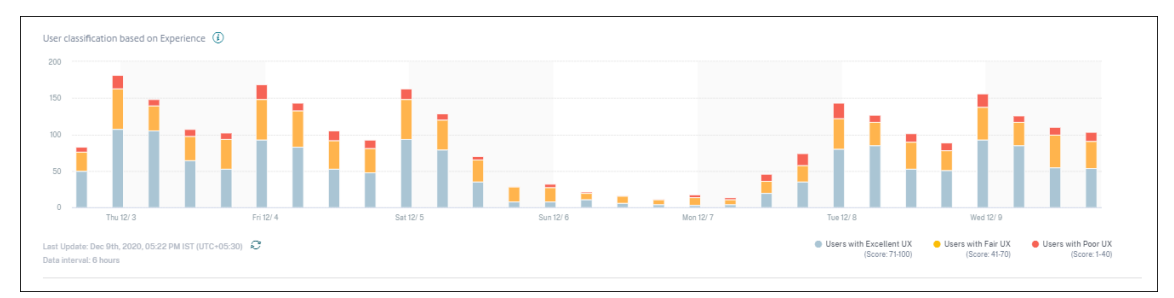

4. Wenn Sie mit der Maus über das Diagramm fahren, wird ein Tooltip angezeigt, der die Be‑ nutzerklassifizierung für das spezifische Datenintervall enthält. Klicken Sie in den Balken auf den Bereich "Ausgezeichnet", "Fair"oder "Schlecht", um den Drilldown anzuzeigen, der die Klassifizierung der spezifischen Benutzergruppe für das durch den Balken dargestellte Datenintervall anzeigt.

#### **Benutzer‑Sessions**

Eine Benutzersitzung wird erstellt, wenn eine App oder ein Desktop über die Workspace‑App gestartet wird. Der Benutzer interagiert über die Benutzersitzung mit der App oder dem Desktop. Die Erfahrung, die der Benutzer in jeder Sitzung hat, trägt zur Gesamterfahrung des Benutzers in der Apps- und Desktopumgebung bei.

Im Abschnitt**Benutzersitzungen**des Benutzererlebnis‑Dashboards werden wichtige Sitzungsmetriken von HDX‑Sitzungen für den ausgewählten Zeitraum, Standort und Bereitstellungsgruppen angezeigt.

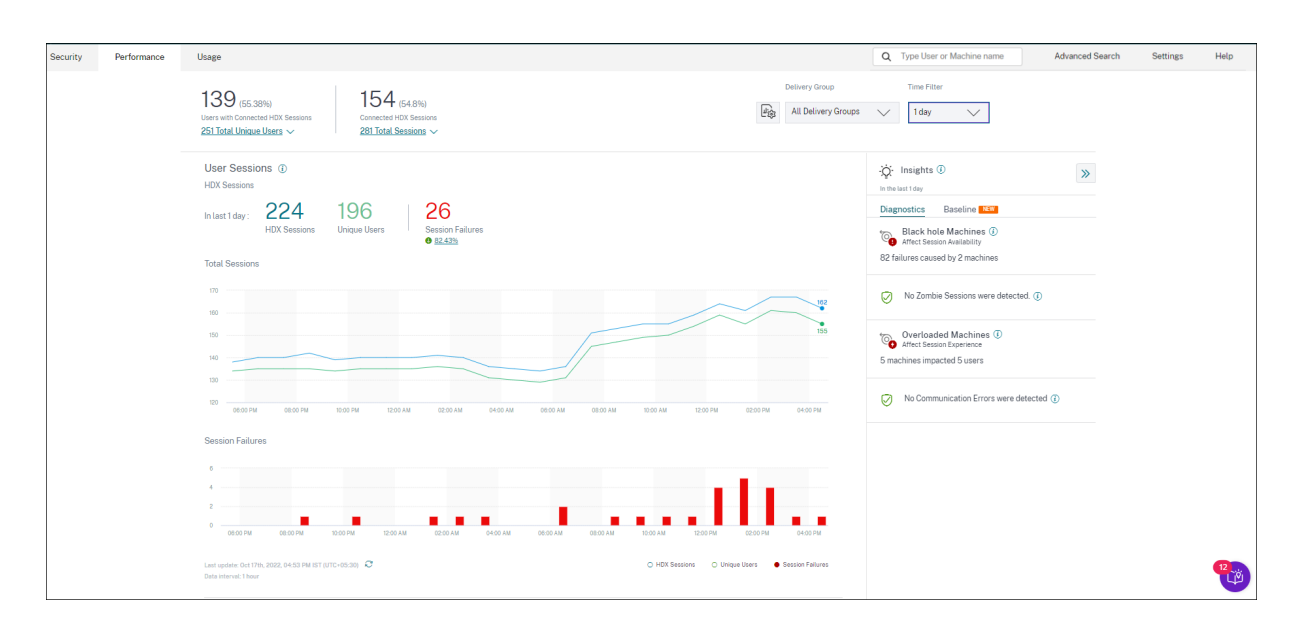

Sie können die folgenden Benutzersitzungsdaten anzeigen:

- **Gesamtzahl der Sitzungen:** Gesamtzahl der Benutzersitzungen über den ausgewählten Zeitraum. Ein einzelner Benutzer kann mehrere Benutzersitzungen einrichten. Die Anzahl umfasst alle Sitzungen, die während des gewählten Zeitraums gestartet oder aktiv sind.
- **Gesamtzahl der eindeutigen Benutzer:** Anzahl der eindeutigen Benutzer, die entweder eine Sitzung gestartet haben oder eine aktive Sitzung während des gewählten Zeitraums haben.
- **Sitzungsfehler:** Anzahl der Benutzersitzungen, die in diesem Zeitraum nicht gestartet wurden. Durch Klicken auf die Anzahl der Fehler wird die Sessions basierte Self‑Service‑Suche geöffnet. Bewegen Sie den Mauszeiger über die Diagramme, um detaillierte Informationen für ein bes‑ timmtes Erfassungsintervall anzuzeigen. Die Diagramme helfen dabei, das Muster der Ausfälle im Vergleich zur Gesamtzahl der verbundenen Sitzungen zu identifizieren. Der Trend "Einzelbenutzer"hilft bei der Analyse der Lizenznutzung in der Site und ausgewählten Bereitstellungs‑ gruppen. Die Abweichung vom Basisplan wird ebenfalls angezeigt. Wenn Sie auf die Abwe‑ ichung klicken, wird die entsprechende Basisinformation angezeigt. Weitere Informationen zu Insights finden Sie im Insights‑Artikel .
- **Einblicke in Fehler:** Einblicke in die Ursachen für Sitzungsfehler, Drilldown für bestimmte Be‑ nutzer, Sitzungen oder Maschinen, mit denen die Fehler verbunden sind. Außerdem ist eine Reihe von empfohlen[en Schritten zur](https://docs.citrix.com/de-de/performance-analytics/insights.html) Minderung der Fehler verfügbar. Weitere Informationen finden Sie im Artikel Insights .

#### **Session‑Reaktionsfähi[gkeit](https://docs.citrix.com/de-de/performance-analytics/insights.html)**

Die Reaktionsfähigkeit der Sitzung stellt die ICA-Roundtrip-Zeit (ICA RTT) dar. ICA RTT wird verwendet, um die Reaktionszeit zu quantifizieren. Dies ist die Zeit, die Benutzereingaben benötigen, um den

Server zu erreichen, und die Antwort, um auf dem Endpunktcomputer zu erscheinen. Es misst die Er‑ fahrung während der Sitzung und quantifiziert die Verzögerung bei der Interaktion mit einer virtuellen App oder einem Desktop.

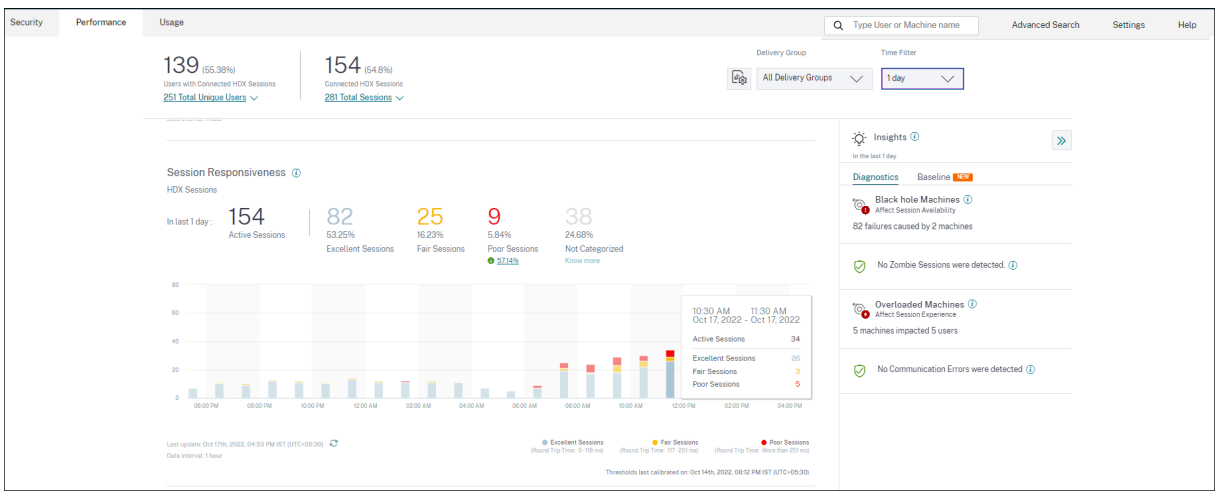

Der Abschnitt "Reaktionsfähigkeit der Sitzung"enthält die folgenden Informationen:

**Aktive Sitzungen:** Aktive Sitzungen sind Benutzersitzungen, die derzeit in Betrieb sind und mit Apps und Desktops verbunden sind.

**Sitzungsklassifizierung:** Sitzungen werden basierend auf ihren ICA‑RTT‑Messungen über den ausgewählten Zeitraum als ausgezeichnet, fair oder schlecht eingestuft. Klicken Sie auf die Klassifika‑ tionsnummern, um die sitzungsbasierte Self‑Service‑Suche nach dem ausgewählten Sitzungssatz anzuzeigen.

Die Schwellenwerte für die Kategorisierung werden für den aktuellen Kunden berechnet und dy‑ namisch neu kalibriert. Weitere Informationen finden Sie in der Dokumentation zu dynamischen Schwellenwerten .

Die Abweichung vom Basisplan wird ebenfalls angezeigt. Wenn Sie auf die Abweichung klicken, wird die entsprechende Basisinformation angezeigt. Weitere Informationen zu Insights [finden Sie im](https://docs.citrix.com/de-de/performance-analytics/user-analytics/ux-score.html#how-are-dynamic-thresholds-calculated) [Insights‑Artikel](https://docs.citrix.com/de-de/performance-analytics/user-analytics/ux-score.html#how-are-dynamic-thresholds-calculated) .

Informationen zu Sitzungen, die **nicht kategorisiert**sind, finden Sie im Artikel Nicht kategorisierte [Metriken](https://docs.citrix.com/de-de/performance-analytics/insights.html) .

#### **[Trend zu](https://docs.citrix.com/de-de/performance-analytics/user-analytics/intermediate-drilldown.html#not-categorized-users)r Sitzungsklassifizierung**

Die Sitzungsklassifizierung wird für den ausgewählten Standort und die Bereitstellungsgruppen über die ausgewählte Zeitdauer geplottet. Die Legende zeigt die aktuellen Schwellenwerte an, die zum Plotten des Diagramms verwendet wurden, und die zuletzt aktualisierte Zeit für die Schwellenwerte.

Der auf Sitzungsreaktionsfähigkeit basierende Trend zur Sitzungsklassifizierung hilft bei der Identi‑ fizierung von Sitzungen mit Netzwerkproblemen

## **Dauer der Sitzungsanmeldung**

Der Zeitraum, von dem ein Benutzer in der Citrix Workspace‑App auf eine Anwendung oder einen Desk‑ top klickt, bis zu dem Zeitpunkt, an dem die App oder der Desktop zur Verwendung verfügbar ist, wird als Anmeldedauer bezeichnet. Die Anmeldedauer beinhaltet die Zeit, die für verschiedene Prozesse in der komplexen Startsequenz erforderlich ist. Die gesamte Anmeldezeit umfasst Phasen wie Brokering, VM‑Start, HDX‑Verbindung, Authentifizierung, Profillast, Anmeldeskript, GPO und Shell‑Start.

Das Aufteilen der Daten zur Dauer der Sitzungsanmeldung in einzelne Phasen hilft bei der Fehlerbe‑ hebung und Identifizierung einer bestimmten Phase, die eine längere Anmeldedauer verursacht.

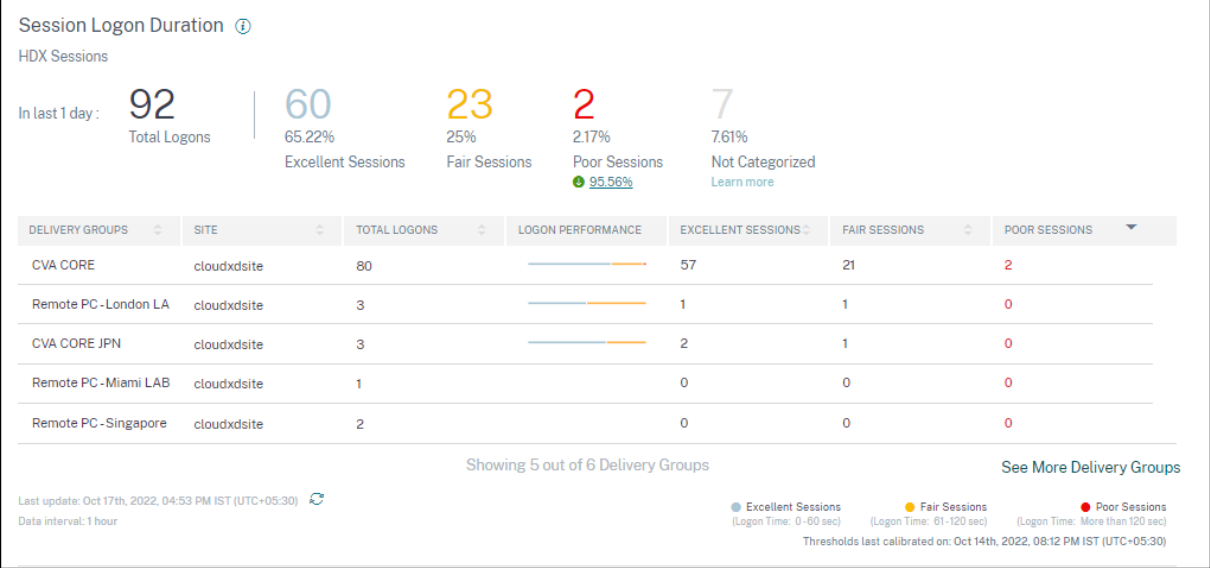

Dieser Abschnitt enthält die folgenden Informationen:

**Gesamtzahl der Anmeldungen:** Die Gesamtanzahl der Anmeldungen bei virtuellen Apps oder Desk‑ tops in der ausgewählten Dauer, Standort und Bereitstellungsgruppen.

**Sitzungsklassifizierung:** Sitzungen werden basierend auf ihren Messungen für die Dauer der Sitzungsanmeldedauer über den ausgewählten Zeitraum als ausgezeichnet, fair oder schlecht eingestuft. Klicken Sie auf die Klassifikationsnummern, um die sitzungsbasierte Self‑Service‑Suche nach dem ausgewählten Sitzungssatz anzuzeigen.

Die Schwellenwerte für die Kategorisierung werden speziell für den aktuellen Kunden berechnet und dynamisch neu kalibriert. Weitere Informationen finden Sie in der Dokumentation zu dynamischen Schwellenwerten . Die Legende zeigt die aktuellen Schwellenwerte an, die zum Plotten des Diagramms verwendet wurden, und die zuletzt aktualisierte Zeit für die Schwellenwerte.

Die Abweichung vom Basisplan wird ebenfalls angezeigt. Wenn Sie auf die Abweichung klic[ken, wird](https://docs.citrix.com/de-de/performance-analytics/user-analytics/ux-score.html#how-are-dynamic-thresholds-calculated)

die entsprechende Basisinformation angezeigt. Weitere Informationen zu Insights finden Sie im Insights‑Artikel .

#### **[Sitzungen nich](https://docs.citrix.com/de-de/performance-analytics/insights.html)t für die Anmeldedauer kategorisiert**

Sitzungen werden möglicherweise **nicht für die Anmeldedauer kategorisiert**, wenn die Unterfak‑ toren nicht so konfiguriert sind, dass sie gemessen werden, wie unter Unterfaktoren für Sitzungsanmeldedauerbeschrieben.

#### **[Dauer der S](https://docs.citrix.com/de-de/performance-analytics/user-analytics/intermediate-drilldown.html#session-logon-duration-subfactors)itzungsanmeldung sortiert nach Bereitstellungsgrupp[en](https://docs.citrix.com/de-de/performance-analytics/user-analytics/intermediate-drilldown.html#session-logon-duration-subfactors)**

Daten zur Dauer der Sitzungsanmeldung werden in tabellarischer Form mit den folgenden Informationen angezeigt:

- Bereitstellungsgruppe und die entsprechende Site.
- Sitzungsverteilungsdiagramm basierend auf Leistungsindikatoren ausgezeichnet, fair oder schlecht.
- Gesamtzahl der Sitzungen.
- Anzahl der ausgezeichneten, fairen und schlechten Sitzungen.

Standardmäßig werden die Tabellendaten basierend auf der Spalte **Schlechte Sitzungen** sortiert. Sie können es nach einer der anderen Spalten sortieren. Die ersten fünf Bereitstellungsgruppen basierend auf den Sortierkriterien werden angezeigt. Klicken Sie auf **Weitere Bereitstellungsgrup‑ pen** anzeigen, um mehr Daten anzuzeigen.

Diese Tabelle hilft bei der Identifizierung der Bereitstellungsgruppen mit der maximalen Anzahl schlechter Sitzungen. Sie können weitere Probleme beheben, um Richtlinien zu identifizieren, die eine höhere Anmeldedauer für die bestimmte Bereitstellungsgruppe verursachen.

#### **Näherungsmodus**

Der Datensampling‑Modus ist im User Experience Dashboard in Citrix Analytics for Performance ver‑ fügbar, um die Dashboard‑Metriken schneller zu laden. Dieser Modus ist für Mandanten mit mehr als 25.000 aktiven Unique Usern in den letzten 30 Tagen verfügbar.

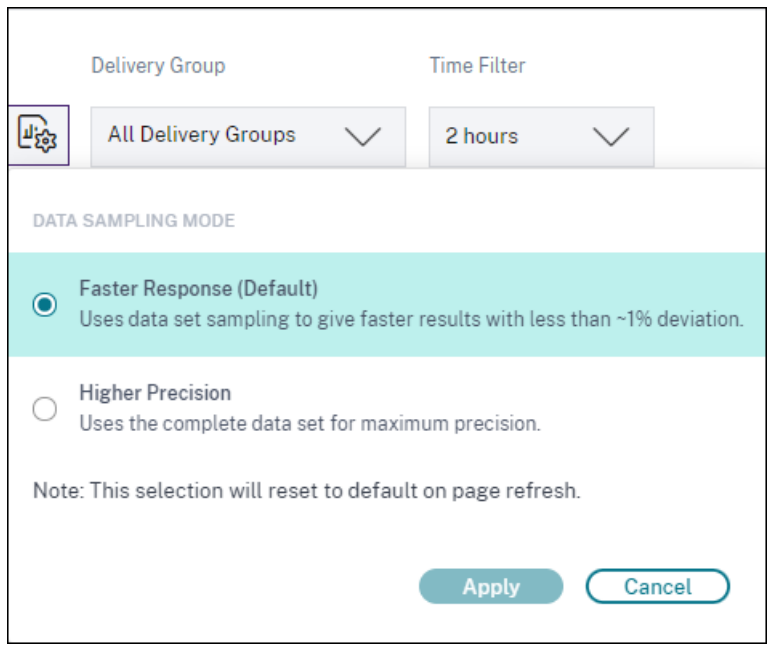

Die verfügbaren Datensampling‑Modi sind:

• **Schnellerer Reaktionsmodus:** Dieser Modus verwendet Datensatz‑Sampling, um Leis‑ tungsmetriken für alle Zeiträume zu ermitteln. Dies hilft, die Metriken im User Experience Dashboard schneller zu laden, insbesondere bei Mandanten mit einer großen Anzahl von Benutzern. Die Metriken weichen um etwa ein Prozent von den Zahlen ab, die im Modus Höhere Präzision verfügbar sind.

Schnellere Reaktion ist der Standard‑Sampling‑Modus. Das Dashboard wird bei der Seitenak‑ tualisierung für große Mandanten auf diesen Modus zurückgesetzt.

• **Modus mit höherer Präzision:** Dieser Modus verwendet den vollständigen Datensatz, um die Leistungsmetriken zu ermitteln. Die Wahl dieses Modus kann zu einem langsameren Laden des Dashboards führen. Sie können diesen Modus wählen, um genauere Metriken für den genau ausgewählten Zeitraum anzuzeigen.

Die Funktion "Daten‑Sampling‑Modus"ist nur im User Experience Dashboard verfügbar Der Drilldown für Fortgeschrittene und die Self‑Service‑Seiten funktionieren weiterhin im Modus Schnellere Reaktion.

## **Verfügbarkeit der Daten**

Die Genauigkeit von Performance Analytics hängt von den Daten ab, die von den verschiedenen Standortinfrastrukturen wie Endpunkten, Maschinen, Gateway und Delivery Controller erfasst wer‑ den. Eine gute Verfügbarkeit der erforderlichen Kennzahlen stellt sicher, dass die von Performance Analytics bereitgestellten Daten und Erkenntnisse der tatsächlichen Leistung der Website genau entsprechen.

Die Funktion **zur Datenverfügbarkeit** hilft dabei, Sitzungen zu identifizieren, die nicht über die Daten verfügen, die zur Überwachung der Leistung Ihrer Endgeräte erforderlich sind. Endpunkt‑Metriken wie Endpoint-Verbindungsgeschwindigkeit, Standort, Durchsatz, ISP, Netzwerkschnittstellentyp, Betriebssystem und Endpunkt‑Empfängerversion, die für die Analyse endpunktspezifischer Probleme von entscheidender Bedeutung sind.

Endpunktmetriken setzen voraus, dass StoreFront korrekt eingebunden wird und dass die auf den Endpoints installierten Citrix Workspace‑App‑Versionen korrekt sind. Die Anzahl der Sitzungen auf allen integrierten Websites, die in den letzten sieben Tagen keine Endpunktmetriken hatten, wird angezeigt, wenn Sie Citrix Analytics for Performance öffnen. Wenn Sie Citrix Workspace verwenden, wird der Dienst automatisch erkannt und erfordert kein Onboarding.

Klicken Sie auf **Mehr erfahren**. Ein modales Feld mit den detaillierten Gründen und den Maßnahmen, die Sie zur Lösung der Probleme ergreifen könnten, wird angezeigt. Sie können auch auf das Datenverfügbarkeitssymbol klicken, um das Modal anzuzeigen.

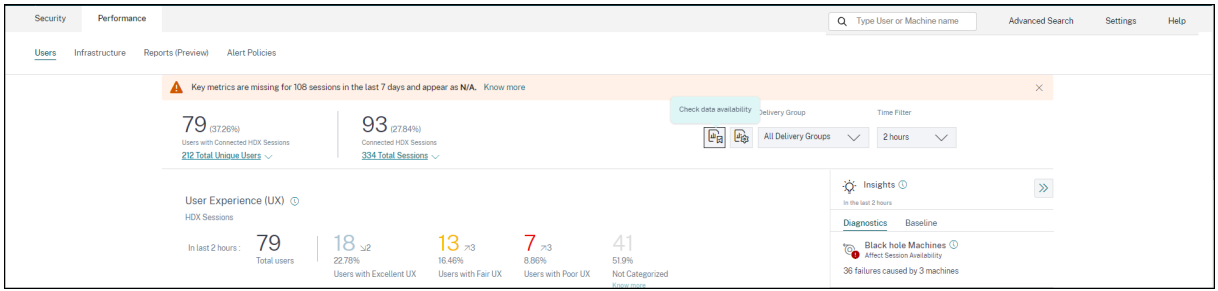

Weitere Informationen finden Sie unter Self‑Service‑Suche nach Sitzungen.

- Einer der Hauptgründe für fehlende Endpunkttelemetrie ist das StoreFront-Onboarding. StoreFront muss korrekt eingeb[unden sein, die Datenverarbeitung](https://docs.citrix.com/de-de/performance-analytics/self-service/self-service.html#self-service-search-for-sessions) muss eingeschaltet sein und die entsprechenden URLs müssen auf die Positivliste gesetzt werden. Mit **StoreFront‑ Datenquellen überprüfen** gelangen Sie zur Seite Datenquellen, die Sie durch den StoreFront‑ Onboarding‑Prozess führt, der für die Workspace App‑Datenerfassung erforderlich ist. Klicken Sie auf **Sitzungen, denen Endpunktdaten fehlen**, um die Self‑Service‑Ansicht Sitzungen mit der Liste der Sitzungen zu öffnen, deren Endpunktmetriken aufgrund eines falschen oder nicht vorhandenen StoreFront‑Onboardings fehlen. Wenn Sie Citrix Workspace verwenden, wird der Dienst automatisch erkannt und erfordert kein Onboarding.
- Endpunkttelemetrie ist nicht für Sitzungen verfügbar, die von Endpunkten aus gestartet werden, auf denen nicht unterstützte Betriebssystemplattformen oder inkompatible Versionen der Citrix Workspace‑App ausgeführt werden. Wenn Sie auf **Sitzungen klicken, denen Endpunktdaten fehlen**, wird die Self‑Service‑Ansicht Sitzungen mit der Liste der Sitzungen geöffnet, denen die Endpunkttelemetrie aus einem bestimmten Grund fehlt. Weitere Informationen finden Sie in der Versionsmatrix, in der für jede Funktion die Betriebssystemversionen und die erforderliche Workspace‑App‑Version aufgeführt sind, auf der sie unterstützt wird.

# **Benutzererfahrungsergebnis**

September 22, 2023

#### **Was stellt die Benutzererfahrung dar?**

Die Benutzererfahrung ist eine umfassende Messung der Qualität der Sitzung, die der Benutzer bei der Verwendung von Apps und Desktops festgelegt hat. Der User Experience (UX) ‑Score zeigt die Qualität der Benutzererfahrung an. Der UX‑Score wird anhand von Leistungsfaktoren berechnet, die die Qualität einer Benutzersitzung definieren. Die Faktormetriken werden mit statistischen Methoden über einen bestimmten Zeitraum analysiert und verarbeitet, um eine Punktzahl von 100 zu erreichen. Diese Bewertung spiegelt die tatsächliche Erfahrung eines Benutzers bei der Verwendung von Apps und Desktops quantitativ wider.

Die Leistungsfaktormetriken stellen das Erlebnis einer Sitzung während ihres gesamten Lebenszyklus vom Sitzungsstart bis zum Ende der Sitzung dar.

- Der Faktor**Dauer der Sitzungsanmeldung** stellt den Sitzungsstart dar.
- Der Faktor für die**Reaktionsfähigkeit** der Sitzung stellt die Reaktionsfähigkeit oder Trägheit während der Sitzung dar.
- Die**Sitzungsverfügbarkeit** stellt die Erfolgsrate beim Herstellen einer Sitzungsverbindung dar, wenn dies vom Benutzer versucht wird.
- Die**Sitzungsstabilität** misst die Wiederverbindungsrate, wenn der Benutzer über ein schlep‑ pendes Netzwerk verbunden ist.

Die Leistungsfaktoren werden weiter in Unterfaktoren/Typen unterteilt. Beispielsweise wird die Dauer der Sitzungsanmeldung anhand einzelner Phasen berechnet, die während der Anmeldung auftreten, z. B. GPOs, interaktive Sitzung und Profillast.

Die Schwellenwerte für Faktor und Unterfaktor sind so kalibriert, dass Benutzer und Sitzungen als ausgezeichnet, angemessen oder schlecht eingestuft werden.

UX‑Ergebnisse werden in die folgenden Kategorien eingeteilt:

- **Hervorragend**: UX‑Wert von 71‑100
- **Messe**: UX‑Score von 41‑70
- **Schlecht**: UX‑Wert von 1‑40

#### **Wie werden dynamische Schwellenwerte berechnet?**

Das Konzept der dynamischen Schwellenwerte wird verwendet, um die Faktoren Sitzungsanmeldedauer und Sitzungsreaktionsfähigkeit sowie deren Unterfaktoren individuell für jeden Kunden zu vergleichen. Statistische Techniken werden verwendet, um regelmäßig Schwellenwerte zu berechnen, die Benutzer als ausgezeichnet, fair oder schlecht klassifizieren.

- Die Berechnung der Schwellenwerte für Faktoren und Unterfaktoren erfolgt pro Kunde. Diese Berechnungsmethode stellt sicher, dass die spezifische Konfiguration und der Umfang des akzeptierten Verhaltens für jeden Kunden berücksichtigt werden.
- Schwellenwerte werden für jeden Kunden auf der Grundlage von Kennzahlen berechnet, die in den letzten 30 Tagen erfasst wurden.
- Die Schwellenwerte werden alle sieben Tage neu kalibriert, um etwaige Änderungen in der Umgebung wie Neukonfiguration von Maschinen oder ein Netzwerkupgrade widerzuspiegeln. Die neu kalibrierten Schwellenwerte stellen die resultierenden Änderungen der Faktorenmessungen dar.

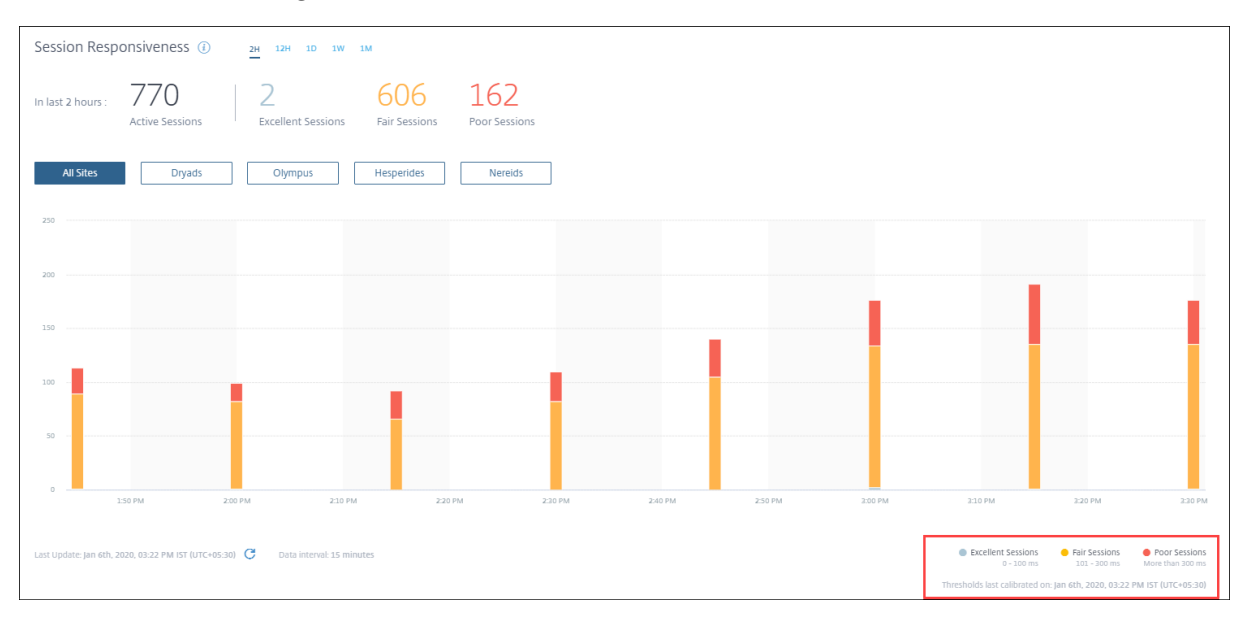

In diesem Beispiel zeigt die Diagrammlegende die dynamischen Schwellenwerte der Sitzungsreak‑ tionsfähigkeit wie folgt an:

- Hervorragende Sitzung 0-100 ms
- Messesitzung ‑ 101—300 ms
- Schlechte Sitzung —mehr als 300 ms

Der Zeitstempel der letzten Schwellenwertaktualisierung wird unter der Diagrammlegende angezeigt. Das Diagramm wird basierend auf den neuesten Schwellenwerten neu gezeichnet.

Dynamische Schwellenwerte stellen sicher, dass die Klassifizierung von Sitzung und Benutzern die zu analysierende Umgebung genau widerspiegelt. Benutzer mit schlechter Erfahrung in einer Kundenumgebung werden zur weiteren Fehlerbehebung genau hervorgehoben.

## **Wie wird der UX‑Score berechnet?**

Der User Experience Score wird anhand der Bewertung der beitragenden Faktoren mithilfe des Bottom‑up‑Ansatzes berechnet.

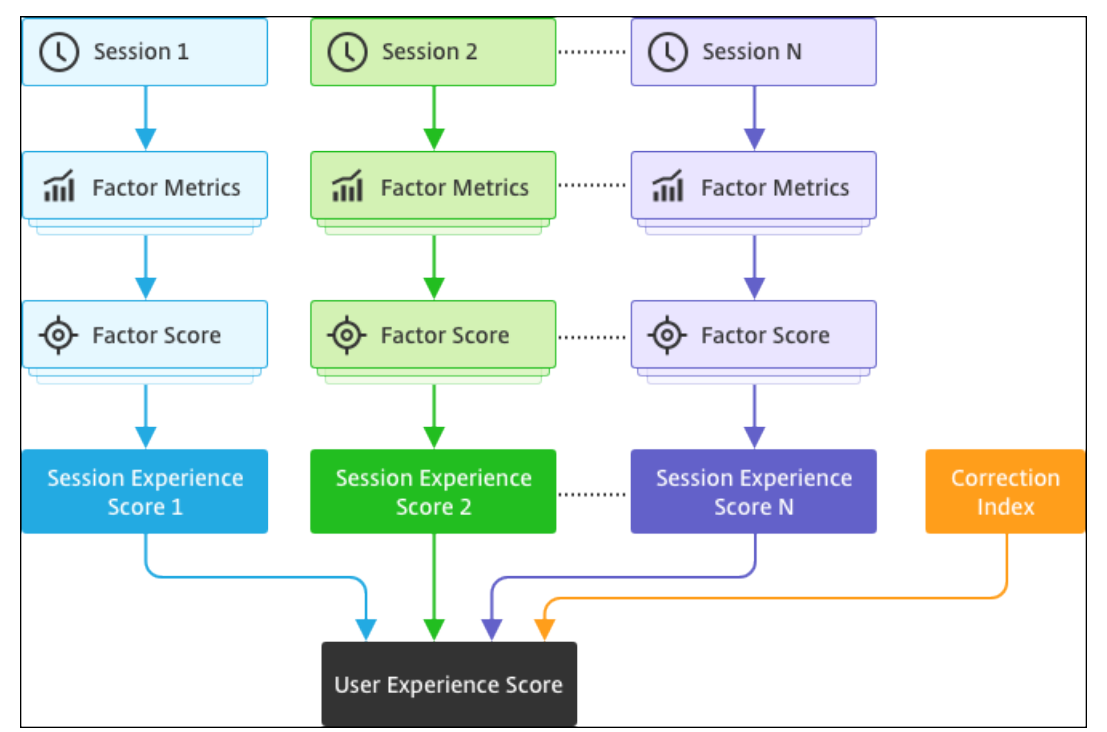

#### 1. **Benchmark‑Faktoren**

Für jede Sitzung werden die Faktoren Sitzungsanmeldedauer und Sitzungsreaktionsfähigkeit sowie deren Unterfaktoren alle sieben Tage dynamisch kalibriert. Auf der Grundlage dieser Schwellenwerte werden Sitzungen als "Ausgezeichnet", "Fair"oder "Schlecht"eingestuft. Die Messungen werden verwendet, um zu Faktorwerten (von 100) für jede Sitzung zu gelangen.

## 2. **Relative Gewichte der Faktoren**:

Der Schweregrad, um den sich die Faktoren auf die Benutzererfahrung auswirken, kann unter‑ schiedlich sein. Beispielsweise sind die Auswirkungen der Sitzungsstabilität auf die Sitzungser‑ fahrung mehr als die Auswirkung der Sitzungsanmeldungsdauer. Daher wird auf jeden Faktor ein relatives Gewicht angewendet.

## 3. **Ergebnis der Sessionerfahrung**:

Das Ergebnis der Sitzungserfahrung wird als gewichteter Durchschnitt verschiedener Faktorwerte berechnet, die für die gewählte Dauer gelten.

Als Nächstes werden die Sitzungserlebniswerte der einzelnen Sitzungen, die für den Benutzer gelten, zusammengestellt.

#### 4. **Korrekturfaktor**:

Der Faktor Sitzungsverfügbarkeit gibt an, wie erfolgreich eine Sitzungsverbindung hergestellt wird, wenn versucht wird. Dieser Faktor wirkt sich auf Benutzerebene und nicht auf Sitzungsebene aus. Daher wird die Bewertung der Sitzungsverfügbarkeit als Korrektur‑ faktor auf die Summe der einzelnen Sitzungsergebnisse angewendet, um zum User Experience (UX) ‑Score zu gelangen.

Der UX‑Score gibt Ihnen umsetzbare Einblicke in die Benutzererfahrung. Wenn Sie die Metriken von Benutzern mit einem schlechten Nutzererlebniswert genauer untersuchen, können Sie einen bestimmten Faktor oder Unterfaktor identifizieren, der die schlechte Benutzererfahrung verursacht.

# **Faktoren für die Benutzererfahrung (UX)**

#### February 9, 2024

Die Seite UX-Faktoren bietet einen Einblick in die Erfahrung auf Faktor- und Unterfaktorebene für die Gruppe von Benutzern, die Sie im UX‑Dashboard auswählen.

Klicken Sie im UX‑Dashboard auf eine der Kategorien Exzellente, Faire oder Schlechte UX, um die Seite mit den UX-Faktoren zu öffnen. Es quantifiziert die Auswirkung von Faktor- und Subfaktormetriken auf die Benutzererfahrung. Diese Seite klassifiziert die ausgewählten Benutzer basierend auf ihrer Erfahrung in Bezug auf die Faktoren ‑ Sitzungsverfügbarkeit, Sitzungsreaktionsfähigkeit, Sitzungsresilienz und Sitzungsanmeldedauer. Darüber hinaus werden die ausgewählten Benutzer auch aufgrund ihrer Erfahrung in Bezug auf die Unterfaktoren innerhalb dieser Faktoren klassifiziert. Mit diesem Drilldown können Sie den tatsächlichen Unterfaktor identifizieren, der für die schlechte Benutzererfahrung in Ihrer Umgebung verantwortlich ist.

## **Wie benutzt man die Seite User Experience (UX) ‑Faktoren?**

Um sich eingehender mit den Faktorkennzahlen zu befassen, die sich auf die Benutzererfahrung auswirken, klicken Sie im UX‑Dashboard auf die Zahl in einer der Kategorien Hervorragend, Mit‑ telmäßig oder Schlecht.

1. Stellen Sie sich das Szenario vor, in dem in der Umgebung 21 Benutzer eine hervorragende Erfahrung haben, 39 eine faire Erfahrung und 30 Benutzer in den letzten zwei Stunden eine
schlechte Erfahrung haben. Um den Grund für die 30-Benutzer mit einer schlechten Benutzererfahrung zu verstehen, klicken Sie im Dashboard der Benutzererfahrung auf die Zahl 30.

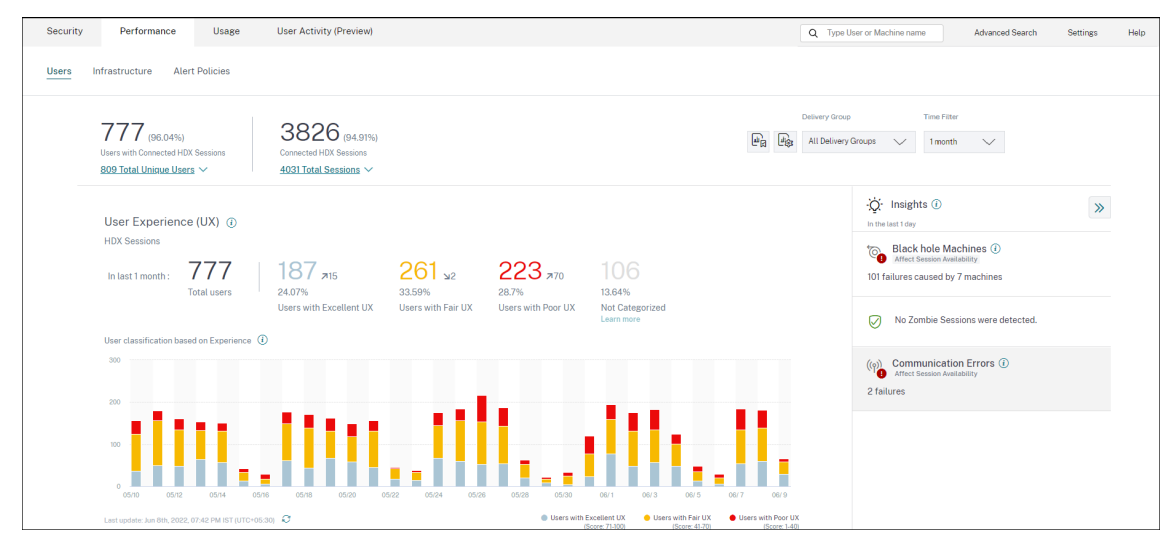

2. Der Bildschirm User Experience (UX) ‑Faktoren zeigt einen Drilldown der Faktoren, die die schlechte Benutzererfahrung auf allen Websites in den letzten zwei Stunden beeinflussen.

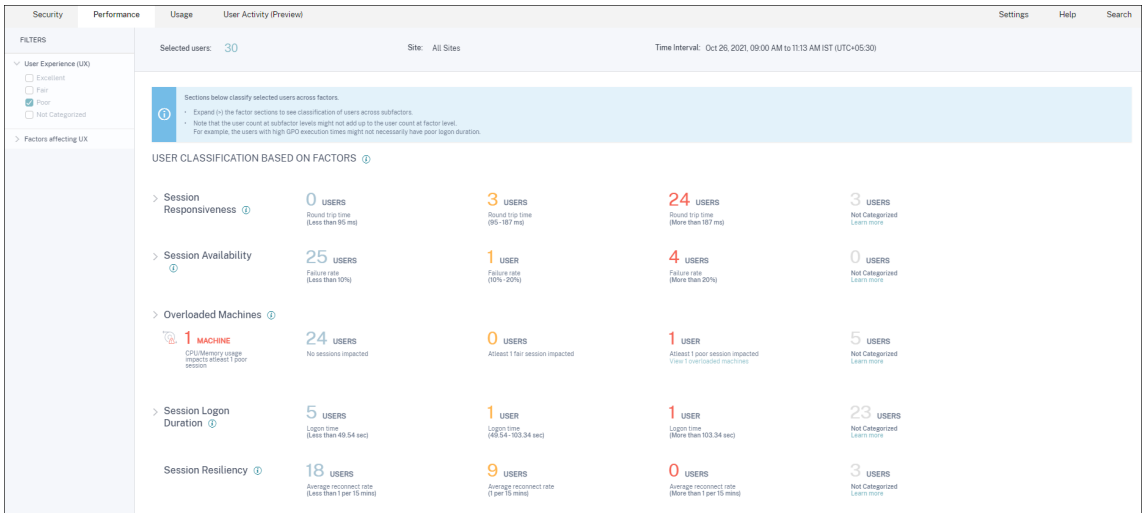

3. Im linken Bereich werden die Auswahlfilter für die Benutzererfahrung und die Faktoren angezeigt.

#### Citrix Analytics für Leistung

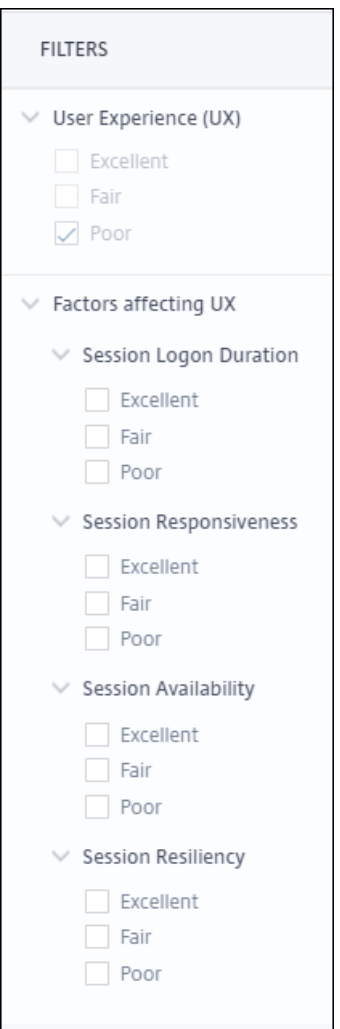

Klicken Sie auf die Nummer **Ausgewählte Benutzer**, um die Seite Self‑Service‑Suche für die bestimmte Gruppe von Benutzern aufzurufen.

- 4. In den Abschnitten auf der Seite mit den UX‑Faktoren wird die ausgewählte Gruppe von Be‑ nutzern anhand der Faktoren Sitzungsverfügbarkeit, Sitzungsreaktionsfähigkeit, Sitzungssta‑ bilität, Sitzungsanmeldedauer und überladene Maschinen weiter klassifiziert. Erweitern (klicken Sie auf >) jeden Faktorabschnitt, um die Benutzerklassifizierung basierend auf der Erfahrung der jeweiligen Unterfaktoren anzuzeigen. Die Faktoren werden nach der Anzahl der Benutzer mit schlechter Faktorerfahrung sortiert.
- 5. Die allgemeine Klassifizierung der Benutzererfahrung stimmt möglicherweise nicht mit der Benutzeranzahl auf Faktorebene überein. Und eine schlechte Erfahrung in einem oder mehreren Faktoren bedeutet möglicherweise nicht unbedingt eine insgesamt schlechte Benutzererfahrung.
- 6. In ähnlicher Weise summiert sich die Benutzeranzahl auf einzelnen Unterfaktorebenen möglicherweise nicht zur Benutzeranzahl auf Faktorebene. Beispielsweise hat ein Benutzer

mit hohen GPOs möglicherweise nicht unbedingt eine schlechte Anmeldeerfahrung, da die Erfahrung des Benutzers mit anderen Unterfaktoren möglicherweise hervorragend war.

- 7. Die Klassifizierung von Benutzern auf Faktor‑ und Unterfaktorebene hilft dabei, die genaue Ur‑ sache für eine schlechte allgemeine Benutzererfahrung zu identifizieren und zu beheben.
- 8. Informationen zu Benutzern, die **nicht kategorisiert**sind, finden Sie im Artikel Nicht kate‑ gorisierte Metriken .

## **Dau[er der Sitzungsan](https://docs.citrix.com/de-de/performance-analytics/not-categorized.html#users-user-experience-score-session-score-not-categorized)meldung**

Die Dauer der Sitzungsanmeldung ist die Zeit, die zum Starten einer Sitzung gebraucht wird. Sie wird als der Zeitraum von der Zeit gemessen, zu der der Benutzer von der Citrix Workspace‑App aus eine Verbindung herstellt, bis zu dem Zeitpunkt, zu dem die App oder der Desktop betriebsbereit ist. In diesem Abschnitt werden Benutzer basierend auf den Messwerten für die Dauer der Sitzungsanmel‑ dung klassifiziert. Die Schwellenwerte für die Anmeldedauer für die Klassifizierung des Erlebnisses als ausgezeichnet, fair oder schlecht werden dynamisch berechnet. Weitere Informationen zu den dynamischen Schwellenwerten für die Dauer der Sitzungsanmeldung finden Sie im Abschnitt Dynamische Schwellenwerte .

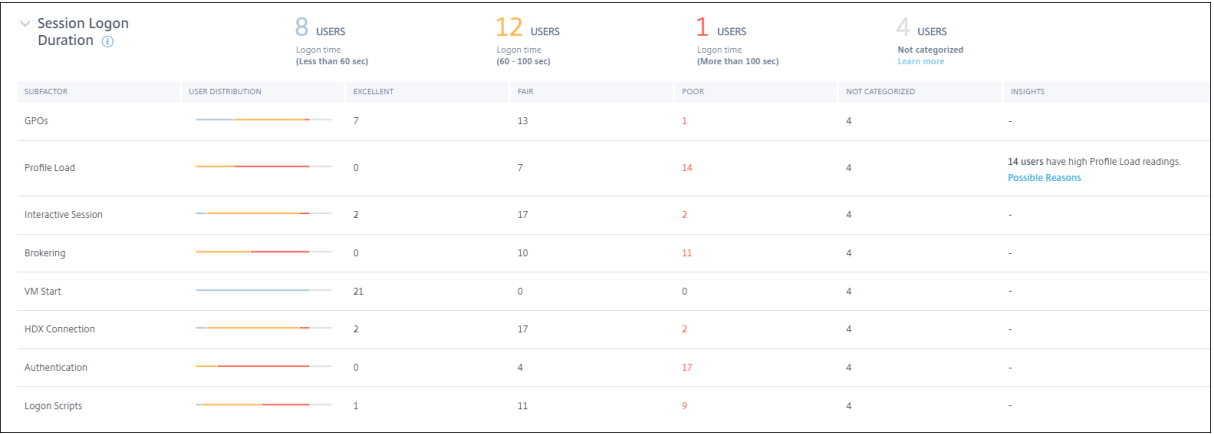

die Anzahl der klassifizierten Benutzer klicken, wird auf dem **Self‑Service‑Bildschirm** die tatsäch‑ lichen Leistungsfaktormessungen für die ausgewählte Gruppe von Benutzern angezeigt.

Die Dauer der Sitzungsanmeldung ist in Unterfaktoren unterteilt, die einzelne Phasen in der komplexen Startsequenz darstellen. Jede Zeile in der Drilldown‑Tabelle "Dauer der Sitzungsanmeldung" stellt die Benutzerkategorisierung für die einzelnen Phasen dar, die während des Sitzungsstarts auftreten. Dies hilft bei der Behebung und Identifizierung bestimmter Probleme bei der Benutzeranmeldung.

### Citrix Analytics für Leistung

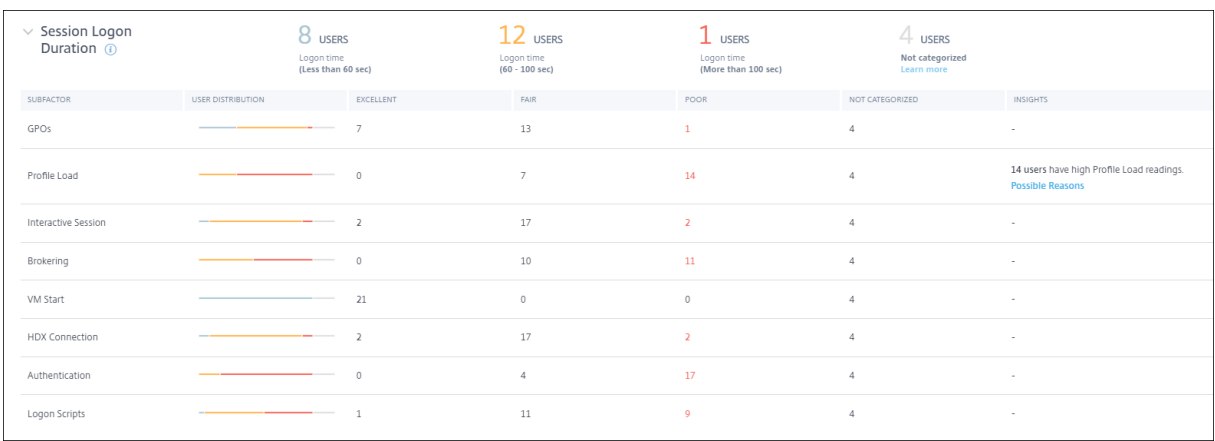

Der Benutzer zählt für die Kategorie "Exzellent", "Fair"und "Schlecht", die sich auf die einzelnen Unterfaktor-Erfahrungen beziehen Verwenden Sie diese Informationen, um bestimmte Unterfaktorphasen zu analysieren, die möglicherweise zu einer längeren Anmeldedauer beitragen.

Wenn GPOs beispielsweise die höchste Anzahl von Benutzern mit schlechten Erfahrungen aufweisen, überprüfen Sie die für diese Benutzer geltenden GPO‑Richtlinien, um die Anmeldedauer zu verbessern.

In der letzten Spalte "**Nicht kategorisiert** "wird die Anzahl der Benutzer angezeigt, für die bestimmte Teilfaktormessungen für den ausgewählten Zeitraum nicht verfügbar sind. Spezifische Gründe wer‑ den mit einzelnen Unterfaktorbeschreibungen erläutert.

## **Gruppenrichtlinienobjekte**

GPOs ist die Zeit, die zum Anwenden von Gruppenrichtlinienobjekten während der Anmeldung ver‑ wendet wird. Die Messung von GPOs ist nur verfügbar, wenn die Gruppenrichtlinieneinstellungen auf den virtuellen Maschinen konfiguriert und aktiviert sind.

**GPOS Insights** zeigt clientseitige Erweiterungen in der Umgebung an, die während des aus‑ gewählten Zeitraums die längste Verarbeitungszeit in Anspruch nehmen. Um die Erkenntnisse anzuzeigen, klicken Sie in der Spalte **Insights** von GPOs in der Tabelle Dauer der Sitzungsanmeldung auf den Link **Mitwirkende anzeigen**. GPO Insights basieren auf der Analyse von Benutzersitzungen mit schlechter Erfahrung in der Ausführung von GPOs.

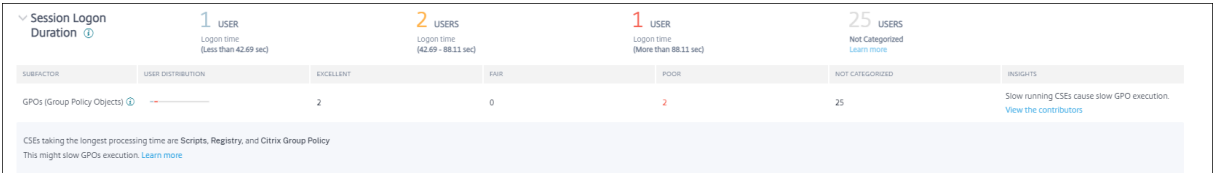

Eine clientseitige Erweiterung (CSE) ist eine Dynamic-Link-Bibliothek (DLL), die die Gruppenrichtlinie auf dem Clientcomputer implementiert. CSEs mit langer Verarbeitungszeit erhöhen die GPO‑Ausführungszeiten und die Optimierung der CSE‑Verarbeitung verbessern das allgemeine Sitzungsanmeldeerlebnis des Benutzers.

Die durchschnittliche CSE-Ausführungszeit hängt von der Anzahl und Art der damit angewendeten Richtlinien ab. Verwenden Sie die folgenden Zeiger, um die Verarbeitungszeit von CSEs zu verbessern.

- **Ordnerumleitung:** Die CSE‑Ausführungszeit hängt von der Anzahl der umgeleiteten Ordner und dem Inhalt jedes Ordners ab. Das System kann eine Wartezeit konfigurieren, die nach jeder Ordnerumleitung angewendet wird. Optimieren Sie die Anzahl der Ordner, um eine geringere CSE‑Ausführungszeit zu erreichen.
- **Laufwerkszuordnung:** Anmeldeskripte können versuchen, Laufwerke nicht vorhandenen Zielservern zuzuordnen, was zu einer höheren Ausführungszeit führt. Stellen Sie sicher, dass die Serveradressen korrekt und verfügbar sind.

Überprüfen und optimieren Sie die mit CSEs verbundenen Richtlinien, die die längste Verarbeitungszeit in Anspruch nehmen, wie in den GPO‑Erkenntnissen angegeben. Erwägen Sie außerdem, diejenigen zu löschen, die nicht erforderlich sind.

# **Profilladezeit**

Die Profillast ist eine der kritischsten Phasen der Anmeldedauer. Es ist die Zeit, die zum Laden eines Benutzerprofils benötigt wird, das die Registrierungsstruktur (NTUser.dat) und die Benutzerdateien enthält. Die Optimierung der Ladezeit des Profils kann dazu beitragen, die allgemeine Anmeldedauer zu verbessern.

Die Profillastmessung ist nur verfügbar, wenn Profileinstellungen für den Benutzer auf der virtuellen Maschine konfiguriert sind.

In der Spalte **Insights** in der Profillast werden Einblicke in die Profilgröße angezeigt, die zu langen Ladezeiten des Profils beiträgt. Es identifiziert Benutzer, die wahrscheinlich von einer großen Profil‑ größe betroffen sind.

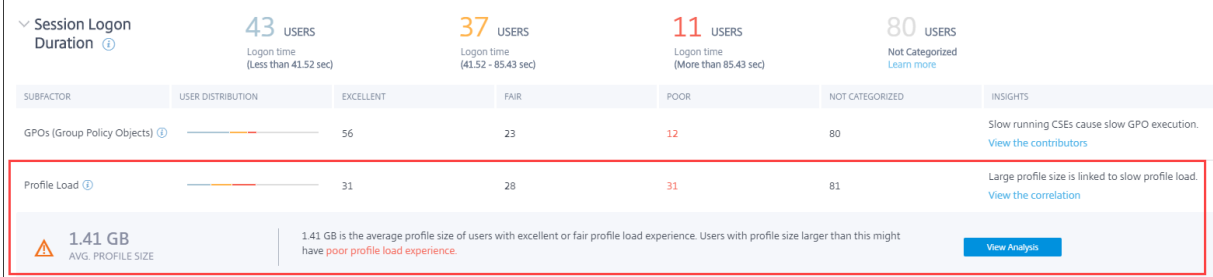

Klicken Sie auf **den Link Korrelation anzeigen**, um die durchschnittliche Profilgröße der Benutzer anzuzeigen. Die durchschnittliche Profilgröße wird anhand der Profilgrößen von Benutzern berech‑ net, die in den letzten 30 Tagen eine hervorragende und faire Profilladeerfahrung hatten. Diese Profil‑ größe wird als optimal identifiziert. Benutzer mit einer Profilgröße, die über dem Durchschnitt liegt, haben wahrscheinlich schlechte Profilladezeiten.

Klicken Sie auf **Analyse anzeigen**, um die Liste der Benutzer anzuzeigen, deren Profilgröße über dem Durchschnitt liegt. Diese Ansicht zeigt die letzte bekannte und durchschnittliche Profilgröße für jeden Benutzer. Verwenden Sie Facetten, um diese Daten weiter zu filtern und Benutzer mit großer Profil‑ größe und schlechter Anmeldedauer anzuzeigen.

Erweitern Sie die Benutzerdetails, um bestimmte Leistungskennzahlen anzuzeigen und den Grund für schlechte Erfahrungen weiter zu beheben.

Verwenden Sie diese Erkenntnisse, um Benutzern zu empfehlen, große Dateien in ihrem Profil zu re‑ duzieren.

Einblicke werden nicht angezeigt, wenn die Profilgrößenmaße oder die durchschnittliche Profilgröße nicht verfügbar sind.

- Für die Messung der Profilgröße muss Citrix Profile Management auf den Computern installiert sein.
- Die Messung der Profilgröße wird bei den Maschinenversionen 1912 und höher unterstützt.
- Profilgrößenmessungen von Benutzern mit fairer und ausgezeichneter Profilladeerfahrung in den letzten 30 Tagen werden verwendet, um die durchschnittliche Profilgröße zu berechnen. Die Erkenntnisse werden nicht abgeleitet, wenn für diese Dauer keine Datenpunkte verfügbar sind.
- Profillasteinblicke werden in Fällen abgeleitet, in denen die Profilgröße die Ursache für eine langsame Profillast ist. Das Vorhandensein mehrerer Profildateien im Profil kann auch zu einer langsamen Profillast führen.

## **Interaktive Sitzung**

Die Zeit bis zur "Abgabe"der Tastatur- und Maussteuerung an den Benutzer, nachdem das Benutzerprofil geladen wurde. Dies ist normalerweise die längste Dauer aller Phasen des Anmeldevorgangs.

### **Brokering**

Die Zeit, die gebraucht wurde, um zu entscheiden, welcher Desktop dem Benutzer zugewiesen werden soll.

#### **VM starten**

Wenn die Sitzung einen Maschinenstart erforderte, ist es die Zeit, die benötigt wird, um die virtuelle Maschine zu starten. Diese Messung ist für nicht stromverwaltete Maschinen nicht verfügbar.

#### **HDX‑Verbindung**

Die Zeit, die benötigt wird, um die zum Einrichten der HDX‑Verbindung vom Endpunkt zur virtuellen Maschine erforderlichen Schritte abzuschließen.

#### **Authentifizierung**

Die Zeit, die zum Abschluss der Authentifizierung für die Remote‑Sitzung erforderlich ist

#### **Anmeldeskripts**

Es ist die Zeit, die die Anmeldeskripte zum Ausführen braucht. Diese Messung ist nur verfügbar, wenn Anmeldeskripte für die Sitzung konfiguriert sind.

#### **Session‑Reaktionsfähigkeit**

Sobald eine Sitzung eingerichtet ist, misst der Faktor "Sitzungsreaktionsfähigkeit"die Bildschir‑ mverzögerung, die ein Benutzer bei der Interaktion mit einer App oder einem Desktop erlebt. Die Reaktionsfähigkeit der Sitzung wird mit der ICA‑Roundtrip‑Zeit (ICA RTT) gemessen, die die Zeit darstellt, die vergangen ist, ab dem der Benutzer eine Taste nach unten drückt, bis die grafische Antwort wieder angezeigt wird.

ICA‑RTT wird als Summe der Verkehrsverzögerungen in den Server‑ und Endpunkt‑Computernetzwerken und der Zeit gemessen, die zum Starten einer Anwendung gebraucht wird. ICA RTT ist eine wichtige Metrik, die einen Überblick über die tatsächliche Benutzererfahrung gibt.

Die Schwellenwerte für die Reaktionsfähigkeit der Sitzung für die Klassifizierung der Erfahrung als ausgezeichnet, fair oder schlecht werden dynamisch berechnet. Weitere Informationen zu den dynamis‑ chen Schwellenwerten für die Reaktionsfähigkeit von Sitzungen finden Sie im Abschnitt Dynamische Schwellenwerte .

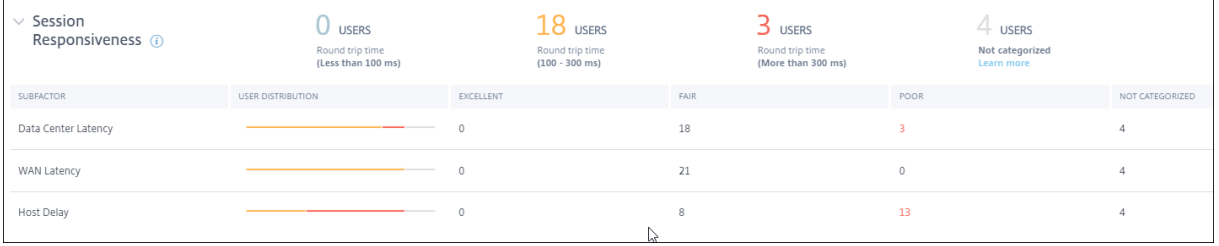

Der Drilldown zur Sitzungsreaktionsfähigkeit stellt die Klassifizierung der Benutzer basierend auf den ICA‑RTT‑Werten der Sitzungen dar. Wenn Sie auf diese Zahlen klicken, werden die Metriken für diese Kategorie angezeigt. Die Benutzer mit ausgezeichneter Sitzungsreaktionsfähigkeit hatten hochreak‑ tive Sitzungen, während Benutzer mit schlechter Sitzungsreaktionsfähigkeit mit Verzögerungen in ihren Sitzungen konfrontiert waren.

## **Hinweis:**

Während die ICA‑RTT‑Messwerte von den Apps and Desktops abgerufen werden, werden die Subfaktor‑Messungen vom on‑premises Citrix Gateway abgerufen. Daher sind die Unterfak‑ torwerte nur verfügbar, wenn der Benutzer über ein konfiguriertes lokales Citrix Gateway eine Verbindung zu einer App oder einem Desktop herstellt. Schritte zum Konfigurieren von NetScaler Gateway mit Citrix Analytics for Performance finden Sie unter Gateway‑Datenquelle. Darüber hinaus müssen Sie den L7‑Latenzschwellenwert konfigurieren. Weitere Informationen finden Sie unter L7‑Latenzschwellenwert.

Darüber hinaus sind diese Messungen für Sitzungen verfügbar,

- von Masch[inen gestartet, die für NSA](https://docs.citrix.com/en-us/citrix-gateway/13/hdx-enlightened-data-transport-support/l7-latency-thresholding.html)P aktiviert sind
- neue CGP-Sitzungen (Common Gateway Protocol) und keine wiederverbundenen Sitzungen.

Diese Messungen sind nicht verfügbar, wenn der Benutzer über den NetScaler Gateway Service verbunden ist.

Die Zeilen in der Drilldown‑Tabelle "Sitzungsreaktionsfähigkeit"stellen die Benutzerkategorisierung in den Subfaktormessungen dar. Für jeden Unterfaktor wird die Anzahl der Benutzer in jeder Kategorie in den Spalten Exzellent, Fair und Schlecht angezeigt. Diese Informationen helfen bei der Analyse des spezifischen Unterfaktors, der zu einer schlechten Benutzererfahrung beiträgt.

Beispielsweise weist die höchste Anzahl an schlechten Benutzern, die für die Latenz des Rechenzentrums aufgezeichnet wurden, auf ein Problem mit dem serverseitigen Netzwerk hin.

In der letzten Spalte "**Nicht kategorisiert** "wird die Anzahl der Benutzer angezeigt, für die die spezi‑ fische Subfaktormessung während des ausgewählten Zeitraums nicht verfügbar war.

Die folgenden Unterfaktoren tragen zur Reaktionsfähigkeit der Sitzung bei. Der gesamte ICA‑RTT ist jedoch keine Summe der Subfaktor‑Metriken, da die Subfaktoren von ICA‑RTT, die nur bis Layer 4 auftreten, messbar sind.

- **Latenz des Rechenzentrums:** Dieser Unterfaktor ist die vom NetScaler Gateway zum Server gemessene Latenz. Eine hohe Latenz im Rechenzentrum weist auf Verzögerungen aufgrund eines langsamen Servernetzwerks hin.
- **WAN‑Latenz:** Dieser Unterfaktor ist die von der virtuellen Maschine zum Gateway gemessene Latenz. Eine hohe WAN-Latenz weist auf Trägheit im Endpunkt-Maschinennetzwerk hin. Die

WAN‑Latenz steigt, wenn der Benutzer geografisch weiter vom Gateway entfernt ist.

• **Host‑Latenz:** Dieser Unterfaktor misst die durch das Serverbetriebssystem verursachte Verzögerung. Ein hoher ICA‑RTT mit niedrigen Rechenzentrums‑ und WAN‑Latenzen und eine hohe Hostlatenz deuten auf einen Anwendungsfehler auf dem Hostserver hin.

Eine hohe Anzahl von Benutzern, die mit einem der Unterfaktoren schlechte Erfahrungen machen, hilft zu verstehen, wo das Problem liegt. Sie können das Problem mithilfe von Layer‑4‑ Verzögerungsmessungen weiter beheben. Keine dieser Latenzmetriken berücksichtigt Paketverlust, Pakete außer Betrieb, doppelte Bestätigungen oder erneute Übertragungen. Die Latenz kann in diesen Fällen zunehmen.

Weitere Informationen zur Berechnung von ICA‑RTT finden Sie unter Wie ICA‑RTT auf NetScaler Insight berechnet wird.

Weitere Informationen zum Onboarding von NetScaler Gateway finden Sie unter Gateway-Datenquelle.

## **[Verfügbark](https://docs.citrix.com/de-de/citrix-analytics/data-sources/gateway-onboarding.html)eit von Sitzungen**

Die Sitzungsverfügbarkeit wird basierend auf der Ausfallrate berechnet. Dies ist die Rate fehlgeschla‑ gener Sitzungsverbindungen in Bezug auf die Gesamtzahl der versuchten Sitzungsverbindungen.

Die Erfahrung mit der Sitzungsverfügbarkeit wird basierend auf der Sitzungsausfallrate wie folgt kat‑ egorisiert:

**Hervorragend:** Die Ausfallrate beträgt weniger als 10%. Ein ausgezeichneter Faktor für die Sitzungsverfügbarkeit zeigt an, dass die Benutzer erfolgreich eine Verbindung zur App oder zum Desktop herstellen und diese verwenden können.

**Fair:** Die Ausfallrate liegt bei 10‑20%.

**Schlecht:** Die Ausfallrate liegt bei mehr als 20%. Viele Benutzer mit schlechter Erfahrung in der Sitzungsverfügbarkeit weisen darauf hin, dass keine Verbindung hergestellt und Sitzungen verwendet werden können.

Da das Nichtstarten von Sitzungen die Benutzerproduktivität beeinträchtigt, ist dies ein wichtiger Fak‑ tor bei der Quantifizierung der gesamten Benutzererfahrung.

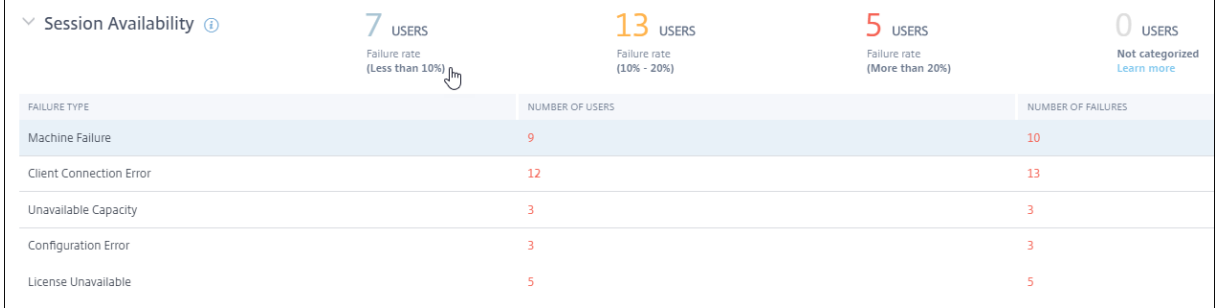

Die Zeilen in der Drilldown‑Tabelle Sitzungszuverlässigkeit zeigen die Fehlertypen an, die mit der An‑ zahl der Benutzer und der Anzahl der Fehler in jeder Kategorie kategorisiert sind. Verwenden Sie die aufgelisteten Fehlertypen, um die Fehler weiter zu beheben.

Weitere Informationen zu den möglichen Gründen innerhalb eines identifizierten Fehlertyps finden Sie unter Citrix Director‑Fehlergründe und Problembehandlung. Dokument.

## **Ausfalls[icherheit von Sitzungen](https://docs.citrix.com/de-de/citrix-virtual-apps-desktops/director/failure_reasons_troubleshooting.html)**

Sitzungsausfallsicherheit gibt an, wie oft die Citrix Workspace-App automatisch wieder verbunden wurde, um nach Netzwerkunterbrechungen wiederherzustellen. Durch die automatische Wiederverbindung bleiben Sitzungen aktiv, wenn die Netzwerkkonnektivität unterbrochen wird. Die Benutzer sehen so lange weiterhin die Anwendung, die sie verwenden, bis die Netzwerkkonnektivität wiederhergestellt ist. Ein ausgezeichneter Sitzungsausfallfaktor weist auf eine reibungslose Benutzererfahrung und eine geringere Anzahl von Wiederverbindungen aufgrund von Netzwerkstörungen hin.

Die automatische Wiederverbindung ist aktiviert, wenn die Richtlinie "Sitzungszuverlässigkeit"oder "Client automatisch wieder verbinden"aktiviert ist. Wenn es auf dem Endpunkt zu einer Netzwerkun‑ terbrechung kommt, treten die folgenden Richtlinien für die automatische Wiederverbindung in Kraft:

- Die Richtlinie für Sitzungszuverlässigkeit tritt in Kraft (standardmäßig in 3 Minuten), wenn die Citrix Workspace‑App versucht, eine Verbindung zum Computer herzustellen.
- Die Richtlinie zur automatischen Wiederverbindung von Clients tritt zwischen 3 und 5 Minuten in Kraft, wenn der Endpunkt versucht, eine Verbindung zum Computer herzustellen.

Für jeden Benutzer wird die Anzahl der automatischen Wiederverbindungen während jedes 15‑ Minuten‑Intervalls über den ausgewählten Zeitraum gemessen. Basierend auf der Anzahl der automatischen Wiederverbindungen in den meisten 15‑Minuten‑Intervallen wird die Erfahrung als ausgezeichnet, fair oder schlecht eingestuft.

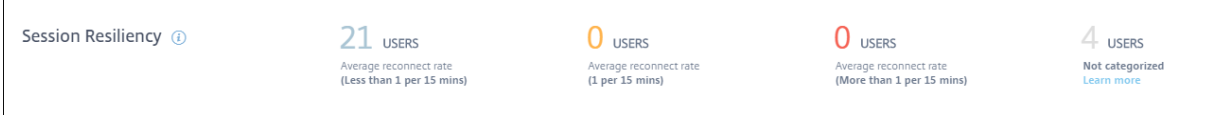

Die Erfahrung mit Sitzungsresilienz wird basierend auf der Wiederverbindungsrate wie folgt kategorisiert:

**Hervorragend:** In den meisten Intervallen von 15 Minuten im gewählten Zeitraum gab es keine erneuten Verbindungen.

**Messe:** In denmeisten 15‑Minuten‑Intervallen im gewählten Zeitraum gab es eine Wiederverbindung.

**Schlecht:** In den meisten Intervallen von 15 Minuten im gewählten Zeitraum gab es mehr als 1 Wieder‑ anschlüsse.

## **Überlastete Maschinen**

Überlastete Ressourcen können zu hoher Latenz, hoher Anmeldedauer und Ausfällen führen, die zu einer schlechten Benutzererfahrung führen. Der Faktor "**Überladene Maschinen** "bietet Sichtbarkeit über überlastete Ressourcen, die zu schlechten Erfahrungen führen.

Maschinen, bei denen anhaltende CPU-Spitzen oder hohe Speicherauslastung oder beides aufgetreten sind, die 5 Minuten oder länger gedauert haben, was zu einer schlechten Benutzererfahrung in der ausgewählten Dauer führte, gelten als überlastet.

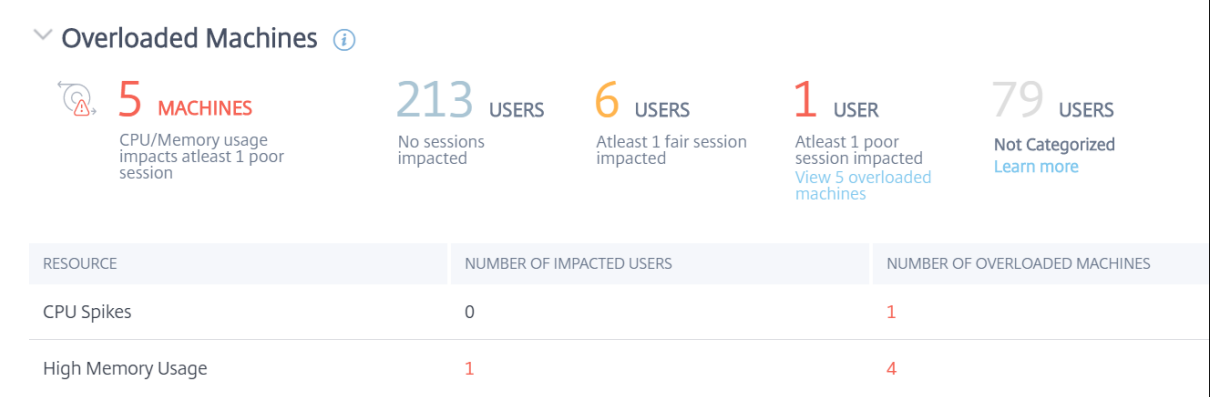

#### **Hinweis:**

Der Abschnitt Faktor für überladene Maschinen ist nur für die Bereiche 2 Stunden, 12 Stunden und 1 Tag verfügbar. Die Funktion ist für die Optimierung für einen Zeitraum von 1 Woche und 1 Monat deaktiviert.

### Der Abschnitt "**Überladene Maschinen** "enthält die folgenden Daten:

- Die Anzahl der Maschinen, auf denen sich die CPU‑ oder Speicherauslastung unabhängig von der Benutzererfahrung auf mindestens eine schlechte Sitzung ausgewirkt hat.
- Die Anzahl der Benutzer, die aufgrund der Auswirkungen überlasteter CPU oder des Arbeitsspe‑ ichers auf die Sitzungserfahrung betroffen sind.
	- **–** Hervorragend ‑ Benutzer ohne Sitzungen, die von überlasteten Maschinen betroffen sind.
	- **–** Fair ‑ Benutzer mit mindestens einer fairen Sitzung, die von überlasteten Maschinen be‑ troffen sind.
	- **–** Schlecht ‑ Benutzer mit mindestens einer schlechten Sitzung, die von überlasteten Maschi‑ nen betroffen sind.
	- **–** Nicht kategorisiert—Benutzer, deren Sitzungserfahrung nichtmit Ressourcenüberlastung korreliert werden kann.
- Zerfall von:
	- **–** die Anzahl der Maschinen, die Benutzer mit schlechter Erfahrung aufgrund überlasteter Ressourcen betreffen.
	- **–** die Anzahl der Benutzer mit schlechter Erfahrung, die von CPU‑Spitzen und hoher Spe‑ icherauslastung betroffen sind.
- Wenn Sie auf die Anzahl der überladenen Benutzer klicken, wird die Self‑Service‑Ansicht des Be‑ nutzers gefiltert, um Benutzern anzuzeigen, deren Sitzungen von den überladenen Ressourcen betroffen sind.
- Das Klicken auf die Anzahl der überladenen Maschinen führt zu der Self‑Service‑Ansicht Maschinen, die gefiltert wurde, um den ausgewählten Satz überladener Maschinen anzuzeigen ‑ basierend auf der Klassifizierung oder basierend auf der überlasteten Ressource, CPU oder Maschine.

Das folgende Video zeigt ein typisches Szenario zur Fehlerbehebung mit dem Faktor Überlastete Maschinen.

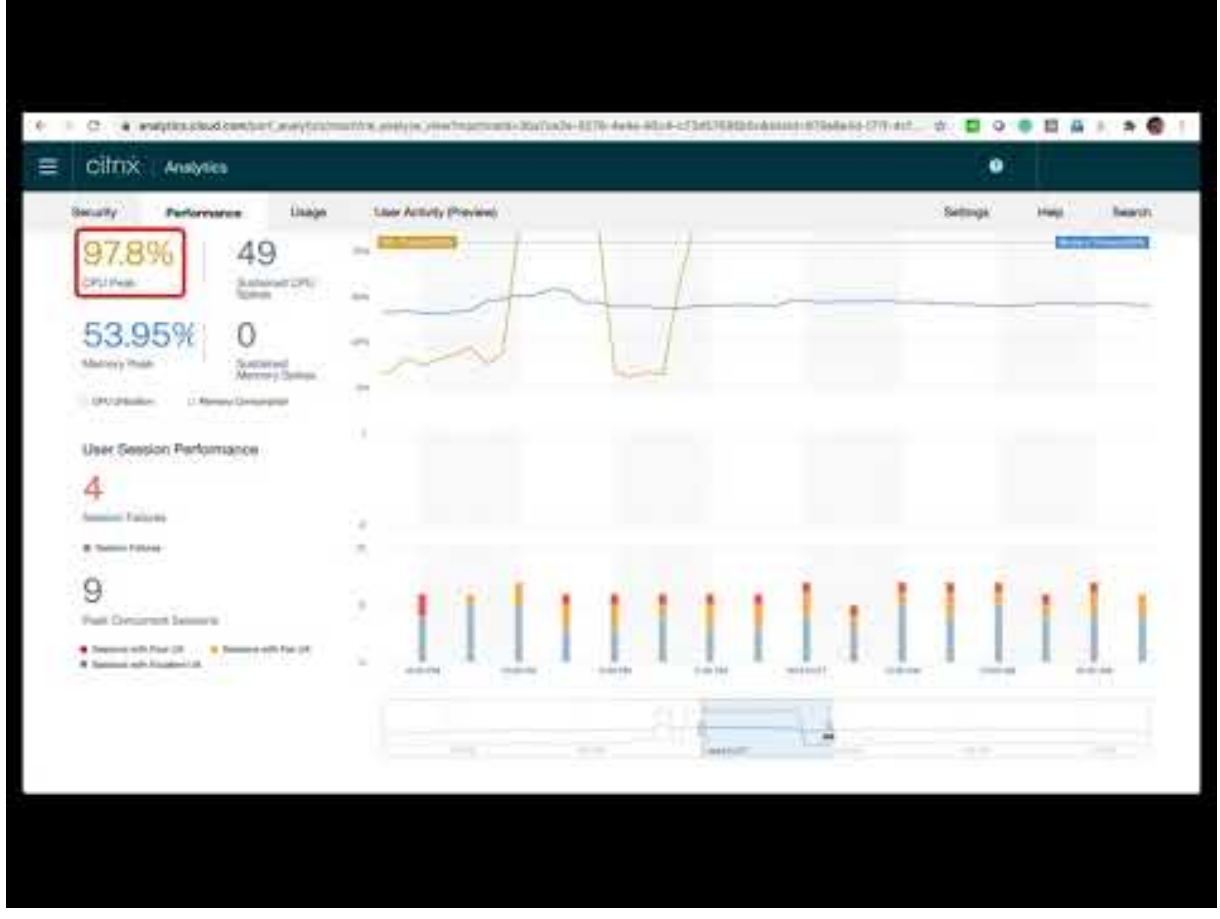

[Die Self‑Service‑Ansichten Computer, Benutzer und Sessions werden um die Facette](https://youtu.be/fNyRU1kXec8%22) "Überlastete Maschinen"erweitert. Die Self-Service-Ansicht "Maschinen"verfügt zusätzlich über die Facette "Overloaded CPU/Memory", um Überlastungsprobleme in Computern zu beheben. Weitere Informationen

finden Sie unter Überladene Maschinen im Self‑Service‑Artikel.

Weitere Drilldowns aus der Self‑Service‑Ansicht der Maschinen, um bestimmte Maschinenstatistiken zur Behebung d[er Ressourcenüberlastun](https://docs.citrix.com/de-de/citrix-analytics/performance-analytics/self-service/self-service.html#overloaded-machines)gsprobleme anzuzeigen.

# **Infrastrukturanalyse**

February 3, 2023

## **Was ist Infrastructure Analytics?**

Die Infrastrukturanalyse von Citrix Analytics for Performance bietet Einblicke in den Status der wichtigsten Komponenten in Ihren Apps- und Desktop-Sites.

- Sie können den Zustand und den Status mehrerer Computer auf einem einzigen Dashboard anzeigen.
- Sie können die Analyse von Maschinen an einem einzigen Standort anzeigen oder sich einen zusammenhängenden Überblick über alle Standorte hinweg verschaffen.
- Sie können die Analysen für ausgewählte BS‑Bereitstellungsgruppen für einzelne oder mehrere Sitzungen anzeigen.
- Sie können die Trends der Maschinennutzung über einen Zeitraum basierend auf ihrer Verfüg‑ barkeit und Leistung anzeigen.

Mit diesen Daten können Sie besser fundierte Entscheidungen über das Kapazitätsmanagement tr‑ effen, Analysen und Risikobewertungen Ihrer Websites durchführen. So können Sie proaktiv die er‑ forderlichen Maßnahmen ergreifen, um kritische Ausfälle zu minimieren und die Nutzung und Leis‑ tung Ihrer Websites zu optimieren.

**Maschinenverfügbarkeit**liefert Informationen über Single‑ und Multisession‑Betriebssystemmaschinen. Sie können die aktuelle Verfügbarkeit von Maschinen in Ihrer Umgebung anzeigen. Sie können die Verteilung der Maschinen im Status "verfügbar"und "nicht verfügbar"auf die ausgewählten Standorte und Bereitstellungsgruppen anzeigen.

Der Aggregatzustand von Maschinen wird auch zusammen mit der Sitzungsverfügbarkeit über das gewählte Zeitintervall aufgetragen.

Die**Maschinenleistung**liefert nur Informationen über die Leistung von Multisitzungs‑Betriebssystemmaschinen.

Sie können den benutzerdefinierten Zeitauswahlfilter verwenden, um die Maschinenverfügbarkeit und Maschinenleistung von Maschinen für einen bestimmten Zeitraum anzuzeigen.

# **So greifen Sie auf das Infrastruktur‑Dashboard zu**

So zeigen Sie das Infrastruktur‑Dashboard an:

- 1. Melden Sie sich bei Citrix Cloud an und wählen Sie Ihren Cloud‑Kunden aus.
- 2. Klicken Sie in der Dienstkachel von Citrix Analytics auf **Verwalten**.
- 3. Der Citrix Analytics Service wird geöffnet. Klicken Sie auf die Registerkarte **Leistung**.
- 4. Klicken Sie auf die Registerkarte **Infrastruktur** .

## **So verwenden Sie das Infrastruktur‑Dashboard**

Das Infrastruktur‑Dashboard liefert den detaillierten Status der Maschinen, die an den Standorten eingesetzt werden.

Wenn Sie als Administrator nur wenige Standorte für Ihr Unternehmen verwalten und überwachen, können Sie das Infrastruktur‑Dashboard verwenden, um Einblicke in die Verfügbarkeit und Leistung von Maschinen in allen Bereitstellungsgruppen an allen Standorten zu erhalten. Diese Informationen helfen dabei, proaktiv Infrastrukturentscheidungen zu treffen, um die Benutzererfahrung zu verbessern und gleichzeitig die optimale Nutzung und Reduzierung der Infrastrukturkosten im Auge zu behalten.

### **Aktuelle Maschinenverfügbarkeit**

**Hinweis:**

**Aktuelle Maschinenverfügbarkeit** befindet sich unter Vorschau.

Das Fenster "Aktuelle Maschinenverfügbarkeit"bietet die Verfügbarkeit von Maschinen in den letzten 15 Minuten. Eine Aufschlüsselung der Maschinenanzahl wird pro Status unter der Kategorie "Verfüg‑ bar"und "Nicht verfügbar"angezeigt.

Beachten Sie, dass die Maschinenverfügbarkeit nicht die Verfügbarkeit der Dienste sicherstellt, da der Service auch von anderen Faktoren abhängt. Diese Informationen helfen bei der Bestimmung der Verfügbarkeit bereitgestellter Maschinen für die Bereitstellung von Sitzungen.

Die Maschinenanzahl und der Prozentsatz in jedem letzten bekannten Maschinenzustand werden angezeigt. Die Anzahl der Maschinen umfasst keine Maschinen, die sich in einem Katalog befinden, aber noch keiner Bereitstellungsgruppe zugewiesen sind. Durch Klicken auf die Anzahl der Maschinen wird die Self‑Service‑Seite Maschinen geöffnet Diese Ansicht listet die Maschinen in dem spezifischen Zustand mit weiteren Details für jede Maschine während der letzten 15 Minuten auf.

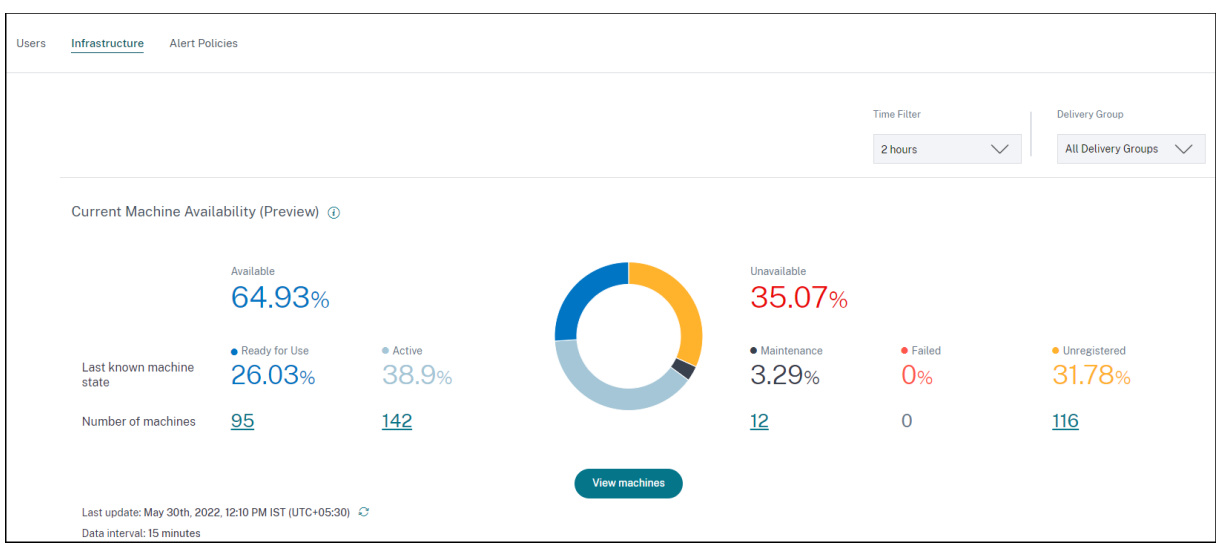

**Verfügbare Maschinen:** Sie können den Prozentsatz der Maschinen anzeigen, die in den letzten 15 Minuten in den ausgewählten Sites und Bereitstellungsgruppen verfügbar waren. Verfügbare Maschi‑ nen befinden sich in den folgenden Zuständen:

- Gebrauchsfertig (Einzel- und Mehrfachsitzungsmaschinen): Diese Maschinen haben keine aktiven Sitzungen. Die Maschinen sind in einem gesunden Zustand.
- Aktiv (Einzel- und Mehrfachsitzung): In diesem Zustand hat die Maschine mindestens eine aktive Sitzung. Neue Sitzungen können nicht auf Betriebssystemmaschinen mit einer Sitzung im aktiven Zustand gestartet werden. Auf Multisitzungs‑Betriebssystemmaschinen können je nach Maschinenkapazität neue Sitzungen gestartet werden. Die Nummer der aktiven Maschinen um‑ fasst auch die Maschinen, auf denen alle Sitzungen getrennt wurden.

**Nicht verfügbare Maschinen:** Sie können den Prozentsatz der Computer anzeigen, die in den let‑ zten 15 Minuten nicht verfügbar waren, in den ausgewählten Sites und Bereitstellungsgruppen. Sie können diese Informationen verwenden, um die Maschinenauslastung in Ihrer gesamten Umgebung zu optimieren. Nicht verfügbare Maschinen befinden sich in den folgenden Zuständen:

- Nicht registriert: Die Maschine ist nicht beim Broker‑Service registriert.
- Fehlgeschlagen: Maschine konnte nicht gestartet werden.
- Wartung: Die Maschine befindet sich im Wartungsmodus, neue Verbindungen sind nicht zuläs‑ sig. Dies sind die Maschinen, die in einem fehlerfreien Zustand registriert wurden und sich derzeit in Wartung befinden. Maschinen, die nicht registriert wurden, werden als nicht registri‑ erte Maschinen gezählt.

**"Maschinen anzeigen** "führt Sie zur Self‑Service‑Seite "Maschinen", auf der alle Maschinen in der Umgebung angezeigt werden. Weitere Informationen finden Sie in der Self‑Service‑Suche nach Maschinen.

# **Trends bei Maschinenverfügbarkeit und Sitzungsverfüg**

**Hinweis:**

**Trends zur Maschinenverfügbarkeit** finden Sie unter "Vorschau".

Der Trend "Maschinenverfügbarkeit"zeigt den Aggregatzustand der Maschinen an, die über den ausgewählten Zeitraum aufgetragen sind. Der Maschinenstatus wird aggregiert, um den ungünstigsten Status aus Einsatzbereit, Aktiv, Wartung, Nicht registriert und Fehlgeschlagen in dieser Reihenfolge zu berücksichtigen.

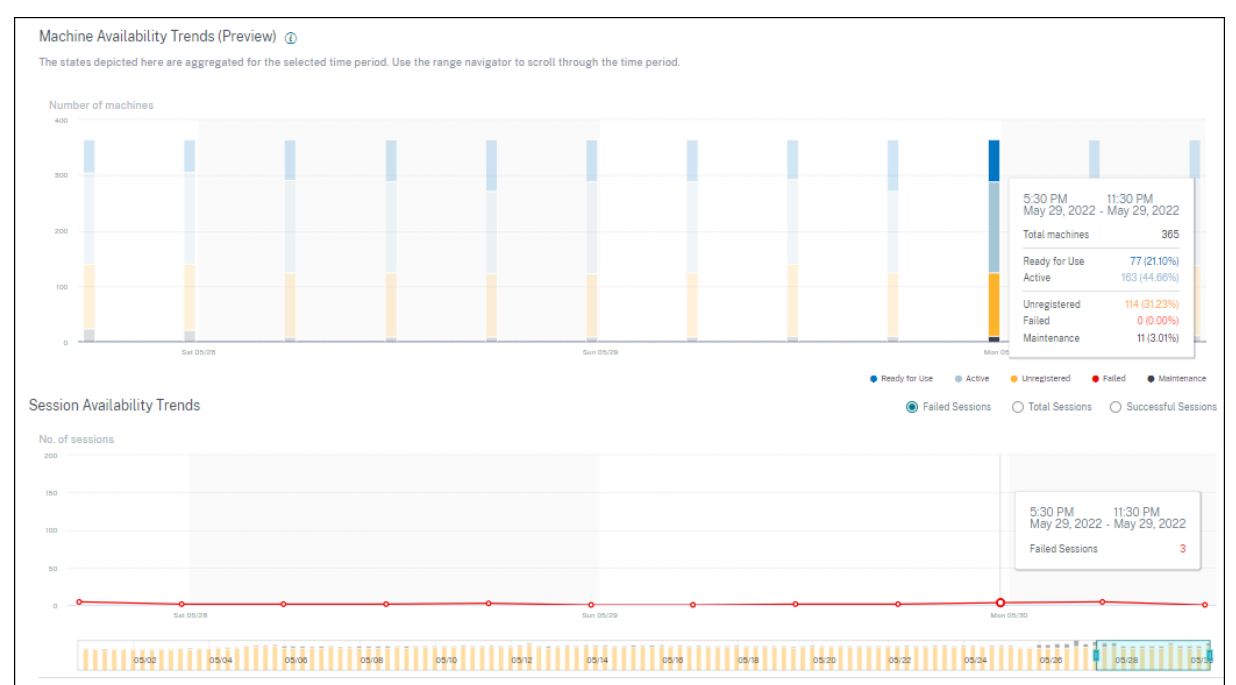

Sie können einen Drilldown von einem bestimmten Abschnitt des Diagramms aus durchführen, um die Details der Maschinen in einem bestimmten Status in der Maschinen‑Self‑Service‑Ansicht anzuzeigen. Im Trend Sitzungsverfügbarkeit können Sie zwischen erfolgreichen, fehlgeschlagenen und Gesamtsitzungen wählen, die für den ausgewählten Zeitraum geplottet werden sollen.

Trends für Einmonats‑ und Wochenzeiträume werden mit einer Granularität von 6 Stunden dargestellt. Sie können die einmonatigen Maschinen‑ und Sitzungsverfügbarkeitstrends mithilfe des Zeitnavigators in einem Bereich von 3‑7 Tagen vergrößern.

Der Zeitnavigator spiegelt auch die Trends der Maschinenverfügbarkeit wider. Auf diese Weise können Sie Zeiträume mit einer großen Anzahl nicht verfügbarer Maschinen identifizieren, sodass Sie einfach in den erforderlichen Zeitraum im Trend zur Maschinenverfügbarkeit navigieren und ihn vergrößern können.

Sie können die synchronisierten Tooltipps zu den Verfügbarkeitstrends Maschinen und Sitzungen ver‑ wenden, um die Korrelation zwischen nicht verfügbaren Computern und fehlgeschlagenen Sitzungen zu verstehen

Problembehandlung bei Maschinen Nicht registrierte und ausgefallene Maschinen können aus folgenden Gründen unbrauchbar werden:

- Die Maschine kommuniziert nicht mit dem Delivery Controller.
- Beim Erstellen einer Anforderung zur Sitzungsvorbereitung treten beim Brokerdienst Probleme auf.
- Netzwerkprobleme, die dazu führten, dass der Computer die Anforderung zur Sitzungsvorbere‑ itung nicht akzeptierte.
- Ein Timeout tritt auf, wenn die Maschine versucht, sich beim Delivery Controller zu registrieren.
- Die Maschine ist möglicherweise nicht für den Sitzungsstart eingeschaltet.
- Der Delivery Controller sendet eine Anfrage an die Maschine, um sich auf eine Verbindung von einem Endbenutzer vorzubereiten, aber die Maschine lehnt die Anfrage aktiv ab.
- Delivery Controller sendet die erforderlichen Konfigurationsdaten wie Richtlinieneinstellungen und Sitzungsinformationen während des Sitzungsstarts nicht an die Maschine.
- Die Maschine wird aus der Bereitstellungsgruppe entfernt.
- Die Maschine ist nicht registriert.
- Die Maschine befindet sich im Betriebszustand nicht verfügbar.
- Bei der Maschine treten interne Probleme auf.
- Die Maschine kann keine Verbindung herstellen und sich beim Cloud Connector oder Delivery Controller registrieren.
- Die Maschine wird ausgeschaltet oder heruntergefahren.

### **Maschinenleistung**

Der Bereich **Maschinenleistung** zeigt die Verteilung der Maschinen basierend auf der Last.

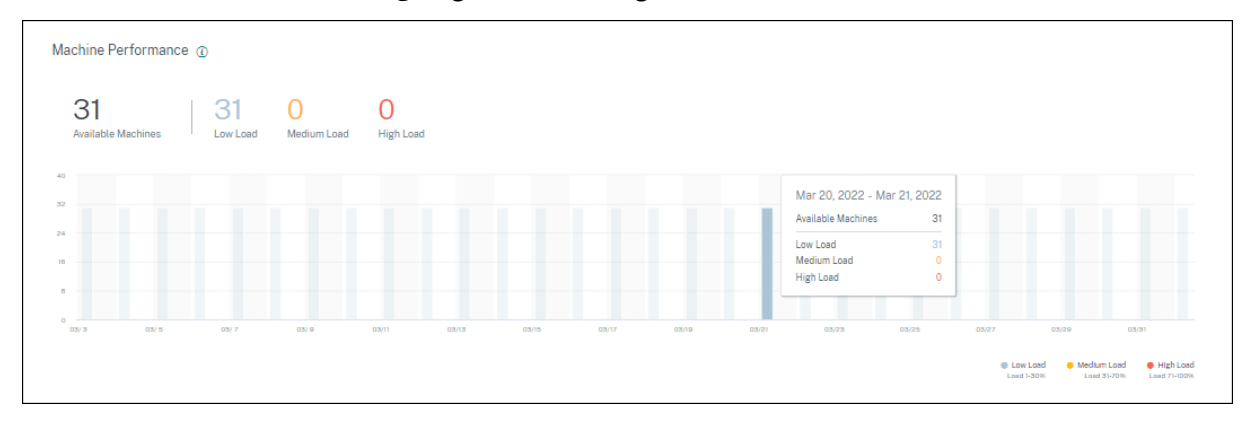

Diese Informationen sind nur für Betriebssystemmaschinen mit mehreren Sitzungen verfügbar. Sie können die Anzahl der Maschinen im nutzbaren Zustand basierend auf dem Lastauswertungsindex kategorisiert anzeigen, z. B. hoch, mittel und niedrig für den ausgewählten Zeitraum, Standort und Bereitstellungsgruppen.

Das Diagramm zeigt Maschinen an, die basierend auf der Kategorisierung als hohe, mittlere und niedrige Last über die gewählte Dauer geplottet wurden. Bewegen Sie den Mauszeiger über das Balkendiagramm, um den detaillierten Status der nutzbaren Maschinen zu einem bestimmten Zeitpunkt anzuzeigen. Sie können die Trends der Lastverteilung über die Maschinen über einen bestimmten Zeitraum überwachen.

Der Lastauswertungsindex für eine Maschine ist der Maximalwert der einzelnen aktivierten Indizes wie Sitzungsanzahl, CPU plus fünf Prozent des Durchschnitts der anderen aktivierten Indizes. Basierend auf dem Lastauswertungsindex können Sie das Lastmanagement zwischen Servern konfigurieren, die Windows Server‑Betriebssystemmaschinen bereitstellen. Weitere Informationen finden Sie unter Richtlinieneinstellungen für die Lastverwaltung.

Die Maschinenlast ist wie folgt kategorisiert:

- [Hohe Last: Laden Sie mehr als 70%](https://docs.citrix.com/de-de/citrix-virtual-apps-desktops/policies/reference/load-management-policy-settings.html)
- Mittlere Last: Last zwischen 30 und 70%
- Niedrige Last: Last weniger als 30%

Informationen darüber, wie der Lastauswertungsindex berechnet wird, finden Sie Knowledge Center‑ Artikel CTX202150.

# **Con[nector‑St](https://support.citrix.com/article/CTX202150?_ga=2.206927195.955300741.1550464344-1780187203.15422F83581)atistiken**

#### December 12, 2023

Die Seite "Connector‑Statistiken"bietet einen umfassenden Überblick über den Ressourcenverbrauch auf dem ausgewählten Connector während der letzten 24 Stunden. Mithilfe dieser Informationen können Administratoren eine hohe CPU‑, Speicher‑ oder Bandbreitennutzung auf dem Connector mit Sitzungsausfällen und Erfahrungen in den Sitzungen korrelieren.

Auf der Seite wird die synthetische Latenz angezeigt, die vom Connector zu den Gateway‑PoPs in Ihrer virtuellen App‑ und Desktopumgebung berechnet wurde. Diese Informationen helfen Ihnen bei der Auswahl und Konfiguration des nächstgelegenen Gateway‑PoP, um ein optimales Sitzungserlebnis zu erzielen.

#### **Hinweis:**

Connector‑Statistiken sind für Sitzungen, die über das Rendezvous‑Protokoll verbunden sind, nicht verfügbar. Dies liegt daran, dass das Rendezvous‑Protokoll es Maschinen ermöglicht, die Citrix Cloud Connectors zu Bypass, um eine direkte und sichere Verbindung mit der Citrix Cloud-Steuerungsebene herzustellen. Weitere Informationen finden Sie unter Rendezvous-Protokoll.

## **Zugriff auf die Connector‑Statistik**

Klicken Sie in der Self‑Service‑Ansicht für Sitzungen auf den Link Connectorname.

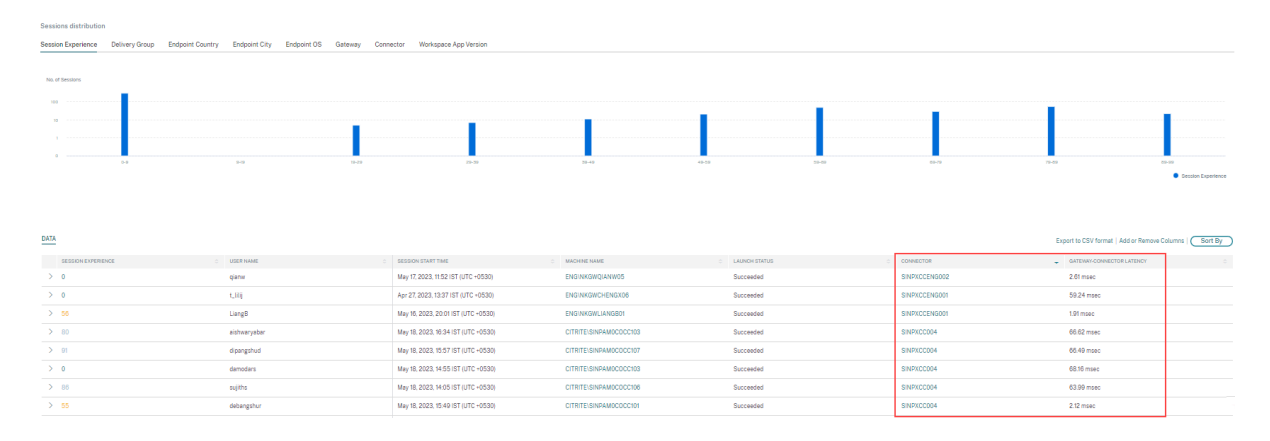

### **Verwenden der Connector‑Statistikseite**

Auf der Seite "Connector-Statistiken" werden Nutzungsstatistiken der Connector-Ressourcen -- Bandbreite, CPU und Arbeitsspeicher —in einer einzigen Ansicht angezeigt. Dies hilft, das Nutzungsmuster von Connectorressourcen mit hoher Latenz und schlechter Sitzungsleistung zu korrelieren.

Die Latenzwerte von Connector zu Gateway‑PoPs helfen Ihnen bei der Auswahl und Konfiguration des nächstgelegenen Gateway‑PoP, um ein optimales Sitzungserlebnis zu erzielen.

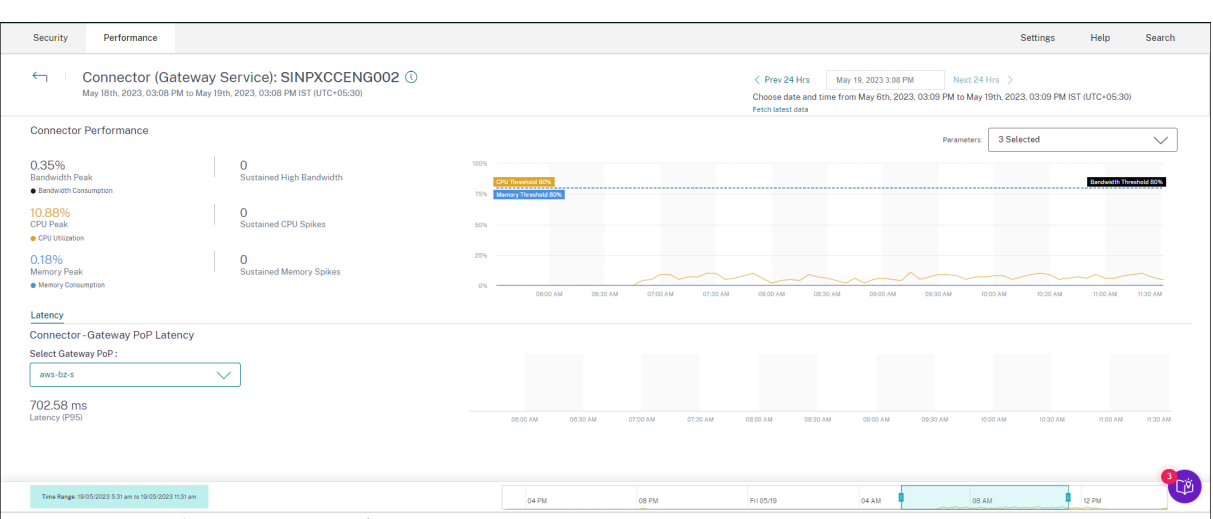

Auf der Seite "Connector‑Statistiken"werden standardmäßig Daten für die letzten 24 Stunden angezeigt. Für die letzten 14 Tage sind jedoch Daten verfügbar. Verwenden Sie den Kalender, um einen anderen 24‑Stunden‑Zeitraum zu wählen. Die Daten werden für die letzten 24 Stunden ab dem von Ihnen gewählten Zeitpunkt angezeigt.

## **Connector‑Leistung**

Wichtige Parameter, die den Ressourceneinsatz des Connectors definieren, werden angezeigt. Sie können die anzuzeigenden Parameter aus CPU, Bandbreite und Speicher auswählen.

- Der**Bandbreitenpeak** stellt den maximalen Bandbreitenverbrauch im Connector in den letzten 24 Stunden dar.
- Anhaltend hohe Bandbreite gibt an, wie oft der Bandbreitenverbrauch den Bandbreitenschwellenwert von 80% überschritten hat und 5 Minuten oder länger anhielt.
- Der**CPU‑Peak** stellt die maximale CPU‑Auslastung im Connector in den letzten 24 Stunden dar.
- **Anhaltende CPU‑Spitzen** geben an, wie oft die CPU‑Auslastung den CPU‑Schwellenwert von 80% überschritten und 5 Minuten oder länger anhielt.
- **Memory Peak** stellt den maximalen Speicherverbrauch in den letzten 24 Stunden dar.
- **Anhaltende Speicherspitzen** geben an, wie oft der Speicherverbrauch den Speicherschwellen‑ wert von 80% überschritten und 5 Minuten oder länger aufrechterhalten hat.

Der Spitzenprozentsatz jeder im Connector verbrauchten Metrik wird über den verfügbaren 24‑Stunden‑Zeitraum mit einer Granularität von 5 Minuten aufgetragen. Dieser Trend zur Connector‑ Leistung hilft Administratoren dabei, Probleme mit Sitzungsausfällen und schlechter Latenz aufgrund des hohen Ressourcenverbrauchs auf dem Connector zu korrelieren.

Die Leistungstrends der Connectors werden für ein standardmäßiges 4‑Stunden‑Fenster dargestellt. Um Daten anzuzeigen, die einem anderen Fenster im 24‑Stunden‑Bereich entsprechen, verschieben

Sie die Zeit-Navigationsleisten und wählen Sie einen anderen Zeitraum. Sie können in einem 6-Stunden‑Fenster vergrößern oder verkleinern, um die Ereignisse anzuzeigen, die dem ausgewählten Zeitraum entsprechen.

## **Latenz**

Connector —Die Gateway‑PoP‑Latenz stellt den Durchschnittswert der synthetischen Latenz dar, der für den ausgewählten Gateway-PoP in Ihrer virtuellen Apps- und Desktopumgebung berechnet wurde.

# **Typischer Anwendungsfall**

Mit der Ansicht "Connector‑Statistiken"können Sie ermitteln, ob ein hoher Ressourcenverbrauch auf Connectoren zu Sitzungsausfällen und hoher Latenz führt.

Klicken Sie im Benutzererfahrungs‑Dashboard auf die Sitzungen mit schlechter Sitzungsreaktions‑ fähigkeit.

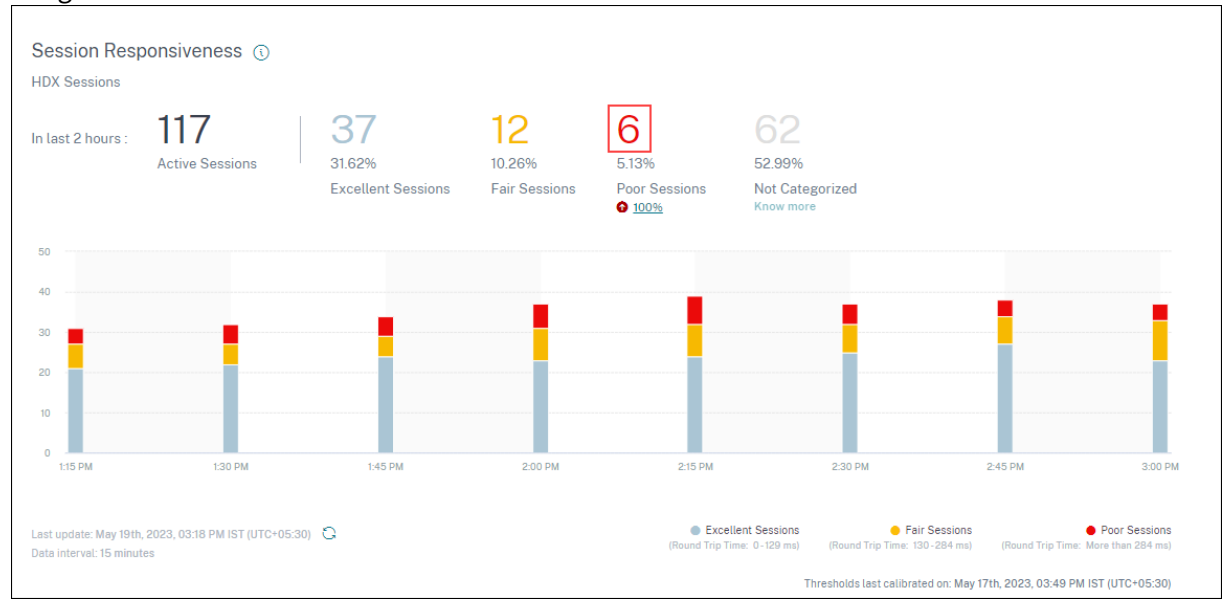

Die Self-Service-Ansicht "Sessions" wird mit den Details der Sitzungen mit schlechter Sitzungsreaktionsfähigkeit angezeigt.

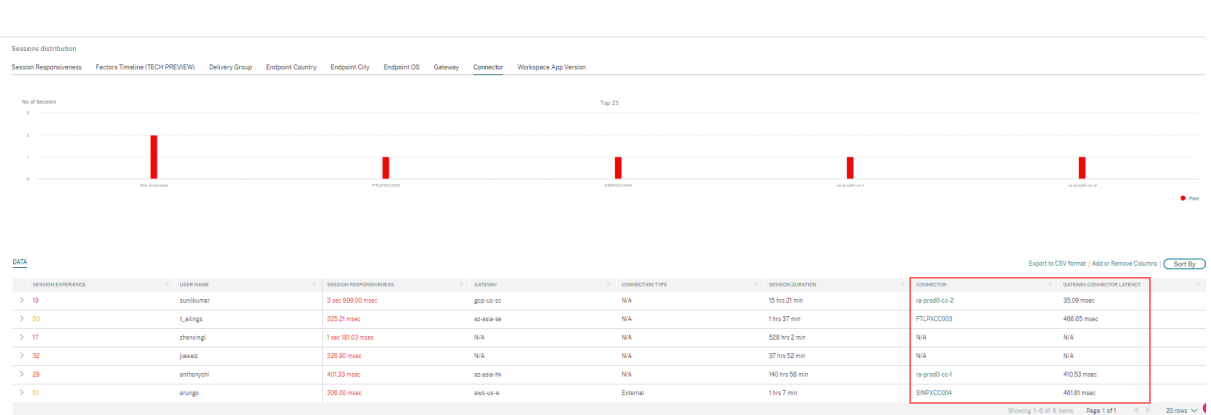

Sie können den **Connector‑Pivot** verwenden, um die Verteilung von Sitzungen mit schlechter Reaktionsfähigkeit auf die verschiedenen Connectoren zu sehen. Klicken Sie auf den Link **Spalten hinzufügen oder entfernen**, um die Spalten **Connector** und **Gateway‑Connector** zu Ihrer Ansicht hinzuzufügen. Klicken Sie auf den Connector‑Link, um die **Ansicht Connector‑Statistiken**

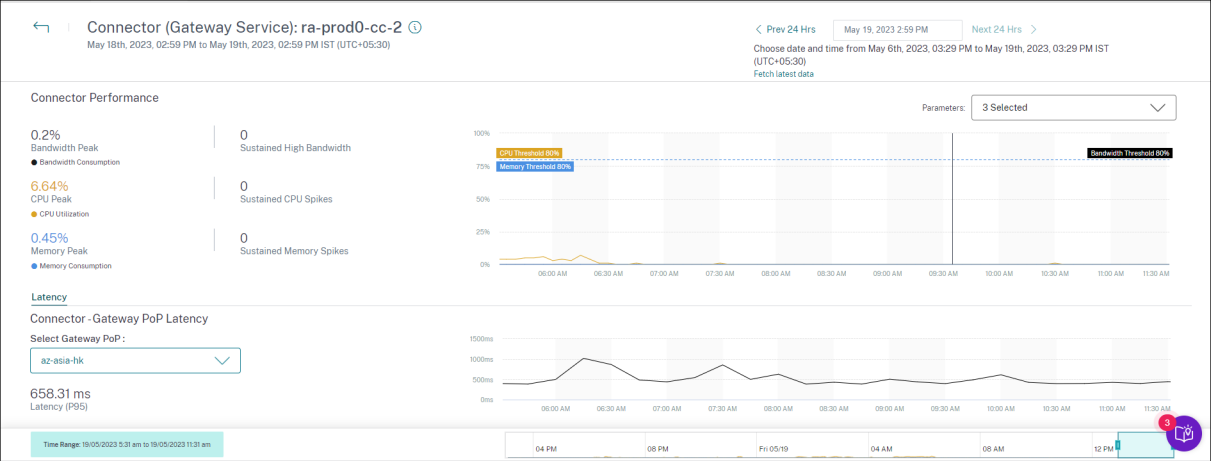

Diese Ansicht hilft dabei, Instanzen mit hohem Ressourcenverbrauch auf dem Connector zu identi‑ fizieren und zu verstehen, ob sie zu einer schlechten Reaktionsfähigkeit führen könnten.

Der Wert Connector —Gateway‑PoP‑Latenz auf der Registerkarte Latenz zeigt den Durchschnittswert der synthetischen Latenz, der für ausgewählte Gateway-POPs in Ihrer virtuellen Apps- und Desktopumgebung berechnet wurde. Diese Informationen helfen Ihnen bei der Auswahl und Konfiguration des nächstgelegenen Gateway‑PoP, um ein optimales Sitzungserlebnis zu erzielen.

# **Sitzungsdetails**

### December 12, 2023

Die Seite "Sessiondetails" bietet eine ganzheitliche Ansicht der Performance-Metriken der ausgewählten Sitzung. Umfassende Sitzungsdetails und Faktoren, die die Sitzungsleistung beeinflussen, werden für die Sitzungsdauer angezeigt. Diese Ansicht gibt Einblick in Sitzungsfaktoren wie

ICARTT, Sitzungswiederverbindungen, Bandbreitenmetriken, Netzwerklatenz und Endpunkt‑ Netzwerkmetriken. Diese Faktoren werden zusammen mit dem Sitzungspunktestand für den ausgewählten Zeitraum dargestellt. Die Ansicht Sitzungsdetails hilft dabei, die Auswirkungen der verfügbaren Bandbreite und der Netzwerklatenz auf ICARTT und den Sitzungswert zu korrelieren.

#### **Hinweise:**

- Sie benötigen Endpoints mit der Citrix Workspace‑App für Windows Version 7 2108 oder höher, um Endpoint Network‑Metriken anzuzeigen.
- Sie benötigen Maschinen, auf denen Citrix Virtual Apps and Desktops 7 2112 oder höher auf Citrix DaaS ausgeführt wird, um die Metriken für Bandbreite und Netzwerklatenz anzuzeigen.
- Sie müssen die Richtlinie für die **VDA‑Datenerfassung für Analytics** auf Maschinen auf **Zulässig** gesetzt haben, damit der Überwachungsdienst maschinenbezogene Leistungskennzahlen wie Bandbreite‑ und Latenzstatistiken erfassen kann. Weitere Informationen finden Sie unter Richtlinie für die Erfassung von Daten für Analytics.

# **Zugriff auf die Seite "Sitzungsdet[ails](https://docs.citrix.com/de-de/citrix-virtual-apps-desktops/policies/reference/virtual-delivery-agent-policy-settings/monitoring-policy-settings.html#policy-for-collecting-data-for-analytics)"**

Klicken Sie in der Self‑Service‑Ansicht für Sitzungen auf den Link **Sitzung überprüfen**, um die Seite mit den Sitzungsdetails zu öffnen.

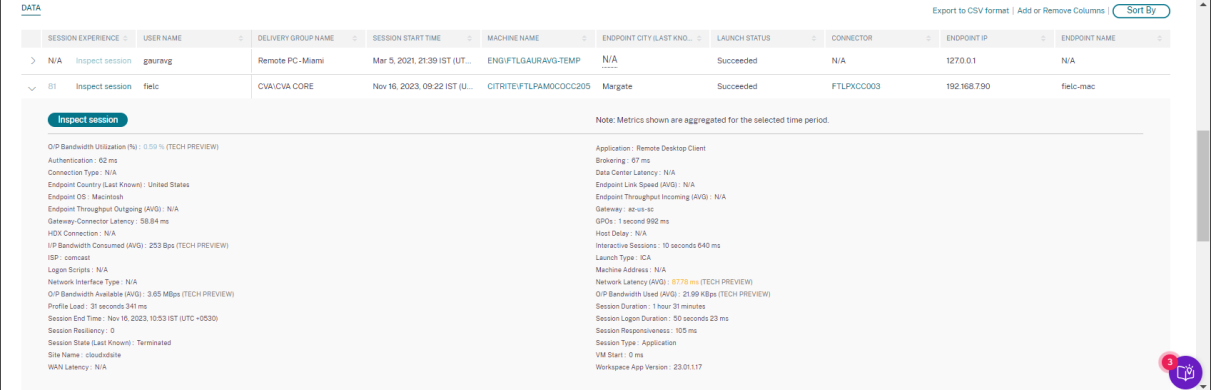

## **Verwenden der Seite "Sitzungsdetails"**

Auf der Seite Sitzungsdetails werden Sitzungsstatistiken wie die Metriken ICARTT, Sitzungswiederverbindungen, Netzwerklatenz, Bandbreite und Endpunktnetzwerk in einer einzigen Ansicht angezeigt. Diese Informationen helfen dabei, die Sitzungsleistung mit diesen Faktoren zu korrelieren.

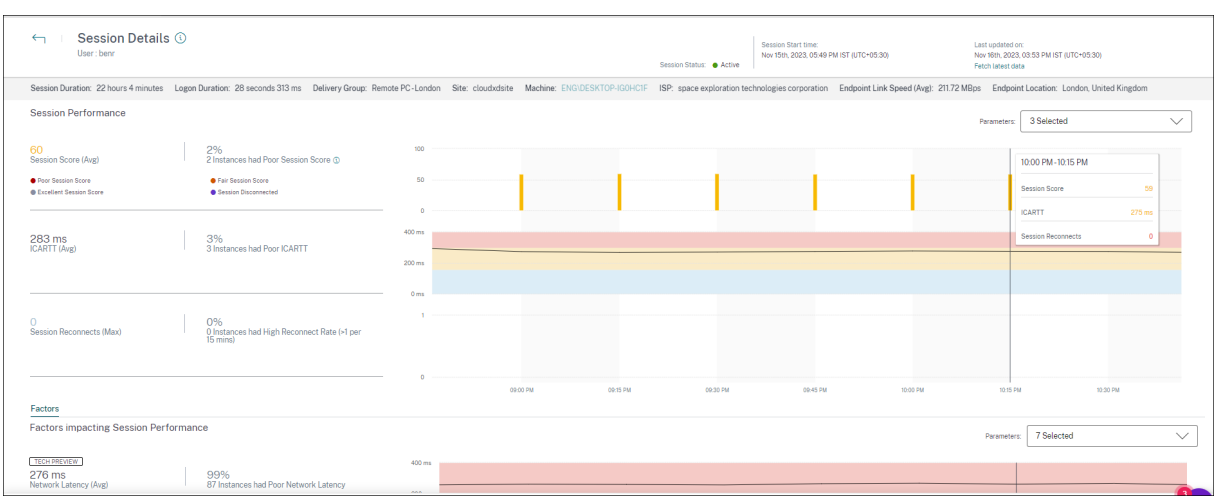

Auf der Seite "Sitzungsstatistiken"werden Daten für bis zu 72 Stunden der Sitzungsdauer angezeigt.

Der Sitzungswert und die anderen Kennzahldiagramme zur Sitzungsleistung und zu den Faktoren berücksichtigen die Dauer der Sitzung ohne Verbindung. Diese Berücksichtigung ermöglicht es, dass der Gesamtsitzungswert und die zugehörigen Metriken die Sitzungsleistung genau wiedergeben. Die Dauer, für die die Sitzung unterbrochen wird, wird in allen Diagrammen und Tooltips dargestellt.

## **Session‑Eigenschaften**

Die wichtigsten Sitzungsattribute werden wie folgt angezeigt:

- Benutzername
- Status der Sitzung
- Dauer der Sitzung
- Dauer der Anmeldung
- Bereitstellungsgruppe
- Site
- Die Maschine, auf der die Sitzung gestartet wurde. Klicken Sie auf den Link Maschinennamen, um die entsprechende Seite mit den Maschinenstatistiken anzuzeigen
- ISP
- Endpunkt-Verbindungsgeschwindigkeit (Durchschnitt)
- Endpunkt‑Standort

## **Leistung der Sitzung**

Die wichtigsten Parameter, die die hier angezeigte Sitzungsleistung definieren, lauten wie folgt:

• Die durchschnittliche Session Score, ICARTT-Messung und Session Reconnects-Messung

- Die Prozentwerte der Sitzungsdauer, während der ein schlechter Sitzungswert, ein hoher ICARTT und eine hohe Wiederverbindungsrate festgestellt wurden
- Die Anzahl der Instanzen (mit einer Dauer von 15 Minuten), in denen ein schlechter Sitzungswert, ein hohes ICARTT und eine hohe Wiederverbindungsrate festgestellt wurden
- Die Durchschnittswerte von Session Score, ICARTT und Session Reconnects werden über die Sitzungsdauer mit einer Granularität von 5 Minuten aufgetragen. Die Grafiken sind farbcodiert, um die Leistung einzelner Faktoren anzuzeigen. Sie können die anzuzeigenden Parameter unter Session Score, ICARTT und Session Reconnects auswählen.

# **Factors (Vorschau)**

In diesem Abschnitt werden Messungen zur Bandbreite, Netzwerklatenz und Endpunkt‑Durchsatzfaktoren angezeigt, die sich auf die Sitzungsleistung auswirken Durchschnittswerte für Netzwerklatenz, Aus‑ gangsbandbreitenverbrauch, verfügbare Ausgangsbandbreite, Eingangsbandbreitenverbrauch, WLAN‑Signalstärke, eingehender Endpunktdurchsatz und ausgehender Endpunktdurchsatz werden aufgeführt. Die Metriken sind sofort verfügbar und erfordern keine spezielle Konfiguration.

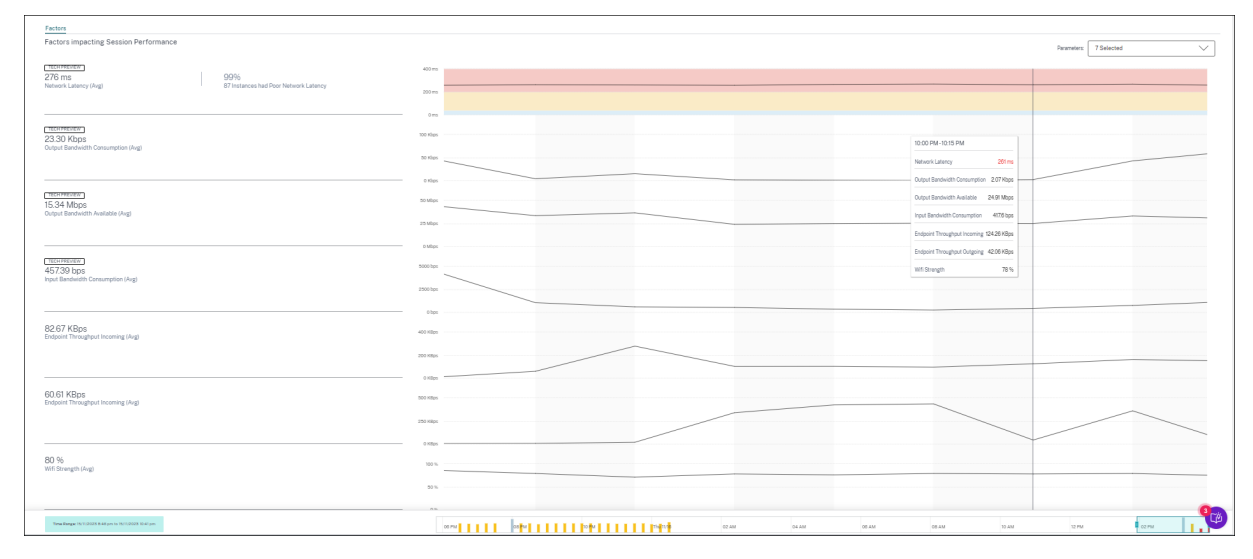

Die Metriken werden über die Sitzungsdauer mit einer Granularität von 15 Minuten aufgetragen. In diesem Abschnitt können Sie die Parameter auswählen, die Sie sehen möchten. Diese Grafiken sind farblich gekennzeichnet, um anzuzeigen, ob die Faktoren ausgezeichnet, fair oder schlecht waren.

Alle Trends werden für ein standardmäßiges 4‑Stunden‑Fenster geplottet. Um während der Sitzungsdauer Daten anzuzeigen, die einem anderen Fenster entsprechen, verschieben Sie die Zeitnavigationsleisten, und wählen Sie einen anderen Zeitraum aus. Sie können in einem 6‑Stunden‑ Fenster vergrößern oder verkleinern, um die Ereignisse anzuzeigen, die dem ausgewählten Zeitraum entsprechen.

Die Metriken und Trends für Bandbreite, Netzwerklatenz und Endpunktdurchsatz helfen bei der Analyse der Sitzungsleistung in Bezug auf die Leistung der einzelnen Parameter. Es hilft bei der Identifizierung eines bestimmten Faktors, der sich auf die Sitzungsleistung auswirken könnte.

# **Typischer Anwendungsfall**

Die Ansicht "Sitzungsdetails"kann verwendet werden, um einen bestimmten Faktor zu bestimmen, der möglicherweise zu einer schlechten Sitzungsleistung führt. Alle Details zu einer gestarteten Sitzung in der ausgewählten Dauer sind in der Detailansicht verfügbar.

- 1. Sie können mit der Anzahl der schlechten Sitzungen im Abschnitt "Sitzungsreaktionsfähigkeit" des Dashboards "Benutzererfahrung"beginnen.
- 2. Die Self‑Service‑Ansicht "Sessions"wird mit den Details der Sitzungen mit schlechter Sitzungsreaktionsfähigkeit angezeigt.
- 3. Wählen Sie Sitzungsreaktionsfähigkeit als Faktor, um die Sitzungen anzuzeigen. Wählen Sie Faktoren‑Zeitleiste als Drehpunkt. Das Diagramm zeigt die Verteilung der Sitzungen basierend auf der Ausgabebandbreitennutzung, der Netzwerklatenz und ICARTT.
- 4. Erweitern Sie in der tabellarischen Ansicht die ausgewählte Sitzungszeile, um alle Metriken zu sehen, die sich auf die Sitzung beziehen. Die Metriken für Bandbreite, Latenz und Endpunktdurchsatz sind hier aufgeführt.
- 5. Klicken Sie auf das Sitzungsergebnis, um die Ansicht Sitzungsdetails zu öffnen Analysieren Sie die Ansicht über das erforderliche Intervall, um den Faktor zu ermitteln, der ein schlechtes Sitzungserlebnis
- 6. Identifizieren Sie anhand der Grafiken die Faktoren, die zu einem schlechten Sitzungserlebnis führen könnten.
- 7. Sie können den Gesamtdurchsatzverbrauch mit der Endpunkt-Verbindungsgeschwindigkeit und dem Bandbreitenverbrauch vergleichen, um festzustellen, ob ein Benutzer wahrscheinlich eine bandbreitenintensive Anwendung außerhalb des HDX‑Kanals ausgeführt hat, was zu einer schlechten Sitzungserfahrung führte.
- 8. Sie können feststellen, ob ein Abfall der WiFi‑Signalstärke zu einem schlechten Sitzungserlebnis geführt hat.

# **Maschinenstatistiken**

### February 9, 2024

Die Seite Maschinenstatistiken bietet einen umfassenden Überblick über den Ressourcenverbrauch und die Sitzungserfahrung auf dem ausgewählten Computer während der letzten 24 Stunden. Mithilfe dieser Informationen können Administratoren eine hohe CPU‑ oder Speicherauslastung mit Sitzungsausfällen und Erfahrungen auf allen Computern in ihrer Apps- und Desktopumgebung korrelieren. Administratoren können die Prozesse anzeigen, die zu einem hohen Ressourcenverbrauch

beitragen, und eine Zeitleistenansicht der Maschinenzustände erhalten. Diese Funktion hilft dabei, wichtige Parameter in Bezug auf die Maschinen in der Umgebung zu schneiden und Ineffizienzen leicht zu erkennen.

## **Zugriff auf die Seite Maschinenstatistiken**

Klicken Sie in der Self‑Service‑Ansicht für Maschinen auf den Link Maschinennamen.

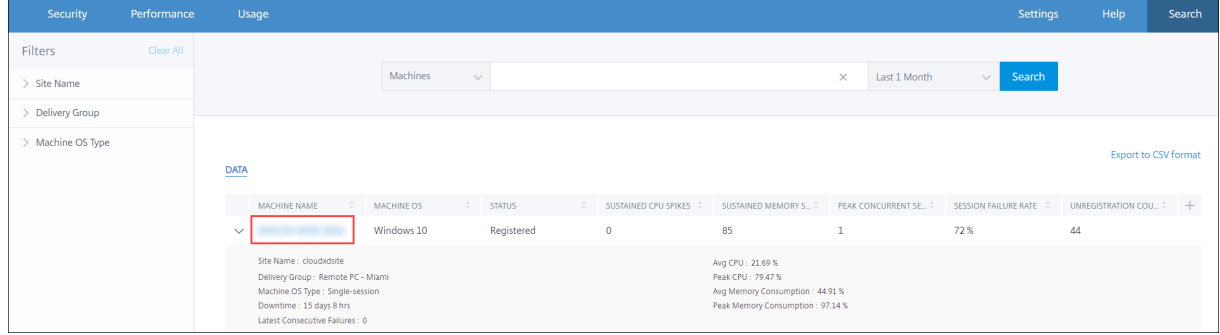

## **Verwenden der Seite "Computerstatistiken"**

Auf der Seite "Maschinenstatistiken" werden die Maschinen- und Sitzungsleistungsstatistiken in derselben Ansicht angezeigt. Diese Ansicht hilft dabei, Maschinenressourcen und deren Nutzungsmuster zu analysieren und zu verstehen, ob Maschinenressourcen der Engpass für schlechte Leistung gewesen sein könnten.

Auf der Seite "Maschinenstatistiken"werden standardmäßig Daten für die letzten 24 Stunden angezeigt. Für die letzten 14 Tage sind jedoch Daten verfügbar. Verwenden Sie den Kalender, um einen anderen 24‑Stunden‑Zeitraum zu wählen. Die Daten werden für die letzten 24 Stunden ab dem von Ihnen ausgewählten Zeitpunkt angezeigt.

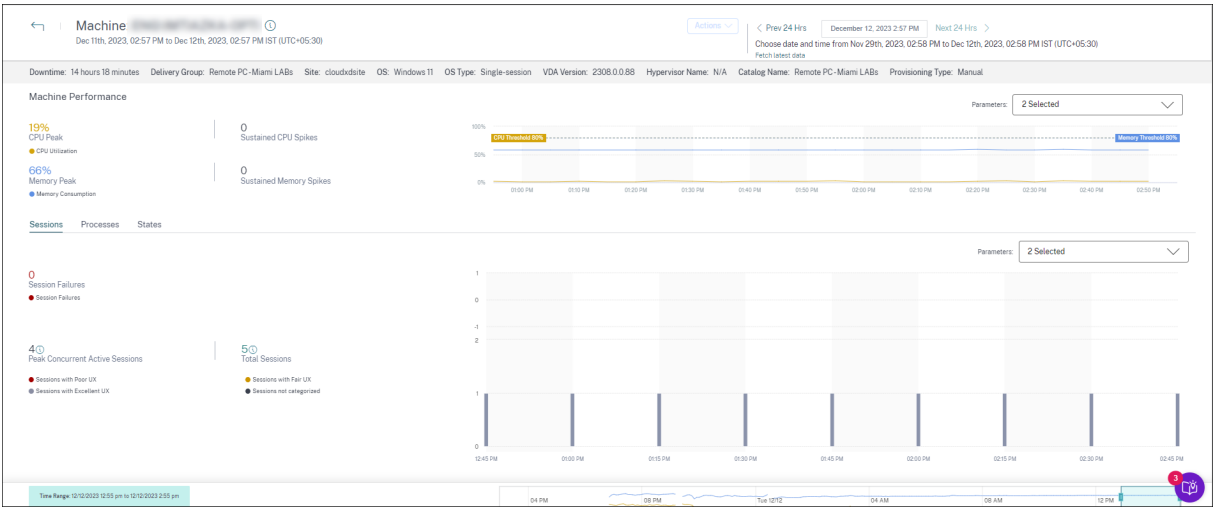

#### **Eigenschaften der Maschine**

Wichtige Maschinenattribute werden angezeigt.

- Bereitstellungsgruppe, Standort, Betriebssystemtyp, Betriebssystem, VDA‑Version, Hypervisor, Katalog und Bereitstellungstyp der Maschine werden angezeigt.
- Die Ausfallzeit gibt den Zeitraum in Sekunden an Unregistered, Failedin dem sich die Maschine in den letzten 24 Stunden in oder in ihrem Powered off Zustand befand.

### **Statistiken zur Maschinenleistung**

Wichtige Metriken, die die Maschinenleistung definieren, werden angezeigt.

- Der**CPU Peak** stellt die maximale CPU‑Auslastung in der Maschine in den letzten 24 Stunden dar.
- **Anhaltende CPU‑Spitzen** geben an, wie oft die CPU‑Auslastung den CPU‑Schwellenwert von 80% überschritten und 5 Minuten oder länger anhielt.
- **Memory Peak** stellt den maximalen Speicherverbrauch in den letzten 24 Stunden dar.
- **Anhaltende Speicherspitzen** geben an, wie oft der Speicherverbrauch den Speicherschwellen‑ wert von 80% überschritten und 5 Minuten oder länger aufrechterhalten hat.
- Der **Trend zur Maschinenleistung** für ein standardmäßiges 4‑Stunden‑Fenster in den letzten 24 Stunden zeigt die CPU‑Auslastung und den Speicherverbrauch bei einer Granularität von 5 Minuten.

#### **Statistiken zur Sitzungsleistung**

Wichtige Metriken für die Sitzungsleistung werden angezeigt.

- **Sitzungsfehler**, die in den letzten 24 Stunden an der Maschine aufgetreten sind.
- Der**Trend "Sitzungsfehler** "zeigt die Anzahl der Sitzungsfehler an, die für ein standardmäßiges 4‑Stunden‑Fenster in den letzten 24 Stunden aufgezeichnet wurde.
- **Peak Concurrent Active Sessions** gibt die maximale Anzahl gleichzeitiger Sitzungen an, die in den letzten 24 Stunden auf dem Computer eingerichtet wurden.
- **Gesamtzahl der Sitzungen** stellt die Gesamtzahl der Sitzungen dar, die während des aus‑ gewählten Zeitraums auf dem Computer aktiv waren. Wenn Sie auf die Gesamtzahl der Sitzungen klicken, wird die Self‑Service‑Ansicht Sitzungen geöffnet, in der die entsprechenden Sitzungen angezeigt werden. In der Ansicht "Sitzungsdetails"können Sie die Sitzungsmetriken weiter aufschlüsseln und überprüfen.
- Der **Trend zur Leistung von Benutzersitzungen** zeigt die Klassifizierung von Sitzungen basierend auf der Sitzungserfahrung als ausgezeichnet, fair oder schlecht, die für ein standardmäßiges 4‑Stunden‑Fenster in den letzten 24 Stunden dargestellt wurden.

Sie können auf die **Anzahl der Sitzungsfehler**, auf die Balken im Diagramm, die die Sitzungsfehler anzeigen, und auf die kategorisierten Sitzungsanzahlen klicken, um die Sitzungen in der Self‑Service‑ Ansicht "Sitzungen"anzuzeigen.

Maschinenstatistiken —eine umfassende Ansicht, in der alle maschinenbezogenen Metriken angezeigt werden, die zur Prüfung und Behebung von Problemen im Zusammenhang mit dem Computer und den auf dem Computer ausgeführten Sitzungen erforderlich sind.

### **Top‑ressourcenverbrauchende Prozesse**

Klicken Sie auf die Registerkarte **Prozesse**, um einen Überblick über die ressourcenintensiven Prozesse zu erhalten, die im ausgewählten Zeitraum auf dem Computer ausgeführt werden. Sie müssen die Richtlinie zur Prozessüberwachung von Citrix Studio aktivieren, um diese Informatio‑ nen anzuzeigen. Diese Funktion ist auf Betriebssystemmaschinen mit mehreren Sitzungen und Einzelsitzungen auf Cloud‑ und on‑premises Sites verfügbar.

Sie können wählen, ob die Prozesse nach **CPU‑Auslastung** oder **Speicherverbrauch**eingestuft sind.

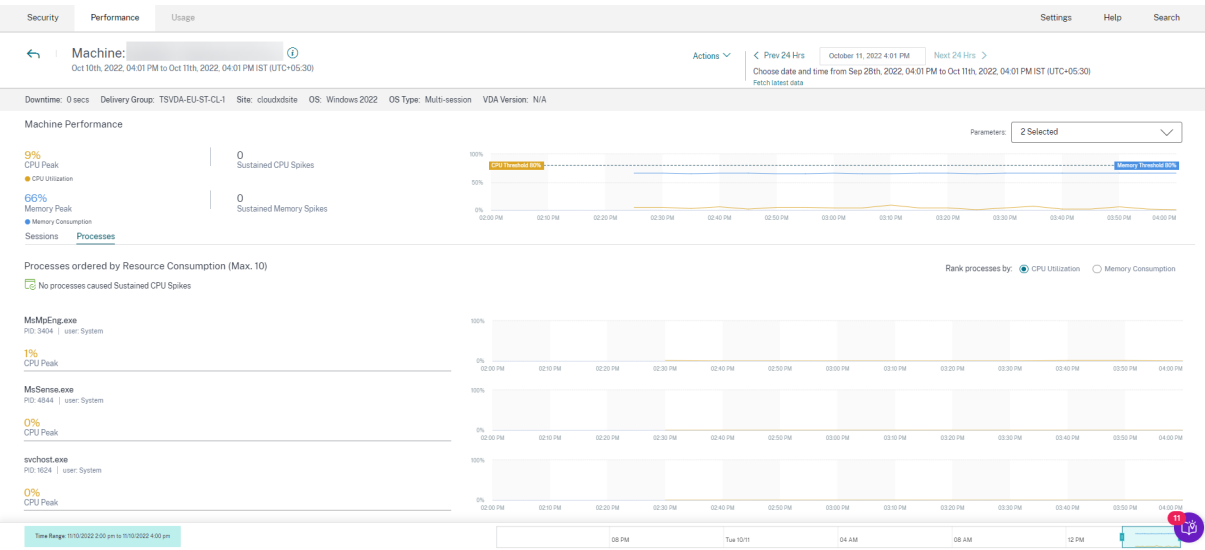

Bis zu 10 **Prozesse, die die meisten Ressourcen verbrauchen**, werden mit ausgewähltem Prozentsatz der CPU‑ oder Speicherspitzen angezeigt. Dies sind Prozesse, die anhaltende CPU‑ oder Speicherspitzen verursachten, die mit einem hohen Ressourcenverbrauch auf dem entsprechenden Computer zusammenfallen. Die Prozesse mit dem höchsten Ressourcenverbrauch werden angezeigt, auch wenn während des ausgewählten Zeitraums keine Speicher‑ oder CPU‑Spitzen vorhanden sind. In den Diagrammen wird die CPU‑Auslastung oder der Speicherverbrauch durch den Prozess über den ausgewählten Zeitraum dargestellt. Dies hilft, den Ressourcenverbrauch der Prozesse mit Sitzungsfehlern auf der Maschine zu korrelieren.

Prozesstransparenz ist für Betriebssystemmaschinen mit mehreren Sitzungen und Betriebssystem‑ maschinen für Einzelsitzungen auf Cloud‑ und on‑premises Sites verfügbar. Für diese Funktion

müssen Sie die **Richtlinie zur Prozessüberwachung** von Citrix Studio aus aktivieren. Diese Richtlinie ist standardmäßig deaktiviert. Sie müssen es explizit aktivieren, um die auf dem Computer ausgeführten Prozesse in Performance Analytics anzuzeigen.

# **Create Policy**

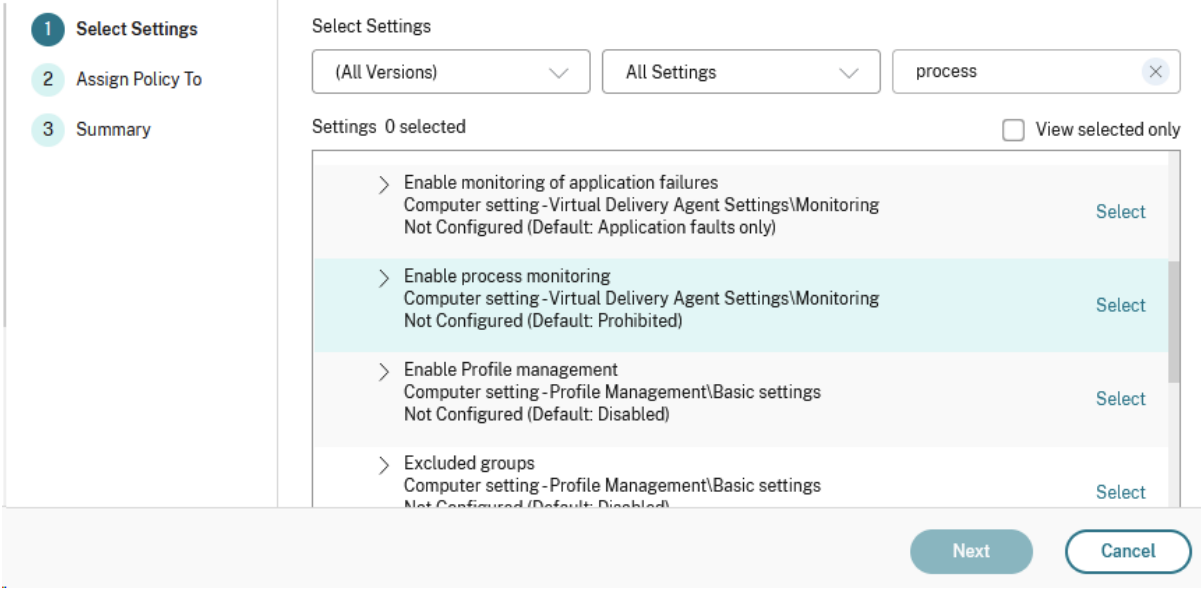

### Weitere Informationen finden Sie unter Einstellungen der Überwachungsrichtlinie.

#### **Hinweis:**

- Bei on‑premises Sites werden [Maschinen unterstützt, auf denen](https://docs.citrix.com/de-de/citrix-virtual-apps-desktops/policies/reference/virtual-delivery-agent-policy-settings/monitoring-policy-settings.html) **Citrix Virtual Apps and Desktops Version 2203** und höher ausgeführt wird.
- Es wird empfohlen, Prozessdaten nur für Citrix Analytics for Performance und Prozessdaten nur bei Bedarf für Director zu aktivieren. Weitere Informationen zum ungefähren Speicherverbrauch, wenn Sie den Prozessdatenfluss an Director aktivieren, finden Sie unter Prozessdaten.

Verwenden Sie das folgende PowerShell‑Cmdlet, um den Fluss von Prozessdaten zu steuern.

- Um d[en Prozessdate](https://docs.citrix.com/de-de/citrix-virtual-apps-desktops/policies/reference/virtual-delivery-agent-policy-settings/monitoring-policy-settings.html#process-data)nfluss nur an Citrix Analytics for Performance und nicht an Director zu aktivieren (empfohlen) Set-MonitorConfiguration SendProcessDataToCASAndSkipDatabase \$true
- Um den Prozessdatenfluss sowohl zu Citrix Analytics for Performance als auch zu Director zu ermöglichen.

### Set-MonitorConfiguration -SendProcessDataToCASAndDatabase

### \$true

### **Sichtbarkeit des Maschinenzustands**

Die Seite Maschinenstatistiken enthält jetzt Informationen zu Maschinenzuständen. Die Registerkarte **Status** zeigt die Zeitleiste des Aggregierten Maschinenzustands und der Maschinenleistungskategorie für die letzten 24 Stunden an. Das Plotten erfolgt in Intervallen von 15 Minuten. Diese Funktion hilft dabei, wichtige Parameter in Bezug auf die Maschinen in der Umgebung zu schneiden und Ineffizien‑ zen leicht zu erkennen.

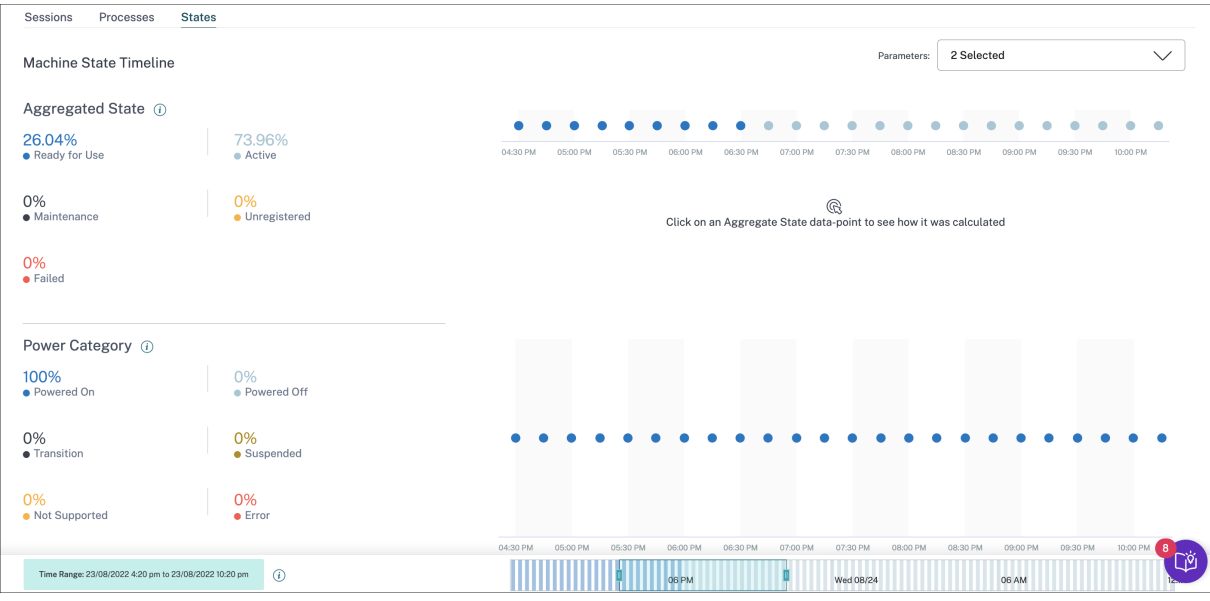

Klicken Sie auf einen Datenpunkt des Aggregierten Status, um zu sehen, wie er berechnet wurde. Eine Aufschlüsselung der tatsächlichen Werte für Maschinenzustand und Wartungsmodus, die zum dargestellten Aggregierten Zustand geführt haben, wird angezeigt. Auf diese Weise können Sie die Zustandsänderungen der Maschine im Laufe der Zeit nachvollziehen. Fehlertyp und Grund für die Ab‑ meldung helfen beim Debuggen von Maschinenproblemen.

Bewegen Sie den Mauszeiger über den Datenpunkt Energiekategorie, um den tatsächlichen Energiezu‑ stand anzuzeigen, in dem sich die Maschine befand.

### **Zeit‑Navigationsleiste**

In der Zeitnavigationsleiste sind die folgenden Diagramme für ein standardmäßiges 4-Stunden-Fenster dargestellt:

• Die Leistungstrends für Maschinen- und Benutzersitzungen werden dargestellt, wenn Sie sich auf der Registerkarte Sitzungen oder Prozesse befinden.

• Der Trend "Aggregierter Zustand der Maschine"wird dargestellt, wenn Sie sich auf der Registerkarte "Status"befinden.

Dies hilft, sich einen Überblick über den Trend zu verschaffen und dann in den interessierten Zeitbereich zu zoomen. Um Daten anzuzeigen, die einem anderen Fenster im 24‑Stunden‑Bereich entsprechen, verschieben Sie die Zeit‑Navigationsleisten und wählen Sie einen anderen Zeitraum. Sie können in einem 2‑8‑Stunden‑Fenster vergrößern oder verkleinern, um die Ereignisse anzuzeigen, die dem ausgewählten Zeitraum entsprechen.

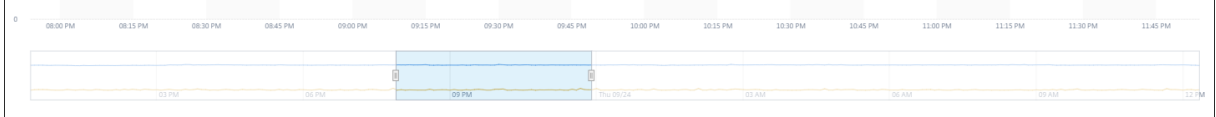

### **Hinweise zur Verwendung**

- Maschinenausfallzeiten können zu einer gestörten Darstellung des Trends der Maschinenleistung führen.
- Wenn Maschinen in Ihrer on-premises Umgebung für Virtual Apps and Desktops zum Maschinenkatalog hinzugefügt wurden, bevor die Site in Performance Analytics eingebunden wurde, sind die Betriebssysteminformationen der Maschine möglicherweise nicht in der Ansicht Computerstatistik verfügbar. Fügen Sie die Maschinen als Problemumgehung nach dem Onboard‑ ing der Site zum Maschinenkatalog hinzu.
- Statistiken über Maschinen in Ihrer on‑premises Umgebung für Virtual Apps and Desktops sind (bis zu) 24 Stunden nach Beginn des Onboarding zu Performance Analytics verfügbar.
- Der Trend zur Maschinenleistung ist nicht verfügbar für die Dauer, für die die Maschine den Status Unregistered, Failed, Powered off hatte, oder wenn sie aus der Bereitstellungsgruppe gelöscht wurde. Statistiken sind nur für den Zeitraum verfügbar, in dem die Maschine verfügbar war.
- Um zu ermitteln, warum eine Maschine nicht den Status Active oder Ready **for** Use hatte, klicken Sie auf das gepunktete Diagramm des Trends Aggregierter Maschinenzustand auf der Registerkarte Status.

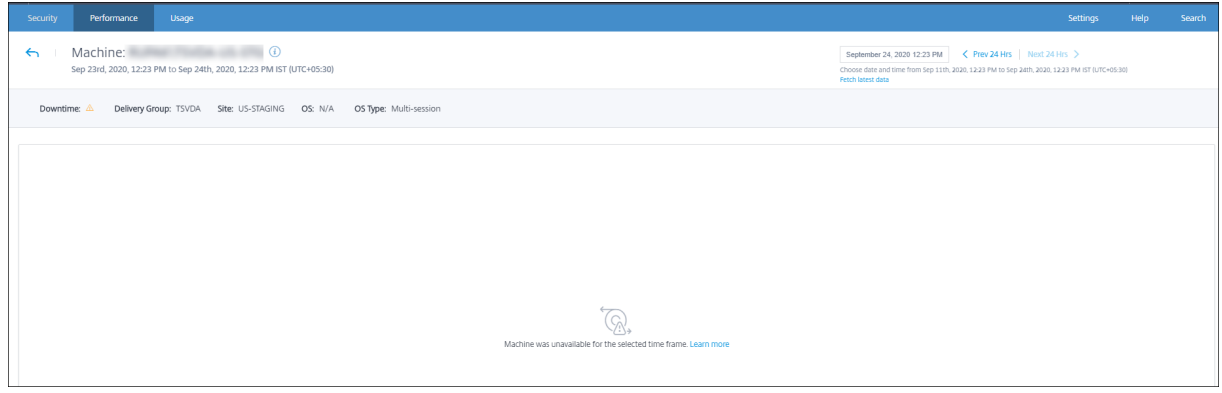

# **Typischer Anwendungsfall für die Ansicht Maschinenstatistik**

Die Ansicht Maschinenstatistiken liefert Informationen zur umfassenden Fehlerbehebung an einer Maschine.

Lassen Sie uns die Verwendung dieser Ansicht mit einem typischen Anwendungsfall ab dem User Ex‑ perience Dashboard verstehen.

Das Fenster Fehlerinformationen im User Experience Dashboard bietet eine Liste von Black-Hole-Maschinen, die zu drei oder mehr aufeinanderfolgenden Sitzungsfehlern geführt haben.

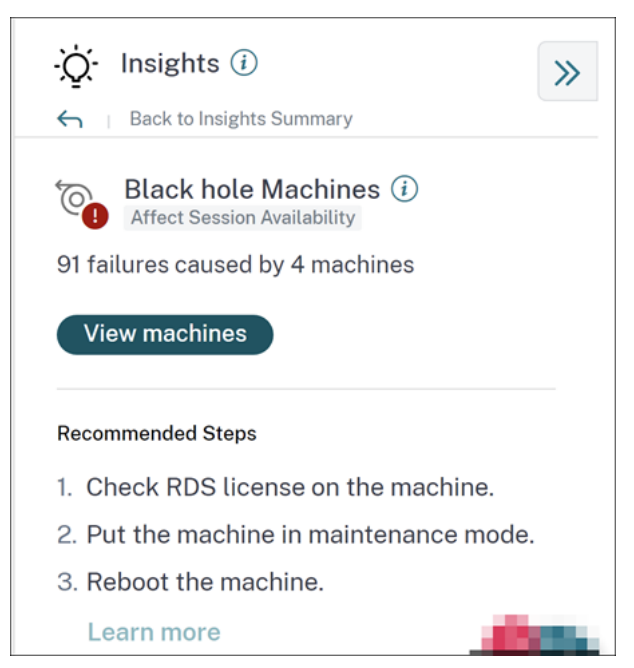

Wenn Sie auf den Link Black Hole-Maschinen klicken, gelangen Sie zur maschinen-basierten Self‑Service‑Ansicht. Diese Ansicht listet alle Metriken auf, die sich auf die Black‑Hole‑Maschinen beziehen, wie Ausfallzeit, Spitzen‑CPU und Spitzenspeicher.

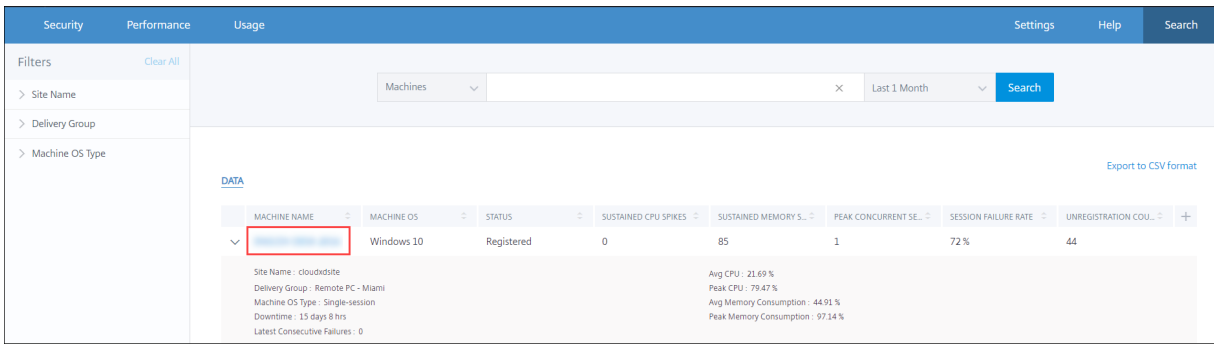

Klicken Sie in der Self‑Service‑Ansicht für Maschinen auf einen Computernamen, um die Seite Maschinenstatistiken anzuzeigen. Auf dieser Seite werden die Maschine, die Sitzungsleistung und die Prozessressourcenparameter angezeigt, die für denselben Zeitbereich geplottet sind. Sie können diese Informationen verwenden, um die Ressourcennutzung zum Zeitpunkt von Sitzungsfehlern

zu vergleichen und Einblicke in die Möglichkeit zu erhalten, dass Ressourcenkrise eine Ursache für Fehler ist.

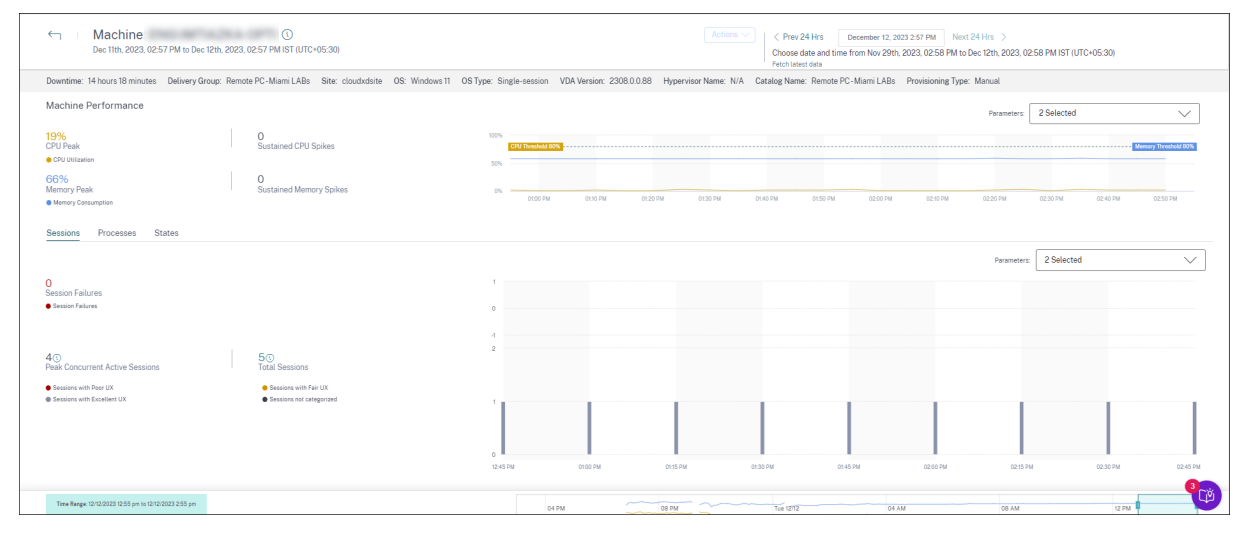

### **Maschinenaktionen und zusammengesetzte Aktionen**

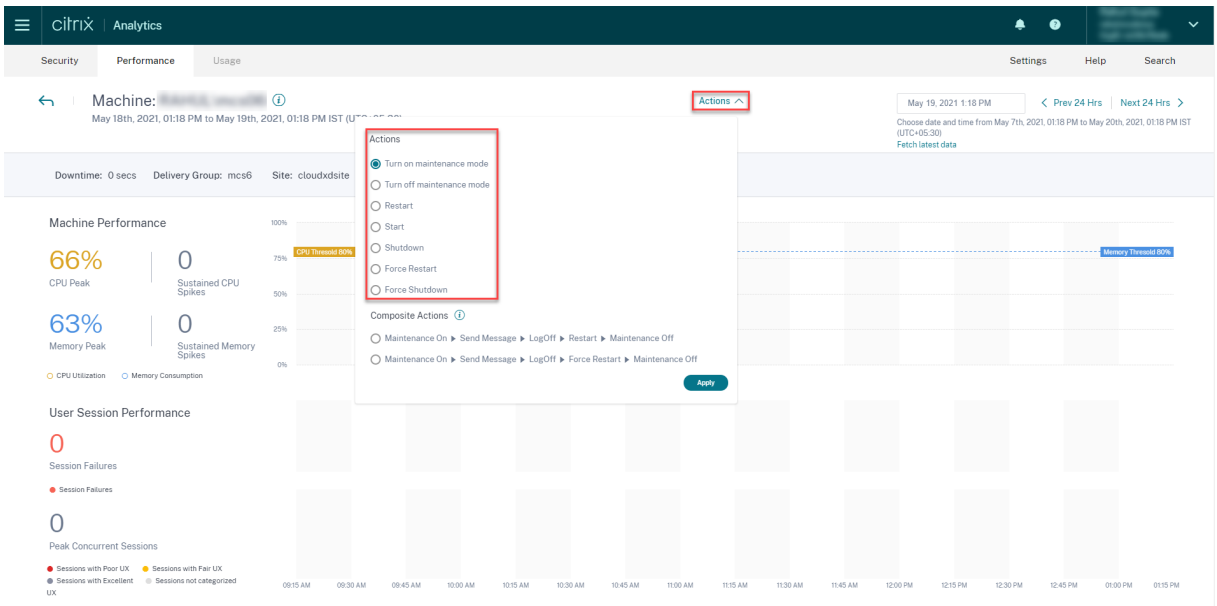

#### **Maschinen‑Aktionen**

Maschinenaktionen sind auf energieverwalteten Computern in Ihren Citrix DaaS‑Sites (früher Citrix Virtual Apps and Desktops Service) in der Cloud verfügbar. Administratoren mit vollem Administratorzugriff können die folgenden Aktionen auf den Computern ausführen:

• Schalten Sie den Wartungsmodus ein

- Deaktivieren Sie den Wartungsmodus
- Maschine neu starten
- Maschine starten
- Shutdown-Maschine
- Neustart der Maschine erzwingen
- Computer herunterfahren erzwingen

### **Hinweis:**

Die Option **Computeraktionen** ist für alle Computer sichtbar. Es funktioniert jedoch nur auf MCS oder stromverwalteten Maschinen.

Die **Maschinenaktionen** sind für Computer deaktiviert, die auf on‑premises Sites gehostet wer‑ den.

**Typischer Anwendungsfall für Maschinenaktionen** Maschinenaktionen helfen bei der Behebung einer schlechten Benutzererfahrung.

Wenn eine Maschine aufgrund einer hohen Speicherauslastung betroffen ist, können Sie die genaue Art des Problems in der Self‑Service‑Ansicht Maschinen verstehen.

In der Self‑Service‑Ansicht Maschinen werden das Betriebssystem, die Anzahl der Speicherspitzen und CPU‑Spitzen über einen Zeitraum angezeigt. Sie können auf einzelne Computer klicken, um die Korrelation zwischen den Ressourcen und der Sitzungserfahrung auf der Seite "Maschinenstatistiken" anzuzeigen. Ein Beispiel‑Screenshot wird hier gegeben.

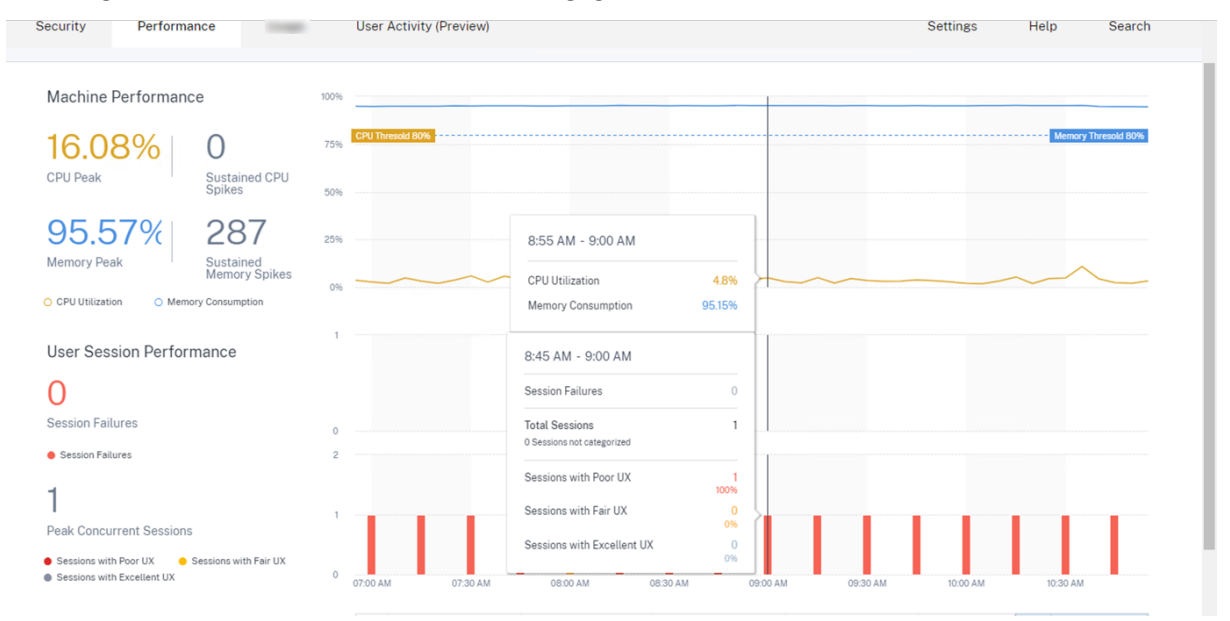

Als vollständiger Administrator können Sie den Computer in Wartung bringen, sodass auf diesem Com‑ puter keine Verbindungen oder Sitzungen mehr zulässig sind. Sie können den Computer dann neu starten oder andere Fehlerbehebungsverfahren durchführen, um den Speicher freizugeben.

Sie können all diese Aktionen in der Ansicht Computerstatistik ausführen, anstatt zu Web Studio oder Citrix Director zu navigieren.

#### **Zusammengesetzte Aktionen**

Zusammengesetzte Aktionen helfen dabei, eine Folge von Maschinenaktionen mit einem einzigen Klick aus der Ansicht Computerstatistik auszuführen.

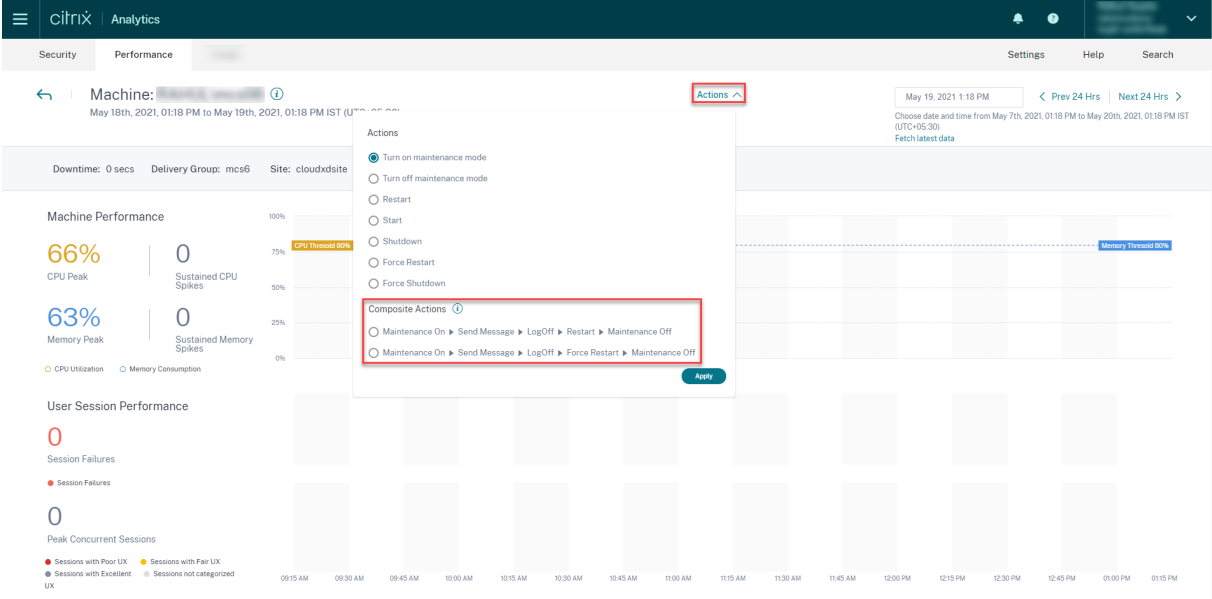

Sie können eine der folgenden zwei Sequenzen von **zusammengesetzten Aktionen**verwenden.

- Wartung ein > Nachricht senden > Abmelden > Neustart > > Wartung aus\*\*
	- 1. Versetzen Sie das Gerät in den Modus "Wartung ein".
	- 2. Senden Sie Neustart‑Warnmeldungen an alle am Computer angemeldeten Benutzer.
	- 3. Warten Sie auf ein Timeout von 30 Minuten oder warten Sie, bis sich alle Benutzer abmelden.
	- 4. Starten Sie die Maschine neu.
	- 5. Versetzen Sie das Gerät in den Modus "Wartung aus".
- Wartung ein > Nachricht senden > Abmelden > Neustart erzwingen > Wartung aus
	- 1. Versetzen Sie das Gerät in den Modus "Wartung ein".
	- 2. Senden Sie Neustart‑Warnmeldungen an alle am Computer angemeldeten Benutzer.
	- 3. Warten Sie auf ein Timeout von 30 Minuten oder warten Sie, bis sich alle Benutzer abmelden.
	- 4. Erzwingt einen Neustart der Maschine.
	- 5. Versetzen Sie das Gerät in den Modus "Wartung aus".
Der Gesamtstatus der Aktion und der der einzelnen Schritte werden unter dem Link **Aktionen** angezeigt.

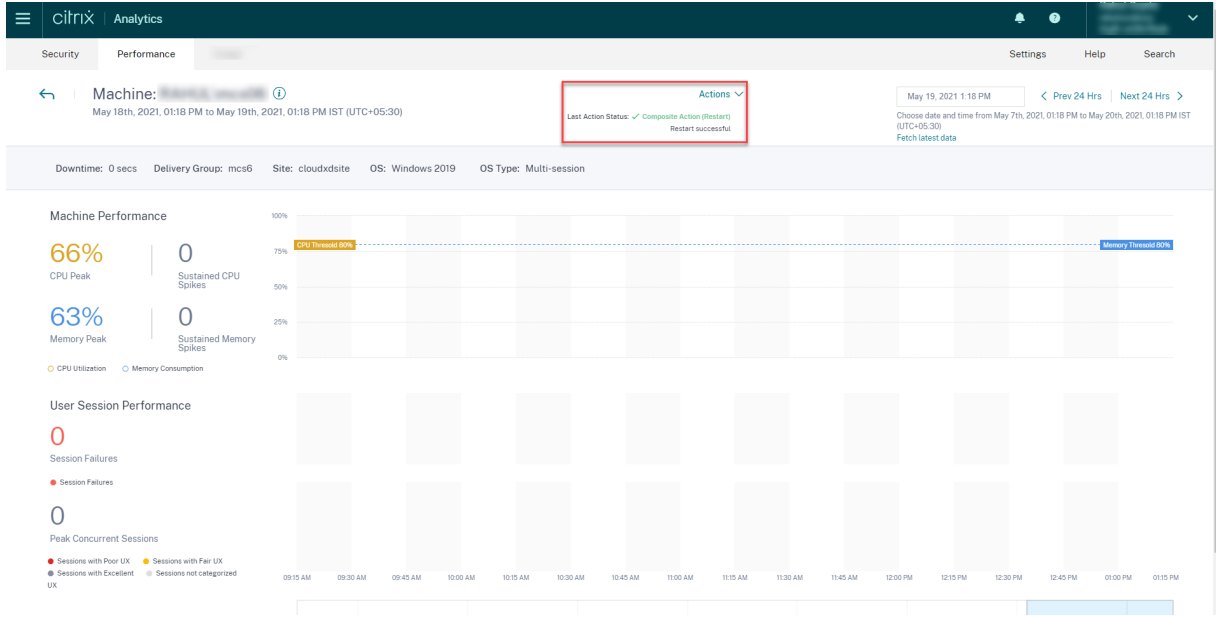

### **Integritätsprüfung für WEM Tasks**

Sie können WEM-Integritätsprüfungen auf Maschinen aus Performance Analytics durchführen. Workspace Environment Management (WEM) ist ein Tool zur Verwaltung der Benutzerumgebung, mit dem Desktops für die bestmögliche Benutzererfahrung optimiert werden können.

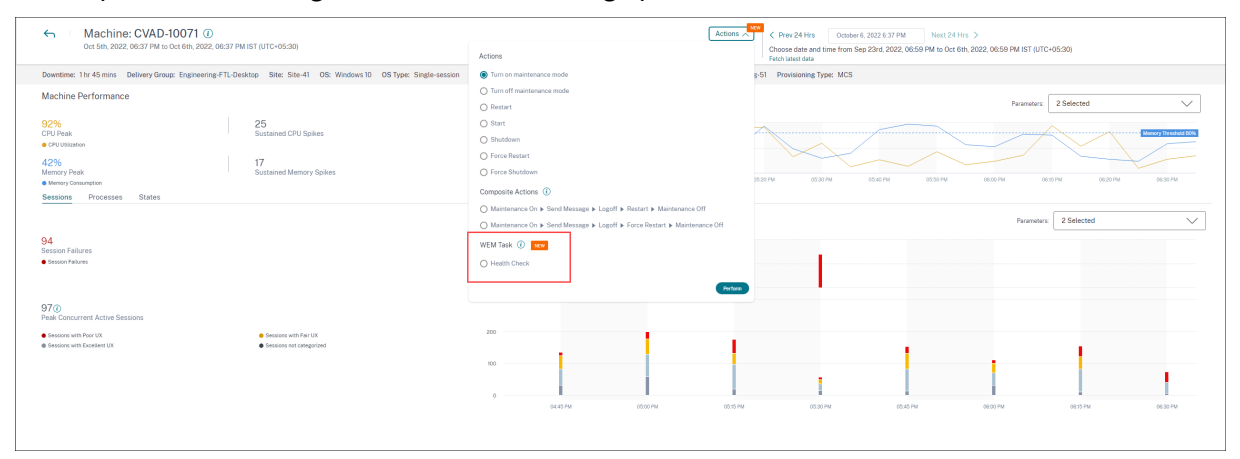

Wählen Sie die Aktion **WEM Task** ‑> **Health Check**. Diese Aktion führt das WEM Cloud Health Check‑ Skript aus, um Informationen über die Verfügbarkeit von Maschinen abzurufen. Mit dieser Funktion können häufig auftretende Maschinenprobleme mit der Maschinenkonfiguration, Konnektivität oder Richtlinien einfach in Performance Analytics behoben werden.

Der Gesamtstatus der WEM Cloud Health Check‑Aktion wird angezeigt. Sobald das Skript erfolgreich ausgeführt wurde, wird ein Link zu einem Bericht angezeigt. Wenn Sie auf diesen Link klicken, wird

ein detaillierter Bericht geöffnet, der die Ergebnisse des WEM Cloud Health Check enthält. Mögliche Aktionen, die ausgeführt werden können, um sie zu beheben, werden auch in Performance Analytics bereitgestellt.

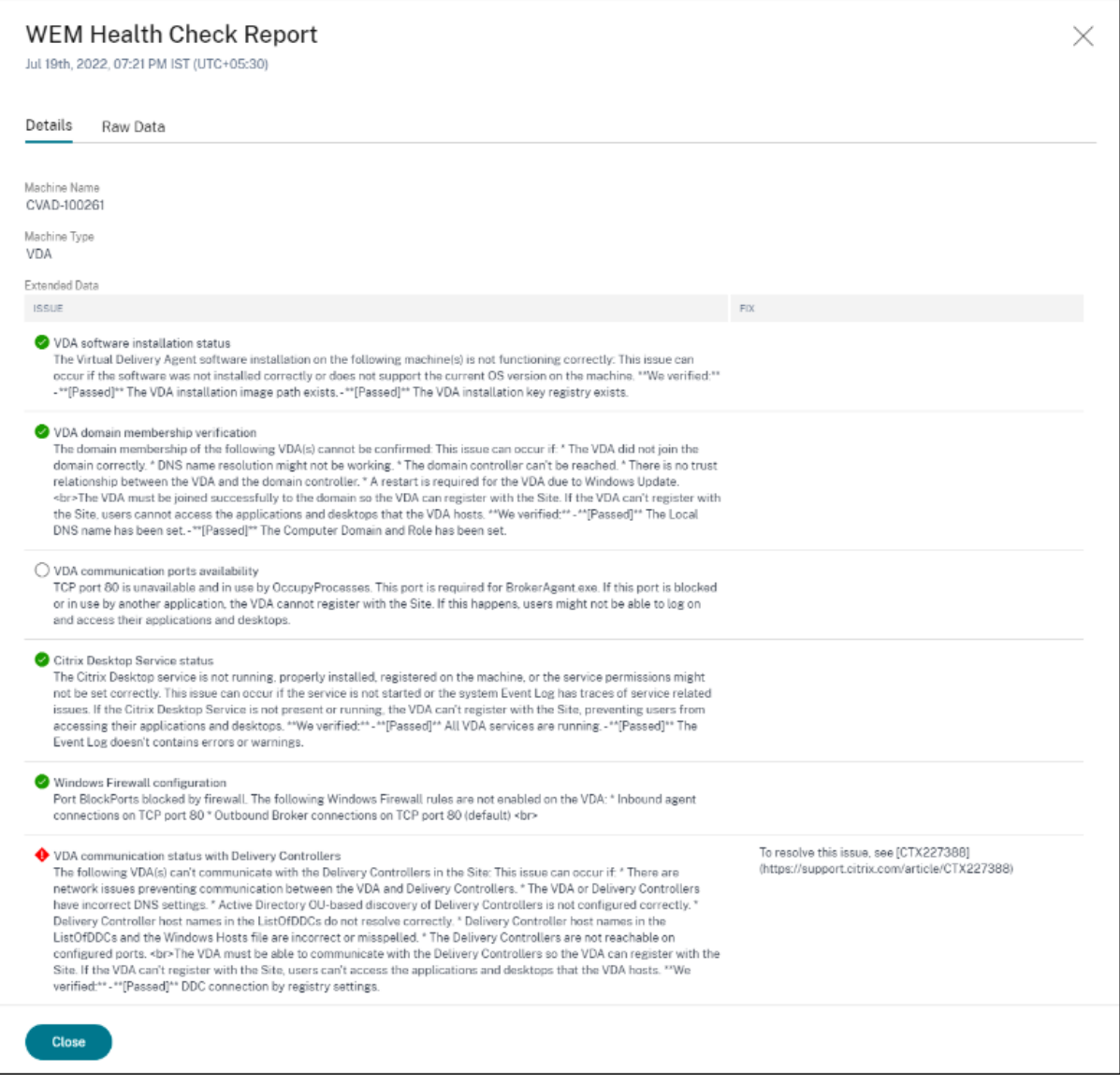

### **Hinweis:**

WEM‑Aufgaben sind für Cloud‑Administratoren mit vollem Zugriff und gültiger Berechtigung für WEM aktiviert.

Weitere Informationen zum WEM Task Health Check finden Sie unter Scripted Tasks in der Workspace Environment Management-Dokumentation.

# **Entfällt oder nicht kategorisierte Metriken**

### April 12, 2024

Das User Experience Dashboard und die UX Factors-Seiten können Benutzer und Sessions enthalten, die in Bezug auf einen bestimmten Faktor oder Unterfaktor nicht in hervorragende, faire oder schlechte Kategorien eingeteilt sind.

Darüber hinaus können die UX‑Faktoren und der Self‑Service Metriken mit einem Wert N/A enthalten, der angibt, dass die Messung entweder nicht verfügbar war oder dass die Metrik in dem jeweiligen Workflow nicht anwendbar ist.

Dies kann aufgrund von Problemen mit der Instrumentierung des Produkts oder aufgrund von Prob‑ lemen mit der Netzwerkkonnektivität auftreten. Darüber hinaus werden die Werte möglicherweise aufgrund bestimmter Konfigurationsprobleme oder Abhängigkeiten nicht kategorisiert.

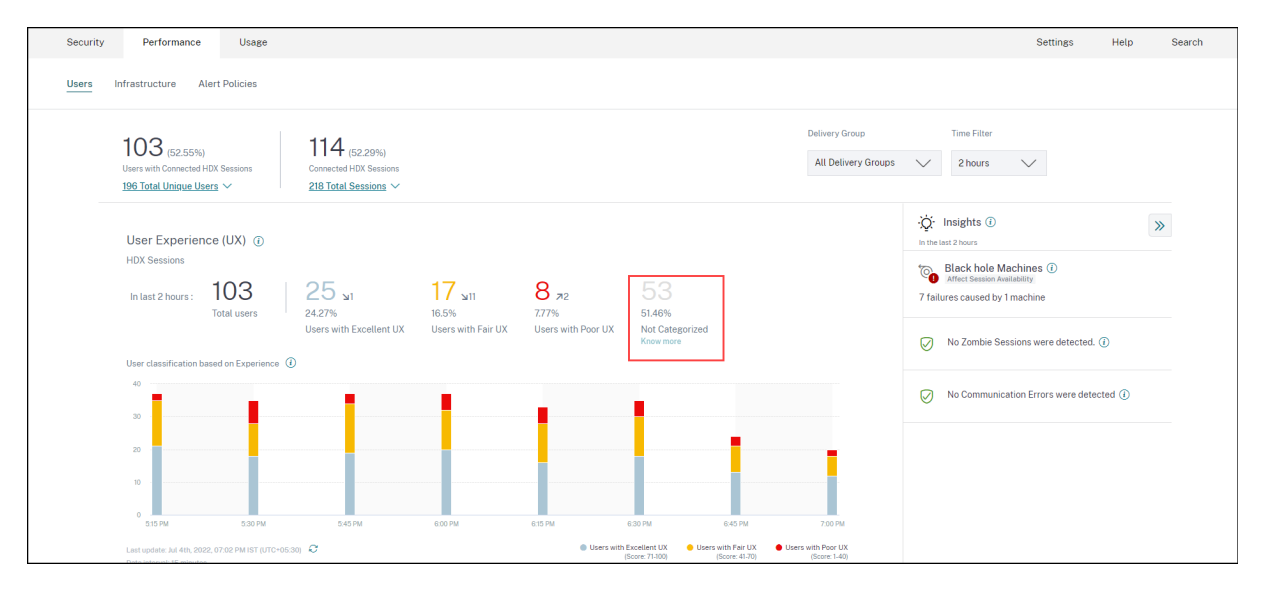

### **Gründe für nicht kategorisierte Benutzer und Sitzungen**

Klicken Sie **auf den Link Weitere Informationen** unter der Klassifizierung Nicht kategorisiert in den Trends Benutzererfahrung und Sitzungsreaktionsfähigkeit, um die Hauptgründe für die Nichtkate‑ gorisierung bestimmter Benutzer und Sitzungen anzuzeigen.

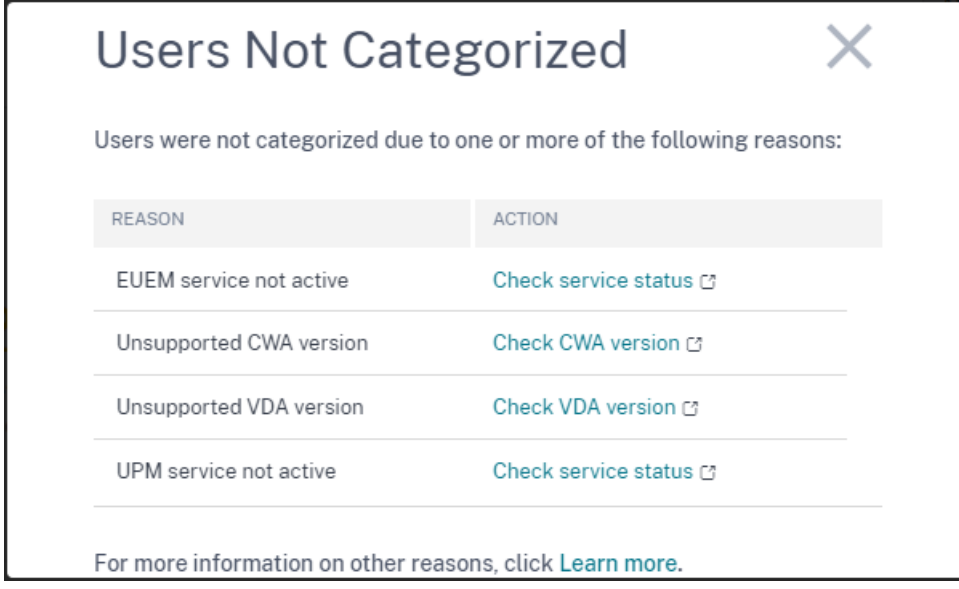

- **EUEM‑Dienst nicht aktiv:** Der Citrix EUEM‑Dienst muss installiert und ausgeführt werden, damit der UX‑Score verfügbar ist und die Benutzerklassifizierung erfolgt. Der Link **Dienststatus überprüfen** für nicht aktiven EUEM‑Dienst führt zum Abschnitt Prüfung der Citrix EUEM‑ und Citrix Profilverwaltungsdienste in diesem Dokument. Es enthält PowerShell‑Code, den Sie ausführen können, um die Maschinen in Ihrer Apps‑ und Desktop‑Umgebung zu identifizieren, auf denen der Citrix EUEM‑Dienst nicht ausgeführt wird.
- **[UPM‑Dienst ist nicht aktiv:](https://docs.citrix.com/de-de/performance-analytics/not-categorized.html#citrix-euem-and-citrix-profile-management-services-check)** Der Citrix Profilverwaltungsdienst muss installiert sein und aus‑ geführt werden, damit der UX‑Score verfügbar ist und die Benutzerklassifizierung erfolgt. Der Link**Dienststatus überprüfen**für UPM‑Dienst nicht aktivführt zum Abschnitt Prüfung der Citrix EUEM‑ und Citrix Profilverwaltungsdienste in diesem Dokument. Es enthält PowerShell‑Code, den Sie ausführen können, um die Maschinen in Ihrer Apps- und Desktop-Umgebung zu identifizieren, auf denen der Citrix Performance Management‑Dienst nicht ausgefü[hrt wird.](https://docs.citrix.com/de-de/performance-analytics/not-categorized.html#citrix-euem-and-citrix-profile-management-services-check)
- **[Nicht unterstützte CWA‑Version:](https://docs.citrix.com/de-de/performance-analytics/not-categorized.html#citrix-euem-and-citrix-profile-management-services-check)** Der Link **CWA‑Version überprüfen** führt zur Versionsmatrix der Citrix Workspace‑App, in der die mindestens erforderliche Citrix Workspace‑App‑Version für Citrix Analytics for Performance‑Funktionen aufgeführt werden.
- **Nicht unterstützte VDA‑Version:** Der Link **VDA‑Version überprüfen** führt zur [Citrix VDA‑](https://docs.citrix.com/de-de/performance-analytics/data-sources.html#citrix-workspace-app-version-matrix) [Versionsmatrix, in der die](https://docs.citrix.com/de-de/performance-analytics/data-sources.html#citrix-workspace-app-version-matrix) mindestens erforderlichen Citrix Virtual Apps and Desktops‑Versionen aufgeführt sind, die auf den Maschinen für Citrix Analytics for Performance‑Features ausgeführt werden müssen.

Das K[licken auf den L](https://docs.citrix.com/de-de/performance-analytics/data-sources.html#citrix-vda-version-matrix)ink **Weitere Informationen** unter der Klassifizierung "Nicht kategorisiert"von Sitzungen im Trend Sitzungsreaktionsfähigkeit gibt folgende Gründe an:

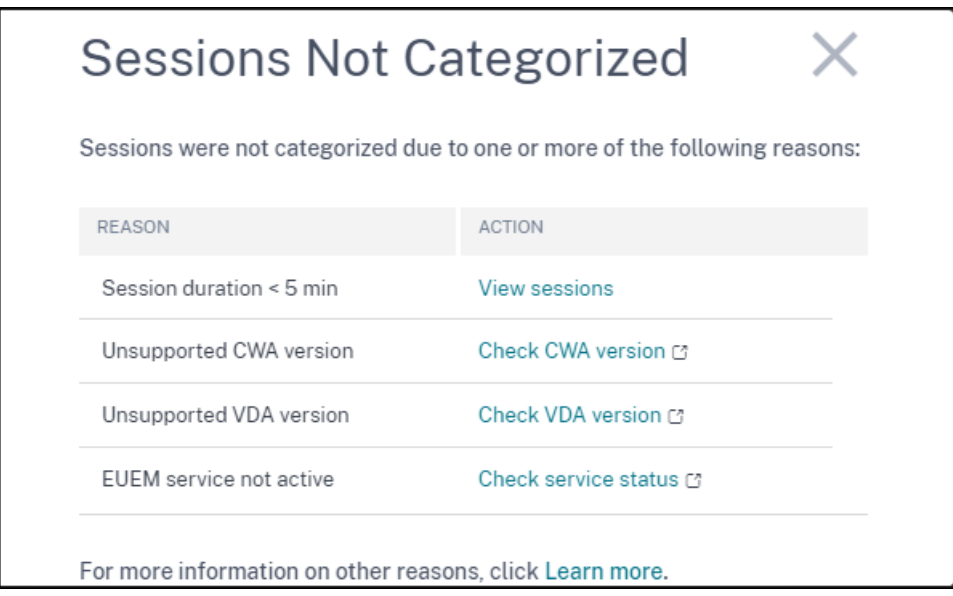

Einer der Hauptgründe dafür, dass Sitzungen nicht kategorisiert werden, ist, dass kurze Sitzungen mit einer Dauer von weniger als 5 Minuten keine Leistungsmetriken wie ICARTT senden, die die Grund‑ lage für die Kategorisierung bilden. Klicken Sie auf den Link Sitzungen anzeigen, um die Self‑Service‑ Ansicht Sitzungen mit einer Dauer von weniger als 5 Minuten zu öffnen.

Die anderen Gründe dafür, dass Sitzungen nicht kategorisiert werden, sind Nicht unterstützte CWA‑ Version, Nicht unterstützte VDA‑Version und nicht aktiver EUEM‑Dienst.

**Hinweis:**

- Alle Metriken für eine fehlgeschlagene Sitzung werden als Nicht zutreffend angezeigt.
- Alle über ein Verbindungslease gestarteten Sitzungen werden **nicht kategorisiert**, da die ICA‑RTT‑ und Anmeldedauermetriken nicht verfügbar sind.

Im Folgenden werden die Gründe dafür beschrieben, warum die spezifischen Metriken im Performance Analytics‑Dashboard und die Drilldowns "Nicht zutreffend"oder

### **Gründe für Endpunktmetriken, die N/A‑Werte anzeigen**

Die Datenverfügbarkeit ist wichtig, um Ihre Citrix Virtual Apps and Desktops‑Umgebungen optimal zu analysieren. Endpunktmetriken wie Standort, ISP, WLAN-Stärke und Durchsatz sind wichtige Indikatoren, mit deren Hilfe schlechte Sitzungserlebnisse erkannt werden können. Endpunkt-Metrikwerte fehlen möglicherweise, wenn die entsprechenden Voraussetzungen nicht erfüllt sind.

Das Benutzererfahrungs‑Dashboard enthält ein Banner, das die Anzahl der Sitzungen anzeigt, bei de‑ nen in den letzten 7 Tagen Endpunktmetriken fehlten.

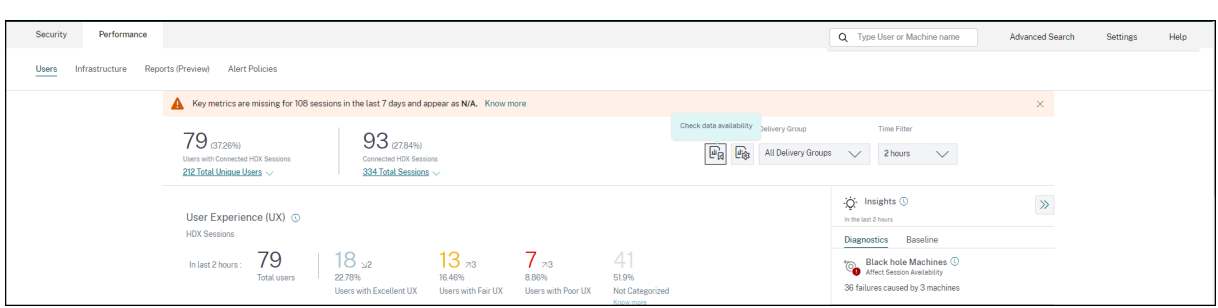

Klicken Sie auf **Mehr erfahren**. Ein modales Feld mit den detaillierten Gründen und den Maßnahmen, die Sie zur Lösung der Probleme ergreifen könnten, wird angezeigt. Sie können auch auf das Datenverfügbarkeitssymbol klicken, um das Modal anzuzeigen.

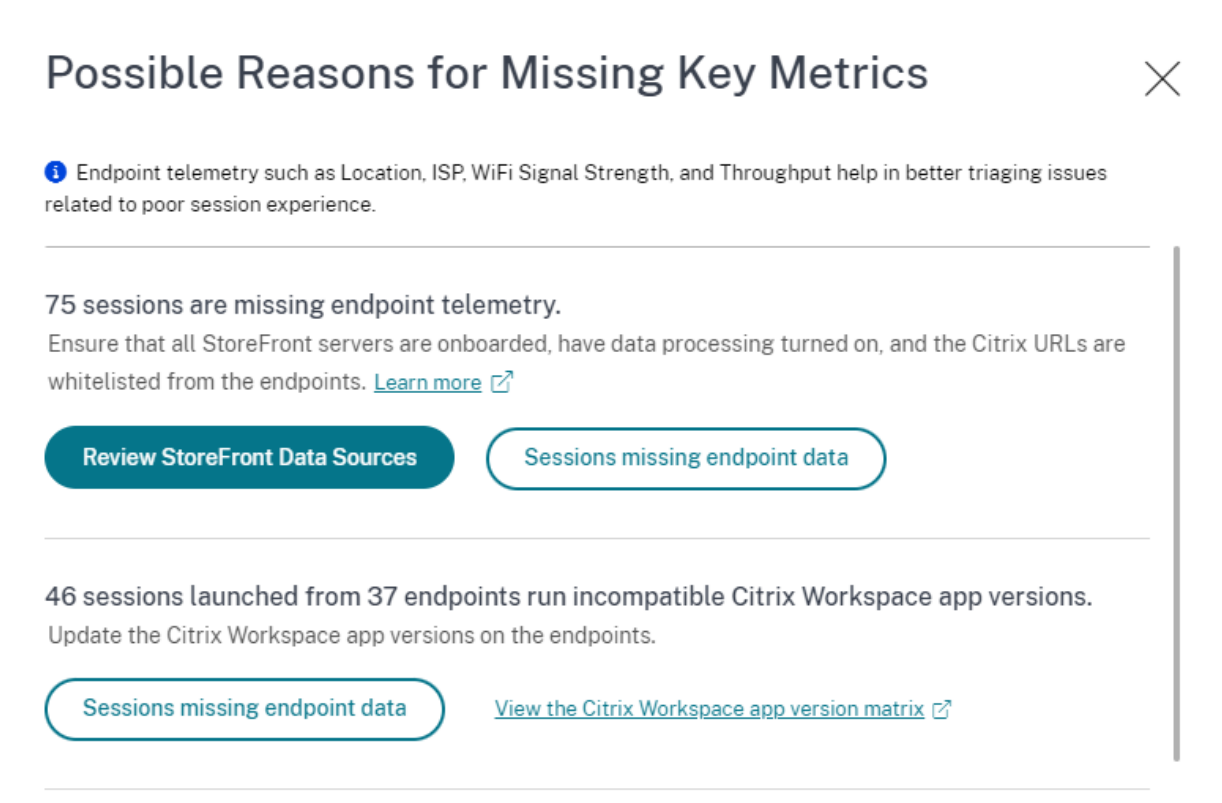

100 sessions are missing telemetry as the endpoints run unsupported OS Platforms. Some endpoint telemetry are supported on limited OS versions. We are working towards widening our Note: Metrics that continue to show N/A values are outside the purview of this check.

• Einer der Hauptgründe für fehlende Endpunkttelemetrie ist das StoreFront-Onboarding. StoreFront muss korrekt eingebunden sein, die Datenverarbeitung muss eingeschaltet sein und die entsprechenden URLs müssen auf die Positivliste gesetzt werden. Mit **StoreFront‑ Datenquellen überprüfen** gelangen Sie zur Seite Datenquellen, die Sie durch den StoreFront‑ Onboarding‑Prozess führt, der für die Workspace App‑Datenerfassung erforderlich ist. Citrix Workspace erfordert kein Onboarding. Klicken Sie auf **Sitzungen, denen Endpunktdaten**

**fehlen**, um die Self‑Service‑Ansicht Sitzungen mit der Liste der Sitzungen zu öffnen, deren Endpunktmetriken aufgrund eines falschen oder nicht vorhandenen StoreFront‑Onboardings fehlen.

• Endpunkttelemetrie ist nicht für Sitzungen verfügbar, die von Endpunkten aus gestartet werden, auf denen nicht unterstützte Betriebssystemplattformen oder inkompatible Versionen der Citrix Workspace‑App ausgeführt werden. Wenn Sie auf **Sitzungen klicken, denen Endpunktdaten fehlen**, wird die Self‑Service‑Ansicht Sitzungen mit der Liste der Sitzungen geöffnet, denen die Endpunkttelemetrie aus einem bestimmten Grund fehlt. Weitere Informationen finden Sie in der Versionsmatrix, in der für jede Funktion die Betriebssystemversionen und die erforderliche Workspace‑App‑Version aufgeführt sind, auf der sie unterstützt wird.

Für die f[olgenden endpu](https://docs.citrix.com/de-de/performance-analytics/data-sources.html#citrix-workspace-app-version-matrix)nktbezogenen Kennzahlen sind jetzt in der Self‑Service‑Ansicht Sessions Tooltips verfügbar, die den Grund für die Angabe von N/A‑Werten erläutern:

- Version der Workspace App
- Endpunktland (zuletzt bekannt)
- Endpoint City (Zuletzt bekannt)
- Endpoint Link Speed (P95)
- Eingehender Endpunktdurchsatz (P95)
- Endpunktdurchsatz ausgehend (P95)
- ISP (Internetdienstanbieter)

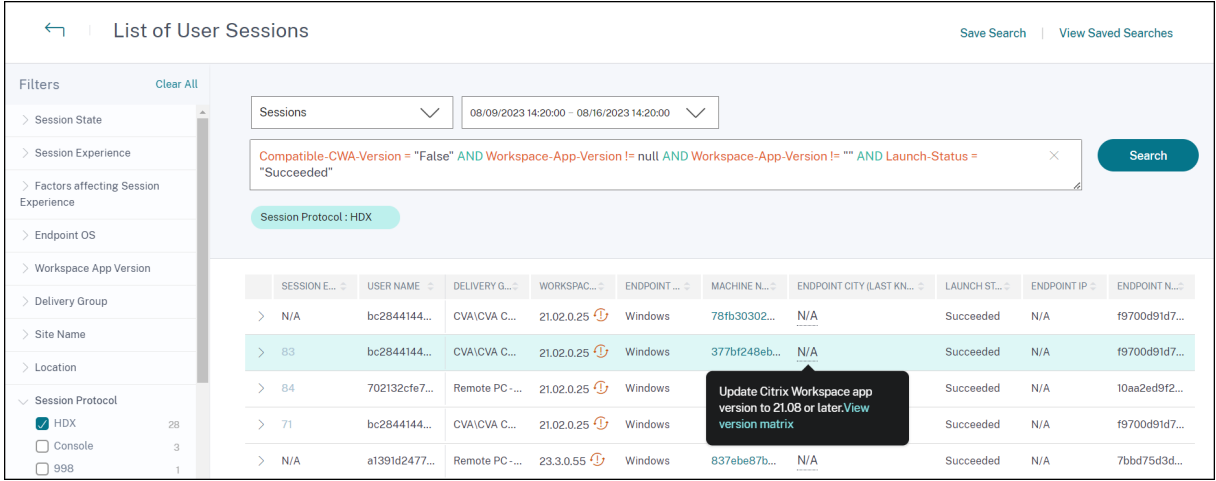

Zu den N/A‑Werten dieser Metriken werden QuickInfos angezeigt. Der Grund dafür ist ein falsches StoreFront‑Onboarding oder Sitzungen, die von Endpunkten aus gestartet wurden, auf denen nicht unterstützte Betriebssystemplattformen oder inkompatible Versionen der Citrix Workspace‑App ausgeführt werden. Weitere Informationen zu den in der Self‑Service‑Ansicht Sessions verfügbaren Metriken finden Sie unter Self‑Service‑Ansicht fürSessions.

### **Benutzer, User Experience Score, Sitzungsbewertung nicht kategorisiert**

Benutzer, User Experience Score und Session Score werden möglicherweise nicht kategorisiert, wenn entweder der Faktor Sitzungsreaktionsfähigkeit oder Sitzungsanmeldedauer für den ausgewählten Zeitraum nicht verfügbar ist.

### **ICA‑RTT nicht zutreffend und Reaktionsfähigkeit der Sitzung nicht kategorisiert**

Die Angabe von ICA‑RTT führt zu Sitzungen, die nicht für die Sitzungsreaktionsfähigkeit kategorisiert sind. Dies kann aus folgenden Gründen geschehen:

- Endpoint OS läuft entweder HTML5 oder iOS.
- Sitzung befindet sich im Status Fehlgeschlagen, Getrennt.
- Die Sitzung wurde wieder verbunden.
- Die Sitzung läuft nicht auf dem HDX‑Protokoll.
- Die Citrix Profile Management wird nicht ausgeführt.
- Der Dienst End User Experience Monitoring (EUEM) wird nicht ausgeführt, und die entsprechenden Richtlinien sind nicht auf den Computern konfiguriert.
- Die Sitzung ist nicht über Citrix Gateway Version 12.1 oder höher verbunden und mit Citrix Analytics for Performance konfiguriert. Weitere Informationen finden Sie unter Gateway‑ Datenquelle.
- Die Sitzung wird von Computern gestartet, die nicht für NSAP aktiviert sind.
- Sitzung ist keine neue CGP‑Sitzung (Common Gateway Protocol).

### **Anmeldedauer nicht kategorisiert**

- Die Sitzung läuft nicht auf dem HDX‑Protokoll.
- Für die Anmeldedauer muss die Citrix Profile Management auf den Computern ausgeführt werden. Citrix Profile Management berechnet die Anmeldedauer basierend auf Maschinenereignissen und leitet diese an den Monitordienst weiter. Wenn eine Remote‑ PC‑Zugriffsbereitstellung vorhanden ist und kein Maschinenupgrade erforderlich ist, können Sie die Profilverwaltungskomponenten separat bereitstellen ‑ Citrix Profile Management und Citrix Profile Management WMI‑Plug‑in. Weitere Informationen finden Sie im Blog Monitor, and troubleshoot Remote PC Access machines.

### **GPO [N/A](https://www.citrix.com/blogs/2020/04/20/monitor-and-troubleshoot-remote-pc-access-machines)**

Gruppenrichtlinieneinstellungen sind auf den virtuellen Maschinen nicht konfiguriert oder ak‑ tiviert.

### **Profillast N/A**

- Die Citrix Profile Management wird auf den Computern nicht ausgeführt.
- Auf dem Computer werden Citrix Virtual Apps and Desktops Version 1912 oder höher nicht aus‑ geführt.

#### **VM startet N/A**

Diese Messung ist nur verfügbar, wenn die energieverwaltete Maschine während des Sitzungsstarts gestartet wird.

### **Anmeldeskripte N/A**

Anmeldeskripte sind nicht für die Sitzung konfiguriert.

### **Überladene Maschinen nicht kategorisiert**

- Maschine ist nicht registriert
- Benutzer, deren schlechte Sitzungserfahrung nicht auf Ressourcenüberlastung zurückzuführen ist.

### **Standort und ISP n. v**

- Endpoint wird auf einer älteren Version der Citrix Workspace‑App ausgeführt. Informationen zu den mindestens erforderlichen Citrix Workspace‑App‑Versionen für Citrix Analytics for Performance‑Funktionen finden Sie in der Versionsmatrix der Citrix Workspace‑App.
- Der Sitzungsstatus ist **fehlgeschlagen**.
- Bei der URL ist ein Zeitlimit für die Kommunikation aufgetreten: https://locus. analytics.cloud.com/api/locat[eip](https://docs.citrix.com/de-de/performance-analytics/data-sources#citrix-workspace-app-version-matrix).
- IP kann möglicherweise nicht aufgelöst werden.
- Der Registrierungseintrag SendPublicIPAddress auf dem Endpoint‑Computer ist so eingestellt, dass die IP‑Adressübertragung deaktiviert wird.
- Der StoreFront‑Server Ihrer lokalen Sitebereitstellung ist nicht mit Citrix Analytics konfiguriert. Weitere Informationen finden Sie unter Onboard-Websites für Virtual Apps and Desktops, die StoreFront verwenden.

### **Wor[kspace‑App‑Version o](https://docs.citrix.com/de-de/citrix-analytics/data-sources/virtual-apps-desktops-onboarding.html#onboard-virtual-apps-and-desktops-sites-using-storefront)der Endpoint‑[Betriebssystem Nicht zutreffend](https://docs.citrix.com/de-de/citrix-analytics/data-sources/virtual-apps-desktops-onboarding.html#onboard-virtual-apps-and-desktops-sites-using-storefront)**

• Endpoints führen keine Citrix Workspace‑App für Windows Version 1912 oder höher aus.

- Die Sitzung läuft nicht auf dem HDX‑Protokoll.
- Die Sitzung ist fehlgeschlagen.

### **Verbindungsart N/A**

Endpoints führen keine Citrix Workspace‑App für Windows Version 20.12.0 oder höher aus.

### **Netzwerkschnittstellentyp Nicht zutreffend**

Endpoints führen keine Citrix Workspace‑App für Windows Version 2105 oder höher aus.

### **Metriken für Bandbreite und Netzwerklatenz**

Auf dem Computer wird Citrix Virtual Apps and Desktops 7 2112 oder höher nicht ausgeführt.

Die Richtlinie zur **VDA‑Datenerfassung für Analytics** ist auf Computern nicht auf **Zulässig** festgelegt. Dies ist erforderlich, damit der Überwachungsdienst maschinenbezogene Leistungsmetriken wie Bandbreiten- und Latenzstatistiken erfassen kann. Weitere Informationen finden Sie unter Richtlinie für die Erfassung von Daten für Analytics.

#### **[Endpoint‑Netzwerkmetriken N/A](https://docs.citrix.com/de-de/citrix-virtual-apps-desktops/policies/reference/virtual-delivery-agent-policy-settings/monitoring-policy-settings.html#policy-for-collecting-data-for-analytics)**

Endpoints führen keine Citrix Workspace‑App für Windows Version 2108 oder höher aus.

### **Maschinen, die nicht nach Last kategorisiert sind**

Maschinen werden in den folgenden Fällen möglicherweise nicht kategorisiert:

- Die Maschine befindet sich im heruntergefahrenen, nicht registrierten oder ausgefallenen Zus‑ tand.
- Ressourcendaten sind für die Maschine nicht verfügbar. Stellen Sie sicher, dass die Ressourcenüberwachungsrichtlinie auf der Maschine aktiviert ist. Weitere Informationen finden Sie unter Ressourcenüberwachung aktivieren.

### **Prüfung der Citrix [EUEM‑ und Citrix‑Profilverwaltu](https://docs.citrix.com/de-de/citrix-virtual-apps-desktops/policies/reference/virtual-delivery-agent-policy-settings/monitoring-policy-settings.html#enable-resource-monitoringhtml)ngsdienste**

Führen Sie das folgende PowerShell-Skript aus, um die Computer in Ihrer Apps- und Desktopumgebung zu identifizieren, auf denen die Citrix EUEM- und Citrix Profilverwaltungsdienste nicht ausgeführt werden. Führen Sie die folgenden Schritte aus, um das Service Check‑Skript auszuführen:

- 1. Starten Sie eine RDP-Sitzung mit Cloud Connector für eine Cloud-Umgebung oder Delivery Controller für eine on‑premises Umgebung.
- 2. Führen Sie das folgende Service Check PowerShell‑Skript aus. Wenn Sie dieses Skript auf dem Cloud Connector ausführen, zeigt das Script ein Popup‑Fenster an, in dem Sie sich anmelden und den Kunden auswählen können.

Das Script erzeugt zwei Ausgabedateien im gleichen Ordner wie das Script selbst.

- upmnotrunning.txt gibt die Liste der Computer an, auf denen die Citrix Profile Management nicht ausgeführt wird.
- EUEMnotrunning.txt gibt die Liste der Computer an, auf denen der EUEM-Dienst nicht ausgeführt wird.

```
1 add-pssnapin citrix*
2
3 #for more filter : https://developer-docs.citrix.com/projects/delivery-
      controller-sdk/en/latest/Broker/Get-BrokerMachine/
4 $dgList = @('All') #Add the delivery group names here
5
6 #Get list of machine in that environment
7 if($dgList[0] -eq 'All')
8 {
9
10 $machineList = Get-BrokerMachine
11 }
12
13 else
14 \quad 515
16 for($i=0; $i -lt $dgList.Length; $i++)
17 {
18
19 $machineList += Get-BrokerMachine -DeliveryGroupName $dgList[$i]
20 }
21
22 }
23
24
25
26 $upmNotRunning = [System.Collections.ArrayList] @()
27 $euemNotRunning = [System.Collections.ArrayList] @()
28
29 #Check for UPM and EUEM service status in machine
30 for($i=0; $i -lt $machineList.Length; $i++)
31 {
32<br>33
       Write-Host("Machine Name : " + $machineList[$i].DNSName)
34
35 #UPM Service check
36
37 $upm = Get-Service ctxProfile -ComputerName $machineList[$i].
```

```
DNSName -ErrorVariable getServiceErrorUpm -ErrorAction
            SilentlyContinue
38
39 if ($getServiceErrorUpm.Count -gt 0 -and ($getServiceErrorUpm |
             foreach {
40 $_.FullyQualifiedErrorId -like "*NoServiceFoundForGivenName*" }
41 ))
42 {
43
44 Write-Warning "There is no service named UPM in
                $machineList[$i].DNSName"
45 $upmNotRunning.Add($machineList[$i].DNSName)
46 }
47
48 elseif ($getServiceErrorUpm.Count -gt 0)
49 {
50
51 Write-Warning("Exception on $machineList[$i].DNSName :
               $getServiceErrorUpm")
52 }
53
54 else
55 {
56
57 if ( -Not('Running' -eq $upm.Status))
58 {
59
60 Write-Host("UPM service not running on $machineList[$i
                   ].DNSName")
61 $upmNotRunning.Add($machineList[$i].DNSName)
62 }
63
64 }
65
66
67
68 #EUEM Service check
69 $euem = Get-Service 'Citrix EUEM' -ComputerName $machineList[$i
            ].DNSName -ErrorVariable getServiceErrorEuem -ErrorAction
            SilentlyContinue
70
71 if ($getServiceErrorEuem.count -gt 0 -and ($getServiceErrorEuem
             | foreach {
72 $_.FullyQualifiedErrorId -like "*NoServiceFoundForGivenName*" }
73 ))
74 {
75
76 Write-Warning "There is no service named Citrix EUEM in
                $machineList[$i].DNSName"
77 $euemNotRunning.Add($machineList[$i].DNSName)
78 }
79
80 elseif ($getServiceErrorEuem -gt 0)
```

```
81 {
82
83 Write-Warning("Exception on $machineList[$i].DNSName :
                  $getServiceErrorEuem")
84 }
85
86 else
87 {
88
89 if (-Not('Running' -eq $euem.Status))
90 {
91<br>92
                  Write-Host("EUEM service not running on $machineList[
                     $i].DNSName")
93 $euemNotRunning.Add($machineList[$i].DNSName)
94 }
Q596 }
97
98
99 }
100
101
102 # Add the list of machines not having UPM or EUEM services running to a
       file
103 Out-File -FilePath .\UpmNotRunning.txt -InputObject $upmNotRunning -
      Encoding ASCII -Width 100
104 Out-File -FilePath .\EuemNotRunning.txt -InputObject $euemNotRunning -
      Encoding ASCII -Width 100
105 <!--NeedCopy-->
```
# **Self‑Service‑Suche**

December 12, 2023

### **Was ist Self‑Service‑Suche?**

Mit der Self‑Service‑Suchfunktion können Sie Benutzerereignisse suchen und filtern, die von Ihren Datenquellen empfangen wurden. Sie können die zugrunde liegenden Benutzerereignisse und ihre Attribute untersuchen. Diese Ereignisse helfen Ihnen, Datenprobleme zu identifizieren und zu beheben. Auf der Suchseite werden verschiedene Facetten (Dimensionen) und Metriken für eine Datenquelle angezeigt. Sie können Ihre Suchanfrage definieren und Filter anwenden, um die Ereignisse anzuzeigen, die Ihren definierten Kriterien entsprechen. Standardmäßig zeigt die Self-Service-Suchseite Benutzerereignisse für den letzten Tag an.

Derzeit ist die Self‑Service‑Suchfunktion für die folgenden Datenquellen verfügbar:

- Authentication
- Gateway
- [Secure Browser](https://docs.citrix.com/de-de/security-analytics/self-service-search/self-service-search-authentication.html)
- [Secure Pr](https://docs.citrix.com/de-de/security-analytics/self-service-search/self-service-search-gateway.html)ivate Access
- [Apps und Deskto](https://docs.citrix.com/de-de/security-analytics/self-service-search/self-service-search-secure-browser.html)ps
- [Leistungsfähige Benut](https://docs.citrix.com/de-de/security-analytics/self-service-search/self-service-search-access.html)zer, Maschinen und Sitzungen

Sie kö[nnen auch eine Self](https://docs.citrix.com/de-de/security-analytics/self-service-search/self-service-search-virtual-apps-desktops.html)-Service-Suche nach Ereignissen durchführen, die Ihren definierten Richtlinien e[ntsprechen. Weitere Informationen finden Sie unter](https://docs.citrix.com/de-de/performance-analytics/self-service/self-service.html) Self-Service-Suche nach Richtlinien.

### **So greifen Sie auf die Selbstbedienungssuche zu**

Mit den folgenden Optionen können Sie auf die Self‑Service‑Suche zugreifen:

- **Obere Leiste**: Klicken Sie in der oberen Leiste auf **Suchen**, um alle Benutzerereignisse für die ausgewählte Datenquelle anzuzeigen.
- **Risikozeitleiste auf einer Benutzerprofilseite**: Klicken Sie auf **Ereignissuche**, um die Ereignisse für den jeweiligen Benutzer anzuzeigen.

#### **Self‑Service‑Suche aus der oberen Leiste**

Verwenden Sie diese Option, um von einer beliebigen Stelle in der Benutzeroberfläche aus zur Self‑ Service‑Suchseite zu gelangen.

1. Klicken Sie auf **Suchen**, um die Self‑Service‑Seite anzuzeigen.

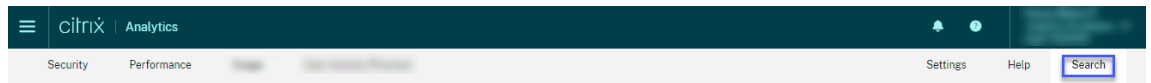

2. Wählen Sie die Datenquelle und den Zeitraum aus, um die entsprechenden Ereignisse anzuzeigen.

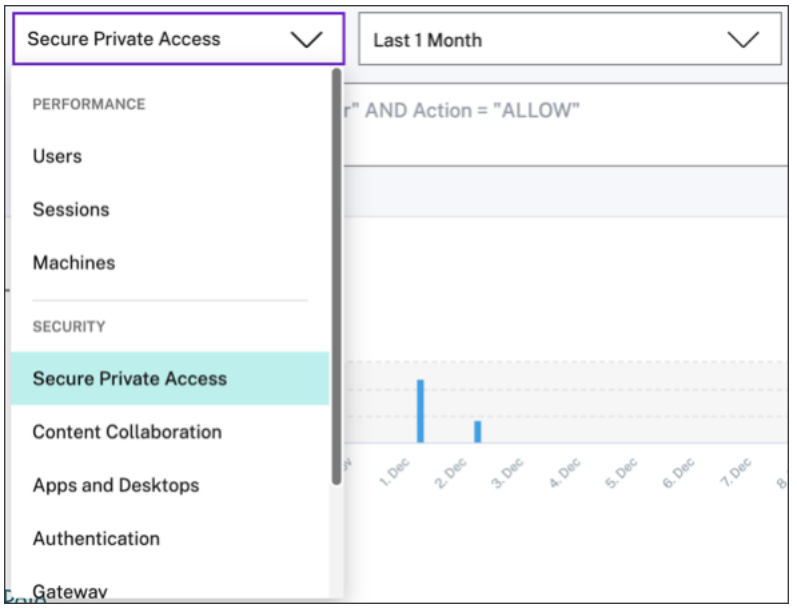

#### **Self‑Service‑Suche aus der Risikozeitleiste des Benutzers**

Verwenden Sie diese Option, wenn Sie die Benutzerereignisse anzeigen möchten, die mit einem Risikoindikator verknüpft sind.

Wenn Sie einen Risikoindikator aus der Zeitleiste eines Benutzers auswählen, wird im rechten Bere‑ ich der Risikoindikatorinformationen angezeigt. Klicken Sie auf **Ereignissuche**, um die Ereignisse zu untersuchen, die dem Benutzer und der Datenquelle zugeordnet sind (für die der Risikoindikator ausgelöst wird) auf der Self‑Service‑Suchseite.

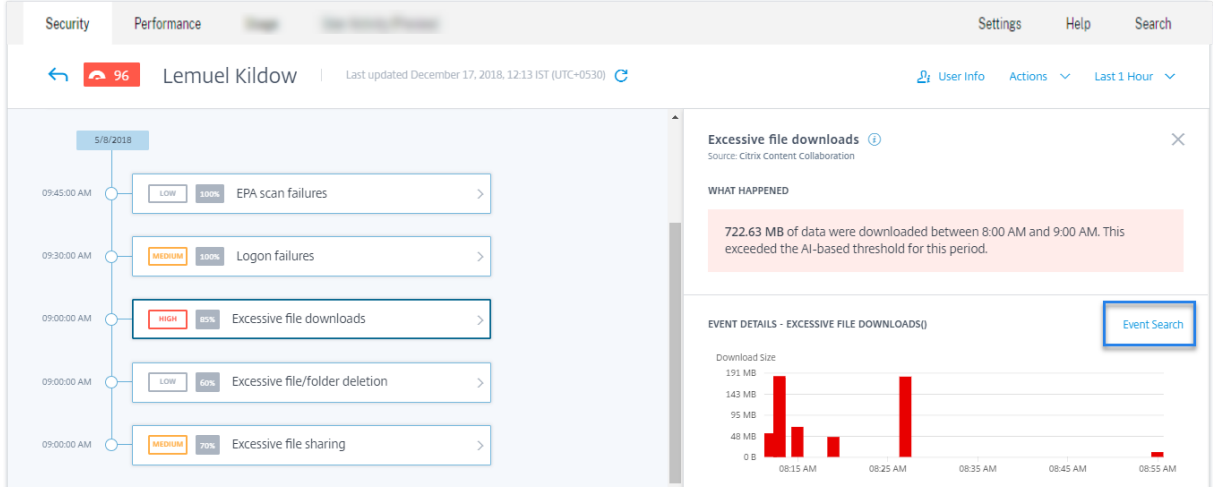

Weitere Informationen zum Zeitplan für das Benutzerrisiko finden Sie unter Risikozeitleiste.

### **So verwenden Sie die Self‑Service‑Suche**

Verwenden Sie die folgenden Funktionen auf der Self‑Service‑Suchseite:

- Facetten zum Filtern Ihrer Events.
- Suchfeld, um Ihre Abfrage einzugeben und Ereignisse zu filtern.
- Zeitauswahl zur Auswahl des Zeitraums.
- Timeline‑Details zum Anzeigen der Ereignisdiagramme.
- Ereignisdaten zum Anzeigen der Ereignisse.
- Exportieren Sie ins CSV‑Format, um Ihre Suchereignisse als CSV‑Datei herunterzuladen.
- Exportieren Sie eine visuelle Zusammenfassung, um den visuellen Zusammenfassungsbericht Ihrer Suchanfrage herunterzuladen.
- Mehrspaltige Sortierung, um die Ereignisse nach mehreren Spalten zu sortieren.

#### **Verwenden von Facetten zum Filtern von Ereignissen**

Facetten sind die Zusammenfassung von Datenpunkten, die ein Ereignis darstellen. Facetten vari‑ ieren je nach Datenquelle. Die Facetten für die Secure Private Access‑Datenquelle sind beispielsweise Reputation, Aktionen, Standort und Kategoriegruppe. Während die Facetten für Apps und Desktops Ereignistyp, Domäne und Plattform sind.

Wählen Sie die Facetten aus, um Ihre Suchergebnisse zu filtern. Die ausgewählten Facetten werden als Chips angezeigt.

Weitere Informationen zu den Facetten, die jeder Datenquelle entsprechen, finden Sie im Self-Service-Suchartikel für die Datenquelle, die weiter oben in diesem Artikel erwähnt wird.

### **Verwenden Sie die Suchabfrage im Suchfeld, um Ereignisse zu filtern**

Wenn Sie den Cursor in das Suchfeld setzen, zeigt das Suchfeld eine Liste von Dimensionen an, die auf den Benutzerereignissen basieren. Diese Dimensionen variieren je nach Datenquelle. Verwenden Sie die Dimensionen und die gültigen Operatoren, um Ihre Suchkriterien zu definieren und nach den erforderlichen Ereignissen zu suchen.

Bei der Self‑Service‑Suche nach Apps und Desktops erhalten Sie beispielsweise die folgenden Werte für die Dimension Browser. Verwenden Sie die Dimension, um Ihre Abfrage einzugeben, wählen Sie den Zeitraum aus, und klicken Sie dann auf **Suchen**.

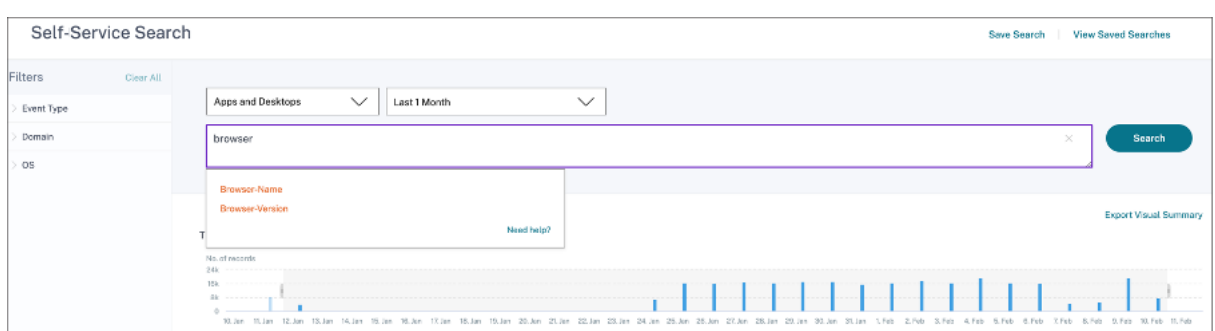

Wenn Sie bestimmte Dimensionen wie Event-Type und Clipboard-Operation zusammen mit einem gültigen Operator auswählen, werden die Werte der Dimension automatisch angezeigt. Sie können einen Wert aus den vorgeschlagenen Optionen auswählen oder je nach Ihren Anforderungen einen neuen Wert eingeben.

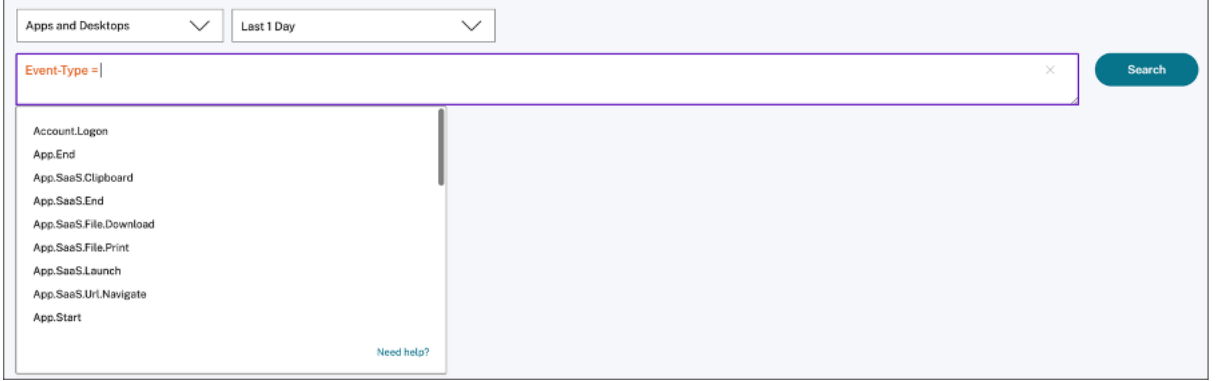

**Unterstützte Operatoren bei Suchanfragen** Verwenden Sie die folgenden Operatoren in Ihren Suchanfragen, um Ihre Suchergebnisse zu verfeinern.

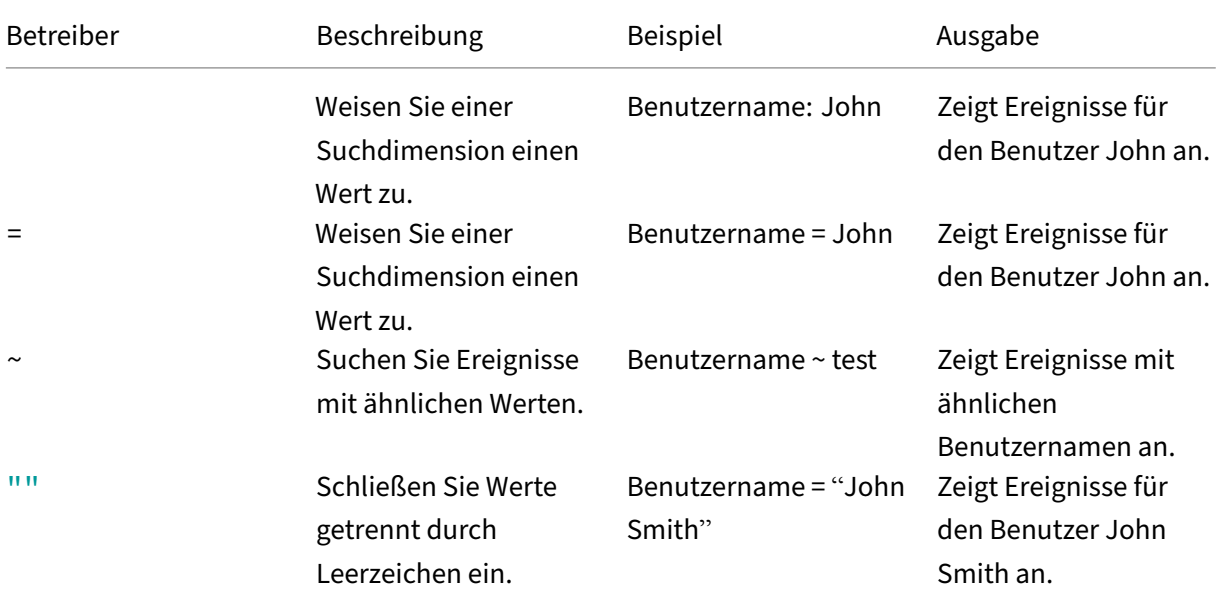

### Citrix Analytics für Leistung

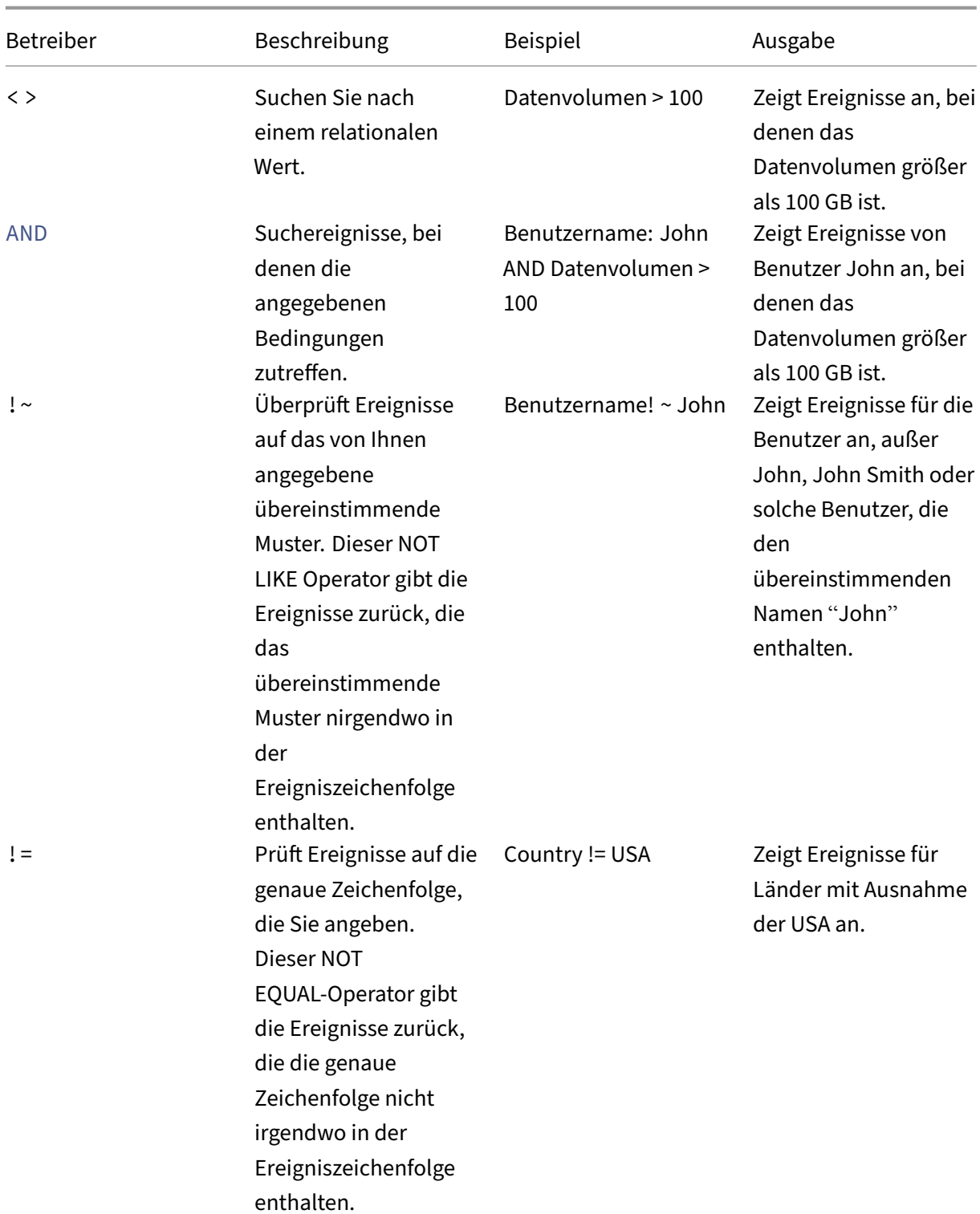

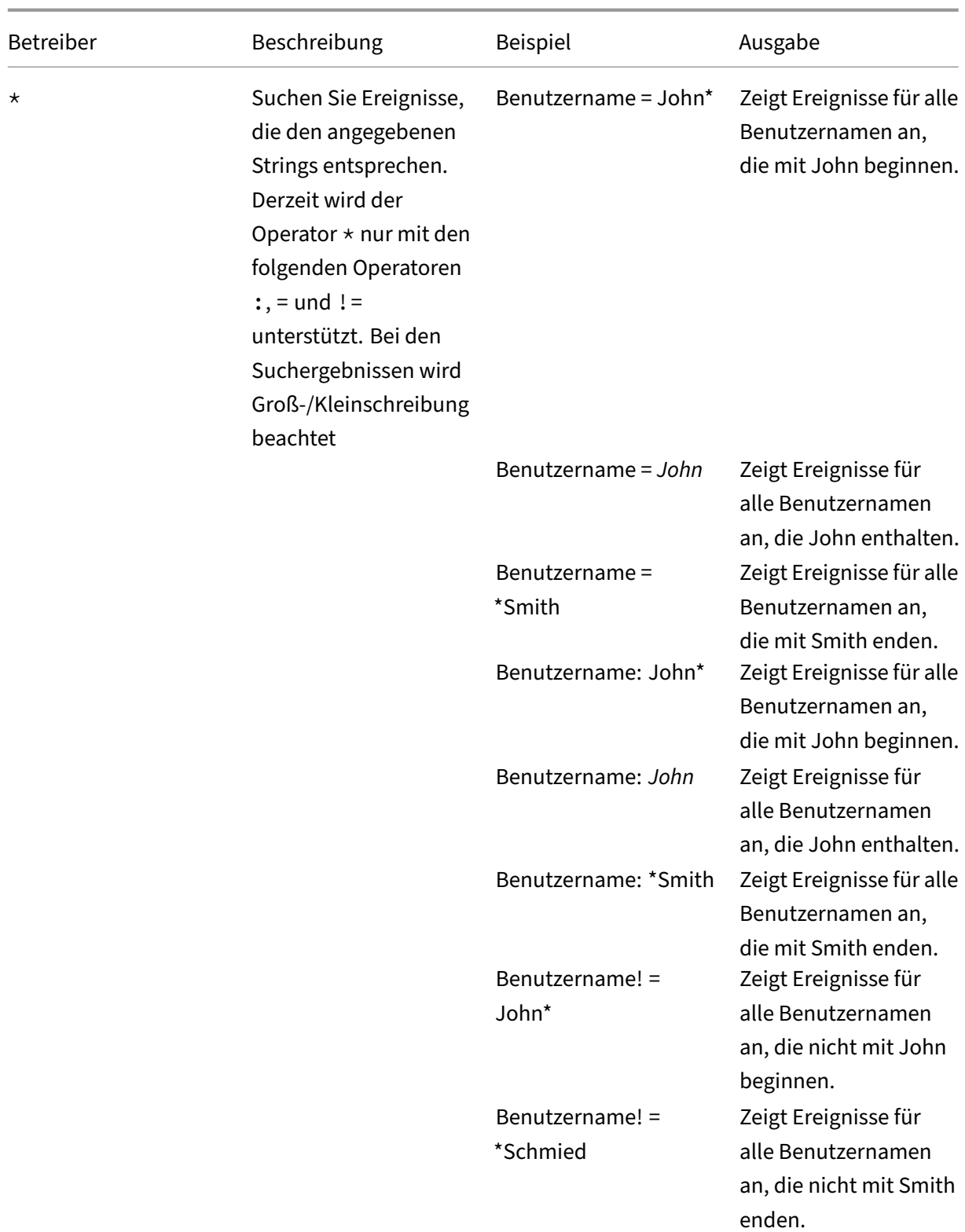

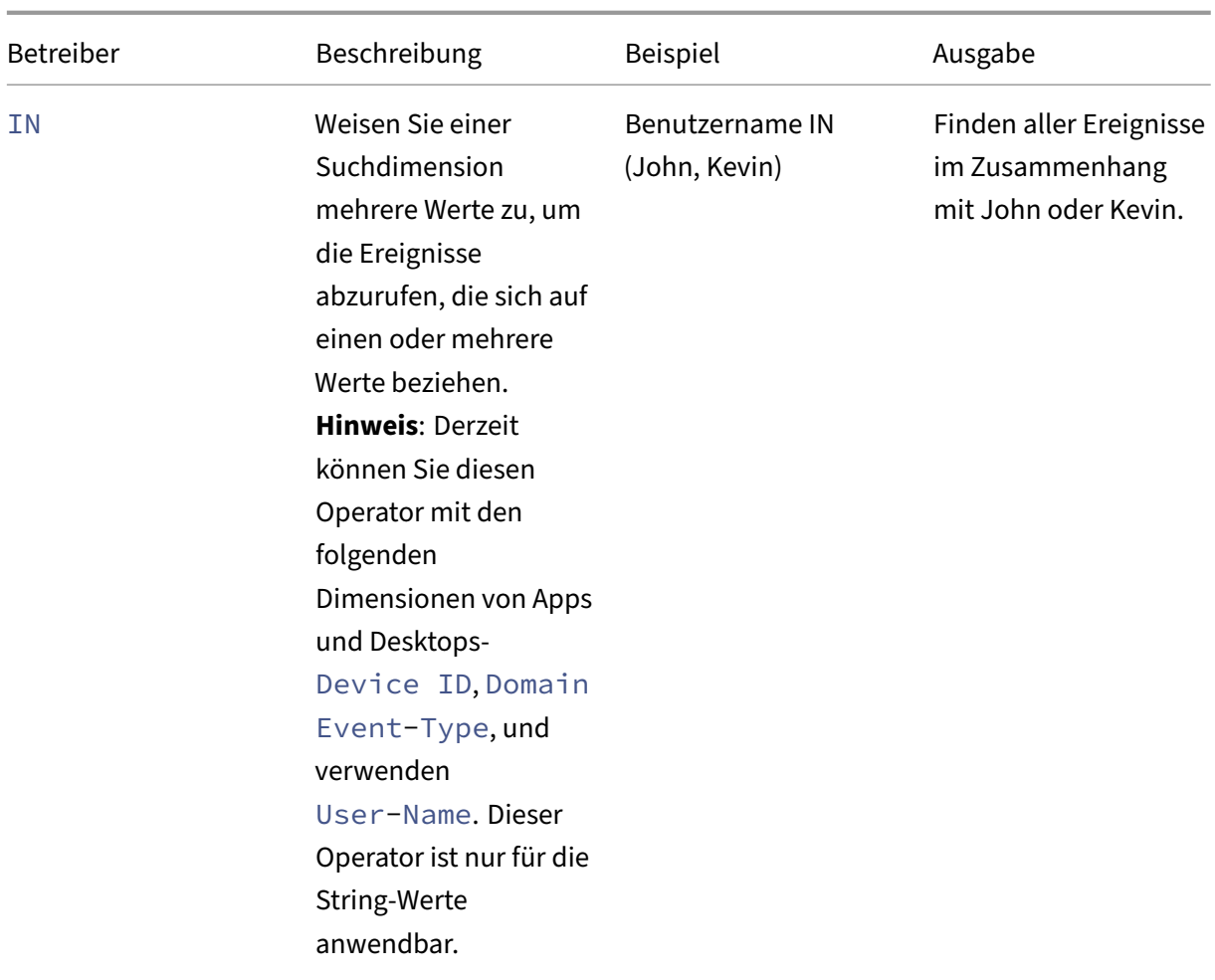

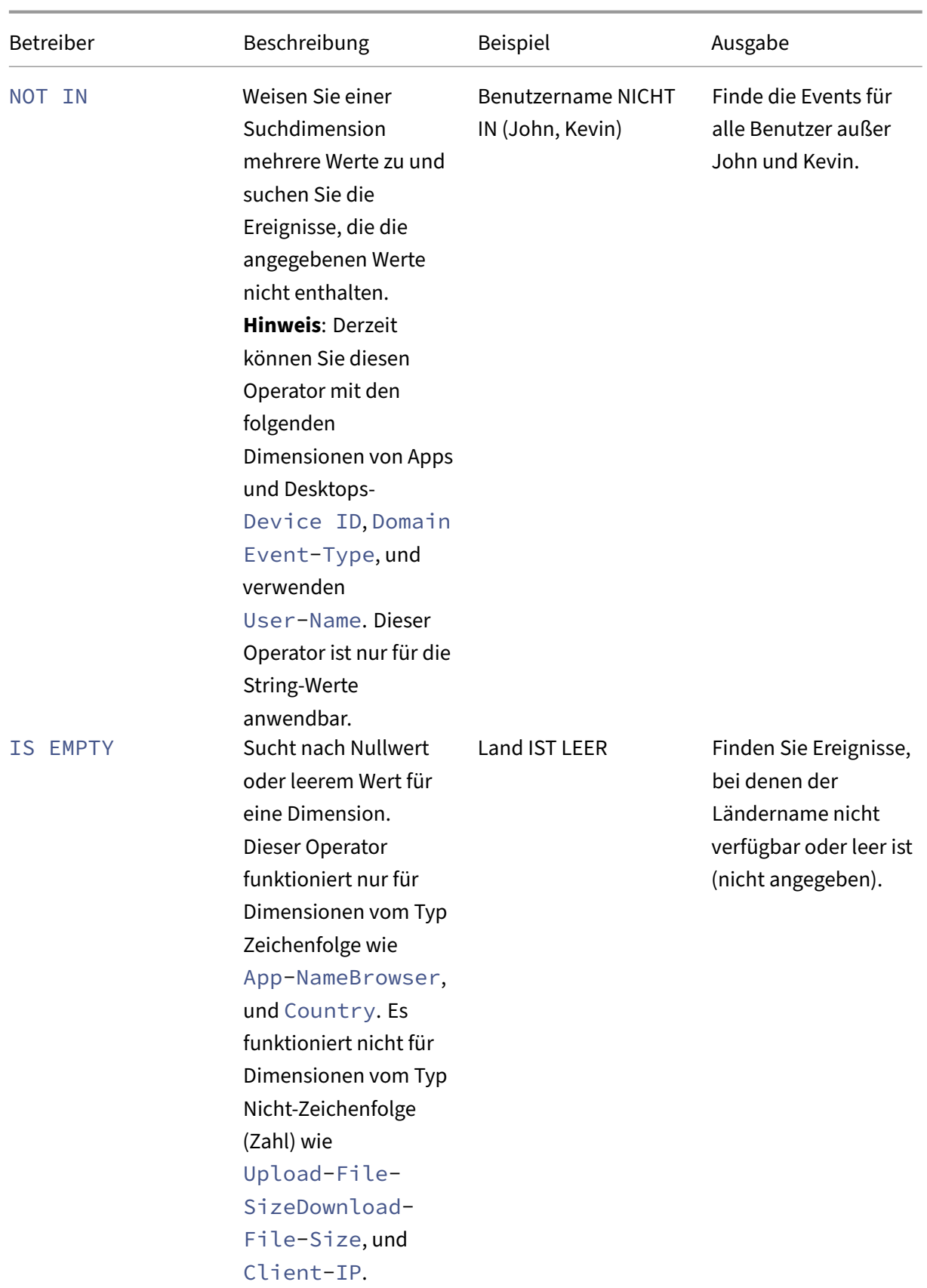

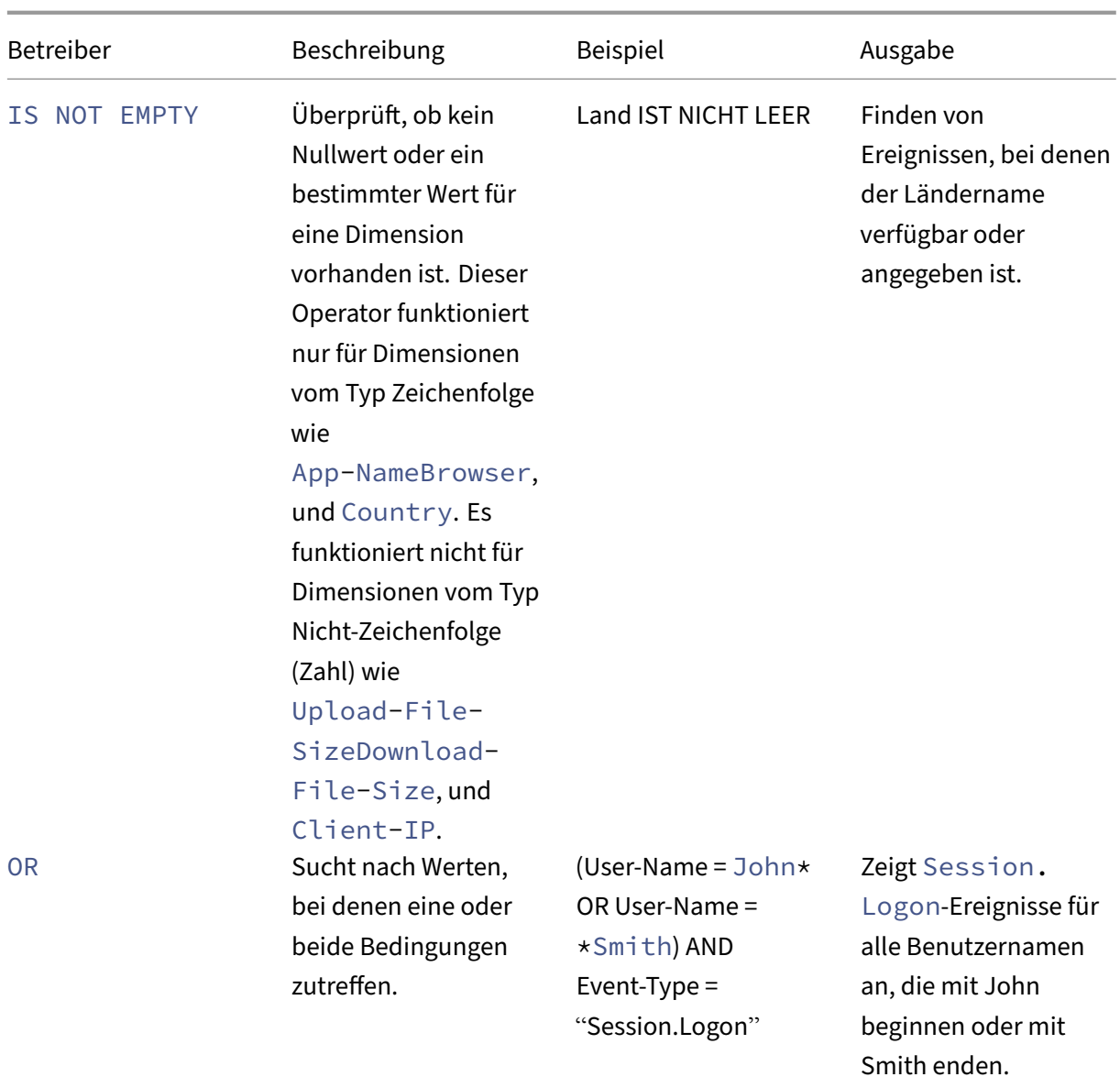

### **Hinweis**

Verwenden Sie für den Operator NOT **EQUAL** beim Eingeben der Werte für die Dimensionen in Ihrer Abfrage die genauen Werte, die auf der Self-Service-Suchseite für eine Datenquelle verfügbar sind. Bei den Dimensionswerten wird die Groß‑/Kleinschreibung

Weitere Informationen zum Angeben Ihrer Suchanfrage für die Datenquelle finden Sie im Self-Service-Suchartikel für die oben in diesem Artikel erwähnte Datenquelle.

### **Wählen Sie die Zeit, um das Ereignis anzuzeigen**

Wählen Sie eine voreingestellte Zeit aus oder geben Sie einen benutzerdefinierten Zeitraum ein und klicken Sie auf **Suchen**, um die Ereignisse anzuzeigen.

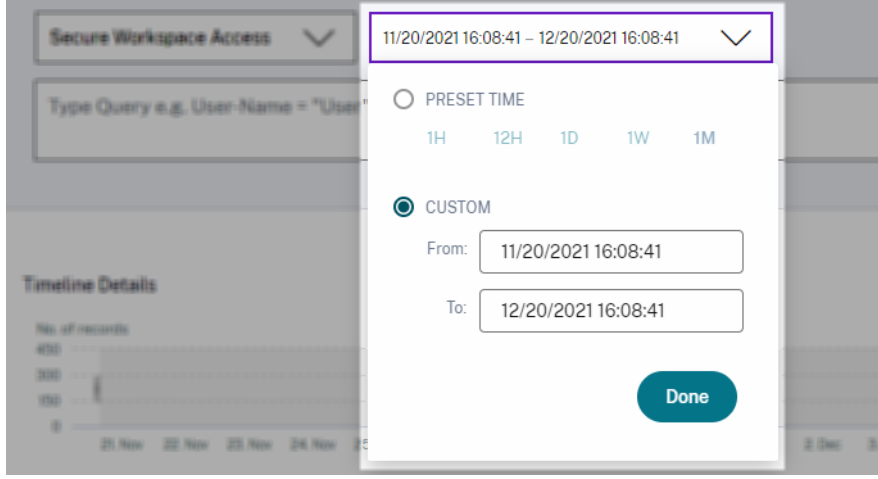

### **Zeigen Sie die Details der Zeitleiste an**

Die Zeitleiste bietet eine grafische Darstellung von Benutzerereignissen für den ausgewählten Zeitraum. Bewegen Sie die Auswahlbalken, um den Zeitraum auszuwählen und die Ereignisse anzuzeigen, die dem ausgewählten Zeitraum entsprechen.

Die Abbildung zeigt Timeline‑Details für Zugriffsdaten.

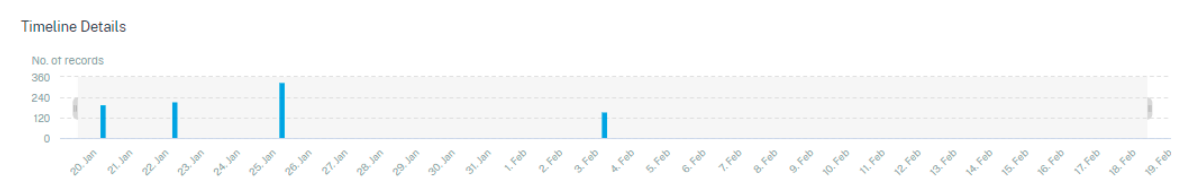

#### **Ereignisse anzeigen**

Sie können die detaillierten Informationen zum Benutzerereignis anzeigen. Klicken Sie in der Tabelle **DATEN** auf den Pfeil für jede Spalte, um die Details des Benutzerereignisses anzuzeigen.

Die Abbildung zeigt die Details zu den Zugriffsdaten des Benutzers.

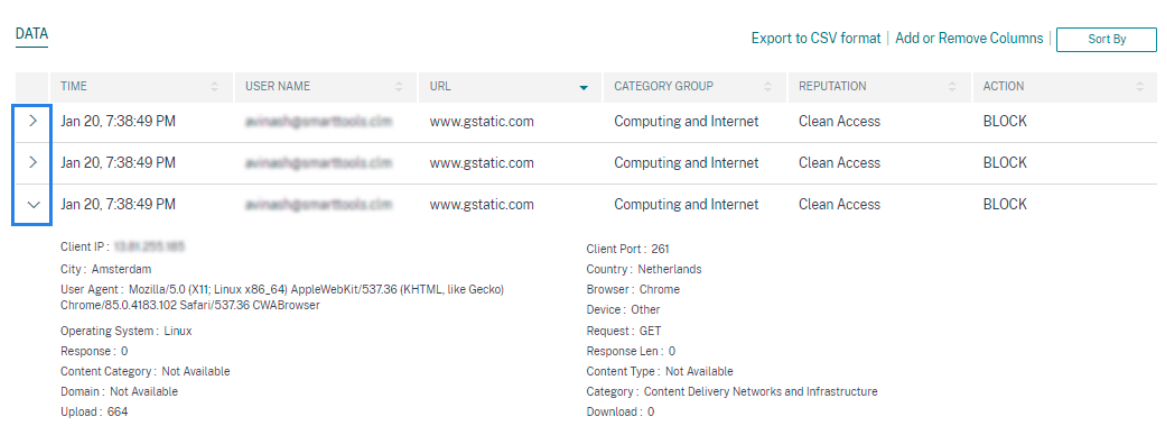

**Spalten hinzufügen oder entfernen** Sie können der Ereignistabelle entweder Spalten hinzufügen oder daraus entfernen, um die entsprechenden Datenpunkte anzuzeigen oder auszublenden. Führen Sie folgende Schritte aus:

1. Klicken Sie auf **Spalten hinzufügen oder entfernen**.

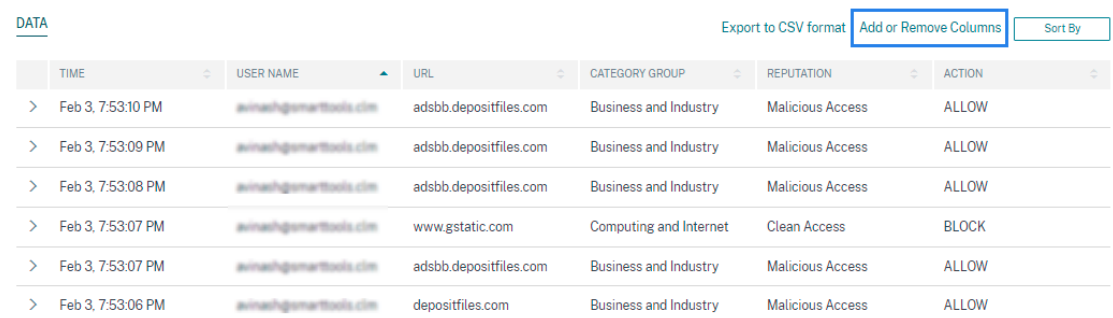

2. Markieren oder heben Sie die Auswahl der Datenelemente in der Liste auf und klicken Sie dann auf **Aktualisieren**.

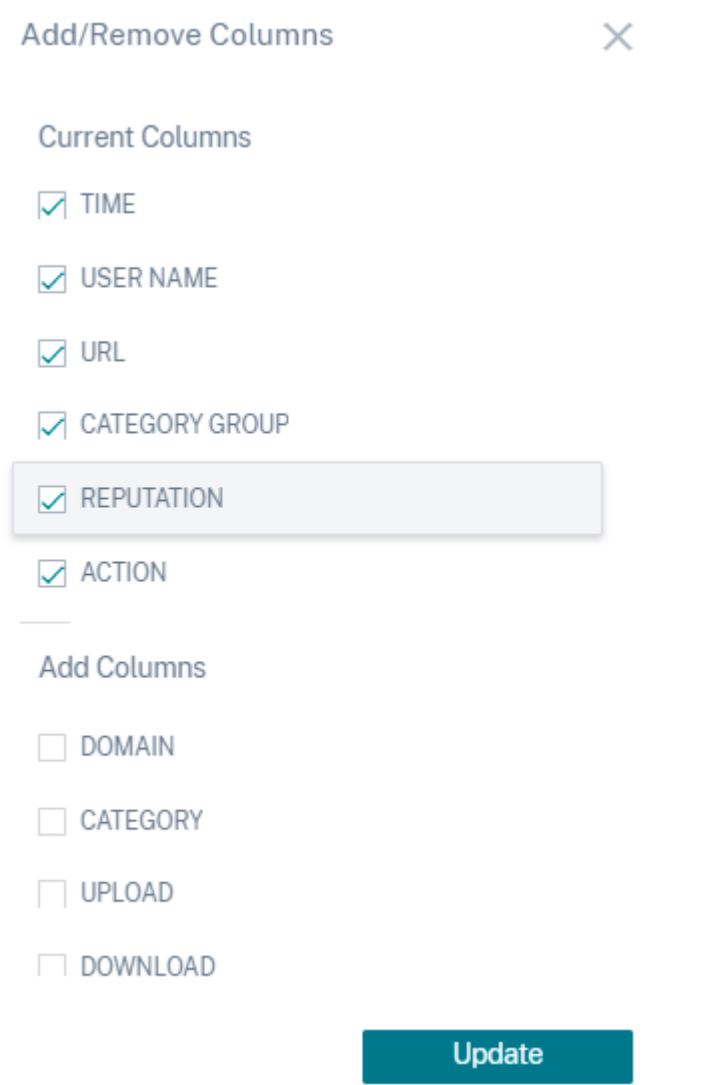

Wenn Sie einen Datenpunkt aus der Liste abwählen, wird die entsprechende Spalte aus der Ereignistabelle entfernt. Sie können diesen Datenpunkt jedoch anzeigen, indem Sie die Ereigniszeile für einen Benutzer erweitern. Wenn Sie beispielsweise den **TIME‑Datenpunkt** aus der Liste abwählen, wird die Spalte **TIME** aus der Ereignistabelle entfernt. Um den Zeitdatensatz anzuzeigen, erweitern Sie die Ereigniszeile für einen Benutzer.

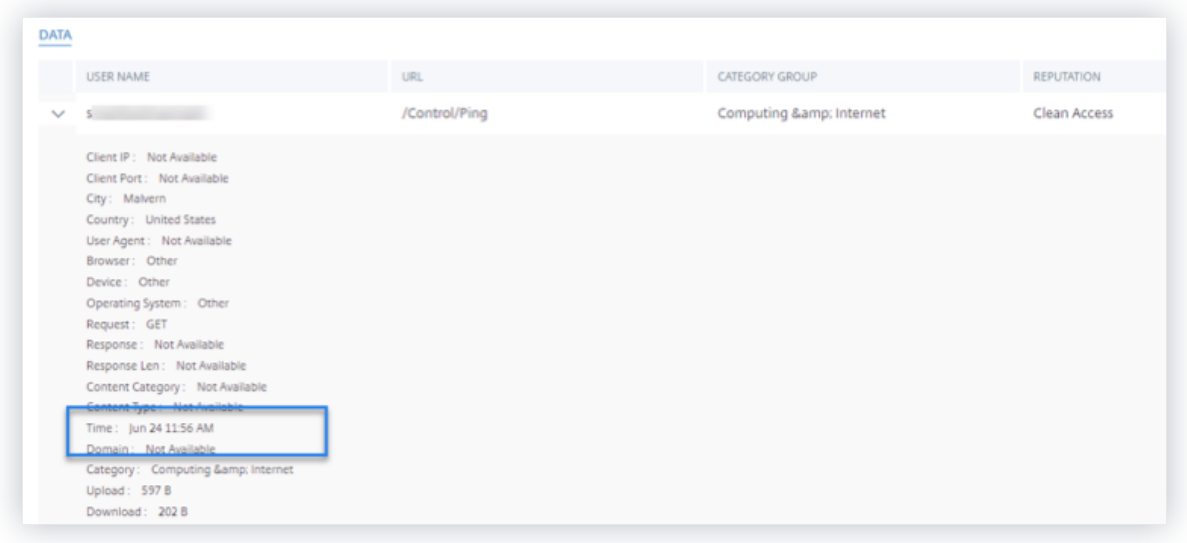

### **Exportieren Sie die Ereignisse in eine CSV‑Datei**

Exportieren Sie die Suchergebnisse in eine CSV‑Datei und speichern Sie sie als Referenz. Klicken Sie auf In CSV-Format exportieren, um die Ereignisse zu exportieren und die generierte CSV-Datei herunterzuladen. Mit der Funktion In **CSV‑Format exportieren** können Sie 100.000 Zeilen exportieren.

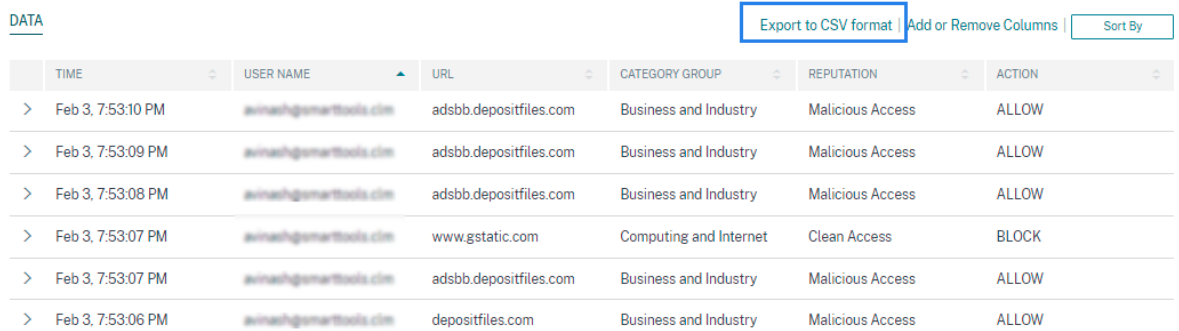

#### **Visuelle Zusammenfassung exportieren**

Sie können den visuellen Zusammenfassungsbericht Ihrer Suchanfrage herunterladen und eine Kopie mit anderen Benutzern, Administratoren oder Ihrem Führungsteam teilen.

Klicken Sie auf **Visual Summary exportieren**, um den visuellen Zusammenfassungsbericht als PDF herunterzuladen. Der Bericht enthält die folgenden Informationen:

- Die Suchanfrage, die Sie für die Ereignisse für den ausgewählten Zeitraum angegeben haben.
- Die Facetten (Filter), die Sie für den ausgewählten Zeitraum auf die Ereignisse angewendet haben.

• Die visuelle Zusammenfassung wie die Zeitleistendiagramme, Balkendiagramme oder Diagramme der Suchereignisse für den ausgewählten Zeitraum.

Für eine Datenquelle können Sie den visuellen Zusammenfassungsbericht nur herunterladen, wenn die Daten in visuellen Formaten wie Balkendiagrammen und Zeitleistendetails angezeigt werden. Andernfalls ist diese Option nicht verfügbar. Sie können beispielsweise den visuellen zusammenfassenden Bericht der Datenquellen wie Apps und Desktops, Sessions herunterladen, in dem Sie Daten als Zeitachsendetails und Balkendiagramme sehen. Für Datenquellen wie Be‑ nutzer und Maschinen sehen Sie Daten nur im Tabellenformat. Daher können Sie keinen visuellen Zusammenfassungsbericht herunterladen.

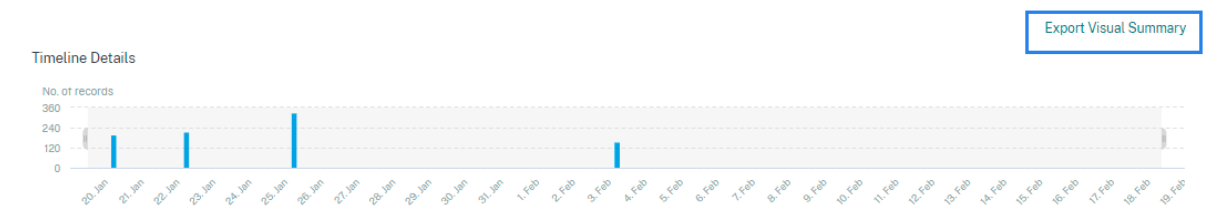

### **Mehrspaltige Sortierung**

Die Sortierung hilft bei der Organisation Ihrer Daten und bietet eine bessere Sichtbarkeit. Auf der Self-Service-Suchseite können Sie die Benutzerereignisse nach einer oder mehreren Spalten sortieren. Die Spalten repräsentieren die Werte verschiedener Datenelemente wie Benutzername, Datum und Uhrzeit und URL. Diese Datenelemente variieren basierend auf den ausgewählten Datenquellen.

Gehen Sie wie folgt vor, um eine mehrspaltige Sortierung durchzuführen:

1. Klicken Sie auf **Sortieren nach**.

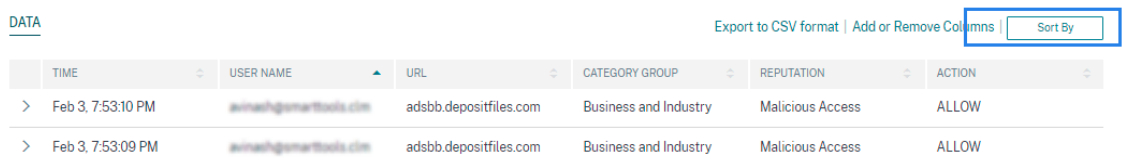

- 2. Wählen Sie eine Spalte aus der Liste **Sortieren nach** aus.
- 3. Wählen Sie die Sortierreihenfolge ‑ aufsteigend (Pfeil nach oben) oder absteigend (Pfeil nach unten), um die Ereignisse in der Spalte zu sortieren.
- 4. Klicken Sie auf **+ Spalten hinzufügen**.
- 5. Wählen Sie eine weitere Spalte aus der Liste **Dann vorbei** aus.
- 6. Wählen Sie die Sortierreihenfolge aus ‑ aufsteigend (Pfeil nach oben) oder absteigend (Abwärts‑ fehler), um die Ereignisse in der Spalte zu sortieren.

### **Hinweis**

Sie können bis zu sechs Spalten hinzufügen, um die Sortierung durchzuführen.

- 7. Klicken Sie auf **Anwenden**.
- 8. Wenn Sie die vorherigen Einstellungen nicht anwenden möchten, klicken Sie auf **Abbrechen**. Um die Werte der ausgewählten Spalten zu entfernen, klicken Sie auf **Alle löschen**.

Das folgende Beispiel zeigt eine mehrspaltige Sortierung der Secure Private Access‑Ereignisse. Die Ereignisse werden nach Zeit (in der neuesten bis ältesten Reihenfolge) und dann nach URL (in alphabetischer Reihenfolge) sortiert.

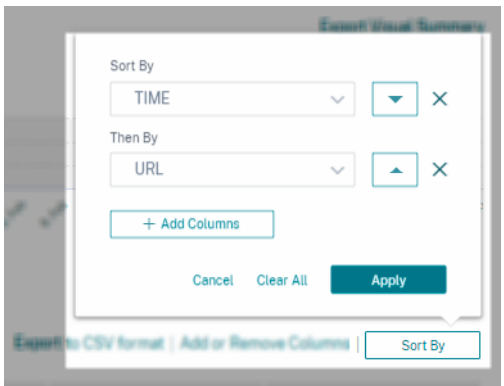

Alternativ können Sie mit der **Umschalttaste** eine mehrspaltige Sortierung durchführen. Drücken Sie die **Umschalttaste** und klicken Sie auf die Spaltenüberschriften, um die Benutzerereignisse zu sortieren.

### **So speichern Sie die Self‑Service‑Suche**

Als Administrator können Sie eine Self‑Service‑Abfrage speichern. Diese Funktion spart Zeit und Mühe beim Umschreiben der Abfrage, die Sie häufig für die Analyse oder Fehlerbehebung verwenden. Die folgenden Optionen werden mit der Abfrage gespeichert:

- Angewandte Suchfilter
- Ausgewählte Datenquelle und Dauer

Gehen Sie wie folgt vor, um eine Selbstbedienungsabfrage zu speichern:

- 1. Wählen Sie die erforderliche Datenquelle und Dauer aus.
- 2. Geben Sie eine Abfrage in die Suchleiste ein.
- 3. Wenden Sie die erforderlichen Filter an.
- 4. Klicken Sie auf **Suche speichern**.
- 5. Geben Sie den Namen an, um die benutzerdefinierte Abfrage zu speichern.

### **Hinweis Stellen Sie**

sicher, dass der Abfragename eindeutig ist. Andernfalls wird die Abfrage nicht gespeichert.

- 6. Aktivieren Sie die Schaltfläche **E‑Mail‑Bericht planen**, wenn Sie regelmäßig eine Kopie des Suchanfrageberichts an sich und andere Benutzer senden möchten. Weitere Informationen finden Sie unter Planen einer E‑Mail für eine Suchanfrage.
- 7. Klicken Sie auf **Speichern**.

### **So zeigen Sie die gespeicherten Suchanfragen**an:

- 1. **Klicken Sie auf Gespeicherte Suchen**
- 2. Klicken Sie auf den Namen der Suchanfrage.

#### **So entfernen Sie eine gespeicherte Suche**:

- 1. **Klicken Sie auf Gespeicherte Suchen**
- 2. Wählen Sie die Suchabfrage aus, die Sie gespeichert haben.
- 3. Klicke auf **Gespeicherte Suche entfernen**.

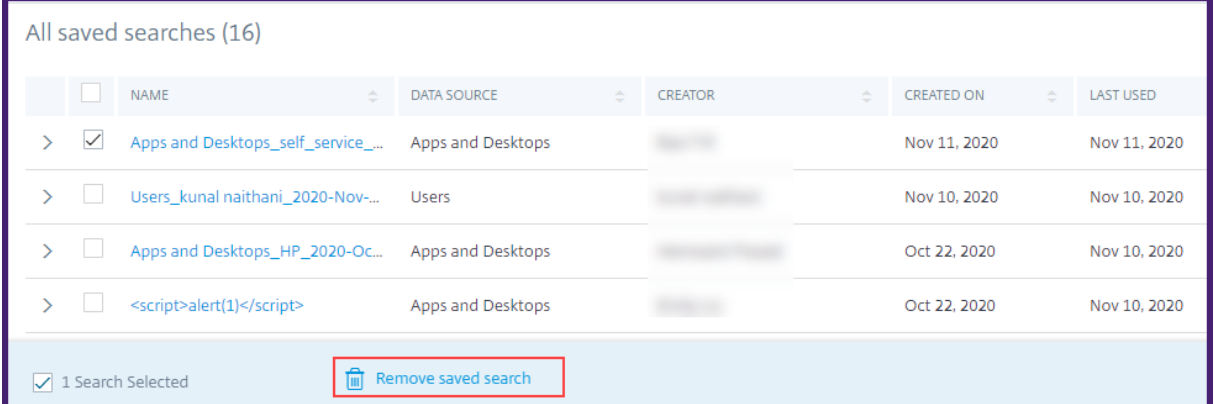

#### **So ändern Sie eine gespeicherte Suche**:

#### 1. **Klicken Sie auf Gespeicherte Suchen**

- 2. Klicken Sie auf den Namen der Suchabfrage, die Sie gespeichert haben.
- 3. Ändern Sie die Suchanfrage oder die Facettenauswahl basierend auf Ihren Anforderungen.
- 4. Klicken Sie auf **Suche aktualisieren > Speichern**, um zu aktualisieren, und speichern Sie die geänderte Suche unter demselben Suchanfragenamen.
- 5. Wenn Sie die geänderte Suche unter einem neuen Namen speichern möchten, klicken Sie auf den Abwärtspfeil und dann auf **Als neue Suche speichern > Speichern unter**.

Wenn Sie die Suche durch einen neuen Namen ersetzen, wird die Suche als neuer Eintrag gespeichert. Wenn Sie den vorhandenen Suchnamen beim Ersetzen beibehalten, setzen die geänderten Suchdaten die vorhandenen Suchdaten außer Kraft.

**Hinweis**

- Nur ein Abfrage‑Besitzer kann seine gespeicherten Suchanfragen ändern oder entfernen.
- Sie können die gespeicherte Adresse des Suchlinks kopieren, um sie mit einem anderen Benutzer zu teilen.

### **Planen Sie eine E‑Mail für eine Suchanfrage**

Sie können in regelmäßigen Abständen eine Kopie des Suchanfrageberichts an sich und andere Be‑ nutzer senden, indem Sie einen Zeitplan für die E‑Mail‑Zustellung einrichten.

Diese Option ist nur verfügbar, wenn Ihr Suchanfragebericht Daten in visuellen Formaten wie Balkendiagrammen und Zeitachsendetails enthält. Andernfalls können Sie keine E-Mail-Zustellung planen. Sie können beispielsweise eine E‑Mail für Datenquellen wie Apps und Desktops, Sessions planen, in der Sie Daten als Zeitachsendetails und Balkendiagramme sehen. Für Datenquellen wie Benutzer und Maschinen sehen Sie Daten nur im Tabellenformat. Daher können Sie keine E‑Mail planen.

### **Planen Sie eine E‑Mail beim Speichern einer Suchanfrage**

Richten Sie beim Speichern einer Suchanfrage einen Zeitplan für die E‑Mail‑Zustellung wie folgt ein:

1. Aktivieren Sie im Dialogfeld **Suche speichern** die Schaltfläche **E‑Mail‑Bericht planen** .

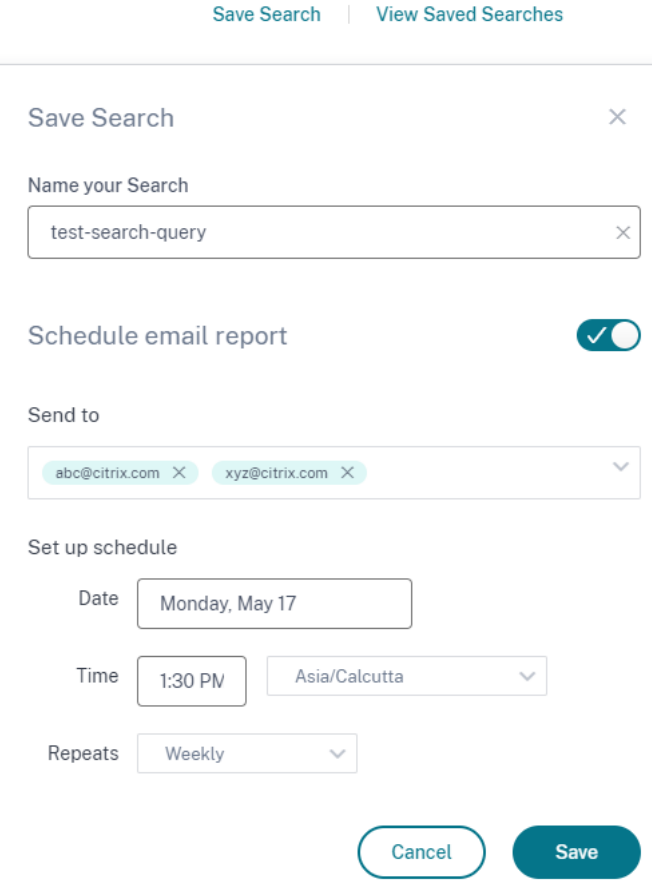

2. Geben Sie die E‑Mail‑Adressen der Empfänger ein oder fügen Sie sie ein.

**Hinweis**

E‑Mail‑Gruppen werden nicht unterstützt.

- 3. Legen Sie Datum und Uhrzeit für die E‑Mail‑Zustellung fest.
- 4. Wählen Sie die Lieferfrequenz aus ‑ täglich, wöchentlich oder monatlich.
- 5. Klicken Sie auf **Speichern**.

#### **Planen Sie eine E‑Mail für eine bereits gespeicherte Suchanfrage**

Wenn Sie einen E‑Mail‑Lieferplan für eine Suchanfrage einrichten möchten, die Sie zuvor gespeichert haben, gehen Sie wie folgt vor:

- 1. **Klicken Sie auf Gespeicherte Suchen**
- 2. Gehen Sie zu der Suchanfrage, die Sie erstellt haben. Klicken Sie auf das Symbol **Diese Abfrage per E‑Mail senden** .

### **Hinweis**

Nur ein Abfragebesitzer kann die E-Mail-Zustellung seiner gespeicherten Suchanfrage planen.

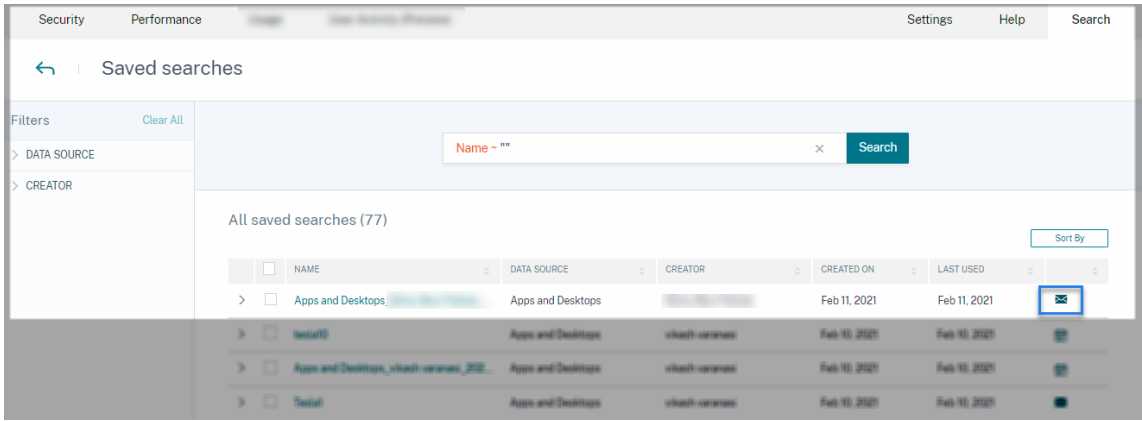

- 3. Aktivieren Sie die Schaltfläche **E‑Mail‑Bericht planen** .
- 4. Geben Sie die E‑Mail‑Adressen der Empfänger ein oder fügen Sie sie ein.

**Hinweis** E‑Mail‑Gruppen werden nicht unterstützt.

- 5. Legen Sie Datum und Uhrzeit für die E‑Mail‑Zustellung fest.
- 6. Wählen Sie die Lieferfrequenz aus ‑ täglich, wöchentlich oder monatlich.
- 7. Klicken Sie auf **Speichern**.

### **Stoppen Sie einen E‑Mail‑Lieferplan für eine Suchanfrage**

- 1. **Klicken Sie auf Gespeicherte Suchen**
- 2. Gehen Sie zu der Suchanfrage, die Sie erstellt haben. Klicken Sie auf das Symbol **E‑Mail‑ Lieferplan anzeigen** .

**Hinweis**

Nur ein Abfragebesitzer kann den E-Mail-Zeitplan seiner gespeicherten Suchanfrage stoppen.

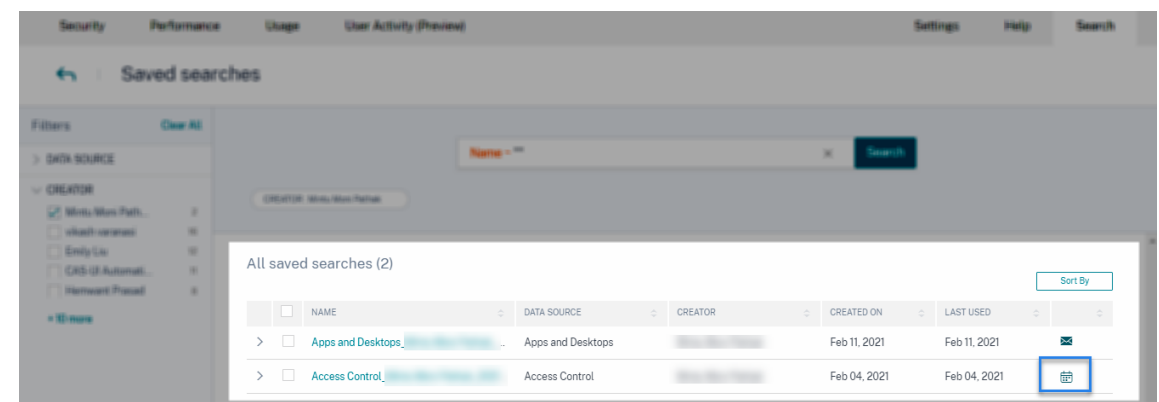

- 3. Deaktivieren Sie die Schaltfläche **E‑Mail‑Bericht planen** .
- 4. Klicken Sie auf **Speichern**.

### **Inhalt per E‑Mail**

Die Empfänger erhalten von "Citrix Cloud - Benachrichtigungen donotreplynotifications@citrix.com" eine E‑Mail über den Suchanfragebericht. Der Bericht ist als PDF‑Dokument beigefügt. Die E‑Mail wird in einem regelmäßigen Intervall gesendet, das von Ihnen in den Einstellungen für **E‑Mail‑Bericht planen** definiert wurde.

Der Suchanfragebericht enthält die folgenden Informationen:

- Die Suchanfrage, die Sie für die Ereignisse für den ausgewählten Zeitraum angegeben haben.
- Die Facetten (Filter), die Sie auf die Ereignisse angewendet haben.
- Die visuelle Zusammenfassung wie die Zeitleistendiagramme, Balkendiagramme oder Graphen der Suchereignisse.

### **Berechtigungen für Administratoren mit Vollzugriff und Nur‑Lese‑Zugriff**

- Wenn Sie ein Citrix Cloud‑Administrator mit vollem Zugriff sind, können Sie alle auf der **Such‑ seite** verfügbaren Funktionen nutzen.
- Wenn Sie ein Citrix Cloud‑Administrator mit schreibgeschütztem Zugriff sind, können Sie nur die folgenden Aktivitäten auf der **Suchseite** ausführen:
	- **–** Zeigen Sie die Suchergebnisse an, indem Sie eine Datenquelle und den Zeitraum auswählen.
	- **–** Geben Sie eine Suchabfrage ein und sehen Sie sich die Suchergebnisse an.
	- **–** Zeigen Sie die gespeicherten Suchergebnisse anderer Administratoren an.

**–** Exportieren Sie die visuelle Zusammenfassung und laden Sie die Suchergebnisse als CSV‑ Datei herunter.

Informationen zu den Administratorrollen finden Sie unter Verwalten von Administratorrollen für Citrix Analytics.

# **[Self‑Serv](https://docs.citrix.com/de-de/citrix-analytics/manage-analytics-admins.html)ice‑Suche nach Leistung**

### February 9, 2024

Die Self‑Service‑Suche bietet Einblicke in wichtige Leistungsindikatoren für Benutzer, Sitzungen und Maschinen, die von Citrix Analytics for Performance erfasst wurden. Leistungsmetriken wie Sitzungsreaktionsfähigkeit, Anmeldedauer, Sitzungsstartversuche, Anzahl von Sitzungsfehlern werden für Benutzer, Maschinen oder Sitzungen basierend auf Ihrer Auswahl sortiert und gefiltert.

Sie können die Self‑Service‑Seite über das Hauptmenü **Suchen** von Citrix Analytics erreichen.

**Hinweis:**

Weitere Informationen zu den Self‑Service‑Funktionen wie die Verwendung der Self‑Service‑ Suche, das Planen einer E-Mail für eine Suchanfrage und mehr finden Sie unter Self-Service-Suche.

Um die leistungsbezogenen Ereignisse auf der Self‑Service‑Seite anzuzeigen, wählen Sie **[Benutze](https://docs.citrix.com/de-de/performance-analytics/self-service-features.html)r**, **Si[tzunge](https://docs.citrix.com/de-de/performance-analytics/self-service-features.html)n** oder **Maschinen** unter **Leistung** aus der Liste in der Suchleiste aus, wählen Sie den Zeitraum aus, und klicken Sie dann auf **Suchen**.

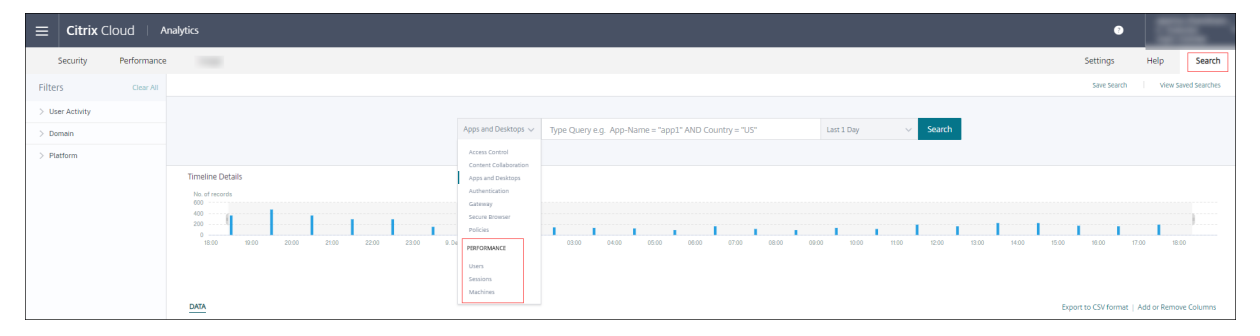

Bestimmte Benutzer-, Sitzungen- und maschinenbasierte Self-Service-Seiten werden ebenfalls angezeigt, wenn Sie auf die Benutzer-, Sitzungs- oder Maschinennummern auf den Seiten "Benutzererfahrungs‑Dashboard"und "Benutzererfahrungsfaktoren"(UX) ‑Faktoren klicken.

Sie können die Suchleiste verwenden, um Ihre Suchanfrage einzugeben und die Ergebnisse zu filtern. Sie können Ihre Suche auch mit den Facetten im linken Bereich eingrenzen. Die angezeigten

| Security<br>Performance                                                   |             |                 | <b>Operations</b> |           |                |            |           |          |                                                                                                    |             |                                                                    | Help<br><b>Settings</b> | Search                                                                                                    |                             | <b>Alerts</b><br>262 |
|---------------------------------------------------------------------------|-------------|-----------------|-------------------|-----------|----------------|------------|-----------|----------|----------------------------------------------------------------------------------------------------|-------------|--------------------------------------------------------------------|-------------------------|----------------------------------------------------------------------------------------------------|-----------------------------|----------------------|
| List of Users<br>$\leftrightarrow$                                        |             |                 |                   |           |                |            |           |          |                                                                                                    |             |                                                                    |                         |                                                                                                    |                             |                      |
| Clear All<br>Filters<br>$\vee$ User Experience                            |             |                 |                   |           | Users $\vee$   |            |           |          |                                                                                                    |             | $\frac{05/08/2019}{13:30:00} = \frac{05/08/2019}{15:30:00} \times$ | Search                  |                                                                                                    |                             |                      |
| Fair<br>218<br>Not Available<br>18                                        |             |                 |                   |           |                |            |           |          |                                                                                                    |             |                                                                    |                         |                                                                                                    |                             |                      |
| Excellent<br>$\mathbf{1}$                                                 |             | <b>DATA</b>     |                   |           |                |            |           |          |                                                                                                    |             |                                                                    |                         |                                                                                                    | <b>Export to CSV format</b> |                      |
| $\vee$ Factors affecting User Experience<br>$\vee$ Session Logon Duration |             |                 | USER EXPERI       | USER NAME | TOTAL SESSI    | SESSION/LO | BROKERING | VM START | HDX CORNE                                                                                            | AUTHENTICA. | PROFILE'LO.                                                        | $GPOS$ $\cong$          | LOGON SCRI                                                                                                    | INTERACTIV                  |                      |
| Fair<br>Poor<br>$\Box$ Excellent                                          | 204         | $\rightarrow$ 0 |                   |           | $\mathbf{1}$   |            |           |          |                                                                                                    |             |                                                                    |                         | 1,201 min 38., 17 min 38.00., 81 min 11.00., 132 min 49.0, 23 min 4.00 ., 152 min 26.0., 242 min 53.0., 129 min 11.0., 422 min 26.0.,  |                             |                      |
|                                                                           | 20<br>8     |                 | >56               |           | 6              |            |           |          |                                                                                                    |             |                                                                    |                         | 1.863 min 33., 32 min 56.44., 63 min 44.22., 130 min 46.7., 41 min 47.78., 436 min 52.2., 531 min 47.8., 92 min 45.44., 532 min 53.0., |                             |                      |
| Not Available                                                             | 5           | $\rightarrow$ 0 |                   |           | $\overline{2}$ |            |           |          |                                                                                                    |             |                                                                    |                         | 1.851 min 55 81 min 11.50 200 min 15.0 145 min 4.50 107 min 22.5 559 min 17.5 272 min 2.50 82 min 39.00 404 min 2.50                   |                             |                      |
| $\vee$ Session Reliableness                                               |             |                 | >57               |           | $\mathbf{1}$   |            |           |          |                                                                                                    |             |                                                                    |                         | 1.517 min 25 150 min 51.0 102 min 13.0 166 min 55.0 127 min 41.0 173 min 40.0 470 min 50.0 51 min 46.00 273 min 29.0                   |                             |                      |
| $\Box$ Excellent<br>232<br>Not Available                                  | -5          |                 | >58               |           | $\overline{7}$ |            |           |          |                                                                                                    |             |                                                                    |                         | 1,668 min 8. 29 min 35.75. 47 min 19.38. 153 min 21.7. 45 min 53.00. 327 min 38.3. 485 min 26.1. 121 min 41.7. 457 min 12.0.           |                             |                      |
| $\vee$ Session Responsiveness                                             |             |                 | > 64              |           | $\mathbf{1}$   |            |           |          | 1.662 min 52., 157 min 4.00., 163 min 30.0., 192 min 36.0., 94 min 42.00., 212 min 48.0., 203.00 min |             |                                                                    |                         |                                                                                                    | 207 min 7.00 432 min 5.00   |                      |
| Fair                                                                      | 232<br>$-5$ |                 | > 60              |           | 3              |            |           |          |                                                                                                    |             |                                                                    |                         | 1,732 min 14., 30 min 6.00  53 min 11.00  152 min 16.6  30 min 40.33  671 min 28.6  255 min 41.3  130 min 32.3  408 min 18.0           |                             |                      |
| Not Available<br>$\vee$ Session Resiliency<br>Excellent                   |             |                 | $\geq$ 66         |           | $\mathbf{1}$   |            |           |          |                                                                                                    |             |                                                                    |                         | 1.482 min 52., 39 min 31.00., 83 min 10.00., 97 min 20.00., 30 min 17.00., 236 min 12.0., 717 min 6.00., 86 min 51.00., 192 min 25.0., |                             |                      |
|                                                                           | 232         |                 | $\geq$ 41         |           | $\mathbf{1}$   |            |           |          |                                                                                                    |             |                                                                    |                         | 2.866 min 10 77 min 48.00 272 min 37.0 145 min 34.0 137 min 7.00 1.308 min 55 329 min 57.0 214 min 30.0 379 min 42.0                   |                             |                      |
| Not Available                                                             | $\sim$      | $\rightarrow$ 0 |                   |           | $\mathbf{1}$   |            |           |          |                                                                                                    |             |                                                                    |                         | 1.174 min 59., 35 min 38.00., 63 min 53.00., 156 min 13.0., 17 min 58.00., 208 min 24.0., 383 min 26.0., 68 min 50.00., 240 min 37.0., |                             |                      |
| $\vee$ Site Name                                                          |             |                 | > 58              |           | 9              |            |           |          |                                                                                                    |             |                                                                    |                         | 1.846 min 20., 33 min 47.62., 52 min 50.38., 150 min 19.7., 40 min 48.46., 367 min 19.0., 577 min 24.5., 93 min 54.15., 529 min 56.6., |                             |                      |
| cloudxdsite1<br>129<br>cloudsdsite0<br>108                                |             |                 | >58               |           | 6              |            |           |          |                                                                                                    |             |                                                                    |                         | 1.483 min 28., 30 min 24.89., 47 min 27.33., 141 min 28.6., 25 min 53.00., 354 min 41.2., 454 min 24.2., 79 min 21.22., 349 min 48.0., |                             |                      |

Benutzer, Sitzungen oder Maschinen basieren auf den Auswahlkriterien.

## **Facetten wählen, um Events zu filtern**

Verwenden Sie die Facetten im linken Seitenbereich, um die Daten zu filtern. Einige der Facetten, die mit Citrix Analytics for Performance verbunden sind, lauten wie folgt:

### Citrix Analytics für Leistung

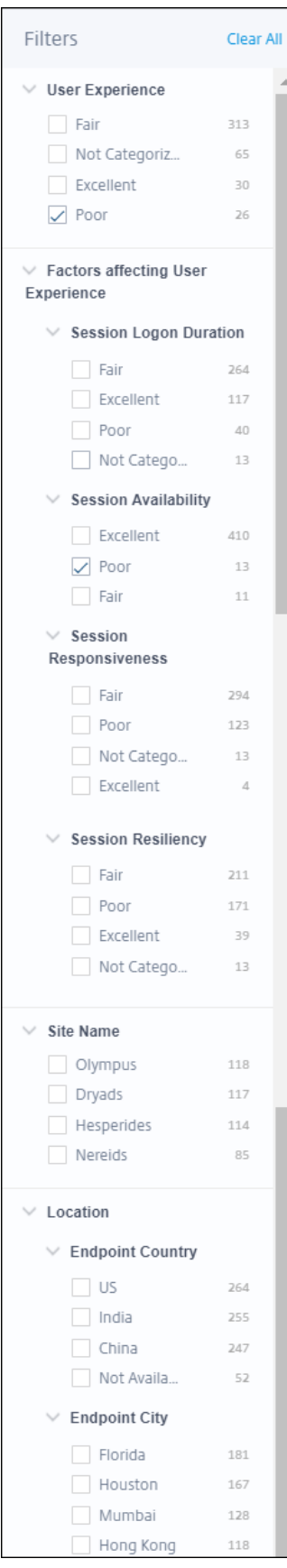
#### **Sitzungsstatus**

In der Self-Service-Ansicht "Sitzungen" können Sie Sitzungen basierend auf dem Status der Sitzung aus den folgenden Werten auswählen:

- Unbekannt
- Connected
- Verbindung getrennt
- Beendet
- PreparingSession
- Aktiv
- Verbindung wiederherstellen
- NonBrokeredSession
- Sonstiges
- Ausstehend

#### **Benutzererfahrung**

Suchen Sie Benutzer basierend auf der Benutzererfahrung "Ausgezeichnet", "fair"oder "schlecht". Der User Experience Score kann "Nicht kategorisiert" sein, wenn entweder die Messungen für die Reaktionsfähigkeit der Sitzung oder die Dauer der Sitzungsanmeldung für den ausgewählten Zeitraum nicht verfügbar sind. Der User Experience Score und der Session Experience Score werden in diesen Fällen in den Self‑Service‑Suchergebnissen als nicht zutreffend angezeigt.

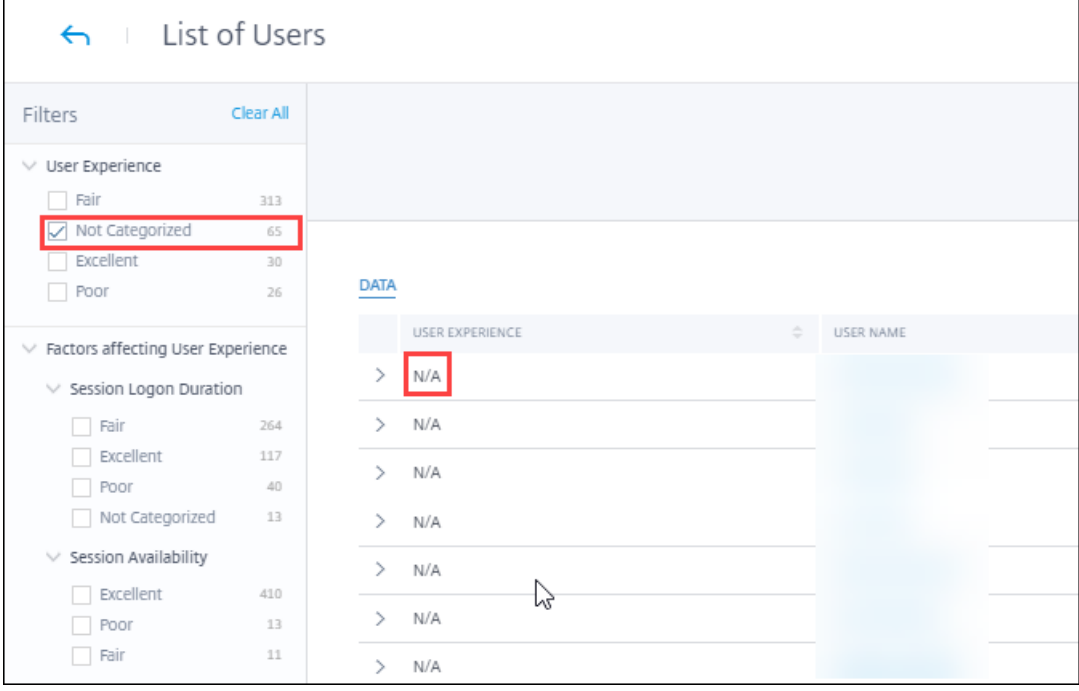

# **Session‑Erfahrung**

Suchen Sie nach Sitzungen basierend auf der Sitzungserfahrung, die ausgezeichnet, fair oder schlecht ist. Der Session Experience Score kann "nicht kategorisiert"werden, wenn entweder die Messungen für die Reaktionsfähigkeit der Sitzung oder die Dauer der Sitzungsanmeldung für den ausgewählten Zeitraum nicht verfügbar sind. Der Session Experience Score wird in diesen Fällen in den Self-Service-Suchergebnissen als nicht zutreffend angezeigt.

# **Faktoren, die die Benutzererfahrung beeinflussen**

Durchsuchen Sie Benutzer, Sitzungen und Maschinen basierend auf den einzelnen Faktoren, die die Benutzererfahrung beeinflussen, wie z. B.

# **Art und Grund des Fehlers**

In der Self-Service-Ansicht Sitzungen stellen die Facetten Fehlerart und Fehlergrund die Leistungsfaktoren Sitzungsverfügbarkeit dar.

# Citrix Analytics für Leistung

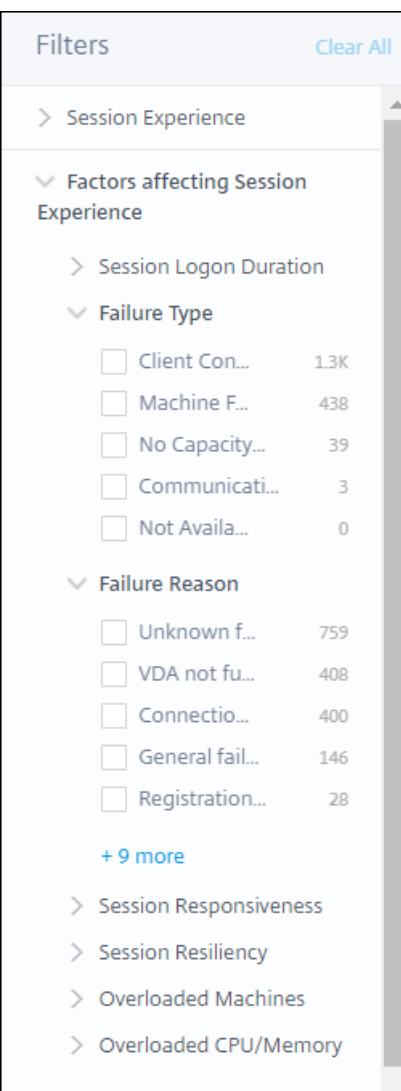

Der Fehlertyp bietet eine Filterung basierend auf der Art der Sitzungsfehler, wie Maschinenausfall, Clientverbindungsfehler, Kommunikationsfehler. Die Fehlerursache bietet eine Filterung basierend auf dem Grund für den Sitzungsfehler, z. B. nicht funktionierende Maschine oder Zeitüberschreitung bei der Registrierung.

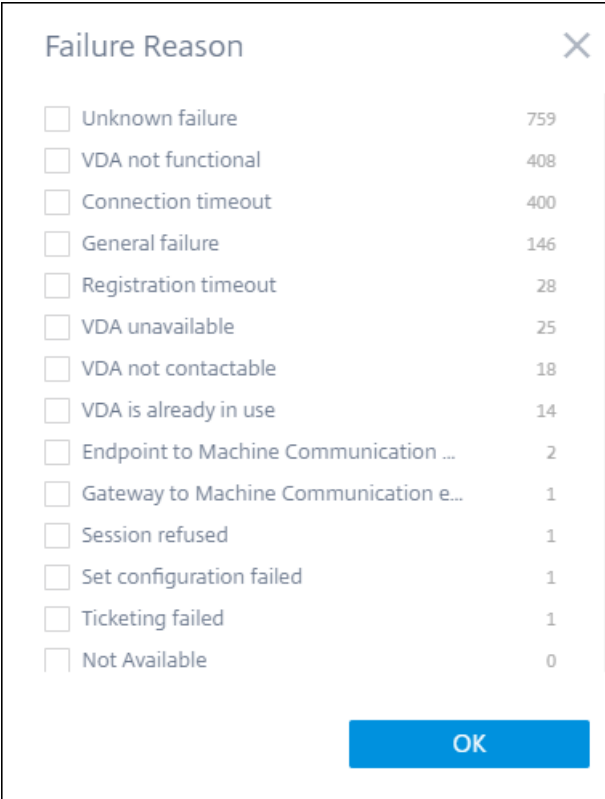

# **Überladene Maschinen und CPU/Speicher**

Die Überlast‑Facetten helfen dabei, Maschinen, Benutzer und Sitzungen basierend auf der Belastung der CPU und der Speicherressourcen zu filtern.

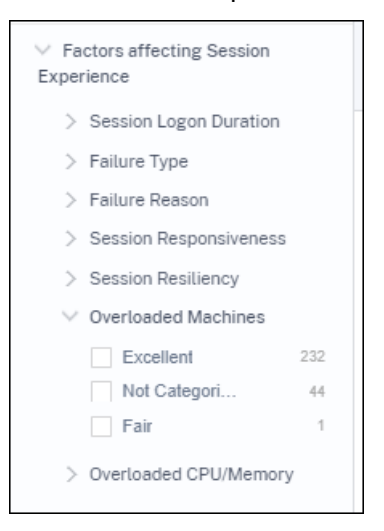

Überladene Maschinen bieten eine Filterung basierend darauf, wie überlastet die Maschinenressourcen sind.

Überladene CPU/Speicher bietet eine Filterung basierend darauf, ob CPU oder Speicher die Überlas-

tung verursacht haben.

# **Endpunkt‑Betriebssystem**

Suchen Sie Sitzungen basierend auf dem Betriebssystem, das auf dem Endpunktcomputer ausgeführt wird, von dem aus die Sitzung gestartet wurde. Dieser Parameter hilft bei der Identifizierung von Problemen, die bei allen Endpunkten auftreten können, auf denen dasselbe Betriebssystem ausgeführt wird. Die Betriebssysteminformationen werden für Endpunkte, auf denen die **Citrix Workspace‑App für Windows Version 1912 und früher**ausgeführt wird, als nicht zutreffend angezeigt.

# **Version der Workspace App**

Suchen Sie Sitzungen basierend auf der Workspace App Version auf dem Endpunktcomputer, von dem aus die Sitzung gestartet wurde. Dieser Parameter hilft bei der Identifizierung von Problemen, die für eine bestimmte Workspace‑App‑Version spezifisch sind. Die Informationen zur Workspace App Version werden für Endpunkte, auf denen die **Citrix Workspace‑App für Windows Version 1912 und früher**ausgeführt wird, als nicht zutreffend angezeigt.

# **Bereitstellungsgruppe**

Filtern Sie Benutzer, Sitzungen und Maschinen basierend auf der Bereitstellungsgruppe, zu der die Maschinen gehören.

# **Sitename**

Filtern Sie Benutzer, Sitzungen und Maschinen basierend auf der Site.

# **Standort**

Sie können jetzt Benutzer und Sitzungen basierend auf dem Standort des Endpoint Country oder der Endpoint City suchen. Die Facette Standort hilft dabei, latenzbedingte Probleme an einem bes‑ timmten Standort zu isolieren.

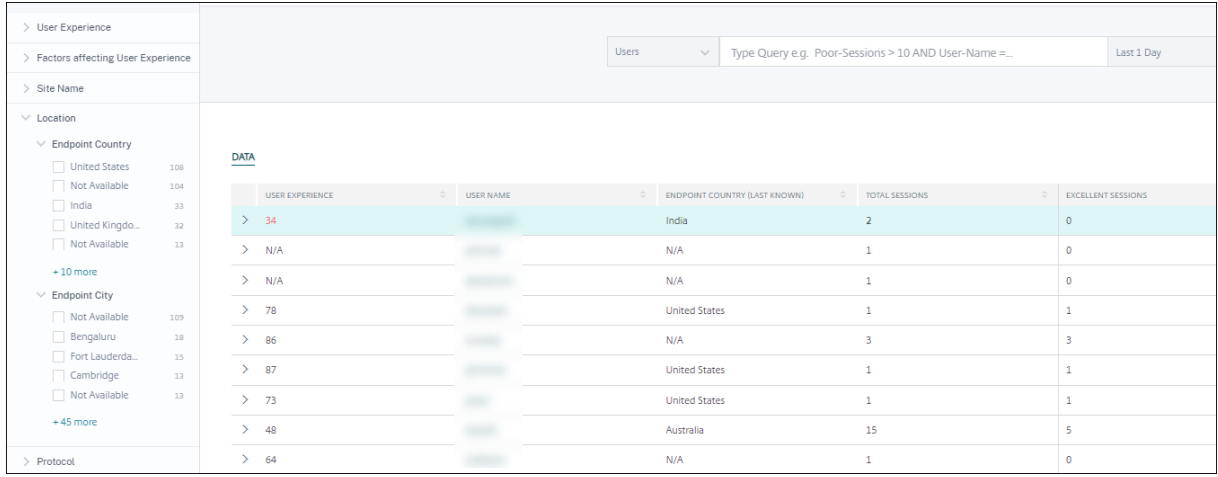

Die Standortinformationen werden aus der öffentlichen IP‑Adresse extrahiert, die sicher vom Endpunktcomputer an Citrix Analytics übertragen wird. Wenn Ihre Organisation eine on‑premises StoreFront‑Bereitstellung verwendet, können Sie Ihre StoreFront‑Server so konfigurieren, dass die Citrix Workspace‑App Ereignisse an Citrix Analytics senden kann. Folgen Sie den Schritten unter Onboard Virtual Apps and Desktops Sites mit StoreFront.

Sie können die Übertragung der IP‑Adresse aus der Citrix Workspace‑App auf dem Endpunktcomputer deaktivieren, indem Sie den Registrierungseintrag **SendPublicIPAddress** auf **false** festlegen. Weit‑ [ere Informationen finden Sie unter](https://docs.citrix.com/de-de/citrix-analytics/data-sources/virtual-apps-desktops-onboarding.html#onboard-virtual-apps-and-desktops-sites-using-storefront) Erweiterung des Citrix Analytics Services in der Citrix Workspace-App für Windows ‑Dokumentation.

#### **Hinweis:**

Stellen Sie im Fall einer geschl[ossenen Kundenumgebung, in der die En](https://docs.citrix.com/de-de/citrix-workspace-app-for-windows/1912-ltsr/whats-new.html#enhancement-to-citrix-analytics-service)dpunkte in einem Intranet betrieben werden, sicher, dass die URL https://locus.analytics.cloud.com /api/locateip für die Endpunkte zugänglich ist.

Die Position eines Endpunkts kann Not Available oder N/A aus folgenden Gründen sein:

- Die Sitzung konnte nicht gestartet werden.
- Bei der URL ist ein Zeitlimit für die Kommunikation aufgetreten: https://locus. analytics.cloud.com/api/locateip.
- Der Registrierungseintrag **SendPublicIPAddress** auf dem Endpoint‑Computer ist so eingestellt, dass die IP‑Adressübertragung deaktiviert wird.
- Der StoreFront‑Server Ihrer lokalen Sitebereitstellung ist nicht mit Citrix Analytics konfiguriert.
- Die Version der Citrix Workspace App für Windows ist älter als 1912. Weitere Informationen zu den für andere Betriebssysteme unterstützten Citrix Workspace‑App‑Versionen finden Sie im Artikel Versionsmatrix der Citrix Workspace‑App .

#### **Sitzungs‑Protokoll**

Mit der Protokoll‑Facette können Sie Benutzer und Sitzungen basierend auf dem Protokoll der Sitzung filtern ‑ HDX, Console oder RDP.

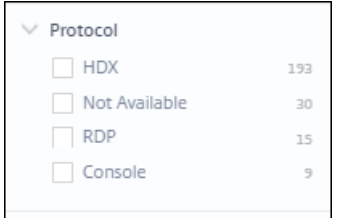

Diese Facette listet nur die aktuellen Sitzungsprotokolle und nicht alle unterstützten Sitzungspro‑ tokolle auf.

# **Typ der Verbindung**

Verwenden Sie die Facette "Verbindungstyp", um Sitzungen basierend darauf zu filtern, ob die Endpunkte direkt mit den Computern oder über ein Gateway verbunden sind. Die Facette des Verbindungstyps hat die folgenden Elemente:

- intern —für Direktverbindungen ohne Gateway
- extern —für Verbindungen über Gateway

Die Verbindungsdetails sind für Endpoints verfügbar, auf denen die Citrix Workspace-App Version 20.12.0 oder höher für Windows ausgeführt wird. Für alle anderen Endpunkte wird der Verbindungstyp als "Nicht zutreffend"angezeigt.

Diese Facette hilft dabei, Probleme im Zusammenhang mit dem Gateway einfach zu identifizieren und zu beheben.

#### **Typ des Maschinenbetriebssystems**

Diese Facette ist in der maschinenbasierten Self‑Service‑Ansicht verfügbar. Es hilft, Ihre Suche auf einen bestimmten Maschinenbetriebssystemtyp einzugrenzen.

# **Typ starten**

Diese Facette zeigt die Klassifizierung von Sitzungen als ICA‑basiert oder als geleaste Verbindung in der Ansicht "Sessions Self‑Service". Es hilft dabei, die Anzahl der Sitzungen zu ermitteln, die über Connection Lease gestartet wurden.

# **Aggregierter Status**

Diese Facette ist in der Self‑Service‑Ansicht "Maschinen"verfügbar, um Ihre Suche anhand des ag‑ gregierten Zustands der Maschine einzugrenzen. Der aggregierte Zustand stellt den ungünstigsten Zustand dar, in dem sich die Maschine befand, unter Einsatzbereit, Aktiv, Wartung, Nicht registriert und Fehlgeschlagen in dieser Reihenfolge.

# **Laden**

Die Facette "Laden"ist in der Self‑Service‑Ansicht "Maschinen"verfügbar, um Ihre Suche anhand der Maschinenlast einzugrenzen. Sie können Maschinen mit hoher, mittlerer oder niedriger Last auswählen. Die Maschinen werden möglicherweise nicht kategorisiert, wenn sie heruntergefahren, nicht registriert oder ausgefallen sind oder wenn die Ressourcendaten für die Maschine nicht verfügbar sind.

# **Self‑Service‑Suche nach Benutzern**

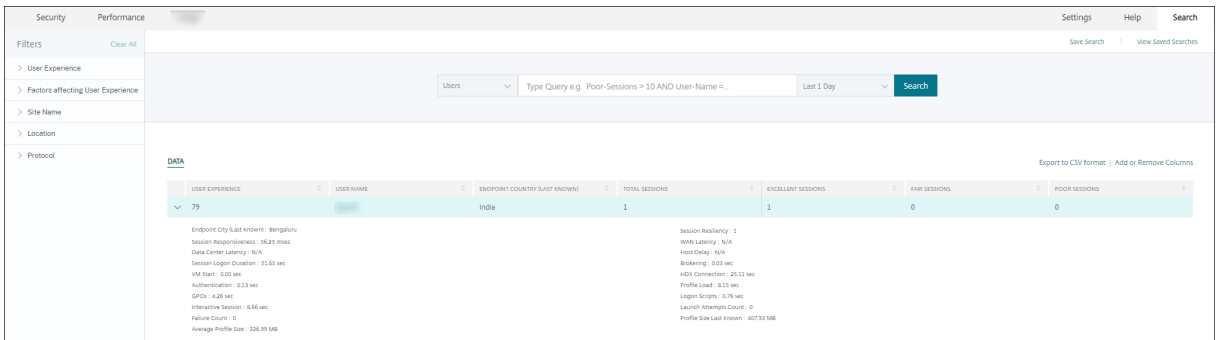

Die benutzerbasierte Selfservice-Seite ist verfügbar, wenn Sie auf die Benutzerklassifizierungsnummern im Dashboard und auf den Drilldown‑Seiten zur Benutzererfahrung klicken. Sie können auch über das Menü **Suchen** in Citrix Analytics auf die benutzerbasierte Self‑Service‑Ansicht zugreifen. Wählen Sie in der Liste der Dienste auf der Registerkarte **Suchen** im Abschnitt **Leistung** die Option **Benutzer** aus.

Diese Ansicht enthält die wichtigen Performance‑Metriken in Bezug auf Benutzer, wie z.

- **Gesamtzahl der Sitzungen:** Anzahl der vom Benutzer erfolgreich gestarteten Sitzungen.
- **Startversuche zählen:** Anzahl der Male, mit der der Benutzer versucht hat, eine Sitzung zu starten.
- **Anzahl der Fehler:** Anzahl der Sitzungen, die nicht eingerichtet wurden.
- **Benutzererfahrung:** Der Gesamtwert der Benutzererfahrung wurde für alle vom Benutzer ges‑ tarteten Sitzungen berechnet.
- **Klassifizierung von Sitzungen**: Benutzersitzungen, die als ausgezeichnet, fair und schlecht eingestuft werden.
- **Faktoren und Unterfaktorenmetriken** Wichtige Leistungsindikatoren, die sich auf die Benutzererfahrung auswirken.
- **Endpoint Country (zuletzt bekannt) und Endpoint Country (zuletzt bekannt):** Letzter bekannter Standort.
- **Profillast:** Die Zeit, die zum Laden des Benutzerprofils gebraucht wurde.
- **Profilgröße (zuletzt bekannt):** Der letzte gemessene Wert der Profilgröße.
- **Durchschnittliche Profilgröße:** Durchschnittliche Profilgröße für die gewählte Dauer.

# Self-Service Search **Filters**  $\sqrt{\frac{1}{1}}$  Last 1 Da TICEDO **SECCIONS** ı

# **Self‑Service‑Suche nach Sessions**

Der sitzungsbasierte Self-Service ist verfügbar, wenn Sie im Dashboard auf die Sitzungsklassifizierungsnummern klicken. Sie können auch über das **Suchmenü** in Citrix Analytics auf die sitzungsbasierte Self-Service-Ansicht zugreifen. Wählen Sie in der Liste der Dienste auf der Registerkarte **Suchen** im Abschnitt **Leistung** die Option **Sessions** aus.

# **Visuelle Zusammenfassung der Self‑Service‑Ansicht von Sitzungen**

Visual Summary präsentiert Rohdaten in den Self‑Service‑Tabellen der Sessions als Diagramme, um die Sichtbarkeit der Sitzungsleistung zu verbessern.

Das Diagramm "Visual Summary"zeigt die Sitzungskategorisierung basierend auf ausgewählten Kri‑ terien an. Darüber hinaus können Sie festlegen, dass die Sitzungsverteilung für einen bestimmten Parameter aktiviert wird. Dies hilft bei der Identifizierung von Problemen mit der Sitzungsleistung im Zusammenhang mit den Pivots.

Verwenden Sie die Visualisierung, um Muster in Daten zu identifizieren und bestimmte Probleme mit der Sitzungsleistung zu beheben.

#### Citrix Analytics für Leistung

**Faktoren‑Zeitleiste (Vorschau)** Der Pivot für die Zeitleiste von Faktoren wird im Abschnitt **Sitzungsverteilung** der Self‑Service‑Ansicht für Sitzungen unter der **Kategorie Sitzungsreak‑ tionsfähigkeit**hinzugefügt. Mit diesem Pivot können Sie Sitzungen basierend auf schlechter Ausgabebandbreitennutzung, schlechter Netzwerklatenz und schlechtem ICARTT analysieren.

**Anwendungsfall ‑ Greifen Sie vom Dashboard aus auf die visuelle Zusammenfassung zu** Sie können das Diagramm "Visual Summary"verwenden, um Sitzungen mit schlechter Sitzungsan‑ meldedauer oder Sitzungsreaktionsfähigkeit zu beheben, die im User Experience‑Dashboard angezeigt werden.

Klicken Sie im Diagramm "Sitzungs‑Responsivität"auf die Anzahl schlechter Sitzungen, um das Diagramm mit visueller Zusammenfassung in der Self‑Service‑Ansicht "Sitzungen"anzuzeigen. In einem Diagramm mit visueller Zusammenfassung werden Sitzungen nach Sitzungsreaktionsfähigkeit während der ausgewählten Dauer kategorisiert. Auf diese Weise können bestimmte Zeitintervalle identifiziert werden, in denen der ICA‑RTT hoch war.

Wählen Sie außerdem den Pivot aus Bereitstellungsgruppe, Endpoint Country, Endpoint City, Endpoint OS, Connector, Gateway und Workspace‑Version, um die Sitzungsverteilung zu plotten. Beispiel‑ sweise führt die Auswahl des Pivots für Bereitstellungsgruppen zu Sitzungen, die basierend auf Bere‑ itstellungsgruppen geplottet werden. Verwenden Sie das Diagramm, um festzustellen, ob Sitzungen einer bestimmten Bereitstellungsgruppe einen hohen ICA-RTT aufweisen. Die Leistung von Sitzungen von Bereitstellungsgruppen, die geschäftskritische Anwendungen bereitstellen, kann mit Visual Summary einfach überwacht werden.

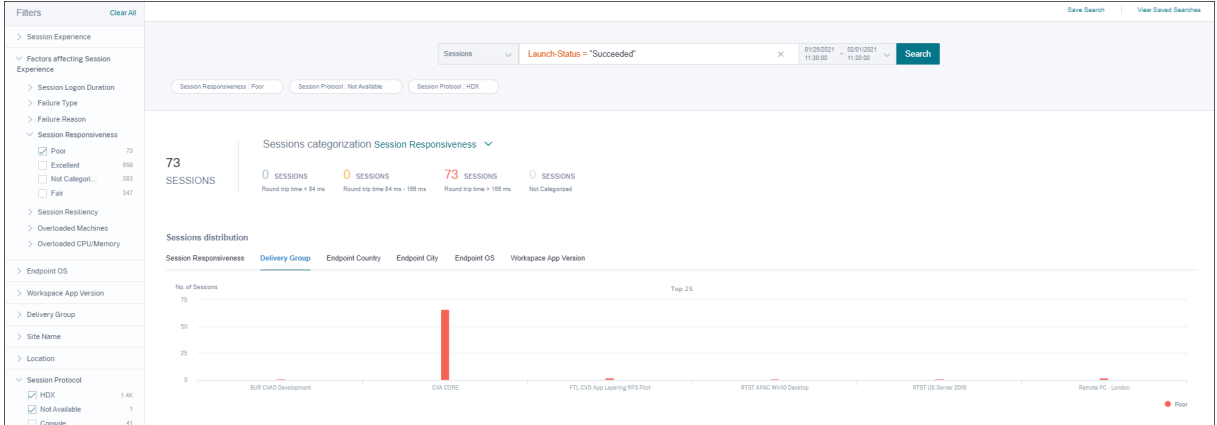

**Anwendungsfall ‑ Greifen Sie über das Menü Suchen auf Visual Summary zu** Sie können das Ergebnis Ihrer benutzerdefinierten Suchabfrage in der Self‑Service‑Ansicht von Sessions visualisieren. Wählen Sie auf der Registerkarte **Suchen** im Abschnitt **Performance** die Option **Sessions** aus. Geben Sie Ihre Suchanfrage ein und klicken Sie auf **Suchen**. Um die Visualisierung der Ergebnisse weiter anzupassen, wählen Sie die Sitzungskategorisierungs‑ und Verteilungskriterien aus.

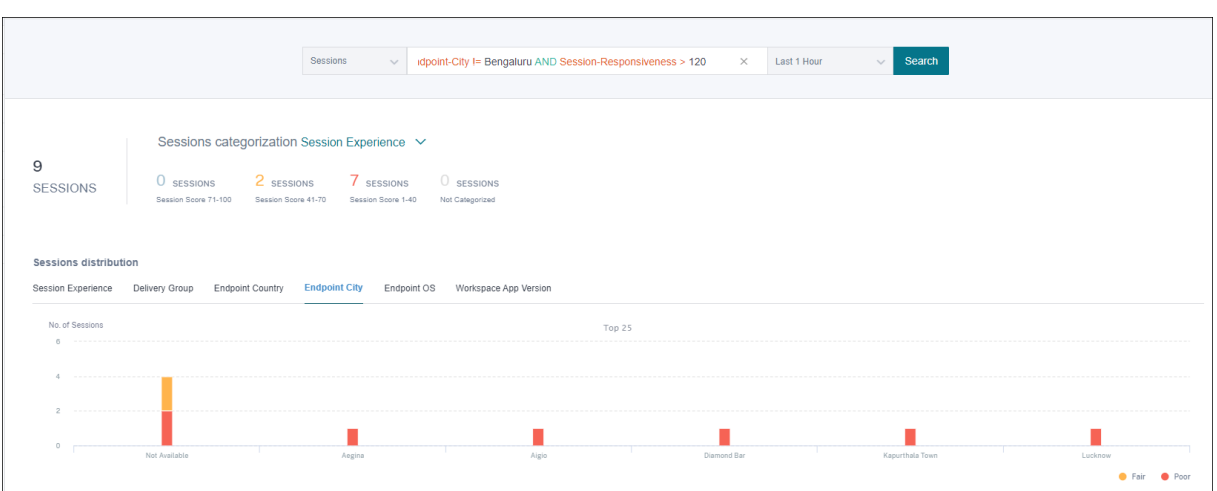

Das vorangegangene Beispiel zeigt eine Abfrage, die Sitzungen mit schlechter Sitzungsreaktions‑ fähigkeit und nicht in Bengaluru zurückgibt. Durch weiteres Schwenken auf der Endpoint City erhalten Sie Einblick in andere Orte, von denen aus Sitzungen eine hohe ICA‑RTT aufweisen.

Diese Funktion ist besonders nützlich für die Berichterstellung, Sie können die Abfrage auch speichern und wiederverwenden.

#### **Tabellarische Daten**

Diese Self‑Service‑Ansicht für Sitzungen bietet wichtige Leistungskennzahlen zu Sitzungen im Tabellenformat. Wenn Sie eine Zeile erweitern, werden Sitzungsmetriken angezeigt, die für den Sitzungsstatus relevant sind. Wenn sich die Sitzung während des ausgewählten Zeitintervalls in einem getrennten Zustand befand, werden Sitzungsmetriken in Bezug auf Reaktionsfähigkeit und Bandbreite, die für getrennte Sitzungen nicht gelten, nicht angezeigt. Bei einer fehlgeschlagenen Sitzung werden die Ursache und der Typ des Fehlers angezeigt, um den Grund für den Sitzungsfehler besser ermitteln zu können. Alle der Tabelle hinzugefügten Spalten, die für den Sitzungsstatus nicht relevant sind, werden als "—"angezeigt.

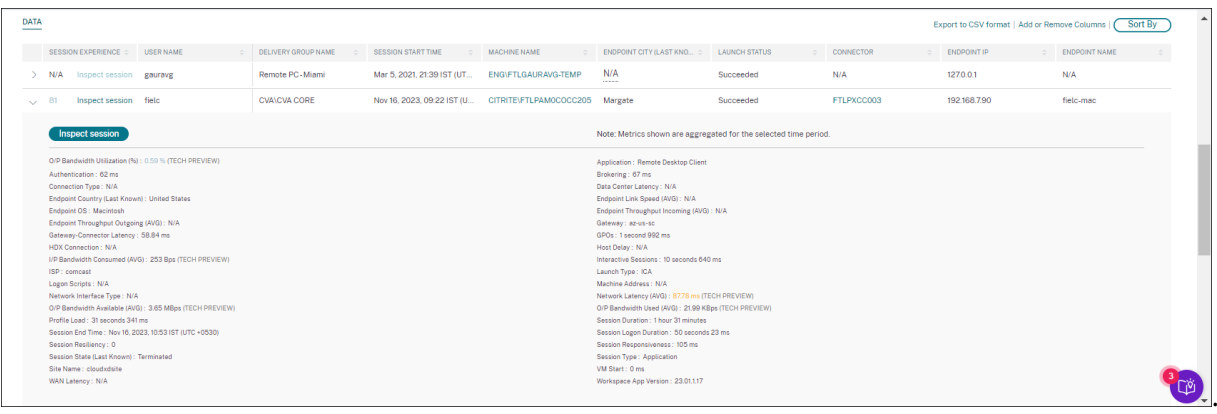

• **Session Experience:** Session Experience Score basierend auf den Leistungsfaktoren.

- **Sitzungsspezifische Metriken:** Metriken wie die Startzeit der Sitzung und der Startstatus.
- **Latenz im Rechenzentrum:** Dieser ICARTT‑Subfaktor ist die Latenz, die vom Citrix Gateway zum Server gemessen wird. Eine hohe Latenz im Rechenzentrum weist auf Verzögerungen aufgrund eines langsamen Servernetzwerks hin.
- **WAN‑Latenz:** Dieser ICARTT‑Subfaktor ist die Latenz, die von der virtuellen Maschine zum Gateway gemessen wird. Eine hohe WAN-Latenz weist auf Trägheit im Endpunkt-Maschinennetzwerk hin. Die WAN‑Latenz steigt, wenn der Benutzer geografisch weiter vom Gateway entfernt ist.
- **Host‑Latenz:** Dieser ICARTT‑Subfaktor misst die vom Serverbetriebssystem verursachte Verzögerung. Ein hoher ICA‑RTT mit niedrigen Rechenzentrums‑ und WAN‑Latenzen und eine hohe Hostlatenz deuten auf einen Anwendungsfehler auf dem Hostserver hin.

Hinweis:

Um die ICARTT‑Subfaktor‑Metriken abzurufen, konfigurieren Sie den Schwellenwertfür die L7‑Latenz. Weitere Informationen finden Sie unter L7‑Latenzschwellenwert.

- **Endpoint City (zuletzt bekannt)**und**Endpoint Country (zuletzt bekannt):** Letzter bekannter Standort.
- **Workspace App‑Version und Endpoint OS**
- **Durchschnittliche Profilgröße:** Durchschnittliche Profilgröße für die gewählte Dauer.
- Verbindungstyp: internal für direkte Verbindungen von Maschine zu Endpunkt, external für Verbindungen über das Gateway.
- **Gateway‑Adresse:** Gateway‑Adresse für externe Verbindungen.
- **Maschinen‑FQDN:** Maschinenadresse mit Port‑ID für interne Verbindungen.
- **Startstatus:** Zeigt den Startstatus der Sitzung als Succeeded, Failed oder User Terminated ‑ falls der Benutzer die Sitzung freiwillig geschlossen hat. Der Startstatus wird bei laufenden Endpunkten unterstützt:
	- **–** Citrix Workspace App 20.9.0 oder höher für Android
	- **–** Citrix Workspace App 20.8.0 oder höher für iOS
	- **–** Citrix Workspace App 20.8.0 oder höher für Windows

Der Startstatus ist für Endpoints, auf denen Workspace im Internet ausgeführt wird, nicht ver‑ fügbar.

- **Netzwerkschnittstellentyp** Zeigt den Netzwerkschnittstellentyp des Clients an. Mögliche Werte für Netzwerkschnittstellentyp sind:
	- **–** Ethernet
- **–** Wi‑Fi
- **–** TokenRing
- **–** FDDI
- **–** PPP
- **–** Loopback
- **–** Slip
- **–** Sonstiges
- **–** UnknownType

Der Wert dieses Feldes ist N/A für Endpoints, auf denen die Windows‑Version der Citrix Workspace‑App vor 2105 ausgeführt wird.

- **Metriken für Bandbreite und Latenz (Vorschau)** Zeigt die folgenden Werte an:
	- **–** Durchschnittswerte der Bandbreitenmetriken —verbrauchte Eingabebandbreite, verfüg‑ bare Ausgabebandbreite, verwendete Ausgangsbandbreite,
	- **–** Prozentwert der Ausgabebandbreitennutzung und
	- **–** Durchschnittswert der Netzwerklatenz

Diese Metriken sind sofort für Citrix DaaS (früher der Citrix Virtual Apps and Desktops Service) verfügbar.

- **–** Sie benötigen Computer, auf denen Citrix Virtual Apps and Desktops 7 2112 oder höher ausgeführt werden.
- **–** Die Richtlinie zur **VDA‑Datenerfassung für Analytics** muss auf Maschinen auf **Zulässig** gesetzt sein, damit der Überwachungsdienst maschinenbezogene Leistungskennzahlen erfassen kann. Weitere Informationen finden Sie unter Richtlinie für die Erfassung von Daten für Analytics.
- **Sitzungsdauer** Zeigt die Länge der Sitzung an.
- **ISP**Z[eigt den Internetdie](https://docs.citrix.com/de-de/citrix-virtual-apps-desktops/policies/reference/virtual-delivery-agent-policy-settings/monitoring-policy-settings.html#policy-for-collecting-data-for-analytics)nstanbieter an, der auf dem Endpunkt dient. Diese Metrik ist verfügbar, wenn auf dem Endpunkt die Citrix Workspace‑App für Windows‑Versionen 1912 und höher aus‑ geführt wird. Weitere Informationen zur Verfügbarkeit dieser Funktion mit der Citrix Workspace‑ App für andere Betriebssysteme finden Sie in der Workspace-App-Matrix.
- **Connector** Zeigt den Namen des Connectors an. In dieser Spalte können Connectoren iden‑ tifiziert werden, über die Sitzungen mit schlechter Reaktionsfähigkeit weitergeleitet werden. Connector ist eine optionale Spalte, die zur Self‑S[ervice‑Ansicht für Sitzu](https://docs.citrix.com/de-de/citrix-analytics/performance-analytics/data-sources.html#citrix-workspace-app-version-matrix)ngen hinzugefügt wer‑ den kann, indem Sie auf Spalten hinzufügen oder entfernen klicken.

Durch Klicken auf den Link Connector‑Name wird die Ansicht Connector‑Statistiken Weitere In‑ formationen finden Sie im Artikel Connector Statistics.

• **Gateway** Zeigt den Namen des Gateways für on‑premises Kunden und den Gateway Point of Presence für Cloud‑Kunden an. Diese Informationen helfen bei der Identifizierung der Gate‑ ways, über die Sitzungen mit schlechter Reaktionsfähigkeit weitergeleitet werden. Es hilft auch dabei, die Verteilung der Sitzungen zu ermitteln, die von einem Benutzerstandort aus über verschiedene Gateway‑POPs weitergeleitet werden. Gateway ist eine optionale Spalte, die zur Self‑ Service‑Ansicht Sessions hinzugefügt werden kann, indem Sie auf **Spalten hinzufügen oder entfernen**klicken.

Der Wert des **Connectors** kann aus einem der folgenden Gründe "Nicht zutreffend"sein:

- **–** Beim Empfang von Connector‑Ereignissen kam es zu einer Verzögerung.
- **–** Die Cloud Connector‑Version ist früher als 16.0.0.7.

Stellen Sie außerdem sicher, dass die Datenverarbeitung über Ihre Cloud Connectors aktiviert ist. Zu diesem Zweck können Sie den Status der Datenverarbeitung auf der Kachel **Cloud Con‑ nectors** auf der Registerkarte **Leistung** in **Citrix Analytics** > **Datenquellen** überprüfen.

- **Gateway‑Connector‑Latenz** Zeigt den Latenzwert vom Connector zum Gateway‑Point of Pres‑ ence an, der für die Einrichtung der Sitzung verwendet wurde. Die Gateway‑Connector‑Latenz ist eine optionale Spalte, die zur Self‑Service‑Ansicht Sessions hinzugefügt werden kann, indem Sie auf Spalten zum **Hinzufügen oder Entfernen** klicken.
- **Starttyp** Zeigt an, ob Sitzungen ICA‑basiert oder Verbindungsleasing sind. Mithilfe dieser Infor‑ mationen können Sie die Anzahl der Sitzungen ermitteln, die über Connection Lease gestartet wurden. Sie können den Grund für den Fehler verwenden, um Verbindungssitzungen zu be‑ heben, die nicht gestartet wurden.
- **Endpoint Link Speed (Avg) Mithilfe** der Verbindungsgeschwindigkeit kann festgestellt wer‑ den, ob das schlechte Sitzungserlebnis auf eine niedrige Geschwindigkeit zurückzuführen ist.
- **Eingehender Endpunktdurchsatz (Avg)** Zeigt die Gesamtzahl der empfangenen Byte an.
- **Ausgehender Endpunktdurchsatz (Avg)** Zeigt die Gesamtzahl der gesendeten Byte an.

#### **Hinweis:**

Die Endpoint-Metriken erfordern, dass der StoreFront-Server Ihrer on-premises Site-Bereitstellung mit Citrix Analytics konfiguriert ist. Weitere Informationen finden Sie unter Onboard‑Websites für Virtual Apps and Desktops, die StoreFront verwenden.

- **Endpunkt‑IP** Zeigt die IP‑Adresse des Endpunkts an.
- **Endpunktname** [Zeigt den IP‑Namen des Endpunkts an.](https://docs.citrix.com/de-de/citrix-analytics/data-sources/virtual-apps-desktops-onboarding.html#onboard-virtual-apps-and-desktops-sites-using-storefront)
- **Fehlertyp** —Gibt die Art des Fehlers aus den folgenden Werten an:
	- **–** Fehler bei der Client‑Verbindung
- **–** Ausfall der Maschine
- **–** Keine Kapazität verfügbar
- **–** Keine Lizenzen verfügbar
- **–** Konfiguration
- **–** Fehler bei der Kommunikation
- **–** Unbekannter Fehler
- **Fehlergründe** —Gibt den genauen Grund für den Ausfall an. Sie können den Fehler mithilfe der entsprechenden empfohlenen Schritte unter Citrix Director‑Fehlerursachen und Problem‑ behandlung beheben. Die Fehlerspalten sind besonders hilfreich, wenn Sie von der Anzahl der fehlgeschlagenen Sitzungen im Dashboard zu einer gefilterten Gruppe fehlgeschlagener Sitzun‑ gen in der Self‑Service‑Ansicht "Sitzungen"wechs[eln.](https://docs.citrix.com/de-de/citrix-virtual-apps-desktops/director/failure_reasons_troubleshooting)
- **[Sitzungstyp](https://docs.citrix.com/de-de/citrix-virtual-apps-desktops/director/failure_reasons_troubleshooting)** —Gibt an, ob es sich bei der Sitzung um eine Anwendungs- oder eine Desktopsitzung handelt.
- **Sitzungsstatus** —Gibt den Status der Sitzung aus den folgenden Werten an:
	- **–** Unbekannt
	- **–** Connected
	- **–** Verbindung getrennt
	- **–** Beendet
	- **–** PreparingSession
	- **–** Aktiv
	- **–** Verbindung wiederherstellen
	- **–** NonBrokeredSession
	- **–** Sonstiges
	- **–** Ausstehend
- **Sitzungsendzeit** —Gibt die Uhrzeit an, zu der die Sitzung beendet wurde.

Klicken Sie in der Self‑Service‑Ansicht für Sitzungen auf den Link **Sitzung überprüfen**, um die Ansicht Sitzungsdetails für die Sitzung zu öffnen.

Die tabellarischen Daten in der Selfservice‑Ansicht auf Sitzungsbasis sind **farblich gekennzeich‑ net**, um anzugeben, zu welcher Kategorie die Kennzahlen "ausgezeichnet", "angemessen"oder "schlecht"gehören. Diese Kategorisierung basiert auf den einzelnen Schwellenwerten der Metriken. Die Schwellenwerte werden dynamisch berechnet, weitere Informationen finden Sie unter Wie werden dynamische Schwellenwerte berechnet?.

#### Citrix Analytics für Leistung

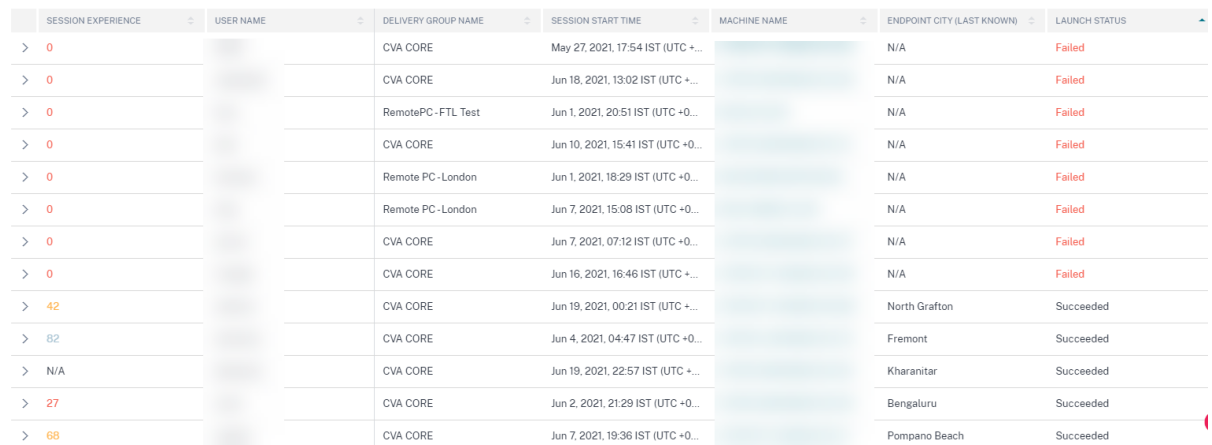

Eine ähnliche Farbcodierung wird auf die Metriken angewendet, die beim Erweitern der Zeilen in der sitzungsbasierten Self‑Service‑Ansicht verfügbar sind.

Die Farbcodierung hilft visuell dabei, Faktoren zu fokussieren und zu identifizieren, die zu einer schlechten Leistung beitragen. Es gibt auch einen Überblick über die Leistung über verschiedene Faktoren für die Sitzungen, die gefiltert wurden, um in der aktuellen Ansicht angezeigt zu werden.

Tooltips, die den Grund für N/A‑Werte erläutern, sind jetzt in der Self‑Service‑Ansicht "Sessions"für die folgenden endpunktbezogenen Metriken verfügbar:

- Version der Workspace App
- Endpunktland (zuletzt bekannt)
- Endpoint City (Zuletzt bekannt)
- Endpoint Link Speed (P95)
- Eingehender Endpunktdurchsatz (P95)
- Endpunktdurchsatz ausgehend (P95)
- ISP (Internetdienstanbieter)

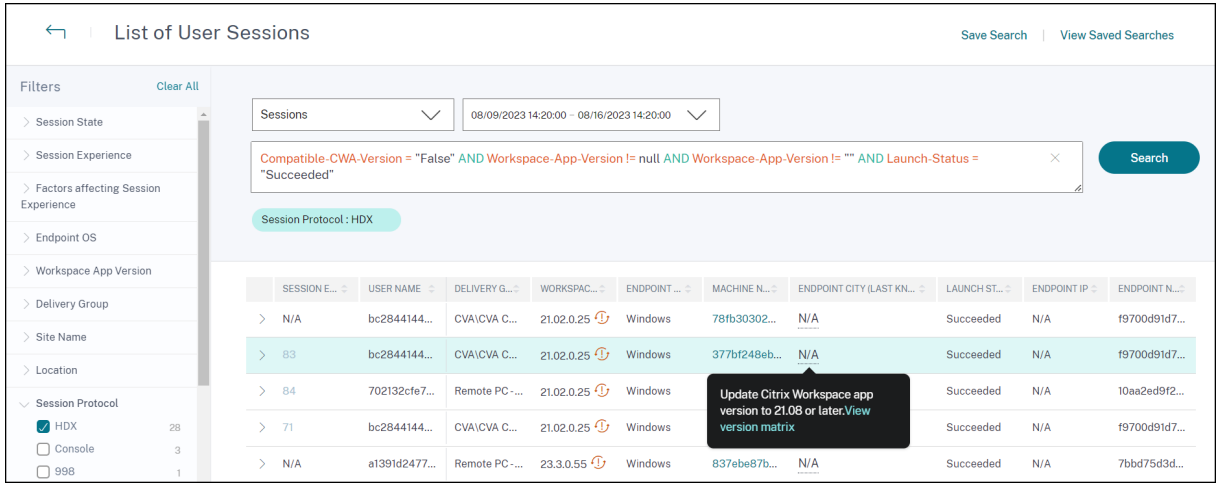

Zu den N/A-Werten dieser Metriken werden Tooltips angezeigt, die als Gründe für falsches StoreFront-

Onboarding oder Sitzungen, die von Endpoints gestartet wurden, auf denen nicht unterstützte Be‑ triebssystemplattformen oder inkompatible Versionen der Citrix Workspace‑App ausgeführt werden, angegeben.

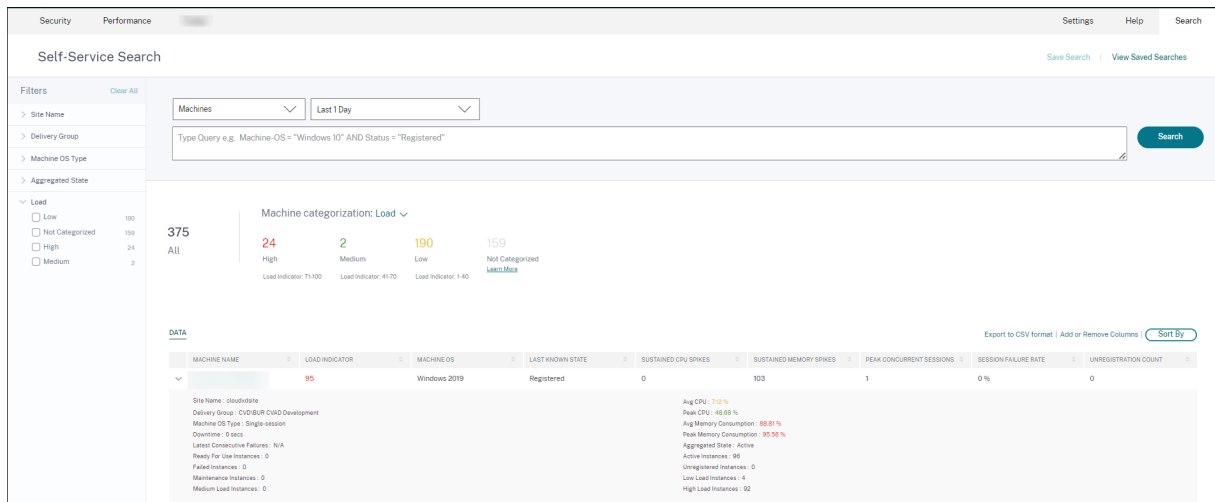

# **Self‑Service‑Suche nach Maschinen**

Sie können über das Menü **Suchen** in Citrix Analytics auf die maschinenbasierte Self‑Service‑Ansicht zugreifen. Wählen Sie in der Liste der Dienste auf der Registerkarte **Suchen** unter dem Abschnitt **Leis‑ tung** die Option **Maschinen**aus. Die maschinenbasierte Self‑Service‑Ansicht ist auch verfügbar, wenn Sie von Black‑Hole‑Maschinen aus bohren. Um auf die Ansicht zuzugreifen, klicken Sie im Dashboard Benutzererfahrung im Abschnitt **Failure Insights** auf die **Black Hole‑Maschinennummer** .

Die Self-Service-Ansicht "Maschinen"ermöglicht die Kategorisierung von Maschinen auf der Grundlage von Verfügbarkeit und Auslastung. Wählen Sie in der Dropdownliste Maschinenkategorisierung die Option Infra Availability oder Load aus.

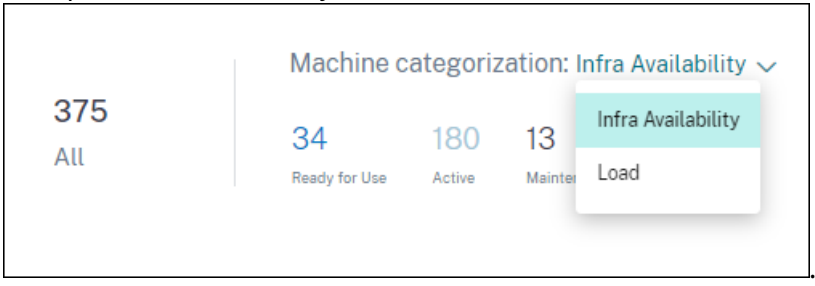

Maschinen werden je nach Verfügbarkeit wie folgt kategorisiert:

- Einsatzbereit —Maschinen in einem gesunden Zustand ohne aktive Sitzungen.
- Aktiv —Maschinen mit mindestens einer aktiven Sitzung.
- Wartung —Maschinen im Wartungsmodus, es werden keine Verbindungen akzeptiert.
- Nicht registriert —Maschinen, die nicht beim Broker Service registriert sind.

Maschinen werden anhand des Lastindikators der Maschinen anhand der Last kategorisiert. Der Auslastungsindikator für eine Maschine wird auf der Grundlage der Ressourcenauslastung, der allge‑ meinen Benutzererfahrung auf der Maschine und der Anzahl der gehosteten Sitzungen bei Maschinen mit Multisitzungs‑OS berechnet. Der Wert wird über den ausgewählten Zeitraum aggregiert. Dies hilft dabei, Maschinen zu identifizieren, die nicht ausgelastet oder überlastet sind. Dies ermöglicht proak‑ tives Handeln, um eine optimale Nutzung der Infrastruktur sicherzustellen und die Gesamtleistung der Maschine zu verbessern. Maschinen werden je nach Last wie folgt kategorisiert:

- Hoch (rot) Maschinen mit Lastindikator im Bereich 71-100
- Medium (grün) —Maschinen mit Lastindikator im Bereich 41-70
- Niedrig (gelb) —Maschinen mit Lastindikator im Bereich von 1—40.
- Nicht kategorisiert —Die Maschinen werden möglicherweise nicht kategorisiert, wenn sie heruntergefahren, nicht registriert oder ausgefallen sind oder wenn keine Ressourcendaten für die Maschine verfügbar sind.

Die Self‑Service‑Ansicht "Maschinen"enthält die wichtigen Leistungskennzahlen für Maschinen.

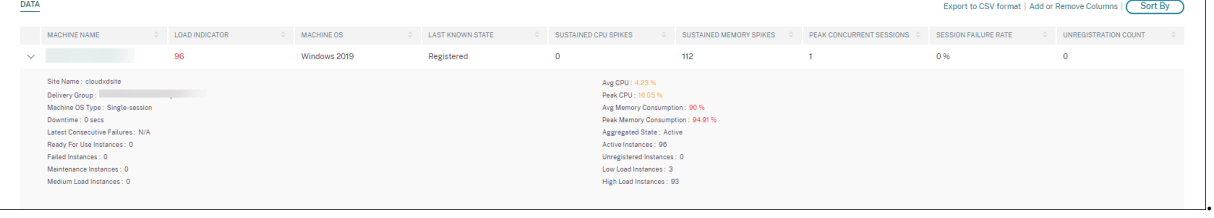

- **Status**: Letzter bekannter Maschinenzustand ‑ Registered, Unregistered, Powered off, oderFailed.
- **Anhaltende CPU‑Spitzen**: Anzahl der CPU‑Spitzen im ausgewählten Zeitraum. Jeder CPU‑ Spike bezieht sich auf eine anhaltende CPU‑Auslastung über dem Schwellenwert von 80% für 5 Minuten oder mehr.
- **Anhaltende Speicherspitzen:** Anzahl der Speicherspitzen im ausgewählten Zeitraum. Jede Speicherspitze bezieht sich auf einen anhaltenden Speicherverbrauch über dem Schwellenwert von 80% für 5 Minuten oder mehr.
- **Peak Concurrent Sessions:** Anzahl der gleichzeitig auf dem Computer ausgeführten Sitzun‑ gen.
- **Anzahl der Abmeldungen:** Häufigkeit, mit der die Maschine während des ausgewählten Zeitraums in den Status "Nicht registriert"übergegangen ist.
- **<Aggregated State/> Instanzen:** Aggregierter Status stellt den ungünstigsten Zustand dar, in dem sich die Maschine befand, und zwar aus den Maschinenzuständen Bereit, Aktiv, Wartung, Nicht registriert und Fehlgeschlagen in dieser Reihenfolge. <Aggregated State> Instanzen stellen die Anzahl der Instanzen (Intervalle von 15 Minuten) dar, in denen sich die Mas‑ chine während des ausgewählten Zeitraums in einem bestimmten aggregierten Zustand befand. Die Spaltennamen sind als Ready for Use Instances, Active Instances, Maintenance Instances, Nicht registrierte Instances und Failed Instances verfügbar.
- **Letzte aufeinanderfolgende Ausfälle:** Anzahl der aufeinanderfolgenden Sitzungsausfälle in den letzten 5 Minuten.
- **Ausfallzeit:** Zeitraum in Sekunden, in dem die Maschine während des ausgewählten Intervalls den Status Unregistered, Failed oder Powered off hatte.
- **Durchschn. CPU:** Durchschnittliche CPU‑Auslastung im ausgewählten Zeitraum.
- **Spitzen‑CPU:** Maximale CPU‑Auslastung, die im ausgewählten Zeitraum aufgezeichnet wurde.
- **Durchschn. Speicherverbrauch:** Durchschnittlicher Speicherverbrauch im ausgewählten Zeitraum.
- **Spitzenspeicherverbrauch:** Maximaler Speicherverbrauch, der im ausgewählten Zeitraum aufgezeichnet wurde.
- **Lastindikator:** Der Lastindikator ist ein Wert, der die Belastung der Maschine angibt. Sie wird auf der Grundlage der Ressourcenauslastung, der allgemeinen Benutzererfahrung auf der Maschine und der Anzahl der gehosteten Sitzungen bei Betriebssystemmaschinen mit mehreren Sitzungen berechnet. Der Wert wird über den ausgewählten Zeitraum aggregiert.
- **Instanzen mit hoher, mittlerer und niedriger Auslastung:** Anzahl der Instanzen während des ausgewählten Zeitraums, in dem sich die Maschine unter hoher Last (Lastindikator: 71‑ 100), mittlerer Last (Lastindikator: 41‑70) und Niedriglast (Lastindikator: 1‑40) befand. Diese Metriken helfen dabei, die Belastung der jeweiligen Maschine zu quantifizieren und zu bew‑ erten.

Diese Ansicht hilft Administratoren dabei, bestimmte Maschinen zu identifizieren, die zu einer schlechten Benutzererfahrung beitragen, und die Maschinenressourcenparameter mit den Leistungs‑ faktormetriken zu korrelieren.

Wenn Sie in der Self‑Service‑Ansicht "Computer based Self‑Service"auf den Computernamen klicken, wird die Ansicht "Maschinenstatistiken"geöffnet. Weitere Informationen finden Sie im Artikel Maschinenstatistiken .

**Hinweis:**

[Die Werte der Metr](https://docs.citrix.com/de-de/performance-analytics/machine-statistics.html)iken, der Durchschnitts-CPU und des Durchschnittsspeicherverbrauchs werden nur in der Dauer berechnet, in der die Maschine überlastet war.

# **Anwendungsfall —Optimieren der Maschinennutzung mithilfe von Metriken zur Maschinenauslastung**

- 1. Gehen Sie zur Self‑Service‑Ansicht für Maschinen. Wählen Sie einen geeigneten Zeitraum.
- 2. Erweitern Sie die Facette **Last** und wählen Sie die Kategorie **Niedrig** aus. Maschinen mit ag‑ gregierter Niedriglast für den ausgewählten Zeitraum werden angezeigt.
- 3. Fügen Sie der Ansicht nun die Spalten High Load Instances, Medium und Low Load Instances hinzu.
- 4. Sortieren Sie die Ansicht nach High Load Instances. Der folgende Screenshot zeigt die erste

Seite der sortierten Ansicht mit Computern, die in der letzten Woche eine geringe Auslastung, aber eine hohe Anzahl von Instanzen mit hoher Auslastung verzeichnet haben.

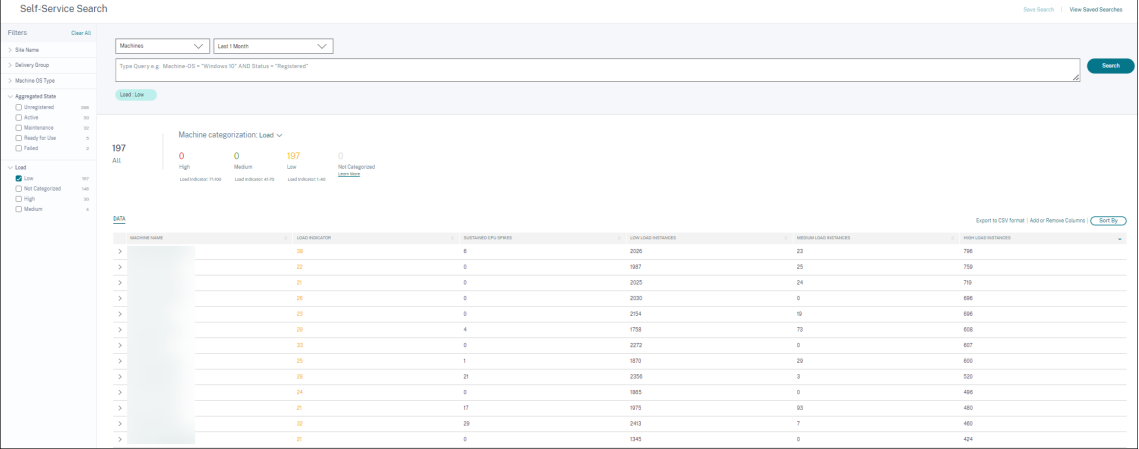

Dies weist darauf hin, dass die Gesamtlast dieser Maschinen zwar gering ist, die Maschinen jedoch gut genutzt werden. Klicken Sie auf den Maschinennamen, um die Seite mit den Maschinenstatistiken aufzurufen. Analysieren Sie das Nutzungsmuster während des Tages, um zu ermitteln, ob mehr Maschinen in die Umgebung integriert werden müssen.

5. Wenn Sie zu den letzten Maschinen in dieser Liste scrollen, werden Maschinen mit geringer Gesamtlast und der geringsten Anzahl von Instanzen mit hoher Auslastung angezeigt.

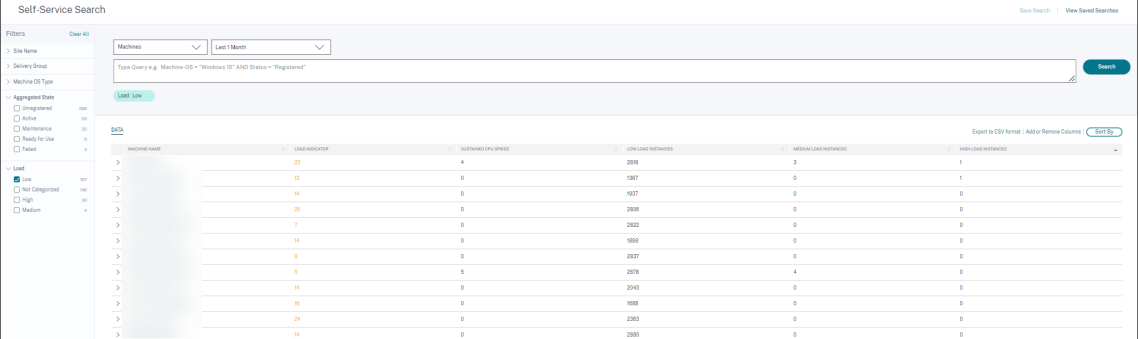

Klicken Sie auf den Maschinennamen, um die Seite mit den Maschinenstatistiken aufzurufen und das Nutzungsmuster zu analysieren. Außerdem ist der Name des Katalogs, zu dem die Maschine gehört, hier verfügbar. Dies hilft dabei, die am wenigsten genutzten Maschinen zu identifizieren, die möglicherweise zu bestimmten Tageszeiten abgeschaltet oder eingeschaltet werden könnten, um die Kosten zu senken.

Die Verwendung der Facette Load zur Identifizierung der aggregierten Last auf den Maschinen und der Instanzspalten zur Identifizierung des Maschinenlastmusters während des Zeitraums trägt dazu bei, die Infrastruktur je nach Nutzung zu optimieren.

# **Angeben der Suchabfrage zum Filtern von Ereignissen**

Wenn Sie den Cursor in das Suchfeld setzen, erhalten Sie eine Liste der Suchvorschläge, die für Citrix Analytics for Performance relevant sind. Verwenden Sie die Suchvorschläge, um Ihre Suchanfrage anzugeben und die Ereignisse zu filtern.

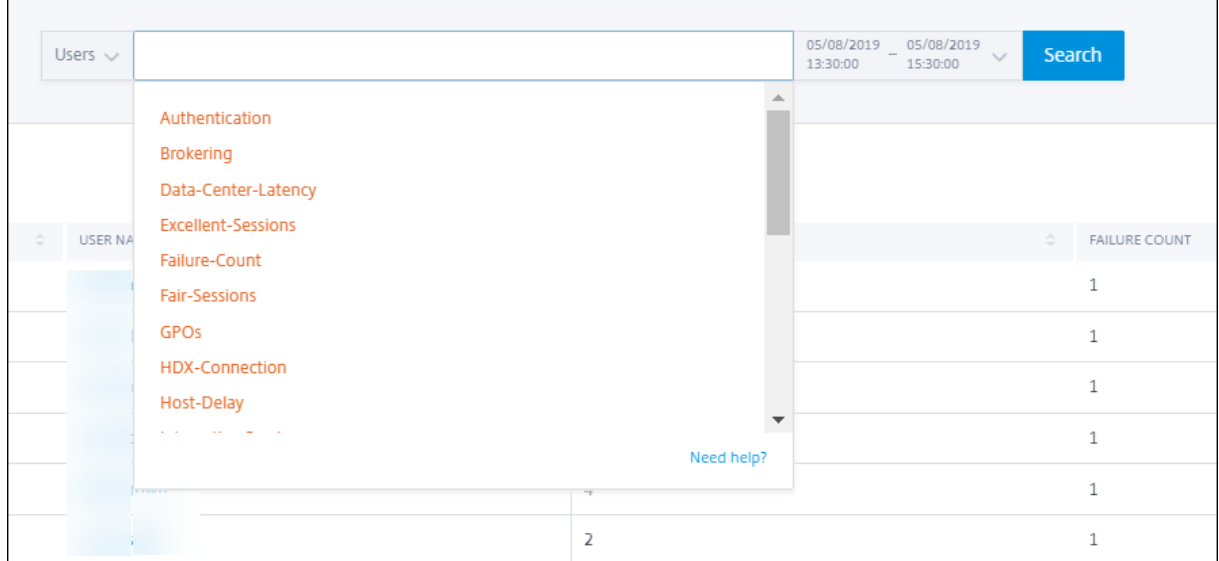

Sie können auch Operatoren in Ihren Suchanfragen verwenden, um den Fokus Ihrer Suche einzuschränken. Weitere Informationen zu den gültigen Operatoren finden Sie unter Verwenden einer Suchabfrage im Suchfeld zum Filtern von Ereignissen.

Beispielsweise möchten Sie Ereignisse für Benutzer mit einer Fehleranzahl von mehr als [5 in der ver‑](https://docs.citrix.com/de-de/citrix-analytics/self-service-search.html#use-search-query-in-the-search-box-to-filter-events) [gangenen Woche suchen. Geben Sie die folgende Abfrage a](https://docs.citrix.com/de-de/citrix-analytics/self-service-search.html#use-search-query-in-the-search-box-to-filter-events)n.

- 1. Klicken Sie auf die Suchleiste und wählen Sie das Feld **Fehleranzahl** aus.
- 2. Klicken Sie auf **Failure‑count**, wählen Sie das > ‑Zeichen aus und geben Sie dann den Wert "5" an.

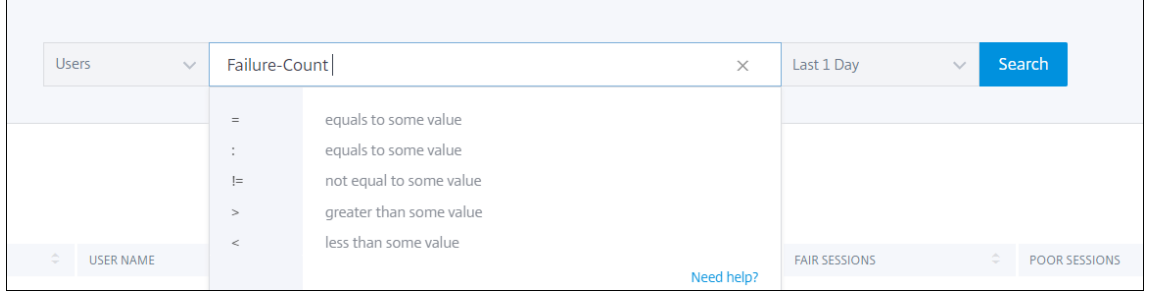

3. Klicken Sie auf die Dropdown‑Liste Zeitraum und wählen Sie **Letzte 1 Woche**

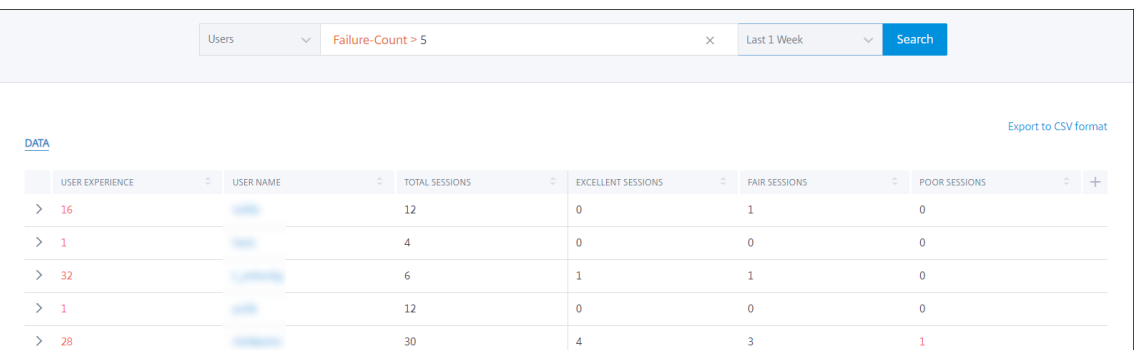

4. Klicken Sie auf **Suchen**, um die Ereignisse basierend auf Ihrer Suchanfrage anzuzeigen.

# **Insights**

November 16, 2023

Das **Insights‑Bedienfeld** bietet Informationen zu den Hauptursachen für Sitzungsausfälle in Ihrer Umgebung. Wenn Sie mit diesen Erkenntnissen tiefer in bestimmte Metriken eintauchen, können Sie Sitzungsfehler schneller beheben und beheben. Failure Insights helfen Administratoren insbesondere dabei, die Sitzungsverfügbarkeit zu verbessern, was ein wichtiger Faktor ist, der die Benutzererfahrung bestimmt.

Diese Erkenntnisse sollen bei der proaktiven Überwachung der Benutzererfahrung helfen. Daher wer‑ den Insights für eine maximale Dauer von einem Tag angezeigt, auch wenn im Dashboard ein Zeitraum von 1 Monat oder 1 Woche ausgewählt ist.

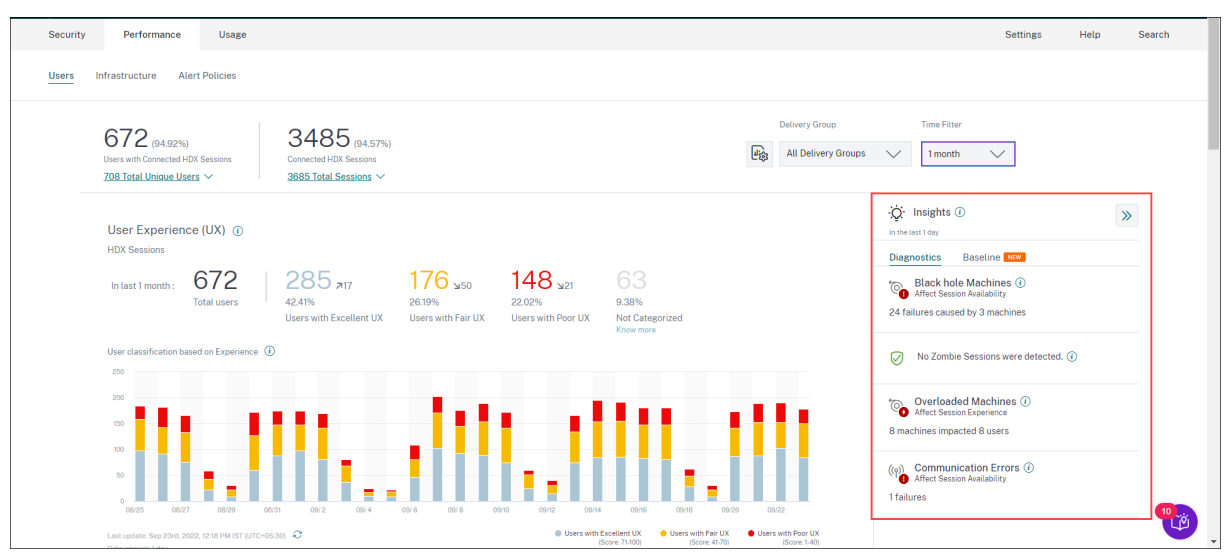

Wenn Sie im Zusammenfassungsbereich auf die Einsicht klicken, wird der Insight‑Bereich mit Details zu den Erkenntnissen und Optionen für einen Drilldown zu den Self-Service-Ansichten angezeigt.

Einblicke werden in zwei Kategorien angezeigt:

• **Diagnostische Erkenntnisse:** Der Unterbereich Diagnose enthält wichtige Erkenntnisse über Fehler, die auf der Site aufgetreten sind. Die Blackhole Machines, Zombie Sessions, Overloaded Machines und Communication Error Diagnostic Insights sind in diesem Unterbereich verfügbar. Jeder Einblick bei der Erweiterung zeigt einen Link zu den fehlgeschlagenen Sitzungen oder den Computern, auf denen sie gehostet werden Dies führt zur Self-Service-Ansicht, die die ausgefallenen Maschinen oder Sitzungen enthält. Ein weiterer Drilldown ist von hier aus möglich, wenn Sie auf einen bestimmten Computer, eine bestimmte Sitzung oder einen Konnektor klicken und die Zeitleistendetails und die detaillierten Metriken anzeigen.

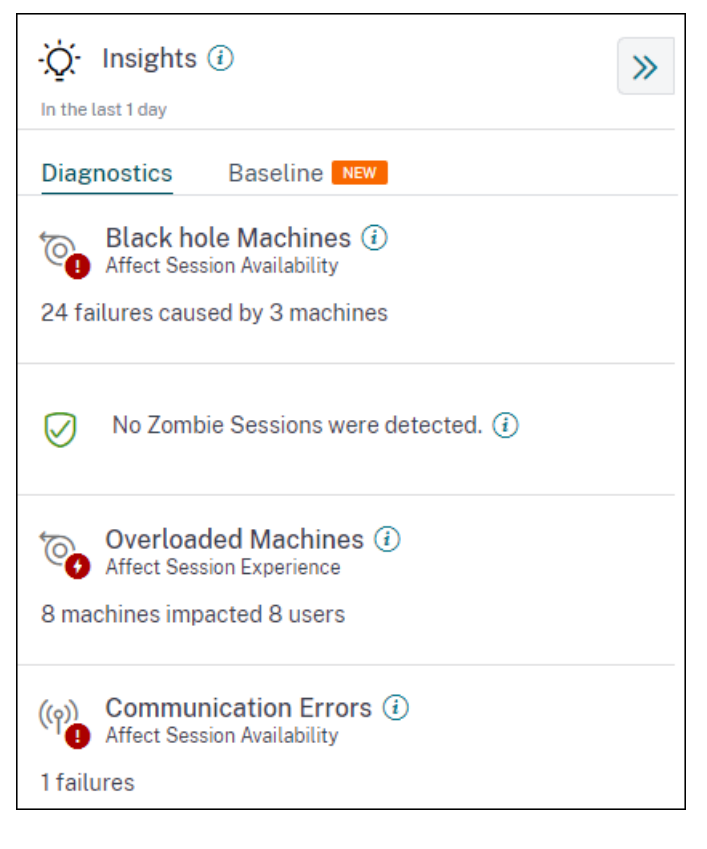

Die häufigsten erkannten Ausfallmuster in Bezug auf den Standort, die Bereitstellungsgruppe sowie die Maschinen mit Einzel‑ oder Mehrfachbetriebssystemsitzungen werden angezeigt. Diese Muster sollen Ihnen helfen, festzustellen, ob das Problem in einer bestimmten Kohorte von Benutzern auftritt. In Fällen, in denen das System aufgrund einer verteilten Kohorte kein Muster hervorheben kann, wird empfohlen, einen Drilldown zur Selbstanalyse durchzuführen. Außerdem werden Maßnahmen angezeigt, die zur Behebung und Behebung der Probleme empfohlen werden.

• **Baseline Insights:** Die Baseline Insights geben die Abweichung der wichtigsten Leistungskenn‑ zahlen von der historischen Basislinie an. Diese Erkenntnisse zeigen auf einen Blick, ob sich wichtige Kennzahlen verbessern oder verschlechtern. Sie helfen dabei, Vorfallindikatoren schnell zu erkennen und proaktive Maßnahmen zu ergreifen, um die Leistung Ihrer Umgebung zu verbessern.

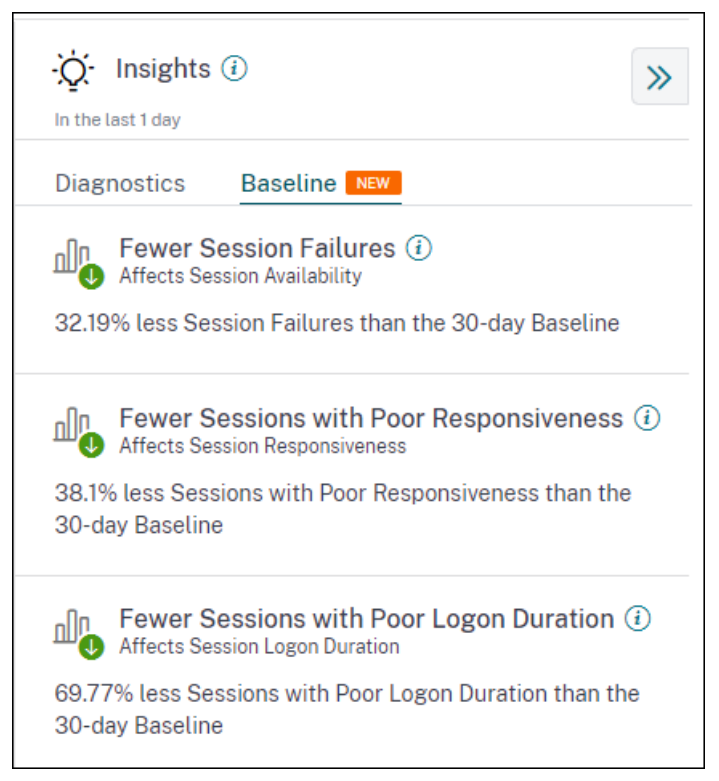

Basisinformationen für schlechte Sitzungsfehler, Sitzungsreaktionsfähigkeit und Sitzungsan‑ meldedauer sind im Unterbereich **Baseline** verfügbar. In den Bereichen wird angezeigt, ob Sie weniger oder mehr Sitzungen mit Sitzungsfehlern, schlechter Sitzungsreaktion und schlechter Sitzungsanmeldedauer haben.

Die Ausgangsbasis basiert auf dem P80‑Wert der Metrik in den letzten 30 Tagen, der im gleichen Zeitintervall gemessen wurde wie das, für das die Erkenntnisse abgeleitet wurden. Der P80‑Wert wird verwendet, um sicherzustellen, dass Ausreißer wie Ausfälle den Ausgangswert nicht übertreiben. Wenn der aktuelle Zeitstempel beispielsweise 23. September 2022, 14:35 Uhr ist und Sie die Basisinformationen für Sitzungsfehler für die letzten 2 Stunden anzeigen möchten. Der Basiswert wird als P80‑Wert für Sitzungsfehler im Intervall 012:35 Uhr bis 14:35 Uhr in den letzten 30 Tagen berechnet.

**Hinweis:**

- Baseline Insights sind sieben Tage nach der Aufnahme eines neuen Kunden verfügbar.
- Durch die Aktualisierung der Warnparameter wird auch die Berechnung des entsprechenden Insights im UX‑Dashboard geändert. Weitere Informationen finden Sie unter Benachrichtigungen.

# **Diagnostic Insights: Maschinen für schwarze Löcher**

Einige Computer in Ihrer Umgebung, obwohl sie registriert sind und fehlerfrei erscheinen, warten möglicherweise keine vermittelten Sitzungen, was zu Fehlern führt. Maschinen, die vier oder mehr aufeinanderfolgende Sitzungsanfragen nicht bearbeiten konnten, werden als Black-Hole-Maschinenbezeichnet. Die Gründe für diese Fehler hängen mit verschiedenen Faktoren zusammen, die sich auf den Computer auswirken können, z. B. unzureichende RDS‑Lizenzen, zeitweilige Net‑ zwerkprobleme oder sofortige Auslastung des Computers. Diese Ausfälle beinhalten keine Ausfälle aufgrund von Kapazität oder Verfügbarkeit von Lizenzen. Das Vorhandensein von Black-Hole-Maschinen in der Umgebung erhöht Sitzungsfehler, was zu einer schlechten Sitzungsverfügbarkeit führt.

Die Erkenntnisse der Black Hole‑Maschinen zeigen die Anzahl der Black Hole‑Maschinen, die in Ihrer Umgebung während des ausgewählten Zeitraums identifiziert wurden.

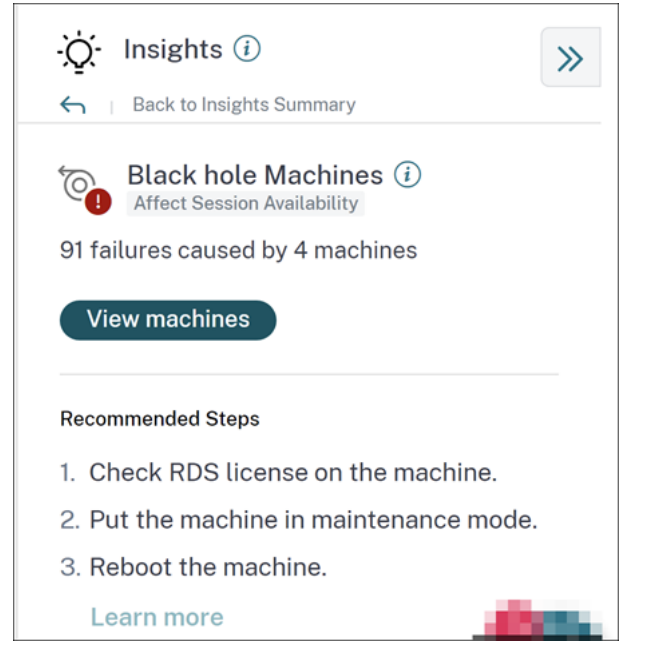

Durch Klicken auf **Maschinen anzeigen** wird die maschinenbasierte Self‑Service‑Ansicht geöffnet, die gefiltert wird, um alle Black Hole‑Maschinen in Ihrer Umgebung während des ausgewählten Zeitraums anzuzeigen. Hier können Sie die einzelnen Leistungsmetriken der Maschine analysieren, um mögliche Gründe dafür zu identifizieren und zu verstehen, warum die Maschine keine Sitzungsanfragen annimmt. Weitere Informationen zu den Leistungsindikatoren, die in der maschinenbasierten Self‑Service‑Ansicht verfügbar sind, finden Sie unter Self‑Service‑Suche nach Maschinen.

Wenn Sie außerdem auf den Maschinennamen klicken, wird die Ansicht Computerstatistik geöffnet, die hilft, die Ressourcenleistungsparameter der Maschine mit den Sitzungsleistungsparametern im selben Zeitraum zu korrelieren. Weitere Informationen finden Sie im Artikel zur Ansicht von Maschinenstatistiken .

Es werden**empfohlene Schritte** zur Verringerung der Anzahl der Schwarzen Löcher ber[eitgestellt.](https://docs.citrix.com/de-de/performance-analytics/machine-statistics.html)

- um den RDS‑Lizenzstatus zu überprüfen,
- um die Maschine in den Wartungsmodus zu versetzen, oder
- um die Maschine neu zu starten.

Der Abschnitt **Entdeckte Muster** zeigt die drei wichtigsten Muster, die bei Maschinen für Schwarze Löcher in Bezug auf die folgenden Kriterien festgestellt wurden:

- Anzahl der Black‑Hole‑Maschinen in jeder Bereitstellungsgruppe
- Anzahl der Black-Hole-Maschinen, auf denen ein Betriebssystem mit einer Sitzung oder mehreren Sitzungen ausgeführt wird

Weitere Informationen zu Black Hole Machine Alerts finden Sie im Artikel Warnmeldungen.

# **Diagnostic Insights: Kommunikationsfehler**

Im Unterbereich Kommunikationsfehler wird die Anzahl der Sitzungsfehler aufgeführt, die auf Kommunikationsfehler zwischen dem Endpunkt (auf dem der Benutzer die Sitzung startet) und dem Com‑ puter zurückzuführen sind. Diese Fehler können aufgrund falscher Firewall‑Konfigurationen oder an‑ derer Fehler im Netzwerkpfad auftreten.

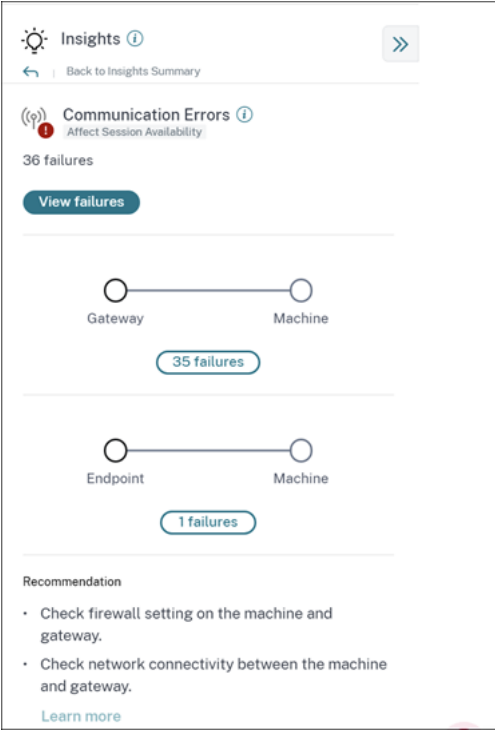

Die zwei Kategorien von Kommunikationsfehlern sind:

• Endpoint to Machine —listet die Sitzungen auf, in denen Kommunikationsfehler zwischen dem Endpunkt und dem Computer aufgetreten sind.

• Gateway to Machine —listet die Sitzungen auf, in denen Kommunikationsfehler zwischen dem Gateway und dem Computer aufgetreten sind.

Darüber hinaus enthält der Unterbereich Kommunikationsfehler die folgenden Empfehlungen zur Be‑ hebung der Fehler.

- Überprüfen Sie die Firewall-Einstellungen auf dem Computer und Gateway.
- Überprüfen Sie die Netzwerkkonnektivität zwischen dem Computer und dem Gateway.

Durch Klicken auf die Ausfallnummer wird die sitzungsbasierte Self‑Service‑Ansicht geöffnet, die gefiltert wird, um alle Sitzungen anzuzeigen, die während des ausgewählten Zeitraums aufgrund von Kommunikationsfehlern in Ihrer Umgebung fehlgeschlagen sind. Diese Ansicht hilft dabei, die einzelnen fehlgeschlagenen Sitzungen zu analysieren und eine mögliche Grundursache zu ermitteln. Weitere Informationen zu den Indikatoren, die in der sitzungsbasierten Self‑Service‑Ansicht verfügbar sind, finden Sie unter Self-Service-Suche nach Sitzungen.

# **Diagnostic Insight[s: Zombie‑Sitzungen](https://docs.citrix.com/de-de/performance-analytics/self-service/self-service.html#self-service-search-for-sessions)**

Im Unterbereich Zombie‑Sitzungen werden Informationen zu Sitzungsfehlern angezeigt, die aufgrund von Zombie‑Sitzungen in der Umgebung aufgetreten sind. Eine Zombie‑Sitzung ist eine abgebrochene Sitzung auf einer Betriebssystemmaschine mit einer Sitzung, die dazu führt, dass neue Sitzungsstarts auf dem Computer fehlschlagen. Versuche, Sitzungen auf diesem Computer zu starten, schlagen mit einem Fehler "**Nicht verfügbare Kapazität** "fehl Alle zukünftigen Sitzungsstartversuche schlagen fehl, bis die abgebrochene Sitzung beendet wird. Die Erkenntnisse von Zombie Sessions sollen dabei helfen, diese Maschinen mit abgebrochenen Sitzungen zu erkennen und diese Ausfälle proaktiv zu beheben.

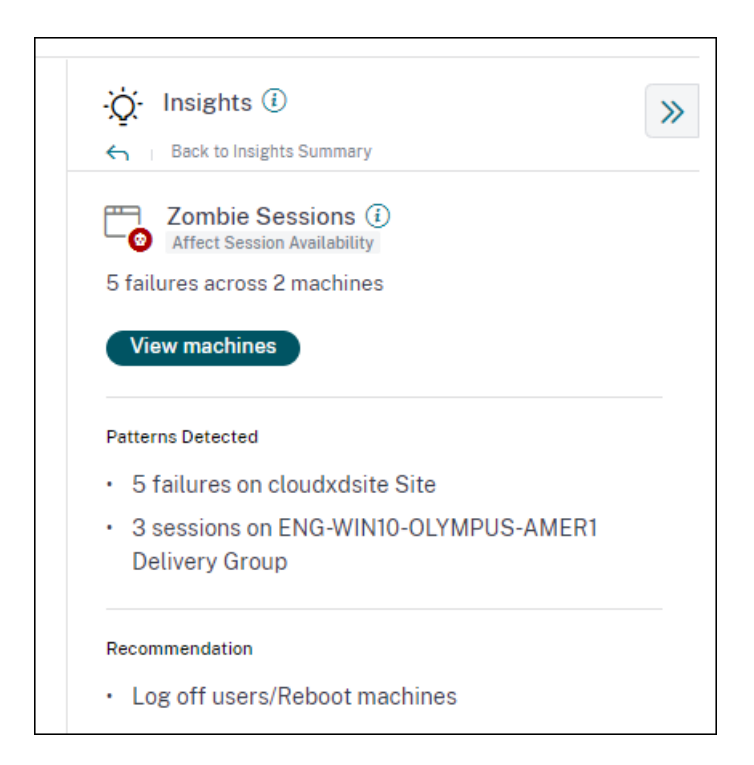

Klicken Sie auf **Maschinen anzeigen**, um zur Self‑Service‑Ansicht zu wechseln, die mit der Liste der Computer gefiltert ist, die Zombie‑Sitzungen

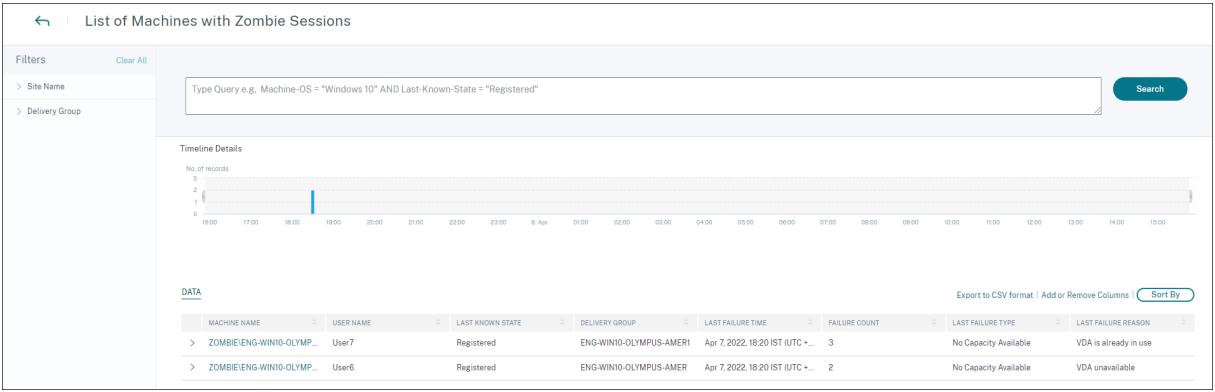

Hier stellt **Failure Count** die Anzahl der Sitzungsfehler dar, die im ausgewählten Intervall aufge‑ treten sind. Der **letzte Fehlertyp und der Grund** helfen dabei, die Ursache für Computer mit Zombie‑Sitzungen zu ermitteln.

Eine Zombie-Sitzungswarnmail wird generiert, wenn in einem Intervall von 15 Minuten ein neuer Computer mit einer Zombie‑Sitzung in der Umgebung erkannt wird. Weitere Informationen finden Sie im Artikel [Warnung für Maschinen mit Zombie‑Sitzungen] Self‑Service‑Suche nach Sitzungen .

#### **Empfohlene Aktionen für Zombie‑Sitzungen**

Sie können die Benutzer entweder abmelden oder die Computer mit Zombie‑Sitzungen neu starten.

- Sie können die Benutzer mit Monitor für Citrix DaaS‑Sites von den Zombie‑Sitzungen abmelden. Weitere Informationen finden Sie im Artikel Site Analytics .
- Sie können die Computer mit Zombie‑Sitzungen aus Performance Analytics neu starten, siehe den Artikel Maschinenaktionen .

# **Diagnostic Insi[ghts: Überlastete](https://docs.citrix.com/de-de/performance-analytics/machine-statistics.html#machine-actions-and-composite-actions) Maschinen**

Overloaded Machines Insight bietet Einblick in überlastete Ressourcen, die zu schlechter Erfahrung führen. Maschinen, bei denen anhaltende CPU‑Spitzen oder hohe Speicherauslastung oder beides aufgetreten sind, die 5 Minuten oder länger gedauert haben, was zu einer schlechten Benutzererfahrung in der ausgewählten Dauer führte, gelten als überlastet. Es gibt möglicherweise andere Maschinen in der Umgebung mit hohem Ressourcenverbrauch, die sich jedoch nicht auf die Be‑ nutzererfahrung auswirken. Diese Maschinen werden nicht als überlastete Maschinen eingestuft.

Die Übersicht über überladene Maschinen zeigt die Anzahl der überlasteten Maschinen und die Anzahl der betroffenen Benutzer in der ausgewählten Dauer.

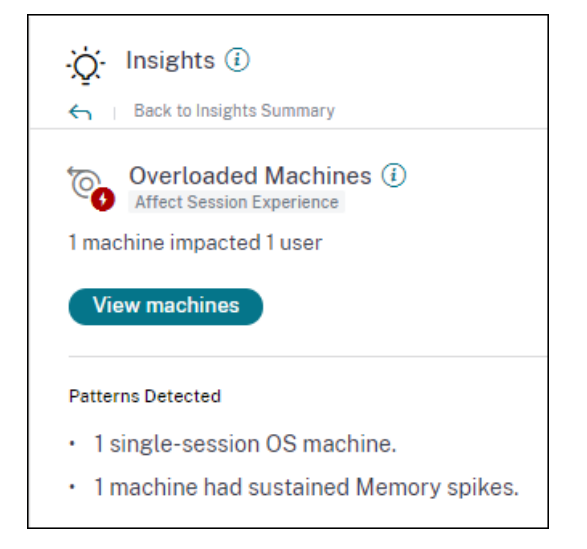

Klicken Sie auf **Maschinen anzeigen**, um die überlasteten Maschinen auf der Self‑Service‑Seite Maschinen für überladene Maschinen anzuzeigen. Überlastete Maschinen werden mit der Anzahl der anhaltenden Arbeitsspeicher- und CPU-Spitzen aufgeführt, die während des ausgewählten Intervalls auf diesen Computern aufgetreten sind.

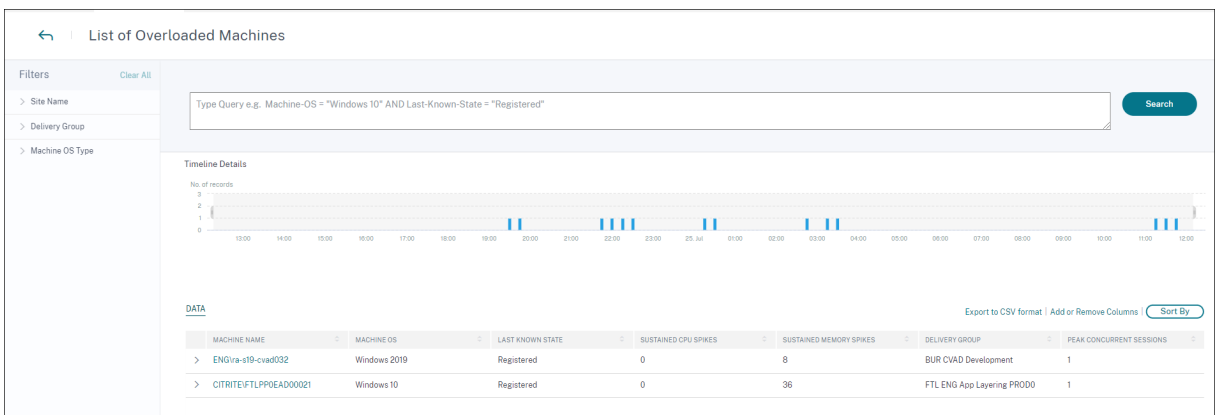

Das Zeitleistendiagramm zeigt die Anzahl der Maschinen, die während des ausgewählten Zeitinter‑ valls überlastet wurden, in einem 15-Minuten-Intervall.

Sie können weiter auf einen bestimmten Computer klicken, um die Ansicht Maschinenstatistiken anzuzeigen.

Der Abschnitt **Entdeckte Muster** zeigt die drei häufigsten Muster, die bei überlasteten Maschinen in Bezug auf die folgenden Kriterien festgestellt wurden:

- Anzahl der überlasteten Maschinen in jeder Bereitstellungsgruppe
- Anzahl der überlasteten Maschinen, auf denen das Betriebssystem für Einzelsitzungen oder mehrere Sitzungen
- Anzahl der überlasteten Maschinen mit anhaltendem Arbeitsspeicher oder CPU‑Spitzen

Weitere Informationen zu Warnungen bei überladenen Computern finden Sie im Artikel Warnungen

# **Grundlegende Einblicke: Sitzungsfehler**

.

Diese Erkenntnis zeigt die Abweichung der Anzahl der Sitzungsfehler vom 30‑Tage‑Basiswert. Der Ba‑ siswert wird als P80‑Wert der Anzahl der Sitzungsfehler berechnet, die in den letzten 30 Tagen für denselben Zeitraum gemessen wurden.

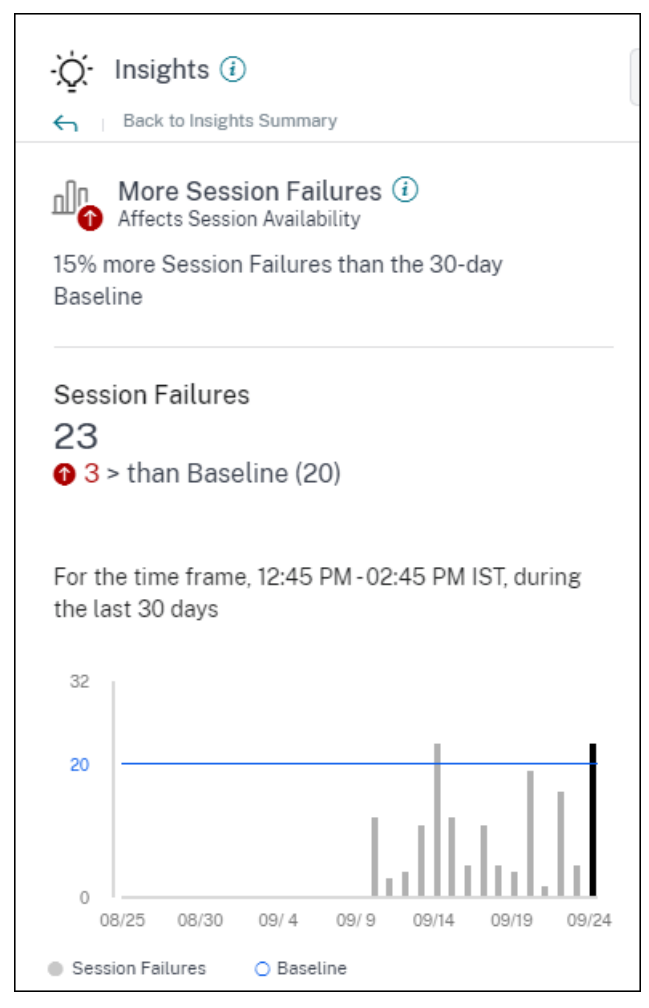

Sitzungsfehler Die Basisinformationen zur Erweiterung zeigen Folgendes:

- die prozentuale Veränderung der Anzahl der aktuellen Sitzungsfehler im Vergleich zum Basiswert
- die aktuelle Anzahl von Sitzungsfehlern
- Erhöhung oder Verringerung der Anzahl von Sitzungsfehlern im Vergleich zum Basiswert
- ein Diagramm, das den Basiswert und die Anzahl der Sitzungsfehler in den letzten 30 Tagen zeigt

# **Grundlegende Einblicke: Reaktionsfähigkeit von Sitzungen**

Diese Erkenntnis zeigt die Abweichung der Anzahl der Sitzungen mit schlechter Reaktionsfähigkeit vom 30‑Tage‑Basiswert. Der Ausgangswert wird als P80‑Wert für die Anzahl der Sitzungen mit schlechter Reaktionsfähigkeit berechnet, die in den letzten 30 Tagen für denselben Zeitraum gemessen wurden.

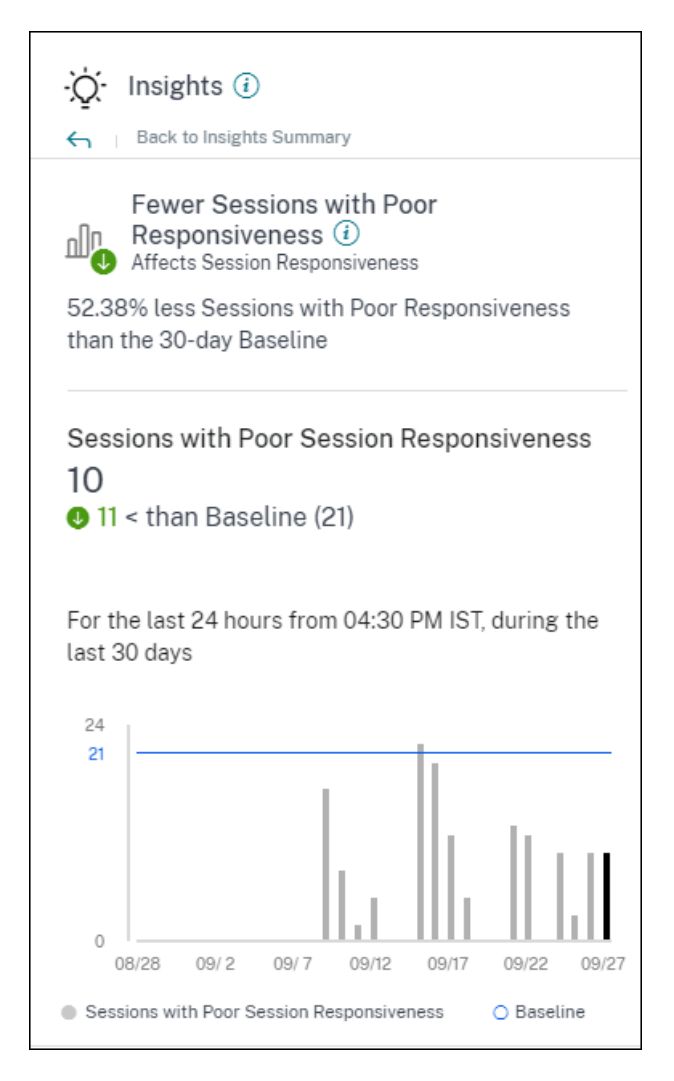

Die Basisinformationen zur Erweiterung der Sitzungsreaktionsfähigkeit zeigen Folgendes:

- die prozentuale Veränderung der aktuellen Anzahl von Sitzungen mit schlechtem Reaktionsvermögen im Vergleich zum Ausgangswert.
- die aktuelle Anzahl von Sitzungen mit schlechter Reaktionsfähigkeit.
- Zunahme oder Verringerung der Anzahl von Sitzungen mit schlechter Reaktionsfähigkeit im Ver‑ gleich zum Ausgangswert
- ein Diagramm, das den Ausgangswert und die Anzahl der Sitzungen mit schlechter Reaktionsfähigkeit in den letzten 30 Tagen zeigt

# **Grundlegende Einblicke: Dauer der Sitzungsanmeldung**

Der Baseline‑Einblick für **Sitzungen mit schlechter Anmeldedauer** zeigt die Abweichung der Anzahl von Sitzungen mit schlechter Anmeldedauer vom Basiswert für 30 Tage. Der Basiswert wird als P80‑ Wert der Anzahl von Sitzungen mit schlechter Anmeldedauer berechnet, die in den letzten 30 Tagen für denselben Zeitraum gemessen wurden.

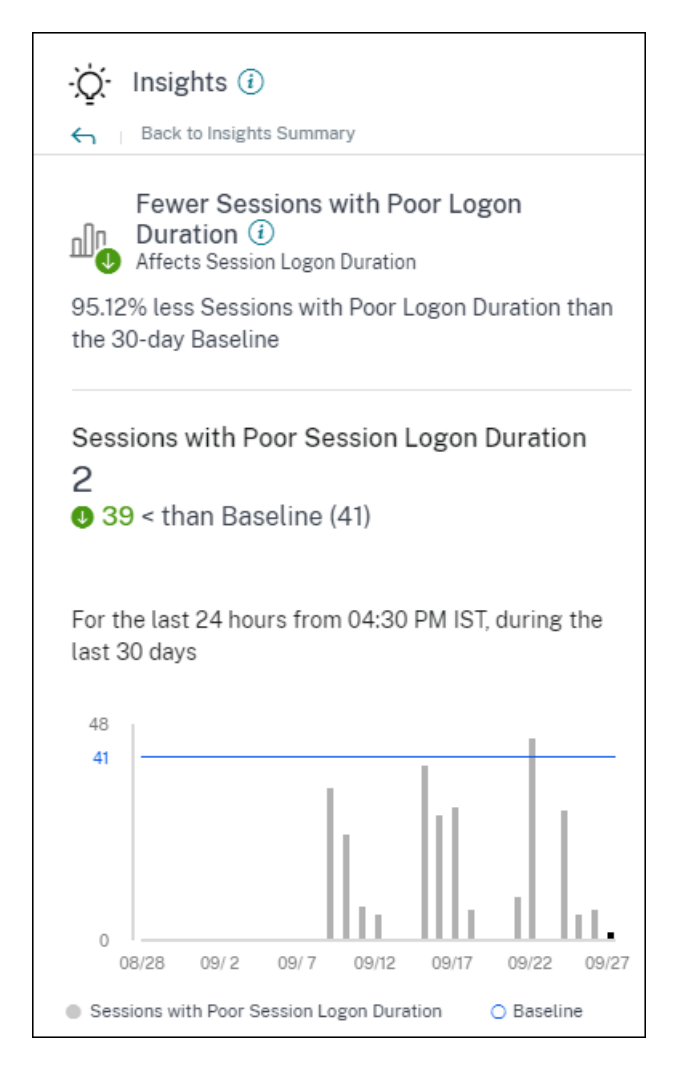

Die Basisinformationen zur Erweiterung der Sitzungsanmeldedauer zeigen Folgendes:

- die prozentuale Änderung der aktuellen Anzahl von Sitzungen mit schlechter Anmeldedauer im Vergleich zum Basiswert
- die aktuelle Anzahl von Sitzungen mit schlechter Anmeldedauer
- Erhöhung oder Verringerung der Anzahl von Sitzungen mit schlechter Anmeldedauer im Vergleich zum Basiswert
- ein Diagramm, das den Basiswert und die Anzahl der Sitzungen mit schlechter Anmeldedauer in den letzten 30 Tagen zeigt

# **Grundlegende Erkenntnisse: Sitzungen mit anomaler Reaktionsfähigkeit**

Diese Erkenntnis zeigt die Anzahl der Sitzungen und Benutzer, deren Reaktionsfähigkeit über dem benutzerspezifischen 30‑Tage‑Basiswert für Reaktionsfähigkeit liegt. Der Basiswert wird anhand der P95‑ICARTT‑Werte berechnet, die in den letzten 30 Tagen für denselben Zeitraum gemessen wurden.

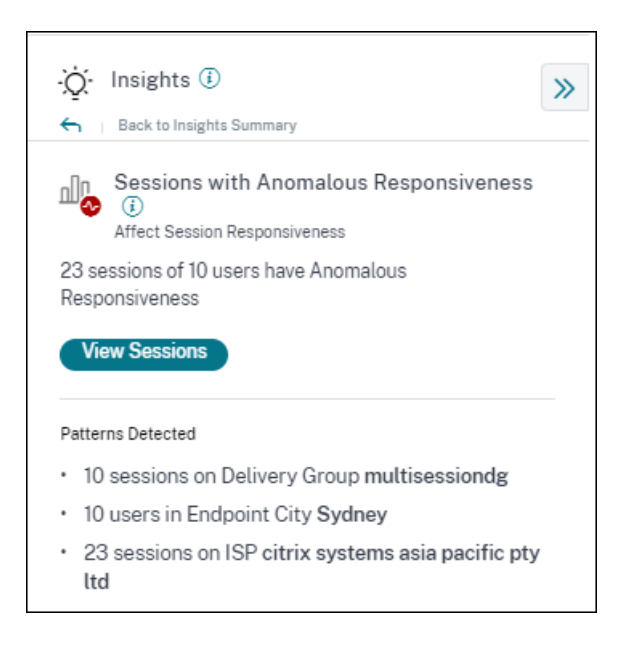

Dieser Einblick in die Expansion zeigt die folgenden Daten:

- Über den Link **Sitzungen anzeigen** gelangen Sie zur Self‑Service‑Ansicht, in der die Sitzungen aufgeführt sind, die während des ausgewählten Zeitraums ungewöhnlich reagiert haben.
- Die am häufigsten erkannten Muster in Bezug auf Delivery Group, Endpoint City und ISP werden angezeigt, damit Sie erkennen können, ob das Problem bei einer bestimmten Benutzerkohorte auftritt.

# **Baseline Insights: Ungewöhnliche Sitzungsunterbrechungen**

Der Baseline‑Einblick für **anomale Sitzungsunterbrechungen** zeigt die Abweichung der Anzahl der Sitzungsunterbrechungen vom 30-Tage-Baseline-Wert. Der Basiswert wird als P80-Wert für die Anzahl der Sitzungsunterbrechungen berechnet, die in den letzten 30 Tagen für denselben Zeitraum gemessen wurden.

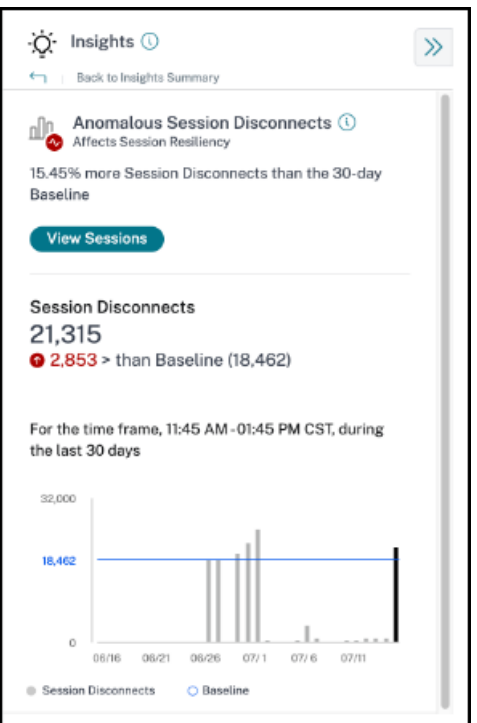

Sitzungsunterbrechungen Der grundlegende Einblick in die Erweiterung zeigt Folgendes:

- die prozentuale Änderung der aktuellen Anzahl von Sitzungsunterbrechungen im Vergleich zum Basiswert
- die aktuelle Anzahl von Sitzungsunterbrechungen
- Erhöhung oder Verringerung der Anzahl der Sitzungsunterbrechungen im Vergleich zum Basiswert
- ein Diagramm, das den Basiswert und die Anzahl der Sitzungsunterbrechungen in den letzten 30 Tagen zeigt

# **Warnungen**

#### April 12, 2024

Performance Analytics generiert Warnungen, um Administratoren bei der proaktiven Überwachung der Umgebung zu unterstützen. Die Warnungen werden generiert, wenn sich Faktoren, die die Be‑ nutzererfahrung beeinflussen, verschlechtern.

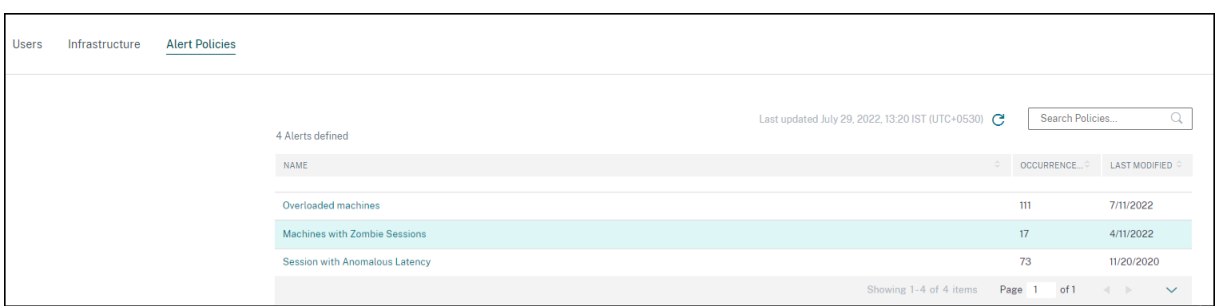

Die verfügbaren Richtlinien sind auf der Registerkarte **Warnungsrichtlinien** aufgeführt. Die Warnun‑ gen sind standardmäßig aktiviert und können mit dem Umschalter **Status** deaktiviert werden. E‑Mail‑ Benachrichtigungen für Stakeholder können für Empfänger aktiviert werden, die keinen Administra‑ torzugriff auf Ihr Citrix Cloud‑Konto haben. Klicken Sie auf den Namen der Warnung, um die Liste der E‑Mail‑Empfänger zu bearbeiten Weitere Informationen finden Sie im Artikel E‑Mail‑Verteilerliste.

Sie müssen den Empfang von E‑Mail‑Benachrichtigungen für alle Empfänger im Menü **Kontoeinstel‑ lungen** in Citrix Cloud aktivieren, um die Warnmails zu erhalten. Weitere Info[rmationen finden Si](https://docs.citrix.com/de-de/citrix-analytics/alert-settings/email-distribution-lists.html)e im Artikel Benachrichtigungen.

# **[Webhook‑Unterstützung](https://docs.citrix.com/de-de/citrix-cloud/citrix-cloud-management/notifications.html#receive-emailed-notifications) für Warnmeldungen**

Sie können Warnmeldungen von Performance Analytics an einen bevorzugten Webhook‑Listener wie Slack, JIRA veröffentlichen. Dies hilft Unternehmenskunden, den Ablauf von der Erkennung von Vorfällen bis zum Abschluss zu automatisieren und somit Workflows als Reaktion auf Performance Analytics‑Alert‑Benachrichtigungen einfach zu steuern

Informationen zum Erstellen eines Webhook‑Profils finden Sie unter Erstellen eines Webhook‑ Profils.

So konfigurieren Sie eine Webhook‑basierte Warnmeldung:

[1.](https://docs.citrix.com/de-de/citrix-analytics/alert-settings/webhook-for-alerts.html) Gehen Sie zur Registerkarte **Warnungsrichtlinien** .
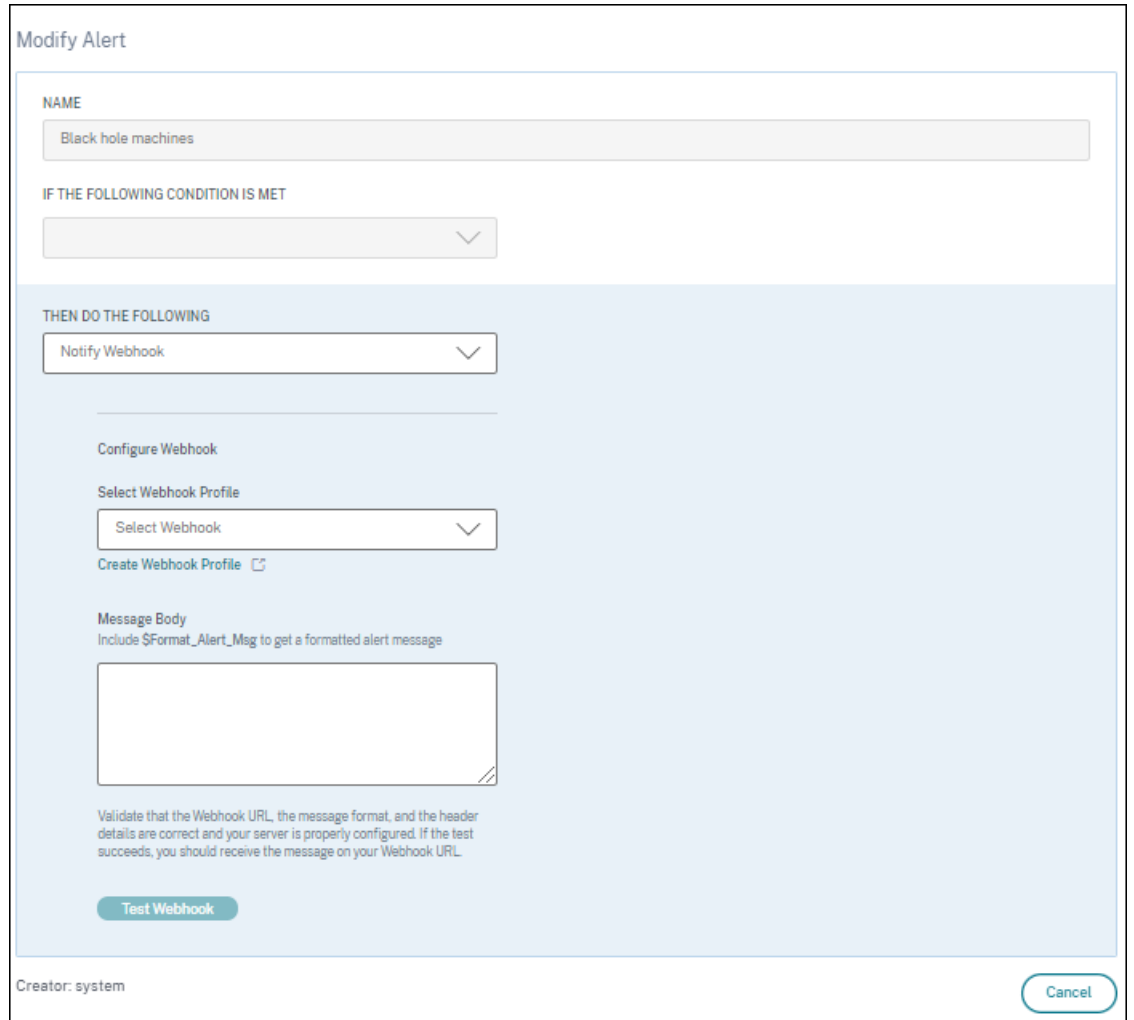

- 2. Klicken Sie auf die Richtlinie, die Sie mit einem Webhook konfigurieren möchten.
- 3. Die Seite**Warnung ändern** wird geöffnet. Wählen Sie in der Dropdownliste **Dann mach das Folgende nach** Bedarf die Option **Webhook benachrichtigen oder E‑Mail** oder **Webhook be‑ nachrichtigen** aus.
- 4. Wenn Sie das Webhook‑Profil bereits erstellt haben, wählen Sie den richtigen Webhook aus der Dropdown‑Liste **Webhook‑Profil auswählen** aus.
- 5. Geben Sie in das Textfeld **Nachrichtentext** die Zeichenfolge \$Format\_Alert\_Msg ein, um eine reguläre Warnmeldung mit einer im Backend gespeicherten Zeichenfolge als Vorlage zu erhalten. Um eine Warnmeldung an Slack zu senden, könnrn Dir beispielsweise dieses Format verwenden: { "text":"\$Format\_Alert\_Msg"}.

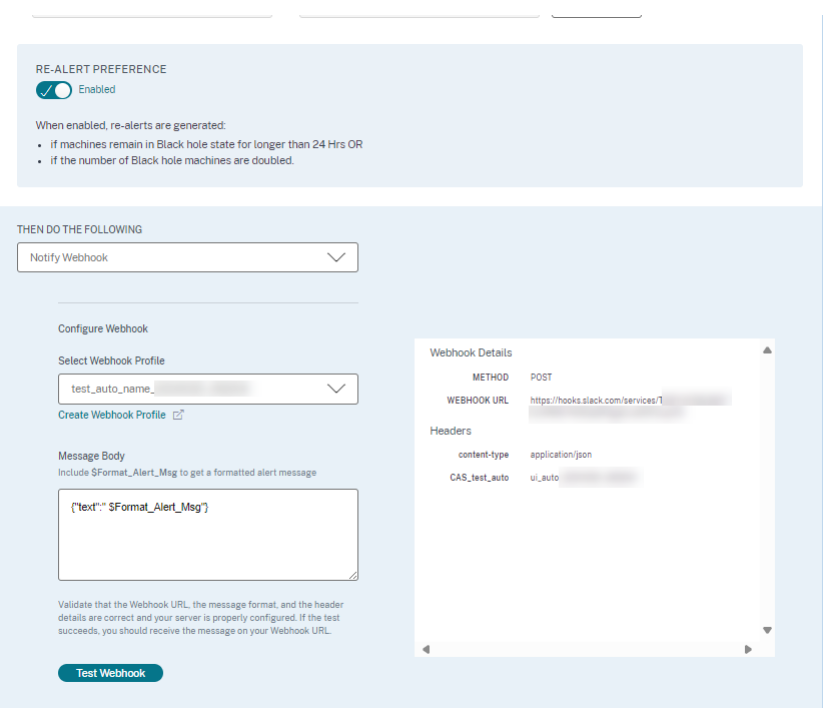

#### **CSV‑Anlagen in Alert‑Mailern**

E‑Mails mit Black Hole Machines, Overloaded Machine und Zombie Session Alerts enthalten CSV‑ Anhänge mit Informationen zu den betroffenen Maschinen und Sitzungen. Der Anhang enthält die folgenden Daten:

- Name der Maschine
- Seiten-ID
- Name des Katalogs
- Name der Bereitstellungsgruppe
- Anzahl der Fehler (Anzahl der ausgefallenen Maschinen oder Sitzungen, sofern zutreffend).

Die CSV‑Anhänge in Warn‑Mailern helfen dabei, fehlerhafte Maschinen und Sitzungen zu identifizieren, ohne sich bei Citrix Analytics for Performance anmelden zu müssen. Dies hilft bei der Einrichtung von Automatisierungspipelines, um Tickets zu erstellen und an Stakeholder weiterzuleiten, die für die schnelle Lösung von Problemen verantwortlich sind.

#### **Bereitstellungsgruppen vom Empfang von Benachrichtigungen ausschließen**

Sie können jetzt Bereitstellungsgruppen angeben, die vom Empfang von Warnbenachrichtigungen ausgeschlossen werden sollen. Sie können nicht verwendete Bereitstellungsgruppen oder solche, die zu Testzwecken erstellt wurden, aus dem Warnvorgang entfernen. Das Ausschließen von Bereitstellungsgruppen trägt dazu bei, die Warnungsmüdigkeit zu verringern und die Relevanz von Benachrich‑ tigungen zu verbessern.

#### **Warnungsparameter anpassen**

Warnmeldungsrichtlinien sind mit Standardparameterwerten vordefiniert. Sie können die Warnpara‑ meter ändern, um sie für Ihre Umgebung relevanter zu machen.

Klicken Sie auf den Namen der Warnmeldungsrichtlinie, um das Fenster **Warnung ändern** zu öffnen. Passen Sie die Werte der aufgelisteten Parameter an Ihre Umgebung an. Nachfolgende Warnmeldun‑ gen werden auf der Grundlage der benutzerdefinierten Bedingungen generiert.

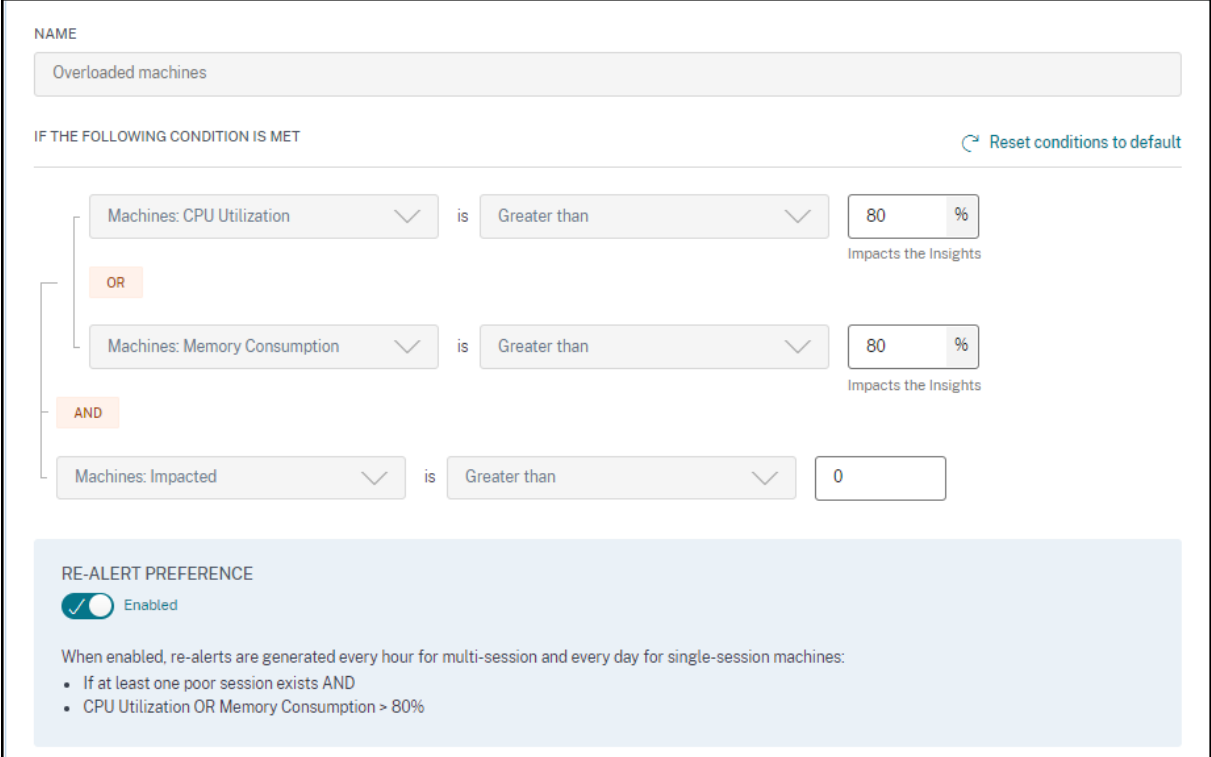

#### **Hinweis:**

Durch das Aktualisieren der Warnmeldungsparameter wird auch die Berechnung des entsprechenden Insights im UX‑Dashboard geändert.

Bei Benachrichtigungen, bei denen Wiederholungswarnungen unterstützt werden, können Sie auch die Präferenz für die erneute Warnung steuern. Warnmeldungen werden erneut gesendet, wenn die Präferenz für eine erneute Warnung auf **Aktiviert** gesetzt ist und die in der Neuwarnungspräferenz angegebenen Bedingungen weiterhin bestehen.

Maßgeschneiderte Warnmeldungen sind für Ihre Umgebung relevanter, helfen bei der einfachen Identifizierung von Anomalien und sind für eine proaktive Überwachung zuverlässiger.

### **Warnung für Maschinen mit Zombie‑Sitzungen**

Die Warnmeldung **Maschinen mit Zombie‑Sitzungen** wird generiert, wenn in einem Intervall von 15 Minuten eine neue Maschine mit einer Zombie‑Sitzung in der Umgebung erkannt wird.

Sie können die Warnbedingungen für die Warnung Maschinen mit Zombie‑Sitzungen anpassen.

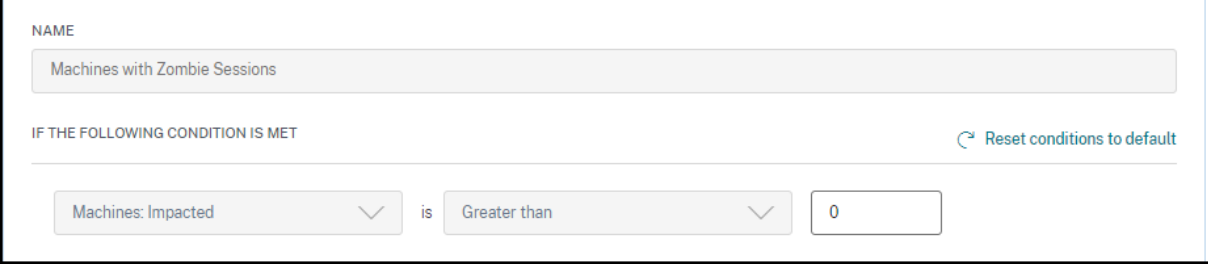

Eine E-Mail-Warnung mit Angaben zur Anzahl der Computer mit Zombie-Sitzungen und zu Sitzungsfehlern, die aufgrund von Zombie‑Sitzungen entstanden sind, wird an die Administratoren gesendet. Die Zahlen im Mailer beziehen sich auf das Intervall der letzten 15 Minuten.

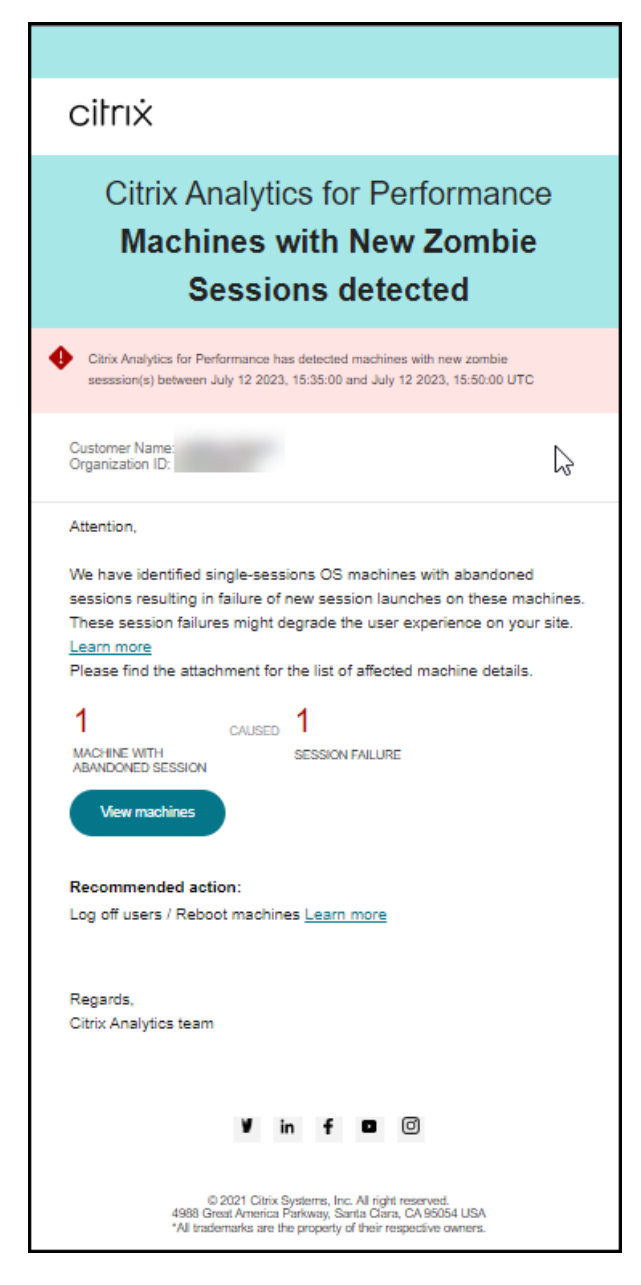

Klicken Sie im Mailer auf **Maschinen anzeigen**, um in der Self‑Service‑Ansicht für Maschinen mit Zombie-Sitzungen Computer mit abgebrochenen Sitzungen anzuzeigen. Die Ansicht spiegelt das 15-Minuten-Intervall gemäß dem Mailer wider. Verwenden Sie den Zeitnavigator, um ein größeres Zeitfenster auszuwählen.

Eine erneute Warnung auf demselben Computer erfolgt nur, wenn dieselbe verlassene Sitzung ab der ersten Erkennung mehr als 24 Stunden lang auf demselben Computer andauert. Die Voreinstellung für erneute Benachrichtigungen für diese Warnung kann nicht auf deaktiviert gesetzt werden.

#### **Warnung bei Sitzungen mit anomaler Latenz**

Eine anomale Latenz ist die Hauptursache für ein schlechtes Sitzungserlebnis. Die Warnmeldungen zur anomalen Latenz helfen Administratoren, wenn es zu erheblichen Abweichungen bei den Sitzungslatenzwerten kommt. Die proaktiven Benachrichtigungen helfen Administratoren dabei, bestimmte Benutzer zu identifizieren, deren Sitzungen schlecht reagieren.

Sie können die Warnbedingungen für die Warnung "Sitzungen mit anomaler Latenz"anpassen.

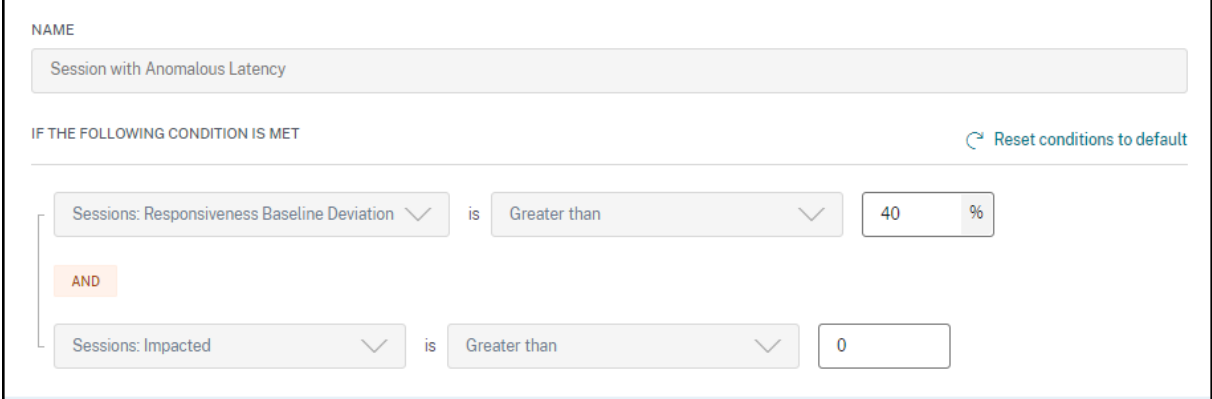

Durch das Aktualisieren der Parameter wird die Berechnung des Baseline Insight für Sitzungen mit anomaler Reaktionsfähigkeit geändert.

Diese Warnung zeigt die Anzahl der Sitzungen und Benutzer an, deren Werte für die Sitzungslatenz vom 30-Tage-Basiswert des Benutzers abweichen. Der benutzerspezifische Ausgangswert wird anhand der P95‑ICARTT‑Werte berechnet, die in den letzten 30 Tagen gemessen wurden.

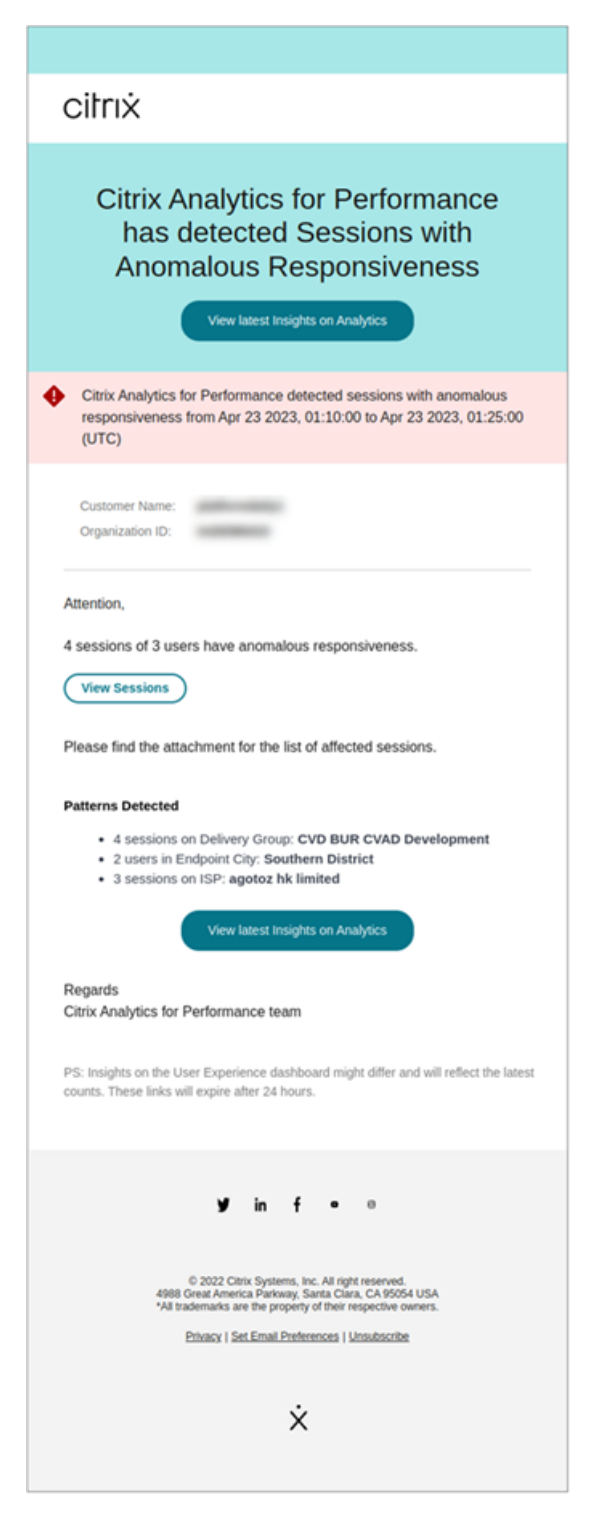

Die Warnmail zeigt die Anzahl der Sitzungen und Benutzer, die im genannten Zeitraum mit ungewöhnlicher Reaktionsfähigkeit konfrontiert waren. Klicken Sie auf **Sitzungen anzeigen**, um die Sitzungen mit ungewöhnlicher Reaktionsfähigkeit auf der Self‑Service‑Seite "Sitzungen"aufgelistet zu sehen.

Im Abschnitt **Entdeckte Muster werden** die drei wichtigsten Muster angezeigt, die bei Sitzungen mit ungewöhnlicher Reaktionsfähigkeit anhand der folgenden Kriterien festgestellt wurden:

- Anzahl der Sitzungen mit ungewöhnlicher Reaktionsfähigkeit in jeder Bereitstellungsgruppe
- Anzahl der Benutzer mit ungewöhnlicher Reaktionsfähigkeit in jeder Endpunktstadt
- Anzahl der Sitzungen mit ungewöhnlicher Reaktionsfähigkeit bei jedem ISP

Der Link **Aktuelle Erkenntnisse in Analytics anzeigen** führt zum User Experience‑Dashboard, in dem die neuesten Statistiken im **Insights‑Bereich** angezeigt werden. Analysieren Sie die Metriken Stan‑ dort, ICARTT, ISP, Bandbreite und Latenz für eine bestimmte Sitzung, um die Ursache des Problems zu ermitteln. Weitere Informationen zu den Indikatoren, die in der sitzungsbasierten Self-Service-Ansicht verfügbar sind, finden Sie unter Self‑Service‑Suche nach Sitzungen.

#### **Warnung bei überlasteten Maschi[nen](https://docs.citrix.com/de-de/performance-analytics/self-service/self-service.html#self-service-search-for-sessions)**

Computer, bei denen anhaltende CPU‑Spitzen oder hohe Speicherauslastung oder beides aufge‑ treten sind und die 5 Minuten oder länger gedauert haben, was zu einer schlechten Benutzererfahrung während des ausgewählten Intervalls geführt hat, gelten als überlastet.

Sie können die Warnbedingungen und die Präferenz für eine erneute Warnung für die Warnung "Über‑ lastete Maschinen"anpassen.

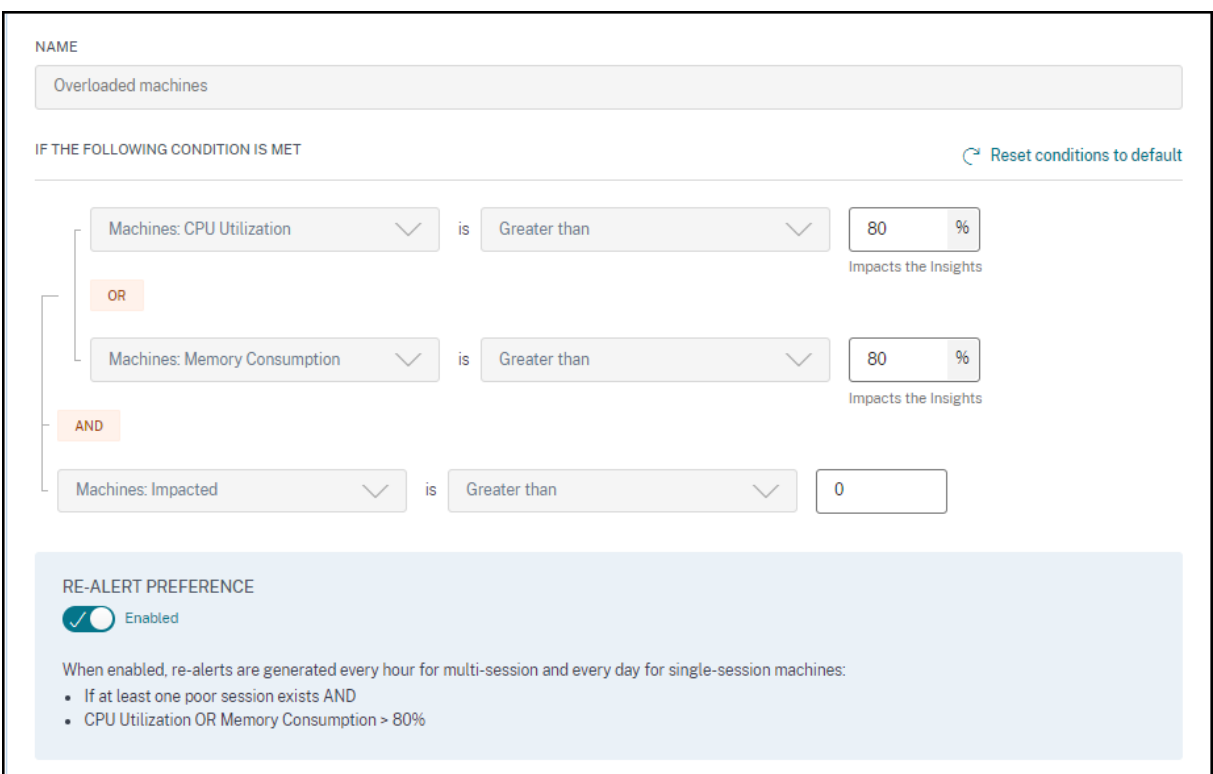

Eine Warnmail für überlastete Maschinen wird an Administratoren gesendet, wenn in einem Intervall von 15 Minuten eine überlastete Maschine in der Umgebung erkannt wird.

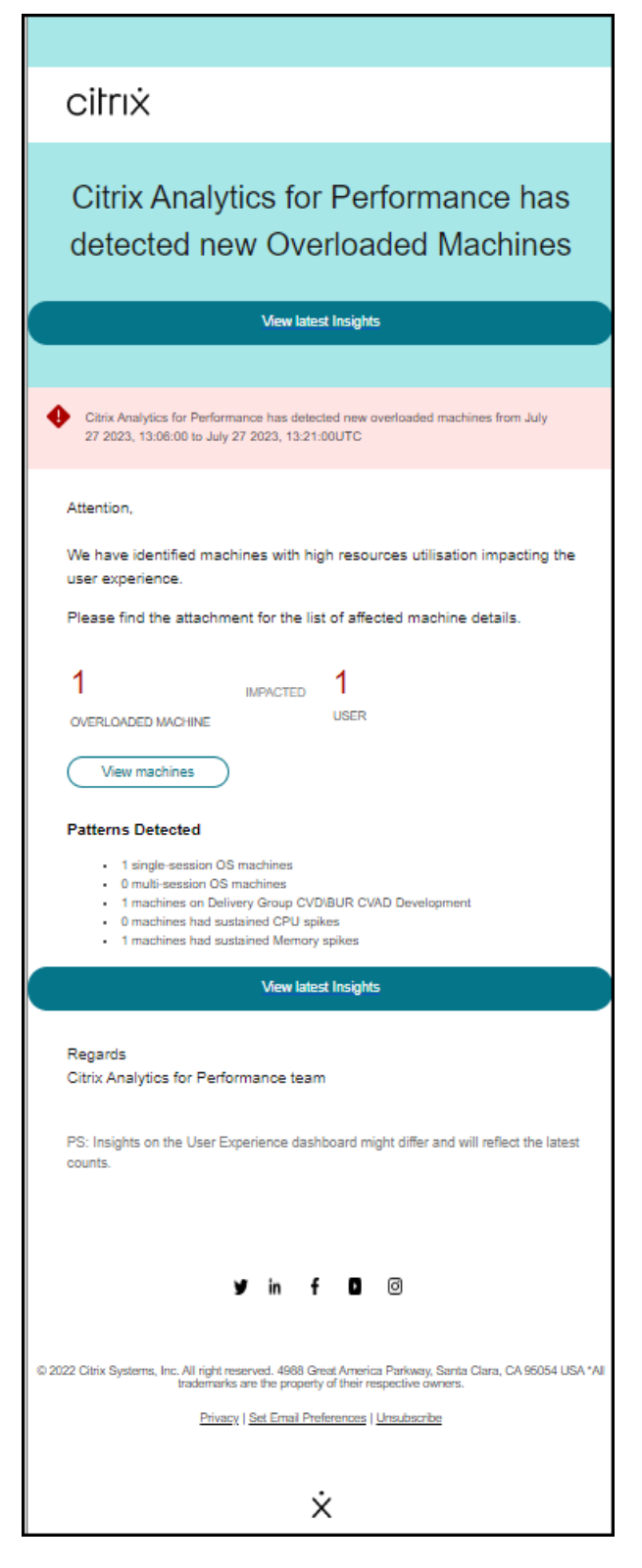

Bleibt die Maschine in einem überlasteten Zustand, werden erneute Warnmeldungen generiert,

- im Fall einer Einzelsitzungsmaschine einmal in 24 Stunden
- Bei Maschinen mit mehreren Sitzungen bis zu dreimal am ersten Tag, wenn der Computer eine

neue Sitzung mit schlechtem Session Score hat, und einmal nach 24 Stunden.

Die Warnmeldung zeigt die Anzahl der überlasteten Computer, die zu einer schlechten Benutzer‑ erfahrung führen, und die Anzahl der betroffenen Benutzer während der ausgewählten Dauer.

Klicken Sie auf **Maschinen anzeigen**, um die überlasteten Maschinen auf der Self‑Service‑Seite Maschinen für überladene Maschinen anzuzeigen.

Der Abschnitt **Entdeckte Muster** zeigt die drei häufigsten Muster, die bei überlasteten Maschinen in Bezug auf die folgenden Kriterien festgestellt wurden:

- Anzahl der überlasteten Maschinen in jeder Bereitstellungsgruppe
- Anzahl der überlasteten Maschinen, auf denen das Betriebssystem für Einzelsitzungen oder mehrere Sitzungen
- Anzahl der überlasteten Maschinen mit anhaltendem Arbeitsspeicher oder CPU‑Spitzen

Der Link **Aktuelle Erkenntnisse anzeigen** führt zum User Experience‑Dashboard, in dem die neuesten Statistiken im **Insights‑Panel** angezeigt werden.

Durch das Aktualisieren der Parameter wird die Berechnung des Diagnostic Insight für überlastete Maschinen geändert.

Weitere Informationen finden Sie im Artikel Insights .

#### **Warnung für Black‑Hole‑Maschinen**

Citrix Analytics for Performance scannt alle 15 Minuten nach Black‑Hole‑Computern und sendet eine Warnung, damit Administratoren Sitzungsfehler, denen Benutzer aufgrund von Black-Hole-Computern ausgesetzt sind, proaktiv mindern können. Maschinen, die vier oder mehr aufeinander‑ folgende Sitzungsanfragen nicht bearbeitet haben, werden als Black‑Hole‑Maschinenbezeichnet. Bei Warnmeldungen bei Black‑Hole‑Fehlern müssen Administratoren nicht bei Performance Analytics angemeldet sein, um die Sitzungsfehler zu ermitteln, die aufgrund von Black-Hole-Computern aufgetreten sind.

Sie können die Warnbedingungen und die Präferenz für die erneute Warnung bei Black Hole‑ Maschinen anpassen.

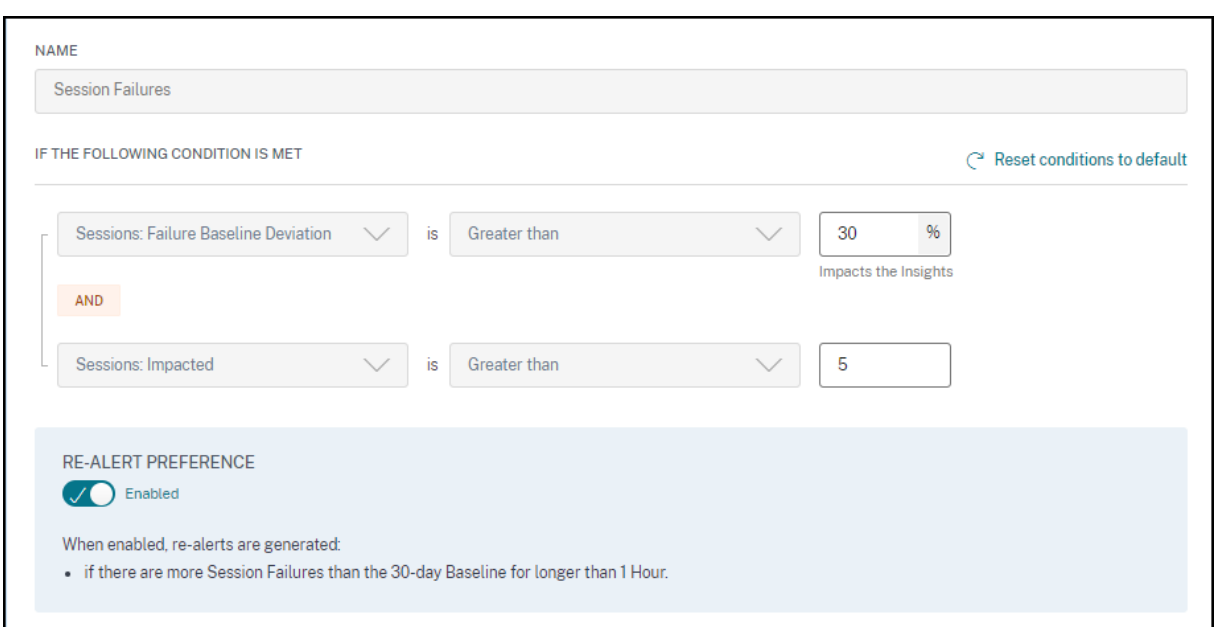

Details zu den Maschinen und den dadurch verursachten Sitzungsfehlern werden in den Alert‑Mails an Administratoren gesendet. Die **Black Hole Machines** Warnungsrichtlinie muss aktiviert sein, um diese E‑Mails empfangen zu können.

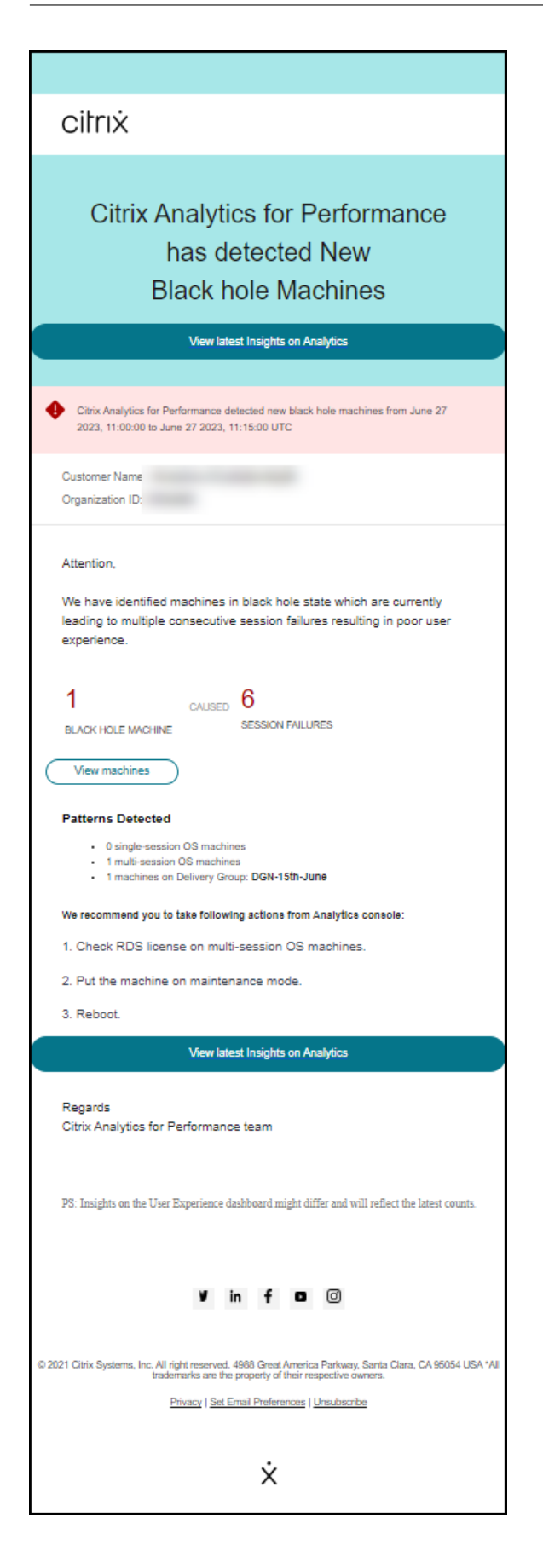

Durch Klicken auf den Link "Maschinen anzeigen"gelangen Sie zur Self‑Service‑Ansicht "Maschinen" , in der die Liste der Black‑Hole‑Maschinen während des 15‑Minuten‑Intervalls angezeigt wird. Darüber hinaus zeigt die Zeitleistenansicht Maschinen mit schwarzen Löchern, die in den letzten 24 Stunden identifiziert wurden.

Administratoren werden erneut benachrichtigt, wenn sich die Anzahl der Sitzungsausfälle aufgrund derselben Black‑Hole‑Maschine innerhalb von 24 Stunden verdoppelt und die Präferenz für die erneute Warnung auf **Aktiviert** gesetzt ist.

Der Link **Aktuelle Erkenntnisse anzeigen** führt zum User Experience‑Dashboard, in dem die neuesten Statistiken im **Insights‑Panel** angezeigt werden.

Der Abschnitt **Entdeckte Muster** zeigt die drei wichtigsten Muster, die bei Maschinen für Schwarze Löcher in Bezug auf die folgenden Kriterien festgestellt wurden:

- Anzahl der Black‑Hole‑Maschinen in jeder Bereitstellungsgruppe
- Anzahl der Black‑Hole‑Maschinen, auf denen ein Betriebssystem mit einer Sitzung oder mehreren Sitzungen ausgeführt wird

Durch die Aktualisierung der Parameter wird die Berechnung des Diagnostic Insight for Black Hole Machines geändert. Weitere Informationen finden Sie im Artikel Insights .

#### **Warnung vor Sitzungsfehlern**

Die Warnung **Sitzungsfehler** wird generiert, wenn die Anzahl der Sitzungen, die nicht gestartet werden konnten, den 30‑Tage‑Basiswert um 30 % oder mehr überschritten hat und mehr als 5% der Gesamtzahl der Sitzungen fehlgeschlagen sind. Der Basiswert wird als P80‑Wert der Anzahl der Sitzungsfehler berechnet, die in den letzten 30 Tagen für denselben Zeitraum gemessen wurden.

Sie können die Warnbedingungen und die Präferenz für eine erneute Warnung für die Warnung bei Sitzungsfehlern anpassen.

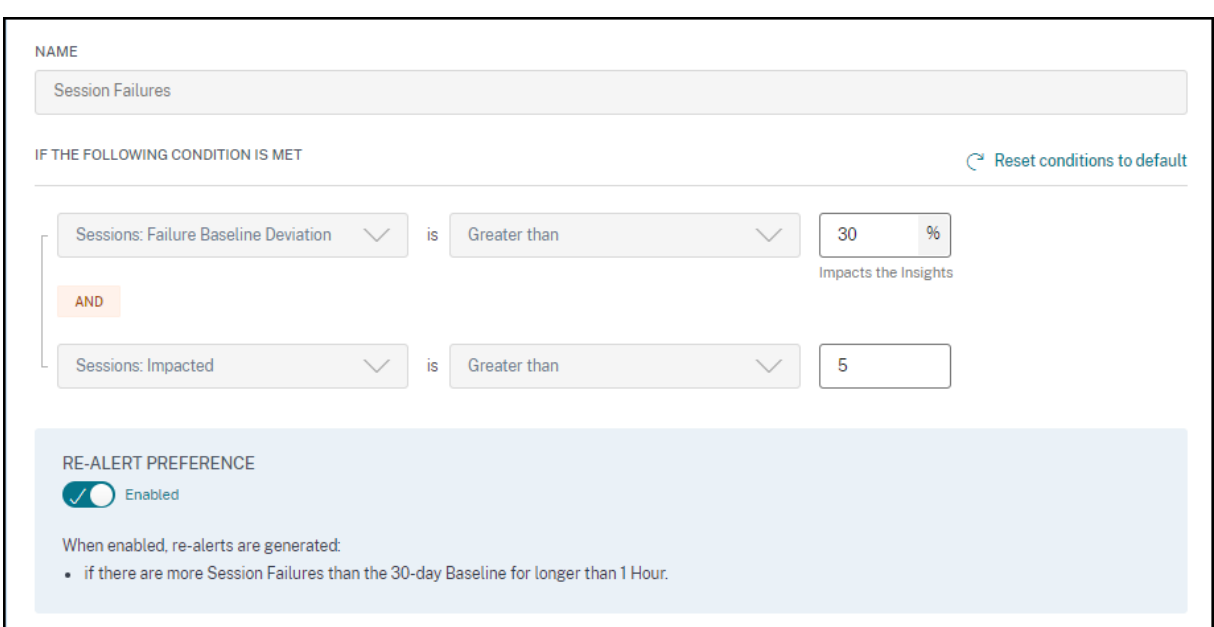

Die Benachrichtigung über Sitzungsfehler wird per E‑Mail an alle konfigurierten Administratoren gesendet.

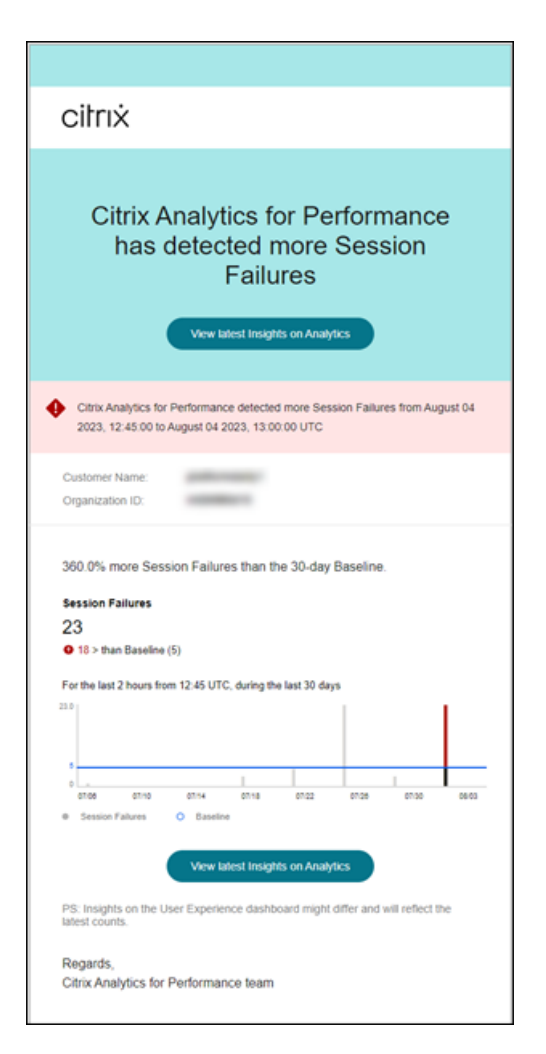

In der E‑Mail mit der Warnung zu Sitzungsfehlern werden die folgenden Informationen angezeigt:

- die prozentuale Änderung der Anzahl der aktuellen Sitzungsfehler im Vergleich zum Basiswert
- die aktuelle Anzahl von Sitzungsfehlern
- Anstieg der Anzahl von Sitzungsfehlern im Vergleich zum Basiswert
- ein Diagramm, das den Basiswert und die Anzahl der Sitzungsfehler in den letzten 30 Tagen zeigt.

Der Link **Aktuelle Erkenntnisse anzeigen** führt zum User Experience‑Dashboard, in dem die neuesten Statistiken im Bereich **Baseline Insights** angezeigt werden.

Durch das Aktualisieren der Parameter wird die Berechnung des Baseline Insight für Sitzungsfehler geändert. Weitere Informationen finden Sie im Artikel Insights .

### **Warnung vor Sitzungen mit schlechter Reaktio[nsfähig](https://docs.citrix.com/de-de/performance-analytics/insights.html#baseline-insights-session-failures)keit**

Die Warnung **Sitzungen mit schlechter Reaktionsfähigkeit** wird generiert, wenn die Anzahl der Sitzungen mit schlechter Reaktionsfähigkeit gegenüber dem 30‑Tage‑Basiswert um 30% oder mehr gestiegen ist und dieser Anstieg sich auf mehr als 5% der Sitzungen auswirkt. Der Ausgangswert wird als P80‑Wert für die Anzahl der Sitzungen mit schlechter Reaktionsfähigkeit berechnet, die in den letzten 30 Tagen für denselben Zeitraum gemessen wurden.

Sie können die Warnbedingungen und die Präferenz für erneute Benachrichtigungen für die Warnung "Sitzungen mit schlechter Reaktionsfähigkeit"anpassen.

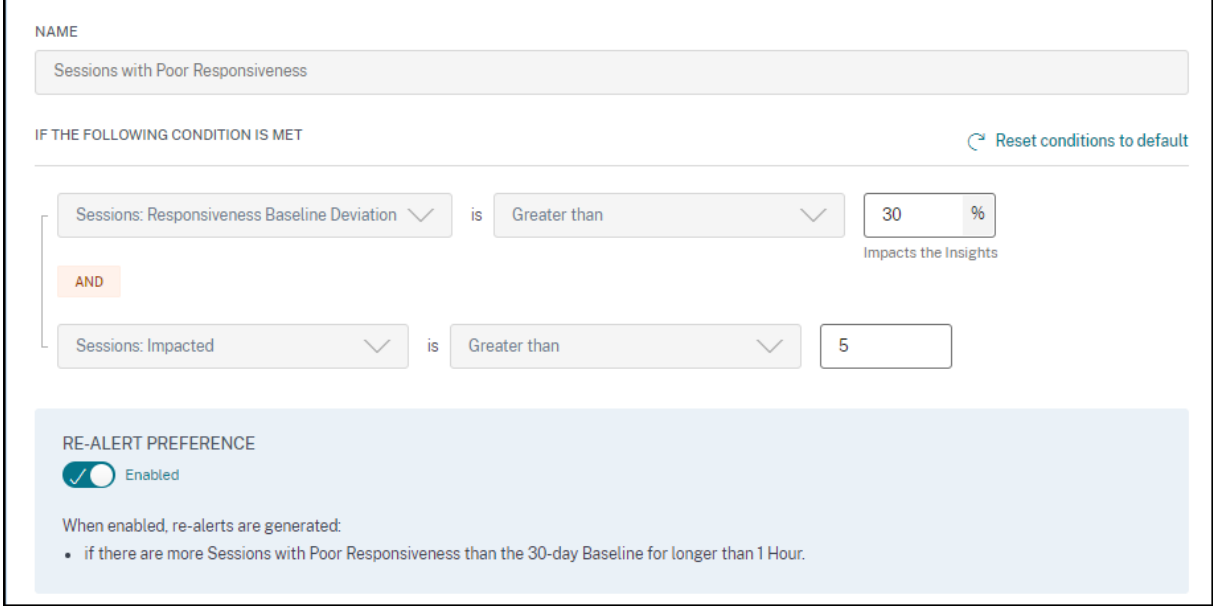

Die Warnmeldung für Sitzungen mit schlechter Reaktionsfähigkeit wird per E-Mail an die konfigurierten Administratoren gesendet.

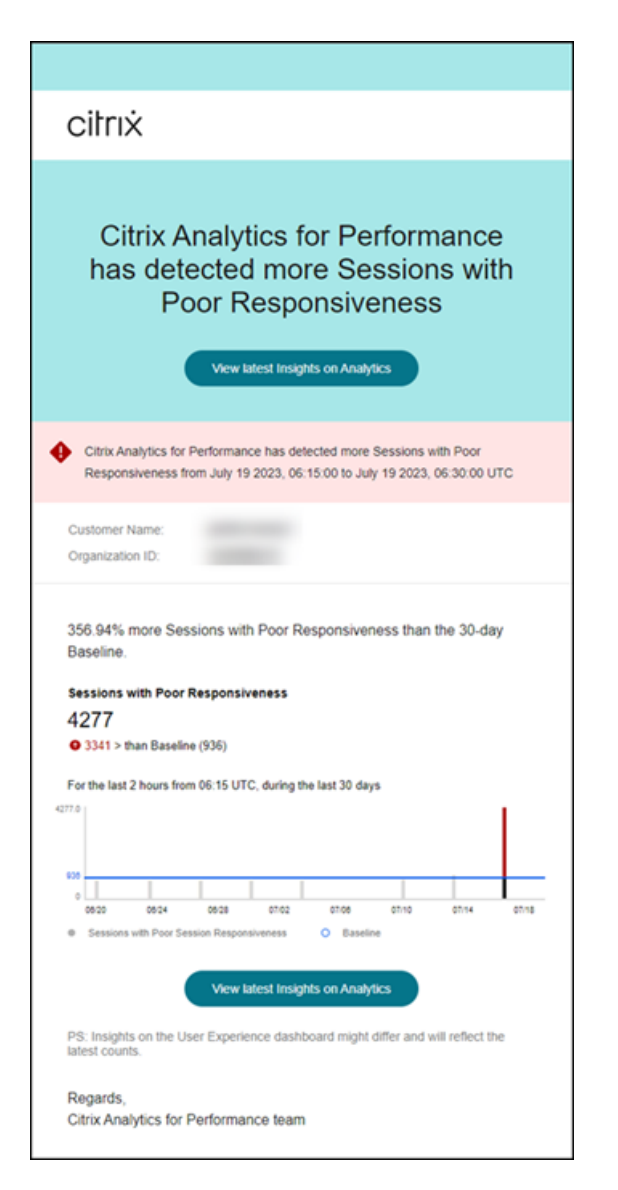

Die Warnmail enthält die folgenden Informationen:

- die prozentuale Veränderung der aktuellen Anzahl von Sitzungen mit schlechter Reaktions‑ fähigkeit im Vergleich zum Ausgangswert
- die aktuelle Anzahl von Sitzungen mit schlechter Reaktionsfähigkeit
- die Zunahme oder Abnahme der Sitzungen mit schlechter Reaktionsfähigkeit im Vergleich zum Ausgangswert
- ein Diagramm, das den Ausgangswert und den Trend der Anzahl der Sitzungen mit schlechter Reaktionsfähigkeit in den letzten 30 Tagen zeigt.

Der Link **Aktuelle Erkenntnisse anzeigen** führt zum User Experience‑Dashboard, in dem die neuesten Statistiken im **Insights‑Panel** angezeigt werden.

Durch das Aktualisieren der Parameter wird die Berechnung des Baseline Insight für Sitzungen mit schlechter Reaktionsfähigkeit geändert. Weitere Informationen finden Sie im Artikel Insights .

### **Warnung für Sitzungen mit schlechter Anmeldedauer**

Die Warnung Sitzungen mit schlechter Anmeldedauer wird generiert, wenn die Anzahl der Sitzungen mit schlechter Anmeldedauer gegenüber dem Ausgangswert von 30 Tagen um 30% oder mehr gestiegen ist und sich dieser Anstieg auf mehr als 5% der Sitzungen auswirkt. Der Basiswert wird als P80‑Wert der Anzahl von Sitzungen mit schlechter Anmeldedauer berechnet, die in den letzten 30 Tagen für denselben Zeitraum gemessen wurden.

Sie können die Warnbedingungen und die Präferenz für erneute Benachrichtigungen für die Warnung "Sitzungen mit schlechter Anmeldedauer"anpassen.

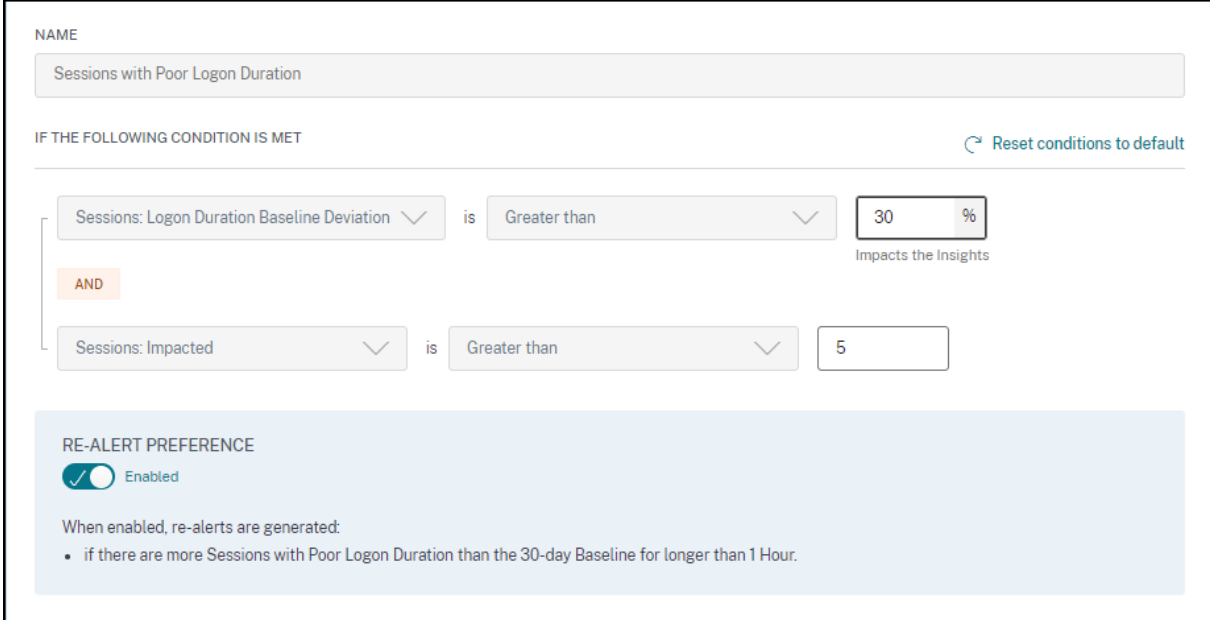

Eine Warnmeldung für Sitzungen mit schlechter Anmeldedauer wird per E‑Mail an die konfigurierten Administratoren gesendet.

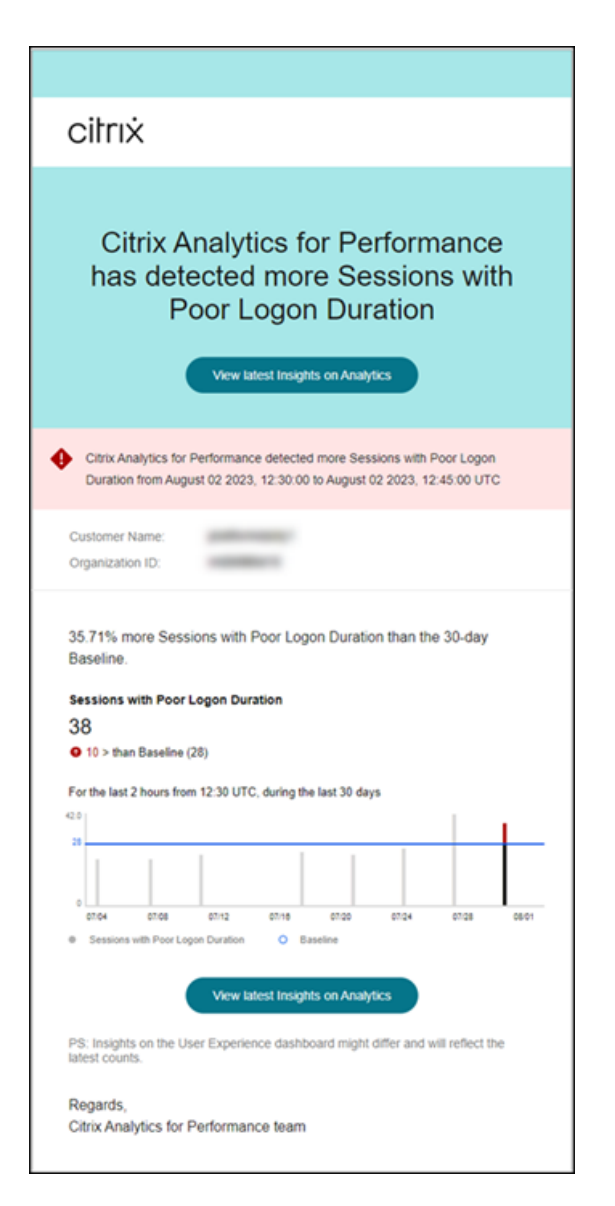

Die Warnmeldung "Sitzungen mit schlechter Anmeldedauer"enthält die folgenden Informationen:

- die prozentuale Änderung der aktuellen Anzahl von Sitzungen mit schlechter Anmeldedauer im Vergleich zum Basiswert
- die aktuelle Anzahl von Sitzungen mit schlechter Anmeldedauer
- Zunahme oder Verringerung der Sitzungen mit schlechter Anmeldedauer im Vergleich zum Ba‑ siswert
- ein Diagramm, das den Basiswert und die Anzahl der Sitzungen mit schlechter Anmeldedauer in den letzten 30 Tagen zeigt

Der Link **Aktuelle Erkenntnisse anzeigen** führt zum User Experience‑Dashboard, in dem die neuesten Statistiken im Bereich **Baseline Insights** angezeigt werden.

Weitere Informationen finden Sie im Artikel Insights .

#### **Warnung vor ungewöhnlichen Sitzungsunterbrechungen**

Die Warnung **Ungewöhnliche Sitzungsunterbrechungen** wird generiert, wenn die Anzahl der Sitzungsabbrüche gegenüber dem 30‑Tage‑Basiswert um 30 % oder mehr gestiegen ist und dieser Anstieg sich auf mehr als 5 % der Sitzungen auswirkt. Der Basiswert wird als P80‑Wert für die Anzahl der Sitzungsunterbrechungen berechnet, die in den letzten 30 Tagen für denselben Zeitraum gemessen wurden.

Sie können die Warnbedingungen und die Präferenz für eine erneute Warnung für die Warnung "Ungewöhnliche Sitzungsunterbrechungen"anpassen.

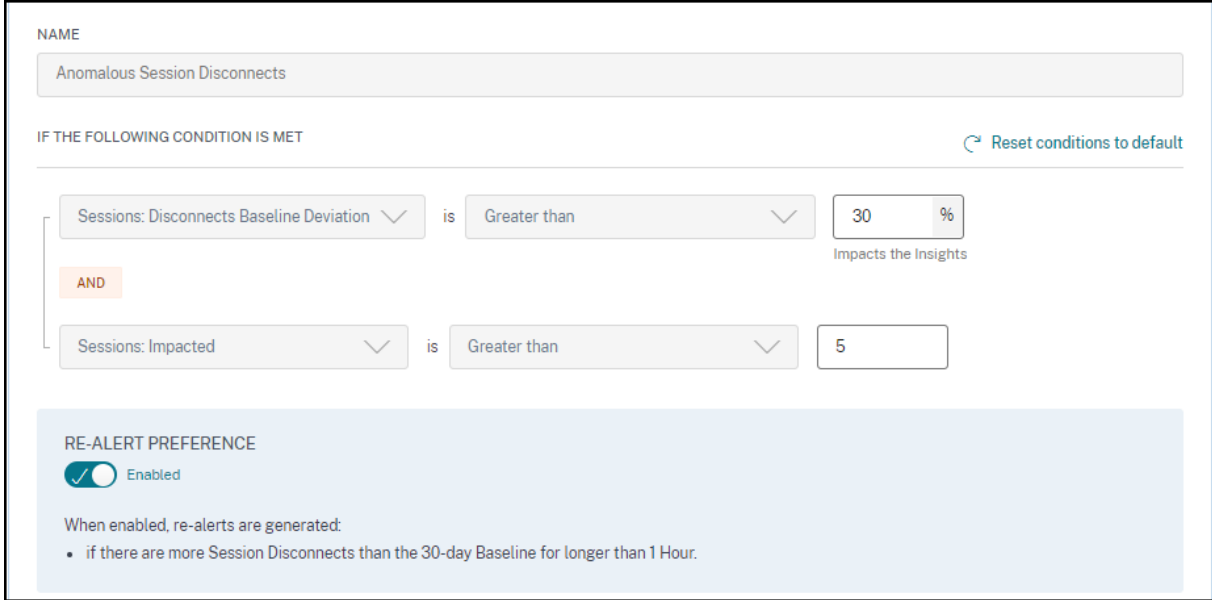

Eine Warnmeldung für Sitzungen mit schlechter Anmeldedauer wird per E‑Mail an die konfigurierten Administratoren gesendet.

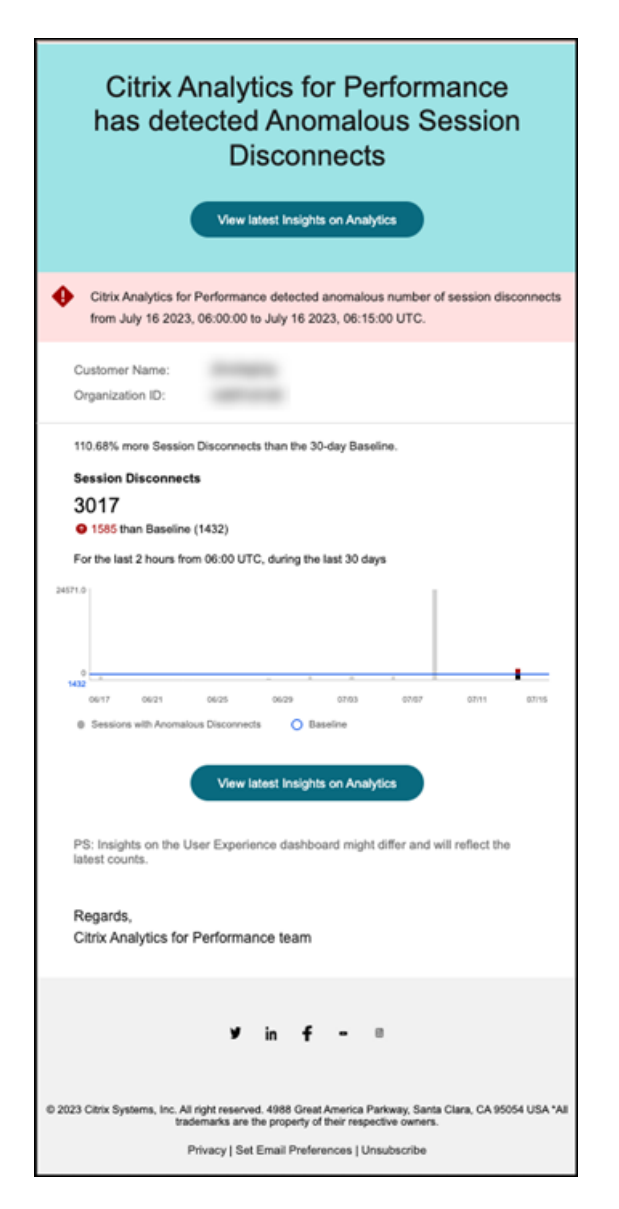

Die Warn-Mail mit der Warnung "Verbindungsabbrüche bei anomalen Sitzungen"enthält die folgenden Informationen:

- die prozentuale Veränderung der Anzahl der Verbindungsabbrüche in der aktuellen Sitzung im Vergleich zum Basiswert
- die aktuelle Anzahl von Sitzungsunterbrechungen
- Zunahme von Sitzungsabbrüchen im Vergleich zum Basiswert
- ein Diagramm, das den Basiswert und die Anzahl der Sitzungsunterbrechungen in den letzten 30 Tagen zeigt.

Der Link **Aktuelle Erkenntnisse anzeigen** führt zum User Experience‑Dashboard, in dem die neuesten Statistiken im Bereich **Baseline Insights** angezeigt werden.

Durch das Aktualisieren der Parameter wird die Berechnung des Baseline Insight for Anomalous Ses-

sion Disconnects geändert. Weitere Informationen finden Sie im Artikel Insights .

# **Benutzerdefinierte Berichte (Preview)**

#### February 9, 2024

Mit den Leistungsmetriken in Citrix Analytics for Performance können Sie benutzerdefinierte Berichte erstellen und planen. Benutzerdefinierte Berichte helfen Ihnen, Informationen von besonderem Interesse zu extrahieren und die Daten grafisch zu organisieren. Es hilft, in regelmäßigen Abständen Berichte für Führungskräfte zu erstellen und die Leistung Ihrer Umgebung im Laufe der Zeit zu analysieren.

Klicken Sie in Performance Analytics auf **Berichte**, um die Liste der vorhandenen Berichte im ak‑ tuellen Mandanten anzuzeigen. Erweitern Sie die Berichtszeile, um eine Vorschau des Berichts zu sehen.

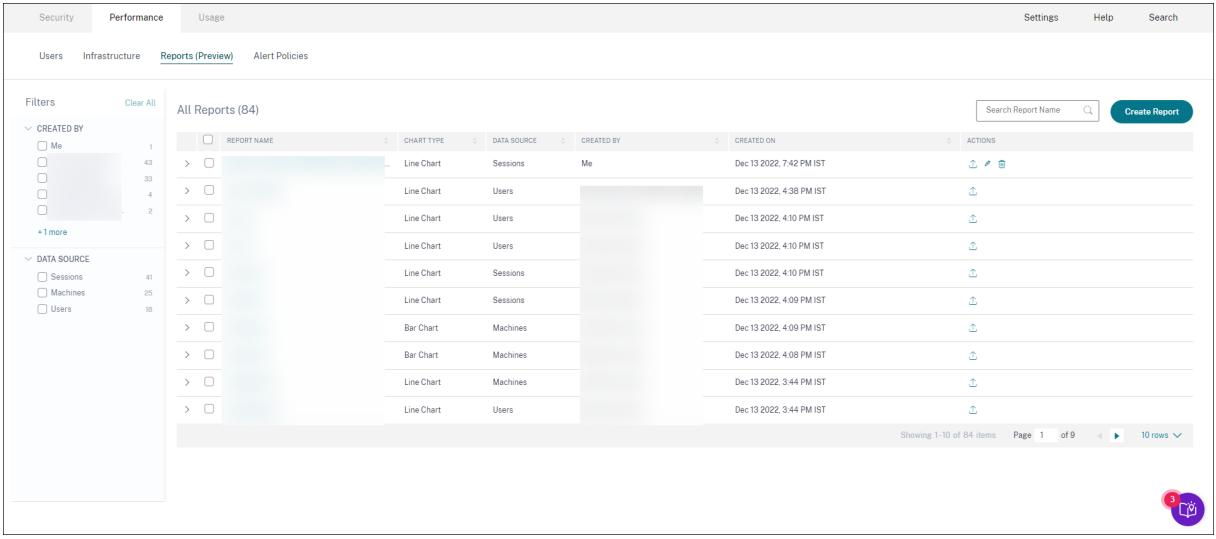

In dieser Ansicht können Sie die folgenden Aktionen für Berichte ausführen:

- Klicken Sie auf **Bericht erstellen**, um einen benutzerdefinierten Bericht zu erstellen.
- Erweitern Sie eine Zeile, um die Vorschau eines vorhandenen benutzerdefinierten Berichts zu sehen.
- Klicken Sie auf den Berichtsnamen, um den Bericht eines vorhandenen benutzerdefinierten Berichts anzuzeigen.
- Klicken Sie auf das Exportsymbol, um einen vorhandenen benutzerdefinierten Bericht im CSV‑ Format, PDF‑Format oder beidem zu exportieren.
- Klicken Sie auf das Bearbeitungssymbol, um die von Ihnen erstellten Berichte zu bearbeiten.
- Klicken Sie auf das Löschsymbol, um die von Ihnen erstellten Berichte zu löschen.

## **So erstellen Sie einen benutzerdefinierten Bericht**

Um einen benutzerdefinierten Bericht zu erstellen, klicken Sie auf **Berichte erstellen**. Auf der Seite **Bericht erstellen** können Sie wählen, ob Sie einen benutzerdefinierten Bericht mit oder ohne Vorla‑ gen erstellen möchten.

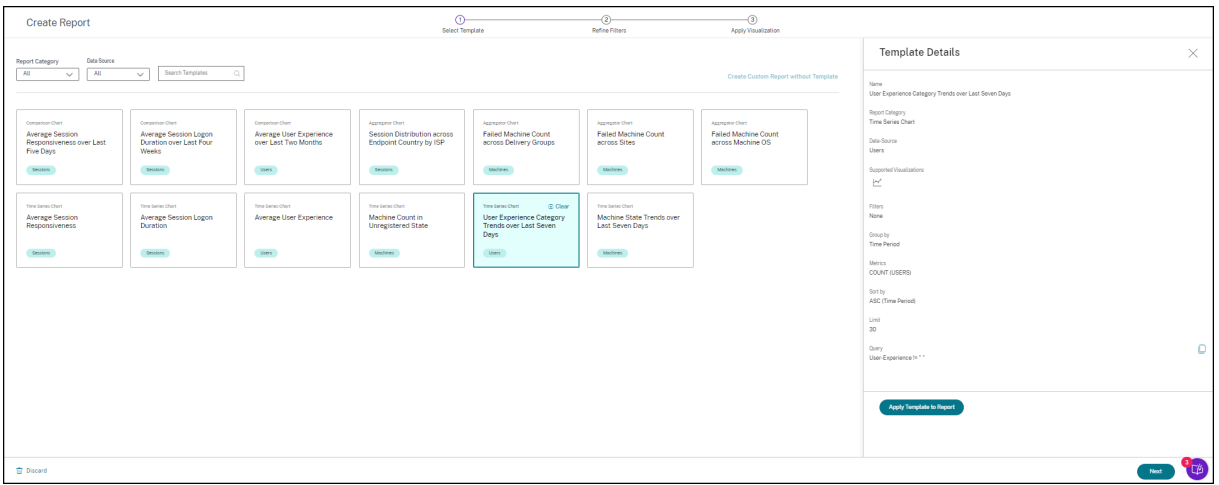

Gehen Sie wie folgt vor, um einen benutzerdefinierten Bericht mit Vorlage zu erstellen:

- 1. Wählen Sie eine Vorlage aus. Wählen Sie eine der folgenden **Berichtskategorien** aus:
	- Zeitreihendiagramm: Dieses Diagramm hilft bei der Analyse einer ausgewählten Metrik über einen Zeitraum, z. B. die durchschnittliche Reaktionsfähigkeit einer Sitzung.
	- Aggregatordiagramm: In diesem Diagramm werden aggregierte Werte einer ausgewählten Metrik dargestellt, gruppiert nach einem Merkmal (z. B. Region) über einen Zeitraum, z. B. die Sitzungsverteilung über das Endpunktland nach ISP. Es hilft, die Sitzungsaktivitäten in verschiedenen Regionen und ISPs zu verstehen.
	- Vergleichstabelle: In diesem Diagramm wird der durchschnittliche Metrikwert über eine Reihe von Zeiträumen verglichen, z. B. die durchschnittliche Reaktionsfähigkeit der Sitzung in den letzten fünf Tagen. Es hilft, die Leistung einer bestimmten Metrik in verschiedenen Zeiträumen zu verstehen.
- 2. Wählen Sie eine **Datenquelle** aus den Bereichen Benutzer, Sitzungen oder Maschinen und wählen Sie eine der vordefinierten Vorlagen für das Diagramm aus.
	- Vorlagen, die auf der Benutzerdatenquelle basieren:
		- **–** Durchschnittliche Benutzererfahrung der letzten zwei Monate
		- **–** Durchschnittliche Benutzererfahrung
		- **–** Trends in der Kategorie Benutzererlebnis in den letzten sieben Tagen
	- Vorlagen, die auf der Sitzungsdatenquelle basieren:
		- **–** Durchschnittliche Reaktionsfähigkeit der Sitzung in den letzten fünf Tagen
- **–** Durchschnittliche Sitzungsanmeldedauer in den letzten vier Wochen
- **–** Sitzungsverteilung im gesamten Endpoint Country nach ISP
- **–** Durchschnittliche Reaktionsfähigkeit einer Sitzung
- **–** Durchschnittliche Sitzungsanmeldedauer
- Vorlagen, die auf der Maschinendatenquelle basieren:
	- **–** Anzahl der Maschinen im Status "Nicht registriert"
	- **–** Anzahl ausgefallener Computer in allen Bereitstellungsgruppen
	- **–** Anzahl ausgefallener Computer an allen Standorten
	- **–** Anzahl ausgefallener Computer im gesamten Betriebssystem
	- **–** Trends des Maschinenzustands in den letzten sieben Tagen
- 3. Sobald Sie auf eine Vorlage klicken, werden die Vorlagendetails auf der rechten Seite aufgeführt. Klicken Sie auf **Vorlage auf Bericht anwenden**, damit der Bericht die ausgewählte Vorlage ver‑ wenden kann.
- 4. Filter verfeinern. Auf der Seite **Filter verfeinern** werden die vordefinierten Filter gemäß der ausgewählten Vorlage angezeigt. Nehmen Sie die erforderlichen Änderungen vor und klicken Sie dann auf **Weiter**.

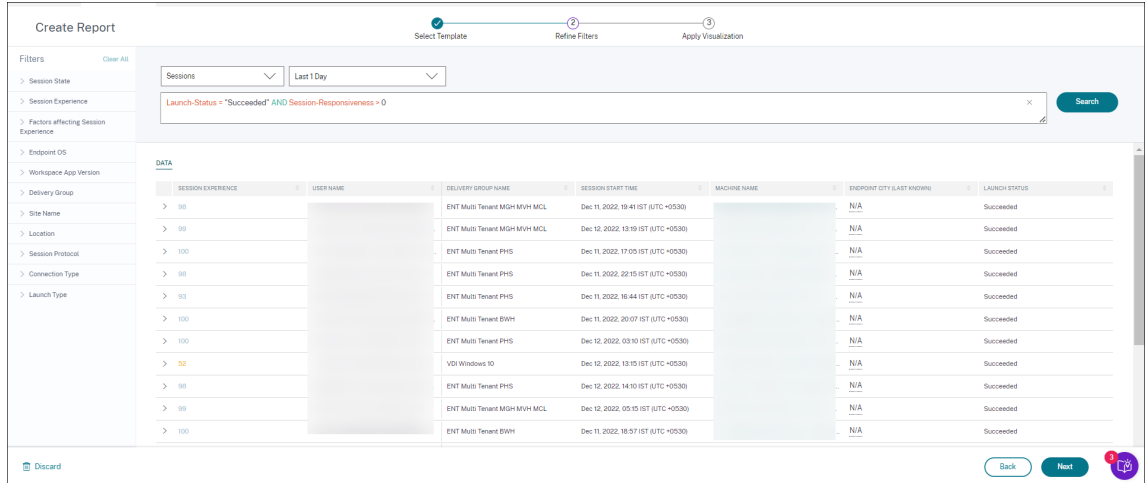

5. Visualisierung anwenden. Wählen Sie die Parameter aus, aus denen das Diagramm besteht.

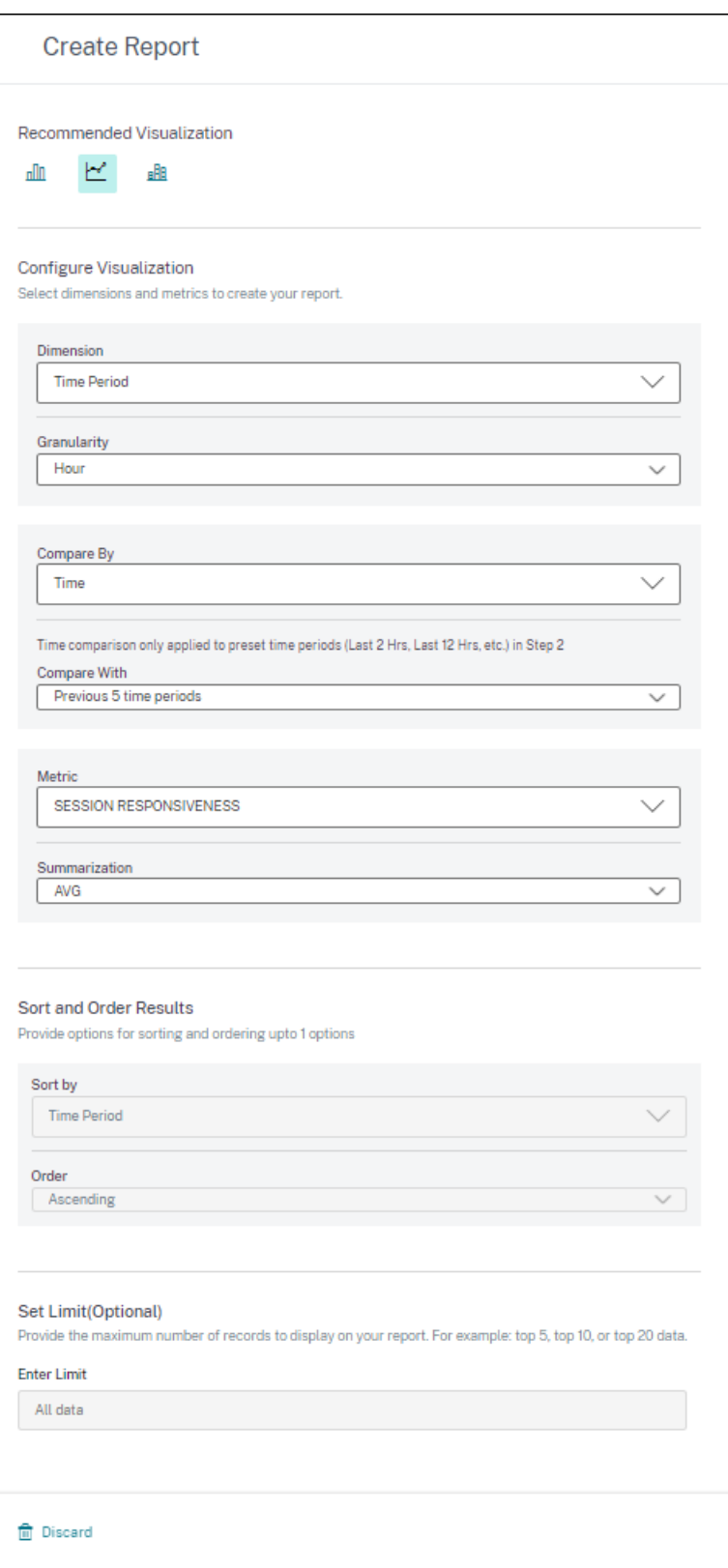

Wählen Sie eine der verfügbaren Visualisierungen für die Anzeige des Berichts aus.

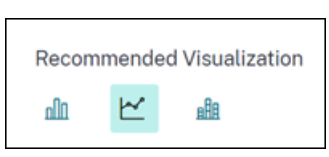

- Balkendiagramm: Stellt Daten mit vertikalen rechteckigen Balken dar, deren Höhe proportional zu den Werten ist. Wird für den Vergleich von Ereignissen verwendet.
- Liniendiagramm: Stellt Daten mit Punkten dar, die durch gerade Liniensegmente miteinander verbunden sind. Wird verwendet, um Datentrends über einen bestimmten Zeitraum zu visualisieren.
- Gestapeltes Säulendiagramm: Stellt Daten in Form von übereinander gestapelten Balken dar. Wird verwendet, um mehrere Daten im gleichen Zeitraum zu visualisieren.
- 6. Konfigurieren Sie nun die Visualisierung mit den folgenden Parametern:
	- Abmessung für die X‑Achse,
	- Granularität grafisch darstellen,
	- Metriken, die auf der Y‑Achse dargestellt werden sollen,
	- Zusammenfassung oder Aggregation, z. B. Durchschnitt oder Anzahl, die auf die Metrik angewendet werden soll,
	- Optionen zum Sortieren und Ordnen
	- Eine optionale Grenze für die maximale Anzahl von Datensätzen, die im Bericht angezeigt werden sollen.

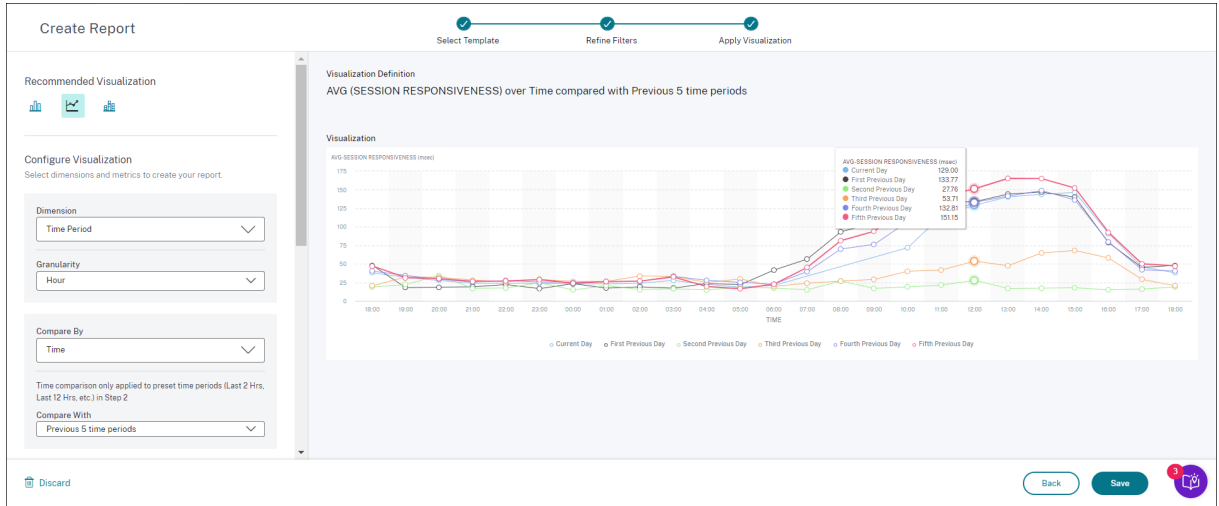

- 1. Um den Bericht zu speichern, klicken Sie auf **Speichern**. Geben Sie einen Titel für Ihren Bericht an.
- 2. Sie können planen, dass der Bericht an einem bestimmten Datum und zu einer bestimmten Uhrzeit per E‑Mail an die angegebenen E‑Mail‑IDs und Verteilerlisten gesendet wird. Darüber hinaus können Sie wählen, ob Sie dies täglich, wöchentlich oder monatlich wiederholen möchten.

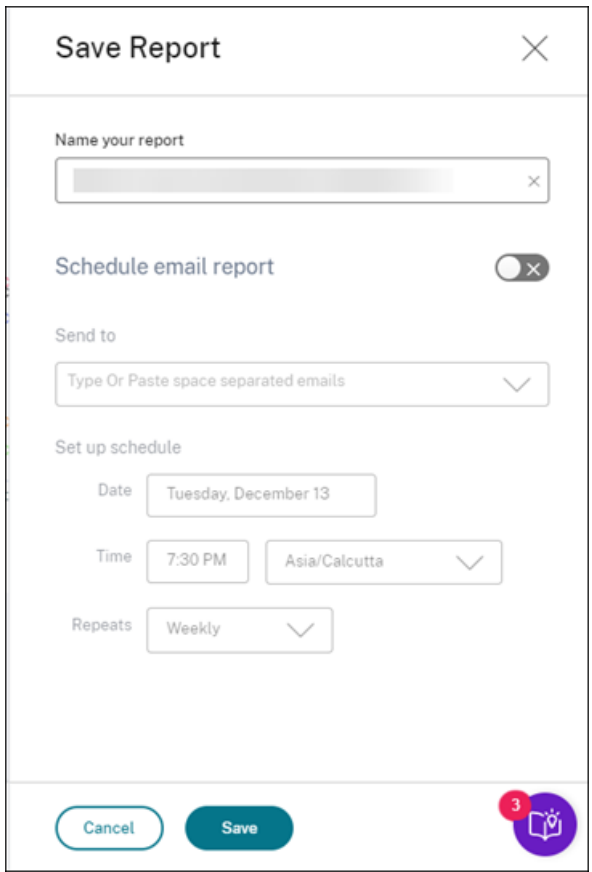

- 3. Nachdem Sie einen Bericht erstellt und gespeichert haben, können Sie ihn auf der Seite **Berichte** anzeigen. Sie können einen gespeicherten Bericht auch ändern oder löschen.
- 4. Klicken Sie auf das Exportsymbol, um den Bericht im CSV‑Format, PDF‑Format oder in beiden Formaten herunterzuladen.

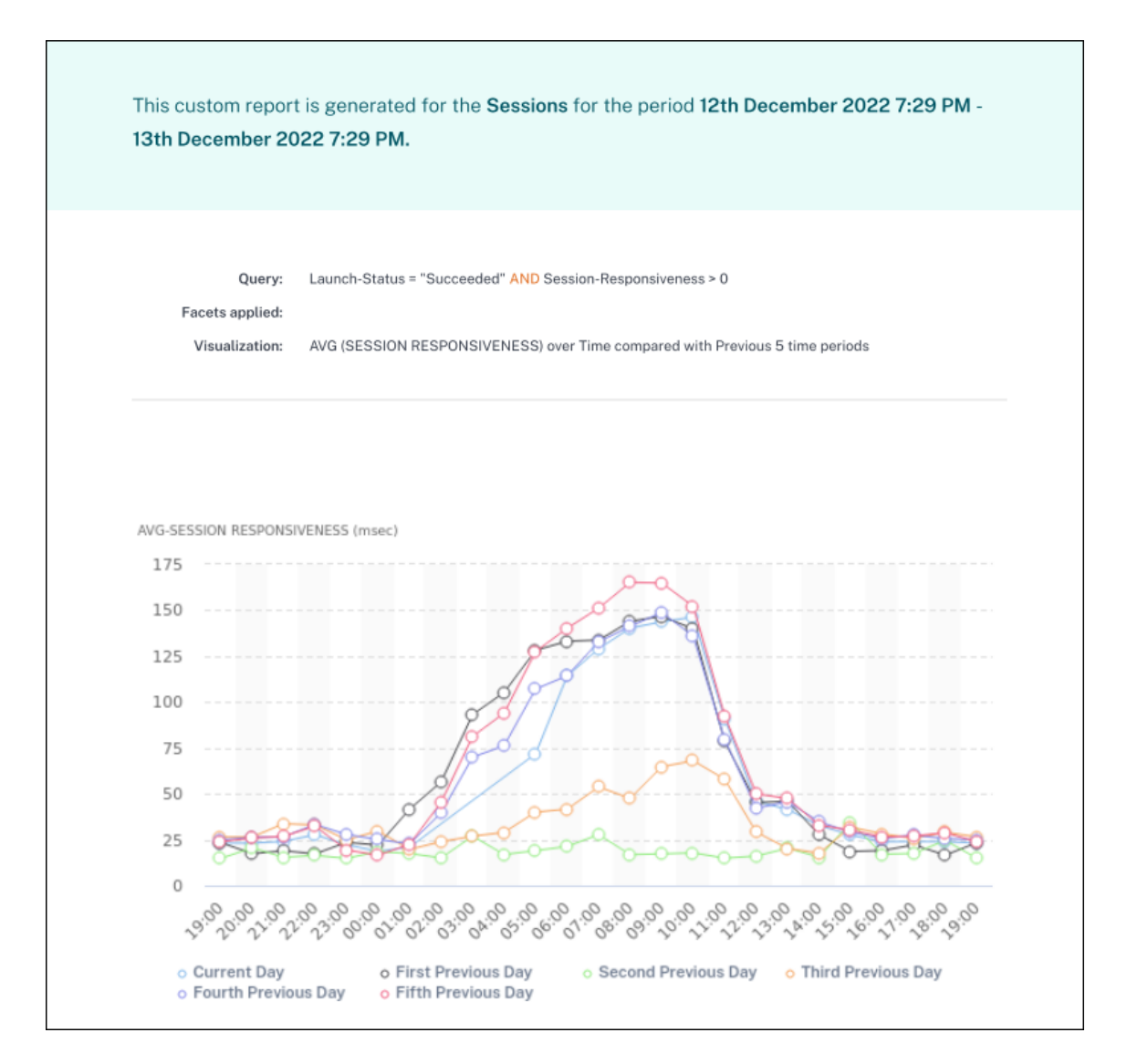

Sie können auch einen benutzerdefinierten Bericht ohne vordefinierte Vorlage erstellen. Klicken Sie auf den Link **Benutzerdefinierten Bericht ohne Vorlage erstellen**. Folgen Sie den Schritten, um die Filter zu definieren, die Visualisierung anzuwenden, den Bericht zu speichern und zu planen.

# **Citrix Analytics‑Angebote**

December 12, 2023

## **Citrix Analytics für Sicherheit**

Sortiert und bietet Einblick in das Benutzer‑ und Anwendungsverhalten, das aus den verbundenen Datenquellen der Kunden wie Secure Private Access, Citrix Virtual Apps and Desktops, Citrix DaaS Site oder NetScaler Gateway erfasst wurde. Sie können jeden Aspekt des Verhaltens verfolgen und mithilfe fortschrittlicher Algorithmen für maschinelles Lernen zwischen normalem Verhalten und böswilligen Angreifern unterscheiden. Auf diese Weise können Sie interne und externe Bedrohungen proaktiv identifizieren und verwalten.

**Erfahren Sie mehr**: Citrix Analytics for Security

#### **Citrix Analytics f[ür Leistung](https://docs.citrix.com/de-de/security-analytics.html)**

Bietet ganzheitliche End‑to‑End‑Sichtbarkeit für Hybridbereitstellungen von Citrix Virtual Apps and Desktops und Citrix DaaS‑Sites. Die Leistung wird durch den User Experience Score angegeben, der historische Faktoren und Kennzahlen quantifiziert, die die Benutzererfahrung bei der Verwendung einer von Citrix bereitgestellten veröffentlichten Anwendung, eines veröffentlichten Desktops oder eines Remote‑PCs definieren.

#### **Erfahren Sie mehr**: Citrix Analytics for Performance

#### **Citrix Analytics —[Nutzung \(Ende des Lebensz](https://docs.citrix.com/de-de/performance-analytics.html)yklus)**

#### **Hinweis**

**Achtung**: Citrix Usage Analytics hat das Ende seiner Lebensdauer erreicht und steht Benutzern nicht mehr zur Verfügung.

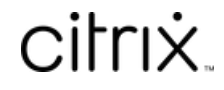

© 2024 Cloud Software Group, Inc. All rights reserved. Cloud Software Group, the Cloud Software Group logo, and other marks appearing herein are property of Cloud Software Group, Inc. and/or one or more of its subsidiaries, and may be registered with the U.S. Patent and Trademark Office and in other countries. All other marks are the property of their respective owner(s).

© 1999–2024 Cloud Software Group, Inc. All rights reserved. 353